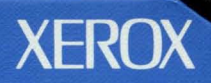

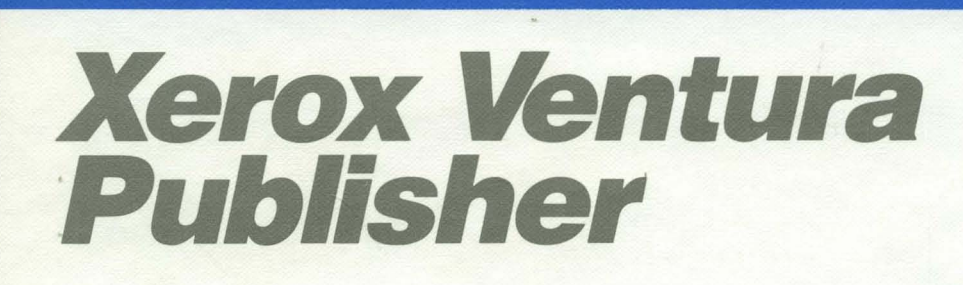

'"

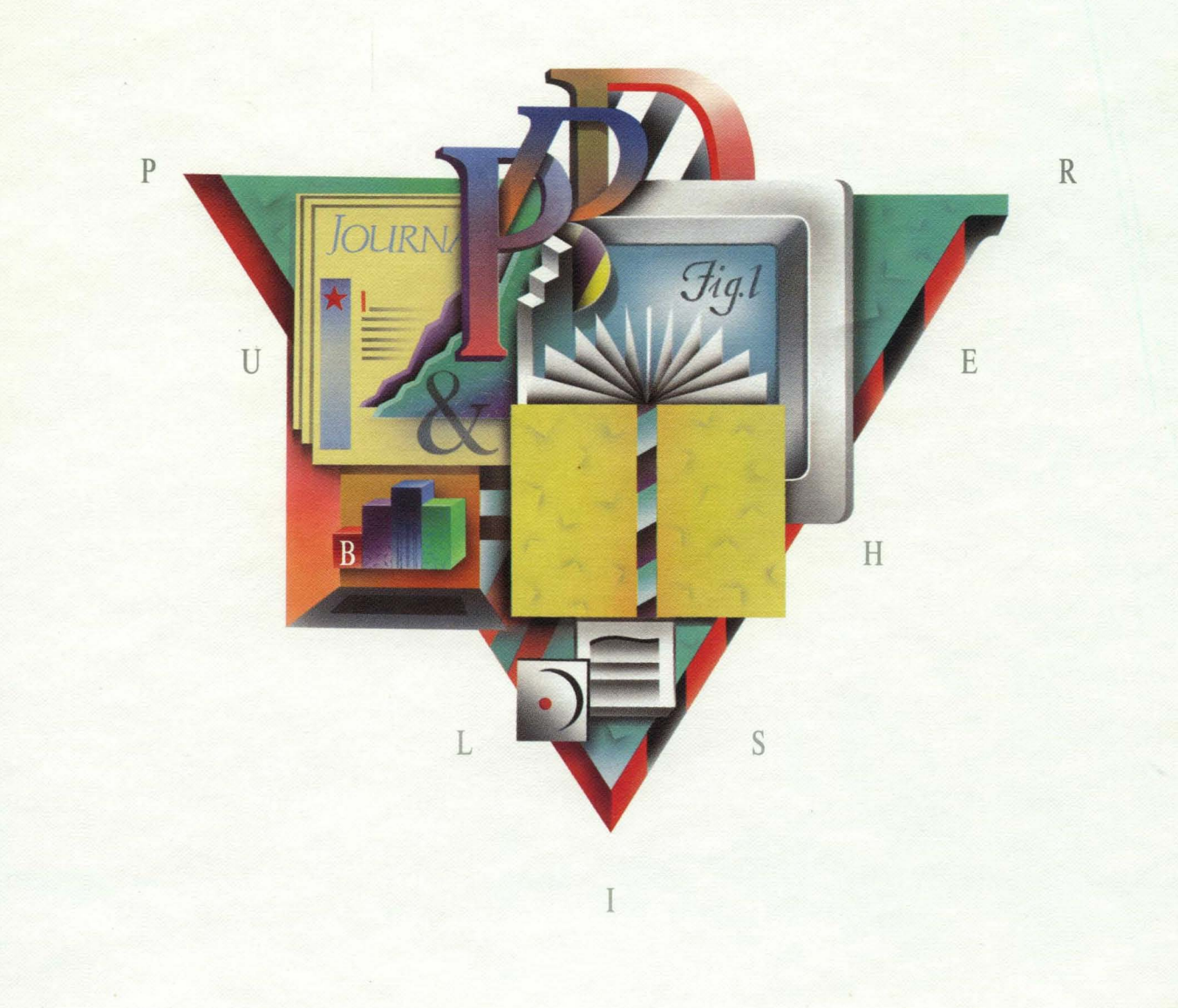

## **XEROX** VENTURA PUBLISHER **REFERENCE GUIDE**

# **XEROX**

 $\overline{1}$ 

#### **This manual, including the table of contents and index, was produced and printed using Xerox Ventura Publisher. Many fonts in Xerox Ventura Publisher were produced with Bitstream Fontware™.**

Xerox®, 6060 Family, Xerox Personal Computer, Writer III Full Page, Interpress, 4020 Laser Printer, and 4045 Laser CP are trademarks of Xerox Corporation.

AutoCADTM is a trademark of Autodesk, Inc. dBase ™ is a trademark of Ashton-Tate. Digital Research®, GEM™, GEM Draw™, GEM Graph™, GEM Desktop™ and GEM Paint™ are registered trademarks of Digital Research, Inc. Displaywrite® is a registered trademark of International Business Machines Corp. Epson® is a registered trademark of Epson America, Inc. Freelance™, Lotus™, and 1-2-3™ are trademarks of Lotus Development Corp. Fontware™ is a trademark of Bitstream, Inc. Genius™ is a trademark of Micro Display Systems Inc. Hercules™ Graphics Card is a trademark of Hercules Computer Technology. **HP** Laserlet™, LaserJet™ Plus, and LaserJet Series II are trademarks of Hewlett-Packard Corp. IBM® and Proprinter® are registered trademarks of International Business Machines Corp. JLaserTM is a trademark of Tall Tree Systems, Inc. Laserwriter™ is a trademark of Apple Computer. Linotype™ and Linotronic™ are trademarks of Allied Corp. Logi-Mouse™ is a trademark of Logitech Inc. Mentor Graphics® is a registered trademark of Mentor Graphics Corp. Microsoft®, Microsoft® Word, and Microsoft Windows™ are registered trademarks of Microsoft Corp. MSTM is a trademark of Microsoft Corp. Multimate® Professional Word Processor is a registered trademark of Ashton-Tate. PCTM Mouse is a trademark of Mouse Systems, Inc. PC Paintbrush<sup>™</sup> is a trademark of Z-Soft Corp. PostScript™and Sonata are trademarks of Adobe Systems Inc. QMS® is a registered trademark of QMS, Inc. Summa™Mouse is a trademark of Summagraphics, Inc. Video Show™ is a trademark of General Parametrics, Inc. Ventura Publisher® is a registered trademark of Ventura Software, Inc. WordPerfect is a copyright of Wordperfect Software. Wordstar® is a registered trademark of MicroPro International Corp. Glypha®, Helvetica®, Melior®, Optima®, Palatino®, Times®, and Trump® are registered trademarks of Allied Corporation. ITC American TypewriterTM, ITC Avant Garde Gothic™, ITC Benguiat™, ITC Bookman™, ITC Galliard™, ITe Garamond™, ITC Korinna™, ITC Lubalin GraphTM, ITC Machine™, ITC New BaskervilIe™, ITC Souvenir™, ITC Zapf Chancery™, and ITC Zapf Dingbats™ are registered trademarks of International Typeface Corporation.

This manual was written by John Meyer, Ventura Software, Inc.

Copyright © Xerox Corp. 1986, 1987, 1988. All rights reserved. Copyright © Ventura Software, Inc. 1986, 1987, 1988. All rights reserved.

**Information in this manual is subject to change without notice and does not represent a commitment on the part of the vendor. The software described in this manual is furnished under a license agreement and may be used or copied only in accordance with the terms of the agreement.** 

# **Table of Contents**

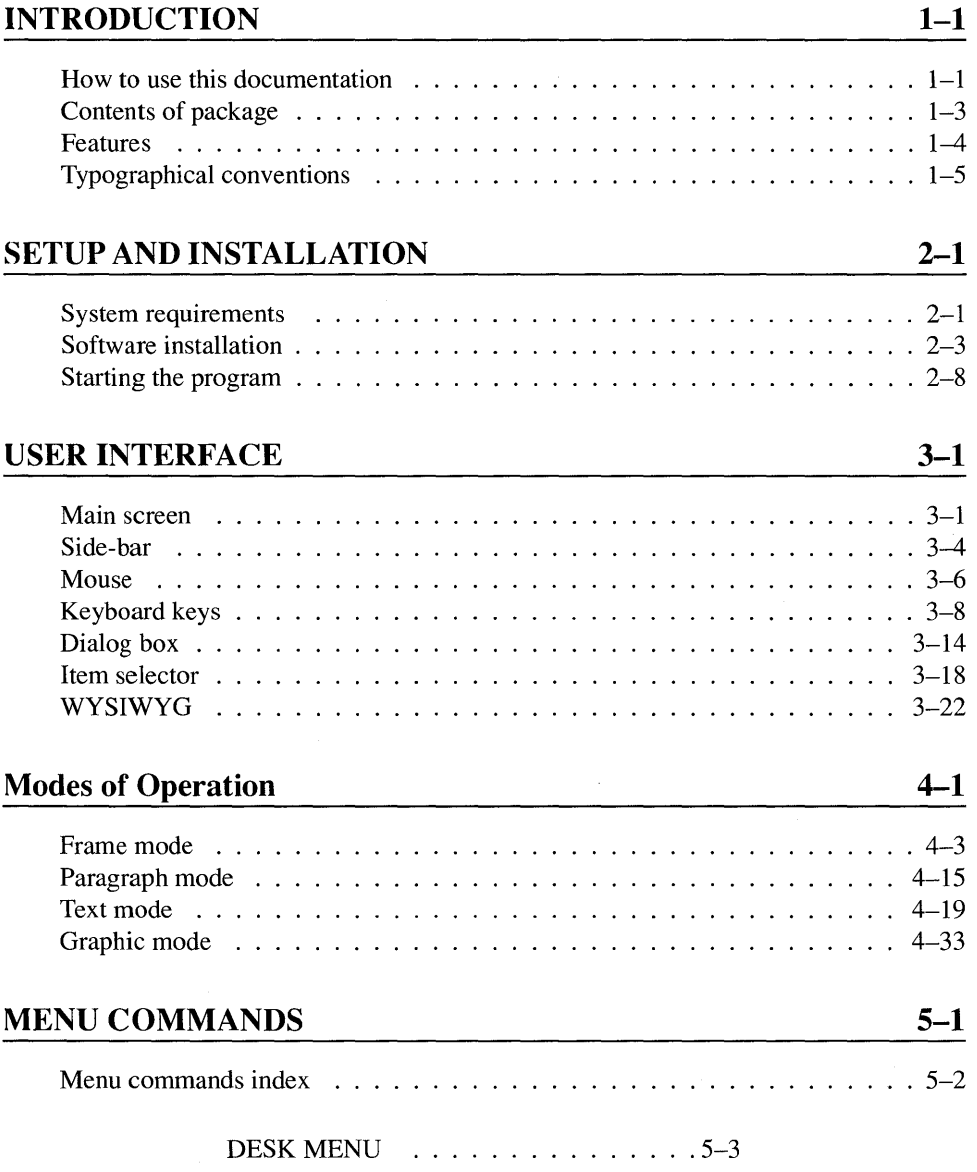

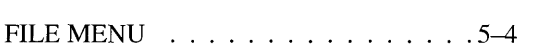

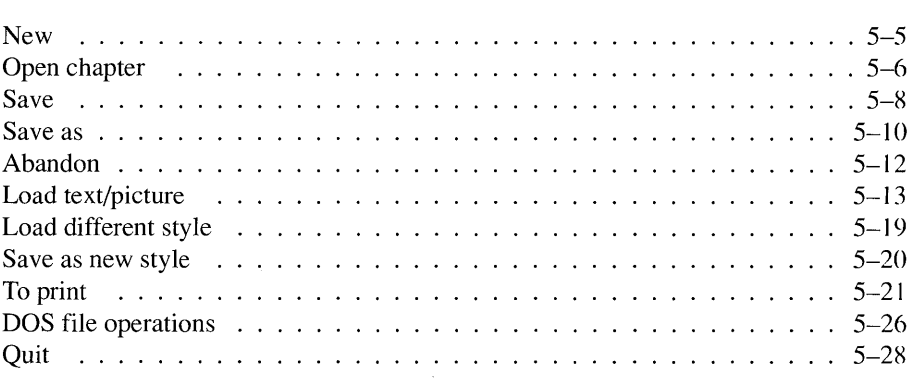

#### EDIT MENU  $\ldots \ldots \ldots \ldots \ldots 5-30$

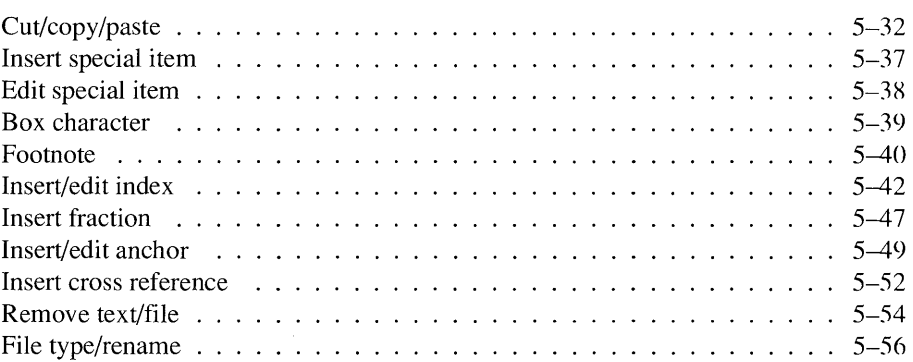

#### VIEW MENU  $\ldots \ldots \ldots \ldots 5-58$

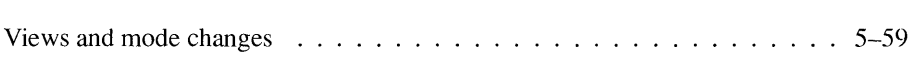

#### CHAPTER MENU . 5-61

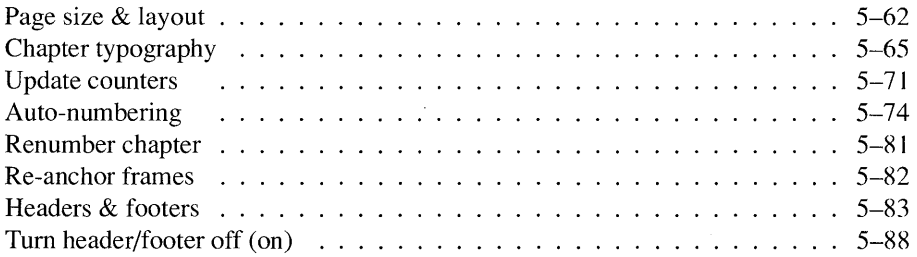

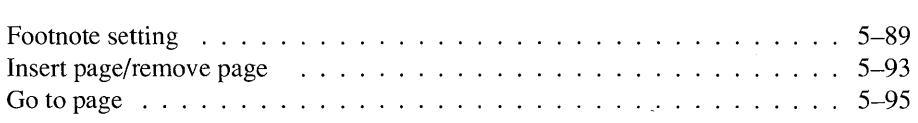

#### FRAME MENU .5-97

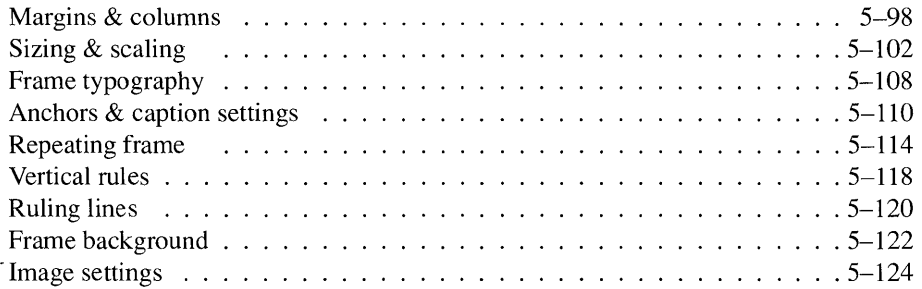

#### PARAGRAPH MENU 5-129

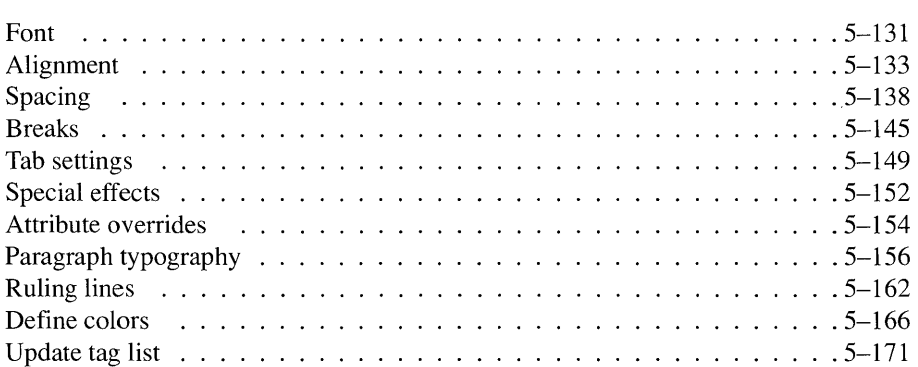

GRAPHIC MENU 5-176

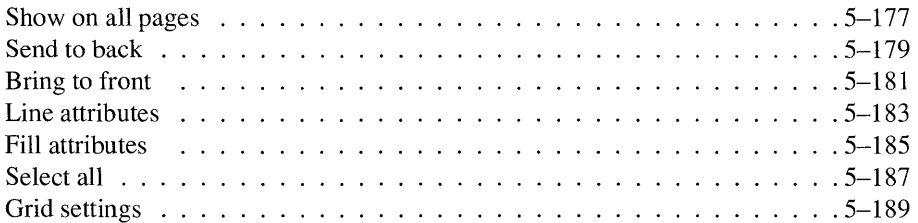

OPTIONS MENU  $\ldots \ldots \ldots 5-191$ 

 $\mathbb{F}$ 

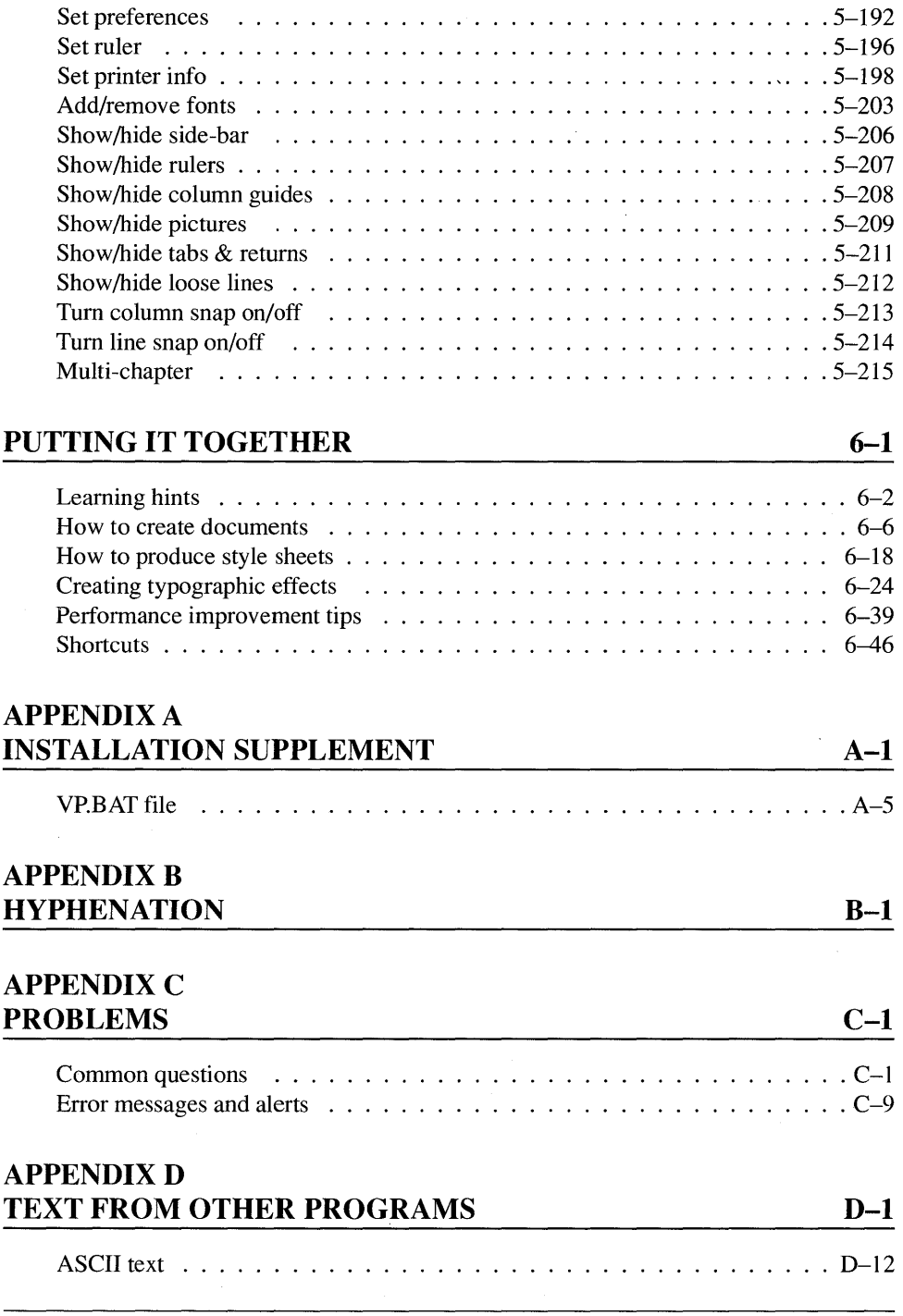

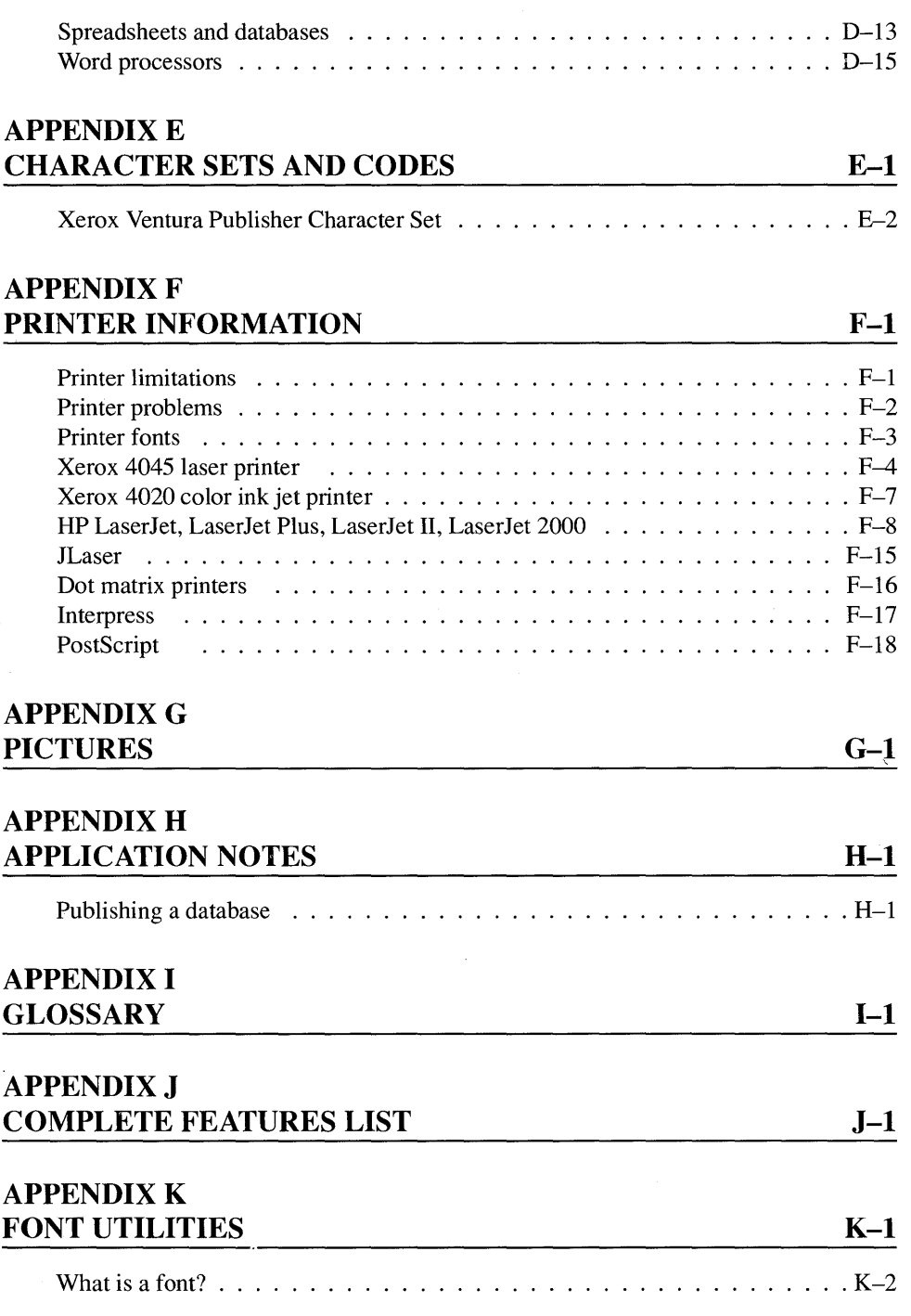

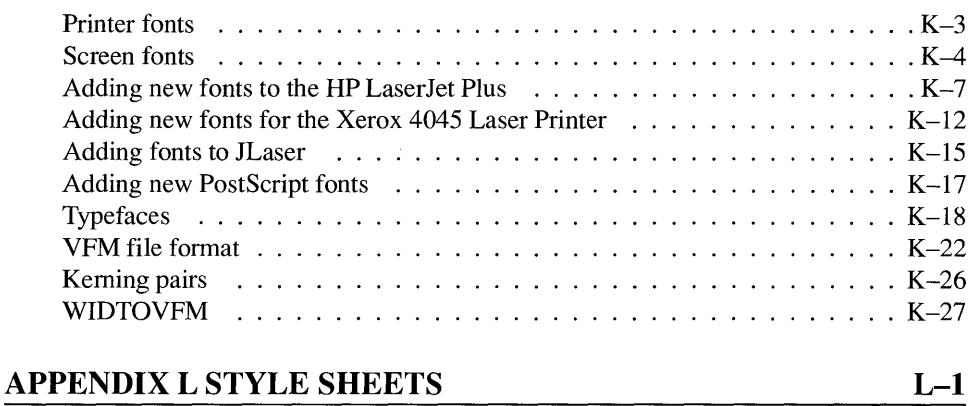

 $\bar{z}$ 

## **INTRODUCTION**

## How to use this documentation

#### READ THE NEXT TWO PAGES, EVEN IF YOU DON'T READ ANYTHING ELSE.

Many people read their user's manual only as a last resort. If you are one of those, the next two pages tell you where to find information when you need it.

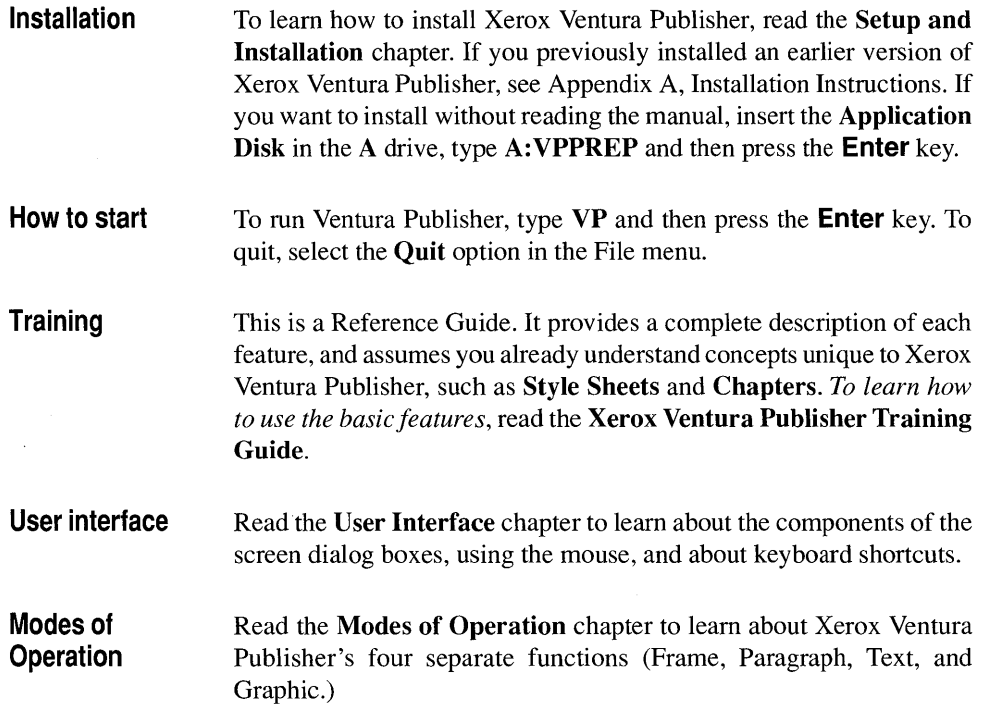

 $\overline{\phantom{a}}$ 

#### INTRODUCTION

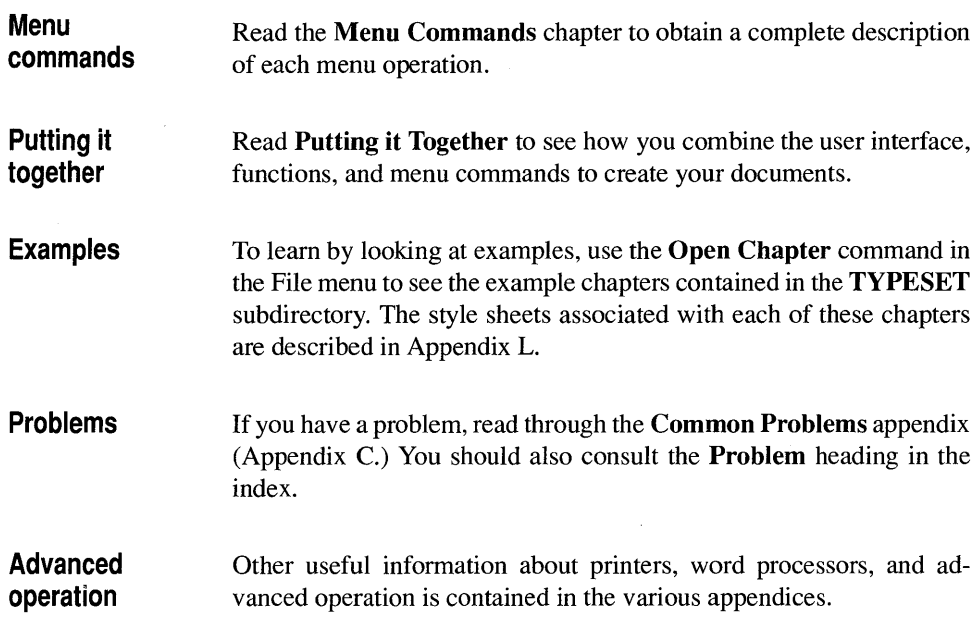

### **Cautions**

Do not use the DOS COpy command to copy chapters. Use Xerox Ventura Publisher's Multi-Chapter Copy All command instead (see the Multi-Chapter section in the Menu Commands chapter).

Background utilities should not be installed when running Xerox Ventura Publisher because they reduce the available memory and may interfere with operation.

One final suggestion: don't lose your work due to a power outage or computer malfunction. Save your work often!

### **Technical Support**

See the Customer Support booklet for details about telephone support, training classes, the Xerox Ventura Publisher newsletter and more.

## **Contents of package**

Xerox Ventura Publisher includes:

- Sixteen  $5\frac{1}{4}$ " or eight  $3\frac{1}{2}$ " disks:
	- Application Disks
	- Examples Disk-Contains sample style sheets and example documents.
	- Utilities Disk-Contains font and picture conversion utilities. The Utilities Disk is combined with the Examples Disk in the  $3\frac{1}{2}$ " version.
	- Device Driver Disks--Contain configuration software for various printers and displays, plus fonts for each printer and display.
- Reference Guide
- Training Guide
- Publication Planning Workbook
- Quick Reference
- Customer Support Guide (includes registration card)
- License Agreement

### **Features**

Xerox Ventura Publisher is a professional page layout and document composition system that lets you create typeset documents by automatically combining text from word processors with pictures from popular graphics software programs. Images created by a graphics artist can be digitized with a scanner, converted to GEM, PC Paintbrush, or TIFF file format, and then displayed, scaled, cropped, and moved on the computer screen. You can also create simple drawings directly in Xerox Ventura Publisher.

The resulting pages are formatted automatically by **Style** Sheets. A Style Sheet is a computer file which contains typographic attributes (e.g., fonts, ruling lines, inter-line spacing.) These attributes are grouped together into Tags which can then be applied to each paragraph in your document. By applying a tag to a paragraph, you change the typographic attributes for that paragraph. The same Style Sheet can be used for many documents, resulting in consistent typography from one document to the next. Also, a style sheet designed by a typographic professional can be used by an amateur to produce sophisticated documents.

Xerox Ventura Publisher makes a unified **Chapter** of each document by creating a unique Chapter file for it. The chapter file binds together all the separate text, graphics, and style sheet files associated with a particular document and tells the computer where to look for them and how to place them on the page.

Depending on the number of pictures, number of paragraphs and version of DOS, each chapter can contain up to *SOaK* bytes of text in a 640K system, although actual document size may be smaller depending on the number of paragraphs and other factors. Up to 128 chapters can be combined together into a **Publication.** Thus, you can develop and print documents which are thousands of pages in length.

The Professional Extension to Xerox Ventura Publisher allows you to create much larger documents by utilizing EMS memory. Contact Xerox for more information.

Appendix J contains a complete list of features.

## **Typographical conventions**

In this manual, the  $\mathbb{R}$  callout emphasizes important points.

When a specialized term is used for the first time, it appears in boldface. Chapter names mentioned in the text also appear in bold, as do the names of menu, mode, and keyboard commands when they refer to actions which you should perform. Names of computer files and directories appear in upper case boldface.

Throughout this manual, when you see **Enter** you should press the **Enter** key (sometimes called the **Return** key.)

The term Mouse Cursor refers to the cursor that moves when you move the mouse. The shape of this cursor depends on the function selected, (see Figure 3-2) and on the nature of the action being performed.

The term Text Cursor refers to the vertical line cursor that indicates the location where text is currently being added or deleted. The text cursor is always placed between characters, and is active only when you are operating in Text mode.

Throughout this manual, the phrase Select the... is used. This means you should move the mouse cursor to the middle of the item that you are going to select, and then press the left mouse button once.

Except when explicitly stated otherwise, the computer hard disk is always assumed to be C. The term Floppy Disk refers to either *5V4"*  or  $3\frac{1}{2}$ " diskettes.

This page intentionally left blank.

## **SETUP AND INSTALLATION**

### **System requirements**

Xerox Ventura Publisher requires an **IBM** PC, XT, AT, PS/2, or a compatible computer which runs the same software as these machines. Your computer must also contain the following or equivalent:

- **640K bytes of RAM.**
- A **hard disk drive** with I-3M bytes available space to hold software and fonts (space required depends on printers installed see the **Software Installation** section which follows.) At least 2-3M bytes should still be available after installation. This space is needed to hold your document files and any additional fonts you may choose to install later.
- A **graphics board:** 
	- $-$  AT&T 6300 (640 X 400) or Xerox 6065.
	- Hercules Graphics Card, or equivalent
	- **IBM** Color Card and compatible color monitor
	- **IBM** Enhanced Graphics Adapter (EGA) or compatible
	- **IBM** VGA or compatible
	- Micro Display Systems Genius display
	- Wyse 700
	- Other

#### **•** A mouse:

- Microsoft Mouse (serial or bus mouse)
- **IBM** PS/2 mouse.
- Mouse Systems PC Mouse, or equivalent.
- Any mouse compatible with these standards
- MS-DOS or PC-DOS version 2.10 or higher.
- You must also have one of the following printers in order to print what you see on the screen:
	- Any PostScript-compatible printer or typesetter (e.g., Apple LaserWriter or IBM 4216 PostScript printer)
	- Epson MX/FX/RX series dot matrix printers
	- Epson LQ series dot matrix printers
	- Hewlett-Packard LaserJet Plus or LaserJet II
	- HP LaserJet with 92286F font cartridge
	- IBM Proprinter
	- NEC P-series dot matrix printer
	- Tall Tree Systems JLaser printer card and compatible printer
	- Toshiba P351SX
	- Xerox 4020 Color Ink Jet Printer
	- Xerox 4045 Laser Printer
	- Other (see Appendix J for a complete list of printers supported)

Additional display and printer drivers are available from other companies although they are not supported directly by Xerox.

 $\mathbb{R}$  To run this software, your computer must contain hardware from the options listed above and on the previous page—including a mouse and a graphics board.

## **Software installation**

<sup>12</sup> If you previously installed Version 1.0 of Xerox Ventura Publisher, please consult the section **Updating From Version 1.0** in Appendix A. If you previously installed version 1.1, answer Y when asked by the installation program "Are you installing for the first time?"

> This section provides installation instructions intended for use by a person who has basic familiarity with the IBM PC (or compatible) and DOS. Additional installation information is provided in Appendix A.

> Note that Xerox Ventura Publisher will not operate when shared among multiple computers, nor is it licensed for sharing from a file server among multiple computer workstations on a communications network. However, a network version of Xerox Ventura Publisher is available. Contact Xerox for price and availability.

### **Preparing for installation**

You need to know the following about your computer hardware:

- The type of graphics board installed in your computer.
- The printer port used by your printer, e.g., serial, parallel or special printer interface.
- The serial port or special board used by your mouse.

You should make backup copies of your distribution disks to guard against accidental damage. Read the Software License and Warranty Agreement included with this product to understand the legal restrictions governing copying and installation.

You need 1.5-3.5M bytes of space on your computer's hard disk to hold all printer fonts, screen fonts, system software, application software, and examples. In addition, it is recommended that you have several megabytes of disk space available after Xerox Ventura Publisher has been installed, to make room for your document files, as well as any fonts you may choose to install later.

Disk space required for the initial installation depends on the printer installed. Approximate total space requirements for some typical printers are as follows. These examples assume only one printer is installed, and includes the space needed for the example files.

- HP LaserJet Plus, Xerox 4045-3.5M bytes
- PostScript-1.5M bytes
- JLaser, Dot Matrix, Xerox 4020—2.5M bytes

Consult Appendix A for exact space requirements.

If you will be using any bus mouse (e.g., Microsoft Bus Mouse, IBM PS/2 mouse, Xerox optical mouse, or AT&T 6300 mouse), locate the disk that contains the MOUSE.COM file. You must copy this file to your computer's hard disk when you are finished with installation.

### **Installation**

During installation, the program will ask you to insert different diskettes. The point during installation at which these diskettes are requested varies from one installation to the next, so no mention of diskette changes is made in these instructions. Also, the same diskette may be requested more than once during installation. This is normal.

If you type the wrong letter or number in response to a question, simply type the correct response before you press **Enter.** You do not need to press the backspace key. If you make a mistake which you discover after you press **Enter**, the installation process can be aborted at any time by pressing and holding the **Ctrl** key and then pressing the **Break** key.

- 1) Make sure that MS-DOS or PC-DOS version 2.10 or above has been booted.
- 2) Insert the **Application Disk** into the A drive. Close the drive door, type A : **VPPREP** and then press the **Enter** key.
- <sup>3)</sup> If you install from any drive other than A, type  $n:$  **VPPREP**  $n:$ where n is replaced with the letter of the floppy disk drive. The system responds with:

Is your hard disk drive C? Y

4) To install Xerox Ventura Publisher on drive C, press **Enter.** If your computer uses a different letter, or you have more than one hard disk drive and want to install on another disk drive, type  $N$  and then press the **Enter** key. If you answer N, the computer prompts you with:

Type your hard~disk drive letter ( A-Z )?

Respond by typing the appropriate letter. For instance, to install for the D drive, type D and then press the **Enter** key.

After you enter the drive letter, the computer asks:

Are you installing this version for the first time? Y.

- 5) Respond by pressing **Enter.**
- <sup>12</sup> If you have already installed Xerox Ventura Publisher version 2.0, you can change part of the installation or add a printer without going through the entire installation process by typing  $N$  and then pressing the **Enter** key in response to this question.

Xerox Ventura Publisher then creates new directories, copies application files and instructs you to insert additional disks.

After these operations have been completed, the following prompt appears on the screen:

Do you wish to install the example files? Y

6) Press **Enter** if you want sample style sheets and formatted chapters to be available on screen as you operate Xerox Ventura Publisher. Otherwise, type N and press **Enter** to continue.

- 7) You are next asked what type of graphics board, display, mouse, and printer you wish to install. You are given a series of choices for each hardware option. Type the letter of the option you want to install, and then press **Enter.** If you make a mistake and type the wrong letter, merely type the new letter. If you press **Enter** after typing the wrong letter, either abort **(Ctrl** + Break) and start over, or continue until you are asked to confirm your choices, and then tell the system that your choices are **not** all correct.
- 8) When the computer asks

Do You Want To Install Another Printer? N

answer  $\mathbf Y$  if you plan to print to more than one printer. You can install up to five printer drivers.

9) Once you have selected all your hardware options, the screen displays your choices and asks you to confirm them. If you have made any errors, type  $N$  at the prompt. You will be guided through the choices again. If all the choices are correct, simply press **Enter.** 

After you have confirmed your choices, you are asked to insert one or more of the Xerox Ventura Publisher disks, depending on which display, mouse, and printers you are using. Don't be surprised if you never use certain disks. This is normal. The installation process takes five to thirty minutes depending on the printers installed and speed of your computer. The message **Expanding Font Files** stays on the screen for five to ten minutes, for each printer installed, towards the end of installation. **For additional installation information, consult Appendix A.** 

#### **Post installation**

To assure best performance, use the ASCII text function of your word processor to modify the file in your computer called CONFIG.SYS to contain the lines:

**BUFFERS=20 FILES=20** 

Any number greater than 20 also works but reduces the amount of memory available for Xerox Ventura Publisher.

Failure to add the BUFFERS statement to your CONFIG.SYS file and specify at least BUFFERS=20 results in slower performance. Failure to add the FILES statement and specify at least FILES=20 will cause the Multi-Chapter operations to malfunction and reduce the number of bit images which may be printed on certain printers.

> If CONFIG.SYS does not exist, you can create it by typing the following directly from the DOS prompt (this example assumes that the computer boots from hard disk  $C$ ):

```
COpy CON: C:\CONFIG.SYS Enter 
BUFFERS=20 Enter 
FILES=20 Enter 
<Ctrl Z> Enter
```
where <Ctrl Z> means "hold down the Ctrl key while typing a **Z**."

If you installed a bus mouse (option  $C$  in the mouse menu), copy the **MOUSE.COM** file from your mouse distribution disk to the root directory of your computer. Then use the ASCII text function in your word processor to add the word **MOUSE** to the AUTOEXEC.BAT file. If your system does not have an AUTOEXEC.BAT file, you can create one, and place the MOUSE command in it by typing the following:

#### **COPY CON: C: \AUTOEXEC . BAT Enter MOUSE Enter <Ctrl Z> Enter**

where <Ctrl Z> means "hold down the Ctrl key while typing a **Z**." Some mice use the CONFIG.SYS file to load the mouse driver. In this case, you must copy the file called MOUSE.SYS to the root directory of your hard disk, and add the statement

#### **DEVICE=MOUSE.SYS**

to the CONFIG.SYS file. Consult your mouse manual for more information.

## **Starting the program**

To run Xerox Ventura Publisher, make sure that you have logged-on to your computer's hard disk drive, and that you have changed to the root directory. To log onto your computer's hard disk drive (assuming it is drive C), and change to the root directory, type the following:

#### C: **Enter CD \ Enter**

Make sure you type  $\setminus$  not  $\prime$ .

To run Xerox Ventura Publisher, type

#### **VP Enter.**

Depending on your computer, Xerox Ventura Publisher takes anywhere from five to forty-five seconds to load. If loading time seems excessively long (more than 45 seconds), make sure that the CONFIG.SYS file contains the statement BUFFERS=20, as described under **Post Installation.** 

You can specify the chapter you want to open when you start the program by typing the file name on the same line with VP. For example, to automatically open SCOOP.CHP in the TYPESET directory, type:

#### VP C: **\ TYPESET\SCOOP . CHP Enter**

**Improve performance**  If your computer contains more than 640K RAM, you can improve performance when creating long documents. To do this, follow these steps:

- 1) Use the software supplied with your memory card to create a RAM disk using the RAM above 640K.
- 2) Use the ASCII function in your word processor to add **/O=n:** to the last line of the VP.BAT file, where n is the letter of your RAM disk drive. For instance, to use a RAM disk configured as drive D, the last line of the VP.BAT file should read:

#### DRVRMRGR VP %1 /S=SD\_X6655.EGA/M=32/0=D:

The *IS* and *1M* options may differ depending on the screen and mouse installed.

### **Running From Microsoft Windows**

You can run Xerox Ventura Publisher from the Microsoft Windows Executive. To do this, Windows requires information about Xerox Ventura Publisher. This information is provided in the Program Information File (PIP) contained on the Xerox Ventura Publisher Utilities Disk.

**EXECUTE:** It is recommended that you run Xerox Ventura Publisher from the Windows Executive only if you have installed the Microsoft bus mouse. Windows does not re-initialize the serial port after a non-Windows application terminates. Therefore, if you quit Xerox Ventura Publisher from within Windows, and are using a serial mouse, the mouse may no longer function, or may behave erratically.

> To run Xerox Ventura Publisher from the Microsoft Windows MS-DOS Executive:

> 1) Copy the VP.PIF file from the Utilities Disk to the - WINDOWS\PIF directory by typing the following:

'COPY A: \vp .PIF C: \WINDOWS\PIF

2) The root directory of the drive containing the VP.BAT file must be included in the DOS PATH command. You can accomplish this as follows:

#### PATH  $C:\ \$

- 3) Start the MS-DOS Executive (see the Microsoft Windows manual).
- 4) Run Xerox Ventura Publisher by double-clicking on the VP.PIF file name in the WINDOWS\PIF directory.

## **Quitting from Xerox Ventura Publisher**

To quit from Xerox Ventura Publisher, select the **Quit** option in the File menu.

## USER INTERFACE

This chapter will familiarize you with the operation of the main screen, sidebar, and subsidiary displays. It will also describe the use of the mouse and the operation of keyboard keys that perform special functions.

## **Main screen**

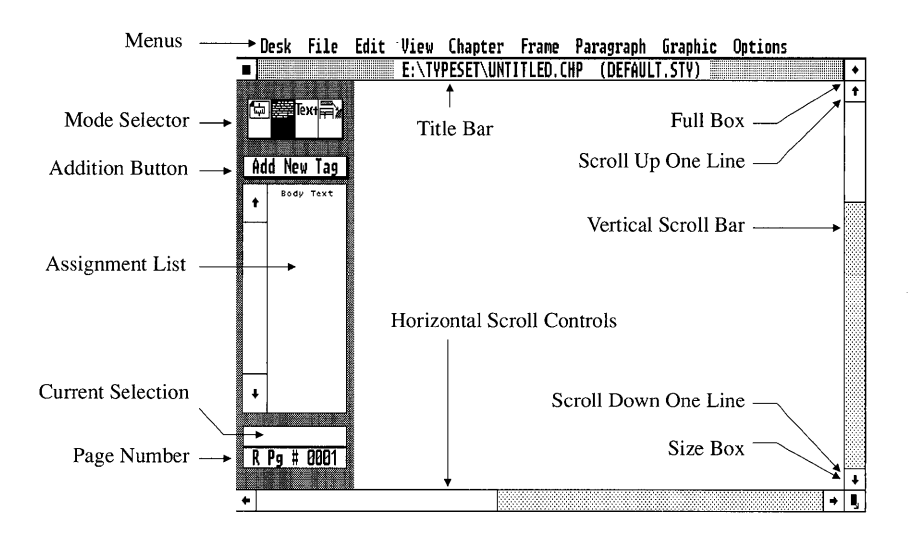

*Figure 3-1 Xerox Ventura Publisher Main Screen* 

Figure 3-1 shows the Xerox Ventura Publisher screen with the Paragraph mode enabled. The operation of each mode shown in this figure is described below. The modes are explained, in clockwise order, starting at the top of the screen.

- **Menus**  When the mouse cursor points to the menu names at the top of the screen, menus drop down. The Set Preferences option in the Options menu allows you to change operation to pull-down menus. Pull-down menus appear only when yeu press the mouse button while the mouse cursor is positioned at the top of the screen.
	- To clear a menu that has dropped down, move the mouse cursor **LAS** outside the menu and press the left mouse button once. If you select Pull-Down in the Set Preferences menu, the menus disappear as soon as you release the mouse button.

As you move the mouse cursor down through the menu, each menu option, initially shown as black on white, reverses to white on black. This highlighting indicates that the item is available for selection.

*To select a highlighted item, press the left mouse button once.* 

Some items in a menu appear in gray rather than black and cannot be highlignted. This indicates that the option is not available as long as the current mode (i.e., Frame, Paragraph, Text, Graphic) is selected.

- **Title bar**  The Title Bar shows the current chapter and style sheet file names.
- **Full box**  Xerox Ventura Publisher pages appear within a window on the screen. If you have used the Size Box to make the window smaller, the Full Box returns the window to full screen size. The Full Box has no pertinent application in the current version.
- **Scroll up one line**  The Scroll Up One Line feature moves the screen up over the page in increments of approximately one line.

To operate, move the mouse cursor to the scroll up box and press the mouse button once. To continue scrolling, press and hold the mouse button until the display is where you want it, then release the mouse button. For large movements, use the Vertical Scroll Bar instead.

#### **Vertical scroll bar**  The Vertical Scroll Bar moves the screen up or down over the page by an amount that depends on how far you move the scroll bar.

To operate, move the mouse cursor to the scroll bar, press and hold the mouse button, and "drag" the scroll bar up or down, depending on which direction you want the screen to move over the page. When the

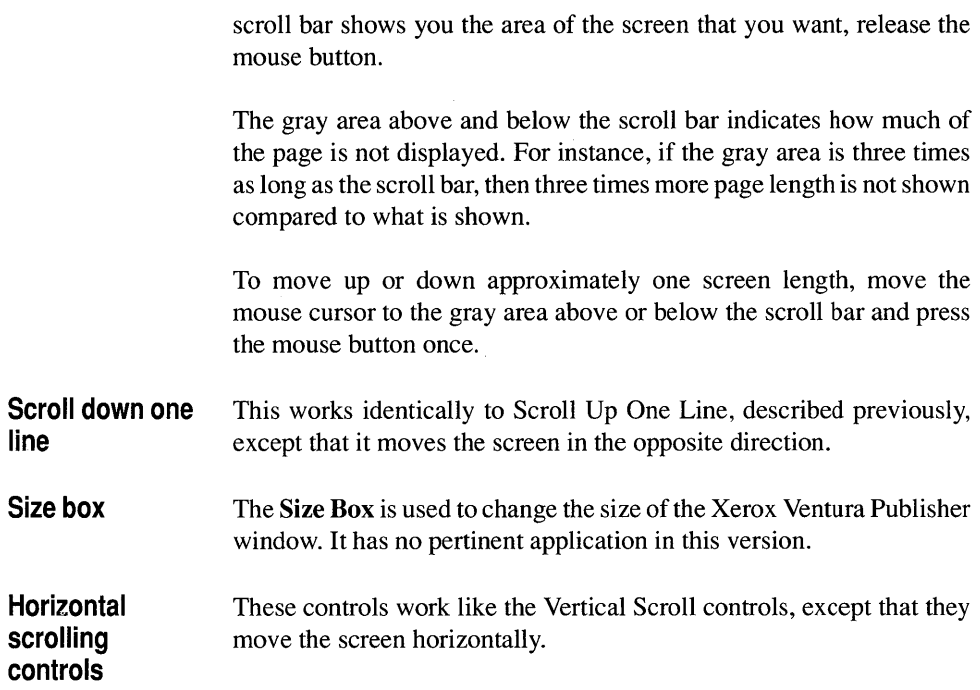

## **Side-bar**

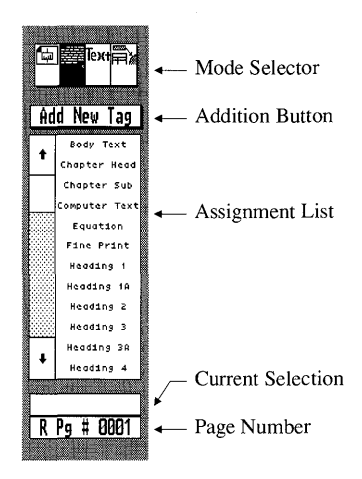

*Figure* 3-2 *Side Bar.* 

The left side of the screen, called the Side-Bar (Figure 3-2), consists of five features: the Mode Selector, the Addition Button, the Assignment List, the Current Selection indicator, and the Page Number indicator.

- **Mode selector**  The Mode Selector consists of four icons (pictures) in the upper left corner of the screen. These icons show which of the four major modes is currently enabled. The operation of the four major modes is described in the next chapter.
- **Addition button**  Immediately below the Mode Selector is the Addition Button, which allows you to add a frame, tag, or text attribute, depending on which mode is currently enabled. You can activate the Addition Button by either selecting with the mouse, or holding the Ctrl key and then pressing 2.
- **Assignment list**  The Assignment List, located beneath the Addition Button, shows the items which can be assigned to whatever you have currently selected in the main screen area. The Assignment List displays, in alphabetical order, the choices available for each Xerox Ventura Publisher mode. Use the Assignment List to transfer a file, tag, attribute, or graphic

object from the Assignment List to the frame, paragraph, or text you have selected.

**EX** If nothing happens when you point to the item in the Assignment List, you probably forgot to first select a frame, paragraph, or text.

> The operation of the scroll bars in the Assignment list is identical to that of the main screen scroll bars.

**Current selection indicator**  The **Current Selection** indicator shows which item from the Assignment List is currently assigned to the frame, paragraph, text or graphic you have selected.

**Page number indicator**  The **Page Number** indicator shows which page is currently displayed and whether the page is a left or right page. When you change a tag, renumber sections, or go to another page, the page number indicator shows which page is currently being reformatted.

## **Mouse**

The **Mouse** has two separate functions within Xerox Ventura Publisher:

- Use it to move the **Mouse Cursor** to items on the screen that you want to select.
- Use it to draw frames and graphics.

Select items by placing the mouse cursor anywhere inside the item and then pressing the left mouse button once. Exact placement of the cursor is not critical as long as the cursor lies within the item you are selecting.

Xerox Ventura Publisher uses only the left mouse button.

When selecting file names, pressing the mouse button twice in a row, very quickly, is equivalent to selecting an item and then selecting OK.

The mouse cursor changes shape depending on the mode selected, as shown in Figure 3-3.

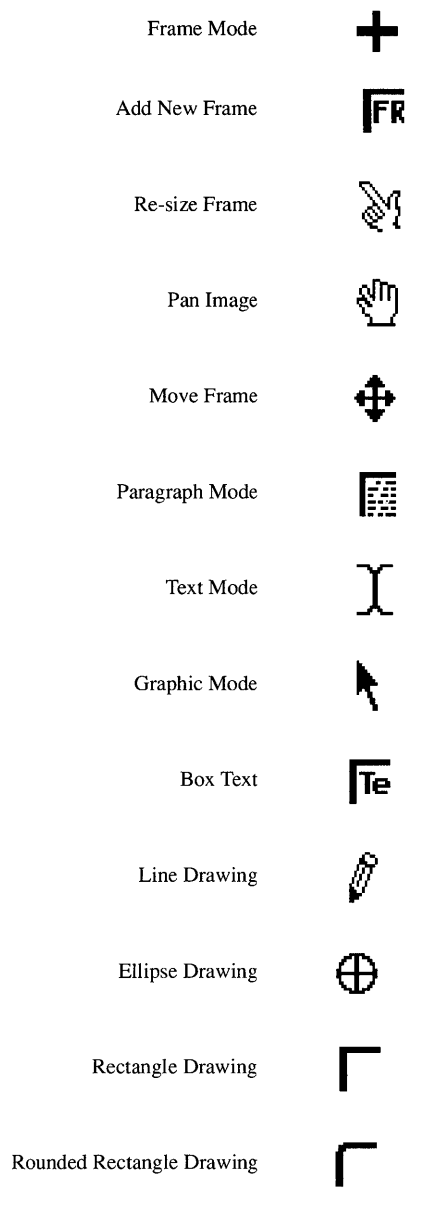

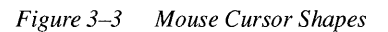

Keyboard keys

## **Keyboard keys**

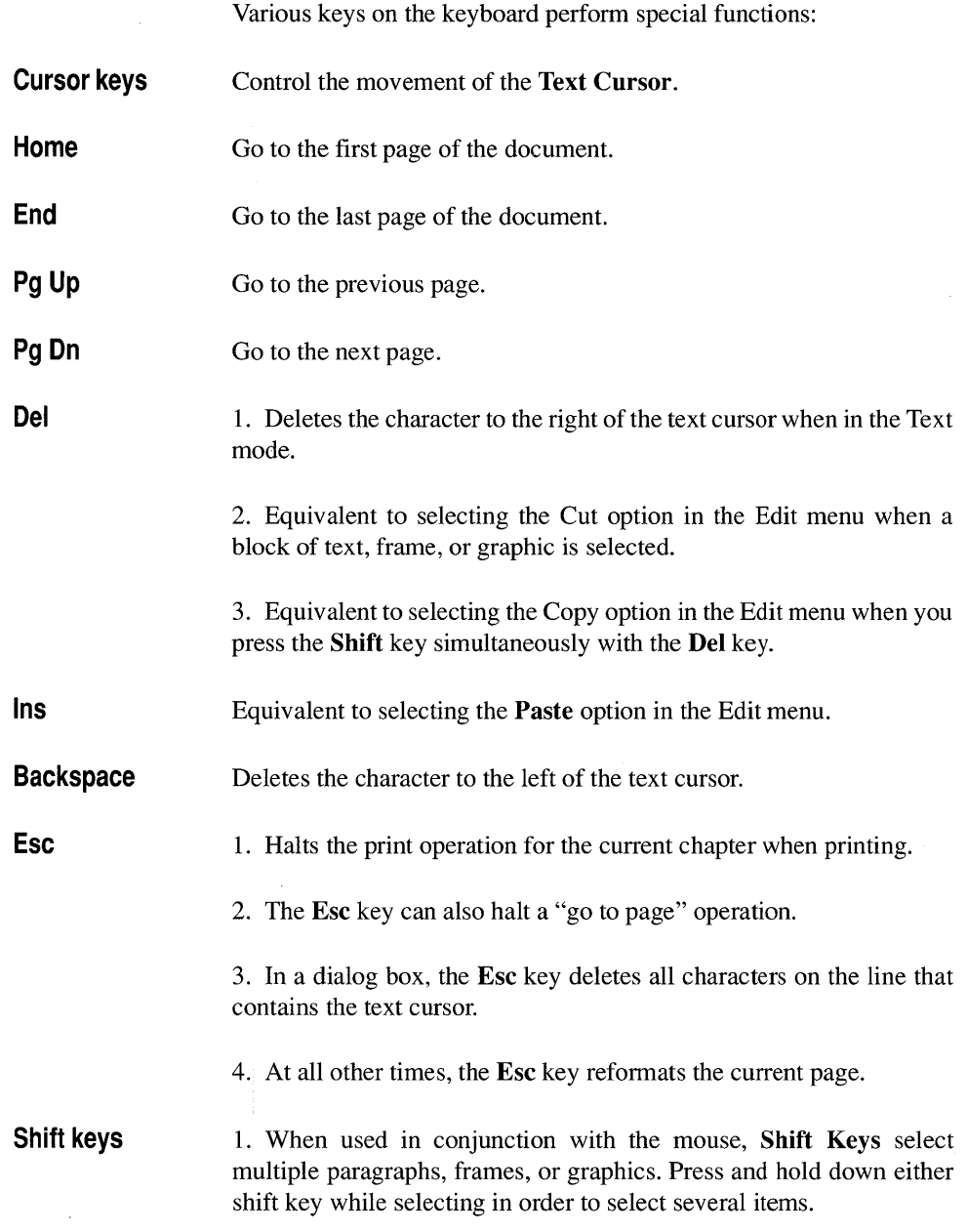

 $\ddot{\phantom{a}}$ 

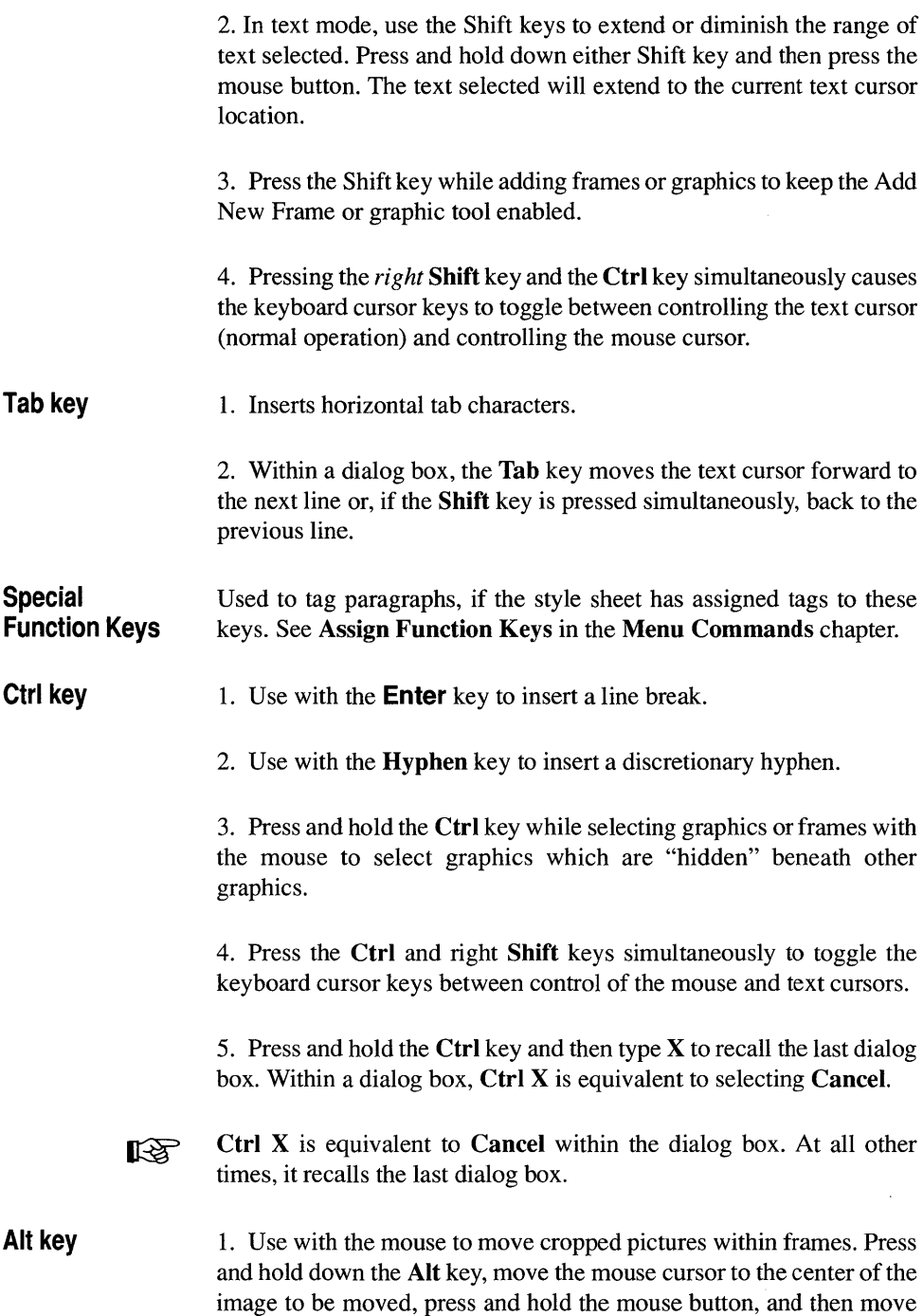

the image. Release both the Alt key and the mouse button when finished.

2. Constrain graphics. Press and hold the Alt key while drawing graphics in the Graphic mode. The graphic will be constrained to perfect proportions (e.g., a circle instead of an ellipse).

3. Add characters that are not on the keyboard. Press and hold down the Alt key, and type the numeric equivalent on the keypad for the character you wish to enter; then release the Alt key. Appendix E shows the numbers for each character. See the Text mode section in the Functions chapter for more information.

**Keys for special characters**  Xerox Ventura Publisher provides the keyboard shortcuts shown below for commonly used typographic characters. These shortcuts can be used instead of typing a number with the Alt key pressed. Also shown are the keyboard combinations for various types of typographic spaces. The  $+$  sign indicates that you should press several keys simultaneously. For instance, to create a copyright mark, press and hold both the Ctrl and Shift keys and then type C.

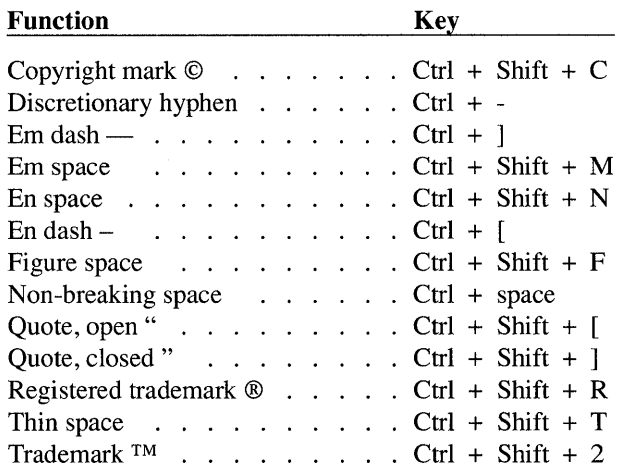

## **Keyboard shortcuts**

You can control many of Xerox Ventura Publisher's functions directly from the keyboard, as shown in the following table.

 $\big)$ 

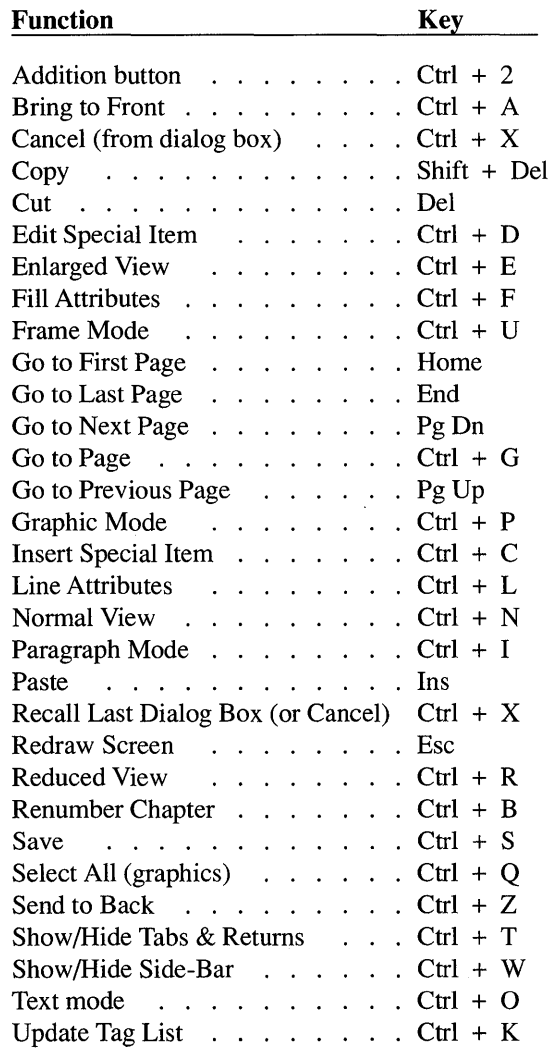

### **Cursor keys**

While in a Dialog Box or Item Selector, or when operating in Text mode, you can move the text cursor to another location on the screen by moving the mouse cursor to the desired new position and pressing the mouse button once. Once you have positioned the text cursor, you

 $\overline{\phantom{a}}$
can use the keyboard cursor keys to move it back and forth one character at a time, as well as up and down one line at a time.

#### **Operation without a mouse**

During normal operation of Xerox Ventura Publisher, the keyboard cursor keys control the movement of the text cursor. You can however, choose to use the cursor keys to control the mouse cursor instead.

**EXECUTE:** Press the **Ctrl** and *right* **Shift** keys simultaneously to enable the cursor keys to control the mouse cursor.

> Your computer should emit a beep signal to indicate that the switch in cursor key functions has occurred.

> When the cursor keys control the mouse cursor instead of the text cursor, some of the cursor keys assume special functions:

- Pressing the **Home** key once is equivalent to pressing and releasing the mouse button.
- Pressing the **End** key is equivalent to pressing *and holding* the mouse button. To release the mouse button, press the **Home** key.
- Press and hold either **Shift** key to reduce the amount the mouse cursor travels each time the cursor direction keys are presses. When you release the **Shift** key, the mouse will again travel a greater distance.

To resume normal cursor keyboard control over the text cursor, press the **Ctrl** and right **Shift** keys again. You should again hear a beep to signal that the switch has occurred.

If the keyboard keys affect neither the mouse nor the text cursor, press the **Num Lock** key once and try again. On many computers, Num Lock must be off for the keyboard cursor keys to work.

### **Dialog box**

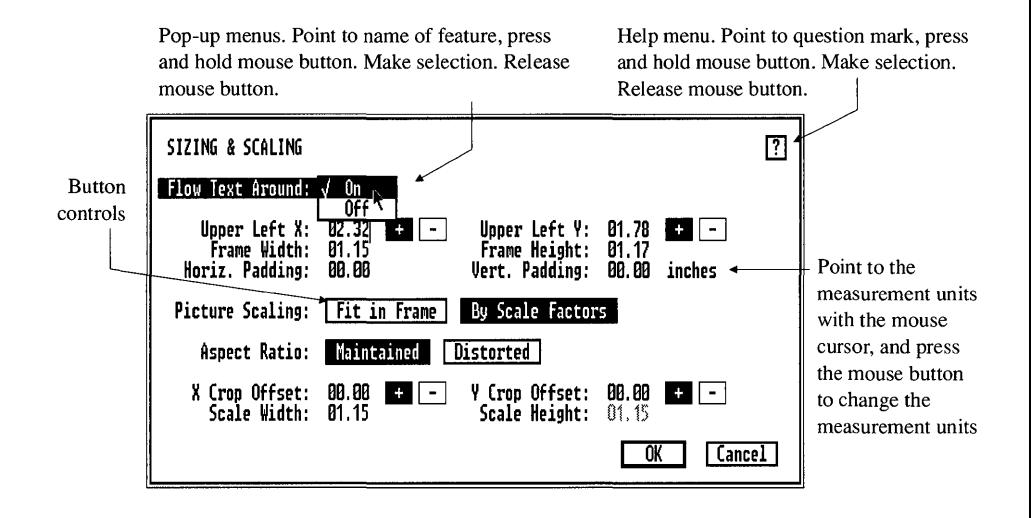

*Figure* 3-4 *Typical dialog box showing (clockwise from upper left corner) a pop-up menu, help button, measurement units control, and button controls.* 

Some of the menu options within Xerox Ventura Publisher function as simple commands which are executed as soon as you select them. Show Rulers, Copy, Cut, and Paste are examples of this type of option.

Many menu options, however, contain features that require you to specify additional information. Whenever you select a menu option of this type (indicated by three periods after the option name in the menu), a Dialog Box appears on the screen. Dialog boxes control most of Xerox Ventura Publisher's features.

A typical dialog box (see Figure 3-4) contains several types of controls as well as help information, including:

**Button Controls.** These controls operate much like the radio buttons in a car radio. You can select from any of a series of rectangular boxes. When you make a selection, the previous selection is disabled.

- Pop-Up Menus. These appear whenever you select a dialog box option which is followed by the  $\hat{\textbf{I}}$  symbol. Pop-Up Menus show all the available options for the feature you wish to change. You can select any one option from this list.
- Entering Text and Numbers. Many of the features let you specify text and number. These are typed using the keyboard or, in some dialog boxes, are set by selecting the arrow on a scroll bar.
- Measurement Controls. The measurement system for dialog box settings can be changed within each dialog box.
- Help Menus and associated Help Screens that give you on-line assistance concerning the function and operation of each feature. Help is accessed by selecting the ? in the upper right comer of the dialog box.

#### **Button controls and pop-up menus**

If the option you want to change is shown inside a rectangular button:

- 1) Point to the setting you wish to choose.
- 2) Press the mouse button once. The background in the button just selected changes from white to black. For example, in Figure 3-4, By Scale Factors is selected.

If the button you select is a Command or Insert, the background will not change to black permanently, but the command you requested will be executed.

If the pop-up symbol is shown next to a selection, the options for that selection are available in a pop-up menu. The current setting for that option is shown after the colon. To access the pop-up menu and change the selection:

- 1) Move the mouse cursor anywhere to the left of the pop-up symbol, and press and hold the mouse button. A pop-up menu appears (e.g., Flow Text Around in Figure 3-4).
- 2) While still holding the mouse button, move the mouse cursor to the selection you want. Release the mouse button.

If the text within the item you want to select is shown in gray instead of black type, this means that the item is not available for selection given the current dialog box settings.

#### Entering text  $\mathbf{I}$ To type information into a dialog box, first place the text cursor on the line whose value you want to change. This is done either by moving the mouse cursor to the line whose value you want to change and then pressing the mouse button once, or by moving the text cursor from its current location using either the keyboard cursor keys, or tab and back-tab (i.e., shift plus tab). The vertical text cursor then appears on the chosen line.

- Use the **Backspace** key or **Del** key to erase some of the line
- Use the Esc key to erase the entire line, or
- Use the keyboard cursor keys to move the text cursor without erasing information.

When the text cursor is positioned correctly, type the desired value.

Accept or cancel settings To accept the new settings in a dialog box, move the mouse cursor to the box labeled OK and press the mouse button.

> If you decide not to make any changes, move the mouse cursor to the box labeled Cancel and press the mouse button once. None of the changes will take effect.

 $\mathbb{R}$  Pressing the **Enter** key on the keyboard is equivalent to selecting OK with the mouse button. Pressing the Ctrl key and then typing  $X$  is equivalent to Cancel.

#### **Measurement controls**

Numerical settings in each dialog box may be set in inches, centimeters, picas & points, or fractional points. The measure used can be changed at any time. To change a measure, simply point to the unit of measurement (e.g., the word Inches), and press the mouse button once (Figure 3-4.) The unit of measure changes and the value for that setting is recalculated. Each press of the mouse button changes to the next unit of measure, until you return to the original measure. Fractional Points provides the greatest precision.

When setting measurements in picas, the numbers to the left of the comma are picas, and to the right of the comma the numbers are points. Thus, to set three picas, two points, you should type 3,02.

Since there are twelve points in a pica, 3,12 is equivalent to 4,00.

For those not familiar with typesetter measures, seventy-two points and six picas both equal one inch.

When changing between measurement units, the tilde  $(\sim)$  character may appear. This indicates that the setting is too large to be displayed in that measurement unit. For instance, if you set the top margin to 2.00 inches and then change to Fractional Points, you will see the tilde character because two inches is larger than 99.99 points, the largest setting allowed in that measurement unit. If the tilde is displayed, the original setting is not lost. Simply select a different unit of measure and make the desired changes in that different measurement system.

### **Item selector**

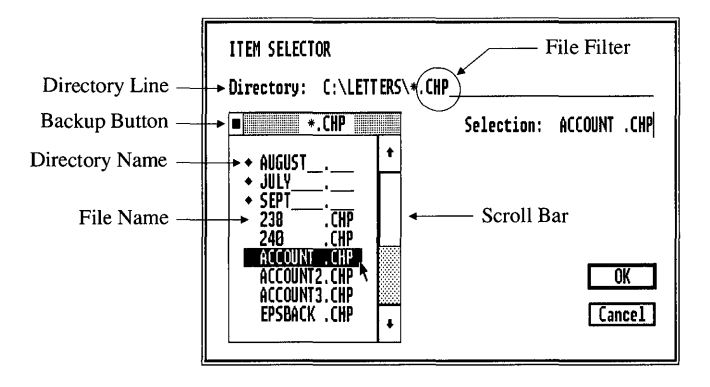

*Figure* 3-5 *Item Selector. Directory names are preceded by the* • *character. The backup button moves up one directory level.* 

**Description Application**  The display shown in Figure 3-5 is called an Item Selector. The Item Selector is used for saving and retrieving files and appears when you select any of the options in the File menu that are followed by three periods  $(\ldots)$ . The Item Selector allows you to save and retrieve files by pointing to the file name, or by typing the file name. The Item Selector also provides a simple way to move between various DOS subdirectories. The Item Selector automatically "filters" the files displayed so that you need only search for files which match specified criteria (see Figure 3-5). When you are loading or saving chapters, for instance, only chapter files (which are stored with a file extension CHP) are displayed. The method for filtering files follows standard DOS conventions, including wildcard characters (e. g., \* and?) You can change these filters by positioning the text cursor on the Directory line and typing a new filter name. Figure 3-5 shows the filter set to display all chapter (CHP) files that are contained in the subdirectory called LETTERS.

**Operation** To save or retrieve a file using the Item Selector, select the file name with the mouse and then select **OK**.

> Until you press the mouse button while pointing to  $\overline{OK}$ , you can change your mind and select some other file name. If you decide not to make any selections, point to Cancel and press the mouse button, or press and hold the Ctrl key and then press X.

> If the file name you are looking for is not shown, use the Scroll Bar to move up and down through the list of files.

**EXECUTE:** Pointing to the desired file name, holding the mouse stationary, and pressing the mouse button twice in rapid succession, is equivalent to selecting the file name and then selecting OK.

> When you wish to save a file for which a name does not exist, or if you prefer to use the keyboard, position the text cursor on the Selection line, type the new file name, and then select OK.

**EX** If the computer beeps when the Item Selector is displayed, more than 100 files match the file filter in the current subdirectory. The last files modified are not shown. Either change the file filter to restrict the number of files shown, or delete some files using the DOS File Operations option in the File menu.

#### **Changing directories**

To change directories or disk drives when saving or retrieving a file:

- 1) Select the Backup Button (see Figure 3-5) to "back up" to the previous directory. This is equivalent to the DOS CD .. command. If you select the Backup Button while in the root directory, the currently available disk drives are shown. You can then select a new disk drive.
- 2) To change to a new directory, select the directory name. As shown in Figure 3-5, directory names are always preceded by the diamond • character.

Alternatively, you can change directories or disk drives by placing the text cursor on the Directory line and typing disk drive and directory

path. If the disk drive is not initially shown, move the text cursor to the beginning of the Directory line, erase the current drive letter, and type the new drive letter.

Consult Appendix A for information on how to make other drive letters always appear within the Item Selector at the level above the root directory.

When using the Item Selector, please note the following two cautions:

- If you have only one disk drive, and you select the **B** drive, DOS attempts to print a message on the screen telling you to insert a disk in the B drive. On some displays, you may not be able to read the message, and will see several jagged horizontal lines through the display. Ignore these lines, place a disk in the drive, and press **Enter.**  The horizontal lines disappear as you continue working on your chapter.
- **EX** Be careful when reading files directly from a floppy disk. If you create a chapter with files from a floppy disk and then Save the chapter on your computer's hard disk, Xerox Ventura Publisher expects those same files to be available in the floppy disk drive when that chapter is next opened.

#### **File name conventions**

The default file name extensions are shown below and on the next page. Changes to these default extensions remain in effect until next changed, even if you Quit and then return to Xerox Ventura Publisher.

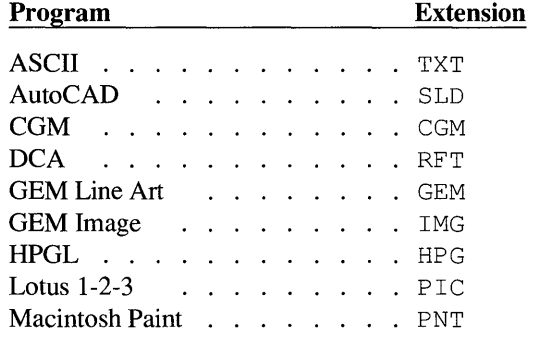

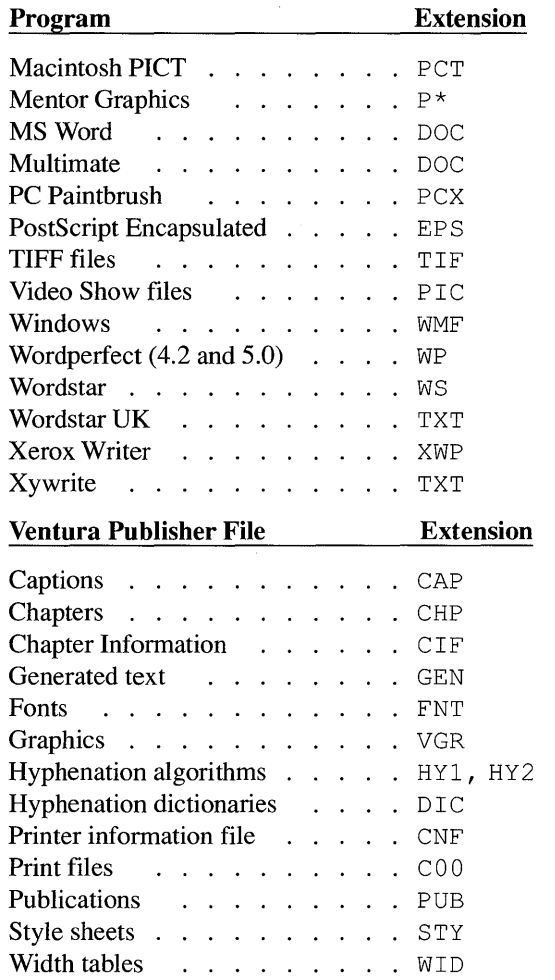

**EXECUTE:** If you can't find a file name, check to make sure that you are looking in the correct subdirectory, on the proper disk drive, or are using a file filter that matches the type of file you are retrieving (e.g., CHP or STY files.)

#### **WYSIWYG**

Xerox Ventura Publisher is designed to provide What You See (on the screen) Is What You Get printed (WYSIWYG.) This means that the computer display should match as closely as possible, at all times, what you will see on the final printed page. Of course, the difference between the technology used to display a page on a computer screen and the technologies used to print a page on a laser printer or typesetter do create some unavoidable differences. In particular, because a computer screen cannot produce anywhere near the same resolution as a printer or typesetter, and because what is displayed is shown in a different aspect ratio (height to width ratio), the space between words and between lines will appear larger or smaller on the computer screen than on the printed page.

### **Color displays**

In order to see your document in color on the screen, you must use a VGA, Enhanced Graphics Adapter (EGA), or Display Enhancement Board (DEB) and compatible color monitor. However, even if a monochrome monitor is used, the text prints in the color chosen if a color printer is used. The user interface (menus, side-bar, etc.) still displays in monochrome even on a color monitor.

### **Printer limitations**

Most laser printers do not print to the edge of the page. Therefore, if you place pictures, graphics, or text near the edge of the page, these will show correctly on the screen, but will not print. Consult Appendix F for information on the blank space left at the edge of the page by your printer. Better still, print the **CAPABILI.CHP** chapter contained in the TYPESET directory. This will show you exactly what your printer can—and cannot— do.

This page intentionally left blank.

# **Modes of Operation**

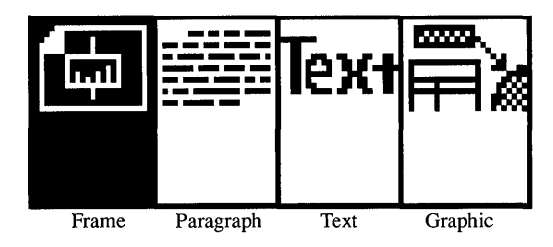

*Figure* 4-1 *Mode Selector. The Frame mode is enabled.* 

This chapter provides a **task-oriented** summary of Xerox Ventura Publisher's page layout operations, organizing them according to the functions they perform.

### **Modes of operation**

The concept of **modes of operation** is central to the logic of creating documents with Xerox Ventura Publisher. Each of the following four major modes controls a different group of operations.

- The **Frame Mode** allows you to place pictures on the page or in frames, and allows you to create, cut, copy, and paste frames.
- The **Paragraph Mode** allows you to apply typographical and page layout attributes to an entire paragraph (or group of paragraphs). It also allows you to create style sheets which contain these attributes.
- The **Text Mode** is a built-in word processor that allows you to add and delete text, and also to change the font (e.g., typeface and size) and attributes (e.g., underline) of any selected text on the page.
- The **Graphic Mode** is a built-in drawing program which allows you to annotate any frame that you draw, produce forms, create additional ruling lines, and much more. Many of the Frame Mode functions are also available in Graphic Mode.

To enable a mode, move the mouse cursor to the appropriate box in the Mode Selector and press the mouse button once. The background of the selected icon changes from white to black, and the contents of the Assignment List immediately change to show the attributes available in that mode. The menu options available to you in that mode appear in black, those not available appear in gray. **In** Figure 4-1, the Frame mode is selected.

#### **Menu commands**

The **Menu Commands** chapter (the chapter after this one) describes the operation of each menu at the top of the screen. For the most part, Frame mode options are found in the Frame menu, Paragraph mode options in the Paragraph menu, Text mode options in the Edit menu, and Graphic mode options in the Graphic and Frame menus.

You can access options in the File, Chapter, and Options menu regardless of the mode you have selected.

The following pages describe how to use each mode.

### **Frame mode**

#### **Frame definition**

A frame is a rectangular area of the page which can contain text, line art, or images. You draw frames using the Add New Frame function described later in this section. In addition, *the page itself is a frame*.

Although frames which you draw are similar in most ways to the page itself, you will find some differences:

- Frames which you draw can be cut, copied, re-sized, or moved; the page cannot.
- When text fills a frame that you've drawn, you must draw a new frame to hold it. However, when text fills the page, Xerox Ventura Publisher creates a new page automatically.

For newsletter and magazine layout, place text in manually drawn frames. For books and technical manuals, place text directly onto the page. See the Putting It Together chapter for more information on when to place text in manually drawn frames and when to place it in the page itself.

#### **Frame mode application**

The Frame mode allows you to:

- Create new frames
- Place files from the Assignment List into frames
- Select, move, re-size, copy, and delete frames
- Remove files from selected frames, or from the Assignment List
- Change frame attributes such as column balance, margins and columns, ruling lines, captions, and background pattern
- Cause frames to repeat on every page.

#### **Add new frame**

The **Addition Button** (see Figures 3–1 in the previous chapter) displays the words Add New Frame when the Frame or Graphic mode is enabled. Add New Frame has three primary purposes:

- Add new frames to an existing layout. This allows you to place text and pictures wherever you want.
- Block text from flowing into unwanted areas of the page. This is particularly useful for constructing runarounds, where text is made to flow around an irregularly shaped object.
- Add additional space between lines or paragraphs.

To add a new frame, follow these steps:

- 1) Select the Frame mode (Figure 4-1) and then select the Add New Frame button (or hold the Ctrl key and then press 2).
- 2) Move the mouse cursor to the point on the page where you want to start the upper left comer of the frame.
- 3) Press and hold the mouse button.
- 4) Drag the lower right comer of the frame to the desired location (Figure 4-2) and release the mouse button. Text already on the page flows around the frame (Figure 4-3).

#### E:\TYPESET\ILLUS1.CHP (&BOOK-P2.STY) ÷ 同 图 kext目 The Adventure Begins Add New Frame This trip really began in Sep-<br>tember last year when Gerry and 42 minutes out BOOK, TXT NOZZLE.GEM won first prize in a raffle at the geles with about 2 mor fashion show which Rush-Pres- ............. g.~ .... ~.<:>. .... I~.~y~.: ... , We were byterian-St. Luke's Medical Center holds every year. The prize Los Angeles. was two round trip tickets to Hong  $11:03$  P.M. Chic ag Kong on United Airlines, and ten 39,000 feet somewhere nights in the Hong Kong Hyatt Western Pacific, we are<br>Hotel. Analyzing our good for- and 42 minutes out of Hotel. Analyzing our good for- and 42 minutes out of<br>tune, we concluded that we geles with about 2 more tune, we concluded that we geles with about 2 more wanted to do more than spend ten go to Tokyo. wanted to do more than spend ten

<u>Desk File Edit View Chapter Frame Paragraph Graphic Options</u>

*Figure* 4-2 *Adding new frame. Mouse button still pressed down.* 

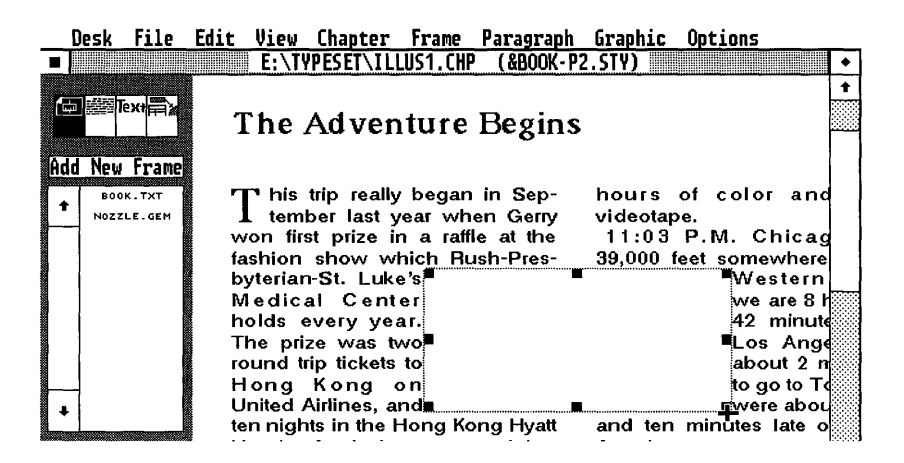

*Figure* 4-3 *Adding new frame. Mouse button released. Textflows aroundframe automatically, and addition button is no longer highlighted.* 

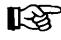

Text containing horizontal tabs will not flow around frames if the tab stops and the frame occupy the same position on the page.

> Once the mouse button is released, Xerox Ventura Publisher automatically de-selects the Add New Frame button, and the frame just created is selected. This allows you to move or re-size the frame just created, or to place a file from the Assignment List into the Frame immediately.

Add multiple frames To prevent Xerox Ventura Publisher from automatically de-selecting the Add New Frame button, press and hold either Shift key on the keyboard prior to drawing a frame. As long as you hold the Shift key, Xerox Ventura Publisher allows you to draw another frame without first selecting the Add New Frame button.

> When you draw multiple frames that occupy the same location on the page, the last frame drawn on a page is placed on top of all other frames. Text placed in lower frames flows around frames on top. To place an existing frame on top, cut that frame and then immediately paste it back to the page.

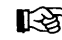

~ *If text from a file is placed into more than one frame on a page, it always flows first into the frame which you drew first.* 

#### **Placing files into frames**

To place files in frames, follow these steps:

- 1) Select the Frame mode (i.e., the left box in the Mode Selector).
- 2) Use the **Load Text/Picture** option (Figure 4-4) to build up a list of text, image, and line art files in the Assignment List. See the **Load Text/Picture** option in the Menu Commands chapter.

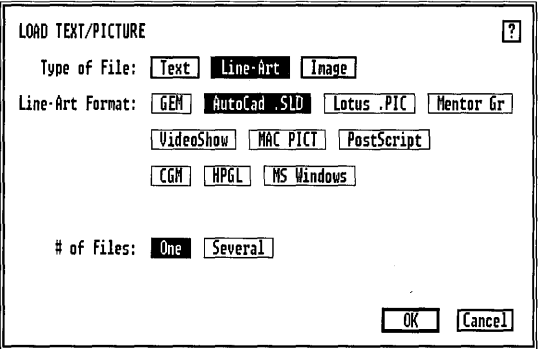

*Figure* 4-4 *Load Text/Picture dialog box set to load AutoCAD file.* 

3) Select the frame and then select the file from the Assignment List (Figure 4-5). If a file is already in the frame, the new file takes its place. The old file remains in the Assignment List, and its contents are not affected.

The Current Selection Indicator in the side-bar shows the name of the file that is currently placed in the selected frame (Figure 4-6).

When a text file is placed directly on the page, any text that does not fit on the page automatically flows to succeeding pages. However, when placing text in a frame you have drawn, you must first manually select the next frame in which you want the text to continue, and then select the file name in the Assignment List. The remaining text will then flow into that frame.

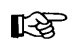

You must always select a frame or the page before selecting a file to place in the frame or page. If no frame is selected, nothing happens.

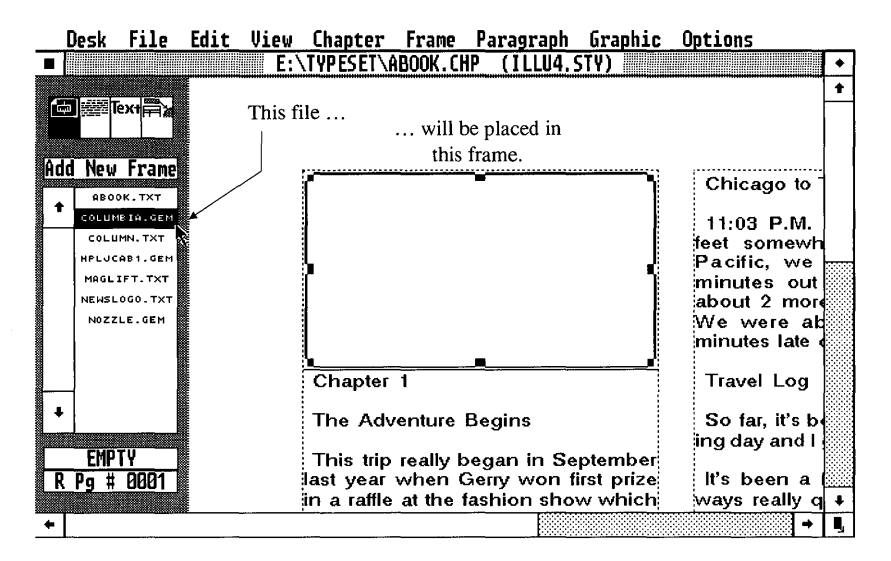

*Figure 4-5 Select the frame first, then select the file you want to occupy that frame.* 

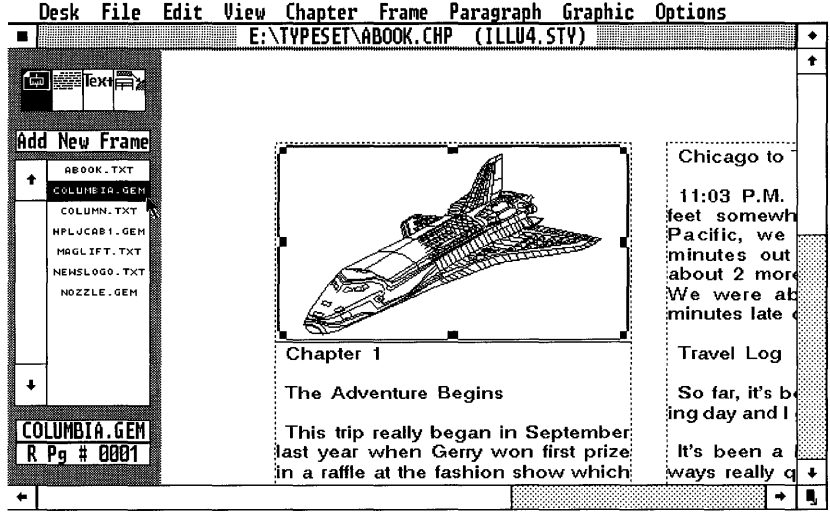

*Figure 4-6* After the mouse button is pressed, the picture is placed in the selected frame.

You can place the same line art or image file into more than one frame in a chapter and scale that picture differently in each frame. A text file, however, can only be used once in a chapter even if it fits entirely into one frame. An exception is Repeating Frames which allow the same text to appear on every page. See Repeating Frames in the Frame section of the Menu Commands chapter.

#### Removing files from frames

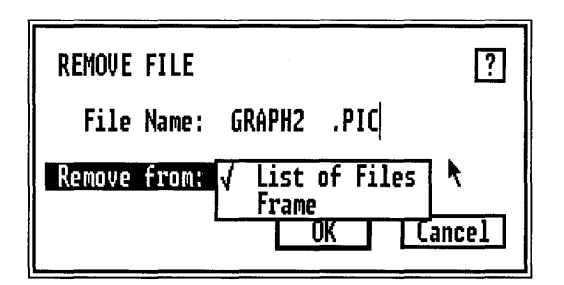

*Figure* 4-7 *Remove File dialog box. GRAPH2.PIC will be removed both from the list of files in Assignment List and from the frame.* 

You can remove a file from a frame either by placing another file in the frame, or by selecting the frame and then selecting the Remove File option in the Edit menu (Figure 4–7). Within this option, select From Frame in the pop-up menu to remove the file from the frame only. See Remove Text/File in the Edit section of the Menu Commands chapter.

#### Types of files in frames

Xerox Ventura Publisher can place text or picture files into frames (Figure 4-8). Text files can originate in another word processor or be entered using the built-in word processor. Pictures, on the other hand, are *always* created and edited in another program. Pictures can be either Line Art or Images.

#### Pictures Line Art refers to pictures stored as vectors and objects (mathematical expressions), whereas Images refers to pictures stored as simple bits

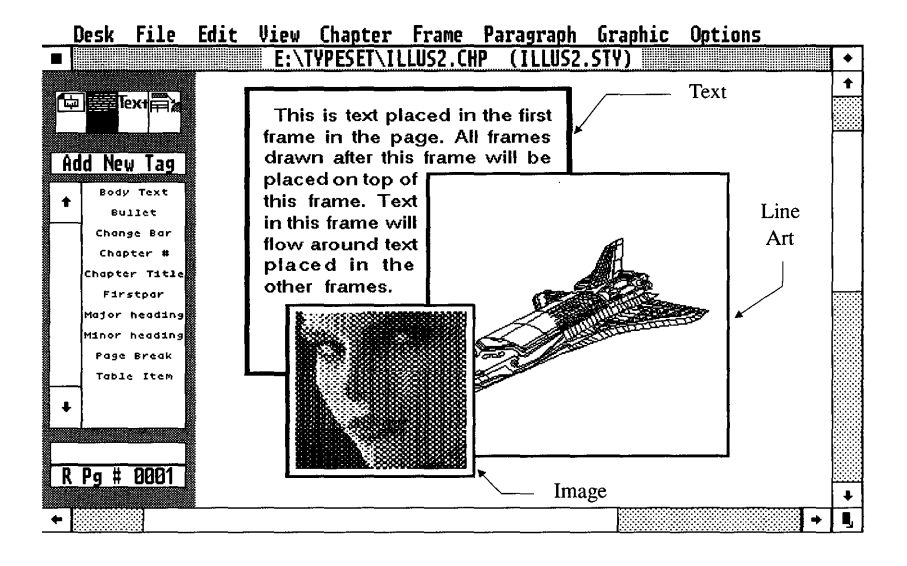

*Figure* 4-8 *Text, line art, and images can all be placed inframes.* 

(1 's and O's). Because the mathematical expressions can be re-computed to achieve the resolution required by any output device (printer or typesetter), line art always prints at the maximum resolution that the output device can produce. By contrast, images can never be printed with more resolution than when they were first created. For instance, an image created with a 300 dot per inch scanner and printed on a 1200 dot per inch typesetter provides only 300 dots per inch quality. On the other hand, line art created on the computer screen (which is relatively low resolution), still prints with 1200 dots per inch resolution.

#### **Moving frames**

To move a frame and its contents to another position on the page:

- 1) Select the frame.
- 2) Place the mouse cursor within the frame, and press and hold the mouse button. The mouse cursor changes to a picture of a cross with arrows on each end.
- 3) Move the frame to the desired new location, then release the mouse button (Figures 4-9, 4-10). If **Turn Column Snap On** is selected

from the Options menu, the frame aligns with the nearest column guide when placed near that guide while you are drawing. **Re-sizing frames** To increase or decrease the size of a frame: 1) Select the frame. 2) Place the mouse cursor inside one of the eight sizing buttons found around the perimeter of each selected frame (Figure 4-10). 3) Press and hold the mouse button. The mouse cursor changes to a picture of a finger. 4) Continue holding the mouse button and move the selected corner or edge to the desired new location. When you are satisfied with the placement, release the button. If the mouse cursor changes to a picture of a cross with arrows on each ll-Se end instead of a picture of a finger, you have not placed the cursor inside the sizing buttons. Change size of To change the placement of a picture within a given frame size, first picture only select the frame, then select the Margins & Columns option in the Frame menu. To reduce the area occupied by a picture, select larger margins, to increase the area occupied by a picture, decrease the margin size. To place the picture to the right side of the frame, increase the left margin; to place the picture at the bottom of the frame, increase the top margin, and so on. Move, To copy or move a frame to another page, or to delete a frame, follow copy, the instructions given under Cut, Copy, and Paste, described in the delete Edit menu section of the Menu Commands chapter. Select multiple You can select more than one frame simultaneously and then move, frames cut, copy, or paste the entire group. 1) Press and hold down either Shift key on the keyboard. 2) Select each frame with the mouse. The Current Selection Indicator displays the word **Multiple** to indicate that more than one frame has been selected. To deselect a single frame in a group, first point to the frame while holding down the Shift key, then press the mouse button once.

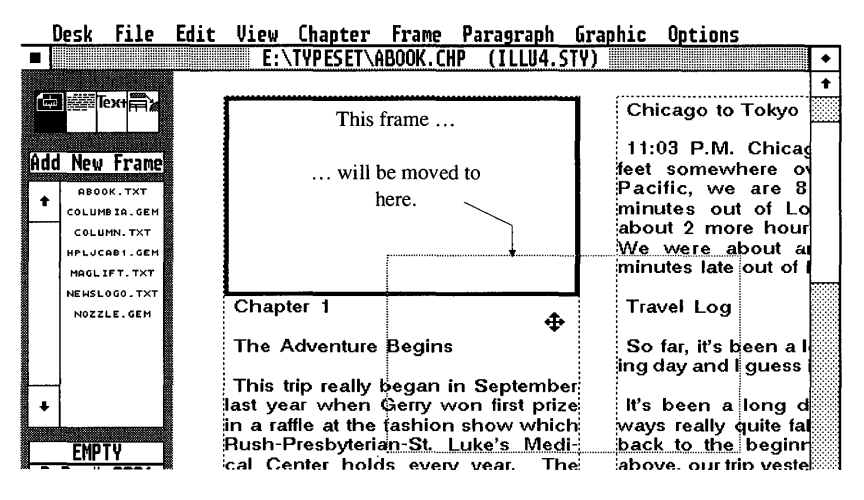

*Figure* 4-9 *Place mouse cursor inside the frame. Press and hold the mouse button. Move the frame to the new location. Release the mouse button.* 

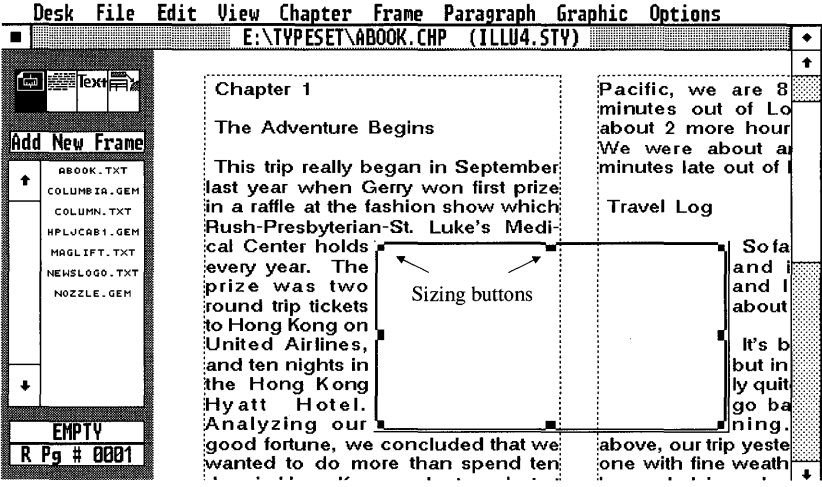

*Figure 4-10 Frame moved to new location.* 

**Selecting frame on bottom**  When one frame is underneath another frame, it sometimes seems impossible to select the frame on the bottom. To select a frame which is covered by several other frames:

- 1) Select the Frame mode.
- 2) Press and hold the Ctrl key and then select the first frame.
- 3) While holding the Ctrl key, press the mouse button again to select the next frame down from the top.
- 4) Continue pressing the mouse button, while holding the Ctrl key, until you select the desired frame.

#### **Runarounds**

Normally, text that is already on a page flows around a newly created frame. However, text can be made to flow behind a selected frame by turning Text Flow Around Off in the Sizing and Scaling option (found in the Frame menu.) You can use this feature to make text follow the outline of an irregular object (a runaround) as follows:

- 1) Create a frame.
- 2) With this frame selected, turn Text Flow Around: Off in the Sizing and Scaling option.
- 3) Place a picture in the frame. You should now have an image which overlaps text, as shown in Figure 4-11.
- 4) Select the Add New Frame button and place boxes over each portion of the picture that you want to be free of text. To keep the Add New Frame button selected, hold down either Shift key while placing these frames. See Figures  $4-11$ ,  $4-12$  and  $4-13$ .

#### **Adding space between lines**

You can add space between paragraphs using narrow frames. Tum Column Snap and Line Snap (Options menu) On to assure that these frames reach the exact edges of the columns and to force each frame to be exactly 1,2,3, etc. lines high (See Figure  $4-14$ .)

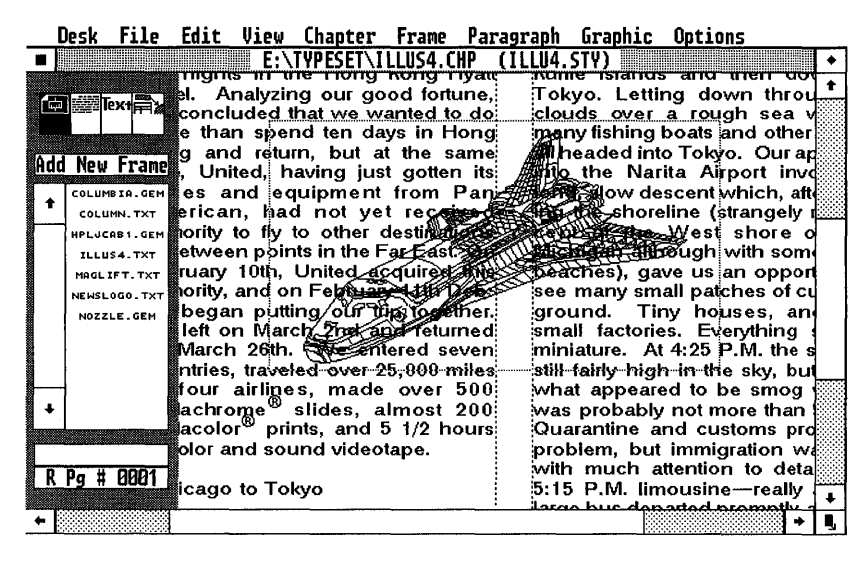

*Figure 4-11 Flow text around turned off.* 

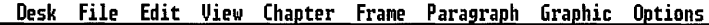

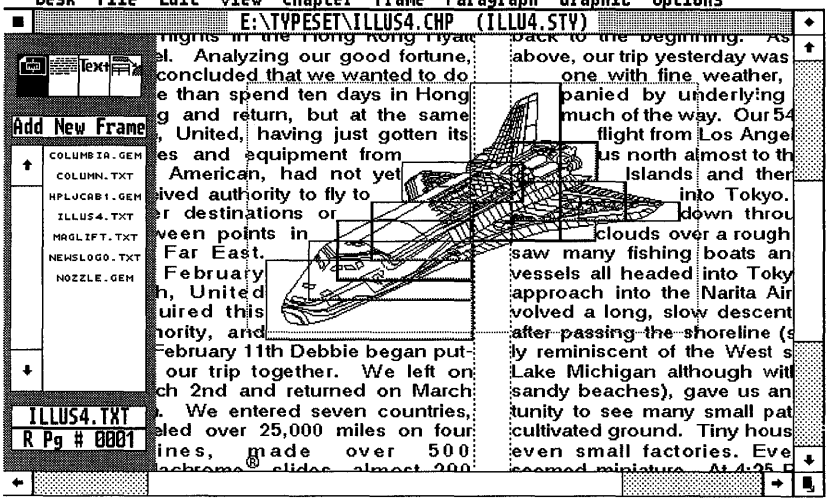

*Figure 4-12 Multiple Frames added to create runaround.* 

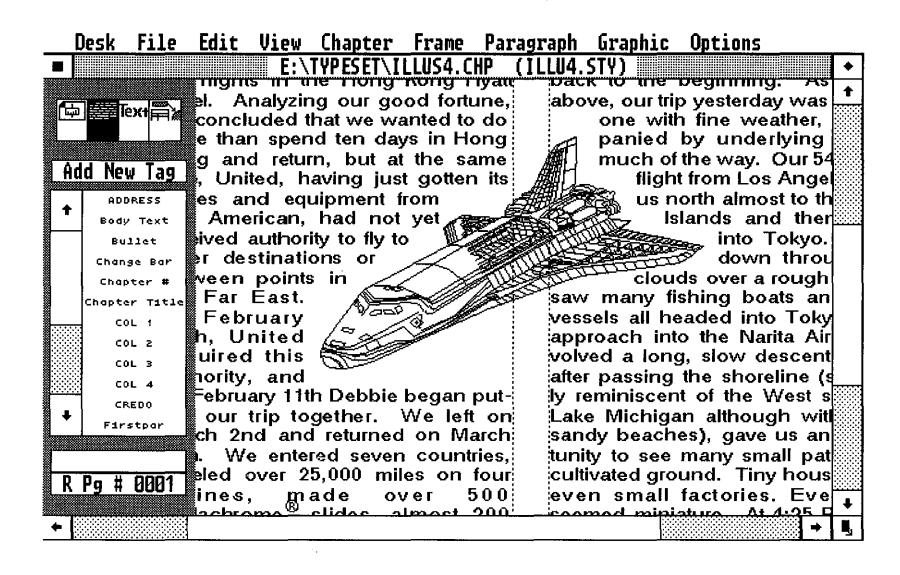

*Figure 4-13 Completed run around.* 

| Desk                                                                                                    | File Edit View Chapter Frame Paragraph Graphic Options                                                                                                    |                                                                                                    |
|----------------------------------------------------------------------------------------------------|----------------------------------------------------------------------------------------------------|----------------------------------------------------------------------------------------------------|
|                                                                                                    | E:\TYPESET\ILLUS4.CHP<br>(ILLU4.STY)                                                                                                    |                                                                                                    |
| <b>in the set of the set of the set of the set of the set of the set of the set of the set of the set of the set o</b><br>MAdd New Framel<br>COLUMBIA, GEM<br>COLUMN, TXT | on March 26th. We entered sevent<br>countries, traveled over 25,000 miles<br>on four airlines, made over 500.<br>Kodachrome <sup>®</sup> slides, almost 200i<br>Kodacolor $^\circledR$ prints, and 5-1/2 hours.<br>of color and sound videotape.                        | still fairly high in the <sup>1</sup><br>what appeared to b<br>was probably not me<br>Quarantine and cus<br>problem, but immigl<br>with much attention<br>5:15 P.M. limousine                                                             |
| <b>HPLJCAB1.GEM</b><br>ILLUS4.TXT<br>MAGL IFT. TXT<br>NEWSLOGO, TXT<br>NOZZLE.GEM<br><b>EMPTY</b>                                                                         | Chicago to Tokyo<br>11:03 P.M. Chicago time. $39,000$<br>feet somewhere over the Western<br>Pacific, we are 8 hours and 42<br>minutes out of Los Angeles with<br>about 2 more hour to go to Tokyo.<br>We were about an hour and ten<br>minutes late out of Los Angeles. | large bus departed pl<br>iried us on our hd<br>ˈminute. 66 kilometer ∣<br>ter of the city and th<br>Much of the super hil<br>is screened by nois<br>Traffic moves stead<br>miles an hour and<br>speeding. The new<br>every bit as good as |

*Figure 4-14 Adding aframe to make columns balance.* 

### **Paragraph mode**

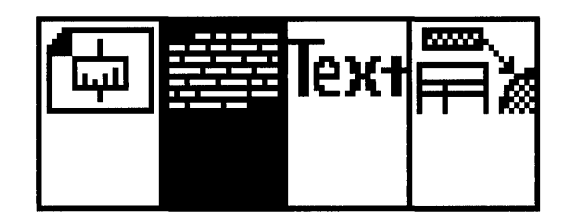

Figure 4-15 Paragraph mode

The **Paragraph** mode is used to assign style sheet tags from the Assignment List to selected paragraphs. Tag attributes are changed through the options in the Paragraph menu. A paragraph is defined as any group of words or numbers followed by a carriage return.

The Paragraph mode allows you to format the chapter without having to specify point size, typeface, spacing, ruling lines, etc. for each paragraph.

#### Enabling the **paragraph mode**  To enable the Paragraph mode, select the second box from the left in the Mode Selector. (See Figure  $4-15$ .) The tags available within a style sheet appear in the Assignment List. Each time you select a paragraph, the tag currently assigned to that paragraph appears in the Current Selection Indicator.

Once the Paragraph mode is enabled, you first select a paragraph with the mouse and then select a tag from the Assignment List (Figures 4-16 and 4-17). If multiple paragraphs are selected (see next page) the same tag is assigned to all of the paragraphs. The paragraph selected is highlighted in reverse video (white text on black background.) To de-select a paragraph, either select another paragraph, or move the mouse cursor to a part of the page which contains no text and press the mouse button once.

#### **Tagging with function keys**  Up to ten tags from the Assignment List can be assigned to your keyboard's function keys (see **Update Tag List** in the Menu Commands chapter). You can then assign a tag to a paragraph simply by

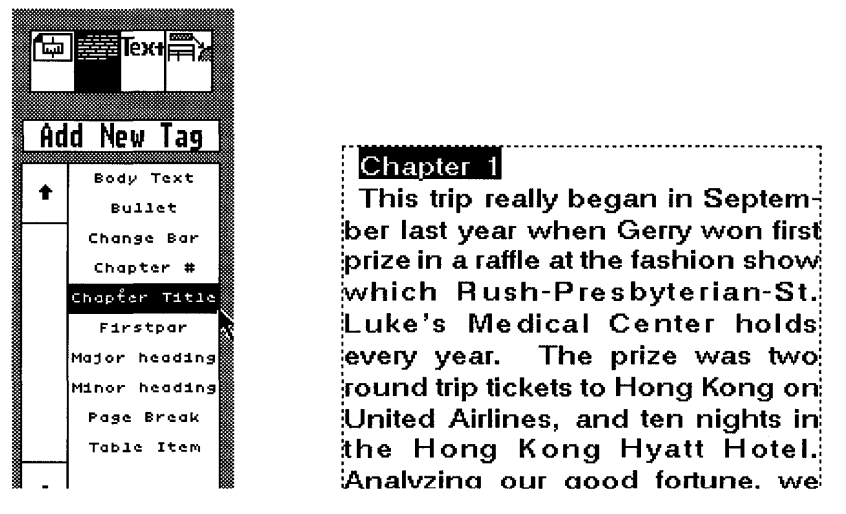

*Figure* 4-16 *Selecting and tagging a paragraph. The tag* Chapter Title *will be assigned.* 

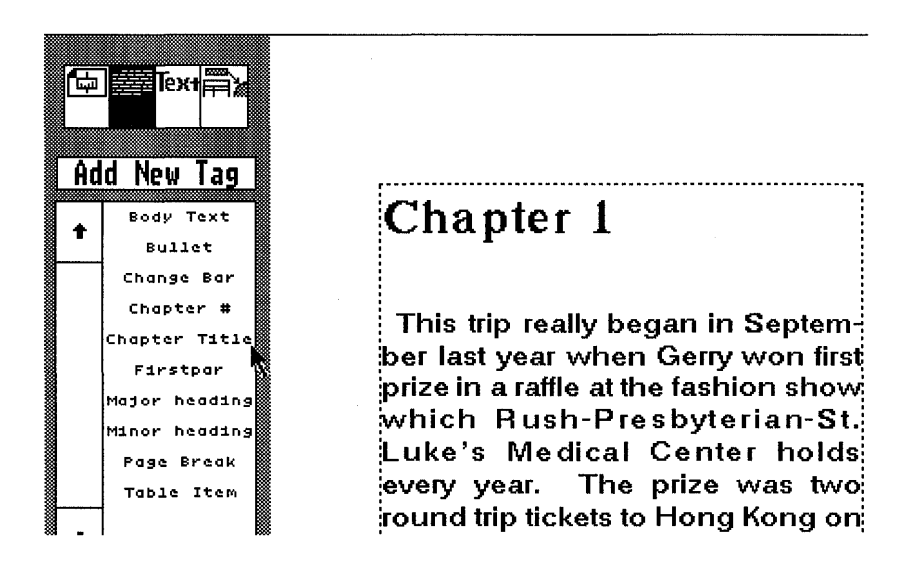

*Figure* 4-17 *After the mouse button is pressed, the paragraph is changed. Note how the tag has changed not only the font, but the space between paragraphs as well.* 

**Multiple** 

**selection** 

pressing the appropriate function key. You can also use the function keys to tag text while you are in Text mode.

**paragraph**  You can assign one tag to several paragraphs simultaneously by following these steps:

- 1) Hold down either **Shift** key on the keyboard.
- 2) Select each paragraph with the mouse. The **Current Selection**  Indicator displays the word **Multiple** to indicate that more than one paragraph has been selected.
- 3) To de-select any paragraph in a Multiple group, select the paragraph while still holding the **Shift** key.
- 4) Select the tag name in the Assignment List or press the appropriate special function key. The tag is applied to all selected paragraphs.

**Header ,** footer, **and caption tagging**  Text in headers, footers, section numbers, captions, table of contents, and indices are automatically tagged with **Generated** Tags. Generated Tags are created by Xerox Ventura Publisher, and always have names which begin with **Z**. Generated Tags are assigned Body Text attributes when first created. You can change Generated Tags as you would any other tag.

When you tag a header or footer, the entire header or footer is selected.

#### **Add new tag**

The Add New Tag features allows you to create new paragraph tags. (See the **Putting It Together** chapter for more details on how to use these feature to create new style sheets.)

The words **Add** New **Tag** appear in the Addition Button when the Paragraph mode is enabled.

To add a new tag, select the Add New Tag button or hold the **Ctrl** key and then press 2. The Add New Tag dialog box shown in Figure 4-18 appears. Enter the name of the new tag. If you want to copy the settings from a tag other than the one selected, enter that tag's name on the **Tag Name to Copy From** line. Select **OK** when finished. The new tag name immediately appears in the alphabetized Assignment List.

I

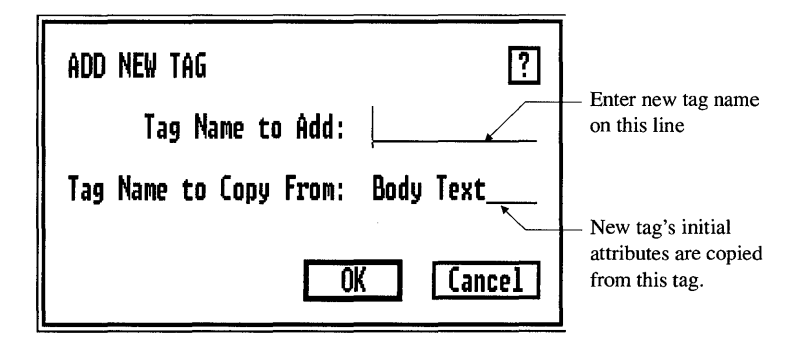

*Figure* 4-18 *Add New Tag dialog box.* 

If a paragraph is already selected when you select the Add New Tag button, the Tag Name to Copy From line is automatically set to that paragraph's tag name. If you don't want to use that tag as a starting point, use the keyboard cursor keys to erase that name and enter a different tag name.

When you select  $\overline{OK}$ , the currently selected paragraph is tagged with this new tag.

Remove tag If you wish to remove the currently selected tag from the Assignment List, select the Update Tag option from the Paragraph menu, then select Remove Selected Tag from the dialog box. The Update Tag List section of the Menu Commands chapter provides more detailed guidance on this option.

#### Modify tag To modify a given tag:

- 1) Select a paragraph already formatted with the tag you wish to modify.
- 2) Select any of the options in the Paragraph menu and make the changes you desire.

Note that as soon as you select OK, *every paragraph* in the entire chapter already formatted with this tag will be changed. If you then save the chapter or style sheet, the change to this tag will be permanently saved in the style sheet.

See the chapter Putting It Together for a complete explanation of how to create new style sheets.

## **Text mode**

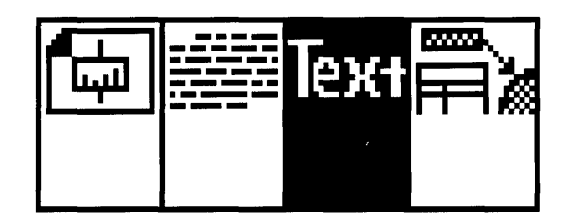

*Figure 4-19 Text mode enabled.* 

The **Text** mode is a word processor which can be used to:

- Change text attributes (bold, italic, subscript, point size, etc.)
- Interactively kern and track text
- Add, delete, copy, or move text
- Insert index references, frame anchors, and footnotes
- Compose a new document directly in Xerox Ventura Publisher.

### **Changing text attributes**

Using the Text mode, you can make font and attribute changes to single characters and blocks of text. By contrast, the Paragraph mode changes **all** attributes, including line spacing, for *the entire paragraph.* 

Text attributes include:

- Bold
- Italic
- **Overscore**
- Small caps
- Subscript
- Superscript
- Underline and Double Underline

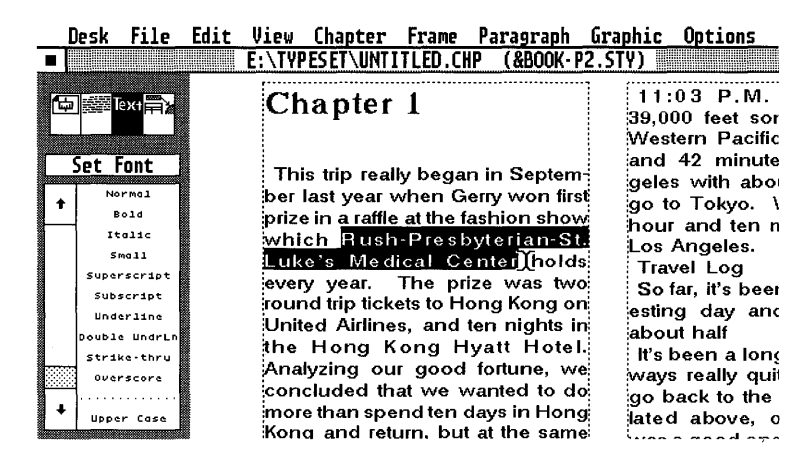

*Figure 4-20 Selecting text to change attributes in Text mode.* 

To change text attributes:

- Select the **Text** mode (Figure 4-19.) The cursor changes to an "I -Beam" and the Assignment List displays the list of text attributes available.
- Next, move the mouse cursor directly in front of the first letter to be selected.
- Press *and hold* the mouse button.
- While holding the mouse button, drag the mouse cursor to the end of the last character in the text you want to select.
- Release the mouse button.

The selected text (Figure 4-20) is shown in reverse video (white text on black background.) If the wrong text is selected, repeat the selection process.

You can also select text by the following steps:

- 1) Move the mouse cursor to the beginning of the text you want to select.
- 2) Press and then release the mouse button.
- 3) Move the mouse cursor to the last character in the text to be selected.
- 4) Press *and hold* the Shift key, then press the mouse button once.

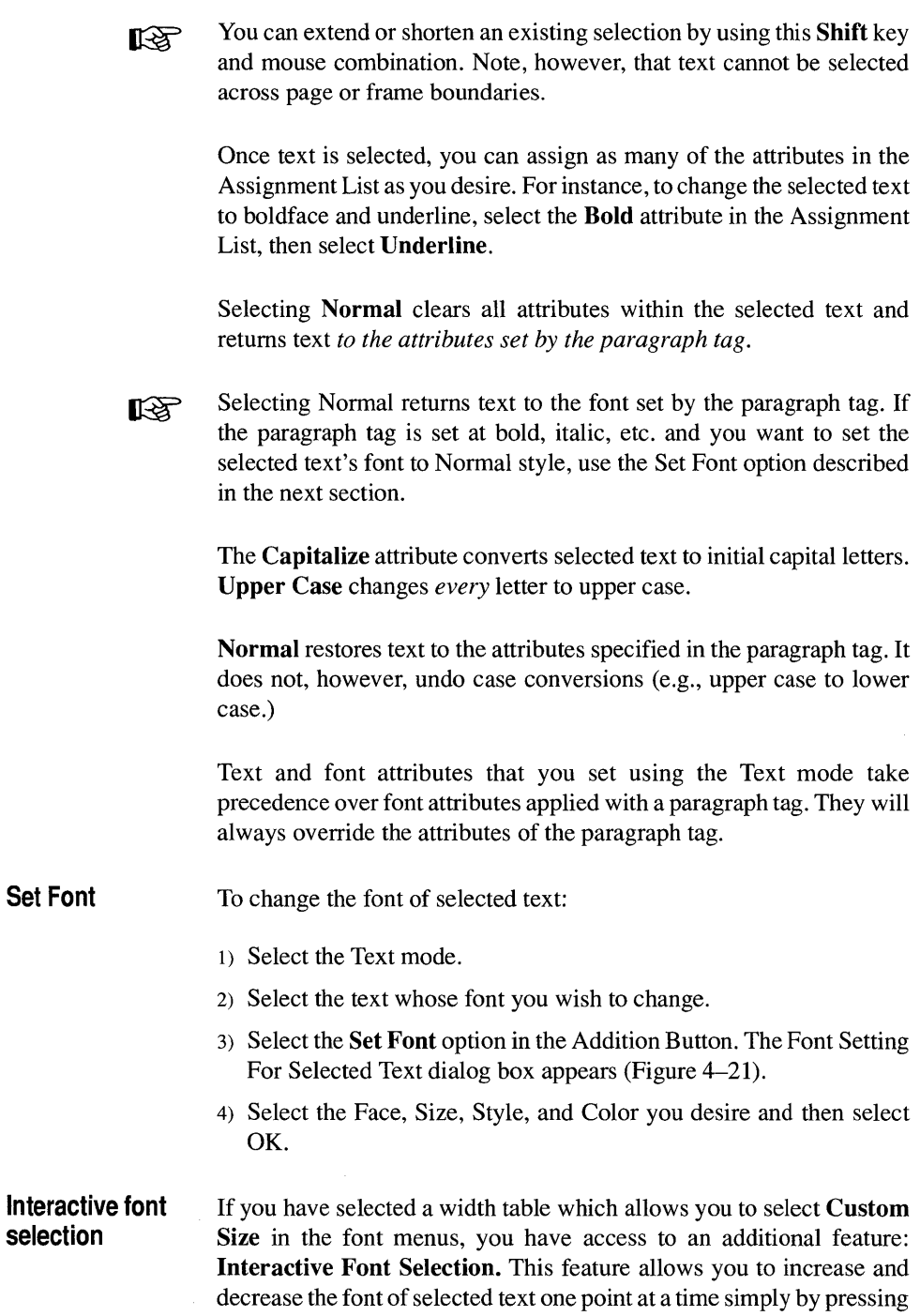

 $\,$   $\,$ 

Shift plus the up or down cursor arrows on your keyboard. To use this feature:

- 1) Select the range of text you want to change.
- 2) Press and hold either Shift key and press the up or down arrows on the keyboard. The font will get increase of decrease by one point each time you press the up or down arrow.

Because the font size increases or decreases by one point each time you press the up or down arrow, *Interactive* font selection works best when using a printer or typesetter for which Custom Size is enabled in the Paragraph font menu (e.g., a PostScript printer). For other printers, you must press the up or down arrow several times to go from one font selection to the next. For example, if your printer has 14 and 18 point sizes available for a particular typeface, then you must press the up arrow four times to change from 14 to 18 point.

**Interactive on-screen kerning and tracking** 

Kerning is the process of moving letters closer together, and is usually used in headlines where certain letter combinations, such as a capital V followed by a capital A, appear to be too far apart when spaced with normal proportional spacing. For example, the A in the word VALUE is kerned in the second line on the next page.

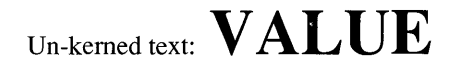

Kerned text: VALUE

Tracking is the process of moving *every* letter in a word or sentence either further apart or closer together.

Interactive kerning/tracking can be used in several ways to:

- Make text fit a give space.
- Improve the appearance of large headlines.
- Locally adjust typography without creating a new paragraph tag.

This feature is particularly useful in creating headlines and titles, since you can instantaneously see the effect of your changes on the overall

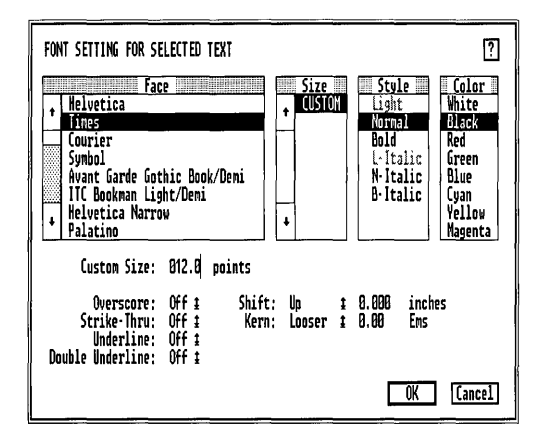

*Figure* 4-21 *Font Setting dialog box. Typeface selection shown is for Post-Script printers.* 

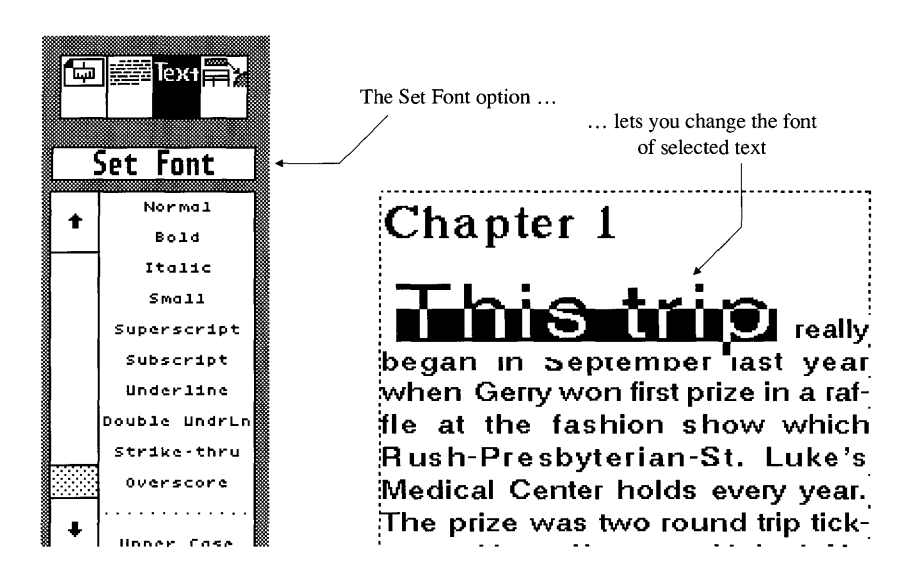

*Figure* 4-22 *Selected text font change using Set Font option.* 

layout. This feature can also be used to manually kern (move to the left or right) individual characters.

To use the interactive kerning/tracking feature, follow these steps:

- 1) Select the Text mode.
- 2) Select a *range* of characters.
- 3) Press and hold either **Shift** key and press the left or right arrow on the keyboard.

Each time you press an arrow key, every letter in the selected text is moved closer together (left arrow) or further apart (right arrow).

Alternatively, after selecting the characters, select the **Set Font** option which occupies the Addition Button when you are working in Text mode. The Font Setting For Selected Text dialog box appears (Figure 4-21). Then:

- 1) Select **Kern: Looser** to move the characters apart and **Kern: Tighter** to move the characters together.
- 2) Immediately to the right of this selection, enter the amount of space to add (looser) or subtract (tighter) between each character.

The amount you enter is measured in Ems, where one Em equals the width of the @ character in the currently selected font. You will quickly discover that adding one full Em between each character makes a dramatic difference. Most kerning changes are made in small fractions of an Em.

To move an individual letter to the left or right

- 1) Select only a single letter.
- 2) Press and hold the **Shift** key.
- 3) Press either the right or left keyboard cursor key. The *text/allowing the selected letter* will move in the direction of the arrow.

### **Shift text**

You can shift selected text up or down. In the Font Settings dialog box (Figure 4-21), select Shift: Up to move the text up, or Shift: Down to move the text down. Then enter the amount by which you wish to shift the text.

#### **Add, delete, copy, and move text**

The Text mode allows you to add and delete text. When adding and deleting text, use the Show Tabs & **Returns** option in the Options menu in order to see hidden formatting characters.

To add or delete existing text:

- 1) Move the mouse cursor to the point directly after the character to be edited and press the mouse button. A vertical cursor appears, indicating that you can begin typing.
- 2) Use the Backspace key to delete text directly to the left of the cursor, and use the **Del** key to delete text directly to the right of the cursor.
- 3) Press any character key on the keyboard to add text.

You can also add many characters not on the keyboard including:

- Foreign language and special typographic characters
- Math and greek characters
- Line Breaks
- Special spaces
- Discretionary hyphens

**Foreign language and special characters** 

The fonts included with Xerox Ventura Publisher include foreign language and other special characters. These are useful for several tasks:

- Adding foreign words.
- Adding real typographic characters such as:
- Em dashes (-instead of --)
- True typographic quotes  $(4"$  instead of  $"$ )
- Trademark and copyright symbols  $(\mathbb{Q}, \mathbb{Q})$ .
- Creating simple mathematical equations.

To add characters not on your keyboard:

- 1) Locate the desired character and its numeric decimal equivalent in Appendix E.
- 2) Hold down the **Alt** key on the keyboard.
- 3) Enter the decimal number using the numeric keypad.
- 4) After the number is entered, release the **Alt** key. The character appears on the screen.

For instance, to enter the registered trademark symbol ®, press the **Alt**  key and type **190.** 

You can delete foreign language and special characters and change their attributes changed just like any other keyboard character.

If a special or foreign character entered does not print, this character may not be available for the printer you have currently selected. Print the CHAR SET chapter located in the TYPESET directory to see the character set for your printer.

**Math and Greek characters**  Xerox Ventura Publisher provides a mathematical and Greek character set. Unlike the additional characters described in the previous section, these characters are selected by changing to the Symbol typeface. When you tag a paragraph with a symbol font tag, every character in the paragraph is converted to a symbol character. For instance, an upper case F (decimal code 70) displays as  $\Phi$ .

> To change all characters in a paragraph to symbols, select the Paragraph mode, then create a new tag and change its typeface to **Symbol.**

To create occasional symbols within a paragraph:

- 1) Select the range of text you wish to change.
- 2) Use the **Set Font** button to change this range of text to Symbol characters.

Although not designed specifically to generate complex mathematical equations (e.g., large integrals, complex fractions, matrices, etc.), Xerox Ventura Publisher can easily generate simple formulas using the symbol character set. For instance, to put a  $\pi$  in the formula

 $\pi r^2$ 

- 1) Type  $pr^2$
- 2) Select the letter p.
- 3) Use the Set Font button to change this one letter to Symbol typeface.

Use superscript, subscript, or the Set Font Shift option to create powers and subscripts.

Text The Professional Extension to Xerox Ventura Publisher contains a sophisticated equation program. Contact Xerox for more information.

**Line break**  When creating headlines and tables, you may want to end a line within a paragraph without breaking the text into two paragraphs. This is done with a Line Break. Line breaks are created by holding down the Ctrl key while you press the **Enter** key. Line breaks add the normal inter-line spacing, but no inter-paragraph, above, below, or ruling line space.

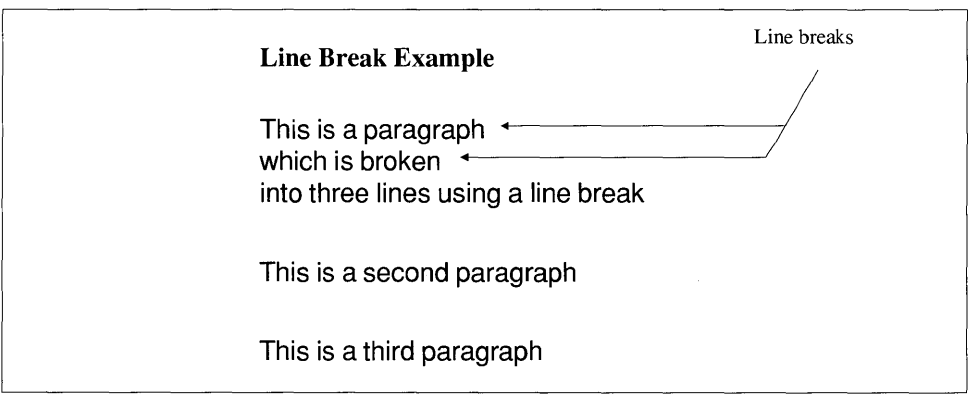

**Spaces** Xerox Ventura Publisher can create several types of spaces that you can insert into your documents when working in Text mode. Typical examples of situations in which you might use such spaces include:

- Inserting a fixed width space when you don't want the space between two words to change, or when you want to add space between two numbers in a table without causing the table to misalign.
- Inserting a non-breaking space when you want to keep two words together on the same line.

The fixed width spaces  $-$  Em, En, Thin, and Figure spaces  $$ neither increase nor decrease in size during justification. When working with text rather than with numbers, choose from among the Em, En, and Thin spaces. The Em space is the width of the M character in any font (Xerox Ventura Publisher actually uses the  $\omega$  character which provides better typographic results); the En space is the width of the lower case n; and the Thin space is the width of a period.

When you want to add space in tables of numbers that must remain aligned, choose the Figure space, which is the width of a number. All numbers are the same width, even in proportionally spaced fonts.

The Non-breaking space, on the other hand, changes in width as space is added or subtracted to make a line justify. Use the Non-breaking space to keep two words together on one line.

The following list summarizes the keyboard combinations used to create these special types of spaces:

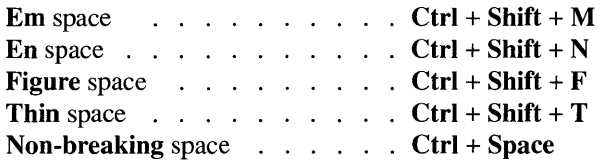

#### **Discretionary hyphen**

Use discretionary hyphens to tighten a loose line. A loose line is a line of text which contains too much space between words because the first word of the next line could not be hyphenated during the justification process. You can manually hyphenate this word by inserting a discretionary hyphen. Unlike a normal hyphen, a discretionary hyphen only appears if the word is at the end of a line. The example on the next page shows how a discretionary hyphen can tighten a loose line.

Placing a discretionary hyphen at the *beginning* of a word suppresses hyphenation for that occurrence of the word. If you place a discretionThis line is too loose because the word **overextended** has not been hyphenated.

This line is not loose because the word **overextended** has been hyphenated with a discretionary hyphen.

ary hyphen at the beginning of a compound word such as Alsace-Lorraine, then that word will not be broken, even at the normal hyphen.

To add a discretionary hyphen to any word:

- 1) Place the text cursor at the point in the word where you wish a hyphen to be inserted
- 2) Press and hold down the **Ctrl** key
- 3) Press the  $\text{-}$  key (just above the P key on most keyboards.) This hyphen is neither displayed on the screen nor printed unless the word needs to be hyphenated. If **Show Tabs and Returns** is turned on, a small hyphen is displayed at each discretionary hyphen point, although this hyphen is not printed.

As you move the text cursor across a word containing a discretionary hyphen, the discretionary hyphen's presence is displayed in the Current Selection Indicator box. Once you have displayed the discretionary hyphen, you can remove it by pressing the **Del** key.

#### **Start a new document**

You can use Xerox Ventura Publisher to just like any word processor to create new text files. The resulting files can be saved in any file format available (e.g., Wordstar, Wordperfect, DCA.)

- To create a new text file, select the Text mode and place the text cursor anywhere on the page. Begin typing. The text will begin at the upper left comer of the page.
- To place text at a *specific* location, select the Graphic mode and then use **box text** (described in the Graphic mode section) to place the text at the location you desire.

• To save a text file, select the Save As option in the File menu and save a new Chapter. A text file will be created with the same file name as the chapter, but with the file extension for the word processor that you most recently selected through Load Text/Picture in the Edit menu. If no other text files have been loaded, Xerox Ventura Publisher will save the new file in ASCII format.

To change the file extension or wordprocessor format:

- 1) Select the Frame mode.
- 2) Select the page.
- 3) Select the File Type/Rename option in the Edit menu.
- 4) Change the default extension on the New Name line.
- 5) Change the word processor file format by selecting the appropriate Text Format.

## **Text editing hints**

As you add or delete text, the page automatically reformats as you type, so you can always see the effect on the page layout. When editing across page boundaries, press the Page Down key to go to the next page, and place the cursor at the point where you wish to resume editing. When the cursor reaches the edge of the screen, use the scroll bars to move the screen and then resume editing.

As you add or delete text, you may occasionally see some extra "ink" around certain characters and ruling lines. Press the ESC key to re-draw the page and eliminate this ink.

Text may suddenly disappear when you are editing near the end of a page or column. This is caused by the Widow  $\&$  Orphan and Keep With Next controls automatically placing text in the appropriate page or column. Scroll to a different part of the page, or press the Page Up or Page Down keys as necessary, and continue editing.

As you move the text cursor with the keyboard cursor keys, the Current Selection Indicator displays the presence of text attributes, index references, footnotes, frame anchors, paragraph marks, horizontal tabs, line breaks, discretionary hyphens, and non-breaking spaces.

Press the Del key to delete these attributes. These attributes or references are cut to the clipboard and can be pasted elsewhere by placing the text cursor at another location in the document and then pressing the Ins key.

To move, copy, or delete blocks of text, index references, footnotes, and anchors, refer to the Cut, Copy, and Paste commands found in the Edit menu section of the Menu Commands chapter.

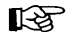

You can undo any cut to the clipboard by immediately selecting **Paste**.

Xerox Ventura Publisher places attribute settings (bold, italic, superscript, etc.) at both the beginning and the end of a block of text that is set to that attribute. Although the attribute settings do not appear on the screen, the Current Selection Indicator flags their presence when the text cursor passes over the point at which they are located. If you accidentally delete the attribute at the end of a block of text, the remaining text in the paragraph suddenly appears with that same attribute. Press the Ins key immediately to correct this problem or re-size the desired attribute if necessary. To avoid this problem, look for the word Attribute in the Current Selection Indicator before you delete text.

Attributes are terminated at the end of each paragraph, even if the "end attribute" character has been deleted.

Use the keyboard cursor keys to move the text cursor a short distance. Use the mouse to move the text cursor to remote portions of the page.

Consult Appendix D for important information on how text is transferred between your favorite word processor and Xerox Ventura Publisher.

#### **Tagging using the text mode**

Whenever you press the **Enter** key, you automatically create a new paragraph which has the same tag as the last paragraph. Since you may want to change the tag of this new paragraph, and since it takes time to change to the Paragraph mode, Xerox Ventura Publisher provides an easy shortcut. You can assign frequently used tags to the special function keys on your computer's keyboard. (See the Assign Function **Multiple paragraph tagging in text** 

**mode** 

Keys option in the Paragraph menu.) Once a tag is assigned to a function key, pressing that function key while using the Text mode immediately tags the entire paragraph in which you are typing.

You can very easily tag several consecutive paragraphs while in the Text mode.

- 1) Select text spanning several paragraphs.
- 2) Press one of the function keys to assign a tag to all paragraphs included in the selection.

#### **Page break**  To create page breaks, you should follow these steps:

- 1) Use the **Add** New **Tag** option available in the Addition Button while using the Paragraph mode to create a new tag. Copy this tag's initial settings from Body Text.
- 2) Set **Page Break** for this tag to **After** using the Paragraph menu's Break option.
- 3) Assign this tag to the special function key of your choice.

After you have created this tag, you can create a page break from within any paragraph tagged as Body Text, while in Text mode or Paragraph mode, by pressing this function key. The page break will take place at the end of the paragraph. If you want to create a page break after a paragraph tagged with some tag other than Body Text, or if you want to create a page break within a paragraph press **Enter** and then press the function key.

### **Graphic mode**

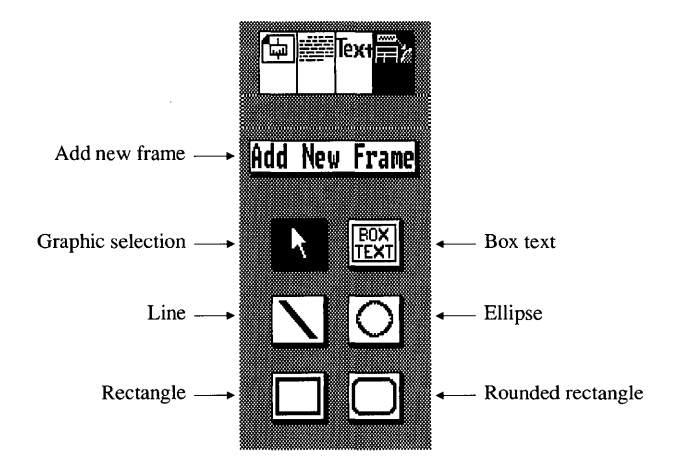

*Figure* 4-23 *Graphic mode* 

**Description**  The Graphic mode (Figure  $4-23$ ) allows you to draw lines, ellipses, circles, square-edged rectangles and squares, and rounded-edge rectangles and squares. You can also place text in a box and move this box anywhere on a page. Once you have drawn these objects, you can assign different line and fill attributes to each of them. You create drawings either on the current page or attached to a selected frame.

> You can also create new frames or select any existing frame while using the Graphic mode. You can move or re-size frames, or assign attributes from the Frame menu to your drawings. However, to cut, copy, or paste frames, or to place files from the Assignment List into a frame, use the Frame mode.

> The graphics drawn in Xerox Ventura Publisher will print with the maximum resolution your printer is capable of producing. These graphics are **not** "screen snapshots."

#### **Application** The Graphic mode is designed to let you:

- Draw call-outs for pictures which you have loaded into frames from other drawing programs.
- Create forms and tables.
- Place additional ruling lines anywhere on the page.
- Create unstructured, free-form pages for advertising and brochures.

#### **Attach graphics to frames**  Graphics are attached either to the current page or to a specific frame. If you attach a graphic to a frame, the graphic will be moved with the frame when that frame is moved, cut, or copied. The ability to tie graphics to frames is useful for creating callouts or adding typographical sophisticated text to pictures and graphs. Also, since frames can be anchored to the text, tying graphics to frames allows you to anchor graphics to a specific point in the text. This feature is useful when you want to keep illustrations and the text that refers to them on the same page.

To attach a graphic to a frame, select the frame while in Graphic mode or select any graphic already attached to the frame immediately prior to drawing a graphic. The selected frame is shown by a *gray* (instead of black) selection box.

To attach a graphic to the page instead of a specific frame, first select the page and then draw the graphic.

#### **Drawing**  1) Select the Graphic mode. The Assignment List is replaced with six icons (pictures) which represent the drawing tools available. Figure 4-23 shows these icons and their function.

- 2) Select one of these tools.
- 3) To draw, place the mouse cursor where you want the drawing to begin. Press and hold the mouse button.
- 4) Move the mouse to create the desired size and shape of the object.
- 5) Release the mouse button when the desired size and shape has been obtained.

As soon as you have drawn the graphic, the tool is disabled and the Graphic Selection icon (Figure 4-23) appears in reverse video once more.

Once a graphic is drawn, you can move it, re-size it, or change its attributes as follows:

- 1) Select the Graphic Selection tool (see Figure 4-23).
- 2) Select the graphic object.
- 3) To move, place the mouse cursor in the middle of the object, press and hold the mouse button and *drag* the object to its new location. Release the mouse button.
- 4) To change the object's size or shape, place the mouse cursor inside one of the little black *selection buttons* around the edge of the object. Press and hold the mouse button and *drag* the object into its new size and shape. Release the mouse button.
- s) To change attributes, select the Line Attributes or Fill Attributes options in the Graphic menu and make the appropriate selections. (See the Fill Attributes and Line Attributes section in the Menu Commands chapter for more information.)

The Current Selection Indicator shows the type of graphic currently selected (*i.e.*, ellipse, line, rectangle, box text.)

**Selecting** multiple graphics Multiple graphic objects can be selected by pressing and holding either Shift key and then selecting each individual graphic. These graphics can then be cut, copied, pasted, or moved. Attributes can be applied simultaneously to all selected graphics if they are of the same type (e.g., all rectangles).

> Multiple graphic objects can also be re-sized as a group: re-size one graphic in a group, and all graphics in that group will change size proportionally.

Repeating graphics Normally, graphics tied to the current page will show on that page only. They can, however, be made to repeat on every page as follows:

- 1) Select the graphic.
- 2) Select Show On All Pages in the Graphic mode.

To prevent a graphic from repeating on all pages:

- 1) Select the graphic.
- 2) Select Show On This Page in the Graphic mode.

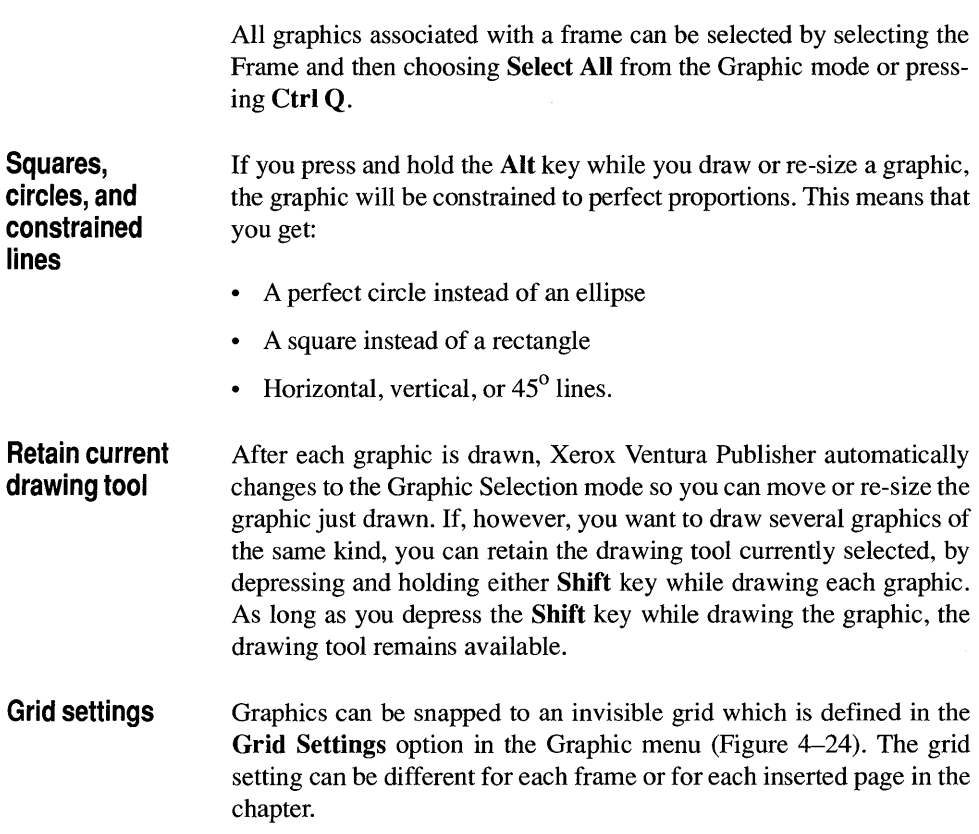

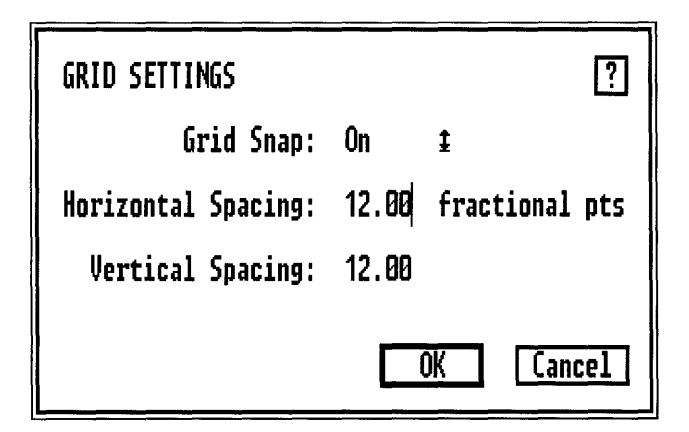

*Figure* 4-24 *Grid Settings dialog box.* 

The Grid Setting helps you align different graphic objects with one another. You can use it, in conjunction with Box Text, to construct complex tables or forms. See the Grid Settings option in the Menu Commands chapter for more details.

#### Superimposed graphics If graphics are placed on top of one another, the last graphic drawn is always placed on top. To change this order, first select the graphic you wish to move, then select either the Send to Back or Bring to Front option in the Graphic menu. The selected graphic is then placed either on the bottom of all graphics associated with this frame (Send to Back), or on the top (Bring to Front.)

Figure 4-25 shows a line behind a rectangle. Figure 4-26 shows the result of selecting the line and then choosing the Bring to Front option.

#### Selecting graphic on bottom

When one graphic is completely covered by another graphic, it sometimes seems impossible to select the graphic on the bottom. To select a graphic which is covered by several other graphics:

- 1) Select the Graphic mode.
- 2) Press and hold the Ctrl key and then select the first graphic.
- 3) While holding the Ctrl key, press the mouse button again to select the next graphic down from the top.
- 4) Continue pressing the mouse button, while holding the Ctrl key, until you select the desired graphic.

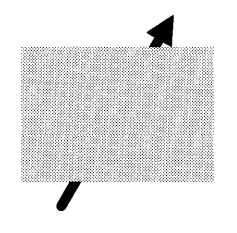

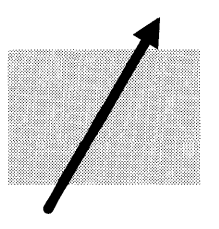

*Figure* 4-25 *Line behind a rectangle. Figure* 4-26 *Line brought to front of rectangle.* 

#### **Box text**

The **Box Text** feature allows you to place text anywhere on the page. Unlike text in frames, which is formatted in columns and causes text in other frames to move aside, box text is formatted in a single column, and overlaps all text and pictures on the page. Think of box text as a Post-It® (self-adhesive yellow note paper) that can be placed anywhere on the page.

To create box text:

- 1) Select a frame (or the page) to which the box text will be attached.
- 2) Select the Box Text icon.
- 3) Draw a box in the same manner as you would draw a frame.

You can then move this box anywhere on the page, and increase or decrease its size.

Notice that the end of file marker (a small square) appears within the box. This shows you where to place the text cursor to begin typing. If necessary, select the Graphic mode and make the box larger or smaller, to hold more or less text. Select the Text mode and enter text into this box.

The text entered into this box is stored in the chapter's caption (CAP) file.

#### **Box text callouts** Use the box text feature to place callouts outside, but attached to, a frame that contains a picture. Follow these steps:

- 1) Select the desired frame.
- 2) Draw a box text figure.
- 3) If you don't want a line around the box, select **Line Attributes** from the Graphic menu and set Thickness to None (select Save To before selecting OK to use these new attributes when you draw the next box text).
- 4) Place the box at the position inside or outside the frame where you want the callout to appear.

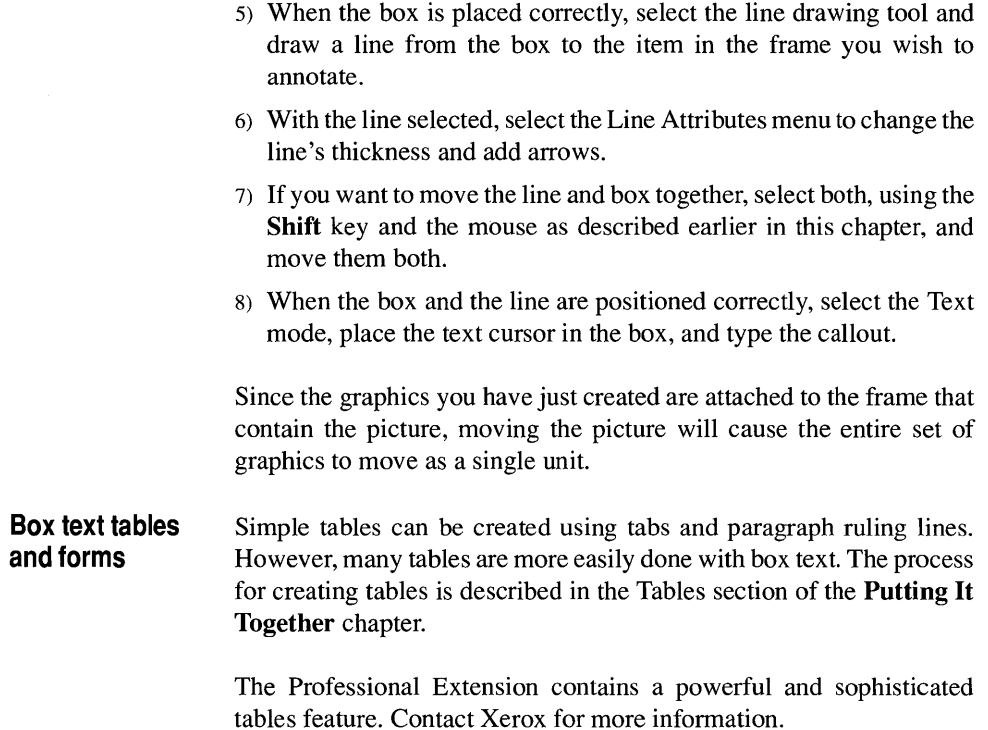

This page intentionally left blank.

# **MENU COMMANDS**

This chapter describes the options you control through the menus at the top of the screen. These options are presented in the order in which they appear on the screen, from left to right. Use the index on the next page for an alphabetical reference to these menus.

Many of the menu features combine to produce the typographic effects you want. The next chapter, Putting It Together, shows how to achieve common typographic formats. In addition, the style sheets in the TYPESET directory, which are documented in Appendix L, provide even more complete examples of how to use the menu features to produce your documents.

#### **Menu conventions**

When a menu option appears in gray rather than in black, you cannot highlight it because you are not operating in the proper mode. Note also that some menu options are followed by an ellipsis (...) while others are not. Options which appear without an ellipsis are executed as soon as you select them. When you select an option followed by an ellipses, however, you must specify further information. Your choices will appear on the screen within a dialog box or item selector.

 $\mathbf{I}$ 

## **Menu commands index**

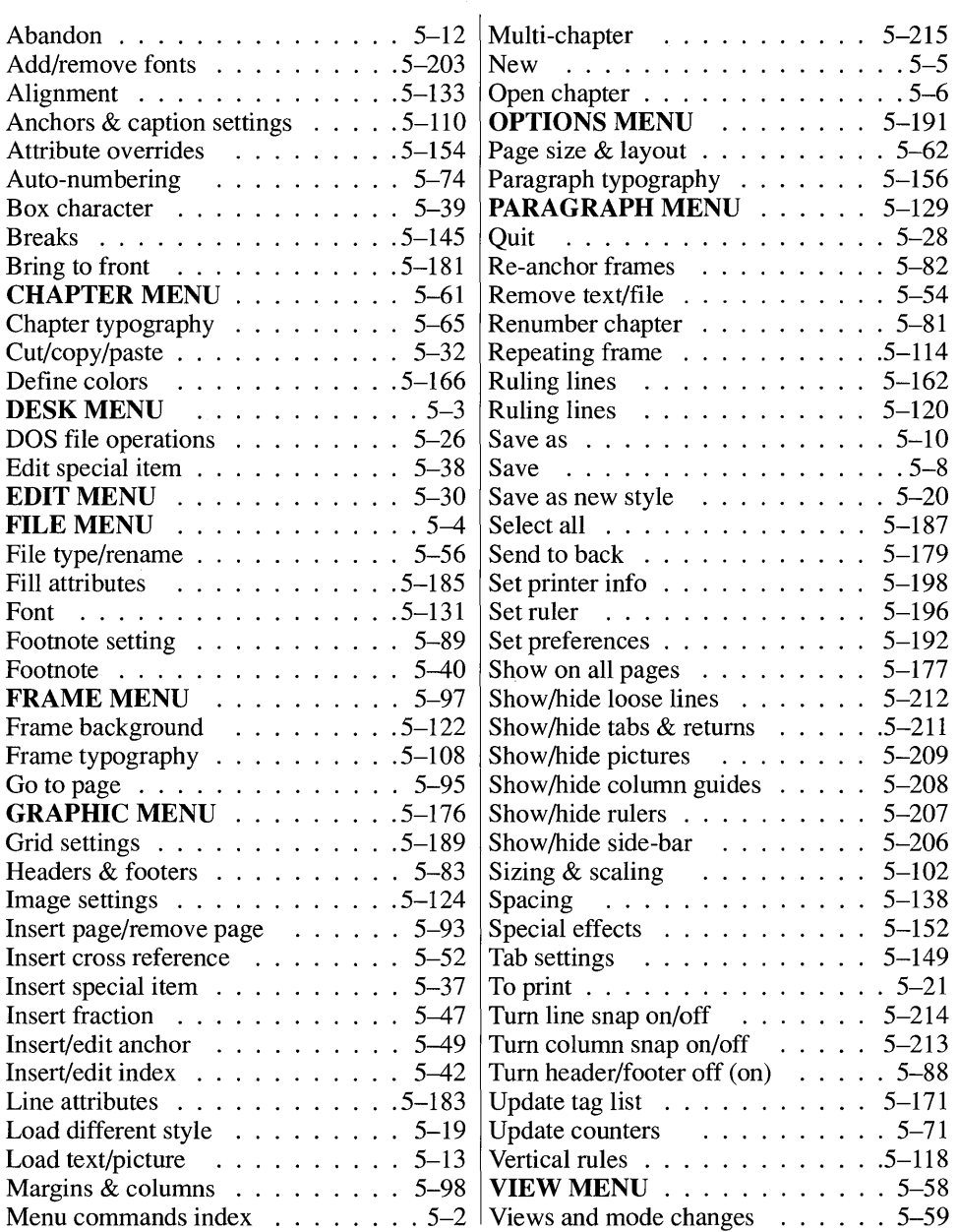

# **DESK MENU**

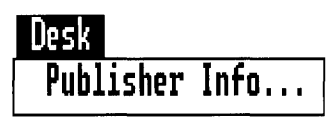

*Figure* 5-1 *Desk Menu* 

## **Description**

The Publisher Info option in Desk menu provides the product name, version number, and serial number for your copy of Xerox Ventura Publisher. Be prepared to give this information to your Xerox Technical Representative when you call technical support.

To operate, select **Publisher Info.** When finished, select OK.

# **FILE MENU**

| File                                                       |
|------------------------------------------------------------|
| New<br>Open Chapter                                        |
| Save<br>Save As<br>Abandon                                 |
| Load Text/Picture<br>Load Diff. Style<br>Save As New Style |
| To Print<br><b>DOS File Ops</b>                            |

*Figure* 5-2 *File Menu* 

## **Description**

The **File menu** controls the flow of information into and out of Xerox Ventura Publisher.

The **File menu** provides six basic functions:

- You can **Open** or Save the entire chapter.
- You can **Load** individual text, line art, or image files into the chapter.
- You can use a different style sheet than the one currently in use, or save a newly created style sheet.
- You can print the chapter.
- You can execute a limited subset of DOS file commands.
- You can finish using (Quit) Xerox Ventura Publisher.

### **New**

#### **Description**

Selecting New removes the current chapter from memory and provides a blank screen. The last version saved is still available on disk.

### **Application**

Start composing a brand new chapter.

#### **Operation**

Select New from the File menu. If any changes have been made to the chapter since it was last saved, a warning appears reminding you to save the chapter. Also, if any changes have been made to the style sheet since the chapter or style sheet was last saved, a second warning appears. In both cases, select Save to save all changes made, or select Abandon if you choose not to save the changes. If you Abandon, any changes to style sheet settings remain in effect. If you want to use the original style sheet settings, selection the Load Different Style option in the File menu and re-load the current style sheet.

#### **Open chapter**

#### **Description**

The Open Chapter option retrieves a previously stored chapter and its related style sheet, text, and picture files.

#### **Application**

Resume editing a previously saved chapter.

### **Operation**

Select the Open Chapter option in the File menu. If another chapter is currently being edited, you are prompted to save the existing chapter. Select Save to save, or select Abandon to throw away all changes.

The Item Selector then appears. Using the conventions described under Item Selector in the User Interface chapter, select the chapter to open.

**EXECUTE:** If the file name is not shown, you may have saved the chapter with an extension different than the CHP default used by Xerox Ventura Publisher, or the file may be saved in a different subdirectory from the one currently shown in the Item Selector. Either change the default extension on the Directory line in the Item Selector, or change the subdirectory.

> As the chapter is loading, different messages appear on the screen. When text files are loading, the message **Loading & Hyphenating** Text File: appears. Xerox Ventura Publisher places all possible hyphenation points in the text in order to increase re-formatting speed each time you add a frame or change a text attribute. For a large text file, this takes several minutes, depending on the speed of your computer and size of the chapter. If you install a hyphenation algorithm

other than the US English algorithm (see Appendix B), the text loading time may increase. The hyphenation time is different for each language.

<sup>13</sup> Use Open Chapter to retrieve an entire chapter and all associated text, picture, and style sheet files. To add another text or picture file to an existing chapter, use Load Text/Picture instead.

#### **Save**

#### **Description**

The Save option stores the chapter under the name shown in the Title Bar. The style sheet and each text file are also saved if they have been changed.

#### **Application**

- Save changes under an existing file name.
- Protect against accidental erasure due to power failures.

#### **Operation**

Select the Save option in the File menu, or press and hold the **Ctrl** key and then press S. The chapter file is saved under the file name shown in the Title Bar. If no name is shown in the Title Bar, the chapter is given the same file name as the text file placed on the page, but with the extension CHP.

The style sheet shown in the Title Bar, and all text files shown in the Assignment List, are also saved, if they have been changed. If you don't want to change the current style sheet, use the Save As New Style option to save the style sheet under a new name prior to saving the chapter.

> Captions, graphics generated within Xerox Ventura Publisher, and chapter summary information are automatically saved in files which have the same name as the chapter, but which have the extensions CAP, VGR, and **CIF** respectively. The CIF file provides information to external document management programs (available from other companies). This information includes original creation date, date last saved, and date last archived.

If selected in the Set Preferences option in the Option menu, backup files (e.g., \$HP) are automatically made for chapter, style sheet, and text files.

#### **Save as**

#### **Description**

The Save As option saves the chapter under a new name. The style sheet and each text file are also saved—under their original names—if they have been changed.

## **Application**

Save the same chapter under a name different than shown in the Title Bar.

#### **Operation**

Select the Save As option in the File menu, then use the Item Selector (see the User Interface chapter) to specify the new file name. If the extension is not specified, Xerox Ventura Publisher automatically adds CHP.

If you don't want to change the current style sheet, use the Save as new style option to save the style sheet under a new name *prior* to saving the chapter.

All captions, graphics, and information for a chapter are automatically saved in files which have the same name as the chapter, but which have the extensions CAP, VGR, and CIF respectively. The CIF file provides information to programs from other companies.

Backup files (e.g., \$HP) are automatically made for chapter, style sheet, and text files, if you have set the Keep Backup Files option (see Set Preferences under the Options menu). The first letter of the backup file extension is changed to a dollar sign.

If you want to save files on a drive other than the one containing Xerox Ventura Publisher, consult Appendix A for information on how to make additional drive letters appear within the Item Selector.

## **Abandon**

### **Description**

Abandon replaces the chapter currently in memory with the last version saved.

### **Application**

Recover from major mistakes.

## **Operation**

Select the Abandon option in the File menu. The following Alert Box appears:

```
Abandon changes to this chapter and revert to the 
previously saved version?
```
Select **Abandon** to throw away all changes and automatically open the last version saved. All changes made since the last time the chapter was saved are lost. Select Save to stop the Abandon operation and resume working with the existing chapter.

If the chapter has been saved, but you want to get rid of the changes and start with a blank page, select New instead.

### **Load text/picture**

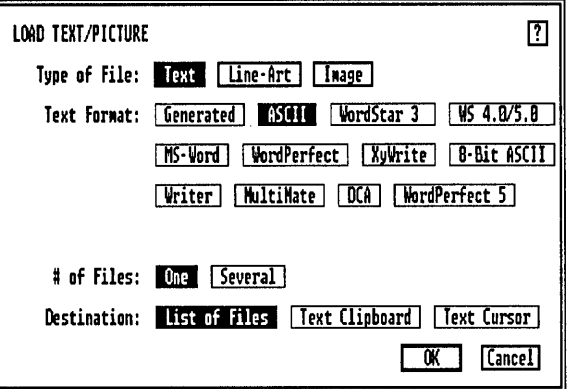

*Figure* 5-3 *Load Text/Picture dialog box.* 

#### **Description**

The Load Text/Picture option places either text, line art, or image files in the Assignment List prior to placing them on the page or in a frame.

## **Application**

- Build a list of all files in the chapter.
- Combine text from several files into one file.

### **Operation**

1) Select the Load Text/Picture option in the File menu. The Load Text/picture dialog box shown in Figure 5-3 appears.

- 2) Select the type of file you want to add e.g., text, line art, or image.
- 3) Select the file format under which this file was saved, such as GEM, or Lotus 1-2-3. (Select Text and Generated to load a table of contents, index file, or style sheet printout generated by Xerox Ventura Publisher.)
- 4) If you want to load several files of the same type (e.g., four Lotus 1-2-3 pictures) select Several.
- 5) If you selected Text, select Destination: List of Files.
- 6) Select OK when you are ready to select files.
- 7) Xerox Ventura Publisher then displays the Item Selector, with the appropriate subdirectory and file filter already chosen. If the subdirectory and filter are not initially correct, change them as described in the Item Selector section.
- 8) Finally, select the file name and then select OK.

For instance, if you are loading a Wordstar file, first select Text and then select Wordstar. Or, if you are loading Lotus 1-2-3 graphics, first select line art and then select Lotus .PIC.

**EX** Don't load files directly from floppy disk. Xerox Ventura Publisher creates additional files during the loading process, and the floppy disk may not contain sufficient space. Also, your computer cannot load files as quickly from floppy disk.

> When loading text files, you will notice a delay—up to several minutes for large files—as Xerox Ventura Publisher converts text and inserts hyphens. If loading seems excessively long, check the CONFIG.SYS file to make sure you have included a BUFFERS=20 statement (see the Post Installation section of the Setup and Installation chapter).

> If you selected Multiple, the Item Selector reappears after each file is selected. To finish selecting multiple files, either select OK without first selecting another file name, or choose Cancel.

- Use Load Text/Picture to add another text or picture file to an existing chapter. To retrieve an entire chapter and all associated text, picture, and style sheet files, use Open Chapter instead.
- **Destination** If you select Text, Xerox Ventura Publisher provides the following three selections:
- List of Files
- Text Clipboard
- Text Cursor
- 1) Select **List of Files** to place the text file into the Assignment List. You can then place the contents of this file into a frame or page as described in the preceding paragraphs.
- 2) Select **Text Clipboard** to place a copy of the entire file on the text clipboard. Any information on the Text Mode clipboard will be erased. You can then use the Text Mode Paste option (Edit menu) to paste a copy of this text anywhere in the chapter.
- 3) Select **Text Cursor** to place a copy of the entire file at the current location of the text cursor. You must select the Text Mode prior to selecting the Load Text/picture option in order to use the Text Cursor feature.

Files brought into the chapter using the Text Clipboard or Text Cursor feature are combined with file into which they are placed. The original text file will not be modified in any way.

*The* following is a list of all changes that Xerox Ventura Publisher makes to text during the Load Text/picture operation:

- Multiple spaces are converted to a single space plus non-breaking spaces.
- All possible hyphen points are temporarily inserted into the text. (They are not saved back into the text file.)
- Information not used by Xerox Ventura Publisher, such as centering, indents, and printing commands, is eliminated.
- Two hyphens  $(-)$  are converted to a single em dash  $(-)$ , and inch marks (") are converted to open and closed quotes ("") if you have selected these adjustments through the **Set Preferences** option (Auto-Adjustments) in the Options menu prior to loading text.

#### **Double carriage returns**

Most typists press **Enter** twice in a row to create blank lines between paragraphs. However, when preparing a text file that will be used with Xerox Ventura Publisher, it is advisable to press **Enter** only once to

Text changes **made during** 

**load** 

signal the end of a paragraph. This is because Xerox Ventura Publisher treats each carriage return in the word processor file as a new paragraph and adds above, below, and inter-paragraph spacing. As a result, text prepared with the double carriage return convention will appear to have too much space between paragraphs and unwanted spaces at the top of columns after it is loaded into Xerox Ventura Publisher. Also, many of the powerful formatting controls found in the Paragraph **Breaks** and **Spacing** options will not work correctly when a blank paragraph is inserted between each real paragraph.

To eliminate all double carriage returns entered in your word processor, type the following—from within your word processor—on the first line of the text file:

@PARAFILTR ON

This command causes Xerox Ventura Publisher to remove all paragraphs which contain no text. Note, however, that when you save the chapter, the blank paragraphs are *permanently* eliminated.

If you want to retain two carriage returns in some places, put a space in front of the second carriage return when working on the document from within your word processor.

#### **Double spaces**

Most typists type two spaces after a period or colon. This, however, is not considered correct when a page is typeset. Therefore, you should use the search and replace feature in your word processor to eliminate all double spaces after a period.

**Picture changes made during load**  Pictures stored in other than GEM format (e.g., a Lotus 1-2-3 PIC file), are automatically converted to Xerox Ventura Publisher's file format and saved in new files which have the same name as the original file, but with the extension GEM (line art) or IMG (image.) The original files remain unchanged. Your disk must have enough available room to hold both the original and the converted files. Otherwise an error message is produced and the load operation halted.

#### **Graphics limitations**  Xerox Ventura Publisher converts several industry standard graphics formats into its own file format, as described above. These formats include:

- GEM
- CGM
- DXF
- HPGL
- Lotus 1-2-3 (PIC)
- Macintosh PICT
- Macintosh Paint
- PC Paintbrush (PCX)
- PostScript
- TIFF
- Video Show
- Windows

Because of the tremendous range of capabilities of programs which produce these file formats, graphics saved in these fonnats may not display and print from Xerox Ventura Publisher with absolute fidelity to the original. Consult Appendix G for a list of the specific limitations of each graphic format.

Use PC Paintbrush, PostScript, or TIFF formats to load files created by a scanner.

**PostScript files**  PostScript files must be in **encapsulated** format (EPSF), or an error message will result. If your graphics program produces PostScript files, check with the software manufacturer to make sure these are stored in *encapsulated* format.

You can only print PostScript files to PostScript printers.

**EX** Many PostScript files will not display on the screen. Instead the frame is filled with a large X, and the name of the file is displayed in the Current Selection Indicator. If the file *does* display, this means it contains a screen-resolution TIFF image or Windows metafile embedded within the PostScript file to let you see a representation of the PostScript file on you computer screen. If you print the page containing this file to a non-PostScript printer, the TIFF image or Windows metafile is printed.

#### **Xerox Ventura Publisher PostScript pages**

Note: If you print single page to a disk file using the PostScript printer driver, you can load that page back into a frame by selecting Line-Art: **PostScript** in the Load Text/Picture option. Using this method, you can load a page into a frame and then expand or shrink it. Note, however, that the file created by Xerox Ventura Publisher is not a true EPSF file and therefore cannot be read by another program. Also, landscape PostScript pages printed by Xerox Ventura Publisher cannot be loaded into a document formatted as Portrait (see the Page Size & Layout option in the Chapters menu).

### **Load different style**

### **Description**

Load Different Style applies a different style sheet to the chapter currently on the screen. If the chapter is then saved, the reference to the old style sheet is replaced with a reference to the new style sheet.

#### **Application**

Retrieve an existing style sheet.

#### **Operation**

Select Load Different Style in the File menu. The Item Selector appears. Select the desired style sheet. The new style sheet name appears in the Title Bar at the top of the screen.

The Open Chapter function automatically loads the style sheet for that chapter.

If you used a special set of fonts when you last used this style sheet, the width table for these fonts is automatically loaded when you load the style sheet.

See the Set Printer Info and Add/Remove Fonts sections (in the Options menu) for more information on width tables.

#### **Save as new style**

#### **Description**

Save As New Style creates a new style sheet file or modifies an existing style sheet.

#### **Application**

Create new style sheets.

#### **Operation**

Select the Save As New Style option in the File menu. When the Item Selector appears, type the name of the new style sheet on the Selection line, and then select OK. If you do not specify the extension, Xerox Ventura Publisher automatically appends the extension STY to the file name.

**EXECUTE:** Saving the chapter after modifying a style sheet, or saving a modified style sheet under its original name, changes the look of other chapters that use that same style sheet. *Always save modifications to existing style sheets under a new name unless you want those modifications to affect other chapters.* 

> If you have loaded a new width table in order to gain access to a different set of fonts, the reference to this width table will be stored with the style sheet. See the Set Printer Info and Add/Remove Fonts sections in the Menu Commands chapter for more information on width tables.

## **To print**

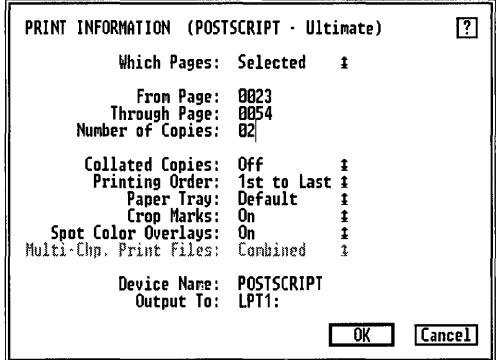

*Figure* 5-4 *To Print dialog box.* 

| <b>Description</b>       | To Print begins the printing process.                                                                                                    |
|--------------------------|----------------------------------------------------------------------------------------------------|
| <b>Application</b>       | Generate printed copies of the currently opened chapter.                                                                                                    |
|                          | Print to a file. This file can then be copied to a remote printer or sent<br>to a typesetter.                                                                                                    |
| <b>Operation</b>         | To print a chapter, select the <b>To Print</b> option in the File menu. The<br>Print Information dialog box shown in Figure 5-4 appears. If you<br>want to print just one copy of the entire chapter, select OK.                                                                                                    |
| Printer<br>configuration | Always select the printer you desire <i>before</i> selecting <b>To Print</b> . Use Set<br><b>Printer Into</b> in the Options menu to choose the printing device and<br>port. To stop a print operation in progress, press Esc. Printing stops<br>after the current page is printed.                                                                                                    |
|                          | Xerox Ventura Publisher allows you to create documents using the<br>character widths for printers other than the one currently connected to<br>your computer. Using this capability, you can produce draft copies on<br>your local printer with the knowledge that the line endings and page<br>breaks will not change when the document is printed on the final,<br>ultimate device (such as a typesetting machine). The name of the<br><i>ultimate</i> printer appears at the top of the dialog box next to the words<br><b>PRINT INFORMATION.</b> The Device Name line shows which |
printer is *currently* selected. The Output To line shows which printer port is in use.

If character widths (determined by the width table loaded in the Set Printer Info option) match the selected printer, the word Ultimate is displayed at the top of the dialog box. If the width table is for a printer other than the one connected to your computer, the word Draft is displayed instead. Print using draft mode *only* when you intend to print the final copy on some other printer. If you really want ultimate copy (the best possible quality) from your currently selected printer, Cancel from the To Print option and select the Set Printer Info option in the Options menu. Then, either load a font width table which matches the printer in use, or select a printer which matches the width table. See the Set Printer Info section later in this chapter for further instructions.

The following paragraphs instruct you step-by-step on how to operate the settings for the Print Information dialog box.

Which Pages: To print only part of the chapter, pick Which Pages: Selected. Next, enter the number of the first page to print on the From Page line. Type the number of the last page to print on the Through Page line. The page numbers specified refer to the page numbers shown in the on-screen Page Number Indicator. To print only the current page, select Which Pages: Current.

#### Duplex printing

Which Pages: Left/Right is used to print on both sides of the page (duplex printing.) To do this:

- 1) Print all left pages (if the chapter begins on right page)
- 2) Tum the paper over and re-insert in the paper tray (insert a blank sheet after the last page, if necessary)
- 3) Print all right pages
- Some printers will bum or smear the toner if a page is re-inserted and 吃 printed on the second side. Consult your printer manual.

Number of Copies: To print more than one copy of the pages selected, move the text cursor to the Number of Copies line and type the number of copies desired.

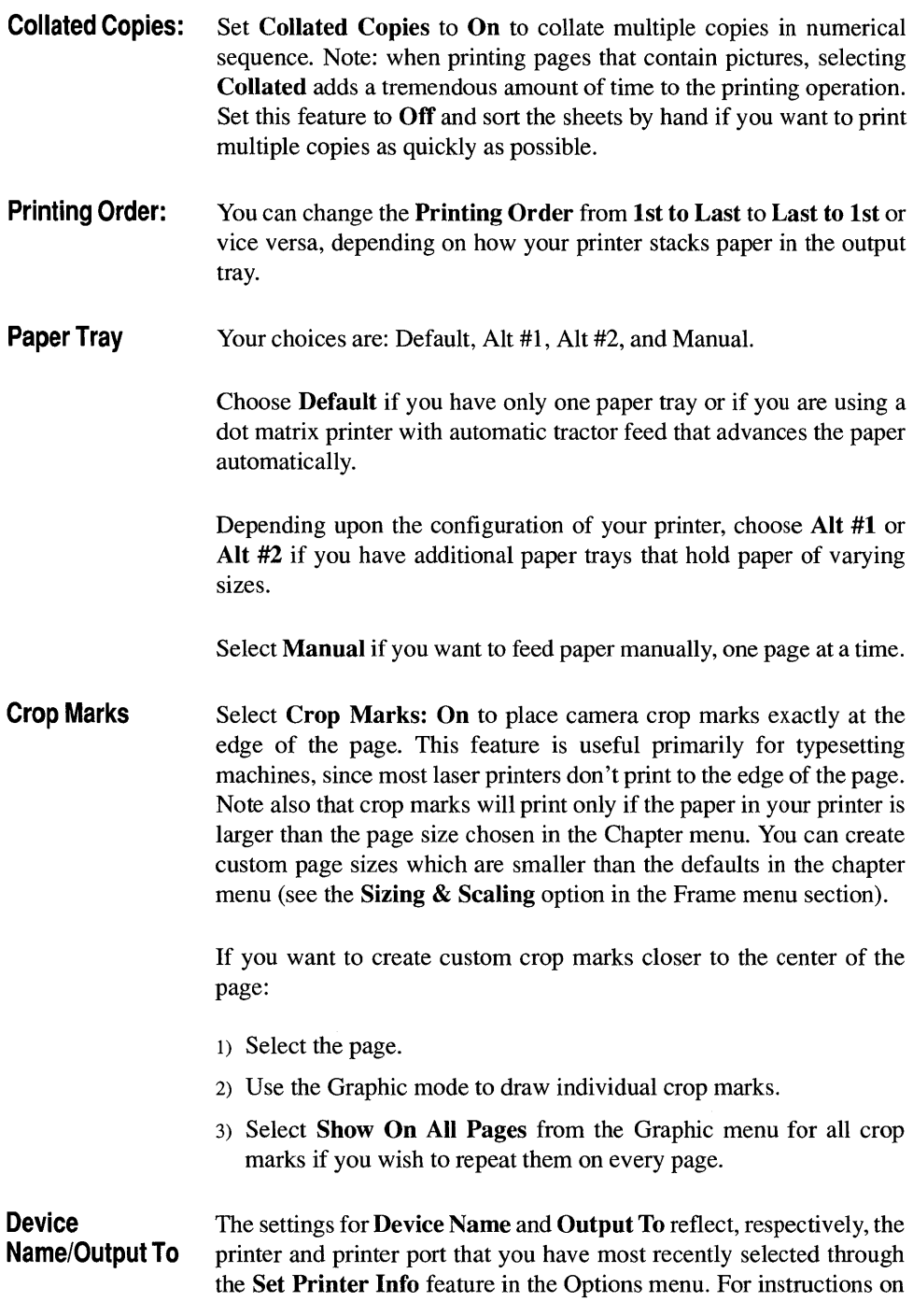

how to change the settings, refer to the Set Printer Info section in the Options menu portion of this chapter.

Spot color overlays If you select Spot Color Overlays: On, a separate page is printed for each color enabled in the Define Colors option (Paragraph menu) plus a page for black. The Color Name you define is printed at the top of each page printed for that color. Each sheet contains only the text and graphics set for one specific color, and each color is printed as 100% black.

> If your document uses color on only a few pages, you can save paper and printing time: print with Spot Color Overlays: On only for those pages that actually contain color. Use the Which Pages setting to select the page, or range of pages, to print.

- **Printing to a file** There are several cases in which you may choose to print to a file rather than directly to your local printer. Common examples of such cases are:
	- When you need to speed print time so that you can resume working on your document more quickly than if you printed the document directly to your printer. Printing to a file saves time since a hard disk drive is much faster than a printer.
	- When you want to send a copy of your document to a typesetting service that does not own Xerox Ventura Publisher.
	- **EXECUTE:** Printers which use the Direct setting in the Set Printer Info dialog box cannot print to a file because of the large file size that will result.

To print to a file:

- 1) Select the Set Printer Info option in the Options menu.
- 2) Select Output To: Filename. The extension COO is automatically appended to files printed to disk.
- 3) Select To Print in the File menu.
- 4) The Device Name line in the Print dialog box displays the word Filename. As soon as you select OK, the Item Selector appears and you can type the name of the print file you wish to create.

To send this file to your printer (assuming your printer is connected to LPTl:), use the DOS COPY command as follows:

#### COPY filename. COO LPT1: *IB*

The /B switch alerts DOS that the file contains binary information. Failure to include this switch may halt the copy operation prematurely.

Large page printing If you have selected page dimensions of 11 x 17 in the Page Layout option, a dialog box appears as soon as you have selected OK for the Print Information dialog box. This dialog box gives you three choices:

- Shrink
- Overlap
- Nothing

Choose Shrink if you want to reduce the 11 x 17 page to fit on an  $8\frac{1}{2}$ x 11 sheet. (This option is available only with PostScript printers.) Choose Overlap if you want to print four  $8\frac{1}{2} \times 11$  pages which can later be pasted together to fonn one 11 x 17 page. Choose Nothing if your printer can actually print an 11 x 17 page.

#### **Broadsheet**

If Broadsheet is selected, you can also Shrink, or you can Print in Strips. Printing in strips prints three strips each 24 inches long. *Note: broadsheet printing in strips is used with typesetting machines only and will not work with laser printers.* 

The Multi-Chapter option, shown in gray, is not used by the To Print option. This option is available only when you are working on a multi-chapter publication (see the Multi-Chapter section in the Options menu portion of this chapter).

See also Set Printer Info, and Multi-Chapter.

#### **DOS file operations**

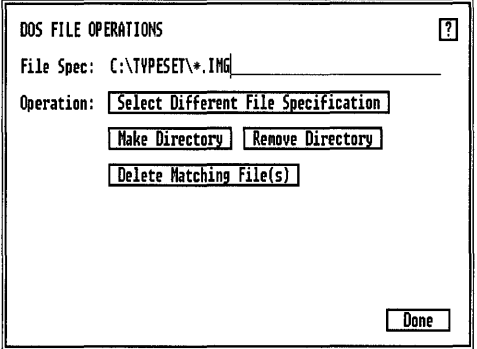

*Figure* 5-5 *DOS File Operations dialog box.* 

#### **Description**

DOS File Operations allow you to delete files, and to make and delete DOS directories.

## **Application**

- Delete files before quitting from Xerox Ventura Publisher, if you run out of room on your hard disk while attempting to save a style sheet or chapter.
- Create a subdirectory if you decide to save style sheets or chapters in a new DOS subdirectory.

**Select different file specification**  Choose this option to select a different file name and/or directory from the one currently listed on the File Spec line. An Item Selector appears to help you choose the directory or file name.

> If you already know the file spec you are seeking, you can type its name manually on the File Spec line as an alternative to choosing Select Different File Specification.

**Delete files** To delete a file or files:

- 1) Select the DOS File Operations option in the File menu (Figure 5-5).
- 2) Type the file name to delete (including DOS wildcard characters) directly on the File Spec: line. Include the name of the subdirectory, if applicable.
- 3) Select Delete Matching File(s) to delete all files matching the File Spec.
- **Make directory** To create a new directory:
	- 1) Type the new directory name, including disk drive and any parent directories, directly on the File Spec line.
	- 2) Select Make Directory.

For instance, to make a new sub-directory called STYSHET under the TYPESET directory, type the following:

#### C:\TYPESET\STYSHET

Then, select Make Directory.

**Remove directory**  To remove a directory:

- 1) Type the directory name, including disk drive and any parent directories, directly on the File Spec line.
- 2) Select Remove Directory.

For instance, to delete a sub-directory called CHAP1, type the following on the File Spec line:

#### C:\CHAPl

Then, select Remove Directory.

All files must be removed from the directory before the directory can be removed.

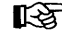

For all DOS file operations, no operation is performed if the file is write-protected, or if the directory or file selected does not exist.

#### **Quit**

#### **Description**

The Quit option ends the current Xerox Ventura Publisher session and returns you to DOS.

#### **Application**

Move to other programs to do word processing, line art design, and image editing.

#### **Operation**

Select Quit in the File menu. If you have made changes to your chapter or style sheet since they were last saved, Xerox Ventura Publisher asks:

```
Save or Abandon changes to this chapter? 
Save, Abandon, Don't Quit.
```
Select Save to save the changes before quitting; select Abandon to throw away any changes made; select **Don't Quit** to continue editing.

When you Quit from Xerox Ventura Publisher, the current Function, View, and Options settings are all saved. When you next use Xerox Ventura Publisher, you resume with the same settings that were in effect at the end of the previous session. These settings are saved in the VP.INF file in the VENTURA subdirectory. You can delete this file prior to running Xerox Ventura Publisher if you always want to use the factory default settings.

When you use Xerox Ventura Publisher the next time, any changes made by these other programs to text, image, or line art files will automatically appear in your chapter.

# **EDIT MENU**

| Cut Text          | {ីស} |
|-------------------|------|
| Cony Text         | tiki |
| Paste Text        | Inc  |
|                   |      |
| Ins Special Item  |      |
| Edit Special Item |      |
|                   |      |
| Remove Text/file  |      |
| file Tune/Rename  |      |

*Figure* 5-6 *Edit Menu* 

# **Description**

The Edit menu allows you to perform a variety of operations, depending upon the mode in which you are working.

In Frame mode, you can use the Edit menu options to:

- Cut, copy and paste frames and their contents.
- Remove files from the currently selected frame, or remove them from the Assignment List so that they no longer compose a part of the chapter.
- Rename files in the currently selected frame.
- Change a text file in the currently selected frame to another word processor's format.

In Text mode, you can use the Edit menu options to:

- Cut, copy and paste selected text.
- Insert and edit box characters, footnote and index references, fractions, and the frame anchors at the current text cursor location.

Some of the Edit menu operations you can use in **Graphic** mode overlap with the ones available to you in Frame mode. In Graphic mode, you can:

- Cut, copy and paste graphics and their contents.
- Remove files from the currently selected frame, or remove them from the Assignment List so that they no longer compose a part of the chapter.
- Rename files in the currently selected frame.
- Change a text file in the currently selected frame to another word processor's format.

No Edit menu options are available when you are working in the Paragraph mode.

Each option in the Edit menu is described more fully on the following pages.

# **Cut! copy/paste**

#### **Description**

Cut, Copy, and Paste let you delete, move, and copy text, frames, and graphics depending upon the mode in which you are working.

Cut removes the selected text, frame, or graphic from the screen and places it on an invisible clipboard. You can then paste (move) text, frame or graphics to another location. Xerox Ventura Publisher uses three independent clipboards: one for text, one for frames, and one for graphics. Operations on one clipboard do not affect information stored on another clipboard.

Copy places an identical copy of the selected text, frame, or graphic on an imaginary clipboard, but does not remove the selected item from the page.

Paste takes the last item which was cut or copied and places it:

- At the current location of the text cursor, if the clipboard contains text and the Text mode is selected.
- At the identical position on a new page or the current page, if the clipboard contains a frame and the Frame mode is enabled.
- At the identical position on a new page or the current page, if the clipboard contains a graphic and the Graphic mode is enabled.

#### **Application**

- Move text, frames, and graphics from one part of a chapter to another, as well as between chapters.
- Move text between different files.
- Place identical copies of the same picture on more than one page
- Duplicate several blank frames. (If you want to put the same frame on every page, use Repeating Frames instead.)

• Copy or move selected graphics associated with a frame.

#### **Text**  To cut (delete) text:

- 1) Select the Text mode.
- 2) Select the text to be deleted.
- 3) Select the Cut Text option in the Edit menu, or press the Del key on the keyboard.

The text disappears from the screen, and the remaining text on the page is reformatted. If a mistake is made, you can restore the text by immediately selecting Paste Text, or by pressing the Ins key on the keyboard. To include the Paragraph End mark, move the text cursor in front of the first word of the next paragraph during text selection.

To move text to a new location after it has been cut, place the text cursor at the exact spot in the chapter's text where the cut text is to start. When the text cursor is placed correctly, select the Paste Text option, or press the Ins key on the keyboard. The inserted text is always converted to the tag and text attributes in effect at the point of insertion.

To copy text:

- 1) Select the Text mode.
- 2) Select the text to be copied.
- 3) Select the Copy Text option in the Edit menu or press and hold the Shift key and then press the Del key. The text is placed on the clipboard.
- 4) Place the text cursor at the exact spot in the chapter's text where the text now on the clipboard is to start.

**EXECUTE:** When the text cursor is placed correctly, select the **Paste Text** option, or press the Ins key on the keyboard.

> A copy of the text remains on the clipboard after a paste operation. You can therefore place additional copies of the text which have been cut or copied elsewhere in the chapter by following the procedure in the previous paragraphs. However, you don't have to re-cut or re-copy the text.

As soon as you cut or copy a new piece of text, the text currently on the clipboard is lost. However, if you cut or copy a frame or graphic, any text on the clipboard remains on the clipboard.

You can also use Cut, Copy, and Paste to move or copy any of the hidden Attribute Settings shown in the Current Selection indicator. To do this:

- 1) Move the text cursor until the hidden attribute is shown in the Current Selection indicator.
- 2) Press either the Del key (cut) or the Shift and Del keys (copy.)
- 3) Move the text cursor to the new location and then press the Ins key.
- Text<sup>y</sup> You must use the keyboard keys when cutting or copying attributes. The Cut and Copy options in the Edit menu will not work.

Note that if the Current Selection indicator is blank, pressing the Del or Shift and Del keys *will not* cut or copy text attributes to the clipboard.

**Frames**  To cut (delete) a frame, first enable the Frame mode and then select the frame to be cut. Next, select the Cut Frame option in the Edit menu, or press the Del key on the keyboard. If a mistake is made, you can restore the frame by immediately selecting Paste Frame, or pressing the Ins key on the keyboard.

To move a frame to a new location once you have cut or copied it:

- 1) Enable the Frame mode.
- 2) Go to the page where the frame is to be moved, and then select the Paste Frame option, or press the Ins key.

The frame, and the file it contains, is placed on the page. The frame's original location on the page prior to the cut or copy operation determines where it is pasted. You can then move the frame to a new location on the page.

To copy a frame:

- 1) Activate the Frame mode and then select the frame to be copied.
- 2) Select the Copy Frame option in the Edit menu or press the Shift and Del keys.

3) Go to the page where the frame is to be copied and select the **Paste Frame** option, or press the **Ins** key.

The frame, and the file it contains, is placed on the page.

As soon as you cut or copy a new frame, the frame currently on the clipboard is lost. However, if text or a graphic is cut or copied, any frame on the clipboard remains on the clipboard.

Captions and graphics attached to a frame will also be cut, copied or pasted.

Xerox Ventura Publisher automatically generates new Table or Figure counters in captions which are pasted onto a page. The last frame pasted on a page is always assigned the highest Table or Figure number on the page.

If multiple frames are selected, they are all Cut, Copied, or Pasted.

**Graphics**  To cut (delete) a graphic:

- 1) Enable the Graphic mode and then select the graphic to be cut.
- 2) Select the **Cut Graphic** option in the Edit menu, or press the **Del**  key on the keyboard. If you make a mistake, you can restore the graphic by immediately selecting **Paste Graphic,** or pressing the **Ins** key on the keyboard.

To move a graphic to another frame once it has been cut or copied:

- 1) Select the Graphic mode.
- 2) Select the frame (or the page itself) to which you want to attach the graphics currently on the clipboard.
- 3) Select the **Paste Graphic** option, or press the **Ins** key.

The graphic's original location on the page prior to the cut or copy operation determines where it is pasted. You can then move the graphic to a new location.

To copy a graphic:

- 1) Select the Graphic mode.
- 2) Select the graphic to be copied.
- 3) Select the Copy Graphic option in the Edit menu or press the Shift and Del keys.
- 4) Select the frame (or the page itself) to which the graphic is to be copied.
- 5) Select the Paste Graphic option, or press the Ins key.

As soon as you cut or copy a new graphic, the graphic currently on the clipboard is lost. However, if text or a frame is cut or copied, any graphic on the clipboard remains on the clipboard.

If multiple graphics are selected, they are all Cut, Copied, or Pasted. See the Graphic Mode section of the Modes of Operation chapter for instructions on how to select multiple graphics.

Pasting a frame or graphic onto the same page from which it was 咚 copied places two identical frames or graphics on top of one another. Since the two are identical and occupy the same position, you will see only one copy on the screen. However, you can select the frame or graphic on top and move it to another location on the page.

#### **Moving between chapters**  Text, frames and graphics remain on the clipboard after you open a new chapter. Thus, if you want to copy text, frames or graphics between chapters:

- 1) Cut or copy the text, graphic or frame.
- 2) Save the chapter.
- 3) Open the new chapter.
- 4) Go to the page on which you want the text, frame or graphic to appear.
- 5) Select Paste.

See also the Text mode, Frame mode, and Graphic mode sections in the Modes of Operation chapter.

#### **Insert special item**

À,

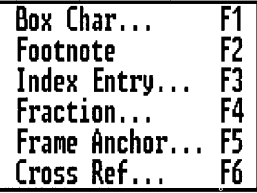

*Figure* 5-7 *Insert Special Item dialog box.* 

The **Insert Special Item** option provides convenient access to the following features:

- Box characters
- Footnotes
- **Indices**
- **Fractions**
- Frame anchors
- Page and chapter numbers

To insert any special item:

- 1) Place the text cursor at the location where you want to insert a special code.
- 2) Select Insert Special Item in the Edit menu or press **Ctrl** C.
- 3) The selection box shown in Figure 5-7 appears.
- 4) Select the special item you want to insert, or press the appropriate function key. The dialog box for the option you selected will appear.

For instance, to insert an index, press **Ctrl** C and then press function key F3.

The options and applications for each special item are described on the following pages.

#### **Edit special item**

The **Edit** Special Item option allows you to easily edit the following special codes:

- Index entries
- **Fractions**
- Frame anchors

You can delete box characters, footnotes, and page/chapter number special codes, but you cannot edited them.

#### **Operation**

To edit a special item:

- 1) Place the text cursor immediately in front of the special item. If necessary, move the text cursor until the name of the special item appears in the Current Selection Box in the lower left comer of the screen.
- 2) Select Edit Special Item in the Edit menu, or press **Ctrl** D. The dialog box for the special item appears.
- 3) Make whatever changes you desire, and then select OK.

To delete a special item, press the **Del** key when the special item appears in the Current Selection Box. This item is deleted from the text and placed on the text clipboard. You can then paste this item in another location. Simply place the text cursor where you want the item to appear and then press the **Ins** key.

**Example 3** Use the **Ctrl D** keyboard shortcut to edit a special item.

# **Box character**

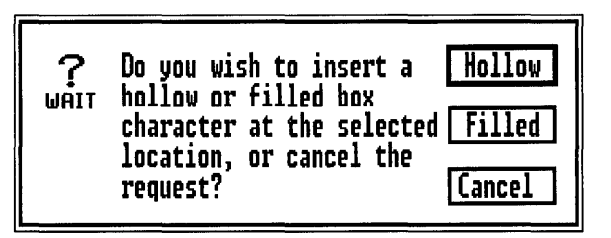

*Figure* 5-8 *Box character dialog box.* 

Many fonts do not provide square box characters. Xerox Ventura Publisher therefore includes the capability to generate them. To insert a box character:

- 1) Select the Text mode.
- 2) Place the text cursor where you want the box to appear.
- 3) Select Insert Special Item.
- 4) Select Box Char or press Fl. The dialog box shown in Figure 5-8 appears.
- 5) Select the type of box you wish to create, and then select OK.

You can use the Text mode Set Font button to change the size of the box character, shift it up or down, or move it left or right.

#### **Footnote**

#### **Description**

The **Footnote** option places footnote references at the current text cursor position, and also adds a footnote at the bottom of the current page.

#### **Application**

Provide on-page references.

#### **Operation**

Footnotes must first be turned on using the **Footnote Settings** option in the Chapter menu.

To create a footnote, follow these steps:

- 1) Enable the Text mode.
- 2) Place the text cursor where you want the reference inserted.
- 3) Select the **Insert** Special Item option in the Edit menu.
- 4) Select Footnote or press function key F2.

Depending on the current Footnote Settings, a number or character appears next to the text cursor. The same footnote reference appears at the bottom of the page, followed by the End of File Marker  $\Box$ .

5) Place the text cursor in front of the end of file marker at the bottom of the page and type the desired footnote.

To delete the footnote reference and the footnote itself:

1) Place the text cursor at the footnote reference in the main body of text.

- 2) Move the text cursor back and forth until the Current Selection Indicator displays the word Footnote.
- 3) Press the Del key. Both the footnote reference and the footnote itself are deleted.
- The combined length of all footnotes on a page must be less than  $\mathbb{R}$ one-half page. If your footnotes are longer, tum Footnote Settings off, and then create footnotes manually by typing them into frames which you draw at the bottom of the page.

Footnotes can be created from within your word processor even if your word processor does not support footnoting. See Appendix D-Word Processors for more details.

See also the Footnote Settings section in the Chapter menu.

# **Insert/edit index**

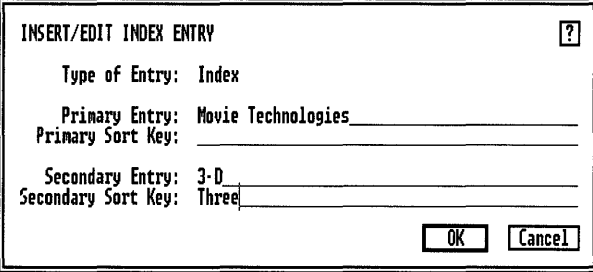

*Figure* 5-9 *Insert/Edit Index dialog box.* 

#### **Description**

The Insert/Edit Index option inserts an index reference at the current position of the text cursor. After all index entries have been inserted, use the Multi-Chapter option to generate an index.

#### **Application**

Insert hidden index references into the chapter.

#### **Definitions**

A Primary Entry is the major heading you wish to index.

A Secondary Entry is an optional subheading which appears under the primary entry.

Sort keys place entries beginning with articles (e.g., a, an, the), in a different alphabetic position than the actual entry's spelling dictates.

# **Operation**

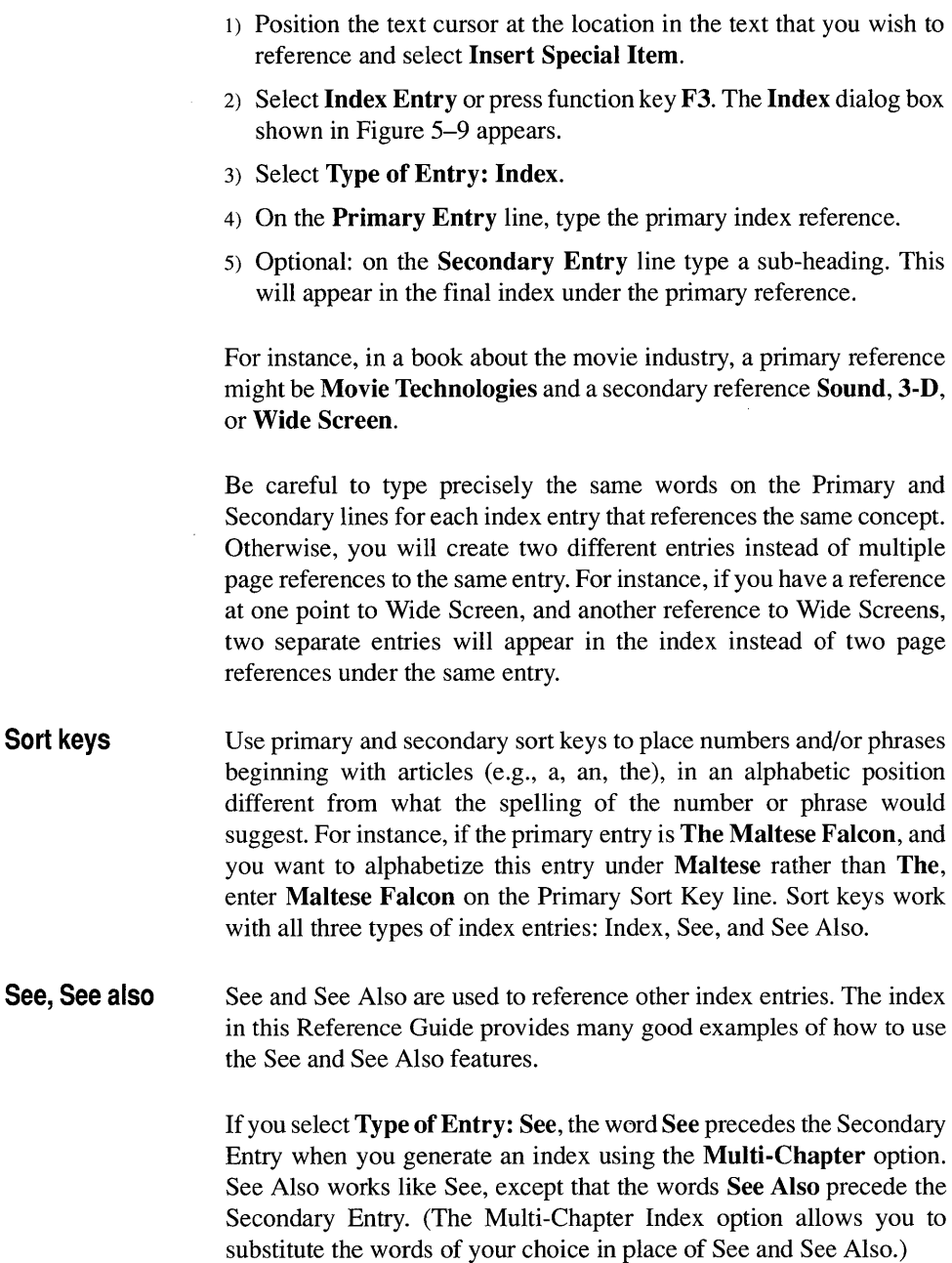

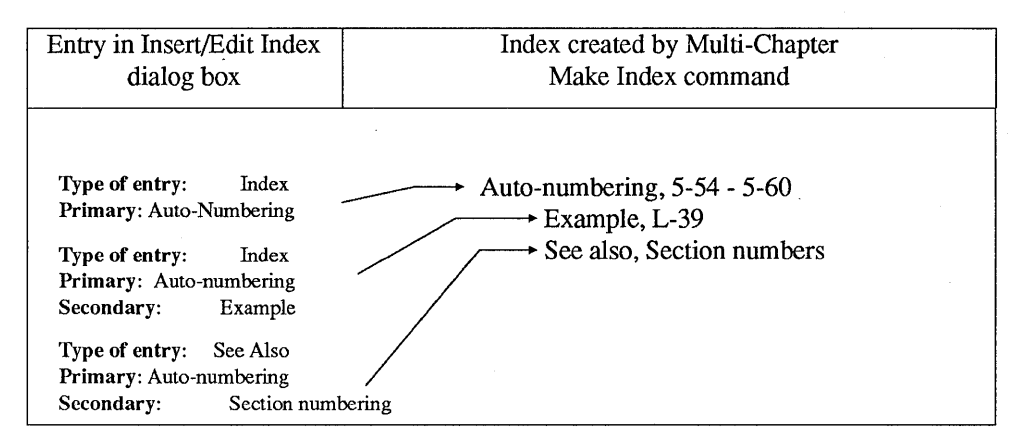

*Figure 5-10 Entries in the Insert/Edit Index dialog box are used by the Multi-Chapter Make Index feature to create index entries.* 

See and See Also index entries are alphabetized according to the Entry or Sort Key. They are *not* placed alphabetically under See.

No page or chapter number is placed after a See or See Also entry. Therefore, the locations of these entries within a chapter or publication do not matter. It is therefore recommended that you group all See and See Also references together at the beginning or end of a chapter. You can then add and delete these cross-references without searching for them.

If you want to include chapter and page references in the See and See Also entries:

- 1) Select Type of Entry: Index
- 2) Begin the Primary or Secondary Entry with the words See or See Also
- 3) Duplicate the Primary or Secondary Entry on the Sort Key line, minus the words See or See Also.

**Editing index entries**  You can edit index entries in the following manner:

> 1) Place the text cursor at the location of the index entry. (The location of the index entry is marked by a small circle if you select Show Tabs & Returns in the Options menu.)

- 2) If necessary, move the text cursor back and forth until the Current Selection Indicator displays the word Index.
- 3) Select the Edit Special Item in the Edit menu. Make whatever changes you desire, and then select OK.

To cut (delete) an index entry:

- 1) Follow the first two steps above.
- 2) Press the Del key.

To paste an index entry to another location:

- 1) Place the text cursor at the location you wish to paste (insert) the index entry.
- 2) Press the Ins key.

#### Indexing in your word processor

You can type index entries in your word processor even if your word processor doesn't support indexing. If your word processor *does* support indexing, you must still enter index references as shown below. For instance, to create the index entries shown in Figure 5-9 insert the following into the word processor text file:

#### <\$IMovie Technologies;3-D[Three]>

The Multi-Chapter Make Index feature places this entry into the final index in this format:

#### M

Motion Picture

See Movies

Movie Technologies

Index entry sorted according to the sort word three

Sound 4-12, 4-15 - 4-18

See Also Technology

 $-3-D$  4-34, 5-33

Wide screen 4-25, 5-15

Multiple page references

Entering the identical index entry in more than one location results in multiple chapter and page references, separated by commas. If the

identical entries appear on consecutive pages, the starting and ending pages are shown, separated by a dash (e.g., the secondary entry Sound above.)

For advanced users: to automatically index the range of pages occupied by a section or chapter, follow these steps:

- 1) Use the 1st Match or Last Match feature in the Headers  $\&$ Footers option to automatically place tagged text at the top and bottom of each page. (See the Headers & Footers section of this chapter, under the Chapter menu heading.)
- 2) Insert the index entry in a paragraph.
- 3) Tag that paragraph with the tag specified in the 1st Match or Last Match string in the **Headers & Footers** option.

The tagged text—along with the index—will automatically be duplicated at the top or bottom of each page until the next tagged heading is encountered. When the Multi-Chapter Index feature is run, it will generate a range entry (e.g., the  $4-15 - 4-18$  Sound entry in the example above) which covers the entire section.

See also: Multi-Chapter Index Generation (Options menu) and Headers & Footers (Chapter menu).

# **Insert fraction**

**------ \_.** - -

*Figure* 5-11 *Insert Fraction dialog box.* 

#### **Description**

True fractions look like this:

 $\frac{1}{2}$   $\frac{34}{47}$   $\frac{1}{2}$  not this:  $\frac{1}{2}$   $\frac{34}{47}$ 

True typographic fractions use smaller type which is shifted up and down, and separated by a special fraction bar available in the symbol font. The **Fraction** option allows you to create typographically correct fractions without spending the time to change fonts, shift text and insert fraction bars.

## **Application**

Quickly insert typographically correct fractions.

#### **Operation**

To create a fraction:

- 1) Select Text mode.
- 2) Place the text cursor at the location where you want to create a fraction.
- 3) Select **Insert Special Item** from the Edit menu, or press Ctrl C.
- 4) Select Fraction from the Insert Special Item dialog box or press function key F4. The fraction editing screen appears.
- 5) Type Ctrl C and then press F1 to insert a fraction of this type:  $\frac{1}{2}$ Type Ctrl C and then press F2 to insert a fraction of this type:  $\frac{1}{2}$
- 6) Wait a moment and the results will appear below the fraction editing line.
- 7) Alternatively, simply type the fraction. Type  $1/2$  to get  $\frac{1}{2}$  and type 1 over 2 to get  $\frac{1}{2}$ . Be sure to leave a space on either side of the word over.
- 8) Press and hold the Ctrl key and then press D to return to the main screen.

### **Insert/edit anchor**

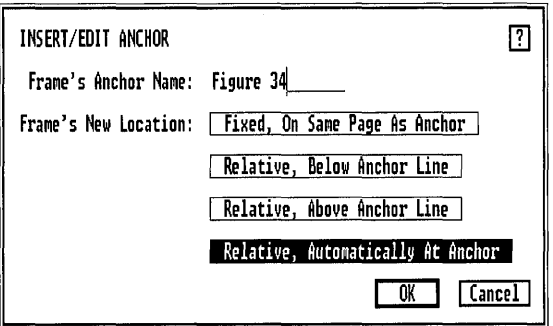

*Figure* 5-12 *Insert/Edit Anchor dialog box. Relative automatically at anchor is selected.* 

# **Description**

The Insert/Edit Anchor option allows you to place a frame anchor into text. This frame anchor links a specified frame to the anchor's location in the text. The frame then moves whenever this location in text moves. You can also define anchors which move only the referenced frame when you execute the Re-Anchor Frames command.

#### **Application**

Make illustrations move automatically with text.

#### **Definition**

To make a frame move when text gets moved from page to page, you must first label the frame, and then insert a reference to that label into the text of your document. This establishes a link between the frame and a particular location in the text. The frame label is entered using the Anchors & Captions feature in the Frame menu. Insert the reference to this label (called a frame anchor) using the Insert/Edit Anchor feature.

You can anchor a frame in one of three different ways:

- Anchor the frame so that when text moves to a new page, the frame occupies the same location on the new page as it did on the old page (Fixed, On Same Page As Anchor). Use this option if illustrations al ways appear at the top or bottom of a page.
- Anchor the frame directly above or directly below the text, but don't move it until the Re-Anchor Frames command (Chapter menu) is given (Relative, Above/Below Anchor Line). Use this option if you want illustrations to stay in their current positions until you give the command to move.
- Anchor the frame in the line of text, and make it move whenever the text moves (Relative, Automatically At Anchor). Use this option if you want to anchor small pictures *within* a line of text so that they always move with the text.

#### **Operation**

To insert a frame anchor into the text on the page:

- 1) Place the text cursor where you wish to insert an anchor point.
- 2) Select Insert Special Item in the Edit menu.
- 3) Select Frame Anchor or press function key FS. The Insert/Edit Anchor dialog box shown in Figure 5-12 appears.
- 4) Type the Frame Anchor Name of the frame you wish to reference.

This name must exactly match the name entered for that frame in the Anchors & Captions dialog box of the Frame menu (although upper and lower case don't matter). If the name doesn't match, an error message appears during the Re-Anchor Frames operation.

If you select Relative, Below Anchor Line, the top of the frame moves to the line below the line containing the anchor. If you select Relative, Above Anchor Line, the bottom of the frame is moved to the line above the line containing the anchor.

If you choose Fixed, **On** Same Page As Anchor, the frame's position on a new page is identical to its position on the old page.

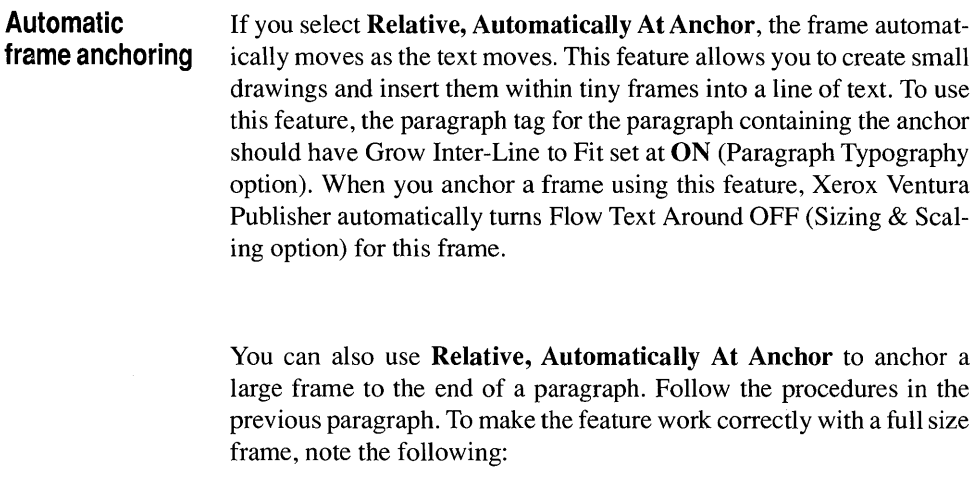

- You must insert the anchor directly after a line break (Ctrl + **Enter)**
- Column Snap in the Options menu should be turned on and the frame should be drawn so that both sides are snapped to a column guide.

#### **Anchored graphics**  You can attach graphics drawn in the Graphic mode to any frame on the page (see Graphic mode in the Modes of Operation chapter). Use this feature to anchor arrows and callouts to locations in the text. Follow these steps:

- 1) Anchor a small frame at the end of a paragraph using Relative, Automatically as described above.
- 2) Select Graphic mode.
- 3) Select the small frame and then draw the graphics.

When the text moves, these graphics will move.

# **Insert cross reference**

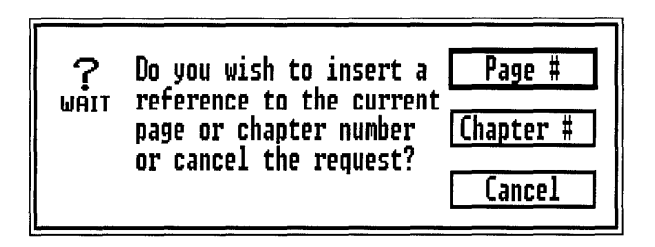

*Figure* 5-13 *Insert cross reference dialog box.* 

#### **Description**

The **Insert** Cross **Reference** option allows you to insert the current page or chapter number anywhere on a page, including captions, frames, and box text.

#### **Application**

This feature can be used in a number of ways:

- Place page numbers in "thumb tabs" (created with box text) along the edge of the page.
- Create a custom header or footer using the **Repeating Frame**  option instead of the **Header & Footer** option, yet still include the required page and chapter numbers.

#### **Operation**

- 1) Place the text cursor at the location in the text where the page or chapter number should appear.
- 2) Select Insert Special Item. Select **Insert** Cross **Reference** or press function key F6. The dialog box shown in Figure 5–13 appears.
- 3) Select either **Page** # or **Chapter #.**

The current page or chapter number appears at the text cursor's current location.

To create a custom header (or footer):

- 1) Select **Turn** Headers **Off** in the Headers & Footers dialog box.
- 2) Draw a frame across the top of the page.
- 3) Type the desired text into this frame using Text mode. Include page and chapter numbers using the Insert Cross Reference feature.
- 4) Use the Repeating Frame option (Frame menu) to make this frame appear at the top of every page.

# Remove text/file

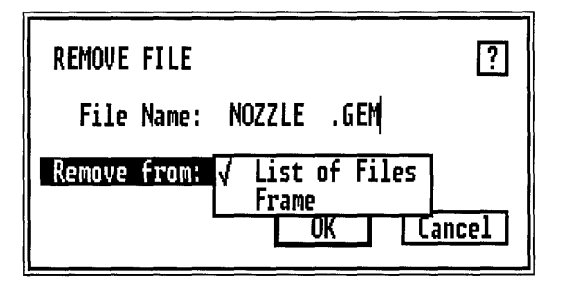

*Figure* 5-14 *Remove File dialog box with pop-up menu displayed.* 

#### **Description**

Remove Text/File completely removes a file and its contents from either a frame or the Assignment List. The file is not deleted from disk. (Use Delete Matching Files in the DOS Files Operations option to delete files from disk.)

## Application

- Use Remove Text/File (From List of Files) when you wish to eliminate one or more text or graphic files from a chapter.
- Use Remove Text/File (From Frame) when you wish to create an empty frame. Choose this option when you have set a frame's margins, columns, ruling lines, background pattern, etc., and want to use Copy Frame and Paste Frame to create more frames with these identical settings, but with nothing in them.

## Operation

To remove a file name from either the list of files in the Assignment List or from a frame or page:

- 1) Select the Frame mode.
- 2) Optional: select the frame or page which contains the file you wish to remove.
- 3) Select Remove Text/File in the Edit menu. The dialog box shown in Figure 5-14 appears.
- 4) If you selected a frame, the File Name line displays the name of the file in that frame. If no file name is displayed, type the name of the file you wish to remove.
- s) To remove the file from both the frame and from the list of files in the Assignment List, select Remove from: List of Files
- 6) To remove the file from the frame or page only, but keep the file name in the Assignment List, select Remove from: Frame.
- <sup>1</sup> It is a good idea to remove excess files from the Assignment List, since excess files slow down the time it takes to open a chapter. All text files in the Assignment List are loaded into memory, whether or not they are placed anywhere in the chapter.

You can place a file into a frame, even if that frame already contains a text or picture file:

- 1) Select the frame.
- 2) Select a file from the Assignment List.

A Remove from Frame operation is automatically performed on the file already in the frame.

#### **File type/rename**

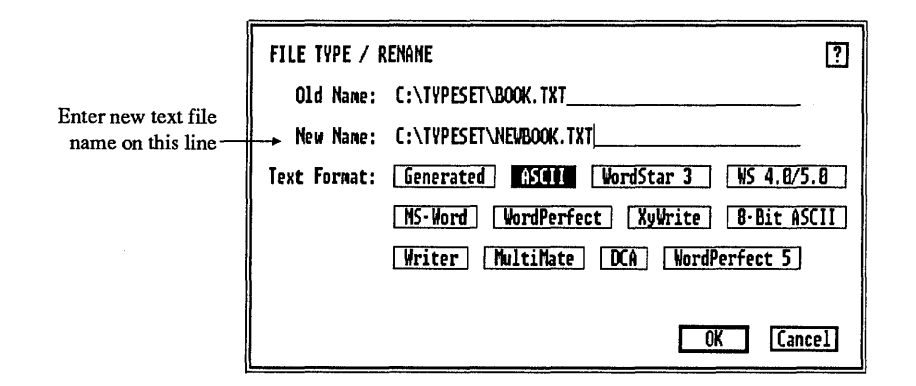

*Figure 5-15 File Type/Rename dialog box. A new file called NEWBOOK.TXT will be created the next time the chapter is saved.* 

## **Description**

File Type/Rename allows you to create a new text file, or change the word processor format of an existing file.

## **Application**

- Create a new text file. The next time the chapter is saved, a new text file is created. The file with the old name remains unchanged.
- Convert from one word processor format to another. This option allows you to use text files from several word processors, and yet save each file in a common format.
- Convert caption frames to text files.

#### **Operation**

1) Enable the Frame mode.

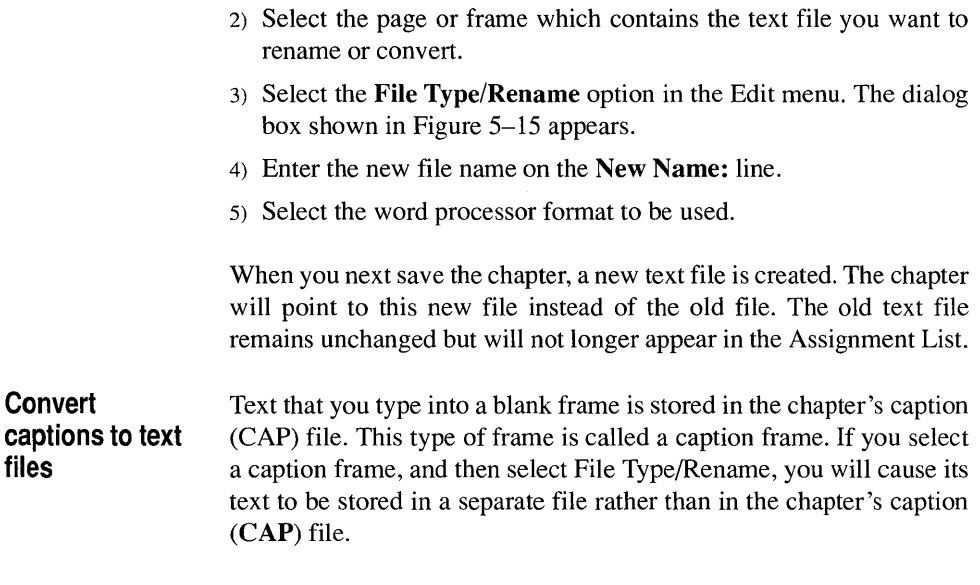

You cannot convert captions into separate text files if they are attached to frames or box text.
# **VIEW MENU**

#### View **Facing Pages View Reduced View ^R**<br>Normal View (1x) ^N **/ Normal View (1x) Enlarged View (2x) ^E Frame Setting** <u>ኅዘ</u> Paragraph Tagging ^I  $\sqrt{}$  Text Editing  $\sqrt{}$ <u>ጎበ</u> Graphic Drawing Ap

*Figure* 5-16 *View Menu* 

### **Description**

The View menu provides four different ways to present the chapter on your computer screen:

- Facing Pages View
- Reduced View
- Normal Page View (1X)
- Enlarged View (2X)

It also provides an alternative way to switch to a different mode of operation when the Side-bar is hidden.

### **Views and mode changes**

The View features in the View menu let you perform the following:

- Check the overall layout of a page.
- Provide better resolution when you are drawing graphics or editing text.

### **Operation**

Select the desired option in the View menu (Figure 5–16.) You can also use the keyboard to select any view, other than the Facing Pages View, by pressing one of the following key combinations:

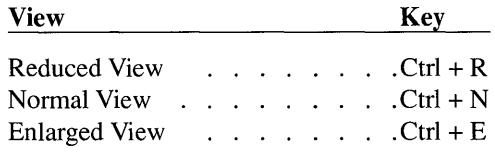

Select Normal Page View to edit and read text. This view provides the most accurate view of the final printed page. Use Enlarged View to check picture details and graphic placement. Use Reduced View to place frames and check overall layout.

In Reduced View and Facing Pages View, text which is too small to be read on the screen is "greeked," meaning that a line of the appropriate height and length replaces the actual text. Greeking decreases the time needed to redraw the page on the screen. You can set the size of text to be greeked through the Set Preferences option in the Options menu.

When changing to a more magnified view, you can zoom into a specific area of the page as follows:

- 1) Place the mouse cursor at the spot which will be the upper left corner of the more magnified view.
- 2) Use the keyboard shortcuts shown on the previous page to change view

In Facing Pages View, you cannot drag frames from one page to 晚 another. Use Cut, Copy, Paste instead. Facing Pages View is available only when Double Sided printing is enabled in the Page Size & Layout option of the Chapter menu.

**Change modes of operation**  To enable any of the four Xerox Ventura Publisher modes when the side-bar is hidden, select the appropriate option in the View menu, or press a combination of the **Ctrl** key and one of the following keys:

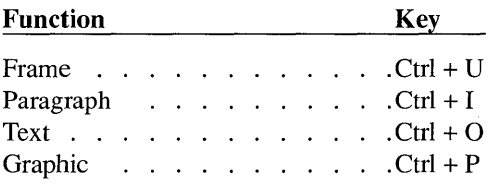

# **CHAPTER MENU**

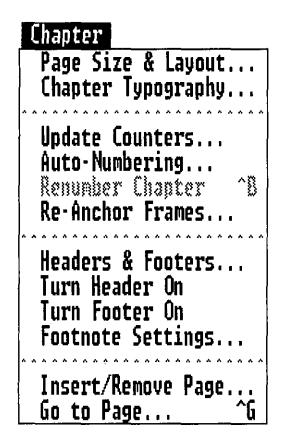

*Figure* 5-17 *Chapter menu* 

ł

### **Description**

The Chapter menu controls page formatting for the entire chapter. It is thereby distinguished from the Frame menu, which controls formatting for each individual frame.

Page Layout, Auto-Numbering, Chapter Typography, and Footnote Settings are stored in the style sheet. All other settings are stored with the chapter. In previous versions of Ventura Publisher, this menu was called the Page menu.

The individual options available in the Chapter menu are described on the following pages.

### **Page size & layout**

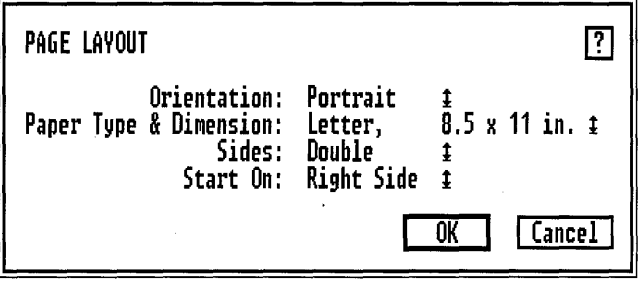

*Figure* 5-18 *Page Layout dialog box. Settings shown are typical.* 

### **Description**

Page Size & Layout defines the physical size of the paper used in the printer, printing orientation, and selection of either single or double sided formatting. You are permitted only one set of size and layout specifications per chapter.

### **Application**

- Change between portrait and landscape (Figure 5–19) display and printing.
- Change paper sizes.
- Permit different formatting on left and right pages.

### **Operation**

1) Select the Page Size & Layout option in the Chapter menu. The Page Size & Layout dialog box is shown in Figure 5–18.

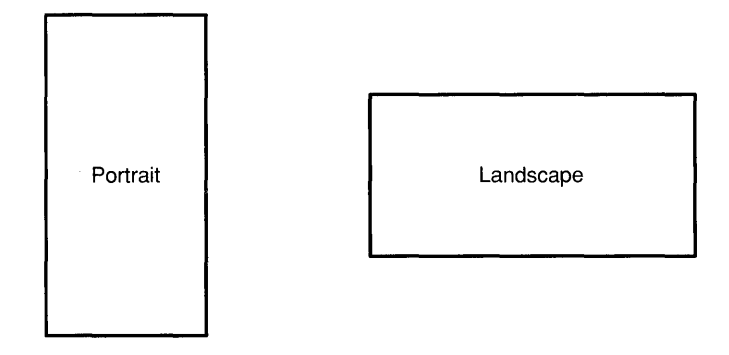

*Figure* 5-19 *Portrait vs. Landscape printing* 

**Orientation** Select whether you want the chapter to be printed in Portrait or Landscape.

Paper type & dimension Select the physical size of the paper on which your chapter will be printed. Smaller page sizes can be printed on printers that handle only one size of paper if you decrease the page's height and width using the Sizing and Scaling option of the Frame menu.

Sides/Start on Select either Single- or Double-sided formatting, and whether the first page should start on the Left Side or Right Side. If you select both Single-sided formatting and Start On Left Side, only the Left Side settings for headers & footers, margins, column widths, vertical rules, and tag (In From Left, In From Right) spacing are applied to each page. The same comment applies to Single-sided formatting and Start On Right Side.

> The Facing Pages option in the View menu only works only when you select Double-sided printing.

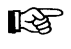

You must select Sides: Double in order to allow different headers & footers, margins, column widths, vertical rules, and tag (In From Left, In From Right) spacing settings for left and right pages.

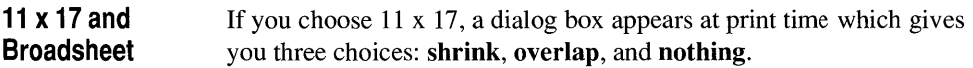

- Choose **Shrink** if you want to reduce the entire 11 x 17 page to fit on an *8V2* x 11 sheet. (This option only works on PostScript printers.)
- Choose **Overlap** if you want to print four *8V2* x 11 pages which can be manually pasted together to form one 11 x 17 page.
- Choose **Nothing** if your printer can actually print an 11 x 17 page.

If Broadsheet is selected, you can also Shrink (if you have a PostScript typesetter), or print in strips. This latter option prints three strips, each 24 inches long, and is used with certain typesetting machines.

The Broadsheet strip option is intended for use only with typesetting equipment and will not work with laser printers.

Page Size & Layout settings are stored in the style sheet file.

## **Chapter typography**

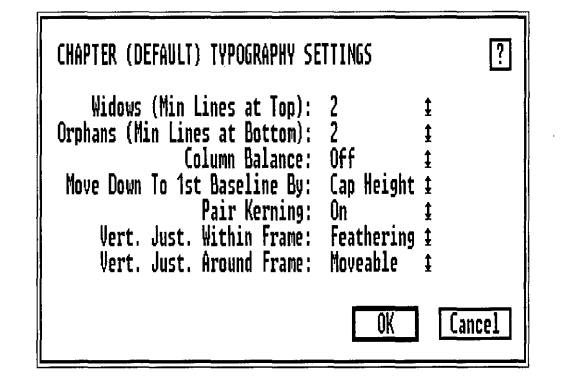

*Figure 5-20 Chapter Typography dialog box. Settings shown are typical.* 

### **Description**

Chapter Typography controls the character-to-character and line-toline formatting for the entire chapter. You can override these settings for any frame or any page you have inserted manually (see the Insert/Remove Page option in the Chapter menu) by selecting that frame or inserted page, then using the Frame Typography settings in the Frame menu.

### **Application**

- Control text placement from column to column and page to page.
- Match typography to the style of document you are creating.

### **Operation**

Select the **Chapter Typography** settings option in the **Chapter** menu. The dialog box shown in Figure 5–20 appears.

Widows & **Orphans**  A **widow** is a single line of text at the top of a page or column which has been separated from the paragraph that finishes the previous page or column.

> An **orphan** is a single line of text at the bottom of a page or column which has been separated from the paragraph that starts the next page or column (see Figure 5-21.)

> The Widows and Orphans controls increase or decrease the number of lines that can be widowed or orphaned. To operate:

- 1) Select the Chapter Typography option in the menu.
- 2) Move the mouse cursor to the widow or orphan number and select the minimum number of lines to leave at the top or bottom of the page or column.

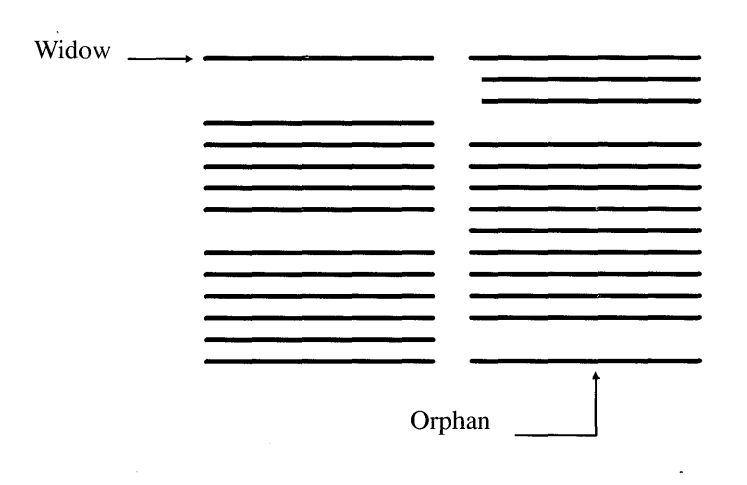

*Figure* 5-21 *A single line widow at column top and single line orphan at column end* 

The default setting is two. This means that at least two lines must remain on the previous page or column or be forced to the next page/column, if possible.

Set both widow and orphan controls to two for most work. Set both to one if you want to disable this feature. Magazines and books often allow widows and orphans so a setting of one may be proper for these documents.

Widow & Orphan settings are stored in the chapter (CHP) file.

#### **Kerning**  You can tum kerning globally on or off for the entire chapter by selecting Pair Kerning: Off. This overrides the settings you chose for Automatic Pair Kerning (Paragraph Typography option, Paragraph menu), but does not change them. If you set Pair Kerning to On, kerning will once again be take effect for those paragraph tags for which you selected Automatic Pair Kerning: On. Tum Pair Kerning

#### **SETUP AND INSTALL ATION**

Xerox Ventura Publisher requires an IBM PC. XT. AT. PS/2, or a compatible computer runs the same software as these machines. Your<br>computer must also contain the following or<br>equivalent:

#### + 640 kilobytes of RAM.

- · A hard disk drive with one to three inegabvies available space to hold software ineganyies availante space to note souwate<br>and fonts (space required depends on<br>printers installed—see the Software Installation section which follows.) At least two Fator section write tonows.) At reast two<br>to three megabytes should still be available<br>after installation. This space is needed to<br>hold your document files and any additional fonts you may later choose to install.
- 
- » AT&T63001640 X 4001 or Xerox 6065.
- » Hercules Graphics Card. or equivalent
- » IBM Color Card and compatible color monitor
- » IBM Enhanced Graphics Adapter
- (EGA) or compatible » IBM VGA or compatible
- $\sim$ Micro Display Systems Genius display
- " Wysc700
- » Other (see Appendix J for a complete list of graphic hoards and monitors sup-<br>ported)

#### Software installation

tion Updating From Version 1.0 in Appendi A. If you previously installed version 1.1.<br>answer Y when asked by the installation program "Are you installing for the first time?"<br>This section provides installation instructions intended for use by a person who has basic familiarity with the IBM PC (or compatible) and DOS. Additional installation information is<br>provided in Appendix A,

Note that Xerox Ventura Publisher will not operate when shared among multiple computers,<br>nor is it licensed for sharing from a file server among multiple computer workstations on a<br>communications network. However, a network<br>version of Xerox Ventura Publisher is available. Contact Xerox at 1-(800)-822-8221 for price and availability.

You need to know the following about your omputer hardware

- » The type of graphics board installed in<br>your computer.
- The printer port used by your printer,<br>e.g., serial, parallel or special printer interface.
- » The serial port or special hoard used by
- You should make backup copies of your distribution disks to guard against accidental<br>damage. Read the Software License and War-

ranty Agreement included with this product to understand the legal restrictions governing copying and installation. You need 1.5-3.5 megabytes of space on your

If you previously installed **version 1.0** of  $\left\{\begin{array}{l}\n\text{compare's hard disk to hold all prime forms.}\n\end{array}\right.$  Xerox Ventura Publisher, please consult the sec- $\left\{\begin{array}{l}\n\text{compare for } n \text{ is odd,}\n\end{array}\right\}$  and the sections.

SETUP AND INSTALLATION

Xerox Ventura Publisher requires an IBM PC.<br>XT, AT, PS/2, or a compatible computer which runs the same software as these machines. Your staine sortware as mese macranes, x our<br>er must also contain the following or equivalent:

#### - 640 kilobytes of RAM.

A hard disk drive with one to three megabytes available space to hold software<br>and fonts (space required depends on printers installed-see the Suftware Instalfolds you use uncan rifes and any additions

- » Other (see Appendix J for a complete list
- Oner (see Appendix.) for a complete fist<br>of graphic boards and monitors sup-<br>ported)

tion Updating From Version 1.0 in Appendix A If you previously incredible week A. 11 you previously instance version 1.1<br>answer Y when asked by the installation pro gram "Are you installing for the first time?"

This section provides installation instruction intended for tended for use by a person who has basic<br>amiliarity with the IBM PC (or compatible) and DOS. Additional installation information is provided in Appendix A.

Note that Xerox Ventura Publisher will not operate when shared among multiple computers,<br>nor is it licensed for sharing from a file server among multiple computer workstations on a communications network. However, a network

You need to know the following about you computer hardware:

- $\cdot$  The type of graphics board installed in your computer.
- » The printer port used by your printer e.g., serial, parallel or special printer in
- 
- $\sim$  The serial port or special board used by

tribution disks to guard against accidental<br>damage. Read the Software License and Warranty Agreement included with this product to understand the legal restrictions g copying and installation.

You need 1.5-3.5 megabytes of space on your If you previously installed version 1.0 of computer's hard disk to hold all prince fonts.<br>Nerox Ventura Publisher, please consult the sec-<br>secret fonts, system software, application

*Figure* 5-22 *Move down by cap height. The the top of the column.* 

top of the words Setup and Installation *touch tance from the top of the column to the base of the Move down by interline. The diswords* Setup and Installation *equals the Inter-Line space for the tag applied to this paragraph.* 

#### to three megahytes should still be available version of Xerox Ventura Publisher is available.<br>after installation, This space is needed to Contact Xerox at 1-(800)-822-8221 for price hold your document files and any additional : and availability. A graphics board: Preparing For installation A capabics board: Preparing for installation Preparing for installation » AT&T 6300 (640 X 400) or Xerox 6065. - Hercules Graphics Card, or equivalent  $\cdot$  IBM Color Card and compatible color monitor » IBM Enhanced Graphics Adapter IEGA)orcompatihk terface » IRM VGA or compatihle " Micro Display Systems Genius display » Wyse 700 You should make backup copies of your dis-

#### Software installation

off to improve print and screen refresh speeds, especially when **Automatic Pair Kerning is On** for Body Text. Note, however, that changing this setting *may* change where text is placed in your document.

- Move down **to 1st baseline**  Xerox Ventura Publisher provides two different ways to determine where the first line of text will begin on a page or within a frame. If you select Move Down To 1 st Baseline By **Cap Height,** the top of the column aligns with the top of the tallest capital letter in the font you have chosen. If you select Move Down To 1st Baseline By **Inter-Line,**  the first line of text starts at a distance from the top margin equal to the inter-line spacing set in the **Spacing** option (Paragraph menu). See Figures 5-22 and 5-23.
- **Column balance**  Set **Column Balance** at **On** when your document has multiple columns and you want all columns to end at the same position at the bottom of the page. Figures 5-24 and 5-25 show the difference at the bottom of a page between column balance on and column balance off.
	- Column balance reduces text formatting speed. Therefore, you should 咚 temporarily turn column balance off if you plan to make extensive changes on a page.

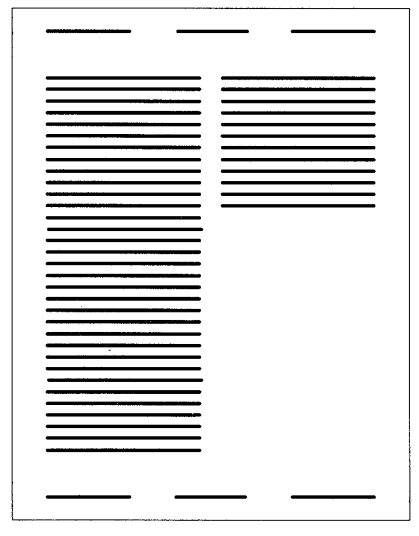

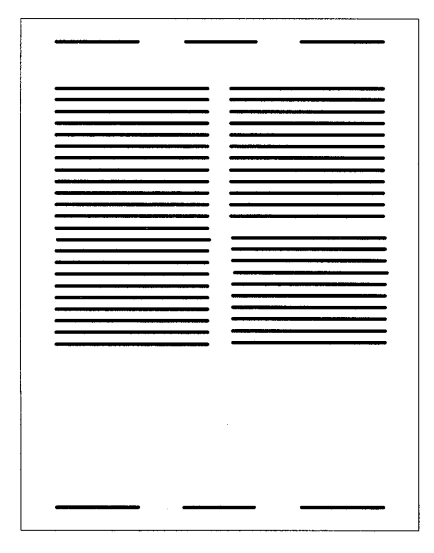

*Figure* 5-24 *Column balance off Figure* 5-25 *Column balance on* 

#### Column balance and frame-wide text

The Frame-Wide setting in the Paragraph Alignment option overrides the column settings for any paragraph. This allows you to automatically format headings which straddle several columns of text. However, if this heading starts anywhere but on the first line of the page, it will interfere with text in adjacent columns.

To solve this problem, set Column Balance at On. Figures 5-26 and 5-27 show the results.

#### Column balance limitations

Certain options in the Chapter and Paragraph menus can limit the extent to which column balance is implemented. In particular, the Widows & Orphans (Chapter Typography) and Keep With Next (Paragraph Typography) controls force text to the next column or page. This creates gaps at the bottom of the previous column or page. Therefore, if you use Widow & Orphan and Keep With Next controls when Column Balance is turned on, you may need to manually add

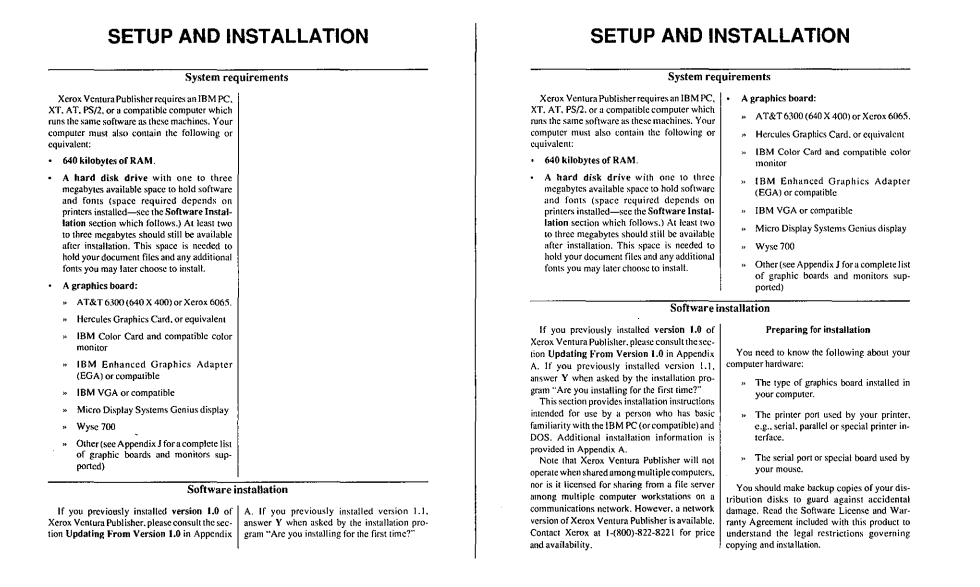

*Figure* 5-26 *Column balance off. Note how text does not balance above frame-wide text near bottom of page.* 

*Figure* 5-27 *Column balance on. Note how text fills both columns above frame-wide text.* 

additional space between paragraphs using narrow frames if you want multi-column pages to balance exactly. See the Frame section of the Modes of Operation chapter for instructions on using frames to add space between lines and paragraphs.

Even if you do not use Widow & Orphan and Keep With Next controls, Column Balance still cannot always make each page balance perfectly. This is because *Column Balance adjusts the number of lines in adjacent columns,* but does not actually change the space between lines or paragraphs (vertical justification.) Therefore, for example, if a two column page contains an odd number of lines, one column will be a line shorter than the other.

### **Vertical justification**

Vertical justification, which forces text to always end at the bottom margin, is available in the Professional Extension to Xerox Ventura Publisher. Call Xerox for price and availability.

## **Update counters**

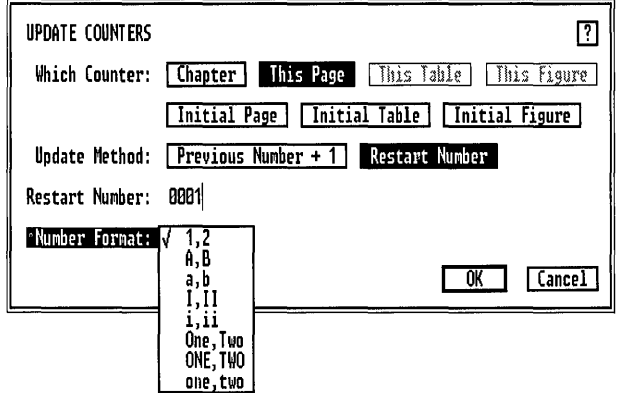

*Figure* 5-28 *Update Counter dialog box. Page numbering set to re-start on this page.* 

### **Description**

This feature allows you to reset the chapter, page, table, and figure counters at any point in a chapter. It also allows you to automatically link page, table, or figure counters across chapter boundaries.

Update Counters can set the numbering style to arabic numerals (1,  $2, 3...$ , roman numerals, letters  $(A, B, C...)$  or text (One, Two, Three  $\dots$ )

### **Application**

- Override automatic numbering for a given page, figure, or table.
- Number book introductions, table and figure numbering, or appendices using different number styles.
- Consecutively number large books and technical manuals across chapter boundaries.

### **Operation**

You can change counters in one of two ways:

- Set the counter for the chapter, *initial* page, *initial* table or *initial*  figure. Do this to link the current chapter with a previous chapter during a Multi-chapter Renumber operation (see Multi-chapter in the Options menu).
- Override and reset the counter for *this* page, table or figure. Do this to change the numbering sequence within a chapter.

#### Set the initial counter

To set the counter for the chapter, or the initial page, initial table or initial figure, follow these directions. Note that if no initial counter is set, the default is one, in arabic format (i.e., 1).

- 1) Select the Update Counters option in the Chapters menu.
- 2) For Which Counter, select either Chapter, Initial Page, Initial Table, or Initial Figure. After you have made your choice of the counter you wish to change, proceed to the next three steps.
- 3) *To start counting at one,* numbered in arabic (i.e., 1, 2,3, ... ), do nothing. You don't need to make a selection.
- 4) *To automatically continue numbering from the previous chapter,*  select Previous Number  $+1$ . Note that the actual numbering across chapters takes effect only when you select Renumber in the Multichapter option in the Options menu.
- s) *To start counting at a number other than one, or to change the number format,* select Update Method: Restart Number.
	- Enter the Restart Number.
	- $-$  Select the **Number Format.**

Repeat the last three steps, if necessary, for the remaining initial counters.

Reset counter for this page, table, figure You can select any frame or page and override the counter and number format. To change either table or figure numbering format:

> 1) Select the Frame mode and then select the frame whose caption you wish to re-number.

- 2) Select the Update Counters option in the Chapter menu (see figure 5-28). Select **This Table, or This Figure.** (Note: This Table and This Figure will not be available unless you first select a frame.)
- 3) Select Update Method: **Restart Number.**
- 4) Enter the **Restart Number.**
- 5) Select the **Number Format.**
- 6) Select OK.

To change page or chapter numbering:

- 1) Go to the page on which you want re-numbering to start.
- 2) Select the Update Counters option in the Chapter menu (see figure 5-27). Select **This Page.**
- 3) Select Update Method: **Restart Number.**
- 4) Enter the **Restart Number.**
- 5) Select the **Number Format.**
- 6) Select OK.

To cancel a restart number, select the frame or page and then select **Previous Number** + 1.

**Restart Number** is attached to the selected page or frame. If you move the selected frame to another page, the number will restart at the new frame location. Similarly, if text is moved to another location due to the editing process, the page number will still restart on the original page.

### **Auto-numbering**

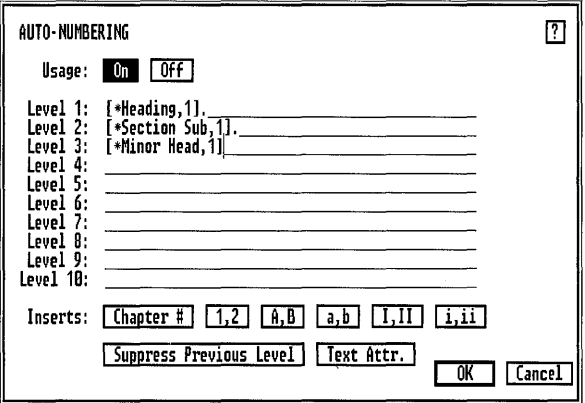

*Figure* 5-29 *Auto-Numbering dialog box. This example will place* 1., 2., *etc. infront of every paragraph tagged as a* Heading; 1.1.,1.2., ... 2.1.,2.2., *etc. infront of every paragraph tagged as a* Section Sub, *and so on.* 

### **Description**

**Auto-Numbering** automatically inserts section numbers before selected paragraph types. These section numbers can contain combinations of numbering styles and punctuation.

### **Application**

- Technical manual section numbers
- Outlines
- Automatic headings

#### **Section Numbers**

This feature automatically inserts numbers, letters or Roman numerals before every paragraph tagged with a specified tag. For example, the first paragraph tagged with the tag called **Heading** will be numbered 1, the next **Heading** paragraph will be numbered 2, and so on. You can create up to ten levels of section numbering by specifying ten different tag names in the Auto-numbering dialog box.

To number paragraphs automatically, follow these directions:

- 1) Select the Auto-Numbering option in the Chapter menu. The Auto-Numbering dialog box, shown in Figure 5-29, appears.
- 2) Select the On option at the top of this dialog box to enable Auto-Numbering. Place the text cursor on the Level 1 line and then choose from among the following:<br> $\boxed{1,2}$   $\boxed{A,B}$   $\boxed{a,b}$   $\boxed{I,II}$   $\boxed{i,ii}$

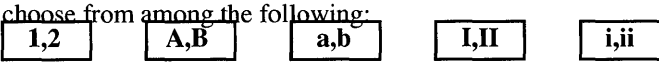

This determines whether arabic, letters, or roman numerals will be used.

For example, if you select arabic numbering (i.e., 1,2), this places the words:

[ $\star$ tag name, 1] on the Level 1 line.

3) Use the keyboard cursor and backspace keys to replace the words tag name with the actual tag name of the paragraphs you want numbered. You must type the tag name exactly as it appears in the Assignment List, although upper and lower case letters don't matter.

For instance, to number all sections tagged with a tag called Heading, the level one line looks like this:

[\*Heading,l]

4) Select OK. In this example an arabic number is inserted before every paragraph tagged with **Heading**. Each succeeding **Heading** paragraph is numbered consecutively, even if other paragraphs intervene.

#### Numbers other than one

To start numbering with a number other than one, enter this number just inside the right bracket, without erasing the default numbers. For instance, to start numbering with the number 3, modify the preceding example to look like this:

```
[*Heading,1,3]
```
This starting number is optional and is always entered in arabic. If a starting number is omitted, one is assumed.

#### **Adding punctuation**

You can add punctuation (periods, hyphens, etc.) by placing the desired punctuation marks before or after the [ ] brackets that contain the tag name. For instance, to place a period after the section number associated with paragraphs tagged with **Heading**, change the Level 1 line to:

```
[*Heading, 1] .
```
Repeat the above procedure for each additional level or tag that you wish to number automatically.

Example: the dialog box shown in figure 5-29 will place 1, 2, etc. in front of every paragraph tagged as a **Heading**;  $1.1, 1.2, \ldots 2.1, 2.2$ . etc. in front of every paragraph tagged as a Section Sub, and so on.

**Numbering hierarchy**  Each time a tag specified in the Auto-numbering dialog box is encountered, the numbers for all lower level paragraphs are reset to their starting number.

- **Re-numbering**  Section numbers are added, deleted, or changed only when you make a change in the Auto-Numbering menu, or when you select the Renumber Chapter option in the Chapter menu. Section numbers cannot be edited, although you can cut (delete) text which contains them.
	- Only text in pages can be auto-numbered. Text in frames and box text rð. cannot be numbered.
- **Outlines**  In the previous examples, the section numbers accumulate at each level. Thus, a third level heading includes the numbers from the first and second levels, e.g., Section 2.5.3.

For outlines and certain other numbering schemes, however, you will want to suppress the previous numbering levels. For instance you want:

I. First level A. Second level

not

Previous level not suppressed

I. First(level I.A. Second level

To auto-number without including previous level numbers, use the Suppress Previous Level feature. For instance, to suppress level one numbering for a level 2 paragraph:

- 1) Place the text cursor at the far left of the level 2 line.
- 2) Select Suppress Previous Level. This places a [-] at the current text cursor position.
- 3) Add the section number as described under Section Numbers.

Figure 5-30 shows the settings for an outline that follows normal conventions (uppercase Roman letters, followed by uppercase letters, then arabic numbers.)

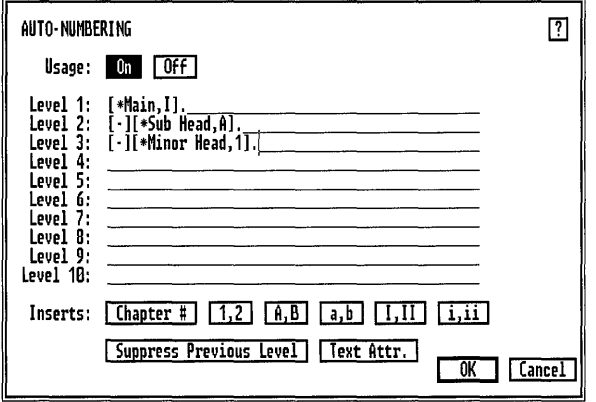

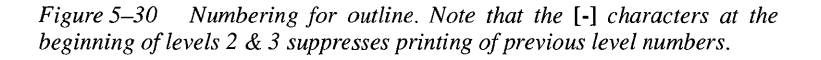

### Generated section number tags

When section numbers are generated, each of the ten levels is automatically tagged with the following tags:

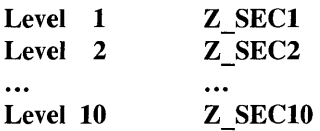

Although you cannot change these tags' names, you can alter their typographic settings. Generated tags are not shown in the Assignment List, unless you request Generated Tags: Shown in the Set Preferences option (Options menu).

#### Altering generated section number tags

Initially, these generated tags have the same attributes as Body Text, which means that the section numbers appear on the line *above* the heading with which they are associated. If you want to place section numbers on the same line as their associated paragraphs, you can alter these generated tags by changing Paragraph menu settings for both the section number tag and the tag of the associated paragraph.

Change the section number's tag attributes to:

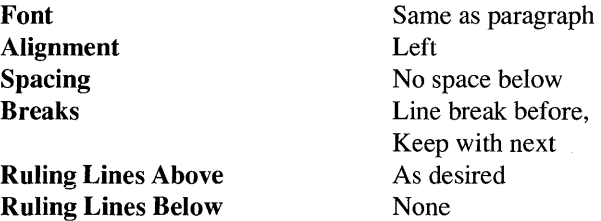

Change the paragraph's tag attributes to:

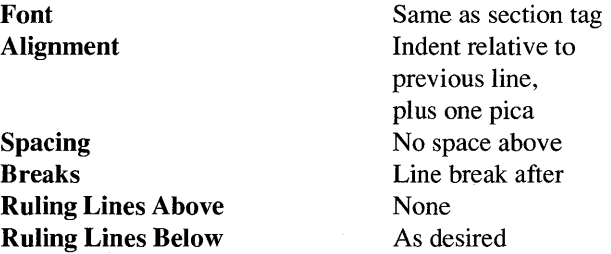

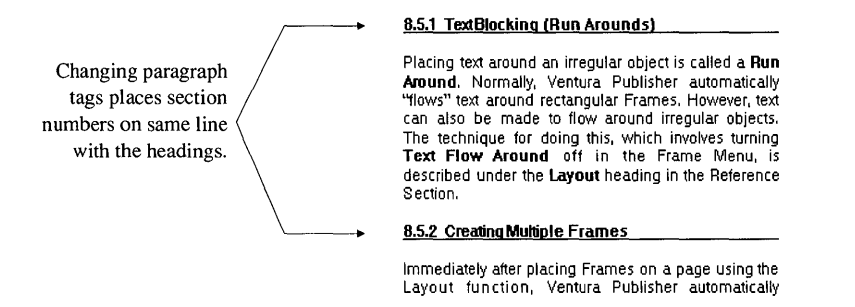

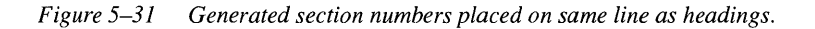

Figure 5-31 shows the results of changing the tags.

During text editing, some paragraphs may print over the first line of Ľ£ the previous paragraph if you set the tags as described above. However, if you change the Line Break (Breaks option, Paragraph menu) for all other tags in your style sheet from **Before** to **After**, you eliminate this effect.

**Chapter numbers**  You can include chapter numbers at any level by selecting the **Chapter** # option in the Auto-Numbering dialog box. This places [C#] at the current text cursor position and automatically inserts the chapter number at that location within the section number.

**Independent numbered lists**  If you create an outline or a numbered list using the approach shown in Figure 5-30, you cannot reset the *top* level number back to one. If you want to have several independent numbered lists within the same chapter, you need a way to reset numbering.

To reset numbering:

- 1) Place Body Text as the tag name on level 1
- 2) Create your numbered list hierarchy starting with level 2.

Thus, as soon as any body text paragraph is encountered, the outline or list numbering resets itself. Body text paragraphs will now be numbered. You can, however, eliminate numbering at any level merely by deleting the paragraph numbering type. For instance, if you want to use body text to reset numbering, place the following on the level 1 line:

```
[*Body Text\
```
### Note that numbering is removed

This technique works with any paragraph tag, not just body text.

Auto-text addition

You can place text on any level, either before or after the tag name. Figures 5-28 and 5-29 show periods placed after some of the tag names. Other text can be placed on these lines as well. If the section number is eliminated as described in the previous paragraph, you can add text to the beginning of every paragraph tagged with the designated tag. For instance, to place the words Daily Times: at the beginning of every paragraph tagged as a Question (e.g., for a chapter that contains the text of an interview), type

[\*Question] Daily Times:

at the appropriate level.

Text attributes You can use any of the text attributes (e.g., bold— $\langle B \rangle$ ) shown in Appendix D in section numbering. You must place these attributes outside the command brackets (i.e., outside the [ ] brackets).

> Example: to change the word Times in the above example to bold italic, type:

<B>[\*Question]Daily<BI>Times:<D>

### **Renumber chapter**

### **Description**

**Renumber Chapter** updates the numbering of paragraphs defined in the Auto-Numbering option.

### **Application**

Use **Renumber Chapter** after you have edited your document to renumber the entire chapter according to the Auto-numbering settings.

### **Operation**

Select **Renumber Chapter** from the Chapter menu, or press and hold the **Ctrl** key and then press B. The entire chapter is then renumbered. Select **Renumber Chapter** any time you want to update section numbering.

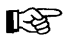

**EXECUTE:** Section numbers are not added, deleted or modified during text editing or paragraph tagging. You must select **Renumber Chapter** to update section numbers.

> Section numbers are not saved in the text file. Instead, they are regenerated each time you load the chapter.

### **Re-anchor frames**

### **Description**

Re-Anchor Frames moves every frame in the chapter to the page on which its anchor appears. You can also opt to move only those frames that are located on the current page.

### **Application**

Move frames to anchor points in the text.

### **Operation**

See the Anchors & Captions section under the Frame menu. If the name of the frame anchor you specified through the **Anchors**  $\&$ Captions option matches a frame anchor in the text, selecting Reanchor Frames causes the associated frame to move to a new location.

To operate:

- 1) Select the Re-Anchor Frames option in the Chapter menu.
- 2) A dialog box appears. Choose whether you want to re-anchor only the frames on this page, or all the frames in this chapter.
- 3) Go to each page to make sure that frames have been moved to a desirable location.

If the anchor name in the text does not match the anchor name given to the frame, Xerox Ventura Publisher displays a message on the screen during the re-anchor process. You can then correct the name of the anchor in the text before the re-anchor process continues.

## **Headers & footers**

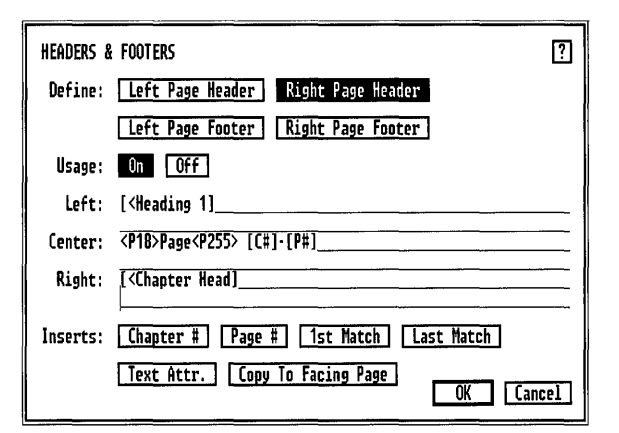

*Figure* 5-32 *Headers* & *Footers dialog box. The word Page is set at 18 point.* 

### **Description**

**Headers & Footers** defines text which is placed at the top and bottom of each page in the chapter.

Each header and footer can have three separate entries: one left-justified, one centered, and one right-justified, each up to two lines.

You can also specify different headers and footers for the left and right page. Thus, pages 1,3,5,7, ... can have a different set of headers and footers from pages 2, 4, 6, 8.

Chapter numbers and page numbers can be inserted into any header or footer.

Also, you can automatically create headings for books, manuals and directories by copying, to the header or footer, the first and/or last occurrence on a page of any paragraph tagged with a specified tag.

### **Application**

- Create page and chapter numbers.
- Create automatic section titles.
- Create directory headings.
- Create chapter headings.

### **General operation**

To use Headers and Footers, select the Headers & Footers option in the Chapter menu. The **Headers & Footers** dialog box (Figure  $5-32$ ) appears.

Next, decide where you want to place text (e.g., left, center, right aligned.) For example, to place text at the top center of the left page:

- 1) Select Left Page Header
- 2) Turn Usage On
- 3) Move the text cursor to the first line opposite Center, and enter the text

If you select **Double** in the **Page Size & Layout** option (Chapter menu), you can cause a header or footer to be "mirrored" on opposite pages. Select Copy to Facing Pages to bring this about. Note that the words Copy to Facing Page do not remain highlighted.

If you select Single and Start on Left Side in the Page Size & Layout option, only the left header and footer are used. The converse is true for Single and Start on Right Side.

<sup>12</sup> If either the right or left header/footer doesn't appear on the screen, check the Single and Double settings in the Page Layout option. Also check to make sure you have defined a header or footer for both the left and right pages. Finally, make sure the header/footer is turned on for this page. (See Turn Header On/Off, Turn Footer On/Off in the Chapter menu later in this chapter.)

**Chapter and** To place a chapter or page number in the header or footer:

# **page numbering**

1) Select the header/footer location as described above.

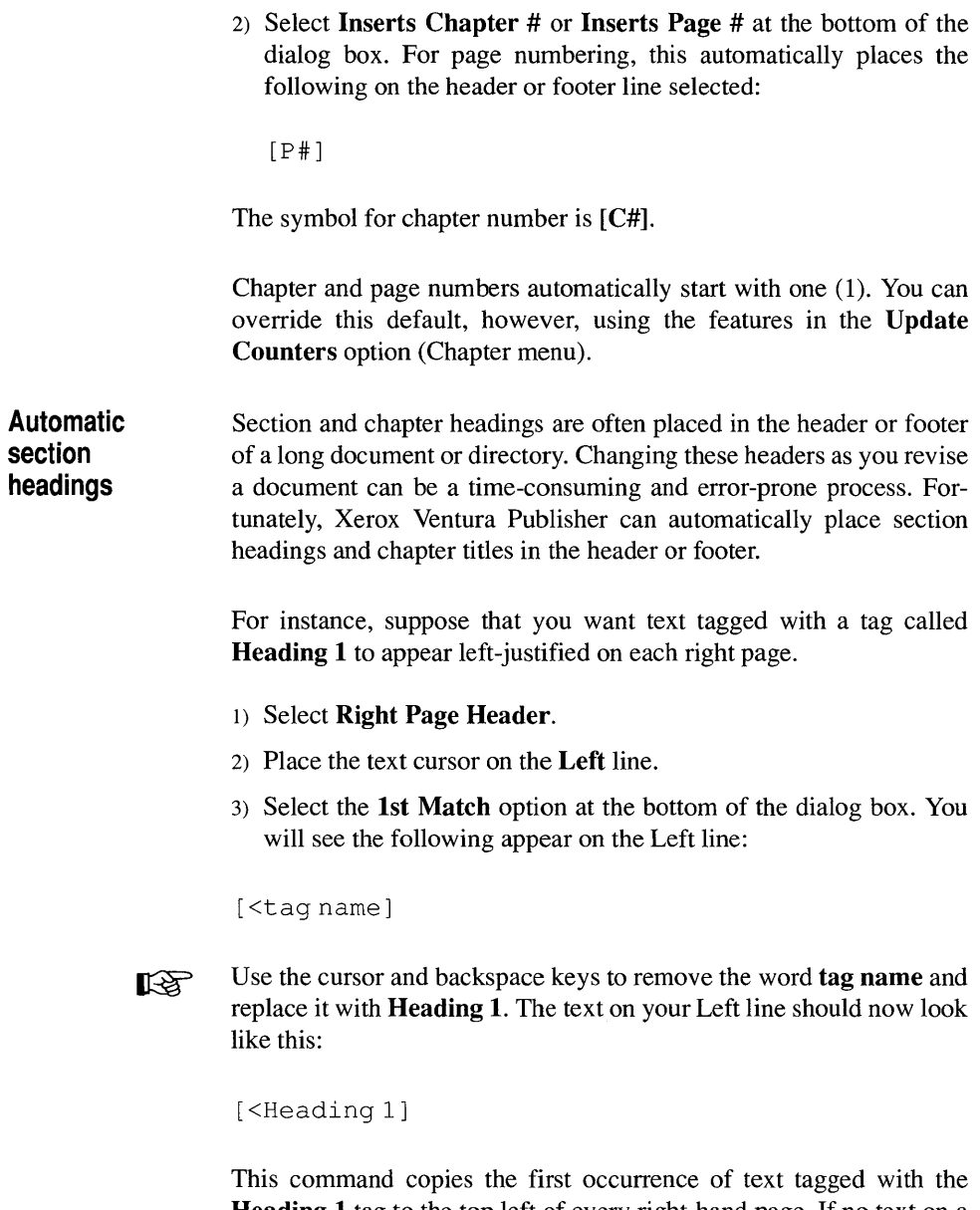

Heading 1 tag to the top left of every right-hand page. If no text on a given page is tagged as Heading 1, the most recent paragraph in the chapter tagged with Heading 1 is used. In this way, a section that continues for several pages will have the same headers. The headings at the top of every page in this Reference Guide were automatically generated using this feature. Figure 5-32 shows how to place text from paragraphs tagged with Heading 1 and Chapter Head into the right header.

Xerox Ventura Publisher also copies any index entries in the tagged text to the header or footer; as a result, index entries are created that will specify the entire range of pages in a section of the document.

Xerox Ventura Publisher copies all attributes and font changes from the tagged text into the header or footer.

**Text attribute** You can use the text attributes described in Appendix D to modify the header or footer text. Figure 5–32 shows how these attributes can be used to change the word Page to 18 point.

**Tagging headers & footers** 

The tags **Z** HEADER and **Z** FOOTER are automatically created the first time you create either a header or footer. These header and footer tags are each initially assigned Body Text attributes. However, you can change the tag attributes for both header or footer. For instance, to place the header closer to the body of the document:

- 1) Select Paragraph mode.
- 2) Select the header.
- 3) Increase the header tag's Above space (Spacing option, Paragraph menu).

To place the footer closer to the body of the document, *decrease* the footer tag's Above space.

To place a ruling line below each header:

- 1) Select Paragraph mode.
- 2) Select the header.
- 3) Select Ruling Line Below from the Paragraph menu. Customize as desired.
- Note: if the header Above space plus the header Below space is larger than the top margin, the top margin will be increased beyond what you set for the page's top margin.

To correct this situation:

- 1) Select the Paragraph mode.
- 2) Select the header text paragraph.
- 3) Select **Spacing** from the Paragraph menu.
- 4) Decrease the Above or Below space.

The same procedure applies to footers.

## **Turn header/footer off (on)**

### **Description**

Turn Header Off (On) or Turn Footer Off (On) suppresses (enables) the header or footer for the current page.

### **Application**

Remove header or footer from the current page.

### **Operation**

To turn headers off for the page currently displayed, select the Turn Headers Off option in the Chapter menu. To turn headers back on, select the Tum Headers On option in the Chapter menu. Tum Footers Off (On) works identically.

**EX** Turn Headers Off/On remains associated with the page number shown in the Current Selection Indicator, even if text is moved from one page to another. Therefore, do not tum headers or footers off until you have finished creating the chapter.

### **Footnote setting**

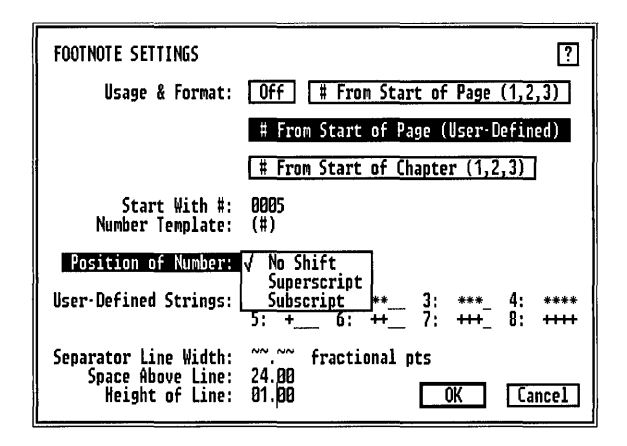

*Figure* 5-33 *Footnote Settings dialog box. In this example,footnote references will begin afresh at the top of each page. Each footnote reference will be enclosed in parentheses* ( ) *and be superscripted. The first footnote reference on the page will appear as a* (\*) *character, and a one point line will be placed* 24 *points below the last line of text on the page.* 

### **Description**

Footnote Settings controls chapter footnote formatting. Footnotes are created using the Insert Footnote option in the Edit menu.

### **Application**

Provide quick references to other information

### **Operation**

- 1) Select the Footnote Settings option in the Chapter menu. (See Figure 5-33.)
- 2) Select one of the three Usage  $&$  Format options:

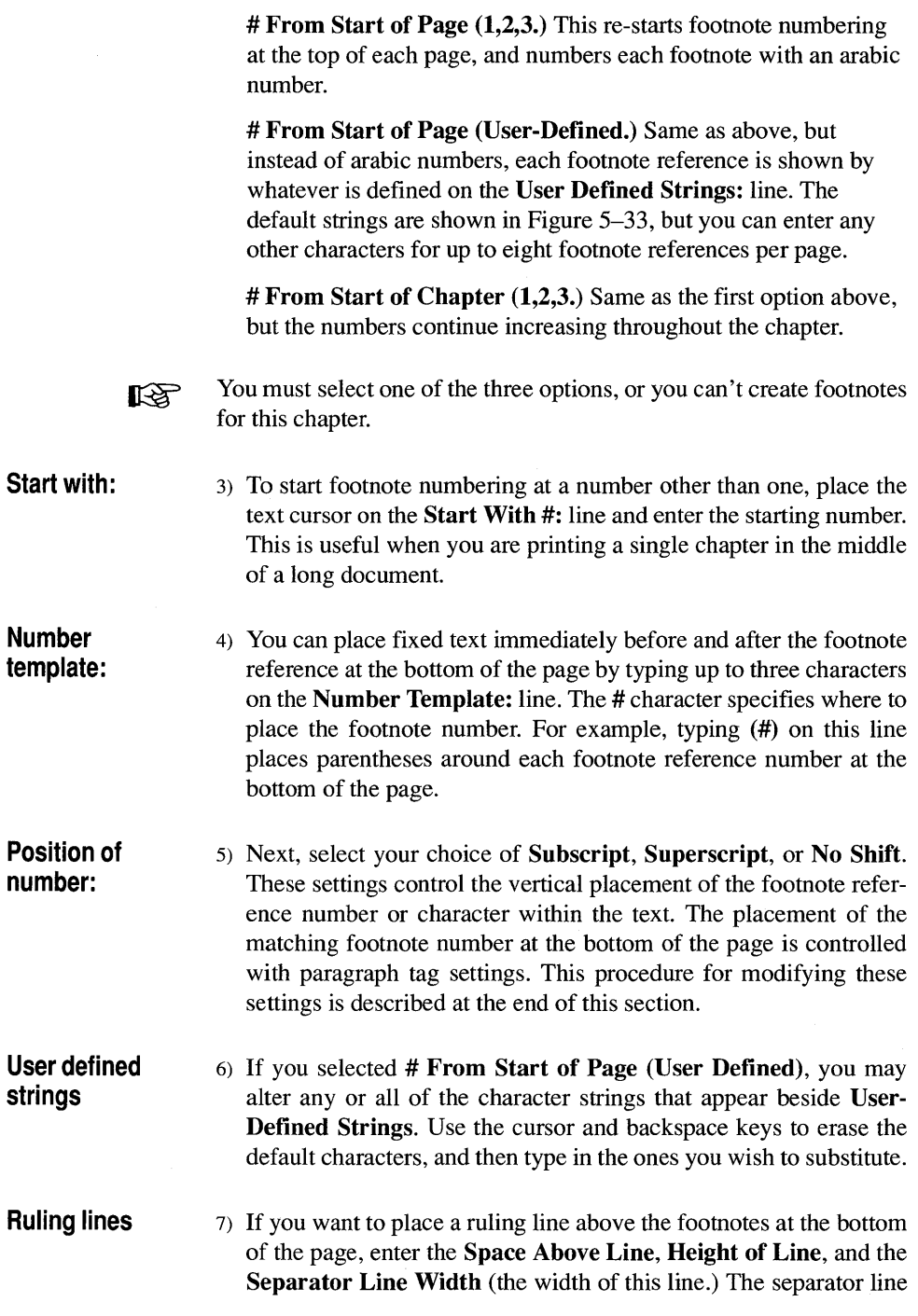

width controls the length of the line across the page and is measured from the left edge of the page.

To turn footnotes off, select the Off option and then select OK. Turning footnotes off does not affect the footnote text stored in the text files. As soon as footnotes are turned back on, all footnotes will once again be displayed.

You can place footnote references on the page only. Xerox Ventura Publisher ignores footnotes in frames or in box text.

- Footnote frames Footnotes are placed at the bottom of the page in a frame that Xerox Ventura Publisher creates when footnotes are turned on. This frame is automatically enlarged as you add additional footnotes. If you wish, you can select this frame in the Frame mode and change any of the attributes available in the Frame menu to achieve different footnote formatting. You cannot, however, change the number of columns in the footnote frame.
	- **EX** If you have specified a large amount of Above or Below space for Body Text prior to turning footnotes ON, the frame which is automatically created to hold the footnote will be much larger than you probably want. To correct this problem:
		- 1) Select the Paragraph mode.
		- 2) Select the footnote number.
		- 3) Decrease the Above or Below space using the Spacing option in the Paragraph menu.

Repeat this process for the footnote text.

### **Customizing** footnote tags

The footnote number at the bottom of the page is automatically assigned a tag called  $Z$  FNOT  $#$ , and the footnote itself is automatically tagged with a tag called Z\_FNOT ENTRY. You can change each of these tags independently to achieve different formatting effects. Use the various options in the Paragraph menu to customize the footnote number and entry tags.

#### **Footnote numbers**

One common effect that you can create by changing the Paragraph menu options for the  $Z$  FNOT  $\#$  and  $Z$  FNOT ENTRY tags is to place the footnote number on the same line as the footnote. To do this, follow the procedures given in the Automatic Section Numbering section for placing section numbers on the same line as the paragraph that follows.

You can also make the footnote number at the bottom of the page superscripted. To do this:

- 1) Select the Paragraph mode.
- 2) Select any footnote entry at the bottom of the page.
- 3) Select the Break option in the Paragraph menu and set Line Break: After.
- 4) Select any footnote number at the bottom of the page.
- 5) Select Font in the Paragraph menu, and make the footnote number a smaller font.
- 6) Select the Break option in the Paragraph menu and set Line Break: After.
- 7) Set Interline space (Spacing option in the Paragraph menu) for the footnote number to a small number, typically 0-5 points. This will cause the text in the next paragraph (i.e., the footnote itself) to start 0-5 points below the footnote number.

This method is simple, but results in space between each footnote. If you want to create superscripted footnote numbers without adding space between the footnote entries, consult the section Footnote Superscripts in the chapter Putting It Together.

### **Insert page/remove page**

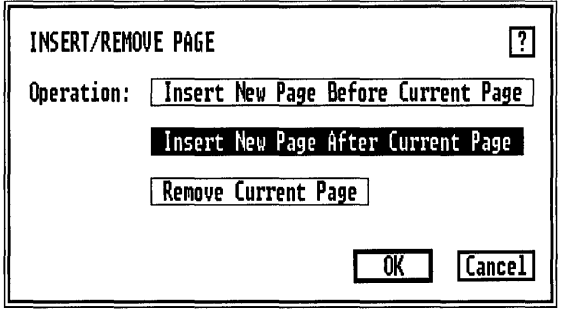

*Figure* 5-34 *Insert/Remove Page dialog box* 

### **Description**

Insert Page allows you to insert a blank page anywhere in your chapter. You can then place text and pictures on this blank page. Remove Page removes an inserted page.

### **Application**

- Add additional pages when text is placed in frames (e.g., newsletter or newspaper layout).
- Create multiple formats in the same chapter.
- Remove pages which have been added.

### **Operation**

To insert a page:

- 1) Go to the page where the new page is to be inserted.
- 2) Select the Insert/Remove Page option. The Insert/Remove Page dialog box shown in Figure 5-34 appears.
3) Select either Insert New Page Before Current Page or Insert New Page After Current Page, depending on whether the blank page should appear before or after the currently displayed page.

**Newpage**  Any text file that you place directly in an inserted page, rather than in a frame placed on top of the inserted page, automatically inserts additional pages as needed, until all text is placed in the chapter. Text already on the page that precedes the inserted page flows around the inserted file.

> Example: If text from file number one originally flows from page one to page eight, and a new page is inserted between pages six and seven, the text from file number one will flow from page one to page six, skip page seven, and finish on pages eight and nine. If you place file number two on the blank page seven, and if this file fills five pages, file one will now flow from page one to page six, then finish on pages twelve and thirteen. File two will be placed on pages seven through eleven.

> All attributes from the original page are copied to the inserted page. However, you can customize the Frame menu settings for each inserted page. This allows you to change the page fonnat in the middle of a document. You cannot, however, change from landscape to portrait format or vice versa.

#### **Remove current page**

To remove an inserted page:

- 1) Use the Remove File (from frame) option in the Edit menu to remove the file from the inserted page.
- 2) Select Remove Current Page.

The inserted page is removed from the chapter. You cannot remove the current page until you have removed all files from that page. The chapter is refonnatted from the first page of the chapter after you remove a page.

**EXECUTE:** When you remove a page, the Page Number Indicator counts through all the pages in the chapter and renumbers them. Do not become alarmed when you see this happen: only the page you selected is being removed.

### **Go to page**

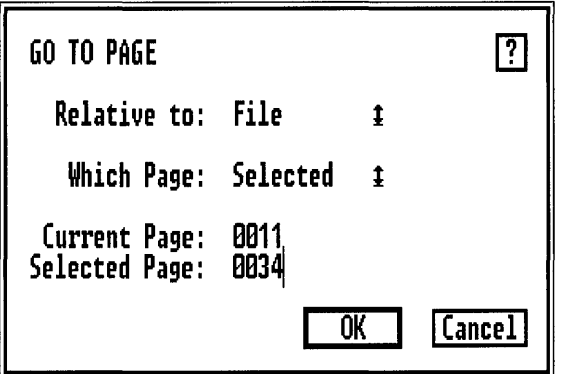

*Figure* 5-35 *Go To Page dialog box. Set to go to page 34.* 

## **Description**

Go To Page allows you to go directly to the desired page in your chapter.

### **Application**

- Find a specific page in a long chapter without searching.
- Find the page on which a selected file continues, in a chapter which contains multiple text files.

This is especially helpful in a newspaper or magazine layout, where many articles are placed across multiple, non-contiguous pages.

### **Operation**

To go to another page:

- 1) Select the Go To Page option in the Chapter menu or press and hold the Ctrl key and then press G. The Go To Page dialog box shown in Figure 5-35 appears.
- 2) Select which page to go to. You can go to the first, previous, next or last page in the chapter merely by making one of these selections and then selecting OK.

You can also go directly to a specified page number by choosing Selected and then entering the appropriate page number on the Selected Page line. The current page number is shown for reference.

To halt a Go To Page operation, press the Esc key.

**Go to next page in file**  In newsletter, newspaper or magazine documents, text files can start in a frame on one page and then continue in a frame on a much later page. In a chapter with many files, it can become difficult to find the next page that contains the remainder of the file. The Relative To File selection solves this problem. To go to the next page that contains text from a selected file:

- 1) Select frame mode.
- 2) Select the frame that contains the file.
- 3) Select the Go To Page option in the Chapter menu.
- 4) Select the File option.
- 5) Select First, Prev, Next, or Last to go to the first, previous, next, or last page which contains text from the selected file.

The on-screen scroll bars move within a given page. Use the Go To Page option to change pages.

When you change pages, you must place the text cursor at the desired 咚 location on the new page before you can resume editing.

**Keyboard shortcuts**  To move forward or back one page at a time, or go to the beginning or end of a chapter, use the following keyboard shortcuts (make sure Num Lock is off):

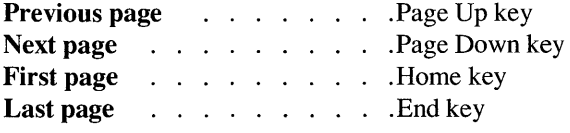

# **FRAME MENU**

| rame                     |
|--------------------------|
| Margins & Columns        |
| Sizing & Scaling         |
| Frame Typography         |
|                          |
| Anchors & Captions       |
| Repeating Frame          |
|                          |
| Vertical Rules           |
| <b>Ruling Line Above</b> |
| <b>Ruling Line Below</b> |
| <b>Ruling Box Around</b> |
| Frame Background         |
|                          |
| Image Settings.          |

*Figure* 5-36 *Frame Menu.* 

The **Frame menu** controls the format of frames, as well as the page format (remember, the page is just another frame). Using the options in the Frame menu you can control margins, columns, ruling lines, frame sizing and scaling, frame typography, anchors and captions, background fill patterns, and image settings.

The page itself is like any other frame, except that Margin and Column settings for the page are stored in the style sheet file. All other frame settings are stored with the chapter file.

Changes made to any page affect all non-inserted pages (see **In**sert/Remove pages in the Chapter menu). Changes to each inserted page or changes to frames which you draw affect only that one page or frame.

## **Margins & columns**

| MARGINS & COLUMNS                       |                                                              |                                                               |                                           |                                             |                                                        | ? |  |
|-----------------------------------------|--------------------------------------------------------------|---------------------------------------------------------------|-------------------------------------------|---------------------------------------------|--------------------------------------------------------|---|--|
| # of Columns:                           | $\mathbf{2}$<br>181<br>l 4 l<br>15<br>  3  <br>ΰI            |                                                               |                                           |                                             |                                                        |   |  |
| Left Page   Right Page<br>Settings For: |                                                              |                                                               |                                           |                                             |                                                        |   |  |
| Column 1:<br>2:<br>3:<br>4.<br>5:<br>6: | Widths<br>84.58<br>82.58<br>00.00<br>00.00<br>00.00<br>00.00 | Gutters<br>88.58<br>00.00<br>00,00<br>00.00<br>00.00<br>00.00 | Top:<br>Botton:<br>Left:<br><b>Right:</b> | Margins<br>01.00<br>81.88<br>88.58<br>88.58 | inches                                                 |   |  |
| 7:<br>8:                                | 00.00<br>nn. nn                                              | 00.00                                                         |                                           |                                             | Calculated Width = 08.50<br>Actual Frame Width = 08.50 |   |  |
| Inserts:                                | Make Equal Widths  <br>  Copy To Facing Page                 |                                                               |                                           |                                             |                                                        |   |  |
|                                         |                                                              |                                                               |                                           | ΩK                                          | Cancel                                                 |   |  |

*Figure* 5-37 *Margins* & *Columns dialog box. Left page settings shown.* 

### **Description**

The Margins  $\&$  Columns option sets the margins for any page or frame, including frames automatically generated by Xerox Ventura Publisher (e.g., header, footer, footnote, or caption frames.)

For the page or for any frame, Margins & Columns sets:

- The top, bottom, left, and right margins
- The number of columns
- The width of each column and inter-column spacing (gutters)

### **Application**

- Set unique margins & columns for each frame
- Set different margins & columns for left and right page (e.g., binding margins)
- Create complementary facing pages
- Move pictures within a frame

### **Operation**

You can change the margins and number of columns for the page or any frame by following the basic steps which follow. For special situations, you must modify these steps slightly as described in the sections on the next several pages.

#### **Basic steps**  The basic steps given here allow you to create pages or frames which have the same widths for each column and the same margins for the left and right pages.

- 1) Select the Frame or Graphic mode.
- 2) Select the frame or page to be changed
- 3) Select the Margins & Columns option in the Frame menu. The **Margins & Columns** dialog box shown in Figure 5-37 appears.
- 4) Select the number of columns you want for the page or frame you selected.
- 5) Set each margin (top, bottom, left, right).
- 6) Set the first gutter space (the space between the first and second column).
- 7) Select **Make Equal Widths.**
- 8) Select **OK.**

#### **Unequal column widths**

You can also independently set each column's width as well as the gutter space between each column. This allows you to create unusual page designs where each column is different from the next.

- 1) Select the number of columns
- 2) Set each margin (top, bottom, left, right).
- 3) Set each column width
- 4) Set each gutter space.

After entering all information, but before selecting  $\overline{OK}$ , make sure that the **Calculated Width** (which shows the current sum of left margin,

right margin, column widths, and inter-column space) equals the Actual Frame Width. Xerox Ventura Publisher cannot do this for you because you have independent control over each setting, and it is therefore possible to create margin and column widths that don't equal the width of the page or frame.

If the margin and column appearance on-screen do not match what you LQ. specified, check to make sure that Calculated Width equals Actual Frame Width.

**Different** left/right page margins

If Double-Sided was selected in the Page Layout option, each frame or page can have different margins, column widths, and gutter space for the left pages than for right pages. This is useful for creating binding margins and for making left pages which look different from right pages.

To set different margins and columns for left and right pages, follow the procedures for either equal or unequal column widths. However, *before selecting OK,* select Settings For the other page, then enter all settings for that page. *You must set both pages before you select OK or the settingsfor the one page will be automatically reflected to the other page.* 

#### Copy to facing page

You can copy the left and right margin settings to the opposite page by selecting Copy to facing page. The margin settings automatically reflect, e.g., the right margin setting on one page becomes the left margin setting on the opposite page. The margin and column widths are not copied and must be explicitly set for both left and right pages.

**Captions** Whenever you create a caption using the Anchors & Caption menu, a frame is automatically created for the new caption. This caption frame is automatically attached to the frame which contains the picture. The caption frame's settings can be changed independently by selecting it and setting its margins. The caption frame can also be selected and made larger or smaller.

> Hint: if you set different left/right page margins for a frame, use the Anchors & Captions option *after* you have set the frame's margins. Since the caption's initial margins are copied from the frame's margins, this eliminates the need to set the caption's margins.

- **Header & footer frames**  When you first create a header or footer, a frame is automatically created to hold it. This frame's margins are initially set to vertically center the text. To place the headers and footers in a different location within the header or footer frame you can change either the frame margins or change the header or footer paragraph tag's above, below, or left/right spacing. Changing the tag spacing is a better choice because it is stored in the style sheet and will therefore affect other documents in a similar manner.
- **Footnote frames**  When you first create a footnote, a frame is automatically created to hold it. The frame's margins are initially set to vertically center the footnote text. However, like header & footer frames, you can change either the frame margins or the paragraph's above, below, or left/right spacing to change the footnote's location within a frame. You should change the paragraph tag's spacing whenever possible for the same reasons described in the previous paragraph.

## **Sizing & scaling**

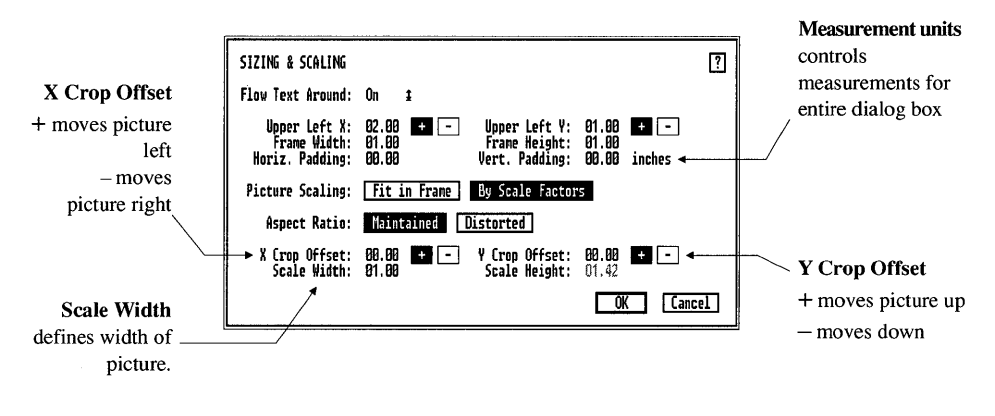

*Figure* 5-38 *Sizing* & *Scaling dialog box* 

## **Description**

The Sizing & Scaling option allows you to precisely control the size and placement of frames. It also allows you to exactly control picture reduction or enlargement. Finally, this option controls the way text is formatted around a frame.

## **Application**

- Superimpose text on pictures
- Place the frame at a precise location
- Scale pictures
- Crop pictures
- Create runarounds
- **Text flow around** When you create a frame, Xerox Ventura Publisher automatically causes text in your document to flow around it. You can override this setting, either to allow text to be superimposed on pictures or to create runarounds.

To allow text to flow under a frame, turn Flow Text Around off. If the text contains tabs, text may not completely flow around frames.

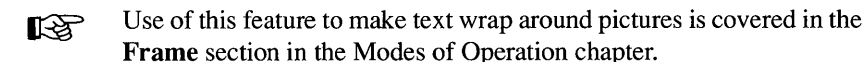

#### **Frame placement**

Normally, you use the mouse to place frame's where you want them on a page. If, however, you want to position a frame with absolute precision, use the Sizing  $\&$  Scaling option as follows:

- 1) Select the Frame mode
- 2) Select a frame
- 3) Select the Sizing  $\&$  Scaling option in the Frame menu
- 4) Set the Upper Left X and Upper Left Y coordinates of the frame. These numbers refer to *the distance of the upper left corner of the frame from the upper left corner of the physical page* (Figure 5-39). The X coordinates are measured horizontally, the Y coordinates vertically.

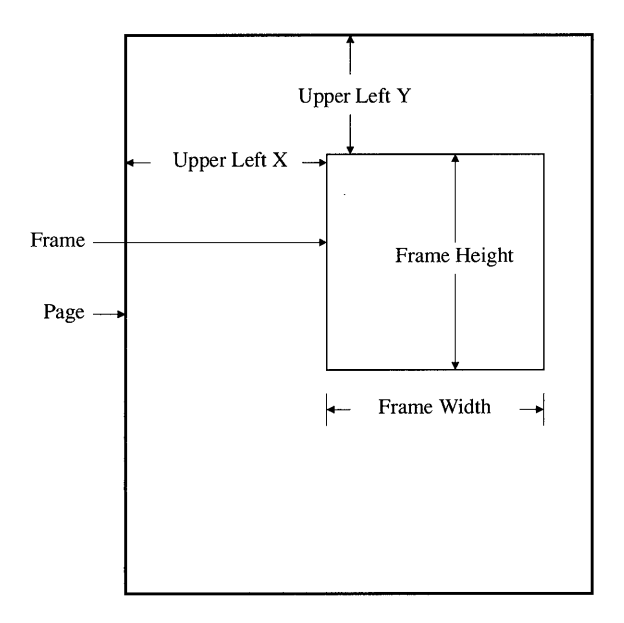

*Figure* 5-39 X *and Y Frame placement defined* 

- 5) Set the frame size by modifying the frame's Width and Height settings.
- Scaling Pictures The Picture Scaling and Aspect Ratio options let you control a picture's size and aspect ratio.

#### Picture scaling: fit in frame

When you select Picture Scaling: Fit In Frame, you can increase or decrease the size of a picture by changing the size of the frame that contains it.

If you select Aspect Ratio: Maintain, the height to width aspect ratio of the original picture is maintained as you make the frame larger and smaller (Figure 5-40). By contrast, choosing Aspect Ratio: Distorted scales the picture to fill the entire frame, even if this distorts the image (Figure 5-41).

#### Picture scaling: by scale factors

Picture Scaling: By Scale Factors (Figure 5-42) allows you to precisely increase or decrease the size of the picture, *independent of the size of the frame.* When you select this option, Scale Width and S cal e

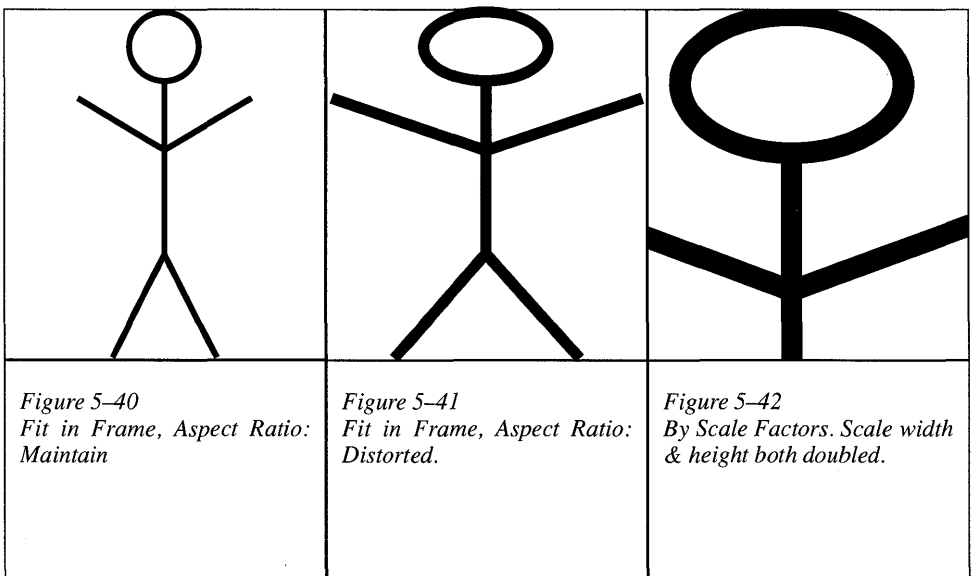

Height control the width and height of the picture. For instance, selecting a Scale Width of 03.00 inches makes the picture exactly three inches wide.

When you select Aspect Ratio: Maintained, only the Scale Width can be set. The Scale Height is automatically increased or decreased as necessary to maintain the original aspect ratio of the picture. Neither scale width or height can exceed 27 inches.

When you select **Aspect Ratio: Distorted**, you can enter settings for both the Scale Width and Scale Height.

**Cropping**  Any picture can be cropped as follows:

- Select Frame or Graphic mode.
- Select the frame which contains the picture you wish to crop.

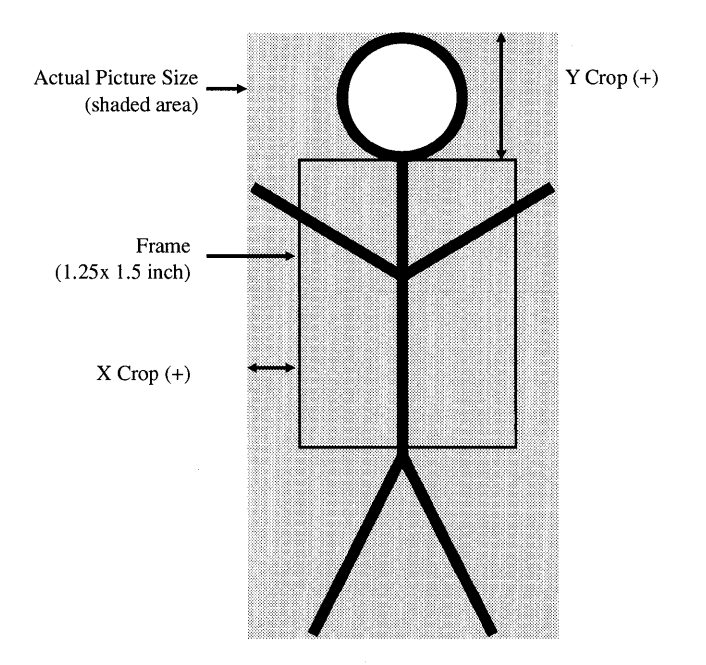

*Figure* 5-43 *Cropping for picture which is scaled* 1.5 *inches in the* X *direction, 3.0 inches in the Y direction.* X *Crop Offset is 0.25 inches* (+). *Y Crop Offset is 0.50 inches* (+).

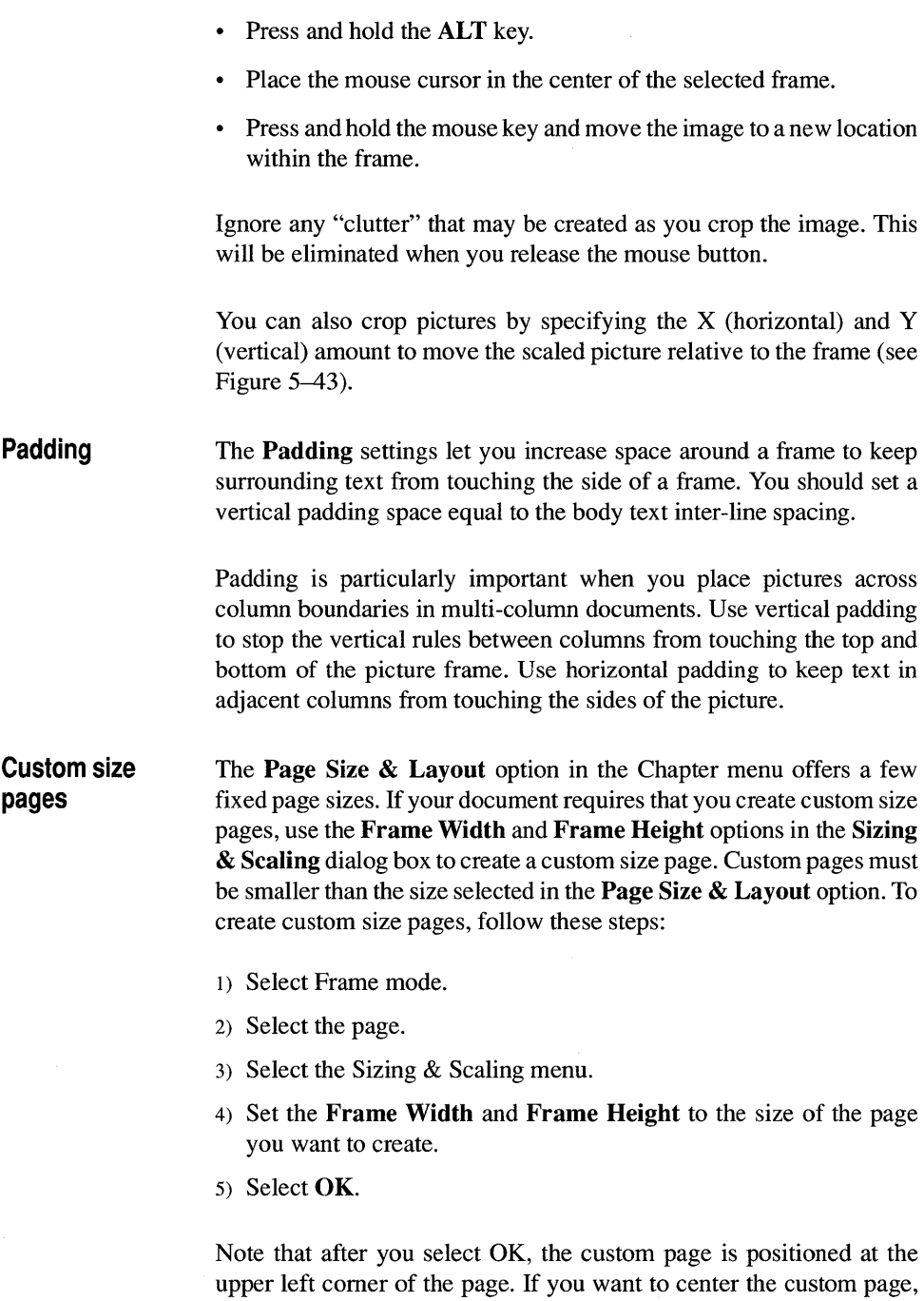

adjust the Upper Left  $X$  and Upper Left  $Y$  values as necessary.

**Scanned images** Scanned images look best when printed at exactly their original size. If this is not feasible, you can obtain the next best results by making the picture an exact integer multiple larger or smaller (e.g., 2X, 3X, 4X ... or  $\frac{1}{2}X$ ,  $\frac{1}{3}X$ ,  $\frac{1}{4}X$  ...). If you scale the picture by an odd amount, the picture may be marred by horizontal and vertical *moire* lines. These result from the scaling process and are unavoidable.

> You will see similar moiré lines when the image is displayed on the screen. These lines result from the difference between the resolution of the screen and the printer resolution. They are normal, do not affect printing, and should be ignored.

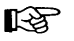

To ensure that your scanned images are always scaled correctly, always select Picture Scaling: By Scale Factors and Aspect Ratio: Maintained. Immediately after you select By Scale Factors, the Scale Width will show the original size of the image. If you select OK at this point, the picture will print at exactly its original size, with the best possible quality. If you want to double or halve the size of the image, simply enter a Scale Width which is exactly twice or half the original picture width.

## **Frame typography**

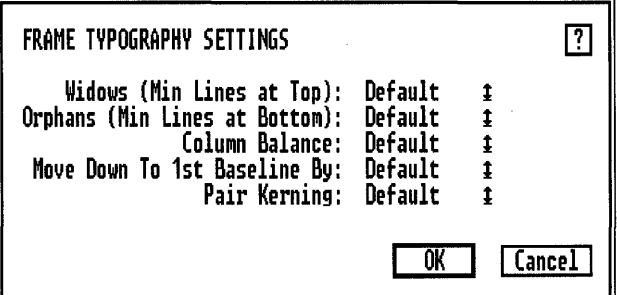

*Figure* 5-44 *Frame typography dialog box.* 

#### **Description**

The Frame Typography option overrides the global settings defined in the Chapter Typography menu. Settings will apply only to the frame or inserted page you have selected.

#### **Application**

The features in this menu option are used for sophisticated layouts to fine-tune the typography on a given page.

### **Operation**

Follow these steps to use the Frame Typography option:

- 1) Select the Frame mode.
- 2) Select the Frame you wish to change.
- 3) Select the **Frame Typography** option in the Frame menu.

The Frame Typography dialog box appears (see Figure 5-44.) Operation of the features in this dialog box is identical to the operation of the **Chapter Typography** dialog box (Chapter menu). Selecting **Default**  sets that feature to the value provided in the Chapter Typography option. Selecting any other setting overrides the Chapter Typography for this frame.

### **Anchors & caption settings**

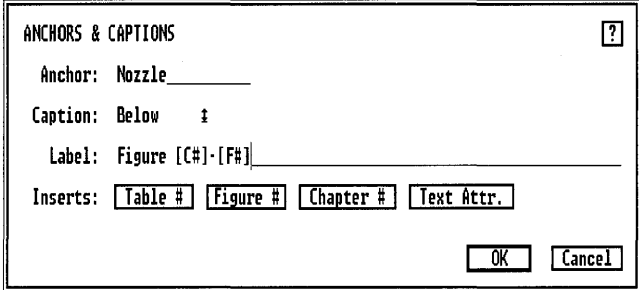

*Figure* 5-45 *Anchors* & *Caption Setting dialog box* 

#### **Description**

The **Anchors & Caption Settings** option allows you to:

- Assign an anchor name to a frame.
- Attach a caption frame above, below, or to the left or right of any given frame.

Two different caption counters-a Table counter and a Figure counter--can be used to number captions. These counters are automatically updated as you add and delete captions. (See the Update Counters option in the Chapter menu.)

All captions for a chapter are stored in a caption file. You can edit and check this file for spelling errors later using the ASCII text function of a standard word processor.

## **Application**

- Create captions for pictures
- Automatically generate figure/table numbers
- Anchor a picture to a location in the text

**Anchor**  Type the anchor name you wish to assign to a frame on the Anchor line. This name must exactly match the anchor name you inserted into the text using the Insert/Edit Anchor feature (available in the Insert Special Item option in the Edit menu). Whenever the Re-Anchor Frame command is executed, this frame will be moved to the page that contains the corresponding anchor reference in the text.

**Captions**  You can attach a caption to any frame in the chapter. A caption consists of two parts. The first part is entered from the Anchors & Captions dialog box. This part of the caption contains text automatically generated by Xerox Ventura Publisher, including the chapter, table, and figure counters. This text is stored in the chapter (CHP) file).

> The second part can contain any text you wish, and can be as long as you like. The Anchors & Caption option automatically creates and attaches a caption frame. It also creates the generated portion of the caption. You create the rest of the caption by enlarging the caption frame and typing directly into it.

To create a caption:

- 1) Select the frame which is to be captioned.
- 2) Select the **Anchors & Caption** option (Frame menu).
- 3) Choose whether to place the caption above, below, to the left or right of the frame.
- 4) Type the first part of the generated caption. on the Label line. This is usually a word like figure or table.
- s) Using the Inserts command, select the Table #, Figure #, or Chapter # options at any point that you want to insert a generated number. Selecting these options places the following codes on the label line:

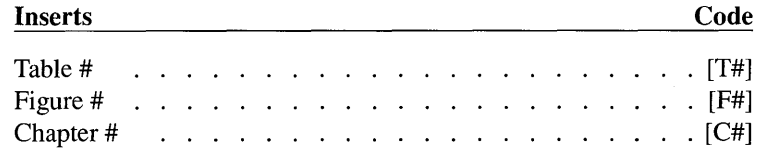

These codes generate table, figure, or chapter numbers. You can use either the table or figure number (not both) plus chapter number in each caption.

For example, if the caption settings shown in Figure 5-45 were the ninth caption in the fifth chapter, and the previous eight captions all specified the [F#] figure counter, this caption would display as:

Figure 5-9

If you want to change the text attributes of the generated portion of the caption, select the Text Attribute button. The default code <D> for normal body text appears. You can modify this code to insert other text attributes, as described in Appendix D.

Once the caption frame is attached, it always moves with the original frame, even when you use the Cut, Copy, or Paste options in the Edit menu. You can re-size the caption frame in the vertical direction.

To remove a caption, select the frame and Set Captions: Off.

- If no text appears in the caption frame, select the Frame mode, select  $R_{\mathcal{F}}$ the caption frame, and make this frame longer or wider until the caption appears. Then enable the Paragraph mode, select the caption, and adjust the above, below, and in from left/right space as necessary using the Spacing option in the Paragraph menu.
- Additional caption text If you make the caption frame longer, and if you select Show Tabs and Returns in the Set Preferences option, you will notice an end of file  $mark$  in the caption frame next to or below the caption. Select the Text mode and place the text cursor directly in front of this end of file mark. You can then type additional text directly into the caption frame in exactly the same manner as you would add text to any other frame in the chapter. By making the caption frame larger, you can make this free-form caption very long.

This additional text is saved in the chapter's caption (CAP) file. The caption file is an ASCII text file that you can edit with a word processor or check with a spelling checker. Be careful not to change the number of paragraphs, or text will appear in the wrong captions.

Caption tags Two tags are automatically generated when you add a caption to a frame: one for the generated caption (the part entered from the dialog box) and one for the additional text. These tag names are Z\_LABEL FIG, and Z\_CAPTION.

The basic attributes for these tags are initially copied from Body Text. You can change both caption tags so that additional caption text immediately follows the generated caption. To do this, select the Paragraph mode, select the captions, then change the generated caption's tag attributes using the options in the Paragraph menu, as follows:

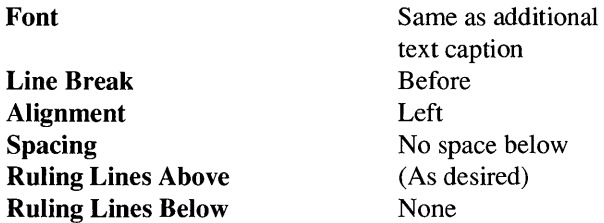

Change the additional text caption's tag attributes to:

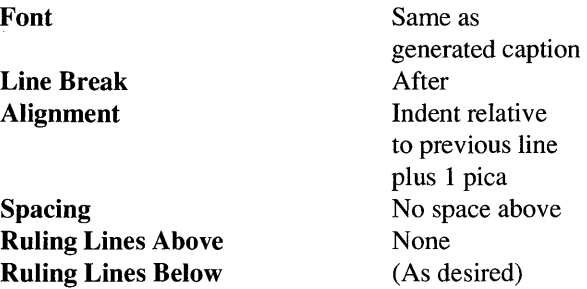

The figure captions in this document consist of two parts. For instance, the words "Figure 5-45" are created in the caption dialog box, and the remaining text is entered as additional text.

## **Repeating frame**

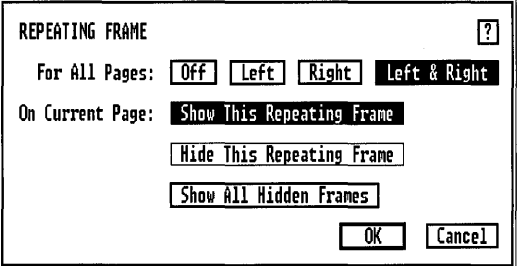

*Figure* 5-46 *Repeating Frame dialog box* 

### **Description**

The Repeating Frame option duplicates a frame, its ruling lines, background, and contents, on every page in the chapter.

## **Application**

- Letterhead. Place the company logo on every page of the chapter.
- Thumb tab: Place a box at the edge of every page with a page number in it.
- Place a large header or footer on every page.

## **Operation**

- 1) Create the frame you wish to repeat. If it is to repeat on left pages only, make sure you create it on a left page. The same comment applies to the right page.
- 2) Place a file into the frame
- 3) Add ruling lines, background pattern, etc.
- 4) Make sure that this frame is selected
- 5) Select the Repeating Frame option in the Frame menu.
- 6) If you want the frame to appear only on Left pages, select For All Pages: Left. If you want the frame to appear only on Right pages, select For All Pages: Right.
- 7) If you want the frame to appear on both left and right pages, select For All Pages: Left & Right. The frame is automatically reflected, like a mirror image, on facing pages as shown in Figure 5-47.

To place the frame in the same position on both left and right pages *without* reflecting:

- 1) Copy the frame to the next page. (See the Copy option in the Edit menu.)
- 2) Select the frame on the left page, then select For All Pages: Left.
- 3) Select the frame on the right page and then select For All Pages: Right.

You can select a repeating frame, but the selection boxes around the edge of the frame are displayed in gray rather than black to alert you to the fact that this frame is a repeating frame. Repeating Frames cannot be cut, copied, or pasted. They can, however, be re-sized and moved. Any change made to a repeating frame changes every occurrence of that frame on all pages.

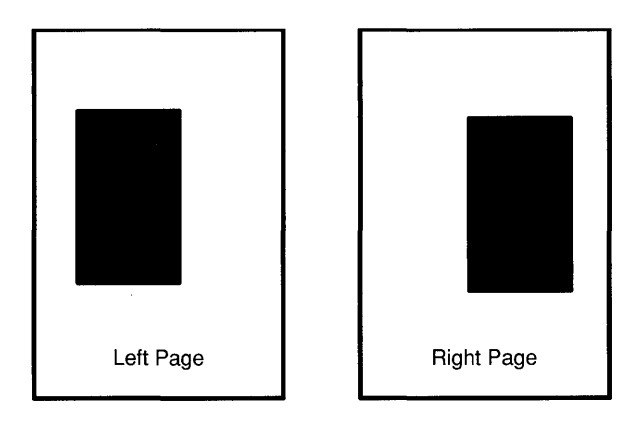

*Figure* 5-47 *Repeating Frames reflected* 

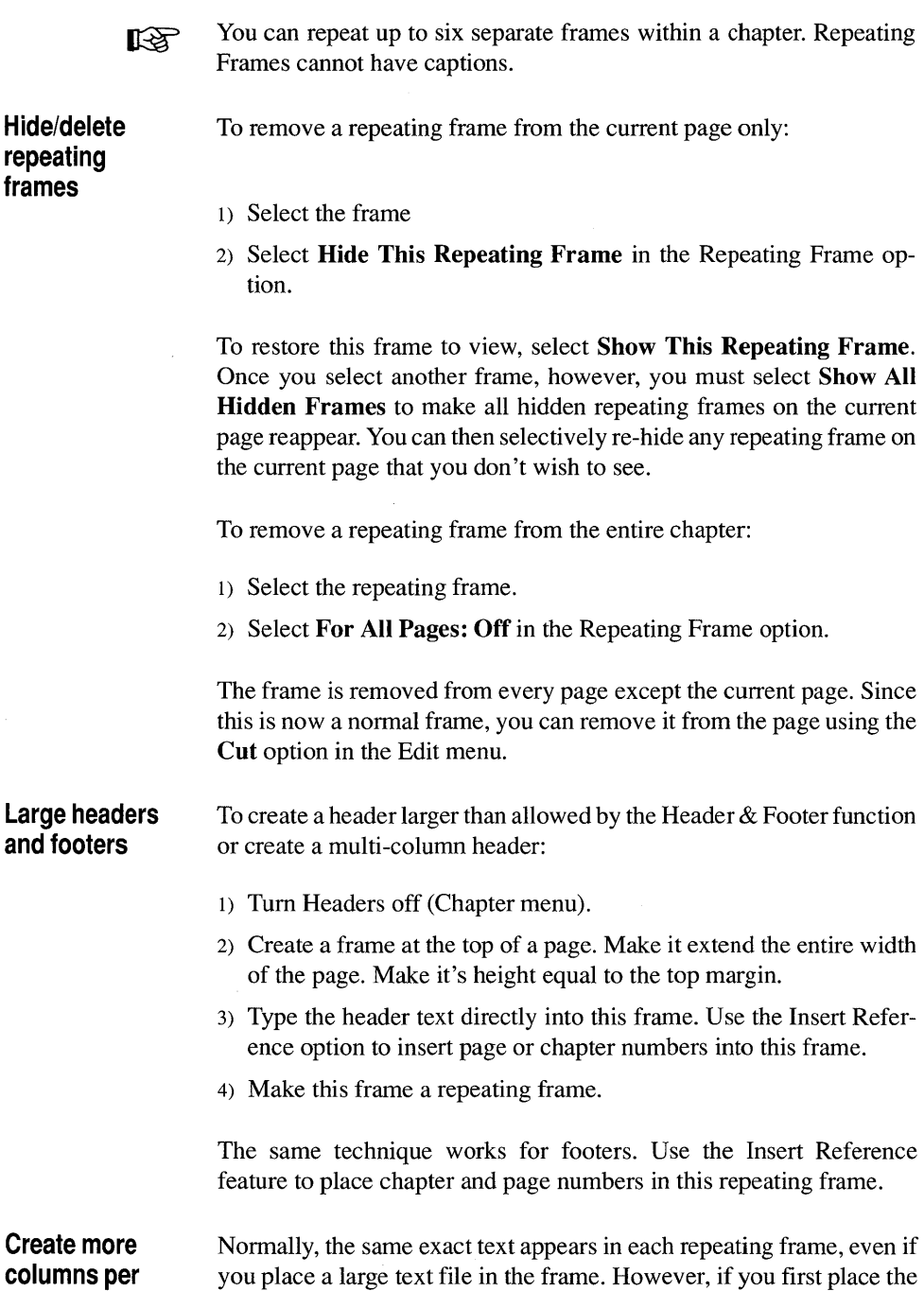

page

text file in the page, *then* continue it into the repeating frame, the text will flow naturally from page to page.

This means you can use repeating frames to create more columns per page, or to produce unusual formats. For instance, you can produce documents where text flows into a single column at the top of the page, and then into four columns at the bottom of the page.

To create this effect:

- 1) Place a text file in the page.
- 2) Draw a frame.
- 3) Use the Margins & Columns option to set four columns in the selected frame.
- 4) Continue the text file from the page into this frame by selecting the text file name in the Assignment List. This will cause the text in the page to continue into the frame.
- 5) Select the Repeating Frame option.
- 6) Select For All Pages: Left  $\&$  Right to make this frame repeat on both left and right pages.
- 7) Optional: draw yet another frame (up to six repeating frames are allowed) and repeat the previous three steps.

On each page, the text will flow from the page into the repeating frame(s).

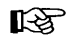

**EXECUTE:** Do not completely cover the page with repeating frames when using this technique. Some text must still flow into the page.

> This same technique can be used to create a large document which contains more columns per page than the eight Xerox Ventura Publisher can normally handle. Simply start the text on the page and continue it into several frames. Each frame can have up to eight columns. Since the page can have eight columns and up to six repeating frames are allowed per chapter (each of these with up to eight columns).

## **Vertical rules**

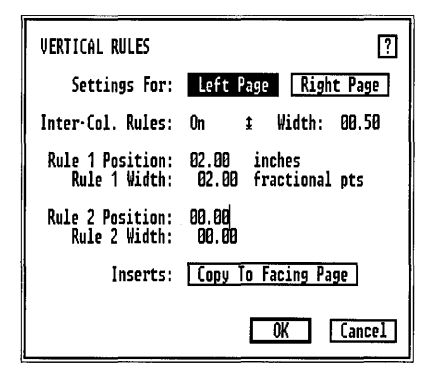

*Figure* 5-48 *Vertical Rules dialog box* 

### **Description**

The Vertical Rules option allows you to place ruling lines in the gutter between each column on either left pages, right pages, or all pages, or between columns of text within any frame. You can place up to two vertical rules anywhere within a page or within a frame.

### **Application**

- Place rules between columns
- Place rules at edge of page or column

#### **Operation**

- 1) Select the frame in which you want to place vertical rules.
- 2) Select the Vertical Rules option in the Frame menu (Figure 5-48.)
- 3) Choose whether to position the rules on the left or on the right page.

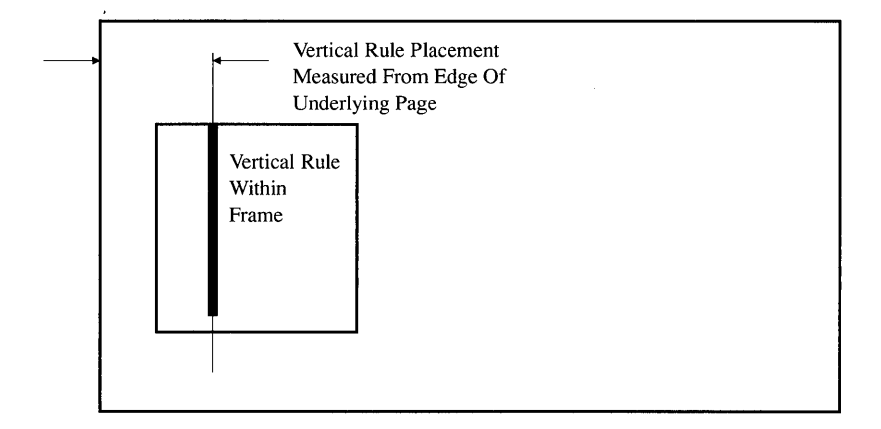

*Figure* 5-49 *Vertical Rule placement is measured from edge of page, not edge of Frame* 

- 4) To place ruling lines between each column, tum inter-column Rules On and set the inter-column Rules Width.
- 5) Enter Rule Width and the Rule Position for Rule 1 and/or Rule 2. The Rule Position is measured from the left edge of the physical page, not the edge of the frame. It is independent of margin settings.

Set the dimensions for all vertical rule widths by changing the Rule 1 Width dimension.

If the same settings are desired for the opposite page (when Double sided is selected in Page Layout), choose Copy to Facing Page. If different settings are desired for the opposite page, select Settings For: the opposite page, and enter the opposite page vertical rule information as described above.

If you don't immediately see a vertical rule within a frame, the frame is probably in the wrong position on the page relative to the rule. (See Figure 5-49.)

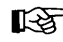

Frame-wide paragraphs (see the Alignment option in the Paragraph menu) interrupt vertical rules. Column-wide paragraphs do not.

## **Ruling lines**

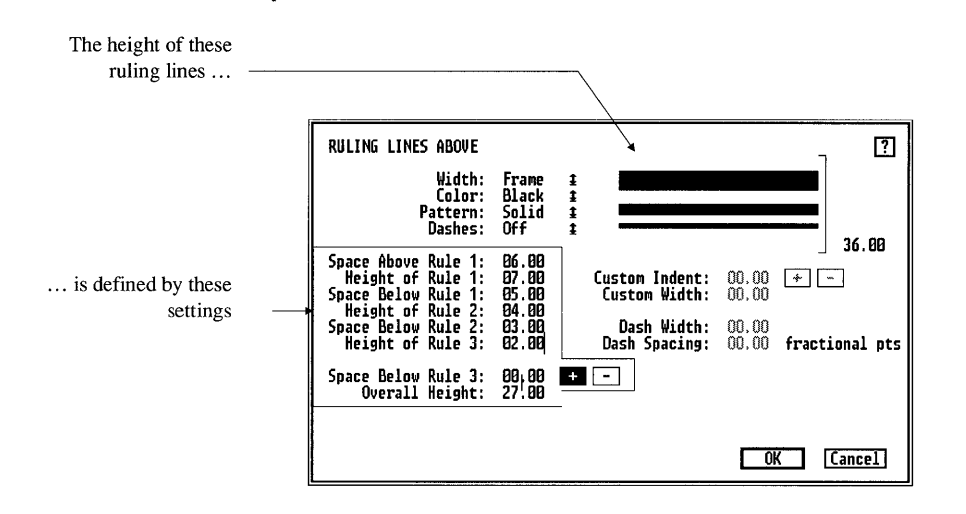

*Figure 5-50 Ruling Lines dialog box* 

### **Description**

You can place up to three ruling lines, each of different height and with different spacing between each rule, below, or around a frame or the page. Texture and color can be assigned to each set of ruling lines.

All three **Ruling** Lines dialog boxes function the same way.

### **Application**

Isolate pictures or text in frames from the surrounding text.

### **Operation**

1) Select the Frame mode.

- 2) Select the frame.
- 3) Select the appropriate ruling line option (Above, Below, or Box Around.)
- 4) Select **Width: Frame** to make this ruling line available. The choices Text, Margin, and Custom are available only when you use the Ruling Line options in the Paragraph menu.
- 5) Select the ruling line Color and Pattern. The same color and pattern is assigned to all three rules.
- 6) Enter the appropriate ruling line height, as well as space between each ruling line, for each of the three rules.
- 7) If you wish to make dashed rules, tum dashes on, and then select the width of the dash and the space between each dash. Note: Xerox Ventura Publisher cannot display or print thick dashed rules. If dashes do not display on the screen, reduce the ruling line height.

The ruling lines appear in the dialog box display immediately to aid in determining the proper line thicknesses and spacing. The total height occupied by all ruling lines is shown on the **Overall Height** line. This display is limited to about 0.5 inch. You can create larger ruling lines, but they will not display in the dialog box.

If ruling lines overwrite text or pictures inside the frame, increase the margins of the frame using the **Margins & Columns** option in the Frame menu.

### **Frame background**

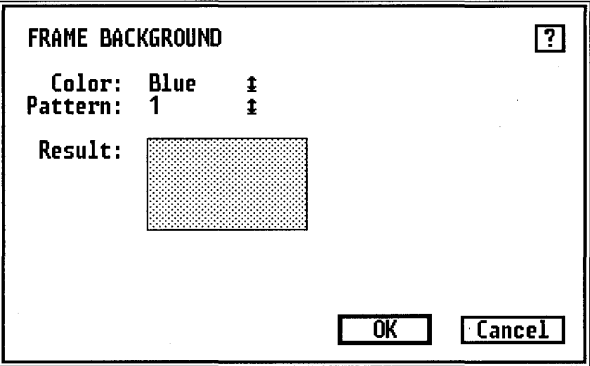

*Figure* 5-51 *Frame Background dialog box.* 

### **Description**

The **Background** option sets the frame background color and texture.

## **Application**

- Isolate a picture or text frame from the surrounding text.
- For printers that support white on black printing, set the background to black. The text within the frame is automatically set to white.

### **Operation**

- 1) Activate the Frame mode and select the frame.
- 2) Select the Background option in the Frame menu.
- 3) Select the color and pattern desired.
- **EXECUTE:** Selecting a background pattern that is too dark may make the printed output unreadable. For most applications, stay with the lightest pat-

terns. Also, avoid White Solid. Use White Hollow instead for easier text editing.

The background pattern fills the frame, minus:

- The space above the ruling line above
- The space below the ruling line below
- The space above the ruling box around.

### **Image settings**

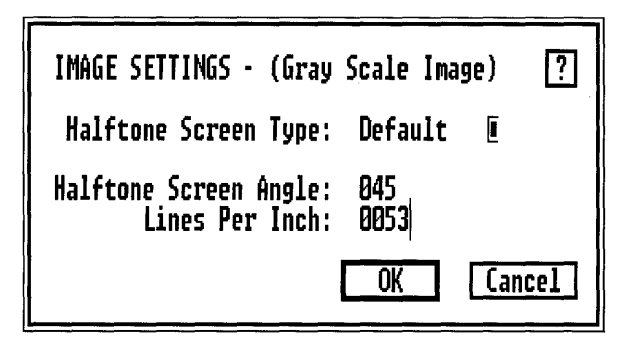

*Figure* 5-52 *Image settings dialog box.* 

#### **Description**

The Image Settings option allows you to control halftone processing for images which contain shades of gray. This control is available only for PostScript and TIFF images, and is only enabled when these images contain shades of gray. In addition the Image Settings control only affects printing to PostScript printers.

TIFF files which contain shades of gray will print to non-PostScript printers, but the Image Settings will have no effect. Also, as mentioned elsewhere in this documentation, a representation of a PostScript images is printed to non-PostScript printers if the PostScript file contains a TIFF bit map or Windows metafile representations of the PostScript code (if an image is displayed on the screen, an image will print).

#### **Definitions**

Gray scale image. A gray scale image is a scanned image in which every dot in the picture is a shade of gray rather than just black.

**Halftoning.** Halftoning is the process of modifying a gray scale image so that it can be printed by a device that is capable of producing only black dots. Halftoning converts each gray dot within a picture into a pattern of black dots: light shades are represented by sparsely spaced dots, while dark shades are represented by densely spaced dots. If halftoning is done by the scanner, the resulting image is called a *dithered* image. The gray information for dithered images is thrown away before the image is brought into Xerox Ventura Publisher. Therefore, the Image Settings option is not available for dithered images, because they do not contain any true gray scale information.

### **Operation**

To change the halftone image settings:

- 1) Select the frame which contains the gray scale image.
- 2) Select the Image Settings option in the Frame menu (Figure 5-52).
- 3) Select the Halftone Screen Type, Screen Angle, and Lines Per Inch you want and then select OK.

Recommended settings. The default screen is typically used for most work. The screen angle is normally 45 degrees. Set lines per inch to 60 for laser printers, 90 for 1200 dot per inch typesetters, and 150 for 2540 dot per inch typesetters. These settings will work for most situations. However, you may be able to dramatically reduce the size of gray scale images, and also obtain better results if you understand the halftone process. This is described in the following subsection.

#### **Halftoning process**  The Image Settings option is but one control in the process which starts with scanning a photograph into the computer, and ends with the printing of that photograph from Xerox Ventura Publisher.

Four parameters in this process interact to produce various different levels of picture quality. What follows is a definition of each parameter along with recommended ranges. Use these formulas and ranges to decide on the tradeoff which is right for your particular situation.

Printer resolution. Printer resolution is the number of dots that the printer can place within a square inch of paper or film. Laser printers usually print at 240, 300, 400, or 600 dots per inch. Most print at 300 dots per inch. Once you buy a printer or typesetting machine, the dots per inch is fixed.

Gray levels. Each dot which a printer or typesetting machine puts on paper or film is black, not a shade of gray. Therefore, gray must be approximated by a group of dots. For instance, you can print a small square which is five dots wide 'and five dots high. If you print all the dots in this little square, then the square looks totally black. If you print every other dot, then the square looks 50% gray. If you print only every fifth dot, then the square looks 20% gray. Thus, this little square in essence becomes a gray dot which can have  $5 \times 5 = 25$  shades of gray. However, instead of being able to print 300 dots per inch, you can only print  $\frac{300}{5}$  = 60 gray dots per inch.

Screen frequency. The screen frequency refers to how may gray dots you place on the page per square inch. The screen is set in *lines* per inch. This unit of measure is used because in the traditional printing process, fine-mesh screens are placed over the photograph to convert the gray image into a series of dots. In the example in the previous paragraph, the screen frequency is 60 lines per inch.

Screen type and angle. The screen produces a regular pattern through the image. To make this pattern less noticeable, the screen is normally rotated at an angle with respect to the picture. Also, to create special effects, you can use screens which use patterns other than circular dots.

Scanner controls. If you use a scanner to create an image, you can usually vary the number of gray levels stored with each image, as well as the resolution. Scanners which recognize and store gray information usually let you vary the number of gray levels stored with every dot in a picture. The more gray levels per dot, the bigger the resulting file. Typical values are 16 levels (4 bits per dot), 64 levels (6 bits per dot), and 256 levels (8 bits per dot). Most scanners for desktop publishing can create images at 300 dots per inch, but let you scan at lower resolutions in order to create smaller files.

**Halftoning guidelines**  As you can see from the previous paragraphs, you can trade resolution for levels of gray. Therefore, before you scan an image, you should decide on the number of gray levels and the screen frequency you want. The relationship between these two is:

Screen Frequency =  $\frac{\text{Printer Resolution}}{\sqrt{1-\frac{1}{n}}}$ 'VGray Levels

Thus if you want to print 25 levels of gray on a 300 dot per inch printer, you should select a screen frequency of 60 lines per inch. Typical screen frequencies and gray levels are as follows:

- Screen frequency. Newspaper picture quality is created with screen frequencies of 65-75 line per inch. Magazine picture quality is created with screen frequencies of 120-150 lines per inch. 60, 75, 120, 133, and 150 are typical values.
- Gray levels. The eye cannot discern 256 different gray levels. Therefore, storing more than 256 levels of gray is a waste of space. At the other end of the spectrum, 32 gray levels is coarse, but adequate for many uses.

You can significantly decrease the size of scanned image files without degrading image quality by limiting scanner resolution to roughly the screen frequency, and by limiting the number of gray levels stored to just slightly more than the screen frequency and printer resolution allow. Restating the formula given earlier:

Gray Levels =  $\frac{\text{Printer Resolution}}{\text{[Screen Frequency]}^2}$ 

For instance, if you intend to print with a 60 line per inch screen to a 300 dot per inch printer, you should scan the image at only 20% more than 60 dots per inch, which is roughly 75 dots per inch. Also, you should scan for just a little more than 25 levels of gray, which translates to 32 or 64 gray levels on most scanners. You will need to experiment with your particular setup to find values that produce pleasing results with the smallest possible numbers.

The scanner resolution you use also depends on the enlargement done in Xerox Ventura Publisher. The general formula is:

Scanner Resolution  $\approx 1.2$  x Screen Frequency x Magnification

Thus, if you plan to double the size of the image using the Sizing  $\&$ Scaling option, and you have set screen frequency to 60 lines per inch, you should scan the image at 1.2 x 60 x  $2 \approx 150$  dots per inch. The

factor of 1.2 is based on experience. You should experiment to see what works for you.

Finally, if you want to create special effects, you can try changing the Screen Angle and Screen Type.

Figures 5-53, 5-54, and 5-55 show the results of changing the Lines Per Inch setting. The image was scanned at 75 dots per inch with 16 levels of gray.

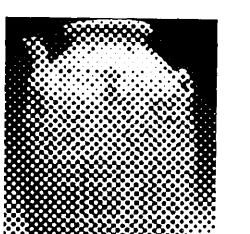

*Figure* 5-53 3 0 *-I i n e screen,* 45 *degrees, default screen.* 

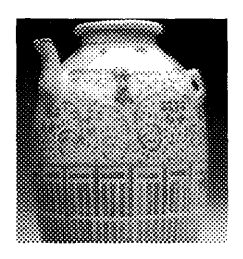

*Figure* 5-54 6 0 *-I i n e screen,* 45 *degrees, default screen.* 

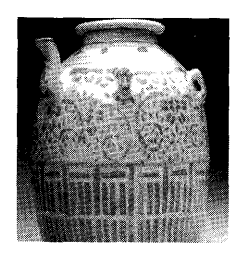

*Figure* 5-55 *120-line screen,* 45 *degrees, default screen.* 

# **PARAGRAPH MENU**

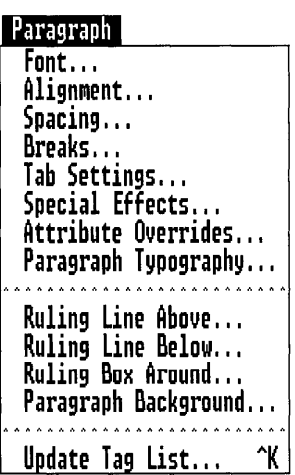

*Figure* 5-56 *Paragraph Menu* 

The **Paragraph Menu** defines the individual **Tags** (paragraph formats) contained within a style sheet. These tags are used to change the text format for each paragraph in a chapter.

Each tag defines a set of font, alignment, spacing, breaks, tabs, special effects, text attributes, typographic characteristics, and ruling lines for a paragraph. A collection of tags, plus the current page layout and margin and column settings, is stored in a style sheet. Xerox Ventura Publisher includes a series of style sheets designed by typographers. See Appendix L. You can also create your own style sheets, as described in the next chapter, **Putting It Together.** 

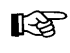

**EXEM** Before any option in the Paragraph menu can be selected, the Paragraph mode must be enabled and a paragraph selected.

> The tag **Body Text** is reserved by Xerox Ventura Publisher. Although you can change the characteristics of Body Text, you cannot remove the name itself. All text not formatted with a specific tag is automatically formatted as Body Text.
Note that before you can change a tag's attributes, you must first select a paragraph that has been tagged with this tag. This allows you to see what the tag's attributes currently look like, and also allows you to see immediately the effect of any changes you have made.

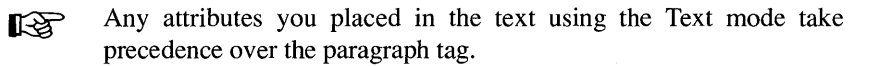

The following pages describe each option in the Paragraph menu.

## **Font**

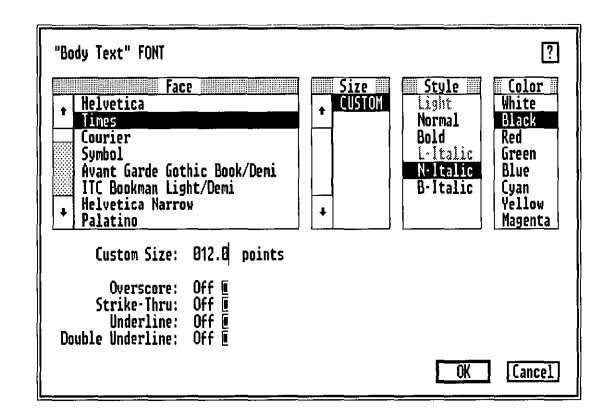

*Figure* 5-57 *Font dialog box. Size option displays the word Custom for PostScript printers; displays discrete sizes for other printers.* 

### **Description**

The **Font** option defines the typeface, type size, type style (bold, italic), color, and attributes for each paragraph.

## **Application**

- Set the font for each paragraph tag
- Change text to white to print white text on a black background
- Change text colors for color separations
- Create paragraph line attributes for tables.

## **Operation**

To change a tag's font:

- 1) Select the Font option in the Paragraph menu. (The typefaces and fonts available depend on the printer width table installed. See the Set Printer Info option in the Options menu.)
- 2) Select the desired typeface, size, style, and color. The Font sizes are displayed in **Points**, where 72 points equal one inch. Ten, eleven, and twelve points are standard sizes for Body Text.

When you select OK, the paragraph selected, *and all other paragraphs tagged with the same tag* will be formatted with the new font. Note, however, that the paragraph font *does not* override any font attributes that you assign to blocks of text using the Text mode.

For PostScript printers, select the size (in points) on the Custom Size line. (See Figure 5-57.) Any integer size between 1 and 254 points is allowed. For other printers, only certain font sizes are available, and the Custom Size option cannot be selected. Instead, select one of the discrete sizes shown in the **Size** menu.

Depending on the printer installed, not all styles are available for every Ľ£ typeface. Those selections not available appear in gray rather than in black. With the HP LaserJet Plus, for instance, Normal type is available for 10 point Dutch (Times Roman) type, but is not available for 24 point Dutch. You can add additional fonts to overcome these limitations. If you have a PostScript printer, you can print only the fonts actually installed in your printer or on your computer's hard disk.

Auto adjust styles You can make adjustments to paragraph tags more automatic by setting the Auto Adjust Styles control in the Set Preferences option (Options menu) at Yes. If Auto Adjust Styles is set to Yes, changing the size of the font automatically changes the tag's spacing and its line attributes. For instance, changing from 10 point to 18 point increases the tag's Inter-Line, Inter-Paragraph, above, and below spacing by a factor of 1.8. If you want a different spacing, change the space in the Paragraph Spacing option *after* changing fonts.

> The names Helvetica and Times Roman are trademarked and are not available for all printers. When not available, Xerox Ventura Publisher uses a typographically equivalent substitute. Swiss takes the place of Helvetica, and Dutch takes the place of Times Roman.

## **Alignment**

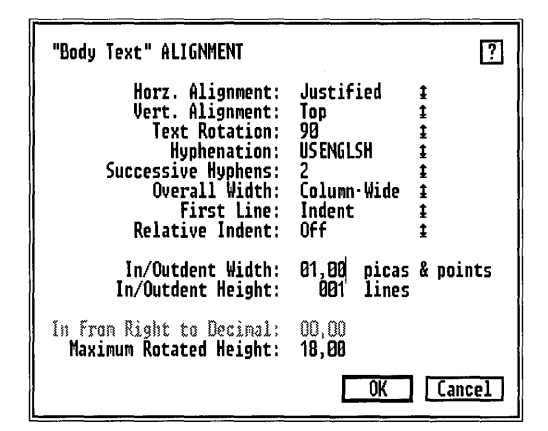

*Figure* 5-58 *Alignment dialog box. (Indent width is set to one pica.)* 

## **Description**

Alignment controls the way in which text lines up within a column. The controls available include horizontal alignment, vertical alignment, text rotation, hyphenation controls, first line indent/outdent, decimal alignment, and column-wide or frame-wide overall paragraph width.

- Change from ragged right to fully justified and hyphenated text.
- Center headlines.
- Align text within tables.
- Force a paragraph to go across the entire frame or page, even when the document has multiple columns.
- Cause the first lines in a paragraph to be indented either by a fixed amount, or relative to the length of the last line in the previous paragraph.
- Change hyphenation algorithms (allowing simultaneous hyphenation in two languages within the same document.)

Use this control to align text horizontally within a page, frame or box text. To alter the horizontal alignment of a tag, follow these steps:

- 1) Select the paragraph for which you want to change tag settings.
- 2). Select the Alignment option in the Paragraph menu (Figure 5-54).
- 3) Choose one of the five Horizontal Alignment options: Left, Center, Right, Justified, or Decimal.

Selecting Left causes text to align with the left column guide; this type of alignment is also known as "ragged right." Selecting Right causes text to align with the right column guide. Choosing Center causes text to be centered within the column.

Selecting **Justified** causes the edge of text to align evenly with both left and right column guides. Note, however, that tabs cannot be displayed with justified text.

If the selected paragraph consists of numbers in a table, select Horizontal Alignment: Decimal to align text automatically without using tabs. The first decimal point in the line will be placed at the distance from the right margin that you specify using the In From Right to Decimal setting at the bottom of the dialog box.

- The default decimal character is a period. To change the decimal ĽŁ. character to a comma (e.g., foreign language usage), see the Set Preferences section in the Options menu portion of this chapter.
- **Vertical alignment**  This feature allows you to align a paragraph vertically within a page, frame or box. Combine this feature with Horizontal Alignment to place text at any corner, on any side, or in the middle of any page, frame or box text.
	- Middle and Bottom should be used only for text within frames or box ĽŁ text. Use on the page itself will work, but may become confusing.

Text rotation Xerox Ventura Publisher allows you to rotate selected paragraphs in increments of 90 degrees. Use this feature to create headings for tables or annotate graphs and charts which you have placed in frames.

To use this feature once you have selected the Alignment option:

- 1) Select Text Rotation. A pop-up menu appears with the choices None, 90, 180, and 270.
- 2) Select the angle of rotation. Note that the Maximum Rotated Height feature is now available for selection.
- 3) Set the Maximum Rotated Height to the height you wish the rotated paragraph to occupy.

#### Hints for rotating text

Edit the text before you rotate it, if possible. If you must edit the text after tagging it for rotation, you may find it easier to tag the text temporarily with a tag which has Text Rotation: None. Assign the tag which contains the rotated text attributes when you are finished editing.

You will find rotated text easier to work with if you place the text in a box or frame rather than directly on the page. This is because rotated text displaces other text on the page. If you place rotated text in a frame or box, on the other hand, you can move the frame or box easily to position the text properly. You can then anchor the frame or box to the surrounding text.

Hyphenation You can tum hyphenation on or off for any paragraph tag. Select the language for which hyphenation should be performed. The default installation sets both hyphenation options to US English. See Appendix B if you want to set hyphenation for another language.

> The Successive Hyphenation feature controls the number of lines in a row that can be hyphenated. The default setting is 2. To change this number, select the desired number from the pop-up menu.

> Occasional additional hyphenation points can be added by using discretionary hyphens. See the Text mode sections of the Modes of Operation chapter. If you *always* want to hyphenate a word at a different place in the word, or if you don't want to hyphenate a given

word, you can modify Xerox Ventura Publisher's hyphenation dictionary. See Appendix B for more information on hyphenation.

Column overrides To override column settings and make a paragraph print across the entire frame or page, select Overall Width: Frame-wide. Text after a frame-wide paragraph continues *below* the frame-wide paragraph. Frame-wide paragraphs in other than the left column print over the paragraphs in the left column. Therefore, *Column Balance should always be turned on whenever frame-wide tags are applied to paragraphs which are not at the top of the frame.* See the Chapter Typography option in the Chapter menu for more information about Column Balance.

Frame-wide paragraphs interrupt vertical rules.

First line in/outdents First Line: Indent/Outdent allows you to force the first line of a paragraph in or out from the left margin by the space specified on the Indent/Outdent Width line. To set an indent of 0.1 inch:

- 1) Select First Line: Indent
- 2) Select Relative Indent:None
- 3) Position the text cursor on the Indent/Outdent Width line and type 00.10 (make sure the measurement units are set to inches).

If you specify a temporary margin using the In From Left setting in the Spacing option, the Indent/Outdent is calculated from this temporary margin.

- **EX** Do not use Indent/Outdent Width in conjunction with right aligned or centered text.
- Relative indents Relative Indent: On adds a first line indent to the current paragraph exactly equal to the length of the last line in the previous paragraph. If you specify Indent Width, Xerox Ventura Publisher adds an additional fixed amount to the length of the previous line. When used in conjunction with the Breaks option in the Paragraph menu, this feature is useful to create lead-ins. (The Putting It Together chapter describes lead-in paragraphs in more detail.)

Indent/Outdent Height allows you to specify the number of lines for which the indent/outdent is to take effect. Normally, only the first line is indented or outdented, but you can indent any number of lines. This can be used to make space for a lead-in which uses a much larger font.

If you select First Line: Outdent, and then specify a very large number for Indent/Outdent Height, you can force the entire paragraph to move to the left of the existing margin.

To indent the entire paragraph, use **In From Left** spacing in the Spacing option instead.

# **Spacing**

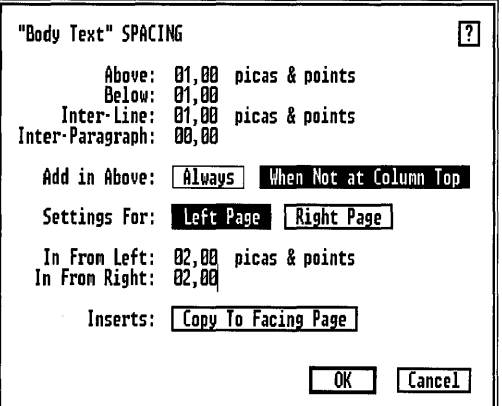

*Figure* 5-59 *Spacing dialog box. Add in Above When Not at Column Top means* above *space is not added when paragraph is at top of column or page.* 

## **Description**

The Spacing option controls the space between lines and paragraphs, and sets temporary margins.

- Set Inter-Line spacing (leading)
- Set space between paragraphs
- Set temporary left and right margins (for quotes, bullets, etc.)
- Create complementary left and right pages (Figure 5-60).

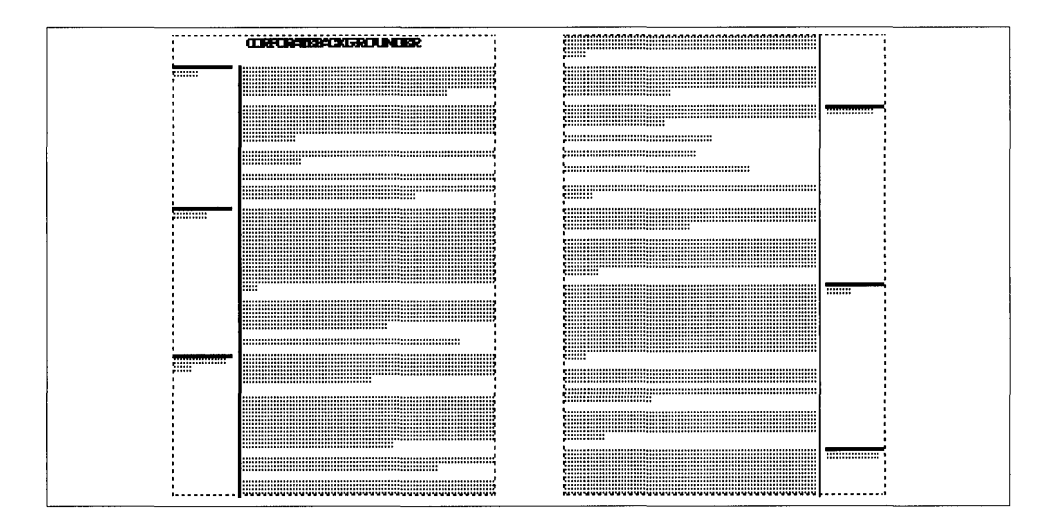

Complementary left and right pages Figure  $5-60$ 

## **Operation**

- 1) Select the Paragraph mode.
- 2) Select the paragraph for which you want to adjust spacing.
- 3) Select Spacing in the Paragraph menu. The dialog box shown in Figure 5-59 appears.
- 4) Adjust each control and then select OK.

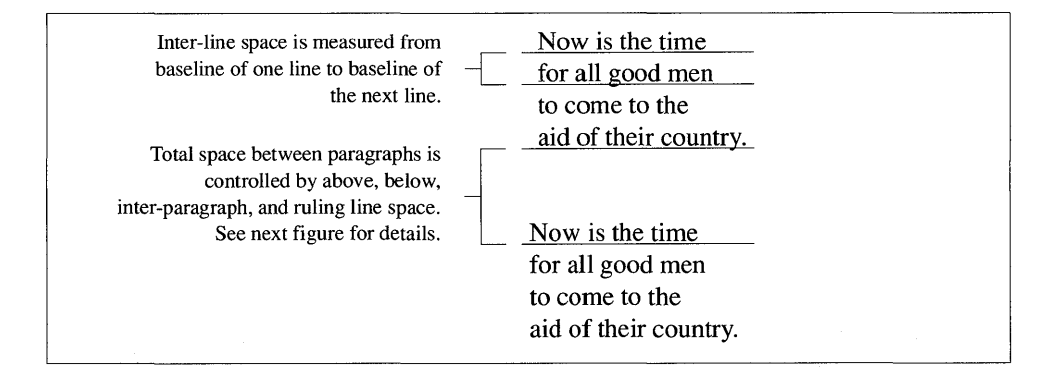

Figure 5–61 Paragraph vertical space

- **Inter-Line spacing**  Inter-Line spacing ("leading") sets the space between the base of the characters on one line and the base of the characters on the following line (Figure 5-61). Typesetting aesthetics usually allow a comfortable amount of spacing between lines, depending on the font size selected. A good rule of thumb is that Inter-Line spacing should be roughly 1.2 times the font size. Thus, a tag which uses 10 point type should have 12 point Inter-Line spacing. Make the Inter-Line spacing greater than this nominal amount when the columns in your document are wide.
- Above and **below space**  Above and Below space both add additional space between paragraphs. For instance, if you set Inter-Line spacing to 12.00 points and Below space to 12.00 points, you will create exactly one blank line between paragraphs, much like pressing the **Enter** key twice in a row in your word processor. However, unlike a word processor where you can only add discrete lines of space between paragraphs, Xerox Ventura Publisher allows you to add any amount of space above or below a paragraph.

#### **Interaction between above and below space**

Above and Below space settings always add additional vertical space between paragraphs. Think of Above and Below space as the minimum acceptable blank space between the currently selected paragraph and the paragraphs which precede and follow it.

Xerox Ventura Publisher prevents interference between Above and Below space settings for adjacent paragraphs. If, for example, you add Below space to a paragraph, and the paragraph that follows it has Above space added to it, *only the greater of the two spaces is used* (see Figure 5-62). This feature lets you design each paragraph tag without needing to computer the endless permutations of how much space can appear between each possible pair of paragraph tags.

**Inter-Paragraph space**  Whereas Above and Below space *always* add additional space between paragraphs, Inter-Paragraph spacing only adds space between paragraphs that have *identical settings for Inter-Line space* 

> Inter-Paragraph space is occasionally useful when you want the space between similar paragraphs to be greater than the space between these paragraphs and the headings or other paragraphs which precede them. The &PRPT-Pl.STY style sheet in Appendix L provides a good example of how to use Inter-Paragraph space. In this style sheet, the

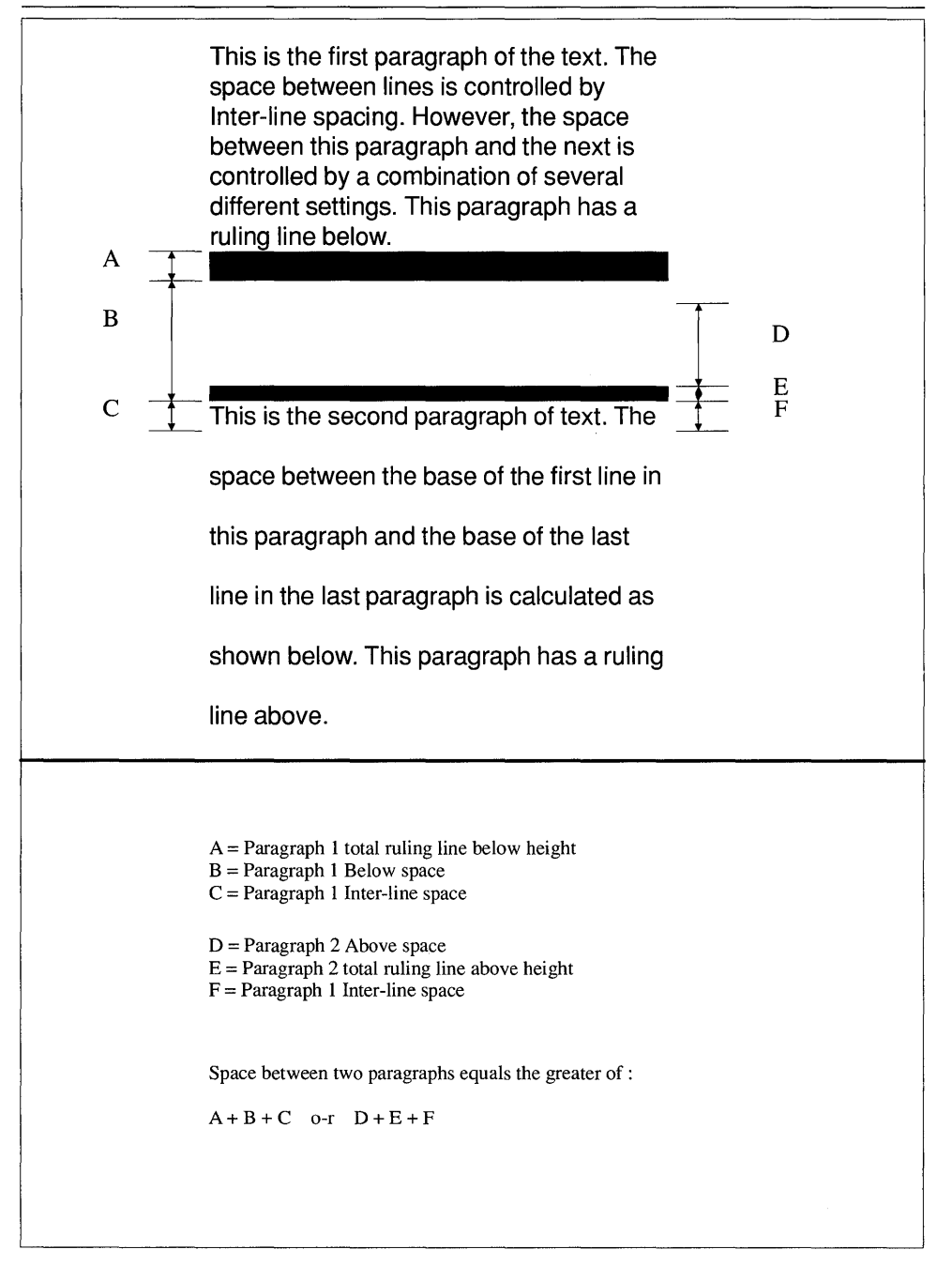

*Figure* 5-62 *How Xerox Ventura Publisher calculates space between paragraphs* 

space between Body Text paragraphs is set with Inter-Paragraph space. The Inter-Paragraph settings for Head Level I and Head Level 2, on the other hand, are different and therefore do not apply when the two types of paragraphs are placed adjacent to one another.

For most style sheets, you will not need to use the Inter-Paragraph **LAS** space setting. As a rule of thumb, use Above and Below space settings to control the amount of space between paragraphs, and set Inter-Paragraph space to zero.

Total space between The space between paragraphs is controlled by Inter-Line, Above, Below, and Ruling Line space as follows:

### paragraphs

- The greater of
	- The first paragraph's Below space plus the overall height of ruling below or around or
	- The second paragraph's Above space plus the overall height of ruling above or around

#### plus

• The Inter-Paragraph space, if the Inter-Paragraph space is identical for both paragraph tags

#### plus

The first paragraph's Inter-Line space

See Figure 5-62.

If you inadvertently set spacing in inches instead of fractional points, **KA** you might set spacing which is greater than the page length. When you press Page Down, the page counter begins counting and will never stop. To correct this problem, press ESC to stop the formatting, and then press HOME. If the paragraph tag name is still shown in the Current Selection indicator, you can simply change the spacing settings. If the paragraph tag is not shown, then you must use the Remove option to delete the tag.

#### Not at column top The option Add in Above: When Not at Column Top suppresses any Above space when the paragraph begins a new column. You should almost always select When Not at Column Top whenever Above space

is set to anything other than zero. Otherwise, you could introduce an extra undesired space at the top of a page.

Extra Enters between paragraphs Because space between paragraphs is controlled by the paragraph tag's Above, Below, and Inter-Paragraph settings, you should press the **Enter** key only once at the end of each paragraph, not twice as you normally do in a word processor. If you have already created a document in a word processor which contains two Enters at the end of each paragraph, go back to your word processor and place this statement as the first line in the file:

```
@PARAFILTR ON 
         \equiv
```
This causes two consecutive **Enter**s to be converted into one **Enter** when the file is loaded into Xerox Ventura Publisher. (If you want to preserve two **Enter**s at some point in your document, place a blank space in front of the second **Enter**.)

Multiple column spacing To ensure that text in adjacent columns aligns properly, the total vertical space for every tag in a multi -column style sheet should always equal an integer multiple (e.g.,  $1, 2, 3, \ldots$ ) of Body Text's Inter-Line spacing.

> To assure that adjacent columns of Body Text always align when designing a multi-column style sheet, follow these rules *for each tag:*

- 1) Set Inter-Line spacing to an integral multiple of Body Text's Inter-Line spacing.
- 2) Set Inter-Paragraph spacing to an integral multiple of Body Text's Inter-Line spacing.
- 3) Set Above space and overall ruling line height above so that both together equal an integral multiple of Body Text's Inter-Line spacing.
- 4) Set Below space and overall ruling line height below so that both together equal an integral multiple of Body Text's Inter-Line spacing.

The style sheets in Appendix L provide examples of how to set multi-column tag spacing.

#### **Temporary margins**

Set temporary margins using **In** From Left and **In** From Right. In From Left and In From Right refer to the distance towards the center of the column from the column edges. (See Figure 5-63.)You can set

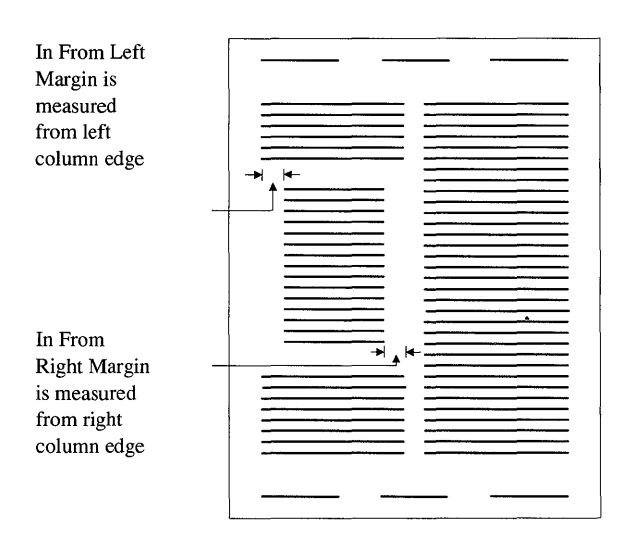

*Figure* 5-63 *Infrom left/right setting* 

**In** From Left and **In** From Right differently for Left and Right pages. To enter different settings for each page, first select Left Page and enter its **In** From Left/Right settings, then repeat for the Right Page. You can copy the In From Left/Right settings to the opposite page at any time by selecting Copy To Facing Page.

**Margin width ruling lines**  Ruling Lines which are set to Margin Width are affected by the **In**  From Left/Right settings. A paragraph ruling line set to Margin Width will move in from the left and right margins by the In From Left/Right amount.

#### REFERENCE GUIDE

Note that the Settings For: Left Page/Right Page option applies only to **In** From Left and **In** From Right, not to the rest of the Spacing option.

## **Breaks**

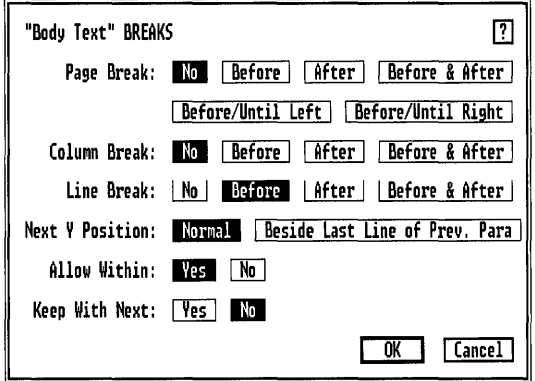

*Figure* 5-64 *Breaks dialog box. These are the appropriate settingsfor most tags.* 

#### **Description**

A Break controls the flow of text between paragraphs. After a break, the next paragraph can begin on a new line (line break), at the top of a new column (column break), at the top of a new page or frame (page break), or at the top of the next left or right page or frame (page break before/until left/right. )

The break can occur before, after, or both before and after the paragraph. If your settings for a particular paragraph tag include Page Break Before and After, for example, any paragraph so tagged will always start at the top of a new page, and will be the only paragraph on that page.

- Vertical tabs
- Outdented heading
- Paragraph lead-ins
- Page breaks
- Keep paragraph from being split across columns or pages
- Auto-numbers, footnote numbers and caption numbers on same line as text which follows

## **Operation**

To adjust the break settings for paragraphs:

- Select the Paragraph mode.
- Select the desired paragraph.
- Select the Breaks option from the Paragraph menu. A dialog box like the one in Figure 5-64 appears.
- Adjust the settings and then select OK.

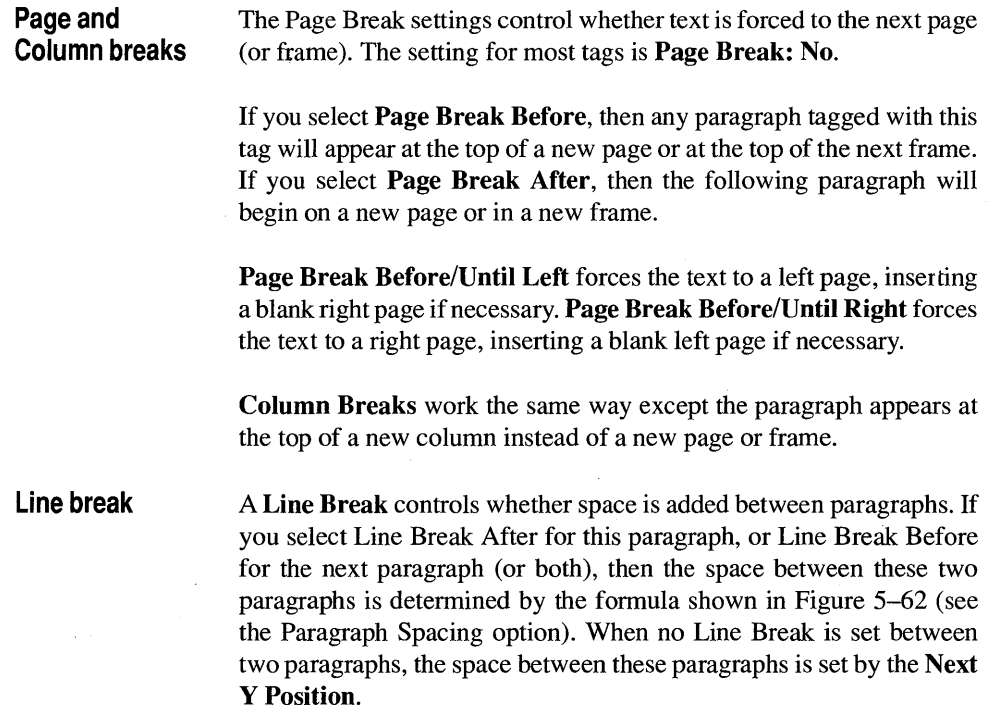

#### **Next Y Position Normal**

The "Y" in Next Y Position refers to vertical space.

Assuming that Page Break, Column Break, and Line Break between two successive paragraphs are all set to  $No$ , a setting of Next Y Position: Normal causes both paragraphs to begin at the identical vertical position on the page. This may cause both paragraphs to print on top of each other, which is not particularly useful. However, if you increase the second paragraph tag's In From Left spacing, and increase the first paragraph's In From Right spacing, the two paragraph's will print *next to each other.* This is how you create a vertical tab, as shown in Figure 5-65. See the Putting It Together chapter for more information.

First paragraph. No line break after. In From Right (Paragraph Spacing option) set to 12,00 picas from right margin, In From Left 7,06 picas from left margin. Allow Within set to NO, Keep With Next set to YES.

Second paragraph. No line break before. In From Left (Paragraph Spacing option) set to 16,00 picas from left margin. Next Y Position set to Normal (which makes this paragraph format on the first line of the previous paragraph.)

*Figure* 5-65 *Vertical tab.* 

#### **Next Y Position Beside Last Line**

If no break of any type is set between two paragraphs and if  $Next Y$ Position: Beside Last Line of Previous Paragraph is set for the second paragraph, the second paragraph begins on the same line as the *last line* of the previous paragraph. For example, the following "paragraph" is actually two different paragraphs. The first paragraph—The style sheet examples-is formatted with Line Break Before. The second paragraph (the remainder of the text) is formatted with Line Break After, Relative Indent On (Alignment option), and Next Y Position: Beside Last Line of Previous Paragraph.

This is a separate paragraph The style sheet examples in Appendix L show how tag options can be combined together.

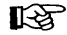

**EXECUTE:** Most paragraphs in the style sheets supplied with Xerox Ventura Publisher use Line Break Before. However, if you change Body Text to Line Break After in order to place lead-ins or section numbers on

the same line, as in the example paragraph above, you may find that text sometimes overlaps the previous paragraph during text editing. To fix this problem, change the other tags in the style sheet from Line Break Before to Line Break After.

Each break further down in the dialog box is overridden by the break shown immediately above (e.g., if both **Page Break Before** and **Column Break Before** are selected, only **Page Break Before** takes effect.)

## **Tab settings**

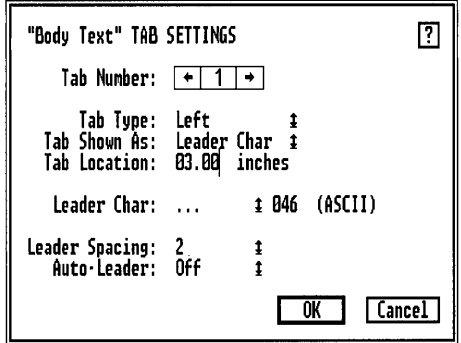

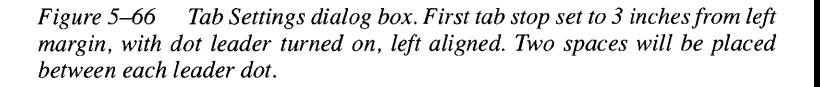

## **Description**

Use Tab Settings to align text or numbers for simple tables.

Whenever Xerox Ventura Publisher encounters a horizontal tab character in the text, it positions the next character at the next tab location. You may set up to 16 tabs for each paragraph tag. Placement of each tab is measured relative to the left column edge rather than the page edge. You can choose right, center, left, or decimal alignment of text relative to each tab position.

You can fill the space created by the tab with any character. These fill characters are called Leaders (pronounced leed-ers.)

- **Tables**
- Directory listings
- Simple equations
- Table of contents

ė

• Index

### **Operation**

To set tabs:

- 1) Select the Tab Settings option in the Paragraph menu (Figure 5-66.)
- 2) Choose the Tab Number you want to set. Start with tab number 1.
- 3) Choose whether the text is to be Left, Center, Right, or Decimal aligned (Tab Type).
- 4) Select Tab Shown As: Leader Char if you want to place leader characters for this tab stop. Select Open Space if you don't want leader characters for this tab stop.
- 5) Enter the tab location. *The tab location is measured from the left edge of the current column,* not from the left edge of the page.
- 6) If you want to set additional tab stops, repeat this process for additional tab numbers.
- **FAURE:** After you select a Tab Number, remember to select Left, Center, Right, or Decimal. One of these options must be chosen, or the tab stop will not take effect.
- **Leaders** If you choose **Tab Shown As: Leader Character** for any tab stop, follow these steps:
	- 1) Select the leader character (spaces, periods, underlines, or some other character) for this tag. You may choose only one leader character for the paragraph tag.
	- 2) If you choose Custom, consult the character set table in Appendix E, choose the decimal number which corresponds to the character you want to put in the tab space, place the text cursor on the Leader Char line, and type this number.

3) Enter the Leader Spacing between leader characters. For instance if you select Leader Spacing: 2, you will put two spaces between each leader character.

If you set Auto-Leader On, the leader characters you have selected will be placed between the end of the last line of the paragraph and the right margin, even if you insert no tab at the end of the paragraph. Use this feature to completely fill a box with dots or dashes. This is useful for tables.

- **EX** Justification (set in Alignment option) overrides tab settings. Therefore, tabs do not work if Horizontal Alignment is set at Justified. Also, tabs cannot be set for headers or footers created with the **Header**  $\&$ Footer option in the Chapter menu.
- **EX** Do not set tabs to create a first line indent. Use the First Line Indent feature in the Alignment option instead.

Tabs are designed to be used on a single line. Terminate this line with a paragraph end (Enter) or line break (Ctrl plus Enter.) Also, when tabs are set, automatic wordwrap will not work. Therefore, text on any line which contains a tab may extend beyond the right margin. Use a line break (Ctrl plus Enter) to force this text down to the next line.

**Tables**  When using proportionally spaced fonts, you cannot format tables (such as those imported from a spreadsheet) using spaces between entries. Therefore, you must use tabs to make columns align correctly. See the Putting It Together chapter for more information.

**Equations**  You can also use tabs to format simple equations. Set a center tab stop at the position on the page where you want to center the equation. Then, type a tab character followed by the equation. The equation automatically centers itself at the location defined by the tab stop.

> The Professional Extension to Xerox Ventura Publisher provides complete Equation and Tables features.

Superscript Aligned around centered tab  $X^2 + Y^2 + Z^2$ 5X + 2Y +3Z  $^\text{t}$ **Overscore** 

# **Special effects**

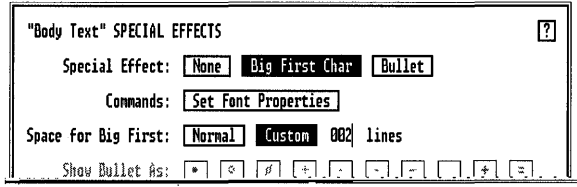

*Figure* 5-67 *Special Effects dialog box. Settings arefor bigfirst character at beginning of paragraph.* 

#### **Description**

Special Effects allows you to add a Big First Character (also called a Dropped Capital) or Bullet at the beginning of a paragraph. You can select font and text attributes (bold, italic, etc.) for the bullet or big character independently from the rest of the paragraph.

## **Application**

- Dropped capitals at beginning of paragraph
- Real typographic bullets for lists (e.g.,  $\cdot$  instead of  $\ast$ )

#### **Operation**

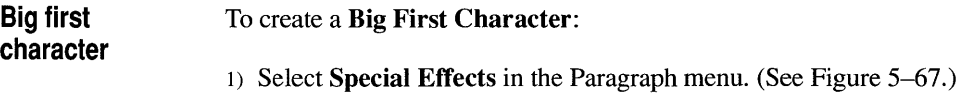

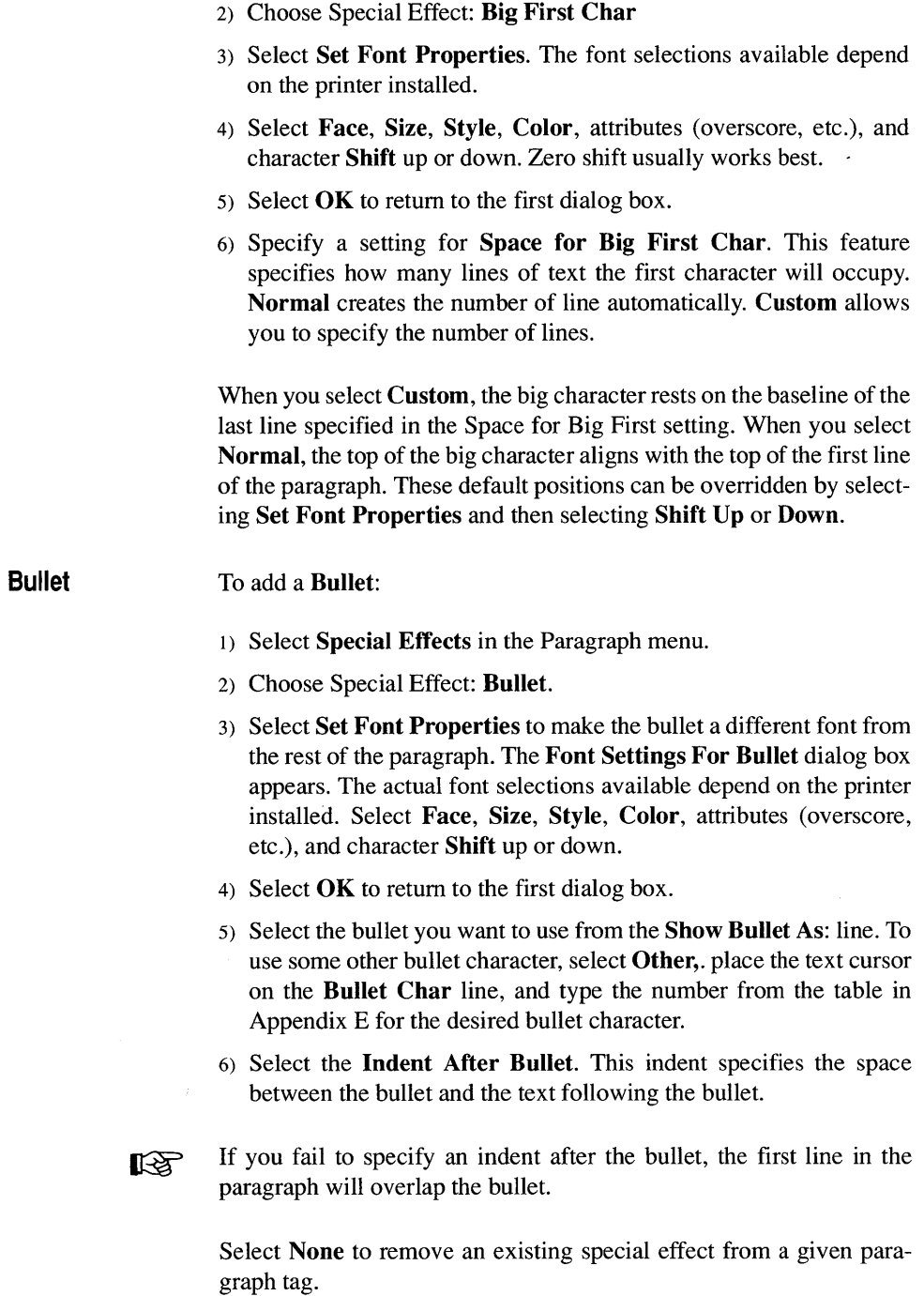

## **Attribute overrides**

| "Body Text" ATTRIBUTE OVERRIDES                  |                                            | 12                            |
|--------------------------------------------------|--------------------------------------------|-------------------------------|
| Line Width:                                      | Text-Wide ‡                                |                               |
| <b>Overscore Height:</b><br>Strike Thru Height:  | Shift + By:<br>00.54<br>88.54              | 09.96 fractional pts<br>83.12 |
| Underline 1 Height: 01.02<br>Underline 2 Height: | Shift + By:<br>01.02                       | 01.68<br>81.68                |
| <b>Superscript Size:</b><br>Subscript Size:      | 888<br>Shift + By:<br>888<br>$Shift + Bu:$ | 84.68<br>01.08                |
| Small Can Size:                                  | 888<br>points                              |                               |
|                                                  |                                            |                               |

*Figure* 5-68 *Attribute Overrides dialog box* 

## **Description**

Attribute Overrides allows you to customize the following text attributes: overscore, strikethrough, underline, small text, superscript, and subscript.

- "Fine tune" typography.
- Keep super- and subscripted characters from touching the adjacent line.
- Create special effects (e.g., move strike-thru up so that it can be used as a second overscore.)
- **Line Width Line width controls what portion of the line is covered by a text** attribute. The usual setting is Text-Wide, which applies the attribute only to the currently selected text. However, if you select Margin-Wide, the attribute extends from the left to right margin, even if the text is only a few characters long. This is useful in tables to place a line above or below an entry in a table.

**Line heights**  You can customize any or all line attributes (i.e., overscore, strikethrough, underline, double underline) available in the Text Editing mode for each paragraph tag. For each line attribute, you can specify both the height (thickness) of the line and the distance to shift this line from the text baseline. The height and shift for **Underline 1**  controls both the underline *and* the first line in the double underline. **Underline 2** controls height and shift for the second line in the double underline.

> Attribute heights and font size automatically increase and decrease when you change a paragraph's font size, unless you specify **Auto-Adjustments: None** in the **Set Preferences** option. The height scales proportionally to the font size change; the attributes' fonts are set to two points less than the tag's fonts size.

#### **Attribute fonts**  You can set the font size and vertical placement of text which is superscripted, subscripted, and you can change the font size of small text. Specify both the size of the font (in points) and the distance to shift the super- or subscripted characters vertically from the text baseline.

The font size can be *larger* than the paragraph font as well as smaller. You can therefore use this feature to create a shortcut for font changes. For instance, if you often need to set selected text to 14 point within a paragraph set to 12 point, set the Small Cap Size to 14 point. Then, any time you want 14 point text, simply select that text and assign Small from the Assignment List.

## **Paragraph typography**

"Body Text" TYPOGRAPHY SETTINGS in the state of the state of the state of the state of the state of the state o Automatic Pair Kerning: On 1<br>Letter Spacing: On 1 Letter Spacing: On I Up to: 0.100 Ems<br>Iracking: Tighter 1 8.850 Ems Grow Inter-Line To Fit: On Minimum Space Width: B.7BB \* (space width) = B.174 Ems<br>| Normal Space Width: 1.8BB \* (space width) = B.246 Ems<br>| Maximum Space Width: 2.8BB \* (space width) = B.491 Ems OΚ **Cance I** 

*Figure* 5-69 *Paragraph typography dialog box* 

## **Description**

The **Paragraph Typography** option allows you to control important typographic attributes for each tag, including kerning, letterspacing, spacing between words, and spacing between lines.

- Automatic Pair Kerning—Makes headlines more attractive by placing individual letters closer together. It can also reduce the page count of long documents which contain large blocks of body text.
- Letter Spacing—Reduce visual impact of loose lines (lines with too much space between words) by adding space between letters.
- **Tracking—Expand or contract headlines to fit a given space.** Apply Tracking to Body Text to expand or reduce the size of the entire document with only a subtle change in overall appearance.
- Grow Inter-Line To Fit—Automatically increases space between lines whenever selected text is made larger.

**Space Widths--Control the amount of space between words on a** justified line.

**Automatic pair kerning**  Certain pairs of letters should be squeezed together in order to improve the appearance and readability of the page. The classic example is the capital letter A followed by a capital  $V$  (e.g.,  $AV$ ). Note how the upper left position of the V actually precedes the lower right position of the A. The process of reducing space between certain pairs of letters is called kerning.

> Xerox Ventura Publisher allows you to reduce the space between characters in one of two ways: manually or automatically. Manual kerning is described in the Text mode section of the Modes of Operation chapter. Automatic pair kerning is described here. None of the automatic kerning controls have any affect on manual kerning and vice versa.

> Automatic pair kerning is most frequently used in headings and other parts of document which use large type sizes. Automatic kerning can be used for body text as well, but will reduce formatting speed by about 30% and will increase print time. The style sheets supplied with Xerox Ventura Publisher turn automatic kerning on only for headings.

> Only a few of the over 30,000 possible pairs of characters actually require kerning. Depending on the font, a width table contains between 100 and 500 kerning pairs. For information on which character pairs to kern automatically and how much space to reduce for each pair, or to adjust the kerning values for existing fonts, see the width table VFM format in Appendix K.

> To tum automatic pair kerning *off* for the entire chapter, use the Chapter Typography option in the Chapter menu. If you tum kerning on in the Chapter Typography option, you must still tum Automatic Pair Kerning on for the currently selected paragraph.

> To see the effect of automatic kerning on the computer screen, **On-Screen Kerning** must be turned on in the Set Preferences option in the Options menu.

> This feature will work only if the font width table for your printer includes kerning information. All width tables supplied with Xerox Ventura Publisher contain kerning information.

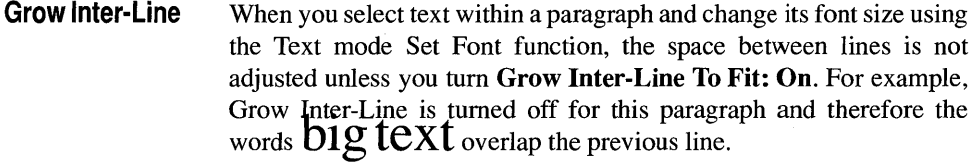

By contrast, Grow Inter-Line is turned **On** for this paragraph so that

the  $big$ g text does not overlap the previous line.

Grow Inter-Line To Fit is very important for creating local overrides to Paragraph font settings without needing to create a new tag. For instance, if you want to change a paragraph's font, but don't need to change alignment or spacing between this paragraph and the paragraphs before and after it:

- 1) Select the text mode.
- 2) Select the entire paragraph.
- 3) Change the font typeface, style and size.

The Inter-Line spacing is automatically adjusted if Grow Inter-Line To Fit is turned On.

Letter Spacing When a line of text is justified, Xerox Ventura Publisher adds or subtracts space between each word until the last character in the line exactly reaches the right column. If a word at the beginning of a line is long compared to the length of the previous line (very likely in a multi-column document), the space between words on the previous line above may exceed the Maximum Space Width. This results in a loose line (Figure 5–70).

Letterspacing is controlled by these settings:

- Letter Spacing On/Off
- Minimum, Normal, and Maximum space widths
- Letter Spacing Up to: \_\_\_\_\_ Ems

The automatic letterspacing control attempts to improve the appearance of a loose line by adding additional space between *letters*  thereby reducing space between words. Technically, the line is still considered loose and will still be flagged by the Show Loose Lines

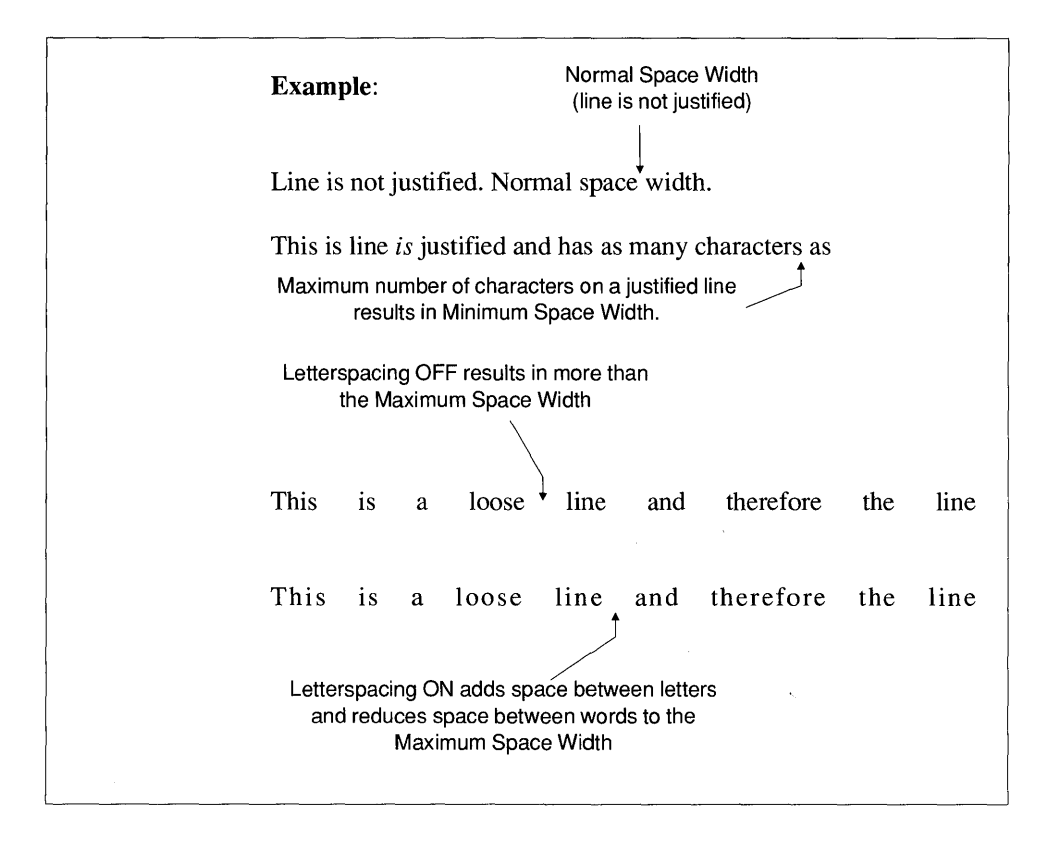

*Figure 5-70 Letterspacing controls.* 

control in the Options menu. However, it will look better with additional space between letters.

If Letter Spacing is turned On, Xerox Ventura Publisher adds additional space between letters until the space between words is equal to or less than the Maximum Space Width.

To use Letter Spacing:

- 1) Set alignment to Justified using the Alignment option in the Paragraph menu.
- 2) Select Letter Spacing: On.
- 3) Set the Minimum Space Width to less than the Normal Space Width. A typical number is 0.700 (i.e., 70% of Normal Space Width.) Values above 1.000 have no effect. The Minimum Space

Width is the smallest space that can appear between words in a justified line.

- 4) Set the Normal Space Width to 1.000.
- 5) Set the Maximum Space Width to the largest space allowable *between words* during justification. A typical value is 2.000 (i.e., twice the Normal Space Width).
- 6) Set the Up To amount to the maximum space allowed *between letters* during letterspacing. 0.100 Ems is a typical amount.

The Up To control prevents letterspacing from adding more space between letters than between words. In extreme cases this can actually happen. For most documents, keep this set to 0.100 Ems.

The resulting space width is calculated and shown in ems, a typographic measurement equal to the width of the capital M in the current paragraph font size.

#### Normal Space Width

The Normal Space Width setting allows you to control the amount of space between words. This allows you to increase or decrease the size of any paragraph formatted with this tag. For instance, choosing a value of two doubles the space between every word. 1.000 is the normal setting for most documents.

- **Tracking** Tracking allows you to increase or decrease the space between every letter in a paragraph. To use this control:
	- 1) Select Looser to increase, Tighter to decrease space between letters.
	- 2) Enter, on the Tracking line, the amount to add or subtract between individual letters.

Tracking is set in Em units, which are equal to the width of the capital M in the current font. You will quickly find that even a few hundredths of an Em makes a dramatic difference.

Tracking is typically used for very large headlines. Larger type sizes often look better if the letters are moved slightly closer together. You can also change tracking for body text. This will dramatically change both the look of the document and the number of pages needed to fit all the text in your document.

**Local tracking override**  The **Paragraph Typography** Tracking control changes tracking for the entire paragraph. To override the tracking setting for an individual paragraph or just for part of a paragraph, select the Text mode and use the manual kerning/tracking feature described in the Modes of Operation chapter.

# **Ruling lines**

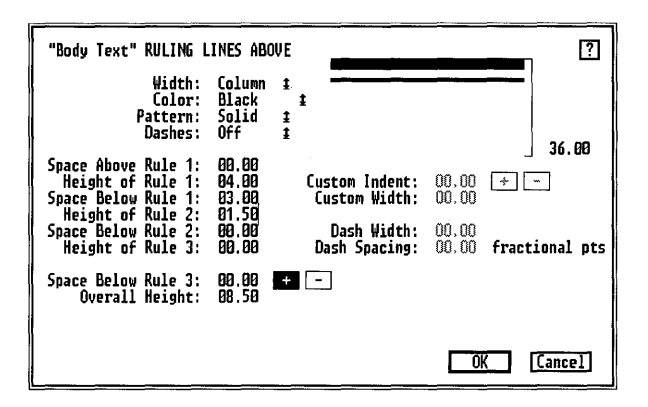

*Figure* 5-71 *Ruling Lines dialog box. Two rules will be created. Both rules will be the width of the column.* 

### **Description**

All three **Ruling** Lines Menus function in an identical manner and provide the capability to place ruling lines above, below, and around a paragraph.

You can place up to three ruling lines, each of different thickness, with different spacing between each rule, above, below, or around a paragraph. You can then assign texture and color to each set of ruling lines. Ruling lines can be dashed.

- Isolate text from surrounding copy.
- Provide lines between entries in a table.
- Place text within a ruling line to create the "reverse video" effect shown in Figure 5-72.
- Create change bars

## **Operation**

To place ruling lines above, below or around a paragraph:

- 1) Select the appropriate ruling line option in the Paragraph menu.
- 2) Select the ruling line Width. These options include:
	- Text—The ruling line width equals the width of the first line of text. Any indent set using the Alignment and Spacing options (Paragraph menu) will affect a Text ruling line.
	- **Margin**—The ruling line width equals the width of the current column, less the paragraph's In From Left and In From Right spacing as set in the Paragraph Spacing option.
	- **Column**—The ruling line width equals the width of the current column.
	- Frame—The ruling line width equals the width of the frame if you have set Overall Width (Alignment option) at Framewide.
	- **Custom**-You can set the starting point and width of the ruling line to any value you wish. Specify distance in (+) or out (-) from the left margin (Custom Indent) and width of the ruling line (Custom Width).
- 3) Select the ruling line color and pattern. The same color and pattern must apply to all three rules.
- 4) Enter the height of each ruling line and the space above and below each ruling line: Place the text cursor next to the Space Above/Below and Height of Rule lines and type the desired heights. The ruling line and line spacing are displayed immediately to aid you in determining the proper line thicknesses and spacing. Keep changing the height and spacing until you are satisfied.
- 5) Finally, if you wish to make dashed rules, select Dashes On, then select the width of the dash and the space between each dash. (Tum off dashes by selecting Dashes Off.) Xerox Ventura Publisher cannot display or print thick dashed rules. If dashes do not display on the screen, reduce the ruling line thickness.
- 6) When you are satisfied with the results, select  $\overline{\text{OK}}$ .

**Ruling Boxes Around** paragraphs are intended for headlines and other short paragraphs. Placing a ruling box around a long paragraph which continues into the next column or page causes the first part of the paragraph to be enclosed in a box. The second part of the paragraph is placed in the next column or page without any ruling box. To avoid this problem, select Allow Within: No using the Breaks option in the Paragraph menu.

> Overall Height: provides continuous feedback on the total space occupied by all ruling lines.

White text on black rule The Space Below Rule 3 setting allows you to shift a Ruling Line Above up or down by the amount you specify, without moving the text in the tagged paragraph. One application of this feature is creating reverse video text, i.e., placing white text on top of a black ruling line as shown in Figure 5-72. To achieve this effect:

- 1) Create a new tag called, for example, White Text.
- 2) Set the Font Color for this tag to White.
- 3) Select Ruling Line Above and create a height for Rule I that is higher than the tag's font size. (Note: the display area in the dialog box will not display lines higher than 36 points correctly, although you can still create them.)
- 4) Select the on the Space Below Rule 3 line and enter the distance required to move the ruling line down over the text. This distance

# Chapter 1

# The Adventure Begins

This trip really began in September last year when Gerry won first prize in a raffle at the fashion show which Rush-Presbyterian-St. Luke's Medical Center holds every year. The prize was two round trip tickets to Hong Kong on United Airlines, and ten nights in the Hong Kong Hyatt Hotel. Analyzing our good fortune, we concluded that we wanted to do more than spend ten days in Hong Kong and return, but at the same time, United, having just gotten its routes and equip-

*Figure* 5-72 *White text within black ruling line* 

is approximately one half the sum of the ruling line Overall Height plus the Font Size.

For example, if you want to place 24 point white type within a 36 point ruling line, enter approximately  $0.5 * (24 + 36) = 30$  points for the Space Below Rule 3.

Some printers cannot print white text on a black background. Print the CAPABILI chapter, located in the TYPESET directory, to see whether your printer is capable of this effect.

#### **Change bars**  A change bar alerts the reader that the contents of a paragraph have changed. You can also use a change bar as a custom vertical rule to highlight headlines in newspapers, newsletters, or magazines. Design a change bar as follows:

- 1) Using the Add New Tag function in the sidebar, add a new tag called Change Bar and copy the attributes from Body Text.
- 2) Assign this tag name to a special function key using the Assign Function Keys feature in the Update Tag List option (Paragraph menu).
- 3) Select a paragraph and tag it with this new tag.
- 4) Select Paragraph Ruling Box Around from the Paragraph menu.
- 5) Enter a Custom Width of 1 point.
- 6) Enter a Height of Rule 1 of less than 2 points.
- 7) Add a small (e.g., 1 pica) negative  $(-)$  Custom Indent.

Because change bars are created with a ruling box around, and because ruling boxes do not continue across column or page boundaries, change bars will not continue to the top of the next column or page.

The Putting It Together chapter contains other creative ways to use the paragraph ruling line feature.
### **Define colors**

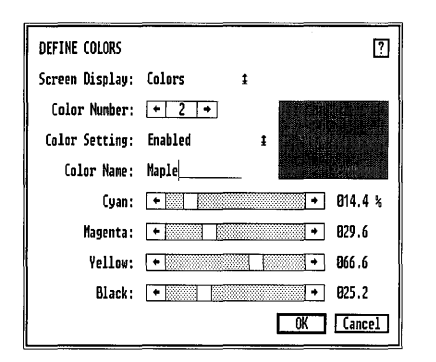

*Figure* 5-73 *Define Colors dialog box* 

### **Definition**

The Define Colors option allows you to define both colors and shades of gray. You can then apply these colors and shades to text, ruling lines, and graphics. On a VGA or multi-sync style monitor you will see the actual colors and shades of gray. On other monitors you will see representative shades of gray.

You can print colors in one of three ways:

- If you print to a color PostScript printer such as the QMS Color- $Script^{TM} 100$ , each page is printed in color.
- If you print each page to a black and white laser printer or typesetter, the colors are converted to shades of gray (some limitations apply-see the Limitations section for your printer in Appendix F).
- If you print each page to a black and white laser printer or typesetter, and select Spot Color Overlays in the To Print option, a separate black page is printed for each color you have defined and enabled. Colors are not converted to shades of gray.

The paragraphs under the Color Printing heading at the end of this section describe the conventional printing process and color printing terminology more fully.

### **Application**

- Create exactly the color you desire for printing directly to a color printer. You can choose from more than 125 million colors.
- Define a shade of gray to be printed to a black and white printer.
- Define a color name that you can assign to fonts, rules, and background patters. A different page can be printed for each color.

### **Operation**

- 1) Select the Paragraph mode.
- 2) Select Define Colors. The dialog box shown in Figure 5-73 appears.
- 3) Select Screen Display: Colors if you plan to print to a color printer. If you plan to print to a black and white printer, select Screen Display: Shades of Gray.
- 4) Select a Color Number. Color numbers range from 2 to 7. White (0) and Black (1) are not available for selection nor can you change them. Select either the right or left arrow in the dialog box to increase or decrease the color number. By changing the color number, you select a different Color Name.
- 5) Enable the Color Setting if you want to print a color separation for this color. Disable the Color Setting if you want to suppress color separation printing for this color.
- **EXECUTE:** Disable all colors that you do not plan to use. If you select **Spot Color** Overlays: On in the To Print option of the File menu, a separate sheet of paper will be printed for *each* color enabled, for *every page*.
	- 6) Define a Color Name. The Color Name you define is printed at the top of each page printed for that color when Spot Color Overlays is turned On.
- 7) Define a color by selecting the percentage for each color plus a percentage for black. Define a shade of gray by setting the three colors to 0% and then setting Black to the shade of gray you desire. Each color can be set to any value between 0 and 100% in increments of 0.2%
- 8) To select a color percentage, use the scroll bar next to that color. Selecting either arrow in the scroll bar increases or decreases the setting by 0.2%. Use the mouse to move the hollow box within the scroll bar to make changes to the color setting in large increments.
- 9) Select OK.

### Define and print gray

You can define any of 500 shades of gray using the Define Colors option as described in the instructions above. Once you define a shade of gray, you can use it within any of the dialog boxes that support color. To assign a gray level after you have defined it using the Define Colors option, follow these steps:

- 1) Select the shade of gray from the Color setting within any dialog box which contains color options.
- 2) If the dialog box includes a Pattern setting, set this to Solid.

The Pattern setting available in most dialog boxes provides an alternate, but less flexible, way to produce shades of gray. Combining a gray color with a pattern can be confusing and is not recommended.

#### Printing gray

When Spot Color Overlays (To Print option, File menu) is On, colors-including shades of gray-all print as solid black. A separate page is printed for each color.

When Spot Color Overlays is Off, colors—including those which are represented as shades of gray-print as shades of gray. On non-Post-Script printers, text and lines drawn in the Graphic mode print 100% black.

Color printing The Define Colors option allows you to create a color name and assign a unique color value to that name. Colors are created from three primary colors (Cyan, Magenta, Yellow) plus Black. You can set the percentage of each color in increments of 0.2 percent. This yields 500 settings for each color or, in combination, 125 million colors.

The actual hue you create is useful only when you print to a color printer which can print a large range of colors. The only color printers supported are PostScript printers such as the OMS Colorscript<sup>TM</sup>. However, by assigning color names to text and graphics, you can print color separations which can be sent to an offset printing facility as the input to color production of your document.

#### Color separations

Conventional ink printing creates colors in one of two ways:

- Run the page through the press four times, once for each of the three primary colors and once for black. The colors are, in essence, mixed on the page to produce an almost limitless range and hue of colors. This is called Process Color.
- Run the page through the press once for each specific color on the page, plus once for black. This is called Spot Color.

Process Color is used to produce color photographs and other images that require reproduction of a large range of colors. Because the color you see depends on correct placement of the different color dots placed on the page by the printing press, process color requires near-perfect alignment of the three colors on the page to produce good results. This perfect alignment is called registration.

Spot Color is used when only a few discrete colors are needed, such as a single color for headings and ruling lines. Registration is not as critical with spot color, because no color mixing is done on the page.

Xerox Ventura Publisher supports Spot Color.

If you plan to have your document printed using a conventional printing process, and plan to use spot color, follow this procedure:

- 1) Define Color Names using the Define Colors option.
- 2) Assign the Color Names you have defined to fonts, ruling lines, background fill patterns, and graphics.
- 3) When you print draft copies of your document using the To Print option in the File menu, set Spot Color Overlays: OfT. This will produce a black and white representation of your final color page. Each color is converted to an appropriate shade of gray, depending

on the capabilities of your printer (See Appendix F and look under the Limitations subheading for your printer to see the limitations it may have in printing gray text and lines.)

4) When you are ready to print the final copy, select Spot Color Overlays: On. Xerox Ventura Publisher will print a separate black and white page for each color you have enabled, plus a page for black.

For each page, only the text and graphics for that color is printed, and each color is printed in 100% black. During the offset printing process, these individual black and white pages are transferred to color plates. The people who make these plate and the people who control the printing presses determine the shade and hue of each color.

### **Update tag list**

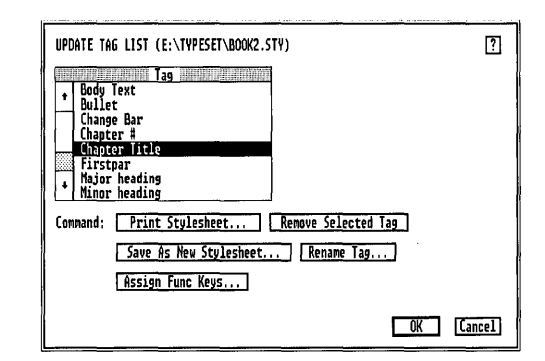

*Figure* 5-74 *Update Tag List dialog box.* 

### **Description**

The Update Tag List provides several tools to help you manage the paragraph tags that are stored in the style sheet. These tools include:

- Print the style sheet
- Remove tags
- Save the style sheet
- Rename tags
- Assign tag names to function keys

### **Application**

- Remove tags you no longer use.
- Make tags easier to find in the Assignment List.
- Make similar tags appear together in the Assignment List.
- Document existing style sheets.

- **Remove tag** 1) Select Update Tag List from the Paragraph menu (see Figure  $5 - 74.$ 
	- 2) From the list of tags, select the tag name to remove.
	- 3) Select Remove Selected Tag. The dialog box shown in Figure 5-75 appears.
	- 4) Paragraphs tagged with the tag you are about to remove must be converted to some other tag. Enter this new tag on the Tag Name to Convert To: line. If you don't specify a Tag Name to Convert To, the affected paragraphs are converted to Body Text.

If, for example, you remove a tag called Headline and replace it with a tag called Sub Head, each paragraph in the entire chapter previously tagged with Headline is tagged with Sub Head, and the tag Headline is removed from the style sheet.

Use caution with this feature if you use the same style sheet for more than one chapter. Although Remove Tag removes the selected tag from paragraphs in all text files in the currently opened chapter, all other text files previously formatted with this style sheet may still contain paragraphs tagged with the removed tag name. When you once again open chapters containing these text files combined with the revised style sheet, all paragraphs previously tagged with the removed name are formatted as Body Text, and the removed tag name appears in upper case in the Assignment List.

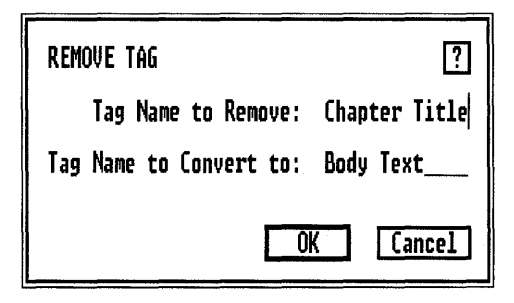

*Figure* 5-75 *Remove Tag dialog box* 

<sup>12</sup> If any tags are removed, use the Save As New Stylesheet option to save the style sheet under a new name. This avoids changing the format of other documents that use the same style sheet.

> Once you remove a tag, this tag is removed from the current chapter. If you decide you do not want these tags removed from the current chapter after you select OK in the Remove Tag dialog box, you can still recover the original chapter as follows:

- 1) Select Cancel from the Update Tag dialog box.
- 2) Select Abandon when asked if you want to save or abandon changes to the style sheet. If you want to save the changes, save them under a new name.
- 3) Select Abandon in the File menu.

#### Rename tag Rename Tag allows you to change the names of existing tags. To use Rename Tag, follow these steps:

- 1) Select Update Tag List in the Paragraph menu (see Figure 5-74.)
- 2) From the list of tags, select the tag name to rename.
- 3) Select Rename Tag. The dialog box shown in Figure 5-76 appears.
- 4) Enter the New Tag Name.
- If you rename any tags, select Save As New Stylesheet to save the style sheet under a new name. This avoids changing the format of other documents that use the same style sheet.

#### **Print style sheet** Select Print Stylesheet. The contents of the current style sheet are extracted and copied in a readable format to a file with the same name

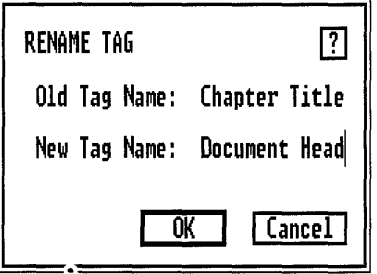

*Figure* 5-76 *Rename Tag dialog box* 

as the current style sheet, with the extension GEN. You can then load this file into Xerox Ventura Publisher using the Load Text/Picture option and selecting Text Generated. Create your own style sheet to fonnat this text, or use the STYLOG.STY style sheet provided in the TYPESET directory, and then print the document.

#### Assign function keys The Assign Function Keys feature allows you to assign tag names to each of the ten keyboard function keys. These tags can be assigned to paragraphs in either the Paragraph or the Text modes.

Use this feature to tag paragraphs and edit text simultaneously, without switching between the Paragraph and Text modes. It greatly decreases the time required to fonnat and edit a document.

To use this feature:

- 1) Select the Assign Function Keys feature. The dialog box in Figure 5-77 appears.
- 2) Type the name of each tag next to the name of the function key. Use the mouse, the up and down keyboard cursor keys or tab and back tab to move from line to line.
- 3) Select OK when finished.

If you enter a tag name that doesn't exist for this style sheet, a message appears on the screen. If you enter the same tag name twice, only the last name entered is used. Once you have assigned tags to function keys, you can apply them in one of two ways:

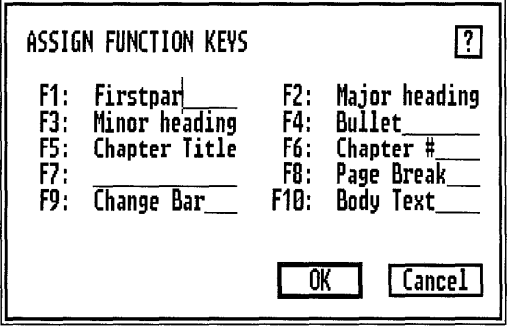

*Figure* 5-77 *Assign Function Keys dialog box* 

- In Paragraph mode, press the appropriate function key to assign that tag to the selected paragraph.
- In Text mode, press the desired function key to assign a tag to the *entire paragraph* in which the text cursor is currently positioned.

All style sheets included with Xerox Ventura Publisher use function key **FlO** for Body Text. You can change this default assignment by using the Assign **Function** Keys feature.

# **GRAPHIC MENU**

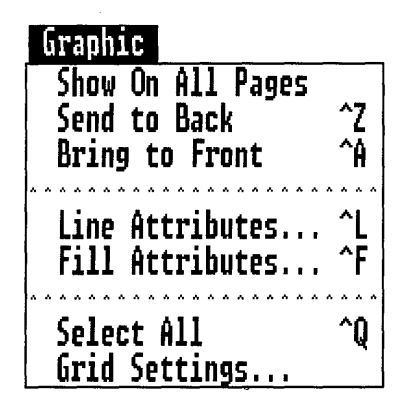

*Figure* 5-78 *Graphic Menu* 

The options in the **Graphic Menu** allow you to perform four major functions on selected graphics:

- Make them repeat on every page.
- Move them in front or behind one another.
- Change line and fill (shading) attributes.
- Create a grid to which all graphics will snap.

See the Modes of Operation chapter for information on how to use the graphic drawing features.

### **Show on all pages**

### **Description**

This feature allows you to make a graphic print on every page in the document.

### **Application**

- Create camera crop marks anywhere on the page
- Create custom column guides which are not centered in the gutter

### **Operation**

Select the desired graphic and then select Show On All Pages from the Graphic menu.

If you select a graphic that already displays on all pages, then this menu option displays Show On This Page. If you want to stop the graphic from repeating on every page in the document, select this option. The graphic will be shown only on the current page.

Graphics repeat at the same place on both left and right pages. If you want graphics to repeat at different locations on left pages than on right pages, follow these steps:

- 1) Go to any left page.
- 2) Select the Graphic mode.
- 3) Add a small new frame in the margin of your document. The placement of this frame does not matter as long as it doesn't interfere with any of the text.
- 4) Make sure that the frame you just drew is still selected and then draw all the graphics which you wish to repeat on left pages.
- 5) Select the Repeating Frame option in the Frame menu and make this repeating frame repeat on Left pages only.
- 6) Go to any right page.
- 7) Repeat steps 2-5 except substitute the word right for left.

If you do not want graphics attached to a repeating frame to show on a particular page:

- 1) Go to the page where you do not want graphics to appear.
- 2) Select the frame to which you have attached graphics.
- 3) Select the Repeating Frame option in the Frame menu.
- 4) Select Hide This Repeating Frame.

## **Send to back**

### **Description**

**Send to Back** takes the selected graphic and places it at the bottom of all graphics associated with the currently selected frame.

### **Application**

Change the way graphics overlap each other

### **Operation**

Select the graphic you wish to place behind all other graphics. Select the **Send to Back** option in the Graphic menu, or press and hold the **Ctrl** key and then press Z.

Sometimes you can't select a graphic because it is positioned behind another graphic. This situation can be corrected as follows:

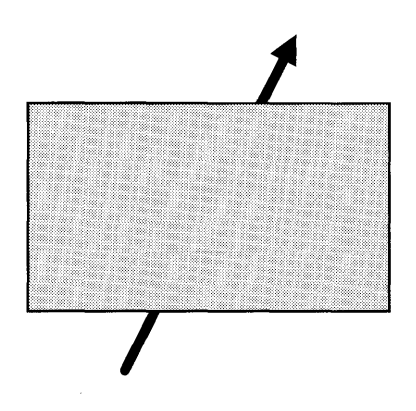

*Figure* 5-79 *Line sent to back of rectangle* 

- 1) Press and hold the **Ctrl** key.
- 2) Position the mouse cursor over the graphic you wish to select.
- 3) Press and release the mouse button until the graphic you want is selected.

Each time you press the mouse button, you select the next graphic further down in the stack.

### **Bring to front**

### **Description**

**Bring to Front** takes the selected graphic and places it on top of all graphics associated with the currently selected frame.

### **Application**

Change the way graphics overlap each other

### **Operation**

Select the graphic you wish to place on top of other graphics. Select the **Bring to Front** option in the Graphic menu, or press and hold the **Ctrl** key and then press A.

Sometimes you can't select a graphic because it is positioned behind another graphic. This situation can be corrected as follows:

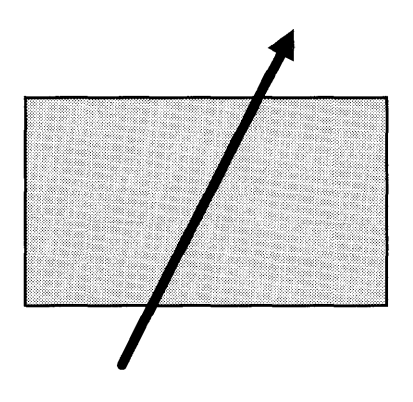

*Figure 5-80 Line brought to front of rectangle* 

- 1) Press and hold the **Ctrl** key.
- 2) Position the mouse cursor over the graphic you wish to select.
- 3) Press and release the mouse button until the graphic you want is selected.

Each time you press the mouse button, you select the next graphic further down in the stack.

### **Line attributes**

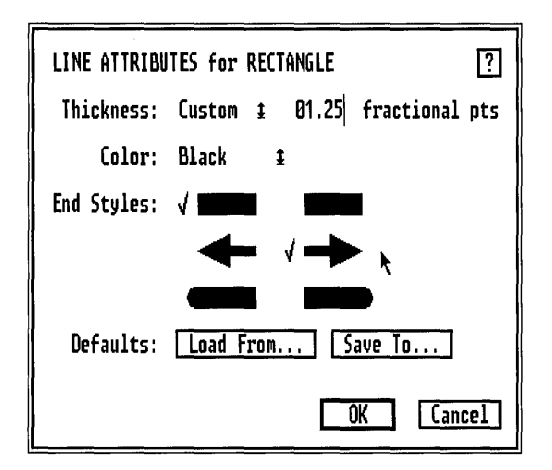

*Figure* 5-81 *Line Attributes dialog box* 

### **Description**

Line Attributes allows you to change the thickness, color, and end style of a line drawn in Xerox Ventura Publisher or of an outline surrounding other graphics drawn in Xerox Ventura Publisher.

### **Application**

- Change the thickness of graphic lines used as extra rules.
- Create one- or two-way arrows for callouts.

### **Operation**

- 1) Select the graphic.
- 2) Select the Line Attributes option from the Graphic menu. A dialog box similar to Figure 5-81 appears. Each of the five graphic types has its own dialog box.
- 3) Choose either a preset thickness for the line, or select Custom Width to produce a line of any thickness. If you select Custom Width, place the text cursor on the Custom Width line and enter the desired width.
	- 4) Select the Color and End Styles for the line. The beginning and ending of each line can have a different end style. The End Styles in the left column are for the beginning of the line (i.e., the point at which you started drawing), and the End Styles in the right column are for the end of the line.
- Load from/ Save to You can save the Line Attributes for each graphic type (box text, line, ellipse, rectangle, rounded rectangle) by using the Defaults: Save To feature. If you select Save To, the next graphic you create of the same type will have identical attributes.

If you want to apply the saved defaults to an existing graphic of the same type:

- 1) Select the desired graphic.
- 2) Select the Line Attributes option.
- 3) Select Defaults: Load From. When you select  $\overline{OK}$ , the saved defaults are automatically applied to the selected graphic.

To copy attributes from one graphic to another:

- 1) Select the graphic whose attributes you wish to copy.
- 2) Choose the Line Attributes option.
- 3) Select Defaults: Save To. This makes the attributes of the currently selected graphic the default for that graphic type.
- 4) Select the graphic whose attributes you want to change.
- 5) Choose the Line Attributes option and select Defaults: Load From. The attributes just saved are copied to the selected graphic.

### **Fill attributes**

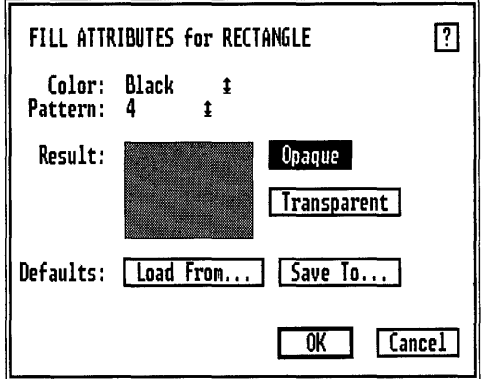

*Figure* 5-82 *Fill Attributes dialog box* 

### **Description**

The **Fill Attributes** option allows you to change the color and background of each graphic.

### **Application**

Provide a background for cells in a form or table.

### **Operation**

- 1) Select the desired graphic.
- 2) Select the **Fill Attributes** option in the Graphic menu. A dialog box similar to Figure 5-82 appears. Each graphic types has its own dialog box.
- 3) Select the color and pattern desired.

Load from/ Save to You can save the Fill Attributes for each graphic type (box text, ellipse, rectangle, rounded rectangle) by using the Defaults: Save To feature. If you select Save To for the current graphic, the next graphic of that type that you create will have the same attributes.

> If you want to apply any saved defaults to an existing graphic of the same type:

- 1) Select the desired graphic.
- 2) Select the Fill Attributes option.
- 3) Select Defaults: Load From. When you select OK, the saved defaults are automatically applied to the selected graphic.

To copy Fill Attributes from one graphic to another:

- 1) Select the graphic whose attributes you wish to copy.
- 2) Choose the Fill Attributes option.
- 3) Select Defaults: Save To. This makes the attributes of the currently selected graphic the default for that graphic type.
- 4) Select the graphic whose attributes you want to change.
- 5) Choose the Fill Attributes option.
- 6) Select Defaults: Load From. The attributes just saved are copied to the selected graphic.

#### Opaque/Transparent

The Opaque and Transparent options allow you to change overlapping graphics. If you select Opaque for the graphic on top, that graphic will block completely any other graphics below it. If you select Transparent for the graphic on top, and if its fill pattern is anything other than solid, then the graphics below will show through the graphic on top.

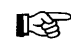

Not all printers can print transparent graphics. Print the CAPABILI chapter (located in the TYPESET directory) to determine the capabilities of your printer.

### **Select all**

### **Description**

**Select All** selects every graphic associated with the currently selected frame.

### **Application**

- Move every graphic associated with a frame to a new location relative to the frame.
- Change the attributes for all graphics tied to a frame.

### **Operation**

- 1) Select the Frame mode.
- 2) Select the frame whose graphics you wish to select.
- 3) Enable the Graphic mode.
- 4) Choose the **Select All** option in the Graphic menu, or hold the **Ctrl**  key and press Q. All graphics associated with the selected frame are now selected.

If after choosing **Select All** you want to de-select individual graphics, follow these steps:

- 1) Press and hold the **Shift** key.
- 2) Point to the desired graphic.
- 3) Press the mouse button once.

To move all the graphics selected:

1) Move the mouse cursor to the center of anyone of the selected graphics, then press and hold the mouse key.

- 2) Wait until the mouse cursor changes to the shape of two outward pointing arrows.
- 3) While still pressing and holding the mouse key, move the graphics to a new location.

### **Grid settings**

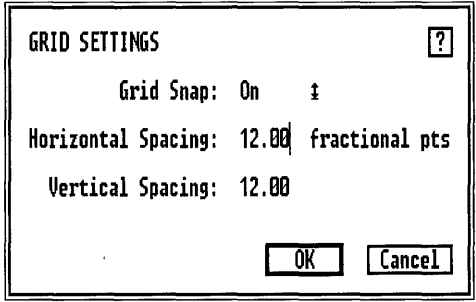

*Figure* 5-83 *Grid Settings dialog box* 

### **Description**

The Grid Settings option defines an invisible piece of graph paper for the currently selected frame. All graphics are then fastened to the grid points on this graph paper when drawn or moved.

### **Application**

- Provide alignment for forms and tables, where adjacent boxes must line up exactly.
- Assure perfect vertical or horizontal alignment.

### **Operation**

- 1) Select the Graphic mode.
- 2) Select the Grid Settings option in the Graphic menu.
- 3) Select Grid Snap: On.
- 4) Set the horizontal and vertical spacing.

For Vertical Spacing, you should normally enter a value equal to the Inter-Line spacing of Body Text, or a sub-multiple of this space. For instance, if Body Text's Inter-Line spacing is 12.00 points, set Vertical Spacing to 12.00, 6.00, 4.00, or 3.00 points.

In general, enter the largest Horizontal and Vertical Spacing values possible, which provides the resolution you need. Keeping the grid large allows you to easily see whether two graphics are indeed aligned with one another.

# **OPTIONS MENU**

### | Ontions |

| Set Preferences<br>Set Ruler<br>Set Printer Info<br>Add/Remove Fonts                                                                           |
|----------------------------------------------------------------------------------------------------|
| Show Side-Bar<br><b>Show Rulers</b><br><b>Show Column Guides</b><br><b>Hide All Pictures</b><br>Hide Tabs & Returns<br><b>Show Loose Lines</b> |
| Turn Column Snap Off<br>Turn Line Snap Off<br>Multi-Chapter.                                                                                   |

*Figure* 5-84 *Options Menu* 

The Options Menu performs several functions:

- Set global user interface preferences.
- Set screen and printer options.
- Add or remove fonts.
- Perform multi-chapter operations.
- Copy Xerox Ventura Publisher chapters and all associated files.

Use the Copy All feature in the Multi-Chapter option to copy chapters. DO NOT use the DOS COPY command to copy chapters. The Xerox Ventura Publisher chapter file (CHP file) retrieves files from the directories where they were last saved. If you copy those files to another directory or disk drive using DOS copy, the chapter file (CHP) will not know where to find them.

### Set preferences

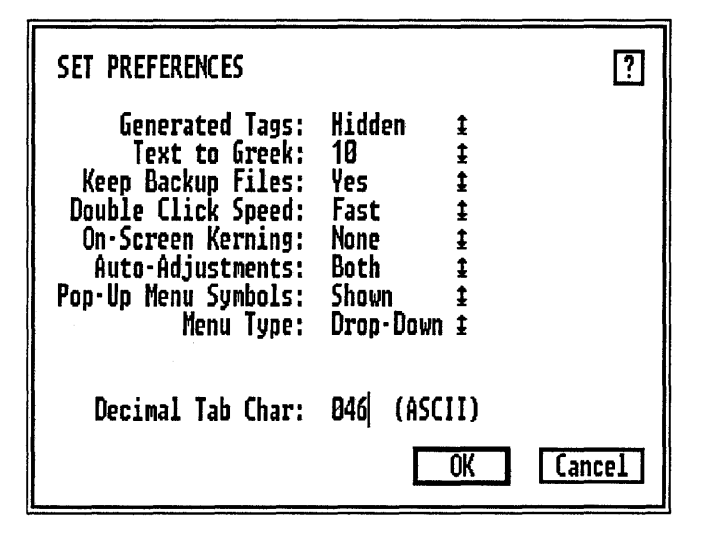

*Figure* 5-85 *Set Preferences dialog box* 

### Description/Application

The Set Preferences option allows you to:

- Show or hide tags in the Assignment List for generated text (e.g., captions).
- Control the size below which text is "greeked." The word greek is described on the next page.
- Choose whether to create backup files.
- Change the speed at which two mouse clicks in a row will be recognized as OK.
- Turn screen kerning on or off.
- Choose whether to adjust the Inter-Line spacing when you change fonts sizes.
- Convert inch marks and hyphens into their typographic equivalents.
- Eliminate pop-up menu reminder symbols from the dialog boxes.
- Change menu operation from drop-down to pull-down.
- Change the tab-align character for decimal numbers. The US uses the period, Europe uses the comma.

### **Operation**

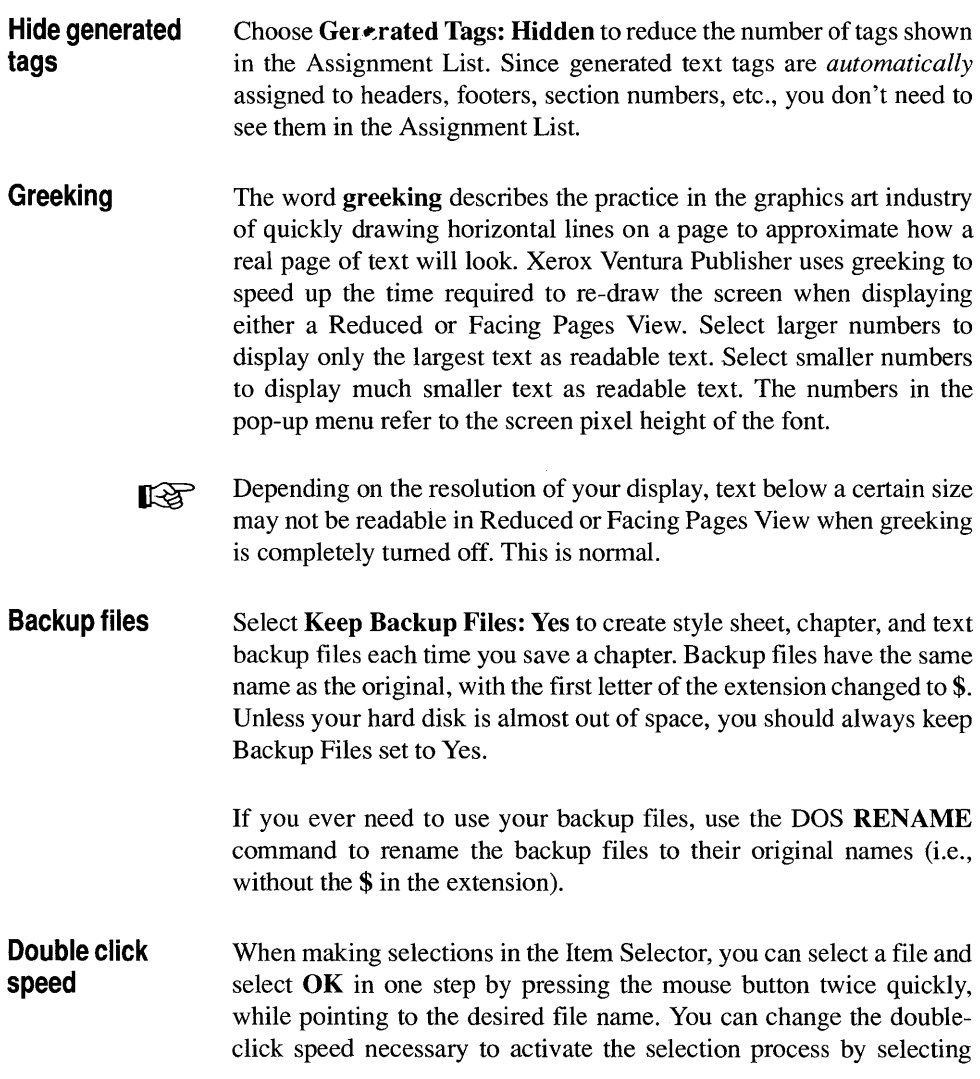

Double Click Speed, then choosing the speed you desire. Note that Xerox Ventura Publisher delays all selection operations by the time required for two mouse clicks. Therefore, always pick the fastest speed you can handle.

If you do not use the double-click shortcut, set double-click speed to 咚 Fast.

#### **On-screen kerning**

When you select **Kerning** using the Paragraph Typography option, the change in the space between letters is shown on the screen as well as on the printed output. However, the additional calculations necessary to adjust the space between each character take additional time and therefore slow down the screen drawing speed. Also, because of the relatively limited resolution of the computer screen, the subtle differences provided by kerning may not be noticeable at small font sizes (i.e., less than 18 points). Therefore, to provide optimum performance, you can choose whether to show kerning on the computer screen.

To show kerning on-screen, select the minimum font size you wish to kern. All characters equal to or above the font size chosen will be kerned. 18 or 24 point are typical font sizes to choose.

If kerning is turned on in the Paragraph Typography option, and if the printer fonts provide kerning information (see Appendix K), the printed output will always be kerned, regardless of whether you select on-screen kerning.

- **Auto adjustments**  Whenever you change a tag's font size, the font's line attributes, superscript font, subscript font, small font, above, below, Inter-Line, and Inter-Paragraph spacing for that font increase or decrease automatically. Thus, if the font was originally 12 points with 14 point Inter-Line spacing, and you increase the font size to 24 point, the Inter-Line spacing is automatically increased to 28 points. If you don't want these options automatically adjusted, select Auto Adjust Styles No.
- **Quote and em dash conversion**  Word processors and typewriters use inch marks (") instead of typographic open and close quotation marks (" "), and two hyphens (--) instead of an em dash (-). Xerox Ventura Publisher allows you to continue to use these conventions within your word processor, then automatically convert them into their correct typographic equivalents whenever you load text using the Load Text/Picture option. To enable this conversion, select Auto Adjust: " and --. You can also enter em

dashes (as well as en dashes) and open and close quotes directly in Xerox Ventura Publisher using the Alt key and decimal characters. See the Modes of Operation chapter for details.

Once converted, em dashes and open/close quotes are *not* converted back into their typewriter equivalents when the text is saved back to the word processor file.

The quotation mark conversion algorithm works on a paragraph basis. The first inch mark encountered which either starts a paragraph or is preceded by a space is converted to an open (beginning) quotation mark. The next inch mark is converted to a close quotation mark, unless a numeral precedes it. This allows you to still use inch marks as they were originally intended, e.g., 7" means *seven inches.* 

Select Auto-Adjust Both if you want both the typographic *and* style conversions.

- Pop-up menu symbols Many features in dialog boxes are available through pop-up menus. The presence of these menus is indicated by this symbol:  $\uparrow$ . If you want to remove this symbol from the dialog boxes, select **Pop-Up** Symbols: Hidden.
- Menu type This option allows you to choose whether menus appear whenever the mouse touches the top of the screen (Drop-Down), or whether you must also press and hold the mouse button (Pull-Down). Choose whichever option feels most comfortable and is most like other software you use frequently.
- Decimal tab character One of the choices in the Tab Setting and Alignment options in the Paragraph menu is decimal tab. When selected, the text aligns at the first decimal point in the text. Xerox Ventura Publisher initially assumes that the period character is used as the decimal point. However, some European countries use the comma instead. Consult Appendix E and enter the numeric value on the Decimal Tab Character line for the character you wish to use as a decimal point. (The comma is decimal 044.)

This feature also allows you to set the decimal tab character to a slash  $($ , an equal sign  $(=)$  or other character to force alignment around some other character.

### **Set ruler**

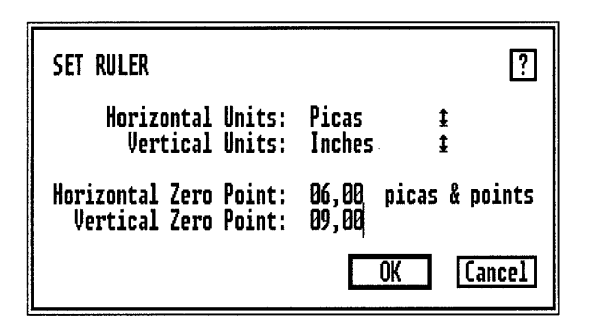

*Figure* 5-86 *Set Ruler dialog box* 

### **Description**

The Set **Ruler** option allows you to set different ruler measurement units for the vertical and horizontal rulers shown on the edge of the screen.

### **Application**

- Measure the page horizontally in picas and vertically in inches or some other combination of units of measurement.
- Move the ruler so that it begins relative to the column edge rather than page edge

### **Operation**

- 1) Select the Set **Ruler** option.
- 2) Select the desired measurement unit for both the horizontal and vertical ruler.
- 3) Set the horizontal and vertical zero points.

The default value for horizontal and vertical zero point is zero. This allows you to easily measure from the page edge. However, since tabs are measured from the column edge, you may find it useful to set the horizontal zero point equal to the left margin. The numbers on the horizontal ruler will then show the distance from the left column edge.

You can also set the rulers interactively, as shown below.

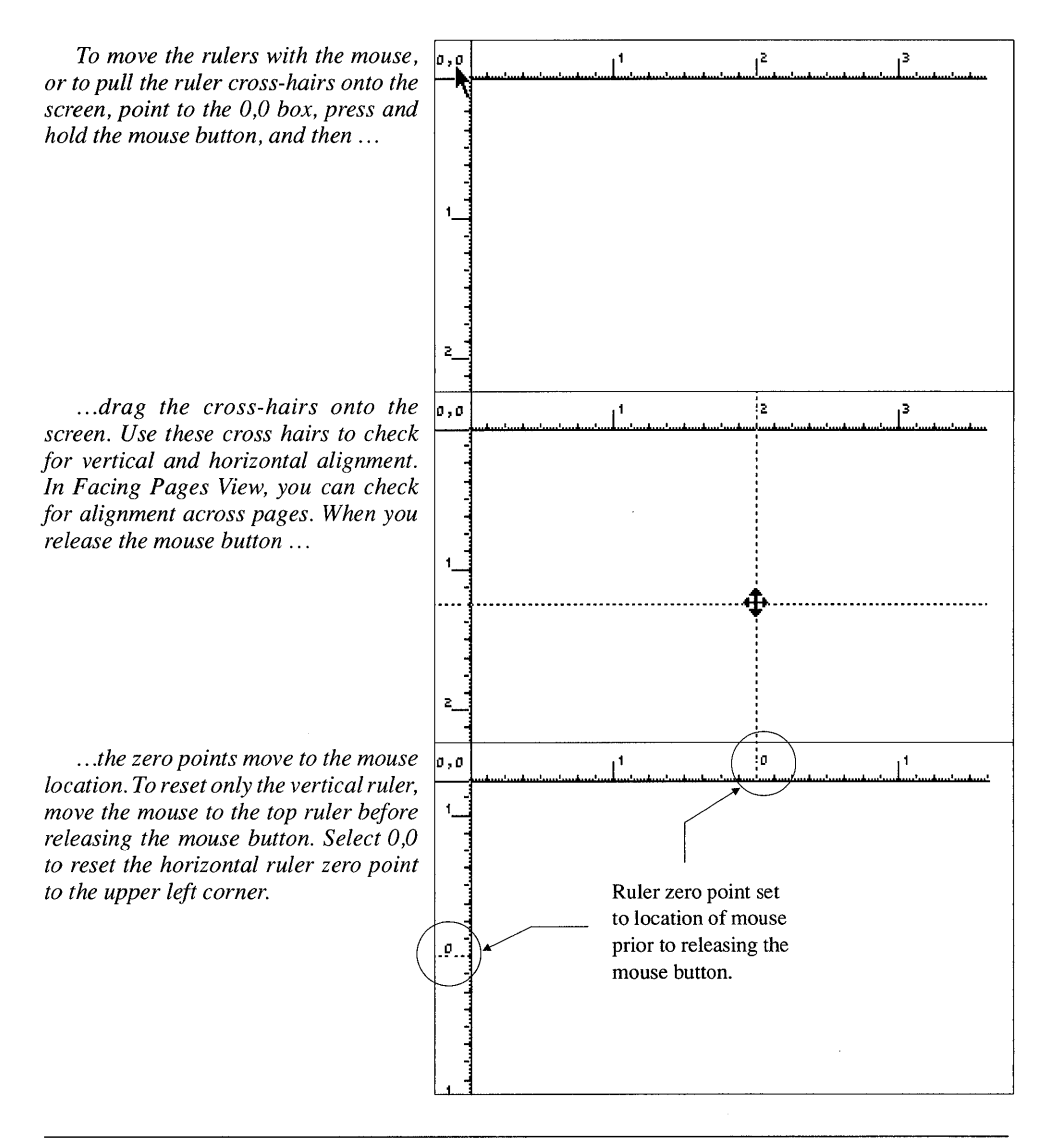

## **Set printer info**

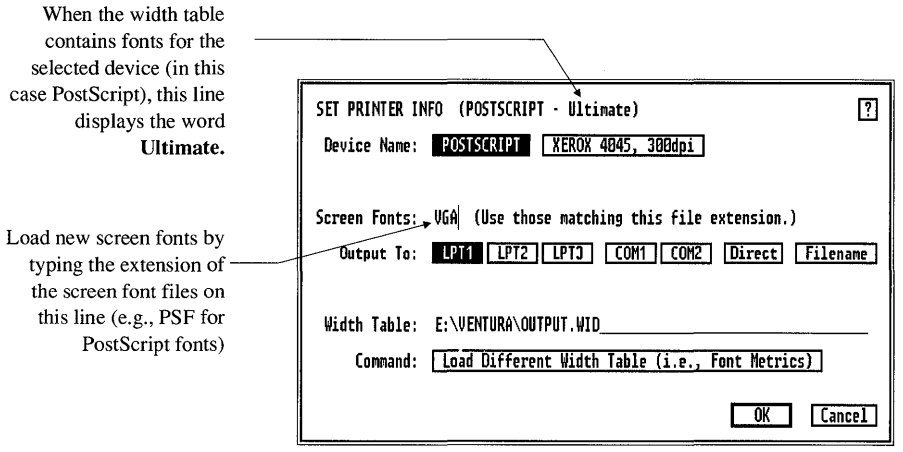

*Figure* 5-87 *Set Printer Info dialog box.* 

### **Description**

The **Printer Info** option allows you to change printers, printer connections, and printer and screen fonts. It also allows you to direct the printed output to a file.

### **Application**

- Switch between several output devices connected to different computer ports. Use this option to switch, for example, between a black and white printer and a color printer.
- Print the chapter to a disk. This disk can be sent to another location for printing on a high speed laser printer or typesetter.
- Load a different printer width table. This allows you to change fonts. It also allows you to change the character widths to match those used on a different printer or typesetter.

### **Operation**

#### **Device name**  You can switch between different installed printers or typesetters by selecting the appropriate **Device Name** in the Set Printer Info dialog box (Figure  $5-\hat{87}$ .) After changing the Device Name, you should select a different **Width Table.** See **Changing Printer Width Tables** later in this section.

- **Adding new screen fonts**  To add new screen fonts to Xerox Ventura Publisher, copy the fonts to the VENTURA or the VENTURA \VPFONTS directory. (All screen fonts must be in on directory or the other.) The fonts must all have the same file extension. To select these screen fonts, specify the file extension on the **Screen Fonts** line.
- **Output to**  You may also need to change the computer port. To change computer ports (e.g., from COMI to COM2), select the correct option on the **Output To** line.

#### **Output to disk file**

If you select **Output To: Filename,** then the information normally sent to the output device during a print operation is instead sent to a disk file. Nothing is sent to the output device. This disk file can then be sent via floppy disk, network, or modem to a remote printer or typesetter for printing at a later time.

To output to a file, select the **To Print** option from the File menu **after**  selecting Output To: Filename within this dialog box.

The disk file created using this command will be at least as big as the sum of all the files contained in your chapter or publication. Make sure your computer hard disk has enough room.

> This option is not available for JLaser, Cordata, AST TurboLaser, and IBM 4216 printers.

#### **Printing a chapter outputted to a disk**

After you have outputted the chapter to a file, you will eventually want to send this file to a printer or typesetter. To do this, use the standard

DOS COPY command, and copy the file directly to the output device by typing the following directly from the DOS prompt:

```
COpy filename port: IB Enter
```
Replace filename with the name of the disk file you want to print, and port with the name of the port selected, exactly as shown on the Output To: line. Remember to place a colon directly after the port name.

For example, to print a file named TECHDOC1.COO to a printer connected to LPTl, type the following at the DOS prompt:

COpy TECHDOC1. COO LPT1: *IB* **Enter** 

This only works with output devices connected with a parallel cable. For output devices connected with a serial cable, you must first execute the following commands (assuming your device is connected to COMl):

MODE COM1: 96, N, 8, 1, P **Enter**  MODE LPT1: =COM1: **Enter** 

Then execute the COPY command to LPT1: exactly as shown above.

Use the XPRINT utility to copy Interpress files.

#### PostScript printers

When copying to a PostScript printer or typesetter, you must first insert the Utilities Disk into the A drive and then type the following command directly from the DOS prompt:

```
COPY A:\POSTSCPT\DTR.TXT LPT1: Enter
```
DTR.TXT is a file contained on the Xerox Ventura Publisher Utilities disk in the POSTSCPT directory. Once this file is transmitted, it does not ever need to be re-transmitted unless another program resets your printer. It remains in the printer, even when the power to the printer is turned off.

#### **Changing width tables**  Each printing device creates individual letters and symbols differently, with a different shape, height, and width. Xerox Ventura Publisher must know, for each device installed, the width of each character for each typeface and size. This width information is then used to adjust the position for each character on the screen so the end of each line, paragraph, and page match the printed output.

During the initial installation process, Xerox Ventura Publisher automatically creates files, called width tables, which provide this information for each printing device installed. When you select a different device, as described in the section Changing Output Devices, the matching width table should be loaded.

To load a different width table:

- 1) Select Load Different Width Table (i.e., Font Metrics.) The Item Selector appears, and width table files names are shown. These files have names like XRX4045.WID and POSTSCPT.WID.
- 2) Select the width table desired.
- 3) Select OK for you choices to take effect.

If the current width table is for a different printer than the Device Name currently selected, **Quality** (shown at the top of the Set Printer Info dialog box) changes from Ultimate to Draft.

Whenever you save a style sheet, a reference to the width table currently in use is stored with that style sheet. This assures that the chapter always prints the same way, even if you later load another width table.

#### **Draft printer**

If you ultimately want to print to a device not connected directly to your computer (perhaps a typesetting machine), but want to create rough draft copies on your local printer, you have a problem. The character widths used by your draft printer don't match the widths used by the ultimate output device. When you print the chapter on the Ultimate device with a different width table, lines, paragraphs, and pages will all contain the wrong number of characters, and the chapter will look totally different from the one you originally created.
The solution is to use the Ultimate output device width table with your local printer. While this produces a chapter on your local printer with the wrong word spacing, justified text will still look justified, and the number of characters on each line, paragraph and page will exactly match what gets printed on the ultimate output device.

#### **Default width table**

The width table for the *first* output device installed (primary device) is automatically copied during installation to a file called **OUTPUT.WID.** This is the default width table. Its purpose is to reconfigure style sheets which are transferred between systems which use different printers.

As an example, a style sheet created on a system which uses an HP LaserJet and copied to a system which uses a PostScript printer will automatically adapt correctly to the PostScript printer's width table if you load OUTPUT.WID before the style sheet is copied from the LaserJet system.

~ Use the width table name which matches the *printer* name (e.g., POSTSCPT.WID) if you want the character widths to remain the same regardless of which printer you are currently using. Use OUTPUT. WID if you want the character widths to change automatically whenever you copy the style sheet to a different system.

## **Add/remove fonts**

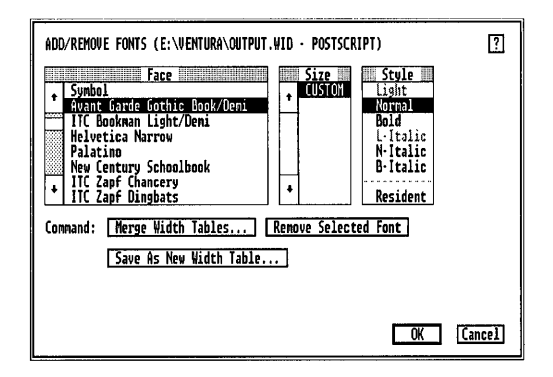

*Figure* 5-88 *Add/Remove Fonts dialog box* 

### **Description**

The Add/Remove Fonts option allows you to add additional printer fonts. It also allows you to disable automatic font downloading for each individual font.

### **Application**

- Add typefaces
- Enable or disable automatic font downloading

#### **Add fonts**  Sooner or later you will want to add new fonts to Xerox Ventura Publisher. You can purchase fonts from any one of over a dozen companies. While these fonts are all different, the process of installing them is the same.

To add new fonts, follow these directions:

1) Copy all new fonts to the VENTURA directory. If you are adding fonts for a PostScript printer, make a directory called PSFONTS

and copy the fonts to this directory instead. (LaserJet fonts can also be copied to a different directory—See Appendix K.)

- 2) Copy the width table for these new fonts to the same directory to which you copied the fonts. Most font vendors supply a Ventura Publisher width table. Use the utilities described in Appendix K to create a width table if the font supplier did not provide one.
- 3) Run Xerox Ventura Publisher.
- 4) Select the Set Printer Info option in the Options menu.
- 5) Select Load New Width Table and load the width table for the *existing fonts* for your printer.
- **EX** Do not load the *new* width table using the Load Different Width Table command in the Set Printer Info option. You must always merge a new width table into one which already exists.
	- 6) Select the Add/Remove Fonts option from the Options menu. The Add/Remove Fonts dialog box appears (Figure 5-88).
	- 7) Select Save As New Width Table and save the *existing* width table under a new name to avoid accidentally modifying an existing width table.
	- 8) Select Merge Width Tables and select the width table for the *new*  fonts. These new fonts are added to those already in the existing width table. The combined set of faces, sizes, and styles are immediately shown in the Add/Remove Fonts dialog box.
	- 9) Select any face, size or style which you don't wish to use, and then select **Remove Selected Font**. The font is removed from the combined width table.
	- 10) Select Save As New Width Table and save the combined width table under a new name.

All the new fonts are now available for use.

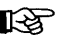

The two width tables merged together must both be for the same printer.

Resident and Download

The word **Resident** in the style portion of the dialog box means that the selected font (i.e., the Face, Size, and Style) is already resident in the printer prior to running Xerox Ventura Publisher. The word Download means that Xerox Ventura Publisher will download the font from the computer's hard disk automatically during the print operation.

Whenever the fonts used to print a chapter reside on the computer hard disk, select Download. Anytime the fonts used to print a chapter have been placed in the printer and made permanent *prior to running Xerox Ventura Publisher,* select Resident. Appendix F describes how to download fonts to HP LaserJet printers.

Each font (i.e., each combination of face, size and style) must be individually set to Download or Resident.

**Decrease print time**  You can decrease print time when using an HP LaserJet or PostScript printer by eliminating automatic downloading. To do this, you must first download the fonts into your printer, and make them *permanent*  prior to running Xerox Ventura Publisher. Use the utilities provided by the printer manufacturer. Use HPDOWN.EXE for the LaserJet printer (see Appendix K).

> PostScript fonts should be downloaded to the printer prior to running 咚 Xerox Ventura Publisher to avoid excessively long printing times.

> > Although you eliminate the time needed to download the fonts at the beginning of each print job, Xerox Ventura Publisher will not free the memory used by the fonts when pages which contain many graphics and few fonts are printed. Unless your printer contains several megabytes of memory, your printer may produce out of memory error messages.

# **Show/hide side-bar**

### **Description**

The Side-Bar is the left part of the Xerox Ventura Publisher screen which contains the Mode Selector, Assignment List, Current Selection Indicator, and Page Counter. Hide Side-Bar removes the entire sidebar from the screen, letting you see more of the page.

# **Application**

Show/Hide Side-Bar provides a more complete view of the document which helps you to perform text editing and paragraph tagging.

#### **Operation**

- 1) Make sure the function you want to use (e.g., Text) is selected.
- 2) Select Hide Side-Bar in the Options menu, or press and hold the Ctrl key as you press W. The Side-Bar disappears.

To show the side-bar, select Show Side-Bar in the Options menu, or press and hold the Ctrl key as you press W.

While the Side-Bar is hidden, you can perform most of its functions in alternative ways:

- Change between modes using the View menu or the keyboard shortcuts.
- Tag paragraphs using the function keys (see the Update Tag List option in the Paragraph menu).
- Select Set Font (Text mode), Add New Tag (Paragraph mode), or Add New Frame (Frame mode) by pressing and holding the Ctrl key and then pressing 2.

# **Show/hide rulers**

# **Description**

Show/Hide Rulers turns rulers at the top and left edges of the screen on or off.

#### **Application**

On-screen rulers help position pictures and graphics.

#### **Operation**

Select Show Rulers to turn rulers on. Select Hide Rulers to tum rulers off.

When rulers are shown, the position of the mouse cursor is always shown by a thin hairline which moves across the face of each ruler. These hairlines allow you to make accurate frame and graphic placement on the page.

To ensure precise frame size and placement, use the Sizing  $\&$  Scaling option in the Frame menu.

To make precise graphics placement, use the Grid Setting option in the Graphic menu.

# **Show/hide column guides**

#### **Description**

Show Column Guides paints faint dashed lines on the screen that show the outline of each column.

#### **Application**

- See how much space is left at the bottom of the column.
- Aid in frame placement.

#### **Operation**

To turn column guides on, select the Show Column Guides option in the Option menu. To turn column guides off, select the Hide Column Guides option in the Option menu.

Column guides cannot be printed.

When Column Snap is turned on, frames which you create, move, or re-size will snap to these column guides. Column Snap works regardless of whether the column guides are shown.

#### **Show/hide pictures**

#### **Description**

The Hide Pictures option replaces line art and images with a gray rectangular box.

#### **Application**

- Increase the screen drawing speed.
- See the frame margins, if the frame contains a picture.

#### **Operation**

To turn *all* pictures off:

- 1) Make sure that no frame is selected.
- 2) Select Hide All Pictures in the Option menu.

To tum all pictures back on again, select Show All Pictures from the Option menu. The frame and the picture it contains can still be moved, sized, scaled, cut, copied, and pasted while pictures are hidden.

To hide or show just one picture:

- 1) Select the Frame mode.
- 2) Select the picture you wish to hide/show.
- 3) Select the Hide/Show This Picture option.
- When  $\mathbb{R}$  Unless specified otherwise at print time, hidden pictures do not print. Use this feature to produce draft copies without having to wait the additional time that some printers require to print a picture.

When pictures are hidden, a gray box appears within each frame, covering the exact area occupied by the picture. The space between this gray box and the frame edge shows you the current frame margin settings.

#### **Show/hide tabs & returns**

#### **Description**

**Show/Hide Tabs & Returns** provides visual markers for tabs, nonbreaking spaces, line breaks, end of paragraph marks, end of file marks, index points, frame anchors, discretionary hyphens and other hidden inserted characters.

### **Application**

Locate hidden characters while editing text.

### **Operation**

To show tabs and returns, select **Show Tabs & Returns** from the Options menu press **Ctrl T.** To hide these characters, select **Hide Tabs**  & **Returns** in the Options menu. Figure 5-89 shows some of the symbols used to display hidden characters.

Showing these characters takes additional space, which changes the location of characters on the screen slightly. This shift in no way affects how the page is printed.

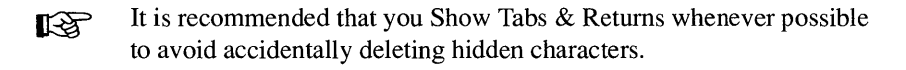

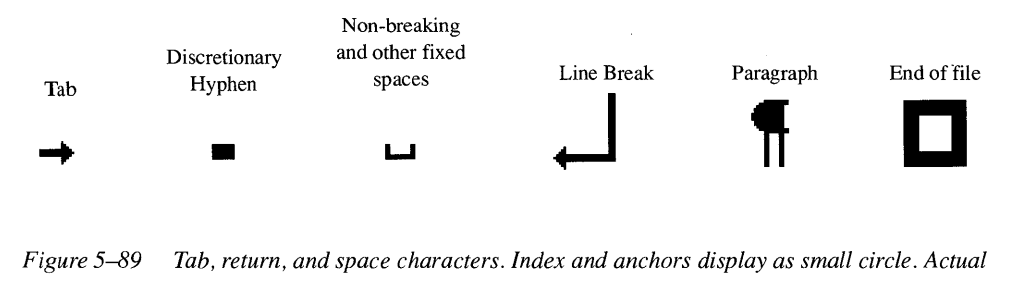

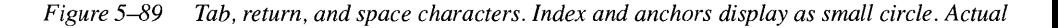

# **Show/hide loose lines**

#### **Description**

The Show/hide Loose Lines option highlights lines which exceed the Maximum Space Width setting in the **Paragraph Typography** option. Although Letter Spacing may be turned on to compensate for the loose line which results when this space is exceeded, the line will still be flagged as loose.

# **Application**

Provide a visual landmark to aid in editing loose lines. You should place a discretionary hyphen in the first word below the loose line to correct a loose line.

### **Operation**

To show loose lines, select the Show Loose Lines option from the Options menu. To turn the loose line display off, select the Hide Loose Lines option from the Options menu.

Loose lines are shown in reverse video (i.e., white text on a black background) on a monochrome display. They are shown in red on a color display. When displaying the page in Reduced View, loose lines may not be visible, depending on the resolution of your monitor.

To correct a loose line, place a discretionary hyphen in the first word below the loose line. See the Text mode section of the Modes of Operation chapter.

#### **Turn column snap on/off**

## **Description**

**'furn Column Snap On** forces all frames to align with the sides of the page's column guides.

# **Application**

Force picture and text frames placed on the page to align perfectly with the text columns.

## **Operation**

To turn column snap on, choose **'furn Column Snap On** from the Options menu. To tum column snap off, choose **'furn Column Snap Off** from the Options menu. A frame positioned within approximately 0.1 inch of a column guide will snap to that guide when Column Snap is turned on.

Turning column snap on does not move frames already in the Chapter until those frames are moved or re-sized.

When re-sizing a frame already placed on the page, only the side of the frame currently being moved snaps to a column guide.

Frames do not snap to the top or bottom of the column guides. However, if the top margin is an integral multiple of Body Text Inter-Line spacing, and Line Snap is turned on, you can force the frame to align exactly with the top of the column guide. (See **Turn Line Snap On** in the Options menu.)

#### **Turn line snap on/off**

#### **Description**

The **Turn Line Snap On** option forces frames to line up exactly with the Body Text Inter-Line spacing in the page.

### **Application**

- Ensure that frames in adjacent columns line up exactly.
- Force the top of one frame to align with the bottom of the frame above it.
- Force a line or lines of text in a column to move down by exactly one line by increasing the height of a frame that has been snapped to the column.

### **Description**

To turn line snap on, choose **'furn Line Snap On** from the Options menu. To tum line snap off, choose **'furn Line Snap Off** from the Options menu.

This option uses the Inter-Line spacing for Body Text to create an invisible grid to which frames are snapped. If Line Snap is turned on or if Body Text Inter-Line spacing changes after frames have been placed, you must move both the top and bottom of each frame in order to align the frame with the new Body Text grid.

**KA** 

If you change the font size of Body Text, and if Auto-adjust styles is turned on, the Inter-Line spacing for Body Text will change. When you next select a frame, it will jump to the new line grid. To avoid this problem, either turn Auto-adjust styles off prior to changing Body Text font size, or turn Line Snap off prior to selecting a frame that you have already placed in the chapter.

#### **Multi-chapter**

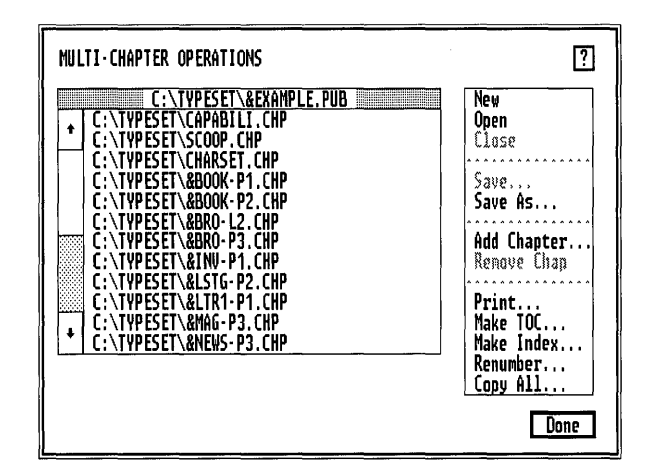

*Figure 5-90 Multi-Chapter Operation dialog box* 

### **Description**

The Multi-Chapter option allows you to combine a large number of chapters together into a Publication. You can then print, generate a table of contents, create an index, or renumber the pages for the entire publication.

Multi-Chapter also includes a file management utility that allows you to copy all files associated with a chapter or publication.

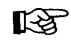

**EX** Always use the Multi-chapter copy operation to copy chapters. Do not use the DOS COpy function.

### **Application**

• Print very large publications, such as books or technical manuals. Each chapter can be created separately and can point to its own set of text, pictures and style sheets.

- Quickly see every file associated with an individual chapter.
- Automatically create front and back matter (table of contents and index.)
- Automatically continue page numbers across chapter boundaries.
- Copy every file associated with a chapter or publication, without accidentally losing a file.

#### **Creating a publication**

Xerox Ventura Publisher can print or copy publications consisting of up to 128 chapters. The Multi-Chapter Operations dialog box allows you to build a list of chapters, which can then be saved as a Publication. (A publication is nothing more than this list of chapters.) This list then tells Xerox Ventura Publisher which chapters to use during multi -chapter operations.

To create a publication:

- 1) Select Multi-Chapter from the Options menu. If you have made changes since the chapter or style sheet was last changed, you are prompted to save them. The Multi-Chapter Operations dialog box shown in Figure 5-90 appears.
- 2) If you want to create a publication that does not include the chapters already displayed, select New. The file names are removed from the dialog box. (The chapter files removed with this New command are not altered or deleted.)
- 3) If you want to retrieve a previously created publication, select Open. The Item Selector appears, and you can then specify which publication you wish to retrieve. Select OK. The Multi-Chapter Operation dialog box reappears, with the publication's chapters displayed.
- 4) If you want to add additional chapters to the list displayed, select the Add Chapter option. The Item Selector appears. After specifying the chapter file name, select OK, and the Multi-Chapter Operation dialog box reappears.
- 5) Continue selecting Add Chapter for each additional chapter you want to place in your publication. If you make a mistake and add a chapter that you don't want, select that chapter name, and then select Remove Chapter.

#### Rearrange chapter order

You can easily change the order in which chapters are placed in the list once you have created a list of chapters. Simply move the mouse cursor over the name of the file you wish to move, press and hold the mouse button, and then "drag" the file name to the new location. When you release the mouse button, the file name is inserted at the new location in the chapter list, and all file names below this point are pushed down.

To move a file name from the bottom to the top of a long list of chapters, scroll to the end of the list, and move the file to the top of the display area. Repeat until the file is at the top of the list.

Once the list of chapters is complete and in the correct order, save it by selecting the Save As option. The Item Selector appears, and you can then specify the file name. The extension PUB is automatically added to the file name. Note that you actually are saving nothing more than a list of chapters. The individual chapters and their associated text and picture files have already been saved.

Once the publication has been saved, you can create a table of contents or index for it, renumber the chapters in the order specified, print all chapters, or copy all the files associated with every chapter.

- See all files in chapter If you want to see what files are associated with any given chapter, first select the chapter name and then select Open. The individual files for that chapter are temporarily displayed. Select Close to return to the original display.
	- Select Open when a chapter name is selected to display the contents of ĽS. that chapter. Select Open with no chapter name selected to retrieve a previously saved publication.
- Multi-chapter print To print the multi-chapter publication currently displayed, select Print in the Multi-Chapter Operations dialog box.

The options are identical to those described in the To Print option in the File menu, with one exception: if you have selected Output To Filename using the Set Printer Info option in the Options menu, you can specify whether you want to Combine print files into one big file or whether you want Separate files for each chapter. If you select Separate, Xerox Ventura Publisher automatically creates individual files for each chapter, with the name you specify followed by the extensions C00, C01, C02, etc. If you select **Combined**, the entire publication is placed in one big file with the extension COO.

**Table of contents generation**  Xerox Ventura Publisher can automatically generate a table of contents by extracting tagged text from the publication. For instance, you can create a table of contents that contains every occurrence of text tagged as Chapter Head or Sub Headline, along with the associated chapter and page numbers. This table of contents is then stored as a text file, which you can load and format later just like any other text file and added to the front of the publication file.

To generate a table of contents for the publication displayed in the title bar of the Multi-Chapter Operations dialog box:

- 1) Select Make TOC. The Generate Table of Contents dialog box appears (Figure 5-91.) The current publication name is shown on the TOC File: line, with the last three letters changed to TOC and the extension GEN added. This is the name of the text file which will be created during the process of generating the Table of Contents.
- 2) Use the text cursor to change the TOC file name if you don't like the default name provided.

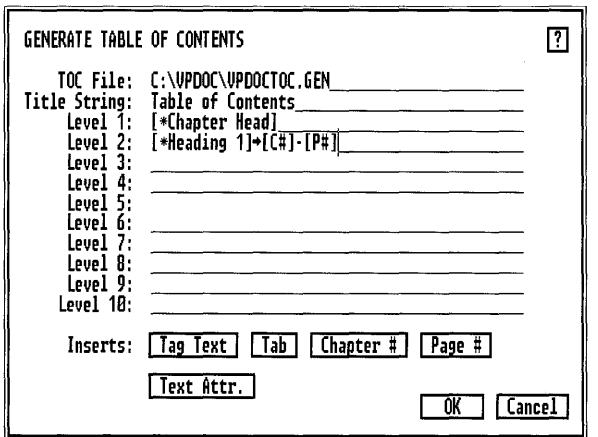

*Figure* 5-91 *Table o/Contents dialog box* 

- 3) Modify the Title String, if desired. This is the title that appears at the top of the first table of contents page.
- 4) Place the text cursor on the Level 1 line, and then select Tag Text. This places the following words on the Level 1 line:

```
[*tag name]
```
- 5) Use the keyboard cursor keys to delete the words tag name and replace them with the first tag associated with text you wish to place in the table of contents.
- 6) Move the text cursor to the end of the Level 1 line.
- 7) Select Tab.
- 8) Select Chapter # (if you want chapter numbers included).
- 9) Type a hyphen. If you want an En dash, type: <196>
- 10) Select Page #.

The Level 2 line on your display should look like the one in Figure 5-91. Repeat this procedure for additional levels.

What you have just done is specify the text tagged with the name you specified to start at the left margin, followed by a tab, and then the chapter number and page number on which that text was found. You can add any other text or format information you require.

When finished, select OK. Xerox Ventura Publisher then automatically creates a table of contents.

This text file is automatically tagged with different tags for each level, and another tag for the title. These tags are called  $Z$  TOC1,  $Z$  TOC2, etc., and Z\_ TOC TITLE.

You can then load the resulting text file (using the Load Text/Picture option), format it with a style sheet, edit it, and print it just like any other text file. Load this text file using the Generated option in the Load/Text Picture dialog box.

To save the options you specified in the Generated Table of Contents dialog box, save the publication *after* creating the table of contents.

> The table of contents for this manual was created using Xerox Ventura Publisher.

**Index generation** Xerox Ventura Publisher can automatically create an index from the references you inserted into the text using the Insert/Edit Index option in the Edit menu.

> To generate an index for the publication displayed in the title bar of the Multi-Chapter Operations dialog box:

- 1) Create a publication file as described earlier in this section.
- 2) Select Make Index. The Generate Index dialog box appears (Figure 5-92). The current publication name, with the last three letters changed to IDX and the extension GEN added, is shown on the Index File line. Change this name if you don't like the default name provided.
- 3) Modify the Title String, if desired. This is the title that appears at the top of the first index page.
- 4) If desired, select Letter Headings: On. This places an A before the first index entry beginning with the letter A, a B before the first index entry beginning with the letter B, and so on. An exclamation point (!) is used as the heading for all non-alphabetic entries.

The rest of the dialog box is automatically filled out as shown in Figure 5-92, and usually does not need to be changed. For those wishing to change the default format:

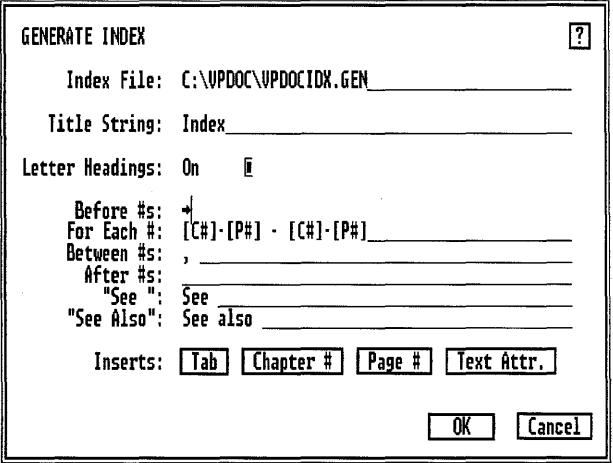

*Figure* 5-92 *Generate Index dialog box.* 

Before #s inserts the text you specify in front of the chapter and page numbers. The default is one horizontal tab character. For the index in this manual, the tab was replaced with a comma followed by a space. If you want to make the page numbers a different font than the rest of the index, place the typeface or size change code on this line. For example, to make the numbers print in ten point Helvetica, you would type:

 $<$ P10F2>

For Each # describes how the chapter and page numbers will appear in the index. If you don't want chapter numbers, delete both occurrences of  $[C_1^{\#}]$  –. If you want chapter numbers to appear bold, type:

 $\langle B \rangle$   $(C#$   $| \langle D \rangle - [P#] - \langle B \rangle$   $(C#$   $| \langle D \rangle - [P#]$ 

Between #s describes the punctuation that should be placed between each chapter/page number referenced. The default is a comma, followed by a space.

After #s describes what punctuation should be placed after the chapter/page numbers. The default is no punctuation at all. If you changed font using the Before #s setting, you can reset to the default font by typing the font or size change code on this line. For example, to reset the typeface and size to the default specified by the Paragraph tag, you would type:

<P255F255>

See defines the text that should be added for a cross reference entry. Usually the word See is used. If you want the word See to appear in italic, type:

<MI>See<D>

See Also defines the text that should be added for a secondary cross reference entry. Usually the words See Also are used.

To save changes made to the default settings, save the publication *after*  creating the index.

During the process of generating an index, the actual text from each index entry is collected from the publication, along with the chapter and page number on which that entry is currently placed. This text is then sorted and placed into a text file. Each entry is followed by a line break and horizontal tab character. The last entry for each letter in the alphabet is followed by a paragraph end (carriage return.)

The index for this manual was generated with Xerox Ventura Publisher's index feature.

#### Renumber chapters

The Renumber option automatically renumbers chapter, page, table, and figure numbers across chapter boundaries. This is used for books or other long documents which are numbered consecutively across chapter boundaries.

To make this feature work, you must use the Update Counters option (in the Chapter menu) and set the initial chapter, page, table, and figure counter for each chapter to Previous Number + 1.

To renumber chapters, select the Renumber option.

#### Copying chapters & publications

Since both Chapter and Publication files point to many different text and picture files, each of which may be in a different subdirectory, copying every file in a complete Chapter or Publication using the DOS COPY command is a laborious process. In general, the DOS COPY command does not work unless you intend to copy every file back to the same disk drive and subdirectory.

#### Do not use the DOS COPY command to copy chapters. 咚

The Copy All feature automatically copies all files associated with a chapter or publication (except hyphenation dictionaries). You can copy each type of file (e.g., style sheet, picture, text) to a different disk drive and subdirectory. Xerox Ventura Publisher automatically updates the references in the chapter (CHP) and publication (PUB) files to these new drives and subdirectories.

#### To copy the entire publication:

- 1) Open a publication file, or build a list of publications using the Add Chapter command, then save the resulting publication.
- 2) Select Copy All. Make sure no chapter name is selected, or you will only copy that one chapter. (To de-select a selected chapter, move the mouse cursor to an empty portion of the screen, and then press the mouse button once.)
- 3) The Copy All dialog box appears. (Figure 5-93). The PUB or CHP: line shows the name of the publication or chapter to be copied. The destination lines show the disk drive and subdirectory to which each file type will be copied.
- 4) On each destination line, enter the disk drive name, followed by a colon, *followed by a backslash*  $(\lambda)$ , followed by the subdirectory (if any) where you wish to place that file type.
- 5) Shortcut: if you want to save all files to the same disk and directory, enter information on the first destination line only, and then select Make all Directories the Same as the First.
- 6) Select OK to begin the copying process. Xerox Ventura Publisher creates any directory names requested that were not already in existence.

For example, to save all files in the publication to the root directory on the A drive, edit each line to look like Figure 5-93

**EXECUTE:** Pressing the **Enter** key does nothing in the Copy All dialog box in order to reduce the chance of accidentally starting the copy process before you are ready. You must select OK with the mouse to begin the copy process.

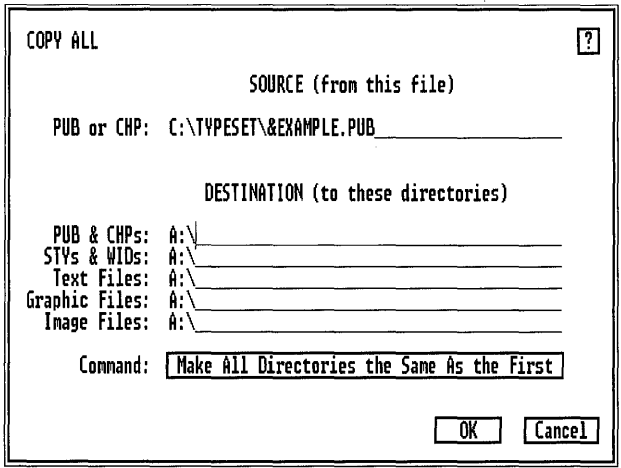

*Figure* 5-93 *Copy All dialog box. Set to copy all files associated with EX-AMPLE.PUB to the A drive. You must include the backs lash* (\) *at the end of each destination line or you may copy files to a different directory than you intended.* 

DOS allows only 112 files in the root directory of a floppy disk, but places no limit on the number of files that you can place in a subdirectory. Therefore, when you copy chapters containing a large number of small files, you should copy these to a subdirectory on the floppy disk.

If all the files from the publication will not fit on one disk, the following message appears when the disk becomes full:

```
There is not enough space on the target disk to save 
the file. Do you wish to continue with a new disk or 
cancel the archive process?
```
To continue the archive process, insert a blank, formatted disk in the drive, close the drive door, and then press **Enter.** 

#### To copy only one chapter:

- 1) Select that chapter name from the list of files shown in the Multi-Chapter dialog box.
- 2) Select Copy All and follow the preceding instructions for copying a publication.

Retrieving a publication

- 3) Select the Open option in the Multi-Chapter dialog box.
- 4) Change the disk drive as described in the Item Selector section of the User Interface chapter.
- 5) Once the publication is opened, select Copy All and fill in the destination lines with the appropriate disk drive and directories, as described in the preceding paragraphs.

Figure 5-94 shows the Item Selector set to retrieve a publication that was previously copied to the A drive. All files are copied to the TYPESET subdirectory.

Retrieving a single chapter To retrieve a single chapter that has been copied to another disk drive:

1) Select Add Chapter.

- 2) Once the chapter is shown in the Multi-Chapter dialog box, select the chapter name.
- 3) Select Copy All.
- 4) Fill in the Destination lines with the appropriate disk drive and directories.

When retrieving publications or chapters that you have saved on more than one disk, the following message appears:

This file could not be found: filename. Do you wish to skip over it, or retry with a new disk, or cancel the archive process?

Insert the next disk, and then select Retry, or press **Enter.** 

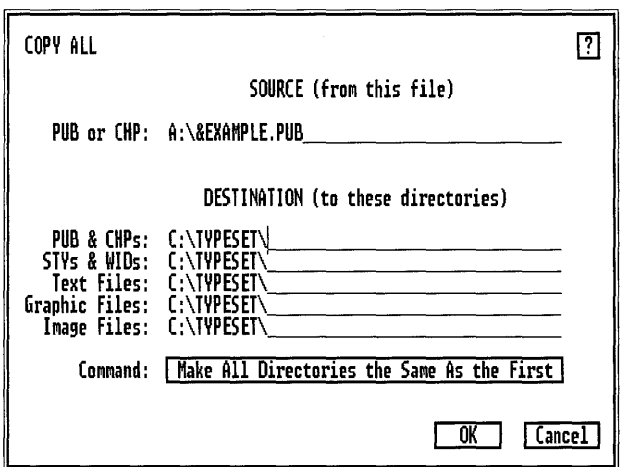

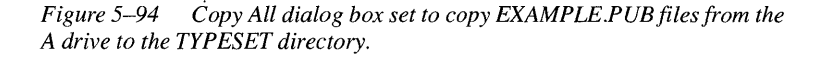

This page intentionally left blank.

# **PUTTING IT TOGETHER**

This chapter tells you how to combine all the features in Xerox Ventura Publisher to produce your documents. It is divided into six sections:

- Learning hints
- How to create documents
- How to produce style sheets
- Creating typographic effects
- Performance improvement tips
- **Shortcuts**

Learning hints. This section tells you how to get the most of the training materials provided with Xerox Ventura Publisher, as well as where to get more information. The concepts which are unique to this product--chapters and tags-are reviewed briefly.

How to create documents. This section shows three fundamentally different ways to create a document. Each approach is described both visually and in writing.

How to produce style sheets. This section provides step by step procedures for creating a style sheet. Once you finish this section, read the next section on creating typographic effects.

Creating typographic effects. This section shows how to combine the different paragraph attributes together into tags to produce both common as well as unusual typographic effects such as lead-ins, outdented headings, and reversed text.

Performance improvement tips and shortcuts. For the advanced user, these sections provide tips that will improve your productivity and increase the speed of operation.

# **Learning hints**

# **Training**

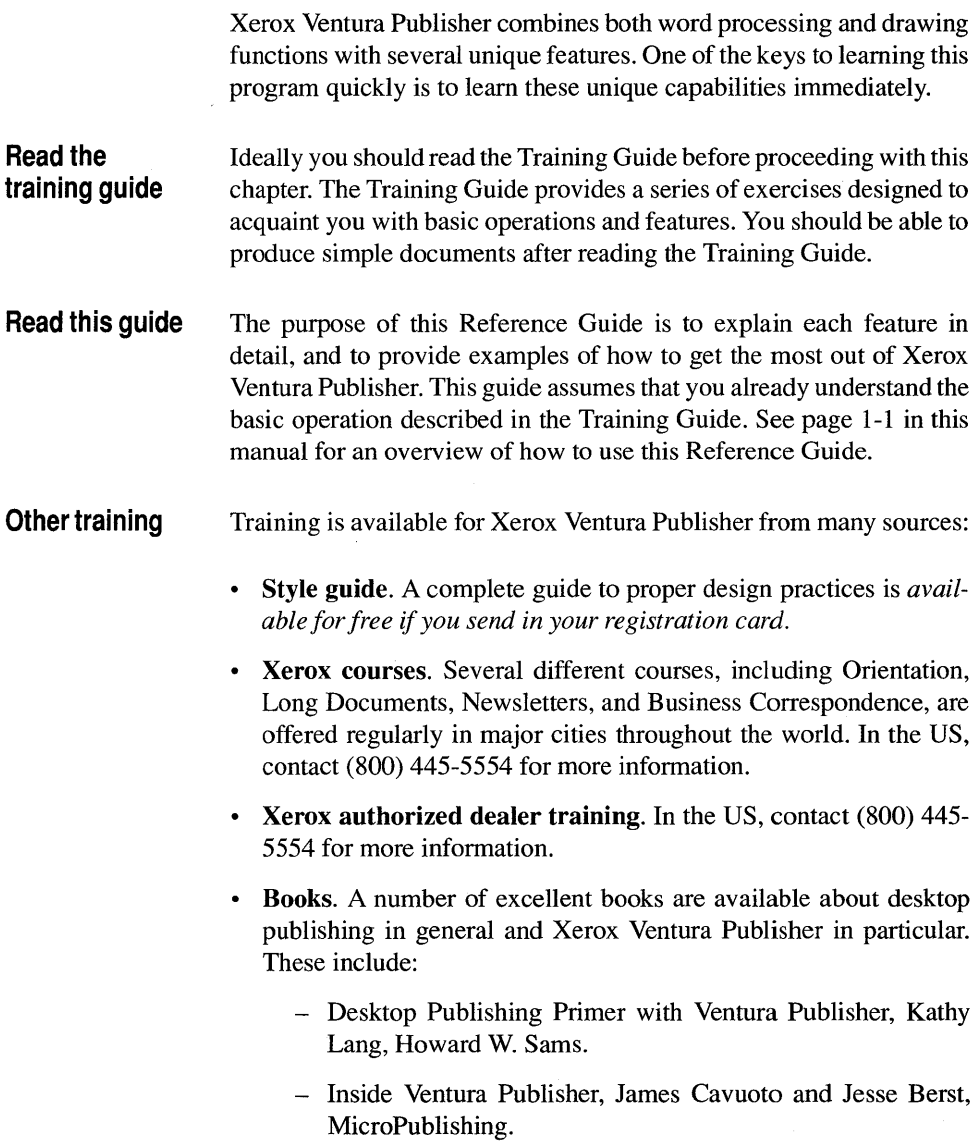

- Mastering Ventura, Matthew Holtz, Sybex.
- Publishing Power With Ventura, Martha Lubow and Jesse Berst. New Rider Publishing.
- Ventura Publisher for the IBM PC: Mastering Desktop Publishing, Richard Jantz, Wiley.
- Ventura Tips and Tricks, Ted Nace, Peachpit Press.
- User Groups.
	- Ventura Publisher Users Group (VPUG).
	- Ventura Users of North America (VUNA).
- Other Products. Contact your local dealer for information on other products which enhance Xerox Ventura Publisher. These products include fonts, file management software, clip art, typesetter drivers, large screen displays, print buffers, and many other products.

#### **Unique features**

Xerox Ventura Publisher is similar to other programs you may already use. You can edit text as you do in your word processor, and you can draw the way you do in your drawing or CAD program. However, Xerox Ventura Publisher does contain several unique features which you must learn before you can enjoy the full power of the product. These unique features are described in this section.

**Chapters** Most programs can work with only a few files at one time. For instance, word processors can handle only two documents at once. Most databases can manage only a few database files simultaneously. By contrast, Xerox Ventura Publisher can combine and publish up to 128 different text and graphic files in one document. To make it simple to save and retrieve all these different files, Xerox Ventura Publisher creates a blueprint of how they should be combined together. This blueprint is called a Chapter File (Figure 6-1). When you use the Open, Save, or Save As options in the File menu, you retrieve or save this blueprint. You also retrieve or save all the files which this blueprint (i.e., chapter) references.

**Tags** All word processors let you change text to boldface, italic, underline, etc. These changes are usually called *text attributes.* Xerox Ventura

#### Chapter File

Creates a blueprint which shows which files are in chapter and determines where they are placed.

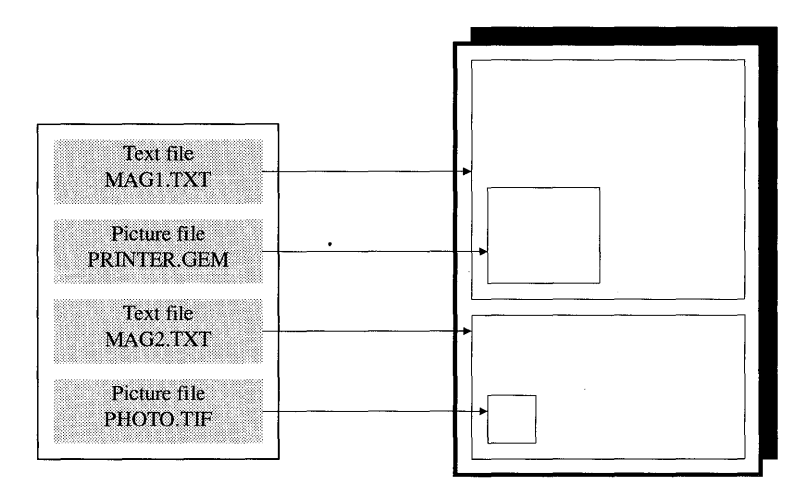

*Figure* 6-1 *The chapter file creates a blueprint of how all files in your document should be combined together.* 

Publisher doesn't restrict you to a few pre-set text attributes. Instead, you can create virtually any attribute you want by combining different fonts, spacing, special effects, color, and ruling lines. To help you keep track of all the different effects you've created and to let you apply these effects easily to different paragraphs in your documents, Xerox Ventura Publisher allows you to attach a name to each style. These names are called *tags.* Tags are stored in style sheets.

**Differences from a word processor.** The Text mode provides a built-in text editor. Like a word processor, the Text mode allows you to add, delete move, and copy text. However, unlike a conventional word processor, the text appears in the *exact location* and in the *format*  that you will see on the final printed page. This results in the following differences in operation compared to most word processors:

- You must always use the mouse to place the text cursor on the page at the location where you want to edit text *before* you begin typing.
- Since you can place text anywhere on the page (by placing text in a frame or in box text), paragraph measurements are calculated

#### **Word processing**

from the left column edge, *not from the edge of the page.* For instance:

- Tab Settings are measured from the left edge of the current column.
- Paragraph Alignment and Spacing are also measured from the left edge of the current column.

Using Ventura Publisher as a word processor. You can create a new document directly within Xerox Ventura Publisher, without ever using an external word processor. Follow these steps:

- 1) Run Xerox Ventura Publisher by typing **VP Enter.** If Xerox Ventura Publisher is already running, select New from the File menu.
- 2) Select the Text mode.
- 3) Move the mouse cursor to the upper left comer of the page and press the mouse button once.
- 4) Begin typing.
- 5) Select Save from the file menu. The file name you choose will create both a chapter file and a text file. The chapter file will have the extension CHP and the text file will have whatever extension and whatever file format you specified the last time the Load Text/Picture function was used.

You may want to create a different text file name or word processor format from those automatically provided when you select Save. To do this, follow these steps prior to selecting Save:

- 1) Select the Frame mode.
- 2) Select the page.
- 3) Select the File Type/Rename option from the Edit menu.
- 4) Enter on the New Name line the text file name you wish to create.
- 5) Select the Text Format you wish to create then select OK.

When you select Save, the text files will be saved with the file name and format you specify.

# **How to create documents**

Although every document is unique, most fall into one of three broad classifications. Each class of document is best created using a specific approach. The three classes of documents are:

#### • Books

Books contain only one text file, which continues from one page to the next. The typographic style and columnar structure remains essentially the same from page to page, although each page may contain unique illustrations, tables, and figures. Books, technical manuals, proposals, databases, catalogs, overhead transparencies, and office correspondence are typical examples of these documents.

• Newsletters

These documents contain many text files, each representing a different article or story. The text in these documents does not usually flow consecutively from one column to the next, but instead skips columns or pages (e.g., the text on page one of a newspaper continues on the back page). Typography, however, is similar on every page in that the same fonts and text spacing are maintained. Examples include newsletters, newspapers, magazines, and some types of brochures.

• Forms

These documents have no structure or typographic consistency from page to page. Forms, ads, and some types of brochures are typical examples of this type of document.

The best way to design each class of document is to use an approach which fits its unique characteristics. These approaches are described in the remainder of this section.

### **Books**

You can create virtually any size book or technical manual using the steps outlined in this section.

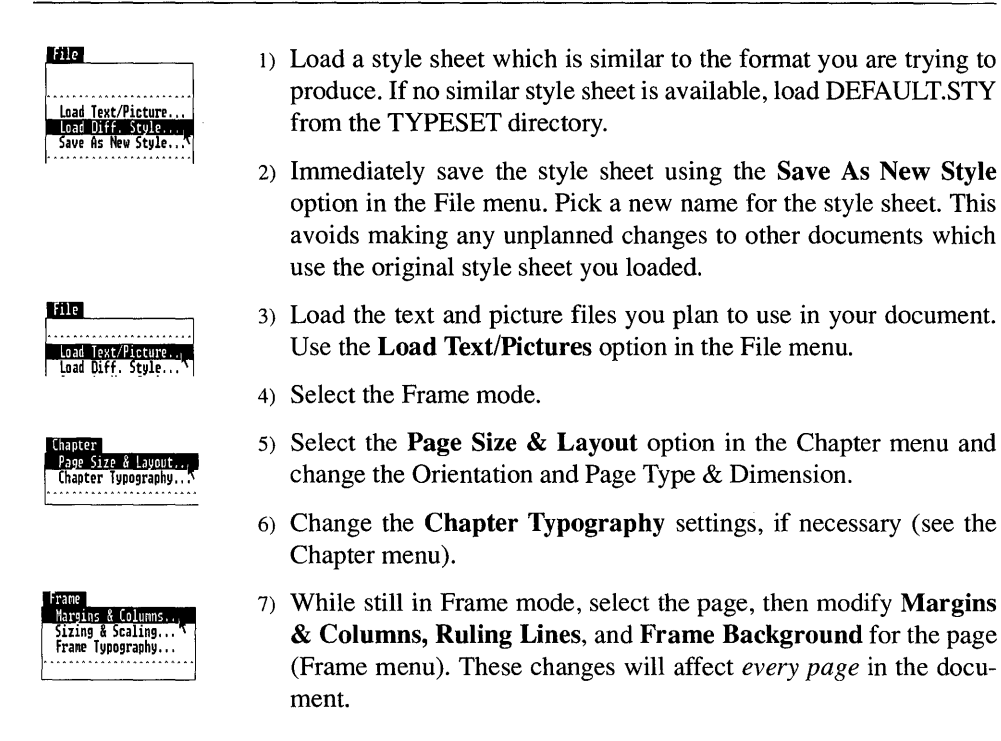

The steps up to this point are the same for each of the three document types (i.e., book, newsletter, and form). The remaining instructions apply to book documents only.

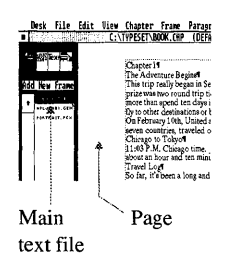

- 1) Select the page, then select the main text file (the one which should flow automatically from page to page). This action will place that text file on the first page and it will automatically create as many pages as necessary to fit the entire file.
- 2) Save the chapter using the Save option in the File menu. The chapter is given the same name as the text file you placed on the page, but with the extension changed to CHP. (Select Save As if you want to save the chapter under a different name.)
- 3) Change to the Paragraph mode. Modify the style sheet attributes to achieve the typographic effects you desire for each paragraph type (this is covered in more detail in the next major section in this chapter). For instance, select a paragraph that you want to use as a headline, select Add New Tag (in the Addition Button in the Side-bar), and then modify the Paragraph attributes for this new tag (Figure 6-2). You can now use this tag to format other paragraphs in the chapter.

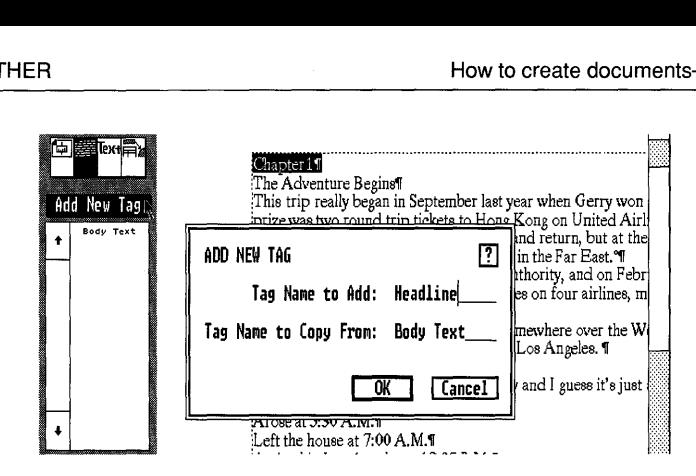

*Figure* 6-2 *Add new tag to create new paragraph attributes.* 

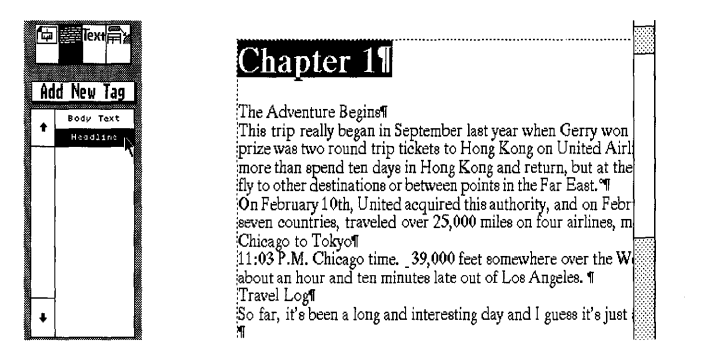

*Figure* 6-3 *After creating a new tag, use the Paragraph menu to create new attributes. Then, assign this tag to a paragraph as shown above.* 

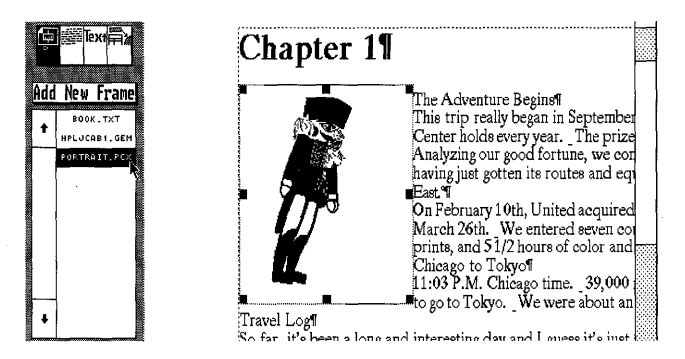

*Figure 6-4* Add new frame to position pictures or additional text where you *want them. Select from the Assignment List the name of the file you wish to place in the frame.* 

- 4) Tag each paragraph that you want to be typographically different from Body Text. To tag a paragraph (and change its format), first select the paragraph, then select one of the tags from the Assignment List.
- 5) Use the Add New Frame Addition Button in the Side-bar to draw frames where you want to place pictures or additional text. Once the frame is drawn, place pictures or text into the frame by selecting the frame and then selecting the file name from the Assignment List  $(Figure 6-4)$ .
- 6) After you have placed a file in a frame, select that frame, then look at each option in the Frame menu. Modify, as necessary, the settings for Margins & Columns, Sizing & Scaling, etc. for each frame.
- 7) If you want to annotate the information in a frame, switch to Graphic mode. Select the frame and then draw arrows, circles, box text, etc. to enhance the text or picture in the frame.
- 8) Use the Text features to edit text on the page, text in frames, and text in box text.
- 9) Use the Chapter menu options, such as **Headers & Footers, Foot**notes, Auto-numbering, and Counters to generate additional text for the chapter automatically.

When you are finished, save and then print the chapter. When all chapters have been created and saved, use the Multi-Chapter option in the Options menu to number all pages correctly (if you number

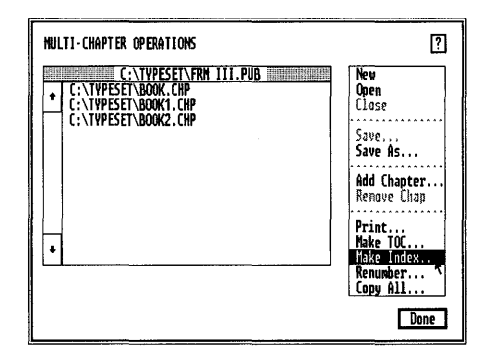

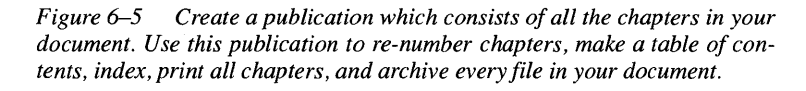

chapters with consecutive page numbers), create a table of contents, and produce an index (Figure 6-5).

Finally, use the Copy All feature in the Multi-Chapter option to archive the publication (the collection of all your chapters) to floppy disks or to another directory on your hard disk.

#### **Newsletters**

This sub-section describes how to create newsletter chapters. A newsletter chapter contains multiple articles, each saved in a different text file. These articles can start on any page and can continue on any later page. Each portion of each article can be placed in a frame anywhere in the chapter. Each frame can have its own set of margin, column, and vertical rule settings.

#### **Newsletter Layout**

Newsletters, newspapers, and magazines combine a variety of different typographic styles, column widths, and margins. You can generate this type of complex layout by placing text into frames, rather than directly onto the page. For those familiar with the traditional publishing process, this strategy very closely mimics the process of pasting up galleys on a page: once you draw a frame and place text into it, the frame becomes a galley that can be "pasted" anywhere on the page.

To compose a newsletter layout:

- 1) Follow the first seven steps for the book strategy shown on page 6-8.
- 2) Use the **Margin & Column** option in the Frame menu to provide column guides to which frames can be *snapped* (Figure 6-6). Tum Show Column Guides On to show these guides on the screen. In the book approach, the column settings are used to format the text on the page. In this approach, the column settings provide a grid to align the separate frames which you will manually draw. You will then place the respective text files into these frames.
- 3) Use the Add New Frame command in the Side-bar to place frames wherever you want text to appear (Figure 6–7).
- 4) Place text or pictures into each frame that you drew in the last step (Figure 6-8). To place text in a frame, select a frame, then select a file name from the Assignment List.

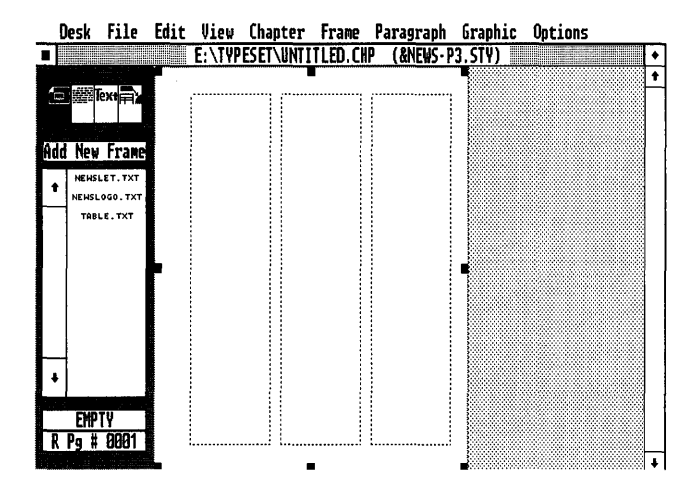

*Figure* 6-6 *First step in newspaper layout: Create underlying grid with Margins* & *Columns.* 

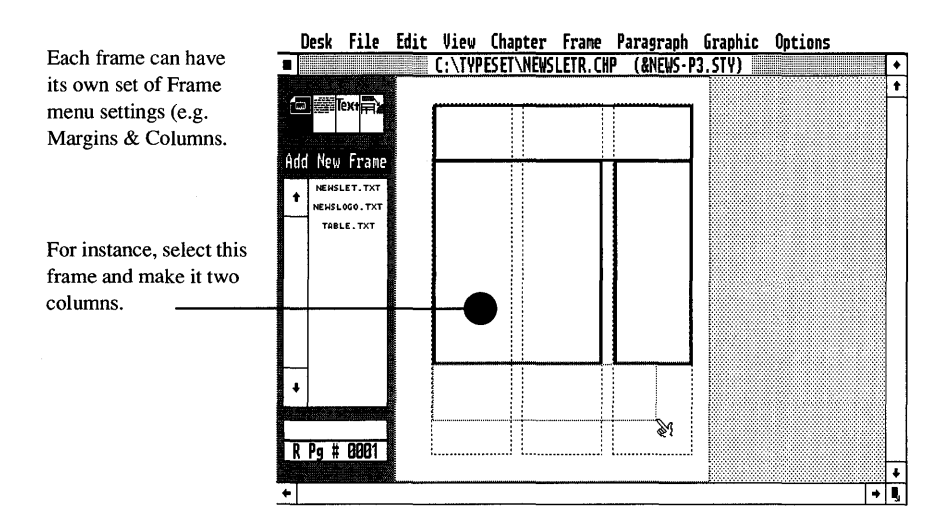

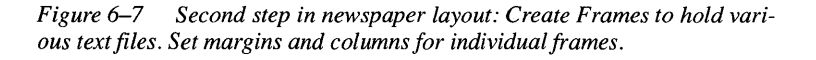
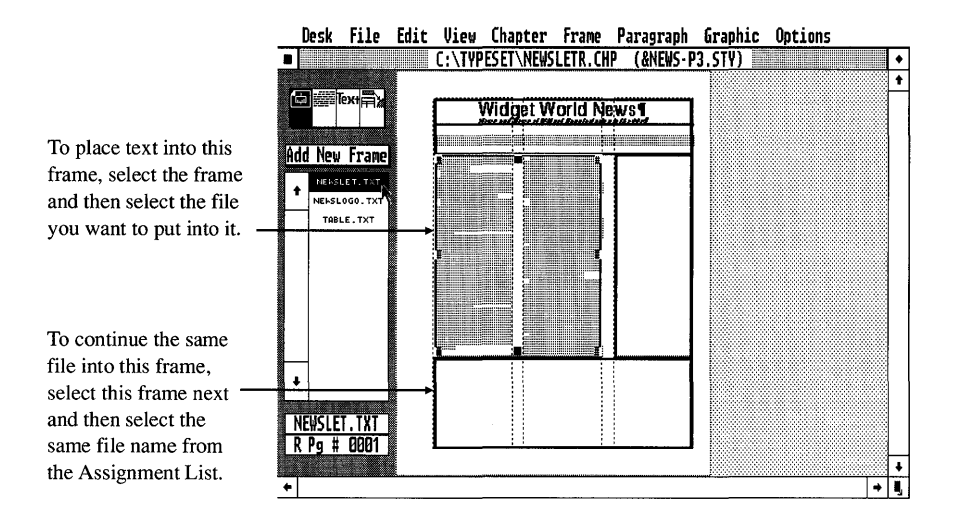

*Figure* 6-8 *Place additional frames on page. Place text and pictures files in each frame.* NEWSLOGO.TXT *was placed in top frame, and* NEWS-LET. TXT was placed in second frame.

- 5) Increase or decrease the size of the frame to change the amount of text it contains. Move the frame around on the page to the location you want.
- 6) Use the Insert New Page option in the Chapter menu to insert a new page. Continue drawing frames and placing text and pictures into these frames as needed to complete your layout.
- 7) *To continue text into a new frame from a previous frame,* first select the new frame, then select the text file name in the Assignment List. The text continues from the previous frame. This process can continue with as many frames as you wish, on different pages, until all text from the file is placed in the chapter. Each new frame can be placed on the current or any succeeding page. *Text cannot be made to flow to a previous page.*
- 8) Change frame attributes as needed using the options in the Frame menu. You can change the number of columns, margins, ruling lines, and frame background for each frame to create special effects.
- 9) Once you have placed text in a frame, you can tag it in exactly the same manner as text placed in the page. Tagging text changes text attributes, and changes the placement of text within the frame (e.g.,

right justified, centered.) All tag spacing is measured from the edge of the *frame,* not from the edge of the page. You can set the Page Break feature (Breaks option, Paragraph menu) to force text into the next frame.

If you want to annotate the information in a frame, switch to Graphic mode. *Select the frame* and then draw arrows, circles, box text, etc. to enhance the text or picture in the frame. Use the Text features to edit text in frames and text in box text.

Figures 6–6, 6–7, and 6–8 show how to compose part of the first page of a newsletter.

**EX** When placing text from the same file into different frames on the same page, you must always place the first part of the text into the frame that you placed on the page *first,* and the last part of the text into the frame that you placed on the page *last.* 

> If you cut a frame and then immediately paste it back on the page, this frame becomes the last frame on the page. Use this technique to re-order text flowing within frames on the same page.

> Also note that if one text frame partially overlaps another text frame, the last frame created appears *on top* of the first frame created. The text in the bottom frame flows around the frame on top.

> Since the newsletter approach places text in frames rather than directly on the page, new pages are not created automatically. Therefore, use the Insert New Page option in the Chapter menu to add new blank pages, as needed. Then continue placing new frames and adding text.

#### **Has all text been put into the chapter?**

Xerox Ventura Publisher doesn't require that all text from a given file be placed in the chapter. This is a useful feature because newsletter layouts often require that the end of a story be truncated in order to fit. Even when you truncate a story in this way, Xerox Ventura Publisher still saves the entire original article when you save the chapter.

However, most of the time you will want to make sure that all the text from an article has actually been placed into the document. To find out whether the entire contents of a file have been placed in the chapter:

1) Tum Show Tabs & Returns on (Options menu).

- 2) Select the Frame mode. Select a frame which contains the text from the file you want to check.
- 3) Select the Go To Page option from the Chapter menu and select Relative to: File, Which Page: Last. This will take you to the last page in the chapter which contains text from this file.
- 4) Select the frame on this page which contains text from this file. If the end of file marker appears in this frame, the entire file has been placed in the chapter. Otherwise, you must draw another frame and continue text from the file into that frame.

#### **Creating templates**

Different issues of a newsletter or newspaper often use the same layout. Rather than spend the time to place frames in the same place on the same pages for each new issue, you can create a template from an existing chapter, which you can use then use to create subsequent chapters quickly. To create a template:

- 1) Open an existing chapter.
- 2) Use the Remove File option in the Edit menu to remove each file in the Assignment List from your chapter. For instance, select the first frame on the first page and then select Remove File in the Edit menu.
- 3) Select Remove from: List of Files, then select OK.

The file is removed from each frame in the chapter, but the frames, and all the frame settings, remain. After you have removed all files in this way, use the Save As option to save the chapter under a new name. For the next issue, all you need to do is retrieve this blank chapter, load the appropriate text and picture files, place these files in the frames that are already in the chapter, save the chapter under a new name, and then print.

An even faster approach is to use the DOS COPY command to copy the new text for the next issue to the same file names which you loaded into the chapter for the previous issue. Then, when you open the chapter, the text flows from frame to frame and page to page exactly as it did for the previous issue.

Make sure you archive the text files from the last issue before you copy over them with the new text. Use the features in the Multi-Chapter option in the Options menu.

#### **Forms**

Xerox Ventura Publisher is extremely well suited to producing structured documents such as technical manuals and books. However, you can also use it to produce unstructured documents such as forms, ads, and brochures just as easily. You will want to use the following techniques when creating these free-form documents:

- Use the Graphic mode's Box Text feature to place all text in the document.
- To change text attributes frequently, use the Text mode's Set Font feature rather than using tags.

Like text in frames, Box Text can be placed anywhere on the page. Unlike text in frames, however, Box Text does not cause other text to move out of the way.

Follow this general procedure:

- 1) Follow the first seven steps for the book strategy shown on page 6-8.
- 2) Select **Show Tabs & Returns.**
- 3) Select the Graphic mode.
- 4) Select the page.
- 5) Select the Grid Settings option and set both horizontal and vertical grid spacing to the same amount you set for Inter-Line spacing (in this example, 3.00 points.)
- 6) Select the Box Text tool and draw a box on the page (Figure 6-9). If necessary, select **Line Attributes** from the Graphic menu and change the line thickness, or set Thickness to None. Select Save **To**  prior to selecting OK in the Line Attributes dialog box.
- 7) Select Paragraph mode.
- 8) Create three new tags, then select **Alignment** from the Paragraph menu and set the tag alignment at Left, Center, and Right respectively. Change the font for these tags to whatever font you expect to be using most frequently. Create additional tags as desired to control placement within the box. Using combinations of Horizontal and Vertical alignment **(Alignment** option), you can place text in any comer, in any side, or in the middle of any box on the page.

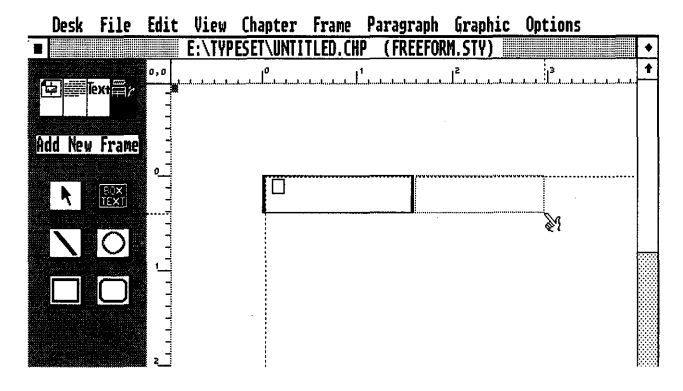

*Figure* 6-9 *First step in form creation. Turn grid snap on. Draw box text and other graphics.* 

- 9) Use the Update Tag List option (Paragraph menu) to assign these new tags to the keyboard function keys.
- to) Select the Text mode and type the text you want, into the boxes you just drew.
- 11) Tag text in the boxes, using the assigned function keys, to place text where you want it within each box (Figure  $6-10$ ).
- 12) While still in the Text mode, select text, then select the Set Font button to change its font. You can change the typeface, size, and style (weight). Alternatively, press and hold either shift key and press the up and down arrows to make the font larger and smaller interactively. Use the left and right arrows, while holding the shift key, to tighten or loosen the text.
- 13) Return to the Graphic Drawing mode and draw more box text, repeating the above procedures. You can move each box text around the page and place it wherever you want.

When you want to create a new page, select Insert New Page After Current Page in the Insert Page/Remove Chapter menu.

Figures  $6-9$  —  $6-11$  show how to create a simple calendar using this approach.

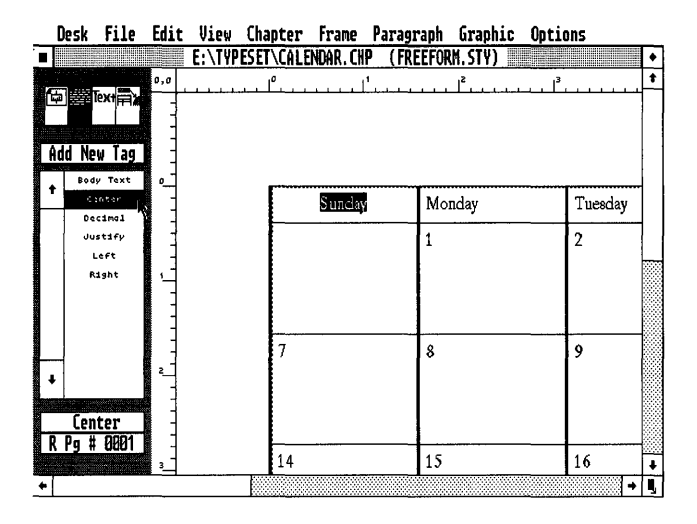

*Figure 6-10 Type text in each cell. Then, tag each paragraph to align it within each box text. In the above example, the selected text is being centered.* 

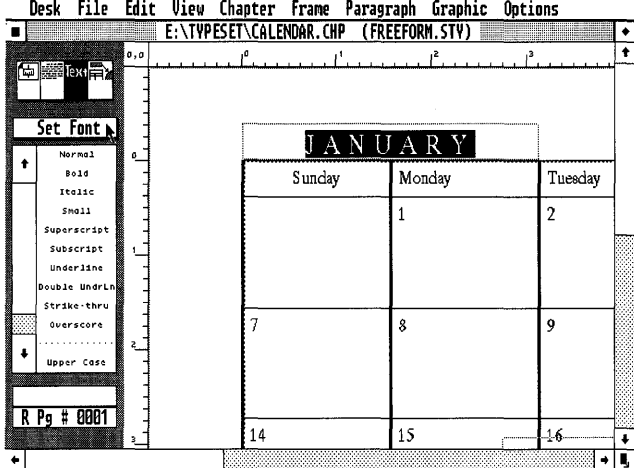

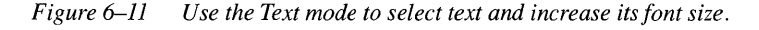

|   |                 |     | Desk File Edit View Chapter Frame Paragraph Graphic Options |                |   |      |
|---|-----------------|-----|-------------------------------------------------------------|----------------|---|------|
|   |                 |     | E:\TYPESET\CALENDAR.CHP (FREEFORM.STY)                      |                |   |      |
|   |                 | 0.0 |                                                             |                |   |      |
|   |                 |     |                                                             |                |   |      |
|   |                 |     |                                                             |                |   |      |
|   | Add New Tag     |     |                                                             |                |   |      |
|   | Body Text       | п.  |                                                             | <b>JANUARY</b> |   |      |
| Ŧ | Center          |     | Sunday                                                      | Monday         |   | Tues |
|   | Decimal         |     |                                                             |                |   |      |
|   | Justify<br>Left |     |                                                             |                | 2 |      |
|   | Right           |     |                                                             |                |   |      |
|   |                 |     |                                                             |                |   |      |
|   |                 |     |                                                             | New Year* Day  |   |      |
|   |                 |     |                                                             | 8              | 9 |      |
|   |                 |     |                                                             |                |   |      |
|   |                 |     |                                                             |                |   |      |
|   |                 |     |                                                             |                |   |      |
|   | <b>IL BRAIN</b> |     |                                                             |                |   |      |

*Figure* 6-12 *Finished calendar.* 

## **How to produce style sheets**

### **Style sheet definition**

A style sheet is a computer file which controls text attributes (e.g., font, line spacing, color) and text placement (e.g., widow & orphan control, keep with next) for each paragraph in your document. When you design a style sheet, you give each set of typographic attributes a name. These names are called Tags. You assign attributes from the style sheet to each paragraph in the document by first selecting a paragraph and then selecting the appropriate tag from the Assignment List. When you assign a tag name to a paragraph, the tag name is inserted invisibly into the paragraph, and the paragraph is reformatted according to the attributes contained in the style sheet for that tag name.

The style sheet approach allows you to apply the same typographic formats to many chapters, regardless of which word processor you used and regardless of who wrote the chapter. It also allows you to instantly change the format of an entire chapter by loading a different style sheet.

### **Loading a Style Sheet**

Load an existing style sheet either by choosing the Load Different Style option in the File menu, or by opening an existing chapter (which automatically loads the associated style sheet.) Once you have loaded a style sheet, you can modify it by:

- Changing the settings in the Paragraph menu.
- Changing the setting for the Page Layout, Chapter Typography, Widows & Orphans, Auto-numbering, and Footnote settings options in the Chapter menu.
- Modifying the frame settings for the page.
- Loading a new printer width table.

If you save either the style sheet or the chapter, the changes made are saved in the original style sheet file. However, if you select the Save As New Style option in the File menu, and specify a new file name, then a new style sheet is created.

Any modification to the style sheet is saved whenever you save the current Chapter. If you don't want these changes to affect other Chapters which use the same style sheet, select Save As New Style and enter a different style sheet name *before* saving the chapter.

> To assure that a style sheet is never modified, use the DOS ATTRIB (DOS 3.2 or higher) or similar utility to set the style sheet to READ-ONLY.

#### **Creating style sheets**

To create a style sheet, follow these steps:

1) Load an existing style sheet. Most people find it easier to modify an existing design than to create a completely new style sheet. Use the Load Different Style option in the File menu. If you *do* want to start with a blank style sheet, load DEFAULT. STY from the TYPESET directory.

- 2) Save the style sheet under a new name. This keeps you from accidentally modifying an existing style sheet.
- 3) Load a text file. Place a text file on the page. This puts sample text on the page. As you make changes to the style sheet, you can see the effects on this sample text.
- 4) Change the margins and columns. Enable the Frame mode and select the page. Then select the Margins & Columns option in the Frame menu and enter information for both the left and right page. If the document is to be bound, add additional space to the right margin on left facing pages, and more space to the left margin on right facing pages, to allow space for stapling and hole drilling.
- 5) Change the settings for Page Layout, Chapter Typography, Auto-Numbering, and Footnote Settings options. These five options in the Chapter menu are stored with the style sheet.
- 6) Set the page's vertical rules. Select the Vertical Rules option in the Frame menu, and enter information for both the left and right page.
- 7) Modify existing tags. Enable the Paragraph mode, select a paragraph and then tag that paragraph with the tag you wish to modify. Use the options in the Paragraph menu to change the attributes of the tags in the existing style sheet. You may want a different typeface or size, or perhaps different spacing between lines. For each tag, it is good practice to examine each option in the Paragraph menu starting with Font and working down the menu to the Define Colors options. Any changes that you make are immediately reflected in the tagged paragraph. If you don't like what you see, change it. Pay special attention to Body Text, since the format for this tag provides the foundation for the overall design.

 $\mathbb{R}$  Hint: use Ctrl + X to retrieve immediately the last menu.

- 8) Create new tags. To create a new tag name, select the Paragraph mode and tag a paragraph with a tag similar in design to the one you want to create. Then select the Add New Tag button (located just below the Mode Selector). When you select  $\overline{OK}$ , the new tag name is added to the Assignment List, and the new tag is assigned to the selected text automatically. Once you have created a new tag, modify it by following the directions given in the previous instructions.
- 9) Delete unwanted tag names. Use the Remove Tag feature located in the Update Tag List option to get rid of any tags you do not need.

10) Save the style sheet. Select the Save as New Style option in the File menu. Type a *new name* on the Selection line if you want to create a new style sheet. Otherwise, select an existing name in the Item Selector, and then select OK.

When you are finished, print the style sheet. Use the Print Style Sheet feature in the Update Tag List option (Paragraph menu) to produce a printed copy of all the settings in the style sheet. Print Style Sheet actually produces a file that you can load into Xerox Ventura Publisher and then print.

Examine the printed copy to make sure that the settings for each tag are correct. Pay particular attention to the settings in the Font, Spacing, and the Breaks options. If you want Body Text in adjacent columns to align, you must make the total spacing above and below each paragraph equal to a multiple of Body Text spacing (see the Paragraph Spacing section in the Menu Commands chapter for further details).

You should save any style sheets to which you have made modifications under a different name. This assures that you don't inadvertently change the format of other documents.

**stored with style sheet** 

**Menu options** The following are stored with the style sheet:

- All paragraph tag settings
- Margin and column settings for the page. (Margin and column settings for each individual frame are stored with the chapter.)
- Page layout settings
- Chapter typography settings (except Widow & Orphan)
- Auto-numbering settings
- The printer width table name

#### **Tag Names** Most good designs use very few different tags. Although Xerox Ventura Publisher allows you to define up to 128 different tags, most design experts agree that you should use only one or two typefaces per chapter, and should only use three or four combinations of sizes (e.g. 10 point, 14 point) and weights (e.g., bold, italic.) Therefore, most style sheets should consist of only a few tag names.

Pick tag names that are short, so that the author can enter them easily into the original word processor. (See Appendix D for a description on how to enter tag names directly in your favorite word processor.)

Choose tag names that make it easy for the user to see the hierarchy between related tags when looking at the Assignment List. For instance, the names Heading and Sub Heading definitely reflect a hierarchy, even though the two names will appear in different parts of the alphabetized Assignment List. A better choice is **Head 1** and Head 2, or even HI and H2.

Choose identical tag names as you design different style sheets. This approach allows you to instantly reformat old text with new style sheets, and also reduces training as you design new style sheets.

The name Body Text cannot be changed or removed.

**Unexpected** new tags in style sheet Text which you load using the **Load Text/Picture** option (File menu) may contain tag names which do not match the tag names in the current style sheet. Xerox Ventura Publisher adds these names, in capital letters, to the style sheet. They are assigned Body Text attributes.

> So that you may differentiate these added tag names easily from the tags you have already created, you should always enter tag names in lower case, or with initial capitals. You can then see whether the style sheet in use matches the tags already in the text. If you see a tag name in all capital letters, indicating that a mismatch has occurred, either select the correct style sheet, or modify the upper case tag attributes, as appropriate. If you do modify the uppercase tags, use the Rename Tag function to convert the tag name to lower case or initial capitals.

#### Generated tags

When you create a header, footer, caption, automatic section number, table of contents, or index, a tag is automatically created with the name Z\_HEADER, Z\_FOOTER, Z\_CAPTION, etc. The initial tag attributes for these Generated Tags are taken from the current definition of Body Text. However, you can modify these generated tags like any other tag. For instance, to put a ruling line under each header, first enable the Paragraph mode, then select the header and, finally, use the Ruling Line Below option in the Paragraph menu to add the ruling line.

Generated Tags are always preceded by the capital letter Z. These tags are usually not shown in the Assignment List because they are not generally assigned to any non-generated paragraph. However, you can display them in the Assignment List by selecting Show Generated Tags in the Set Preferences option.

**Total number of tags**  The number of tags in the current style sheet, plus the number of non-matching tags in all current text files, plus the number of generated tags, cannot exceed 128.

#### **Creating typographic effects**

This section gives step-by-step instructions for combining several Paragraph options together to create common typographic effects. The style sheets in Appendix L contain other effects not explicitly covered here.

This section describes the following effects:

- Big First Character (white on black)
- Footnote superscripts
- Headings (outdented)
- Indents/Outdents
	- Lead-ins
	- Hanging indent
	- Simple indents
- Reverse Type/Shaded Type
- **Tables** 
	- Tabs
	- Vertical Tabs
	- Spreadsheets

#### **Reversed big first character**

The Special Effects option in the Paragraph menu allows you to create a big first character at the beginning of a paragraph. Occasionally, you may want to create an effect similar to the one shown in Figure 6-13, where white text appears inside a black box. You can create this effect using a combination of options from the Paragraph menu. Once created, you can instantly format any paragraph in your document. This is the most complex effect described in this section.

The Special Effects option in the Paragraph menu lets you<br>
create a big first character at the beginning of a para-<br>
create Occasionally you may want to create an effect eimiler graph. Occasionally, you may want to create an effect similar to the one shown in Figure 6-9, where white text appears inside of a black box. You can create this effect using a combination of options from the Paragraph menu, then format any paragraph in your document to display this newly-created

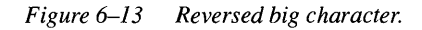

ll:&

Note: not all printers can print white text on a black background. Print the CAPABILI.CHP chapter located in the TYPESET directory to see whether your printer is capable of producing this effect.

- 1) Make the first letter (the one you want to make large) a separate paragraph (i.e., the paragraph consists of just one letter).
- 2) Create two new tags, one for the first paragraph which consists of just one letter, and one for the paragraph that follows it. Both should have the same attributes initially.
- 3) Select the Paragraph mode, then select the first paragraph that contains just the first character.
- 4) Select the Ruling Line Above option from the Paragraph menu.

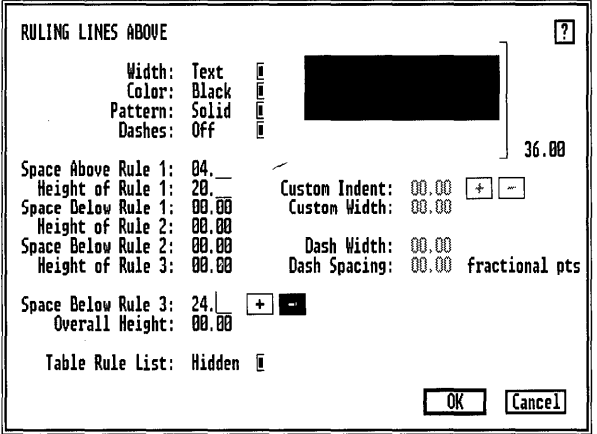

*Figure* 6-14 *Ruling Line Above dialog boxfor the first paragraph.* 

- 5) Select Text for the Width setting.
- 6) Enter a Height for Rule 1 that is about 20% less than the point size you plan to use for the big first character. For example, create a 20 point rule for 24 point type.
- 7) Enter the difference, on the Space Above Rule 1 line, between the point size you plan to use and the rule height. In our example, you would enter 4 points (24 - 20). This amount controls the space between the character and the top of the rule and can be changed later.
- 8) Enter a Space Below Rule 3 equal to the point size you plan to use for the big character.
- 9) Select the (minus sign) for the Space Below Rule 3. Select OK.

Figure 6-14 shows the Ruling Line Above dialog box for the first paragraph in the example shown in Figure 6-13.

- 1) With the first paragraph (the single letter) still selected, select the Special Effects option in the Paragraph menu.
- 2) Select Space for Big First: Custom.
- 3) Set the Space For Big First to the number of lines you wish to create for the big first character.
- 4) Select Set Font Properties and select the character size and typeface for the big character.
- 5) Select White for color.
- 6) Select  $\overrightarrow{OK}$  and then select  $\overrightarrow{OK}$  again.
- 7) Select the Breaks option from the Paragraph menu, then select Line Break: Before.

You have now finished creating the tag attributes for the first paragraph. To design tag attributes for the second paragraph:

- 1) Select the tag for the text that will follow the reversed letter.
- 2) Select the Alignment option (Paragraph menu).
- 3) Select Relative Indent On. Then enter an indent value of 2 to 3 fractional points.
- 4) Enter a number to indicate how many lines should be indented to allow for the reversed box. The number of lines should equal the number of lines selected for Space For Big First Character.

| "BigChar2" ALIGNMENT                                                                                                    |                                                                                                    |
|----------------------------------------------------------------------------------------------------|----------------------------------------------------------------------------------------------------|
| Horz. Alignment:<br>Vert. Alignment:<br><b>Text Rotation:</b><br><b>Hyphenation:</b><br>Successive Hyphens:<br>Overall Width:<br>First Line:<br><b>Relative Indent:</b> | Justified<br>کا تصادی اسا اس اسا اسا اس<br>Top<br>None<br><b>USENGLSH</b><br>2.<br>Column-Wide<br>Indent<br>0n |
| In/Outdent Width:<br>In/Outdent Height:                                                                                                    | 82.88<br>fractional pts<br>881<br>lines                                                                        |
| In From Right to Decimal:                                                                                                    | 88.88                                                                                                    |
|                                                                                                    | Cancel                                                                                                    |

*Figure* 6-15 *Alignment dialog box for the second paragraph.* 

- 5) Select OK. The Alignment dialog box settings for this example are shown in Figure 6-15.
- 6) With the paragraph text still highlighted, select the Breaks option in the Paragraph menu.
- 7) Select After for the Line Break setting.

#### **Footnote superscripts**

By creating the proper settings for the  $Z$  FNOT # and  $Z$  FNOT ENTRY tags, you can make the footnote number at the bottom of the page superscripted, without adding any additional space between lines. These are the tag names automatically assigned to the footnote number and footnote entry respectively.

To modify the footnote number:

- 1) Select the paragraph mode.
- 2) Select any footnote number at the bottom of the page.
- 3) Change its paragraph settings as follows:

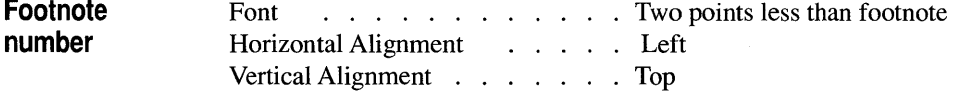

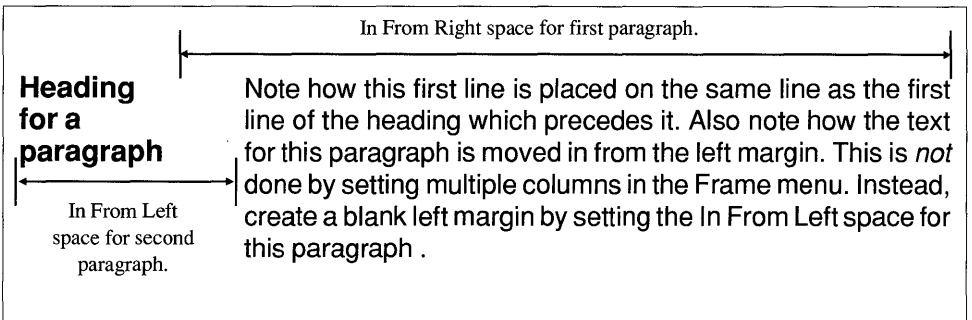

*Figure* 6-16 *Outdented heading. Set Line Break: Before for heading, Line Break: After for paragraph which follows.* 

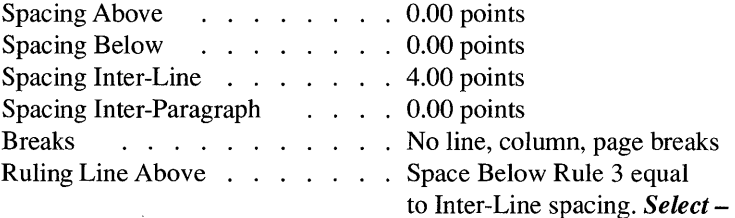

#### **Footnote text**  Next, select any footnote at the bottom of the page. Set its Paragraph attributes as follows:

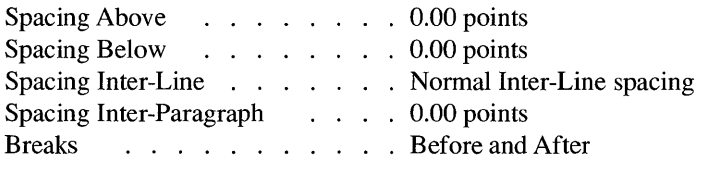

The superscript height is controlled by the Inter-Line space of the footnote number. Use the Ruling Line Above option to subtract vertical space so that the footnote number does not add additional space between lines. No ruling line is actually created.

You can vary the height of the superscript by increasing or decreasing the Inter-Line spacing of the footnote number. If you do change its height, make sure to change the Space Below Rule 3 setting for the footnote number (Ruling Line Above) so that it matches the new Inter-Line spacing. Also, *you must select the minus button for Space Below Rule 3.* 

Finally, if you want to add space between each footnote, increase the Space Above setting for the footnote number.

#### **Headings (outdented)**

One of the most common typographic effects is a heading or sub-head which is outdented into the left margin. The heading at the top of this page is a good example. Note how the text in the paragraph following the headings continues at *the same vertical position* as the first line in the heading.

You must set all the tags in a style sheet correctly to make this effect work properly. Every tag, except the headings, should be set as follows:

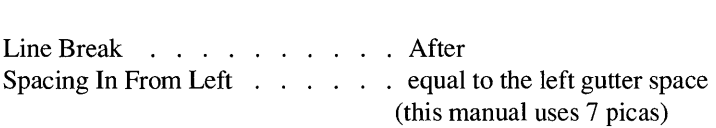

The headings should be set as follows:

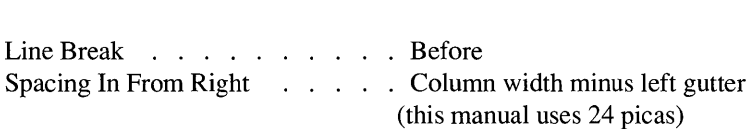

#### **I ndents/Outdents**

The following sub-sections describe common types of indents and outdents, along with the typical Paragraph settings needed to achieve these effects. The indents and outdents described include:

- Lead-ins
- Hanging indents
- Simple indents

Lead-in

A lead-in is the first text in a paragraph. This text is often printed in a font that is different from that of the remaining text.

> This is a lead-in paragraph. This is a separate paragraph from the lead-in. This paragraph has Relative Indent: On, Indent 5 points (both are in the Alignment option), and Line Break: After (Breaks option). The lead-in has Line Break Before, Keep With Next: Yes, and Allow Within: No.

*Figure* 6-17 *Lead-in example. Note that the lead-in* is *a separate paragraph.* 

The simplest way to create an occasional bold or italic lead-in is to select the lead-in text (use the Text mode) and assign one of the attributes from the Assignment List or the Set Font option. However, if you use lead-ins frequently, you will find it easier to design a paragraph tag which creates the lead-in automatically. If you use this method, the lead-in text is actually a separate paragraph from the text which follows, even though both appear to constitute part of the same paragraph. The following steps show you how to design a lead-in.

- 1) Select the Paragraph mode.
- 2) Select the lead-in paragraph. (If necessary, select the Text mode and make the lead-in a separate paragraph by placing the text cursor immediately after the lead-in and then pressing the **Enter** key.)
- 3) Select the Add New Tag button and create a new tag name for the lead-in.
- 4) Select the Paragraph menu and change the lead-in attributes to:
	- Font: Bold Italic (or other attribute which will highlight the lead-in).
	- Line Break: Before (Breaks option).
	- Keep With Next: Yes (Breaks option).
- 5) Select the paragraph which follows the lead-in.
- 6) Select the Add New Tag button and create a new tag name for the paragraph which follows the lead-in.

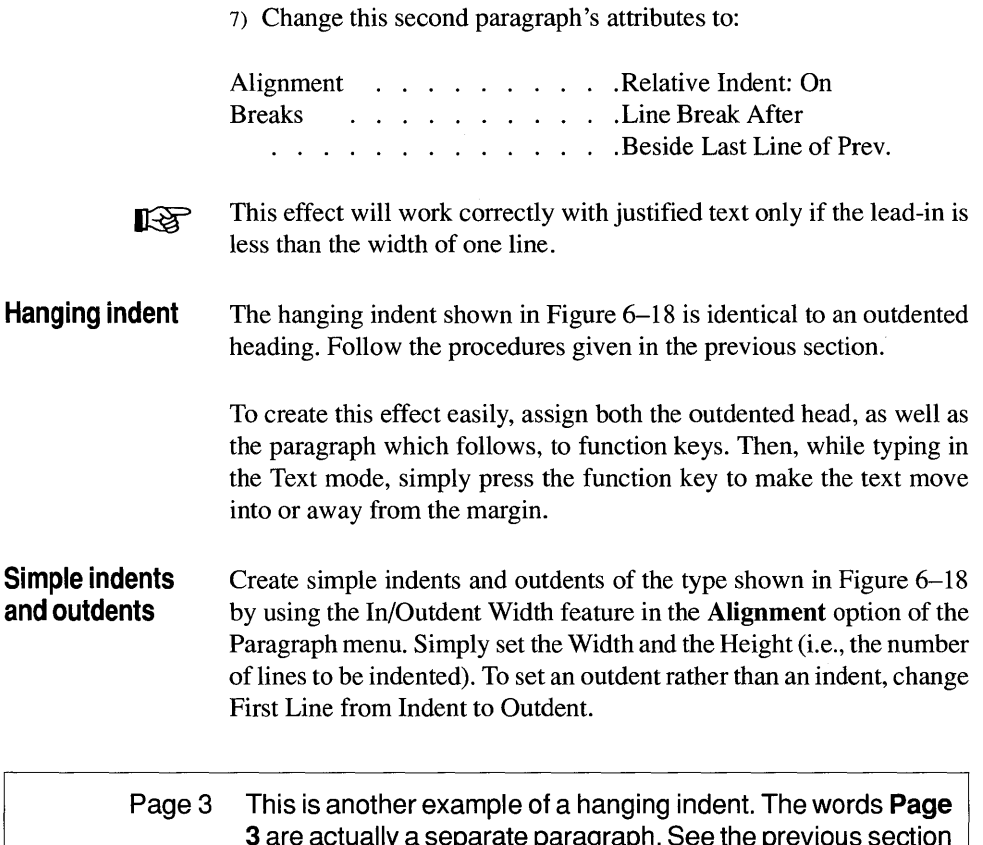

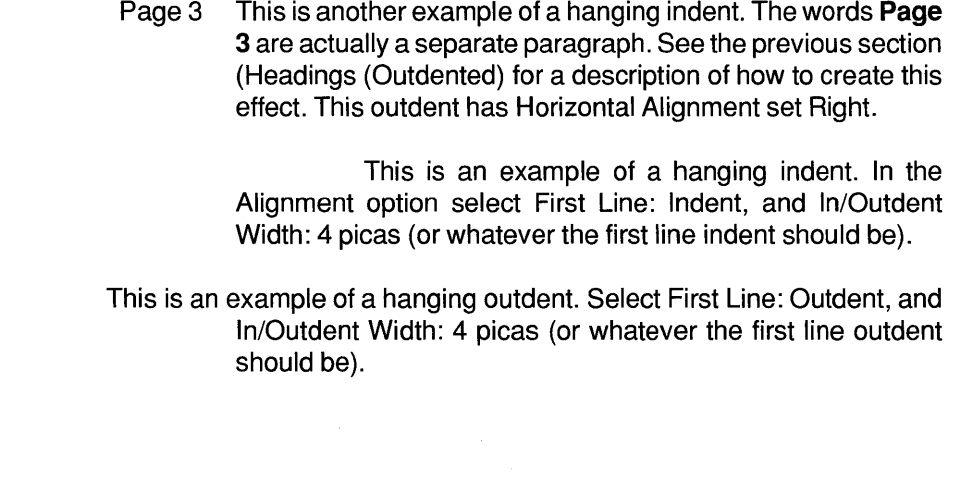

*Figure* 6-18 *Hanging outdents and indents.* 

### **Reverse Type**

The text in this frame is automatically reversed by changing Frame Background to black.

*Figure* 6-19 *Reverse type. Your printer must be able to print white text (LaserJet printers cannot).* 

Reverse type means that white letters are printed on a black background. Check Appendix F to see whether your printer supports this style of printing. To reverse all text on the page or frame:

- 1) Select Frame mode and then select the page or frame.
- 2) Select Frame Background.
- 3) Select Background: Black.

You can also create a single line of white text inside a black ruling line, by creating a paragraph tag which has a ruling line shifted down over the paragraph. Follow these steps:

- 1) Select the Paragraph mode.
- 2) Select the one-line paragraph that will print in reverse type.
- 3) Select the Font option from the Paragraph menu.
- 4) Select Color: White. Note that after you select OK, you cannot read the text, because the letters and background are both white. Follow these next steps to correct this apparent problem.
- 5) *With the paragraph still selected,* choose Ruling Line Above option in the Paragraph menu.
- 6) Select Width: Frame. Select Pattern: Solid.
- 7) Enter a Height for Rule 1 that is larger than the point size of the tag. For example, create a 36 point rule for 24 point type, or a 24 point rule for 18 point type.
- 8) The ruling line must be shifted down to cover the line of text below. Calculate the distance to shift the ruling line as follows:
	- Add the ruling line height and the type point size.
	- Divide the total by 2.
- Enter the result on the Space Below Rule 3 line.
- 9) Select the (minus sign) for Space Below Rule 3 feature. Choosing minus *subtracts* space, so that the ruling line moves downward, on top of the text.

#### Example:

For the text shown in Figure 6-20, the text is 24 points and the ruling line is 36 points. The amount of shift entered on the Space Below Rule 3 line is:

$$
\frac{24+36}{2} = 30
$$

Thus, in this example you would enter 30 fractional points for Space Below Rule 3 and would then select  $-$  (minus sign) to move the rule downward by 30 points.

Experiment with different Space Below Rule 3 amounts to place the text at different vertical positions within the rule.

Shaded type You can also place text within backgrounds which are not completely black. Simply use one of the other Patterns for the frame background or ruling line. Change the text color from white to black, if the pattern is an extremely light one.

# **Text reversed within a rule**

The text in the previous paragraph is contained within a ruling line. The most important setting for this paragraph is the Space Below Rule 3 for the Ruling Line Above. This space must be negative to move the ruling line down over the text.

*Figure 6-20 Reverse text within a ruling line.* 

#### **Tables**

The Professional Extension to Xerox Ventura Publisher (available as a separate option--consult Xerox or your local dealer) includes capabilities for creating sophisticated tables. This includes the ability to import text from spreadsheet print files and database delimited files and place them directly into tabular format.

**Simple tables** You can, however, design many types of simple tables with the standard version of Xerox Ventura Publisher. Design the simplest types of tables by placing tabs between each item in the table. Use the Tab Settings option in the Paragraph menu to set the horizontal position for each item following a tab. Tables such as the one shown in Figure 6-21 can be easily formatted in this way.

> The table in Figure 6-21 has been created with one tag. The first tab stop for this tag is set to 1 pica to provide the indent for the words Cash, Marketable Securities, etc. The next tab stop has Tab Shown As: Leaders rather than Tab Stop Shown As: Open Space. To make

> dots appear, Leader Char: ••• has been selected. The leaders between the words Assets and 1987 in the heading are covered with a rectangle drawn in the Graphic mode. The rectangle has no line attributes and has a solid white fill pattern.

| Assets                                                                                                    | 1987     | 1988                                 | Change                                        |
|----------------------------------------------------------------------------------------------------|----------|--------------------------------------|-----------------------------------------------|
| <b>Short Term Assets</b>                                                                                                    |          |                                      |                                               |
| Cash<br>.                                                                                                    | \$300,00 | \$1,534,768                          | \$1,234,768                                   |
| Marketable Securities 25,00                                                                                                  |          | 27,000                               | 2,000                                         |
| Total Short Term Assets \$325,000                                                                                            |          | \$1,561,768                          | \$1,236,768                                   |
| Long Term Assets<br>Property, plant, equip. \$5,353,233<br>Development costs 2,386,682<br>Total Long Term Assets \$7,739,918 |          | \$5,833,987<br>75,231<br>\$6,209,218 | \$480,754<br>$(\$2,011,454)$<br>(\$1,530,700) |
| <b>Total Assets</b> \$8,064,918                                                                                              |          | \$7,770,986                          | (\$293,932)                                   |
|                                                                                                    |          |                                      |                                               |

*Figure 6-21 Simple table using tabs.* 

For the last three tab stops, Tab Type has been specified as Decimal. Since no decimal point (.) has been typed, the text for these tabs appears to be right aligned. Note, however, the use of decimal tabs causes parentheses around negative numbers in the Change column to extend automatically into the margin.

The ruling line for the heading has been drawn using the Graphic mode. The Ait key has been pressed during the drawing process to ensure that the line is drawn in precise horizontal alignment.

The ruling lines under the words Short Term Assets and Long Term Assets are actually underlines that have been created by highlighting selected text in Text mode and assigning the Underline attribute from the Assignment List. To make the line appear thicker, the Attribute Overrides option in the Paragraph menu was selected and the Underline 1 Height increased. Use of this technique with tables allows you to create a single or double ruling line of any thickness for each tag while you work in Text mode.

**Vertically tabbed tables**  Text often requires several lines within the cell of a table. For instance, in Figure 6-23, the text Prepares instructional material for customers takes two lines within the table. Although you can create this effect by using the simple tab approach described in the last

| <b>Position</b>                               |
|-----------------------------------------------|
| <u>Depart.</u>                                |
| <b>Duties</b>                                 |
| <b>Grade</b>                                  |
| <b>Technical writer</b>                       |
| Doc/Ed                                        |
| Prepares instructional material for customers |
| 10                                            |
| President and chief cook and bottle washer    |
| Admin                                         |
| None                                          |
| 99                                            |
|                                               |
|                                               |

*Figure* 6-22 *Table prior to tagging with the four paragraph tags used to create the vertical tab effect. Note that the text for each cell in the final table is typed as a separate paragraph.* 

sub-section. editing such a table can be very tedious; addition or subtraction of characters can cause text to go out of alignment.

A better, more sophisticated approach to building tables that contain several lines within each cell, uses several paragraph tags, one for each column in the table. The horizontal position for the column is set using the Spacing option's In From Left and In From Right Settings. Line Break is set to NO for each middle column, to Before for the first column and to After for the last column. These Breaks option settings enable the text in each paragraph to start at the same vertical position as the beginning of the previous paragraph.

The Breaks option settings also keep the columns in the table together. Keep With Next is turned On and Allow Within is set to No for each column except the last one. When a paragraph tag finally causes a line break, *the next paragraph after the line break will begin below the longest column since the last line break.* 

Note, for instance, how the paragraph Prepares instructional material for customers controls where the words President and chief cook and bottle washer start. If this table had another row, the start of the next row would be determined by the length of the cell contain-

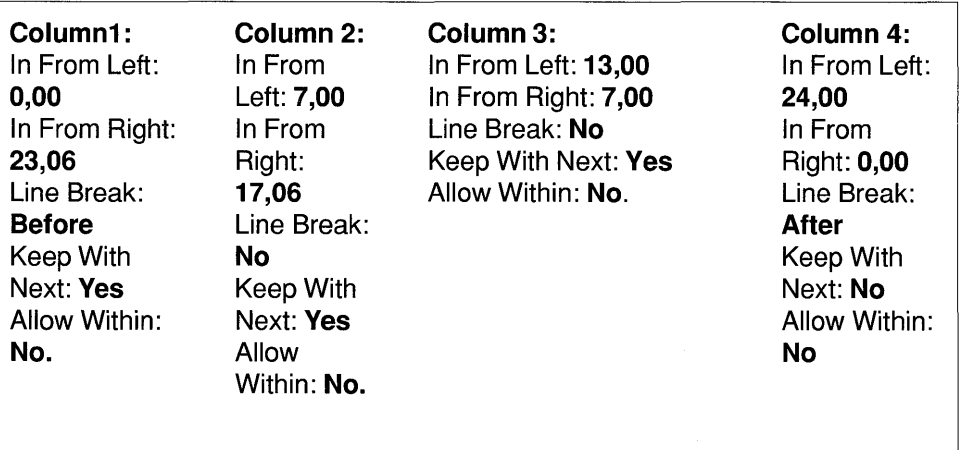

*Figure* 6-23 *Tag settings for each column in Figure* 6-23.

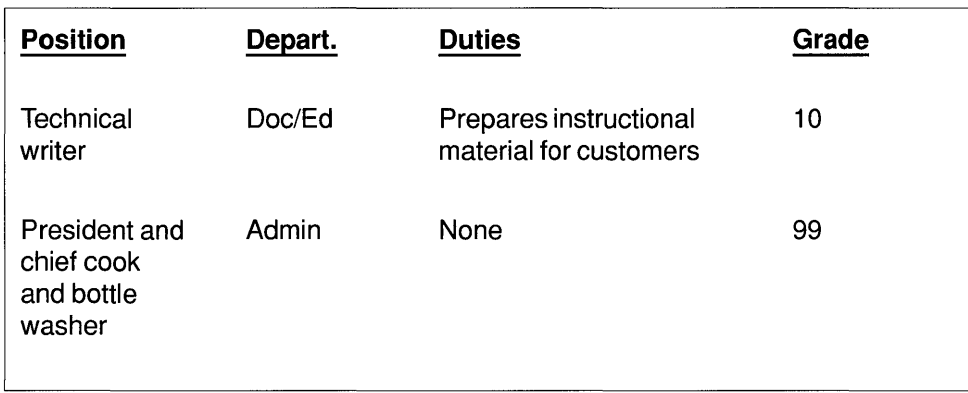

*Figure* 6-24 *Same table as Figure* 6-22 *after the text for each column has been tagged .. The last "column" is centered within the margins set by the Spacing option.* 

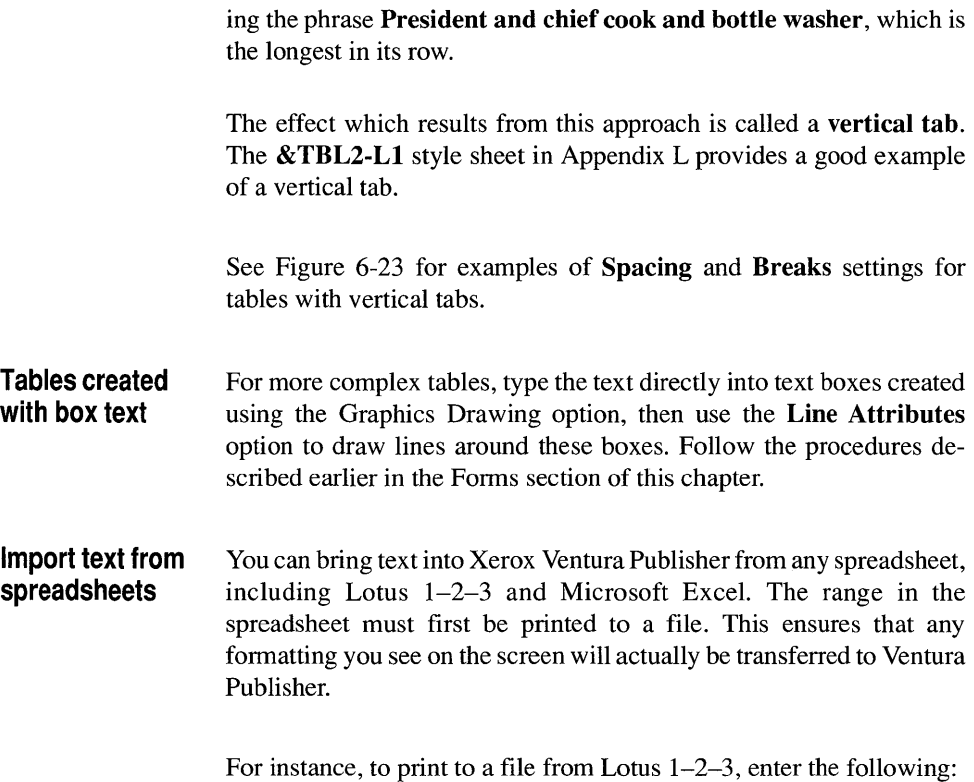

/PFfilenameRrangeAGQ

Where filename is replaced with the name of the print file you wish to create and range is the name of the range you wish to print.

Text in a spreadsheet print file does not contain tab characters. Instead, spaces are inserted between columns. When you tag this text with proportionally spaced fonts, columns will no longer line up because the total width of the characters in each row is different.

If you want the text to align after you import it into Xerox Ventura Publisher, you must do one of three things:

- Tag the spreadsheet text with the Courier font. This is *not* proportionally spaced and therefore the columns will align.
- Manually edit the text using the Text mode or an external word processor to replace the space between columns with tabs. You can then format the text with the Simple Tables approach.
- Make each cell a separate paragraph. You can then format these paragraphs using the vertical tab approach.

#### **Performance improvement tips**

For advanced users, the following changes can dramatically improve Xerox Ventura Publisher's performance.

#### **Downloading fonts**

If you own a LaserJet Plus, LaserJet Series II, or compatible printer, Xerox Ventura Publisher automatically copies fonts from the computer to the printer as needed during the To Print operation (File menu). This feature makes Xerox Ventura Publisher simple to use, but it can result in long print times if each page in your document uses different fonts than the previous page. In addition, the first page will always take longer to print because *all* the fonts for that page must first be copied to the printer at the start of every print job. If your printer contains at least one megabyte of memory, you can improve performance dramatically by copying fonts to the printer *before* running Xerox Ventura Publisher. The HPDOWN utility will automatically copy fonts to the printer. For complete instructions on downloading fonts using this utility, see Appendix K under the heading Downloading Fonts in the section on the HP LaserJet printer.

#### **Memory**

#### Manage conventional memory usage

Remove as many device drivers and co-resident programs (such as Sidekick) as possible. Xerox Ventura Publisher is a large program that requires as much memory as possible. After you load Ventura Publisher, approximately 100-150K bytes of conventional memory remain. If you use 60-100K bytes of this for other programs or device drivers, very little space remains for your document. This in turn dramatically reduces performance by forcing Xerox Ventura Publisher to store part of the document on the computer hard disk rather than placing it entirely in RAM. You will begin to notice delays as you go from one page to the next if no conventional memory is still available. If your computer contains more than 640K bytes of memory, you can utilize this extra memory to improve performance by using it to create a disk cache or RAM disk. If you have a choice, create a disk cache.

Disk Cache If your computer contains EMS or extended memory, you can use a disk cache program to improve performance greatly. *The disk cache must be installed into EMS or extended memory, not conventional (640K byte) memory.* 

> The performance improvement is particularly noticeable in the following situations:

- Documents such as the SCOOP.CHP chapter in the TYPESET directory which use many fonts on a page.
- Long documents which do not completely fit in RAM memory (typically those which contain over lOOK bytes of text).
- Network workstations and other systems in which background utilities reduce the amount of conventional RAM memory left for Xerox Ventura Publisher documents.
- Systems which have been enhanced by the addition of many new screen fonts.

Consult your dealer or RAM card manufacturer for recommendations on disk caches which will work with your system.

When using a disk cache, you can often eliminate the **BUFFERS** = statement in the CONFIG.SYS file. Taking this step makes more conventional memory available, thus further improving performance.

**EMS memory**  EMS memory can be utilized through a disk cache, as explained in the previous section. The Professional Extension to Xerox Ventura Publisher can address EMS memory directly, resulting in dramatic performance improvements, especially for long documents.

> However, you can improve performance with EMS memory even without the Professional Extension, by making sure at least 128K bytes of EMS memory is available (i.e., not used by a disk cache or other program) before you run Xerox Ventura Publisher. Although only the Professional Extension uses EMS memory for storing the document itself, Xerox Ventura Publisher is able to place up to 108K bytes of system software in EMS memory. This makes additional

conventional memory available for the document, thus improving performance.

RAM disk If your computer contains more than 640K bytes or memory, but you cannot use this memory for a disk cache, you can still improve performance by creating a RAM disk as follows:

- 1) Use the DOS **VDISK** command or other utility to create a RAM disk. This RAM disk must not reside in conventional memory (i.e., the 640K memory). It must reside in either expanded (EMS) or extended memory.
- 2) Use the ASCII function of your word processor to edit the VP.BAT file and add the command

 $/$  $\circ$ =n:

to the end of the last line in this file, where n is replaced by the drive letter of your RAM disk.

As explained in Appendix A, the /O command directs all overflow files, created while Xerox Ventura Publisher is running, to another disk drive.

If you have created a disk cache, you do not need a separate RAM disk.

#### **File management**

If you create documents which contain many text and picture files, you can accumulate a large number of files quickly. If more than 128 files are placed in a subdirectory, you may begin to notice delays in accessing the files contained in this directory. For this reason, as well as to make files easier to find, you should place the files contained in a Xerox Ventura Publisher chapter in different subdirectories. The Multi-Chapter Copy option allows you to place the following file types in different directories:

- Publications and chapters
- Style sheet and width tables
- Text files
- Graphic (line art) files
- Image files

#### **Change Screen Fonts**

If you installed a full page display (e.g., Wyse 700, MDS Genius), Xerox Ventura Publisher automatically installed high resolution (VGA) screen fonts. These fonts look much better on your display, but because they contain more dots per inch, they take 40-60% longer to draw. If you want your screen to draw faster, you can switch to EGA resolution fonts. To do this follow these directions.

- 1) Change to the root directory of your hard disk (CD \).
- 2) Rename the **VP.BAT** file to **VP.OLD**

RENAME VP.BAT VP.OLD

- 3) Run the VPPREP installation program.
- 4) When VPPREP asks" Are you installing for the first time?" answer, N. This is very important. If you answer Y, you will re-install everything.
- 5) For screen display, select anyone of the IBM EGA options. It doesn't matter which one you choose.
- 6) Choose the same mouse and same printer you have already installed. (If you installed more than one printer, you only need to specify one of them—any one of them will do.)
- 7) Follow the directions provided by VPPREP. When VPPREP is finished, copy VP.OLD to VP.BAT:

COPY VP.OLD VP.BAT

- 8) Run Xerox Ventura Publisher.
- 9) Select the Set **Printer Info** option in the Options menu. On the Screen Fonts line, replace the letters VGA with EGA.

You can now switch between EGA and VGA fonts as needed simply by typing the appropriate three letter name on the Screen Fonts line in the Set Printer Info option. Use the VGA fonts when you want a high quality display. Use the EGA fonts when you want the screen to re-draw faster. The magnification of the screen will change slightly as you switch from one font resolution to another. This is normal.

#### **Remove screen fonts**  Xerox Ventura Publisher allows you to add up to 700 screen fonts at one time. However, all screen fonts are loaded each time you run the program, which can significantly increase the time you must wait for the program to start when you type VP. You may also notice a slight hesitation as the page redraws when you press the ESC key. It is good practice, therefore, to remove any fonts you do not regularly use.

As an alternative, group fonts together that you use for a given job and give all these fonts the same file extension. When you need these fonts, type this extension on the Screen Fonts line in the Set Printer Info option. Only the fonts specified on this line are actually loaded, and therefore screen redraw and program loading time are both significantly improved.

#### **Menu option settings for speed**

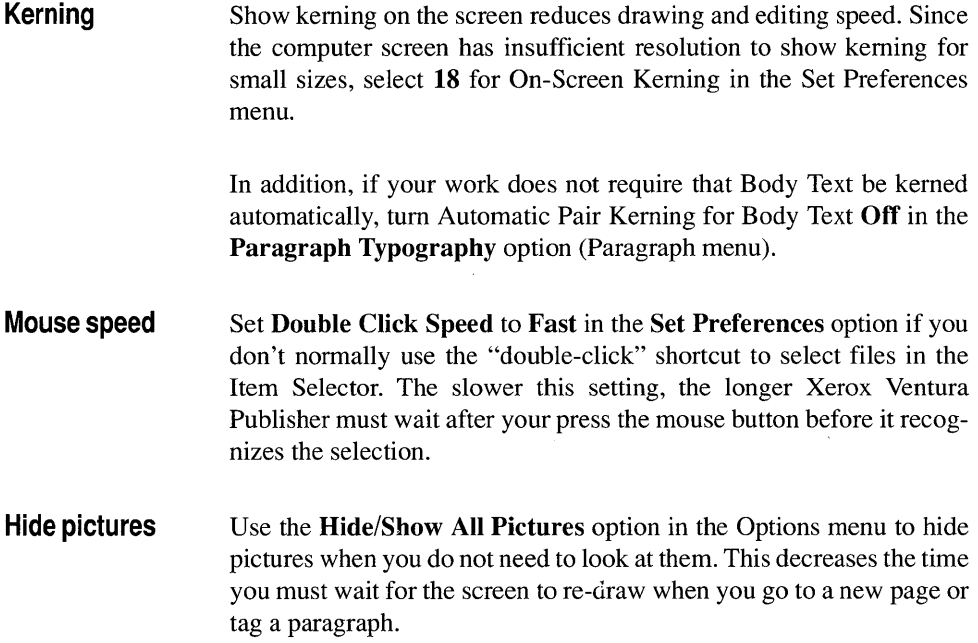

**Column balance** Column Balance (Chapter Typography option, Chapter menu) should be temporarily turned **Ofr** if you plan to edit a document extensively.

#### **Math Coprocessor**

A math coprocessor will make no difference whatsoever in the performance of Xerox Ventura Publisher.

#### **Print buffer**

The letterspacing, kerning, tracking, and other Xerox Ventura Publisher features provide total control over the horizontal and vertical position of each character. This positioning information when combined with font files and graphics results in the transfer of large blocks of information between the computer and printer, even if you predownloaded the fonts as described under **Downloading** Fonts. One solution is to print the document to a file and then, at a later time, copy this file to the printer as described in the Set **Printer Info** section. The total time required to print to a file and then copy this file to the printer is about the same as printing directly to the printer. However, the time to print to a file is only 20-50% of this total time, thus letting you resume your working session must faster. You can set up a small batch file that will copy all the print files and then delete them during lunch or overnight.

Print buffer programs can provide almost this same time savings without needing to manually copy the print file at a later time. These programs cause the printing to be temporarily stored in disk or RAM memory and then printed in the background while you continue to work with Xerox Ventura Publisher. The one drawback is that these programs are always loaded in the background and therefore reduce the space for your document which may result in somewhat slower response when moving from page to page in longer documents.

## **Performance degradation**

If performance degrades at any time, check to ensure that the CONFIG.SYS and AUTOEXEC.BAT files have not been changed by some other program which you installed after Xerox Ventura Publisher.

### **Shortcuts**

#### **Create identical frames**

If the same size frame with identical margins, sizing  $\&$  scaling, captions, ruling lines, captions, background, and image settings is to be used over and over, make one master frame of the proper size and add the desired margins, ruling lines and backgrounds. Then copy this frame to the clipboard, go to each page where you want the frame to appear, and paste a copy of the frame on the new page.

If the frame contains a caption with a figure or table counter, the correct number is automatically created when you paste a copy of the frame. If the page already contains other frames, the table or figure number of the frame you paste will be the highest number on the page.

**EX** Pasting a frame onto the page from which it was copied results in two identical frames being placed on top of one another. Merely move one of the frames to another location.

#### **Select frame underneath**

When you place one frame entirely under one or more frames, you cannot select the frame on the bottom in the normal way. To correct this problem, press and hold the Ctrl key while you select. In this way, you can select each frame in succession, starting with the currently selected frame.

#### **Precise frame size and placement**

You can be place, size, and crop frames precisely using the **Sizing**  $\&$ Scaling options in the Frame menu. On the other hand, the mouse provides a much faster way to accomplish these functions.

A good way to take advantage of both features is to select **Show Rulers** (Options menu) and then use the mouse to create and place the frame as closely as your eye and the resolution of the screen allows. Then select the frame and use the **Sizing & Scaling** option to make minor, but exact, adjustments to the frame's placement and size.

#### **Multiple frame/graphic selection**

You can select several frames (or graphics) at the same time, then move, cut, copy, paste, or re-size them as a group. To select several frames, make sure the Frame mode is enabled. Press and hold either **Shift** key on the keyboard as you select each frame. Finally, release the **Shift** key, then move, cut, copy or paste the group of frames.

To de-select one of a group of selected frames, hold down either shift key and select that frame.

Selecting any frame *without* pressing the **Shift** key de-selects all other frames.

#### **Display without selection borders**

When you are using any mode other than Paragraph, a light textured border is displayed around each picture. This border illustrates the placement of the frame and will not be printed. Select the Paragraph mode to display the frames without these selection borders. To add borders that *will* print, use the **Ruling Lines** options in the Frame menu, as described in the Menu Commands chapter.

#### **Copy-fitting**

Copy-fitting is the process of making the copy (text) fit a given space. Xerox Ventura Publisher provides several copy-fitting tools that you can use individually or together to solve copy-fitting problems. These tools and their application are described below:
1) Text Editing. The traditional way, and still the best, to get copy to fit a given space is to add and delete text. Xerox Ventura Publisher's Text mode gives you a word processor that not only allows you to add and delete text, but also allows you to see instantaneously how the page will look when it is printed.

2) Frame Size. If a frame has been placed on the page, its size can be increased or decreased. As its size is changed, more or less text is placed in the page and text is "pushed" or "pulled" from the next column or page as needed. If Line Snap is turned on, you can easily control the number of lines of text in the page that are pushed or pulled to and from the next column or page.

A variation on this technique is to add an empty frame, with both Column Snap and Line Snap turned on. Make the frame exactly one or two lines high and equal to the width of either the column or the page, as necessary. This method is equivalent to the old practice of adding a one line block of lead, when type was set in lead.

**EX** When using this technique, remember that the Widow and Orphan control and Keep With Next settings (in the Breaks option of the Paragraph menu) may cause several lines of text and any associated heading to move to the next column or page. If this happens, use one of the other copy-fitting techniques instead.

> 3) Change tracking. You can change the space between every letter within a selected text block, thus increasing or decreasing the space it occupies. This method is not approved by most designers, but it works and is easy to use.

- 1) Select the Text mode and then select all the text which you wish to fit in a column.
- 2) Hold either Shift key.
- 3) Press the right or left arrow. This adds or subtracts a small amount of space between each letter.
- 4) Continue pressing the appropriate arrow until the text fits the space.

4) Vertical Justification. The Professional Extension to Xerox Ventura Publisher provides a vertical justification feature, which automatically assures that text reaches the bottom of a page or column.

# **How to enter typographic characters**

Xerox Ventura Publisher can create documents with real typographic attributes, including em  $(-)$  dashes and typographic quotes  $($ "".) Since your computer keyboard doesn't contain these characters, Xerox Ventura Publisher allows you to enter them using the Alt key, as described in the Text mode section of the Modes of Operation chapter.

However, you can also enter these characters directly from your word processor by enclosing the decimal equivalent for the character (see Appendix E) inside of the appropriate brackets. For instance, you can insert an EN dash from a word processor by typing <196>. These codes can be entered easily if your word processor supports keyboard macros.

The most common typographic characters are open and closed quotation marks ("") and em dash  $(-)$ . If you select Auto Adjust: "and  $$ in the Set Preferences option, then Xerox Ventura Publisher automatically converts inch marks (i.e. ") into open and close quotation marks, and also converts two successive hyphens (i.e., --) into a single em dash. Note that this is a one way conversion. When the chapter is saved, these characters are saved using the decimal codes inside of < > brackets.

# **Page break**

With many word processors, you can create a new page at any point in the text. Xerox Ventura Publisher allows you to do this by selecting Page Break: After in the Breaks option of the Paragraph menu. However, you may want to create a page break during editing process. This is easy to do:

- 1) Create a new tag. When you select Add New Tag, copy the attributes from Body Text.
- 2) Set Page Break at After for this new tag. You can find this setting in the Breaks option of the Paragraph menu.
- 3) Use the Assign Function Keys feature in the Update Tag List option (Paragraph menu) to assign this tag to a special function key.

To create a page break, press this function key while editing a Body Text paragraph. Text following the paragraph in which you are editing is then pushed to the next page or frame.

## **Create identical graphics**

You can change the default line and fill attributes for each graphic object. This means that each time you draw a circle, rectangle, etc. the new object can be created with the line and fill attributes that you specify.

- 1) Select any graphic drawn in the Graphic mode (including Box Text.)
- 2) Select either the **Fill Attributes or Line Attributes** option from the Graphic menu.
- 3) Set the values you want.
- 4) Select Save To...
- 5) Select **OK**

All graphics of the same type (i.e., all rectangles) that you create *after*  following this procedure will have these new default attributes.

You can also apply the new default values to any graphic which has already been created.

- 1) Select a graphic.
- 2) Select the **Line Attributes or Fill Attributes** option in the Graphic menu.
- 3) Select the Load From... option.
- 4) Select OK.

The default values for that graphic type will be applied to the selected graphic.

# APPENDIX A **INSTALLATION SUPPLEMENT**

This appendix contains additional information about installing Xerox Ventura Publisher.

Xerox Ventura Publisher is contained on either sixteen 51/4" or eight  $3\frac{1}{2}$ " disks. Most of these disks contain printer drivers and fonts which let you customize the program for your particular combination of computer, graphics board, mouse, and printer. Typefaces designed for your particular display and printer are also included on these disks.

# **Installation with other programs**

It is recommended that background utilities, such as Sidekick, not be installed when running Xerox Ventura Publisher. These utilities reduce the amount of memory available, resulting in slower operation. If background utilities are installed, it is not recommended that they be activated while you are running Xerox Ventura Publisher.

# **Hard disk space required**

You need the following amount of space on your hard disk to install Xerox Ventura Publisher:

• 1.2M bytes for Xerox Ventura Publisher, display driver, one printer driver, screen fonts, and hyphenation dictionaries.

plus

• 300K bytes for example files, if installed. These can later be deleted, if desired.

plus

• 2.2M bytes for printer fonts (this space is not needed for PostScript printers).

## **Updating from version 1.0**

If you previously installed version 1.0 of Xerox Ventura Publisher, read this section. No special steps are necessary to upgrade from version 1.1.

If you added any additional fonts to version 1.0, these new fonts and associated width tables must be copied to a new subdirectory called VENTURA. If you modified the HYPHUSER.DIC file, also copy this file to the VENTURA directory prior to installation of version 1.1.

If you have not installed any other GEM programs, and have not copied any files to the following directories, delete all files in the GEMSYS, GEMBOOT, GEMDESK, and GEMAPPS directories as follows: (Respond with  $Y$  anytime the computer asks Are You Sure?)

CD \GEMSYS Enter DEL \*\* Enter CD \GEMBOOT Enter DEL \*\* Enter CD \GEMDESK Enter DEL \*.\* Enter CD \GEMAPPS\VPSYS Enter DEL \*.\* Enter CD \GEMAPPS Enter DEL \*.\* Enter RD VPSYS Enter  $CD \setminus$  Enter RD GEMAPPS Enter RD GEMSYS Enter RD GEMBOOT Enter RD GEMDESK Enter

# **Installation notes**

**Displays**  VGA Gray Level Display. If you own a VGA display which is capable of producing levels of gray, select the VGA display option during installation which provides gray level support. Choice of this option will let you see shades of gray in TIFF images and will improve screen re-draw performance.

> VGA 16 Color Displays. If you choose one of the multi-function cards shown at the end of the VPPREP display, you must use an analog monitor. Also, you must connect this monitor with a IS-pin to 9-pin cable. The IS-pin end connects to the board; the 9-pin end connects to the display. If you use the  $800 \times 600$  mode available with some of these cards, you must use an analog multi-sync type monitor.

> EGA Color Display. If you have an EGA display which is capable of displaying 16 colors, you can choose the color EGA option, even if you don't have a color printer. While the menus still display in black and white, you can set the color of any paragraph, selected text, ruling lines, or background pattern and the result will display on the screen.

#### **Mouse**  If you are installing for a Microsoft Bus Mouse, an IBM PS/2 mouse, Xerox 6065 or AT&T 6300, type the letter C. If your bus mouse does not function, consult the mouse documentation for information on proper configuration of the jumpers on the mouse plug-in board.

Other bus mice not listed, and serial mice that require a MOUSE.COM file (such as most models of the Logitech mouse) should also be installed as option C. Note: the Logitech serial mouse can be installed as option B, but better results are usually obtained by installing it as option C, and then installing the MOUSE.COM or MOUSE.SYS program (supplied with the mouse) prior to running Xerox Ventura Publisher.

If you choose a Summagraphics tablet, the active tablet area may not extend to all four comers of the tablet. This is normal.

#### **Printers**  Xerox 4045. The Xerox 4045 must have at least 450K RAM installed in order to use the 150 dpi driver, and at least 1.0 Megabyte RAM in order to use the 300 dpi driver. The status sheet which prints whenever you tum on the printer tells you the amount of RAM in your printer,

and shows the current configuration switch settings. Check these switch settings with those shown in Appendix F. If you have less than 1.0 megabyte in your 4045, install the 150 dpi printer driver. If you have more than 1.0 megabyte, install the 300 dpi driver.

Apple LaserWriter. Note that the Apple LaserWriter, LaserWriter Plus, LaserWriter NT, and other PostScript printers are installed by typing E. Consult Appendix F for important cabling and setup information for Postscript printers. The Apple LaserWriter can be connected directly to the PC, if the proper cable shown in the Appendix F is used.

IBM 4216. The IBM 4216 is also a PostScript printer, but one which connects to your computer through a special board. When you install this printer, select LPTl: as the port to which the printer connects. When you run Xerox Ventura Publisher, select the Set Printer Info option in the Options menu, and then change from LPTl: to Direct.

JLaser boards. The JLaser boards may require certain changes to the CONFIG.SYS file. Consult the JLaser reference manual, or call Tall Tree Systems for assistance.

HP Laser Jet. The HP LaserJet (selection B) is different from the HP LaserJet Plus/LaserJet series II(selections C and D.) If you own an HP LaserJet, you need to purchase either the 92286F font cartridge or the LaserJet Plus upgrade kit from Hewlett-Packard. The 92286F font cartridge is the only HP font cartridge that works with Xerox Ventura Publisher.

When installing the HP LaserJet Plus, install both the 150dpi and the 300 dpi drivers. Install the 300 dpi driver first. You can then switch to the 150 dpi driver if the LaserJet displays an Error 20 message in its status display during printing to indicate that it has run out of memory.

The HP LaserJet II and other LaserJet-compatible printers are installed as option D.

# **VP.BAT file**

The advanced user can edit the VP.BAT file to quickly modify certain installation parameters without running VPPREP. You can also modify how Xerox Ventura Publisher is loaded into memory.

The following is a VP.BAT file which shows all the possible options:

CD C: \ VENTURA DRVRMRGR VP  $\lq 1 / S = SD WY705.EGA/M = 01/X = D: /X = E: /O = C: /I = C: \MINE/E = 256/A = 32$ 

> /s= Specifies the screen driver used. The extension for the screen driver determines the screen fonts which will initially be loaded. This can be overridden using the Set Printer Info option in the Options menu.

> /M= Specifies the mouse port and the type of mouse. The first number specifies the port.  $0=COM1$ ,  $1=COM2$ ,  $2$  or  $3=$  any connection other than COM ports. The second number specifies the mouse type. O=No mouse, l=Mouse Systems or PC Mouse, 2=any mouse that used MOUSE.COM or MOUSE.SYS, 3=Microsoft Serial mouse, := IBM PS/2 mouse.

> $/X$  = Specifies additional drives to include in the Item Selector. These will appear when you use the Backup button to move to the top level of the Item Selector. You can specify more than one additional drive, as shown in the example.

> /0= Specifies a different drive for overflow files. This allows you to direct temporary files to a RAM drive for increased performance. The Professional Extension to Xerox Ventura Publisher uses EMS memory, eliminating the need for this option if you have EMS memory in your computer.

> /1= Specifies a different directory for the INF files, which are stored at the end of each session when you Quit from Xerox Ventura Publisher. The INF files store the following types of information between sessions:

- The measurement system (i.e, inches, centimeters, etc.) used in each dialog box.
- View menu settings
- Option menu settings
- Mode (Frame, Text, etc.) settings
- The most recent style sheet used.

If more than one person uses the same computer, each can have his or her own BAT file. Each BAT file can specify a different directory for the INF files.

/E= Specifies the total amount of EMS memory that the Professional Extension of Xerox Ventura Publisher will take for the document. You must set *!E=O* for Jlaser and certain other printers when running the Professional Extension. This switch is not used with the non-professional version.

 $/A$ = Specifies amount of memory to take from the screen graphic buffer (which is used to display images) and screen font buffer, and add to the text area. This effectively increases the memory available for your document and therefore may improve performance. Any integer between I and 32 can be specified. The number represents K-bytes of memory.

If you specify /A=O, 16K bytes of memory is taken from the screen **font** buffer, but none from the screen graphic buffer. This lets you increase performance without affecting the re-draw speed of image files. Xerox Ventura Publisher will not be able to load as many screen font files, however. Note that certain printers and some of the graphics converters contained in LOD files may not work if any number greater than  $0$  is used.

# **APPENDIX B HYPHENATION**

Xerox Ventura Publisher automatically hyphenates text whenever **Hyphenation** (see the **Alignment** option) is turned on. The placement of hyphens within a word is determined by a combination of a computer algorithm and a small dictionary (contained in the file HYPHEXPT.DIC, located in the VENTURA directory.) This dictionary overrides the algorithm for words where the algorithm fails. Since the algorithm fails on only a few words, only a few words are actually looked up in the dictionary. The result is very fast hyphenation.

However, while this combination of algorithm and exception dictionary seldom inserts incorrect hyphens, it may occasionally miss opportunities to insert hyphens. Also, you may want to suppress hyphenation for certain words. Therefore, Xerox Ventura Publisher also provides a User **Hyphenation Dictionary** in the file called HYPHUSER.DIC, also located in the VENTURA directory. This dictionary overrides both the algorithm and the system exception dictionary. Because of this dictionary, you not only can add hyphens that might otherwise be missed, but you can also force Xerox Ventura Publisher to hyphenate at a different point than the system would otherwise choose. You can also suppress hyphenation for a given word.

## **Add words to hyphenation dictionary**

To add words to the dictionary, modify the file called **HYPHUSER.DIC** using your word processor. Read this file into your word processor as an ASCII text file. Add the words with the hyphens inserted, as shown on the following pages, and then save the file back to disk as an ASCII text file. *Words can be inserted in lower case only.*  Insert words alphabetically. Several words are already included in HYPHUSER.DIC to get you started.

Failure to store this file as an ASCII file will result in incorrect hyphenation.

**Long words** Only the first seven characters of each entry in the dictionary are read by the hyphenation algorithm. Thus, entering the following:

con-sid-er -able

will not produce a hyphen between **er** and **able** because this part of the word occurs after the seventh character. If you want the algorithm to read more than seven characters, place an asterisk \* before the eighth character and each character thereafter, e.g.,

con-sid-e\*r-\*able

The asterisk means "read the next character." If you do not place an asterisk before the b, I and e at the end of the example word, the rest of the letters are not read. Consequently, other derivatives, such as **consideration** and **considerate,** will be hyphenated at the same points as **considerable,** even if you do not enter them separately in the dictionary.

**Suppress hyphenation**  If you want to suppress hyphenation for a particular word—perhaps your company's name-you can enter that word into the HYPHUSER.DIC file without hyphens.

**Hyphenation dictionary examples** 

The following are examples of entries into the hyphenation dictionary.

in-de-fat-i-ga-ble moth-er-hood plu-ral-i-ty ventura xerox

# **Foreign language hyphenation**

Xerox Ventura Publisher provides seven hyphenation algorithms;

• American English (fast)

- American English (exhaustive)
- French
- German
- Italian
- Spanish
- UK English

Any two algorithms can be installed at anyone time *and any two can be used within the same document.* This allows you to create multi-lingual, justified and hyphenated documents.

When you first install Xerox Ventura Publisher, both hyphenation choices are set to American English (fast.) To install different hyphenation algorithms, copy the appropriate hyphenation algorithm from the Utilities Disk to the **VENTURA** directory. Hyphenation algorithms are found in files with the extension **HY2.** Rename the extension from HY2 to HYI if you want the algorithm to be the first hyphenation choice in the Alignment option. If only one hyphenation algorithm exists on the VENTURA subdirectory, it is the only algorithm used.

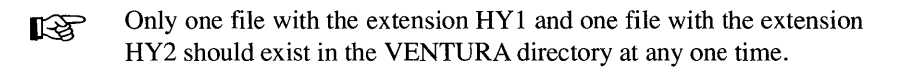

Only one exception dictionary is used for all languages. To enter words for languages which use characters not available on your computer keyboard, use the < > codes, as described in Appendix D. For instance, to enter the French word **kaleidoscope,** with appropriate hyphens, type the following into the HYPHUSER.DIC dictionary:

**ka-k130>i-do-scope** 

# **Hyphenation accuracy**

The standard algorithm used for American English is very fast and quite accurate, but it may miss some hyphenation opportunities. When you create documents with narrow columns, this may result in an excessive number of loose lines. For critical applications, a second algorithm for American English provides more complete, equally

accurate hyphenation, but takes somewhat longer to insert hyphens when text files are loaded and when text is added during text editing. This algorithm is contained in the file **USENGLS2.HY2** in the Utility Disk. Install as described in the previous paragraph.

For even more critical applications, the Professional Extension to Xerox Ventura Publisher contains a complete 130,000 word hyphenation dictionary, plus additional controls governing the rules of hyphenation.

# **APPENDIX C PROBLEMS**

# **Common questions**

Consult the Index under the heading "Problems" to find references to common problems, along with the recommended solutions to these problems.

## **Fonts**

#### Can I buy additional fonts for my printer and use them with Xerox Ventura Publisher?

Yes. Many companies produce both printer and matching screen fonts which are compatible with Xerox Ventura Publisher. Consult Add/Remove Fonts in the Options menu section of the Modes of Operation chapter for information on how to install these fonts. Also, see Appendix  $K$  for additional details.

## I loaded my font width table, but I can't seem to get my fonts to display or print.

1. Fonts which you add for your printer won't display on the screen unless you also purchase and load matching screen fonts. If you don't add matching screen fonts, only Helvetica (or Swiss), Times Roman (or Dutch), Courier, and Symbol will display on the screen. Screen fonts must all be copied to the VENTURA directory and must all have the same file extension in order for them to load correctly into Xerox Ventura Publisher. This extension must then be specified in the Set Printer Info dialog box.

2. You must use the Add/Remove Fonts option to merge a new width table into an existing width table. Otherwise, the wrong printer fonts may be selected. *Do not* use the Load New Width Table function in the Set Printer Info option to load a new width table directly.

#### I can't get downloaded fonts to work correctly. What have I done wrong?

Xerox Ventura Publisher normally downloads the fonts for you automatically. You can download fonts yourself before running VP in order to decrease printing time. After you download the fonts, however, make sure you have done the following:

1. The resident/download feature must be set to download for *each* font (i.e., each combination of size, face, and style) in the Add/Remove Fonts option.

2. The fonts must be either in the VENTURA directory or in a directory specified in the HPLJPLUS.CNF file (LaserJet printers) or POSTSCPT.CNF file (PostScript printers).

3. The fonts must be downloaded using a utility that comes with the printer, a batch file, or (for the LaserJet printers) the HPDOWN utility that comes with Xerox Ventura Publisher. The HPDOWN utility is described in Appendix K.

## Why do Swiss and Dutch look like Helvetica and Times? What's the difference?

Helvetica and Times Roman are trademarked fonts. If these fonts are not available for a particular printer, Xerox Ventura Publisher substitutes the Swiss and Dutch typefaces, which are quite similar.

#### What is the width table used for and why do I need it?

Each printer creates individual letters and symbols differently, with a different shape, height, and width. Xerox Ventura Publisher must know, for each printer installed, the width of each character for each typeface and size. This width information is then used to adjust the position for each character on the screen so that the end of each line, paragraph, and page matches the printed output. This information is contained in a width table file. One width table file can contain width information for many different fonts.

### **I changed the font for one paragraph, but now all the paragraphs have been changed to the new font. Why?**

The **Paragraph Menu** controls the font of paragraph *tags,* not individual paragraphs. When you select a paragraph and change its font, you actually change the font of the tag which controls the format of that paragraph. Every other paragraph to which this tag is assigned will also change.

# **Printing**

## **My printer doesn't print. What should I check?**

I. Check that the cable is connected.

2. Check that the cable is attached to the correct connectors on the computer.

3. If you are using a serial cable, check the wiring diagrams in Appendix F.

4. If you are using a serial cable and your computer contains more than one serial port, make sure these ports are not configured identically (e.g., both set to  $COM1$ ..)

5. Check Appendix F for other important information specific to your printer.

## **I can see my headers and footers on the screen but they don't print. Why not?**

Laser printers cannot print to the exact edge of the paper. Most leave between 0.25 and 0.50 inches blank space around the edge of the page. Xerox Ventura Fublisher has no way to tell what your printer is capable of printing. However, *you* can easily find out. Load the CAPABILI chapter located in the TYPESET directory and print it to your printer. The white space around the edge of the page indicates the area to which your printer can't print. Once you print CAPABILI, you should also note the other effects on the page which your printer can or cannot produce.

#### How can I send the printer output to a disk file instead of to the printer? How can this disk file then be printed?

Read the Set Printer Info section in the Options menu portion of the Menu Commands chapter.

# **Copy files**

#### How do I copy all the files associated with a chapter? The DOS COpy command does not work.

The Xerox Ventura Publisher chapter (CHP) files contain references to every file contained in your document. The DOS COPY command will not change these references when you copy the chapter file and all the associated files to another location on your hard disk, or when you copy them to a floppy disk. As a result, when you open the copied chapter, it will attempt to retrieve files from their original location. When it can't find them, an error message appears on the screen. In addition, when using the DOS COpy command, you may forget to copy some of the files in your chapter.

Fortunately, Xerox Ventura Publisher provides its own copy command which copies *all* files associated with either a single chapter or with an entire publication. In addition, the chapter file is modified to retrieve the files from their new locations after the copy process has been completed. See the Multi-Chapter option in the Options section of the Menu Commands chapter for details on how to use the Copy All feature.

# **General operation**

## I loaded a text (or picture) file, but it doesn't appear on the page. What's wrong?

You must do the following to place text or picture files on the page or in a specific frame:

- 1. Select the Frame mode.
- 2. Select the frame or page where you want the text or graphic to

appear.

3. Select the file name from the list of files in the Assignment List.

If you select the frame mode and then select the frame or page *prior* to loading a file, that file will automatically be placed into the frame or page.

## I cannot get text to appear in a frame (or in footnotes, box text, captions, footers, or headers.)

This generally occurs when the tag for a given paragraph type (e.g., Z\_BOXTEXT) is first generated. Since this tag's attributes are copied from Body Text, the Above, Below, In From Left, or In From Right space applied to the text may exceed the space available in the frame, footnote, box text, caption, header or footer. The solution is to:

1. Select Show Tabs & Returns from the Options menu.

2. Temporarily make the frame, box text, etc. larger until the end of paragraph or end of file mark is displayed.

3. Select the end of file mark, then select the Spacing option in the Paragraph menu. Reduce the Above, Below, In From Left, or In From Right spacing as necessary.

## Why does the computer beep when the Item Selector appears? Also, why can't I find my file in the Item Selector?

The Item Selector cannot display more than 100 files. When more than 100 files match the file filter shown on the Item Selector's Directory line, the computer beeps and only the 100 most recent files are displayed. To correct the problem, modify the file filter (i.e., file extension) on the Directory line to display fewer files.

#### How can I access a disk drive other than C?

Simply edit the disk drive name on the Directory line in the Item Selector. For example, if the directory line displays C:\TYPESET\\*.CHP and you want to access the TYPESET directory on the D drive, change this line to read:

#### D:\TYPESET\\*.CHP.

If you always want the drive letter to appear when you use the

Backup Button to access the top level of the Item Selector, you need to specify the drive letter in the VP.BAT file. Add  $/X=n$ : to the end of the last line of the VP.BAT file, where n is replaced by the letter of the disk drive you want to appear in the Item Selector. For example, to make the E and F drive appear in the Item Selector, edit the VP.BAT file to look like this:

DRVRMRGR VP %1 /S=SD X6655.EGA/M=32/X=E:/X=F:

#### My chapter has O's and 1's in it. What happened to my text?

You used the Load Text/Picture option to load a chapter (CHP) file. You should have used the Open option. Remember, the Load Text/Picture option allows you to add files to an existing chapter whereas the Save and Open options save and retrieve *all* files that were previously loaded.

#### I can't see both pages of the document at once.

Select Sides: Double in the Page Size  $\&$  Layout option of the Chapter menu.

#### How do I change text attributes in the headers or footers?

Use the codes shown in Appendix D within the **Headers & Footers** dialog box. The figure in the **Headers**  $\&$  **Footers** option in the Menu Commands chapter provides an example of how to change point size. For example, to change to bold, use <B>. To change to italic, use <MI>. To change back to the paragraph's font, use  $<\!\!D\!\!$ 

#### I placed a tab in the text and now the rest of the line has moved beyond the edge of the column. What should I do?

Tab stops move all text in a line to the right. Text does not automatically wrap to the next line. Use a line break  $(Ctri + Enter)$ to end the line.

#### I cannot see pictures I placed into a frame. Why?

This usually occurs when large pictures are placed into relatively small frames. The picture is actually in the frame; however, the

portion displayed happens to be all white. The solution is to use the **AU** key and mouse to pan a black portion of the picture into the frame. Alternatively, choose **Fit in Frame** in the Sizing and Scaling menu.

#### **My color PC Paintbrush image only displays and prints in one color.**

Multiple colors are not retained when PC Paintbrush images are converted into Xerox Ventura Publisher. Only the black color is retained and printed.

#### **Why doesn't the text cursor appear in the middle of a blank page when I try to place it there?**

Xerox Ventura Publisher is designed to format text within a given frame, starting at the upper left comer. If you want text to appear in the middle of a blank page, draw a frame at this point, placing the upper left corner of the frame at the position where you wish to start typing. Then, either place the cursor inside this frame and begin typing, or attach a box text to this frame and place the text in it.

#### **When should I place text directly into a frame, and when should I use box text?**

Place text directly into a frame when:

1. The text originates in your word processor.

2. The text must continue into another frame (e.g., a newspaper article).

3. The text must be formatted into more than one column.

Use box text in all other situations.

## **Which scanners does Xerox Ventura Publisher support?**

Xerox Ventura Publisher supports any scanner that converts its images into TIFF, GEM image, or Z-soft's PC Paintbrush (version 2.5 or above) format.

**Can I make text flow around irregularly shaped images like circles and triangles?** 

Yes. See the **Frame mode** section in the Modes of Operation chapter.

#### **I can't get my PC Paint files to load. Why?**

PC Paint is a different product from PC Paintbrush, and is not compatible with Xerox Ventura Publisher.

#### **When I try to print a document, I get a message "device not receiving power." What is wrong?**

Check to see if:

- 1. The printer is turned on.
- 2. Cables are attached and secured.
- 3. The cable you are using is the correct one for this printer.

4. The DOS MODE command (if used) has mapped the COM port to the LPT port correctly.

If you encounter this problem when you first use Xerox Ventura Publisher, an incorrect cable is the most likely cause of the problem. Check the cable with a continuity tester or similar device in order to verify correct wiring.

#### **Does Xerox Ventura Publisher work on a network?**

*Xerox Ventura Publisher is neither licensed for, nor will it operate when runfrom a centralfile server.* Separate copies of the program, running on individual computers, *can* print over the network to a shared printer in some network configurations. However, the network software which runs on the local computer may occupy so much RAM in some networks that very little space remains for Xerox Ventura Publisher. This decreases performance.

A network version of Xerox Ventura Publisher is available. Contact Xerox for pricing and other information.

## **Error messages and alerts**

The following is an alphabetical listing of some of the messages that can appear in Xerox Ventura Publisher, along with an explanation of what they mean and what to do when they occur. For the sake of brevity, many of the simple messages are not included here.

#### **A file by that name already exists. Do you wish to choose a new name or overwrite the existing file?**

This message allows you to know that you are about to destroy an existing file. You can either save the file under a new name, or overwrite the existing file.

**A second Z\_TBL\_BEG tag was found in the midst of a table definition. Check for a missing Z\_TBL\_END tag or remove the extra Z\_TBL\_BEG tag and try again.** 

## **An unexpected tag named: Filename was found between the Z\_TBL\_BEG and the Z\_TBL\_END paragraphs. Check for missing Z\_TBL\_END.**

These error messages appear in the Professional Extension only. They indicate that a file brought into Xerox Ventura Publisher does not have the proper beginning and end statements for a table definition. You must use a word processor to modify the file.

#### **All 6 of your repeating frames are already in use.**

Xerox Ventura Publisher allows up to six repeating frames per chapter. To correct this problem, you must make one of the existing six repeating frames a normal frame.

#### **An ASCII error file named: Filename has been created with a list of the errors that occurred during cross-referencing.**

This error messages appears in the Professional Extension only. Read the file into Xerox Ventura Publisher to see the list of marker and frame names which could not be referenced.

### Caution! This request will delete Filename matching files. Are you sure you want to delete these files?

This message appears during DOS File Operations as a reminder that you are about to erase a file or files. Select Cancel if you don't want to continue with the delete operation.

#### Couldn't find overlay file.

This usually indicates that your system has too little memory to run Xerox Ventura Publisher. Use the DOS CHKDSK command to check on how much memory is left. If less than 520K bytes remains, Xerox Ventura Publisher probably will not run. Remove any background utilities.

## Do you wish to remove the text from the selected frame or cancel the request?

When you type text directly into a frame (rather than using the Load Text/Picture option to load text into a frame), this text is stored in the chapter's caption file, along with all other captions, box text, and text typed into other frames. If you later try to assign a picture or text file to this frame, this message appears, warning you that the text in this frame will be permanently lost. If you don't want to lose this text, but you still want to place text into this frame, use the Text mode to cut the text from the frame, then go ahead and put the text or picture file into the frame. You can then paste the text on the clipboard to another location in the document.

## Do you want to save, save as, or abandon the changes you've made to this style sheet by removing/assigning tags?

This message appears when you select  $\overline{OK}$  in the Update Tag List option. If you Abandon, all changes made in the Update dialog box are lost.

## Do you wish to re-anchor just this page's frames, or all page's frames, or cancel the request?

This message appears when you select Re-Anchor Frames (Chapter menu). If you select This Page, Xerox Ventura Publisher looks through all the text on this page for anchor entries, and then moves frames throughout the document to these anchor points. If you select **All** Pages, this process is carried out across the whole document.

#### **Fatal Error! The VP.RSC file couldn't be found or would not fit in memory.**

**Fatal Error! The GEM VOl screen driver couldn't be loaded.** 

#### **Fatal Error! There wasn't enough memory for the screen graphics buffer.**

These messages usually indicate that you don't have enough memory to run the program. Remove any background utilities. Use the DOS **CHKDSK** command to check on how much memory is left. If less than 520K bytes remain, Xerox Ventura Publisher probably will not run.

Check the CONFIG.SYS file. If this file contains the statement DEVICE = GEMPRINT.SYS, try removing this statement, re-boot the computer, and then try running Xerox Ventura Publisher again.

Another possibility is that the INF files (which store configuration information between sessions) may have been corrupted. If CHKDSK indicates sufficient memory (more than 520K), delete all files in the VENTURA directory with the extension **INF** and then try again to run Xerox Ventura Publisher.

## **File name collision: filename. Do you wish to rename this file, ignore the collision & copy over, or cancel the archive process?**

During the Multi-Chapter Copy process, this message appears if two files with the same name, but located in different directories, are to be archived to the same place. If you rename the file, you will end up with two unique files on the target directory. If you ignore, then the last file copied will be the only one used. The safest thing to do is to rename the file. This way no information is lost.

## **filename already exists on the target drive. Do you wish to overwrite the old version, keep the old file, or cancel the archive process?**

This message appears during the Multi-Chapter Copy process if a file with the same name, but a different date and time, is found on the target disk drive. Choose the option desired. If the file has the same name and the same date and time, Xerox Ventura Publisher assumes that they are identical and does not bother to re-copy the file.

#### Headers, Footers, and other Repeating Frames can't be cut or copied to the clipboard.

You cannot cut, copy, or paste frames which are placed automatically by Xerox Ventura Publisher. This includes headers, footers, and footnotes.

#### Index entries can't be inserted inside of a footnote entry.

You cannot place an index entry into footnote text placed at the bottom of a page.

#### Internal System Error! (Filename)

- 1. Note what you just did.
- 2. Use Save As... to save your work.
- 3. Call Tech. Support.

This message indicates that RAM memory may have been corrupted. Make certain that you are not running any background utilities simultaneously with Xerox Ventura Publisher. Follow these steps exactly:

1. Do not make any further changes to your chapter.

2. Use the Set Preferences option to change Keep Backup Files to YES.

3. Use the Save As option and save the chapter *under a different name* than shown in the Title Bar.

4. QUIT from Xerox Ventura Publisher.

5. Re-boot your computer and then run Xerox Ventura Publisher again. Re-Ioad the chapter. If the message appears again, contact Xerox Technical support for further assistance.

#### No directory can be removed until all the files it contains have been deleted.

You must first delete all files within a subdirectory before the directory itself can be deleted.

#### No file by the name you've typed exists. Therefore, it can't be removed or have its file type changed.

You probably typed the wrong name. Spaces within the name make a difference. For example, Heading 1 and Headingl are two different names.

#### No tag by the name you've typed exists. Therefore, it can't be renamed, removed, or converted to.

Check the tag name as shown in the Assignment List and try again. You probably typed the wrong name. Remember, spaces within the name make a difference. For example, **Heading 1** and **Heading 1** are two different names.

#### Not enough memory to run the program. Either add memory to your system or check your CONFIG.SYS and AUTOEXEC.BAT files for any drivers or resident applications that can be removed.

You may be trying to run in a system which has less than 640K RAM.

You may be running a background utility that takes up memory space. Remove this background utility and try again.

Check the CONFIG.SYS file to see if any commands have been given which restrict the space available.

#### Only text files can be renamed and retyped using this command.

The File Type/Rename option is available only for frames that contain text.

### **Over 95% of internal memory has been used. You need to reduce the number of pages, frames, files, or paragraphs in this chapter or divide this chapter into two chapters.**

This message appears when the combination of text, number of frames, number of paragraphs, and number of tags exceeds the amount of memory available. If your computer contains EMS memory, this does not help. However, the Professional Extension to Xerox Ventura Publisher allows you to use EMS memory to dramatically increase the size of the document you can produce without running out of memory.

## **Save or Abandon changes to this publication?**

When you select **Done** in the Multi-Chapter Operations dialog box, Xerox Ventura Publisher reminds you to save the Publication if any changes have been made since it was last saved. Since table of contents and index settings are saved with the publication, any changes made while generating a table of contents or index will cause this message to appear.

## **The current width table & the merge width table are set for different devices: what should be done?**

You cannot merge width tables intended for different printers (e.g. HP LaserJet Plus and Xerox 4045).

## **The file named: filename referenced in the chapter or publication you are currently loading, could not be found.**

A text, picture, or chapter file has been deleted or moved to another subdirectory. This message often occurs if you use the DOS COPY command to copy chapters. You must use the Multi-Chapter COpy command to copy chapters. Otherwise the chapter will look for text and picture files in the location where they resided prior to the copy operation. When it doesn't find them, this message appears. See the Multi-Chapter option in the Options menu (Menu Commands chapter).

#### **The file you're trying to open as a Ventura Publisher CHP file is not in the standard chapter file format.**

You have selected a file which is not a standard chapter file. You probably renamed or copied an incorrect file; edited a CHP file and saved it as something other than an ASCII file; or specified the wrong file name.

### **The file you're trying to open as a Ventura Publisher PUB file is not in the standard publication file format.**

You have selected a file which is not a standard publication file. You probably renamed or copied an incorrect file, or specified the wrong file name.

#### **The file you're trying to load as a Ventura Publisher STY file is not in the standard style sheet file format.**

You have selected a file which is not a standard style sheet file. You probably renamed or copied an incorrect file, or specified the wrong file name.

### **The file you're trying to use as a Ventura Publisher WID file is not in the standard width table file format.**

You have selected a file which is not a standard width file. You probably renamed or copied an incorrect file, or specified the wrong file name.

The new width table you created using the utilities on the Utilities Disk has not been created correctly. Make sure you placed the fonts in the correct order (i.e., Normal, Italic, Bold, Bold Italic.)

#### **The format of the file named: Filename requires a loadable converter which is not present in the \ VENTURA directory.**

The file is not in a format recognized by any of the text or graphics converters currently available in the program. This error message also occurs if you use the /A switch in the VP.BAT file to increase the memory available to the program. With most configurations, you cannot use any number greater than 16 (i.e. /A=17 may not work). The error only occurs with the converters which are external to Xerox Ventura Publisher and contained in the files in the VEN- TURA directory with the extension LOD (e.g., MULTMATE.LOD). Converters not contained in the LOD files are not affected by the /A setting.

## **The HYPH\*.DIC and/or \*.HY1 and/or \*.HY2 files couldn't be found or were too large. These files are used to make sure that all words are correctly hyphenated.**

At least one hyphenation dictionary and one algorithm must be located in the VENTURA subdirectory. To correct this problem, copy the appropriate files from the UTILITIES DISK to the VEN-TURA subdirectory.

#### **The new Width Table file couldn't be loaded. You may wish to try reloading this width file after doing a NEW. For now, we are using the current file instead.**

Whenever you load a style sheet file, either directly or by opening a chapter, the style sheet file automatically loads the width table that was in use when the style sheet was last saved. If that width table has been deleted, or if the style sheet has been copied to another system using the DOS COpy command, Xerox Ventura Publisher will not be able to find the width table. The current width table (e.g., OUTPUT.WID, located in the VENTURA subdirectory) will be used instead.

To prevent this problem, always use the Multi-Chapter Copy command rather than the DOS COPY command, when copying chapters to disk. To correct the problem, look at the contents of the style sheet file using the DOS TYPE command. While most of what appears on the screen will not be readable, you will see the name of the width table and the disk drive and subdirectory in which the width table file should be placed. Copy the width table to this directory.

#### **The picture file you tried to load couldn't be converted. Either it wasn't**  in the proper format or there wasn't enough disk space for the conver**sion.**

The most common reason this message occurs is when you try to load pictures directly from a floppy disk. If your disk is almost full, and the picture file is large, the floppy disk will not have room for both the original picture file and the GEM file which is created

during conversion. The solution is to copy the picture to your computer hard disk before running Xerox Ventura Publisher.

If the error occurs when you try to load a picture from the hard disk, delete some files to make room on your hard disk. This message also occurs if you select a file which does not match the picture file format for the type of file you specified (e.g., You selected AUTOCAD in the **Load Text/Picture** option, but loaded a LOTUS file instead).

#### **The tabs you have defined for this tag won't show up since the tag is marked as Justified. To make them show up, choose Left Aligned in the Alignment dialog box.**

Justification overrides tab settings. Therefore, you must select a Horizontal Alignment setting other than Justify **(Alignment** option, Paragraph menu) in order for tab settings to take effect.

#### **There is not enough space on the target disk to save the file. Do you wish to continue with a new disk or cancel the archive process?**

This message indicates you've run out of room on the target disk during a Multi-Chapter Copy operation. Insert the next disk and then select **Continue** to continue the archive process.

#### **There isn't enough memory to merge these two width tables into one width table.**

This message occurs during a Merge Width Table operation within the **Add/Remove Fonts** option. You must delete files on your hard disk to make room for the new, merged width table.

#### **There was not enough memory to begin the archive process.**

Terminate the Multi -Chapter Operations by selecting **Done,** then select **NEW** in the File menu to remove the existing chapter from memory. Finally, select the Multi-Chapter option and resume the archive process.

## There wasn't enough space for all the requested font files. Some fonts may not display or print correctly.

This occurs if you use large screen fonts, or if you copy a large *number* of screen font files to the VENTURA directory. Either delete screen font files, or upgrade to the Professional Extension, which uses EMS memory to increase the number of screen fonts which can be loaded.

### There wasn't enough memory to load and hyphenate all of the text file you requested. You may have to split this chapter & file into two parts and try again.

In a 640K system, Xerox Ventura Publisher can load approximately 500K bytes of text, which can contain up to 48,000 paragraphs. These figures are approximate and depend on the following factors:

- The version of DOS you are running
- The screen driver you installed (higher version of DOS, and the color EGA driver reduce the amount of text)
- The size of the width table
- The number of paragraphs in your text
- The number of tabs in your text.

To correct this problem, use your word processor to break the text file into several smaller files, and then create two or more chapters instead of one large chapter. When publishing data from a database, you may be able to eliminate this error message by replacing paragraphs with line breaks. The Professional Extension to Xerox Ventura Publisher dramatically increases these limits through the use of EMS memory.

#### This file could not be found: filename. Do you wish to skip over it, or retry with a new disk, or cancel the archive process?

This message appears when you retrieve a large publication from several floppy disks. Insert the next disk, and select Retry. If you can't find the file, but want to continue the archive process, select Skip.

The message also occurs if a file to which a chapter points has been

deleted. If you Skip, the rest of the files in the chapter will be copied.

## This frame is too complex to completely format. Try splitting it into two frames or reducing the number of columns, tabs, leaders, and lines of text.

This problem is caused by memory limitations in a 640K DOS computer. If this error message appears, try to format the page with fewer attributes (i.e, bold, italic), fewer columns, fewer tabs, fewer frames or fewer paragraphs.

You can also eliminate this message by drawing frames on top of each column on the page and then placing text into these frames instead of in the page. Since each frame is formatted independently, and since the memory limitation applies per frame rather than per page, the error will be eliminated if you place the text into many frames on the page.

For long documents, you will not want to draw frames on every page. To make the text flow automatically from page to page, read the Repeating Frames section of the Menu Commands chapter (Frame menu). The subsection entitled Create more columns per page describes a technique that allows you to eliminate the Frame Too Complex To Format message without drawing frames on every single page in a long document.

If you encounter this message frequently, you should consider upgrading to the Professional Extension and adding EMS memory to your computer. This will eliminate this error message without requiring any of the workarounds described here.

#### Unable to find Anchor Frame: frame name. Do you wish to ignore, rename, or delete this unresolved anchor frame reference?

This message indicates that Xerox Ventura Publisher can't find any frame in the chapter which has an anchor name to match an anchor you placed in the text. If you select Ignore, Xerox Ventura Publisher continues with the anchoring process. If you select Rename, you are then asked to specify a new text anchor name. If you can remember the name which you specified for the frame, enter that name. If this name is correct, this new name replaces the old name

in the text, the frame is re-anchored, and the frame anchoring process continues. If you select Delete, the anchor name in the text is deleted.

### **Using the f A=memory command line switch may allow you to run but**  could cause some printers not to work. Read more about the  $A=$  switch **in the manual.**

If your computer contains less than 640K RAM, or if you are using background utilities, or if you are using network software which uses more than 50K of RAM, you may not be able to run Xerox Ventura Publisher. In some cases, you can still run the program if you start Xerox Ventura Publisher by adding  $/A=n$  to the end of the second line of the VP.BAT file, where **n** is replaced with a number between 1 and 32. This number represents the number of K bytes to subtract from memory allocated to the printer and graphics buffers and reallocate to text files. The second line in the VP.BAT file will then look something like this (depending on which mouse and display are installed):

#### DRVRMRGR VP %1 /S=SD X6655.EGA/M=32/A=32

Note, however, that the Cordata, AST, and JLaser printers may not work if you specify a large number. These printers may therefore not be usable in your system unless you upgrade to 640K RAM, eliminate background utilities, or run with a non-networked version of DOS. Also, larger numbers may degrade the drawing speed of graphic images on the screen. Numbers larger than A=16 may . cause the word processor and graphic converters contained in the LOD files not to work correctly.

#### **You're trying to load a file containing a paragraph that is larger than 8000 characters. This has corrupted memory, so quit as soon as possible.**

Paragraphs are limited to 8,000 characters. This is about 1,600 words or eight typewritten pages. Paragraphs longer than this may cause problems in some circumstances. The solution is to reduce the size of the paragraph by splitting it into several paragraphs. If you want to maintain the appearance of one solid paragraph, create a new tag for the second paragraph and set Line Break After (Breaks option) and Indent Relative (Alignment menu) for this paragraph. Set Line Break Before for the first paragraph. This will cause the second paragraph to continue immediately after the first paragraph.

The Professional Extension to Xerox Ventura Publisher increases the paragraph size by over ten times, depending on how much EMS memory your computer contains. Therefore, upgrading to the Professional Extension and adding EMS memory is a way to create larger paragraphs.

#### You can't remove a tag and then convert the paragraph back to the same tag.

The name on the Tag Name to Remove and Tag Name to Convert to lines cannot be the same.

#### You can't remove every face, size, and style font from a width table.

You must leave at least one font in a width table.

### Your disk is full. The file named: filename has not been saved. Before trying to save it again, delete enough files to make room.

You have run out of room on your hard disk. Use the DOS File Operations to delete enough files to make room for the chapter or style sheet you are saving. If you Quit from Xerox Ventura Publisher at this point without deleting some files and then saving, all changes made since the chapter or style sheet was last saved are lost.

#### You're out of memory. Save your document and quit the program as soon as possible.

If you add a large number of frames or add text to a large chapter, you may run out of memory. Save the chapter and then quit from Xerox Ventura Publisher. To correct the problem, you must reduce the amount of text in one or more of the text files in the chapter. If this error occurs frequently, you should consider adding EMS memory and upgrading to the Professional Extension of Xerox Ventura Publisher.

### You've used 128 tags, files, or chapters. There are no more available. If **possible, remove those that are no longer in use and try again.**

The combination of tags in the style sheet, plus generated tags, and tags in the chapter text files that don't match the style sheet, cannot exceed 128. This error message usually occurs when you load a text file containing tags that don't match the style sheet currently loaded. The tags which don't match are added to the tags already in the style sheet. The solution is to select New, load the *correct*  style sheet, and then **Load** the desired text file(s.)

# **APPENDIX D TEXT FROM OTHER PROGRAMS**

Xerox Ventura Publisher can read text directly from many popular word processors. It can also read text from many other programs which save text as a standard ASCII file. Text is read using the Load Text/Picture function. Text is saved automatically when saving a chapter using the Save or Save As options. Once saved, text can be edited using a word processor. It can also be checked for spelling errors using a word processor's spelling checker. Finally, text originally loaded into Xerox Ventura Publisher in one word processor fonnat can be converted to another word processor fonnat using the File Type/Rename option in the Edit menu.

The two-way communication between a word processor and Xerox Ventura Publisher allows you to combine the familiar user interface and advanced text processing capability of your favorite word processing program with the graphics and typesetting features of Xerox Ventura Publisher. Thus, you can add and delete text in Xerox Ventura Publisher, while still using a word processor for spell checking, search and replace, and moving large blocks of text.

This section explains how to prepare text from various word processors, spreadsheets, and databases for use by Xerox Ventura Publisher.

Texture The information in this appendix can also be used by a programmer to convert text from a word processor or other program into text which can be read by Xerox Ventura Publisher as an ASCII or word processing file.

## **Scope of text translation**

Xerox Ventura Publisher creates typeset documents. The information needed to produce these typeset documents is far more complex than that needed to simply print typewriter-style text from a word processor. Therefore, Xerox Ventura Publisher adds typesetting margins,
indents, hyphenation, page breaks, bullets, page numbering, headers and footers, footnotes, tab settings, picture anchoring, font information, table of contents, index, and section numbering into the text which is ultimately stored back into the word processor file. In addition, much of the format information used by the word processor is ignored when the text is read into Xerox Ventura Publisher. For instance, a center command in a word processor is used to center text across a page. However, in a typeset page, text can be centered not only across a page, but within a column, across two columns, or within a frame. Thus, the word processor's center command does not provide sufficient information to unambiguously define what Xerox Ventura Publisher should do.

Since the format information from the original word processor is eliminated as soon as the chapter is saved, you must save the text file under a different name before loading it into Xerox Ventura Publisher if you want to retain the original word processor formatting.

However, text attribute information used by the author to convey meaning *is* used. All attributes used in Xerox Ventura Publisher's Text mode (e.g., underline, boldface, font settings) can be transferred to and from any word processor or any ASCII file. This is described in the sections which follow.

**■ In order to store typesetting information into a word processor format,** the word processor's format information—other than text attributes is removed when Xerox Ventura Publisher saves the chapter.

### **Tags**

Xerox Ventura Publisher's paragraph format tags can be inserted from within your word processor as follows (the @ *must* be the first character in the line at the beginning of a paragraph):

 $@TAGNAME \sim = \sim$ 

where **TAGNAME** is replaced by the name of the tag assigned to the paragraph. (The  $\land$  symbol indicates that you should insert a space.) Thus, whether tagged originally by the author, or whether entered in the word processor or in Xerox Ventura Publisher, these tags can be inserted into the text as shown in Figure D-l.

### @CHAPTER HEAD = APPENDIX C<R>PROBLEMS

 $@$ HEADING  $1A =$ Common questions

Consult the Index under the heading <169>Problems<170> to find references to common problems, along with the recommended solutions to these problems.

 $@H$ EADING  $2$  = Fonts

 $@HEADING 4 =  $$IFonts$ ; Adding new>Can I buy additional fonts$ for my printer and use them with Xerox Ventura Publisher?

*Figure D-1 Textfor Appendix* C, *as it appears in a word processor. Note index entries, line break, <i>and*  $<170>$ ) *and tag names.* 

### **Non-keyboard characters**

Additional characters not found on the keyboard can be inserted into text by enclosing the ASCII decimal equivalent within brackets. (See Appendix E.) For instance, to insert a trademark symbol  $(\text{TM})$ , you type:

 $<191$ 

To use the < > characters without having them interpreted as part of a character attribute code, type two brackets in a row. For instance, to produce:

 $<$ text in brackets $>$ 

type:

### «text **in** brackets»

If the word processor can create and edit foreign characters, Xerox Ventura Publisher will translate these without the need to use the < > codes.

### **Tabs**

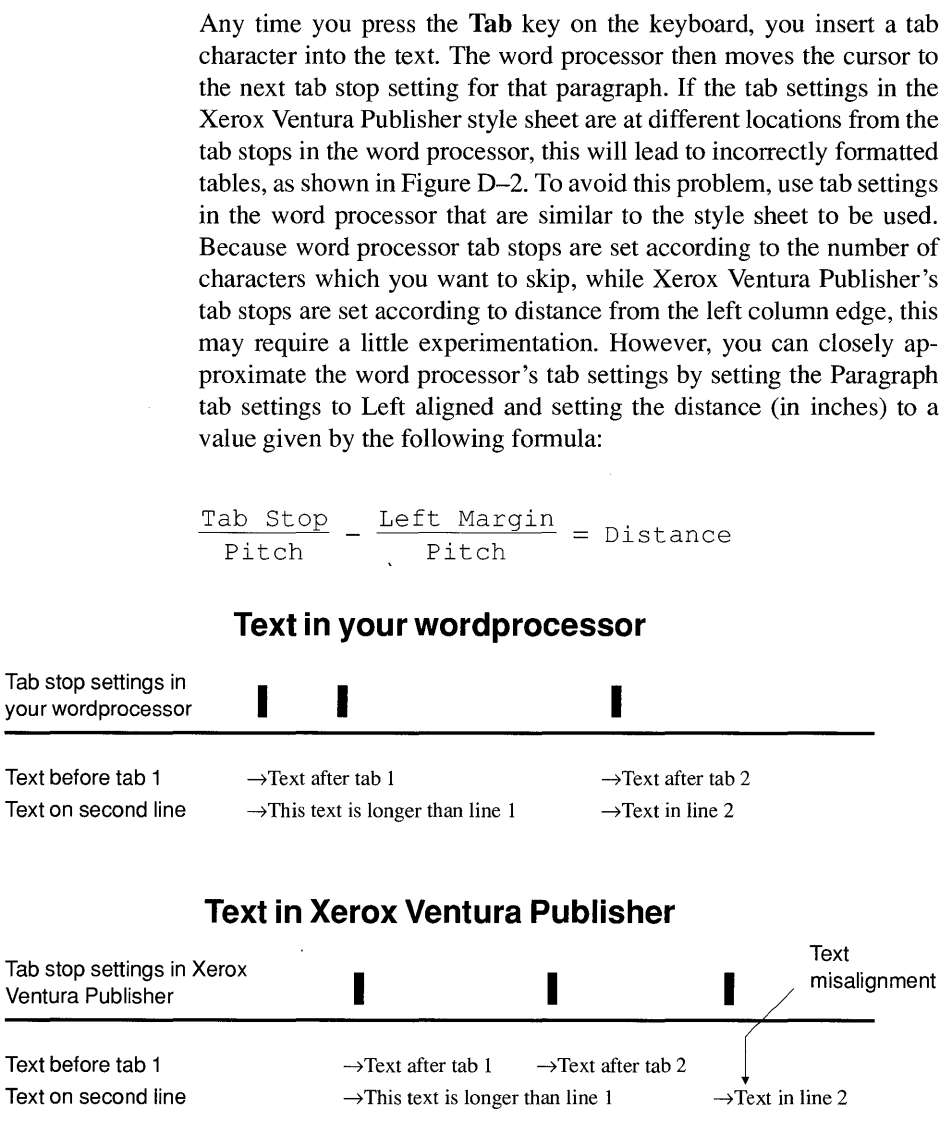

*Figure* D-2 *Tab stops set differently from those in your wordprocessor causes text to mis-align within Xerox Ventura Publisher.* 

 $\overline{\phantom{0}}$ 

Tab Stop and Left Margin are measured in numbers of characters. Pitch is measured in characters per inch. Distance is measured in inches. For instance, if your word processor prints at 10 pitch (i.e., 10 characters per inch) and you have a tab stop set at 30 characters from edge of the page, and a left margin of 15 characters, the Xerox Ventura Publisher tab stop should be set for  $\frac{30}{10} - \frac{15}{10} = 1.50$  inches.

#### **Tab check list**  Turn justify off for any paragraph that contains tabs.

- Make sure the word processor is configured to insert tabs. Certain word processors (such as Wordstar) when configured incorrectly, add spaces rather than tabs.
- Text which includes tab characters does not automatically wrap around frames.

### **Text attributes**

Xerox Ventura Publisher correctly translates, displays, and prints text attributes, such as boldface and underline, from each word processor supported. Similarly, any text attributes added using Xerox Ventura Publisher's Text mode are stored back in the word processor's native file format.

However, because Xerox Ventura Publisher can create a much wider range of text attributes than any word processor, and because combinations of these attributes are treated differently within Xerox Ventura Publisher, many attributes are stored back into the original file using the codes shown below.

For instance, the beginning of medium italic text is set by inserting the following directly before the text to be italicized:

#### $|M$

In general, attributes native to the word processor, such as boldface, when used alone, are translated back to the original attribute when a chapter is saved in Xerox Ventura Publisher. When used in combination with other attributes, they are translated back to the original attribute using combinations of the following Xerox Ventura Publisher codes.

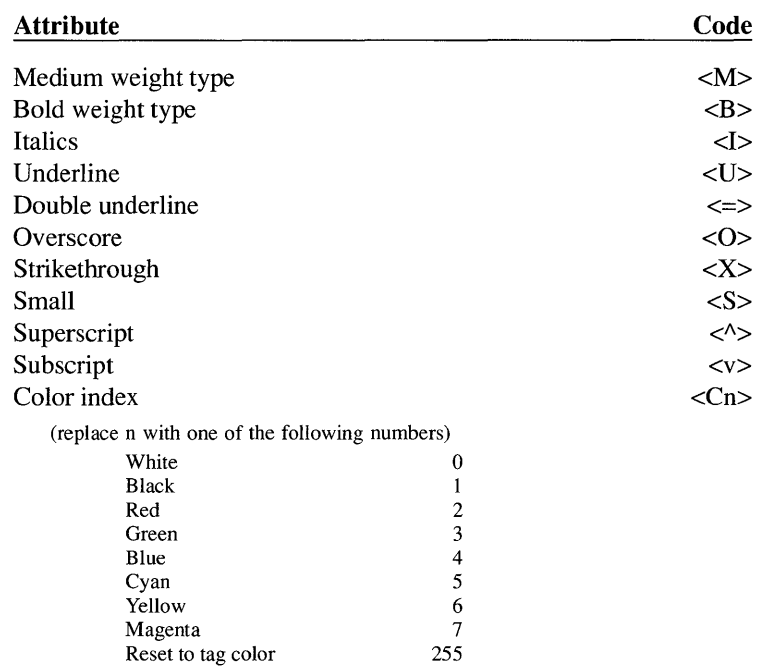

#### Typeface

 $<$ Fn $>$ 

replace n with one of the Font **ID** numbers shown in the Typeface section of Appendix K. Reset to the tag's paragraph font with <F255>. Additional fonts which you purchase may have font IDs different than those shown. The legal range of font ID numbers is I to 65,535.

#### Point Size  $\langle P_n \rangle$

replace n by the type size, measured in points (I point equals 1/72 inch). n=255 resets to point size specified by the paragraph tag.

#### Base Line Jump  $\langle Jn \rangle$

replace n by the vertical offset. n may range from I to 255.

The amount of jump **up,** in points (p), is translated to n as follows

$$
n = 256 - (\frac{300}{72})(p).
$$

The amount of jump down, in points (p), is translated to n as follows

$$
n=(\frac{300}{72})(p).
$$

*<10>* is reserved and used to reset the Base Line Jump to zero. For example, jump up 6 points is <1231>. Jump down 6 points is <125>.

### Begin Kerning <Kn>

This method of kerning was used in previous releases and is included here for completeness. Replace n the amount of left horizontal shift, measured in 1/300 of an inch. n may range from  $-127$  to  $+127$ . The measurement  $-001$  is used to reset the kerning to zero. Use the following method for kerning instead of this older method.

### $Kern/Track$   $\langle B\%n\rangle$

Replace n with the number of ems to add (positive values of n) or subtract (negative values of n) between each character in the selected text. Place <D%O> to mark the end of the text which should be kerned/tracked.

### Resume Normal  $\epsilon$ D>

- All attributes are terminated at the end of a paragraph, even if the **Resume Normal** character  $(**D**)$  is not encountered. Also, all previous attributes are terminated any time new attributes are set.
- **Examples:** 1) Attributes can be grouped together into sequences. For example, to set Bold, Italic, Blue, the code is <BIC4>. *Any new text attribute sequence encountered cancels all previous attributes.*

2) Attributes native to the word processor and the codes described on the previous pages can be inter-mixed. For example to create the following effect using Wordstar:

### airplane automobile

where the first word is boldfaced and underlined, and the second word is boldface only, would require the following within Wordstar:

^U^Bairplane^U automobile^B

This same effect can be produced using the codes described on the previous pages as follows:

<BU>airplane <B>automobile<D>

The author can choose either to use the attribute set shown above, or continue to place attributes in the text using the word processor's own commands.

### **Other inserted text**

In addition to paragraph tags and text attributes, Xerox Ventura Publisher also inserts other fields into the text file, including line breaks, discretionary hyphens, non-breaking spaces, frame anchors, index references and footnotes. These are always stored back into the word processor file inside of < > brackets. The codes for each attribute are as follows. Some of these are described more fully in the paragraphs which follow this table.

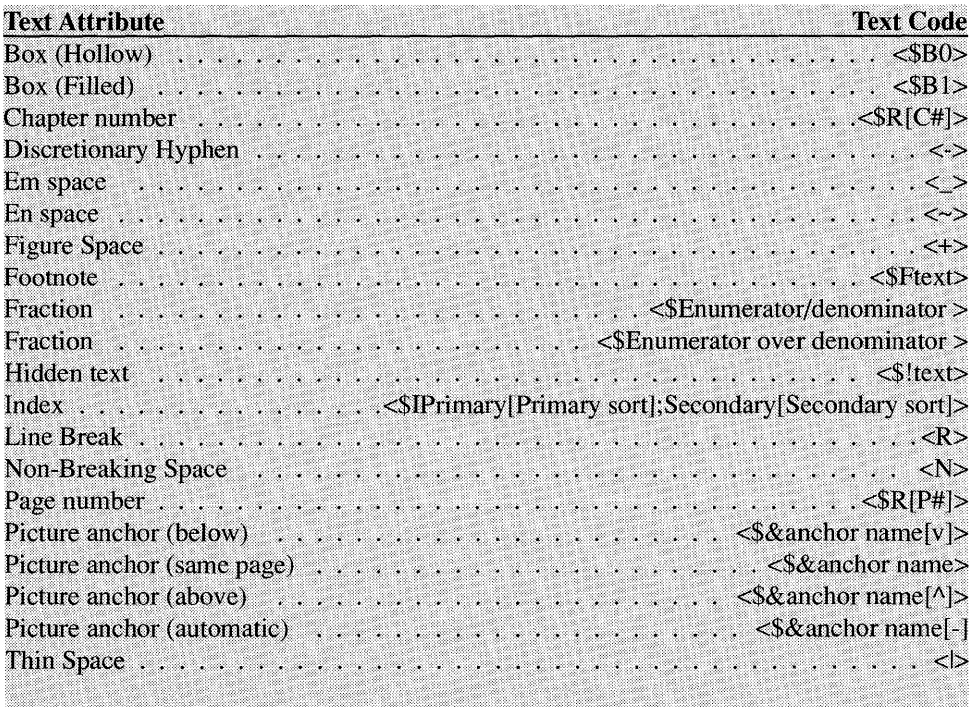

**Line Break <R>**  A line break begins a new line without creating a new paragraph. It does not begin a new paragraph. Use line breaks when printing large database files to separate individual lines within a record. The fewer paragraphs in a database printout, the larger the database file can be. Make sure, however, that you do not create a paragraph longer then 4-6K bytes.

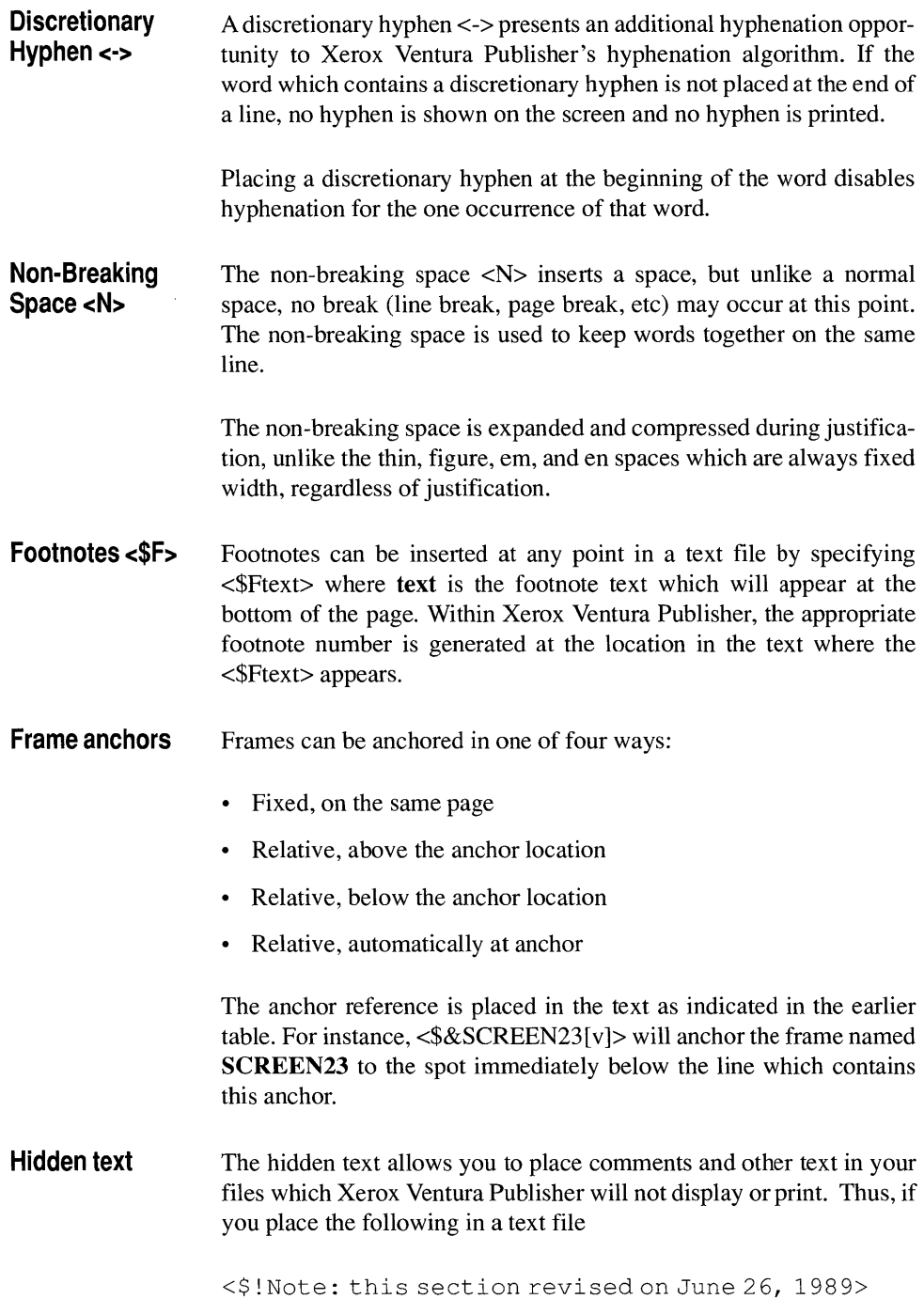

this text will not appear in your document, but will still be available to edit within your word processor.

**Index** 

Index entries are placed within a text file as follows:

<\$IPrimary [Primary sort] ; Secondary [Secondary sort] >

where **Primary** is replaced by the primary index entry; **Secondary** is replaced by the secondary index entry; and **Primary sort** and **Second**ary sort are replaced with the two sort keys. For See references, \$S is used in place of \$1. For See Also references, \$A is used in place of \$1.

If no sort keys are specified, the correct code is:

```
<$IPrimary;Secondary>
```
If only a primary reference is used, the code is:

```
<$IPrimary>
```
Index references can easily be entered directly into your favorite word processor. Simply locate the point you wish to index and type the index references. For instance, this paragraph was indexed within Word perfect by typing:

<\$IWord processor; Developing index in>

at the beginning of the paragraph.

# **Deleting null paragraphs**

Each time you press the **Enter** key when using the word processor, you create a new paragraph. If you type **Enter** twice in a row in order to place a blank line between paragraphs, Xerox Ventura Publisher creates a null paragraph, complete with all the space normally placed between paragraphs. If this is not desirable, you can delete all extra carriage returns by using your word processor to place the following tag at the beginning of the text file:

@PARAFILTR ON =

This must be added from within your word processor, not from within Xerox Ventura Publisher. The extra paragraphs will be eliminated the next time you load this text file or open a chapter containing the text file. When you save the chapter, the extra paragraphs are permanently eliminated.

If you want to retain two carriage returns at a few places in a document, but still use the  $@$ PARAFILTR ON = feature, place a space in front of the second carriage return. Xerox Ventura Publisher will see carriage return-space--carriage **return** rather than two carriage returns in a row and will not eliminate the second carriage return.

# **ASCII text**

Most word processors, spreadsheets, and database programs save information in their own file format, usually identified by a unique file extension. For instance, Lotus 1-2-3 saves worksheets in WKS or **WKI** files, and dBase III saves databases in **DBF** files. Text can be moved to and from many of these popular programs as standard ASCII text files. You can load ASCII files using either the ASCII option, 8 **Bit** ASCII option, or Wordstar option. Loading as an ASCII or 8 Bit ASCII file requires two carriage return-line feed combinations to create a new paragraph. Loading as a Wordstar file treats single carriage returns as a new paragraph. Most spreadsheet and database files should be loaded as Wordstar files.

### **Characters not used in ASCII text**

The American Code for Information Interchange (ASCII) uses seven bits for data and one bit for parity. This allows 128 characters. However, to allow for non-English and typographic characters, Xerox Ventura Publisher provides an **8 Bit** ASCII converter which uses the parity bit as data. This allows the entire Xerox Ventura Publisher character set to be represented in a pseudo-ASCII format. Please note that ASCII characters below decimal  $32$  (except tab—decimal  $9$ ) are not translated to or from Xerox Ventura Publisher.

### **Text from mainframe computers**

Some ASCII files, especially those transferred via a communication program to your PC from mainframe computers, do not have two pairs of carriage return (decimal 13) and line feed (decimal 10) characters at the end of each paragraph ([CR] [LF] [CR] [LF].) Additional carriage returns without a matching line feed (or vice versa) will cause unpredictable results.

# **Spreadsheets and databases**

### **Lotus 1-2-3**

Lotus 1-2-3 and other spreadsheets can be saved as ASCII files using the spreadsheet's PRINT FILE option (/PF in Lotus 1-2-3.) In 1-2-3, The file name chosen automatically has the extension **PRN** added. However, most spreadsheets, including Lotus 1-2-3, place spaces, not tabs, between each column and cannot be configured to automatically insert TAB characters between columns. Therefore, when using proportionally spaced fonts on Xerox Ventura Publisher, the columns will not align, unless you manually place tabs between each column, as described on the next page.

As an example, to create a table using a Lotus 1-2-3 print file, first set the tab stops for Body Text to the desired positions. Then, use the Load/Text Pictures option to load the 1-2-3 PRN file as a WORDSTAR file. (Because each row is separated by a single carriage return, and because Xerox Ventura Publisher ignores single carriage returns in ASCII text, loading as an ASCII file would cause each line to run directly into the next line. In Wordstar files, Xerox Ventura Publisher treats single carriage returns as paragraph breaks.)

Finally, use the Text mode to delete all spaces and then insert tabs between each column in each row.

A much simpler solution which doesn't require inserting tabs is to simply change the imported spreadsheet text to Courier or some other font which is not proportionally spaced. This can be done by creating a new tag (Add New Tag), changing its font to Courier, and then tagging the spreadsheet paragraph(s) with this new tag. Alternatively you can select all the text from the spreadsheet in Text mode and then use the Set Font option to change the font to Courier. Make sure to set the Normal Space Width in the Paragraph Typography option to 1.0 in order to get the columns to align perfectly.

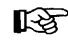

The Professional Extension to Xerox Ventura Publisher contains a utility which will automatically read spreadsheet or data base print files and convert them into a format that will read directly into the Professional Extension's Table mode.

### **dBase III**

Dbase **III** generates ASCII text using the dBase **III TO FILE** option with commands such as REPORT and LABEL. The extension **TXT** is automatically added to the file name you choose. Appendix H contains an application note on how to publish a phone directory from dBase **III.** 

# **Word processors**

# **DCA**

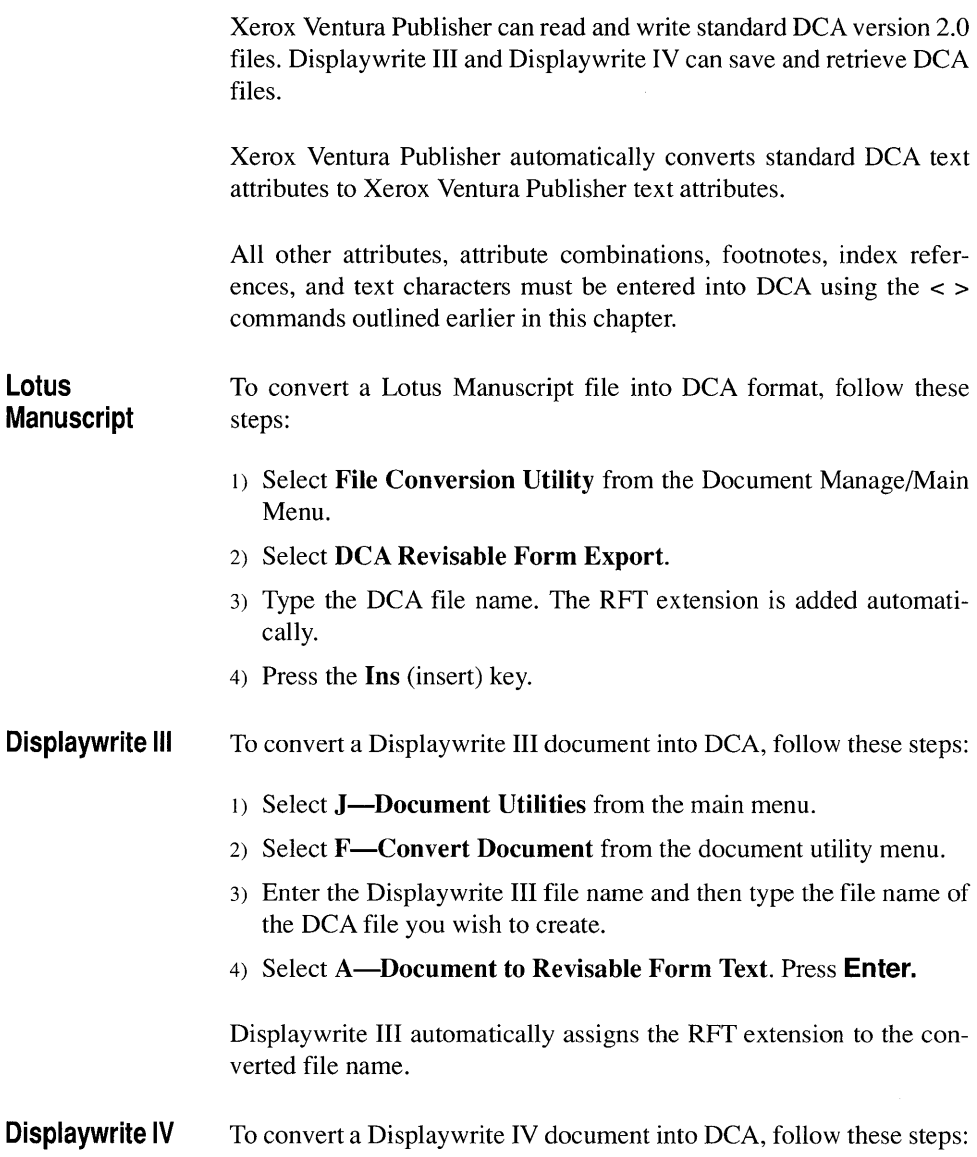

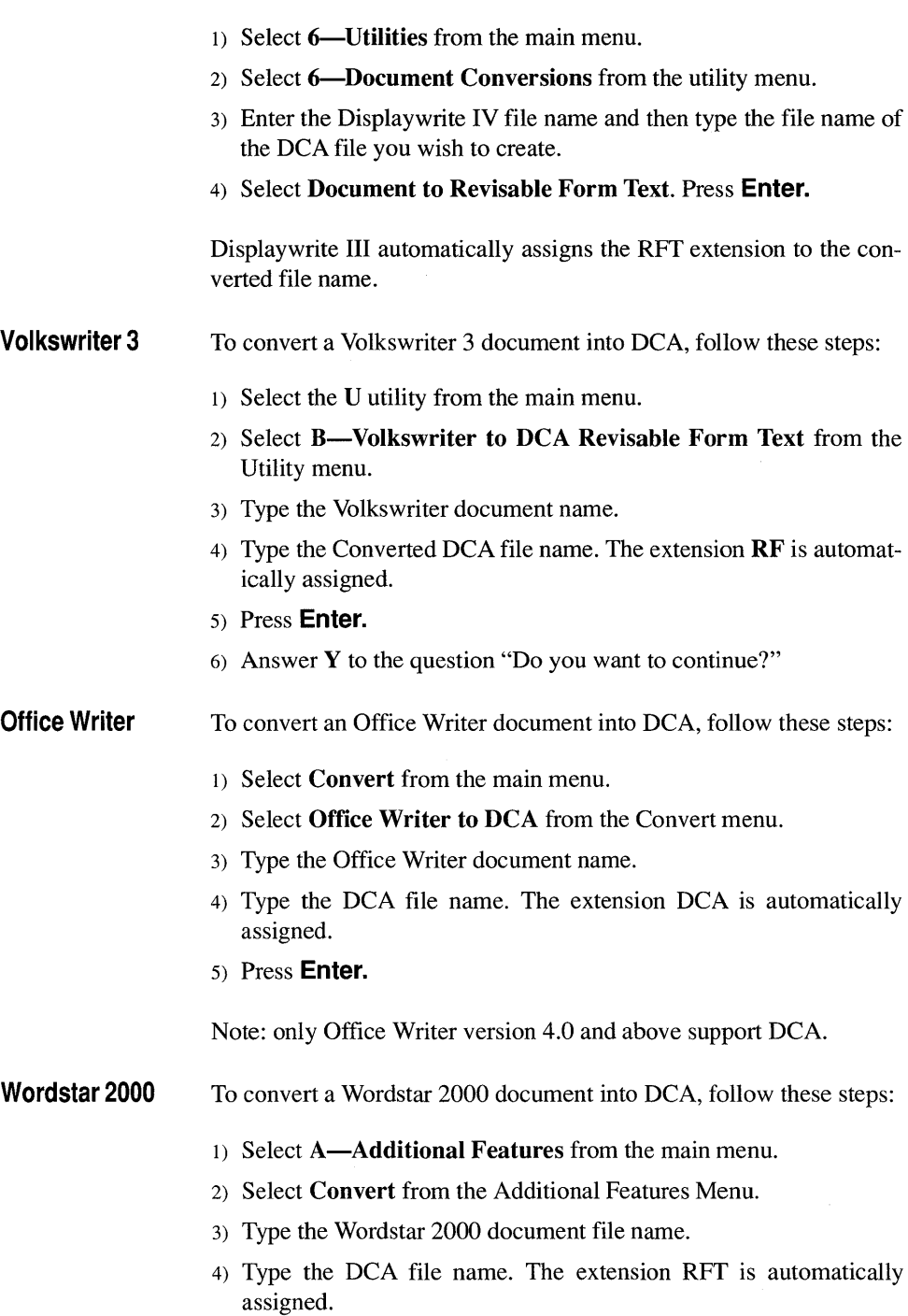

5) Press **Enter.** 

**Samna Word** To convert a Samna Word document into DCA, follow these steps:

- 1) Press F9 from the Samna main screen.
- 2) Press T (translate) from the Do What? prompt.
- 3) Press D (Samna to DCA) from the Translate prompt.
- 4) Press S (Samna to DCA Revisable Form).
- 5) Type the name of the Samna document.
- 6) Type the name of the DCA document. Type the file extension.
- 7) Press **Enter.**

### **Microsoft Word**

Xerox Ventura Publisher can read and write standard Microsoft Word version 3.1 files and Windows Write. Other versions of Word may also work. Microsoft Word style sheets are not usable by Xerox Ventura Publisher.

Xerox Ventura Publisher automatically converts standard Word text attributes to Xerox Ventura Publisher text attributes.

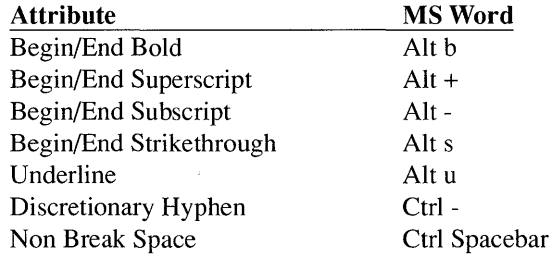

All other attributes, attribute combinations, footnotes, index references, and text characters must be entered into Microsoft Word using the < > commands outlined earlier in this chapter.

### **Multimate**

Xerox Ventura Publisher can read and write standard Multimate version 3.31 files. Other versions of Multimate may also work.

Xerox Ventura Publisher automatically converts standard Multimate text attributes to Xerox Ventura Publisher text attributes.

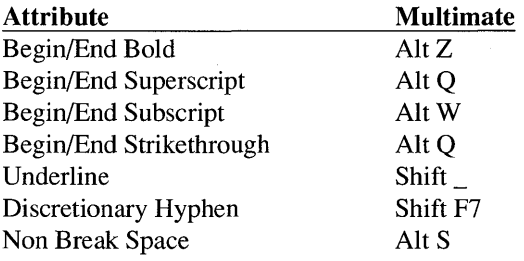

All other attributes, attribute combinations, footnotes, index references, and text characters must be entered into Multimate using the < > commands outlined earlier in this chapter.

### **WordPerfect**

Xerox Ventura Publisher can read and write WordPerfect version 4.1 or 4.2 files using the **WordPerfect** option in the Load Text/Picture menu. Use the **WordPerfect 5.0** to load version 5.0 files.

Xerox Ventura Publisher automatically converts standard WordPerfect text attributes to Publisher text attributes.

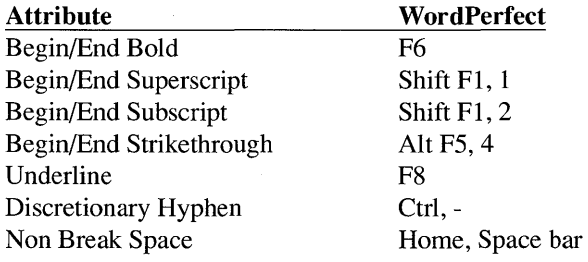

All other attributes, attribute combinations, footnotes, index references, and text characters must be entered into WordPerfect using the < > commands outlined earlier in this chapter.

### **Wordstar**

Xerox Ventura Publisher can read and write standard Wordstar 3.3, 3.4,4.0 and 5.0 files. Other versions of Wordstar may also work.

Xerox Ventura Publisher automatically converts standard Wordstar attributes to Xerox Ventura Publisher text attributes.

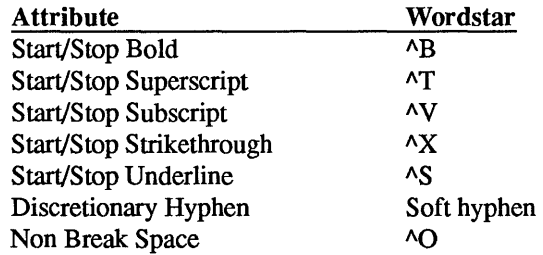

All other attributes, attribute combinations, footnotes, index references, and text characters must be entered into Wordstar using the < > commands outlined earlier in this chapter.

Foreign characters entered in Wordstar 3.4 which are not available in both the Xerox Ventura Publisher *and* the IBM character set will not display or print

Wordstar tabs When you press the tab key, Wordstar does not always place a tab character into the text, but instead inserts multiple spaces. As described earlier in this chapter, Xerox Ventura Publisher requires the actual tab character in order to correctly format tabular information. To assure that Wordstar inserts real tab characters, tum the Vari-Tab feature within Wordstar Off.

### **Xerox Writer**

Xerox Ventura Publisher can read and write standard Xerox Writer version 2.0 files.

Xerox Ventura Publisher automatically converts standard Writer text attributes to Xerox Ventura Publisher text attributes.

All other attributes, attribute combinations, footnotes, index references, and text characters must be entered into Xerox Writer using the < > commands outlined earlier in this chapter.

# **Xywrite**

Xerox Ventura Publisher can read and write standard Xywrite II and Xywrite III files.

Xerox Ventura Publisher automatically converts standard Xywrite text attributes to Xerox Ventura Publisher text attributes.

All other attributes, attribute combinations, footnotes, index references, and text characters must be entered into Xywrite using the < > commands outlined earlier in this chapter.

# **APPENDIX E CHARACTER SETS AND CODES**

Xerox Ventura Publisher includes two character sets:

- An international character set which includes characters for many languages, including English, Spanish, French, and Italian
- A symbol character set which includes mathematics and greek characters which can be used for simple formulas and equations.

Not all of these characters can be typed directly from the keyboard. Characters not available on your keyboard can be entered by holding down the **ALT** key and then typing the **Decimal** equivalent for that character on the numeric keypad. The tables on the following pages show these decimal equivalents.

When using your wordprocessor to enter foreign characters and other characters above decimal 127, you must enter these characters by using the < > codes, as explained in Appendix D. For wordprocessors which support foreign characters, Xerox Ventura Publisher will accept these characters without placing numbers inside of < >. However, the decimal equivalent of these characters must be less than 169, and the foreign characters in your wordprocessor must have the same decimal equivalents as those shown on the following pages. For characters above 169, use the decimal code inside of brackets, e.g., <185> for §.

For users of the Apple Laserwriter and other advanced PostScript printers, dingbat characters are shown in the following table. Dingbats do not display on the screen unless you purchase matching screen fonts from Adobe Systems. The international character set displays instead. Dingbats will print, however, if you own an advanced PostScript printer.

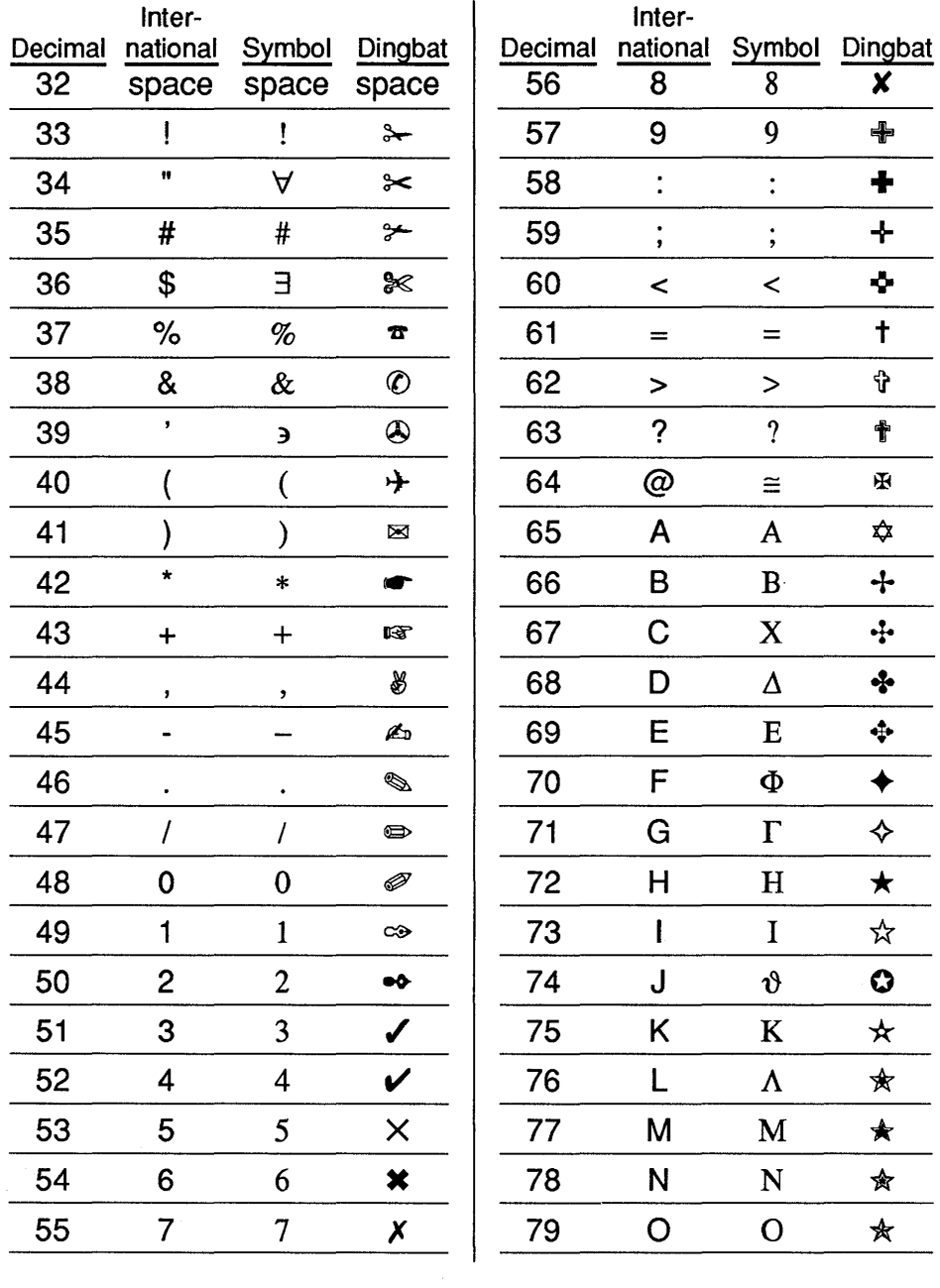

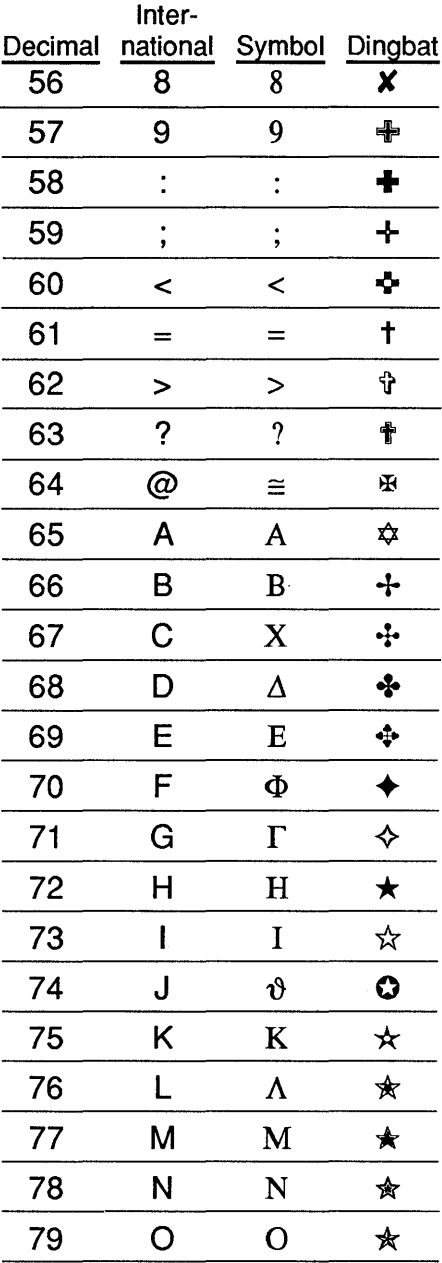

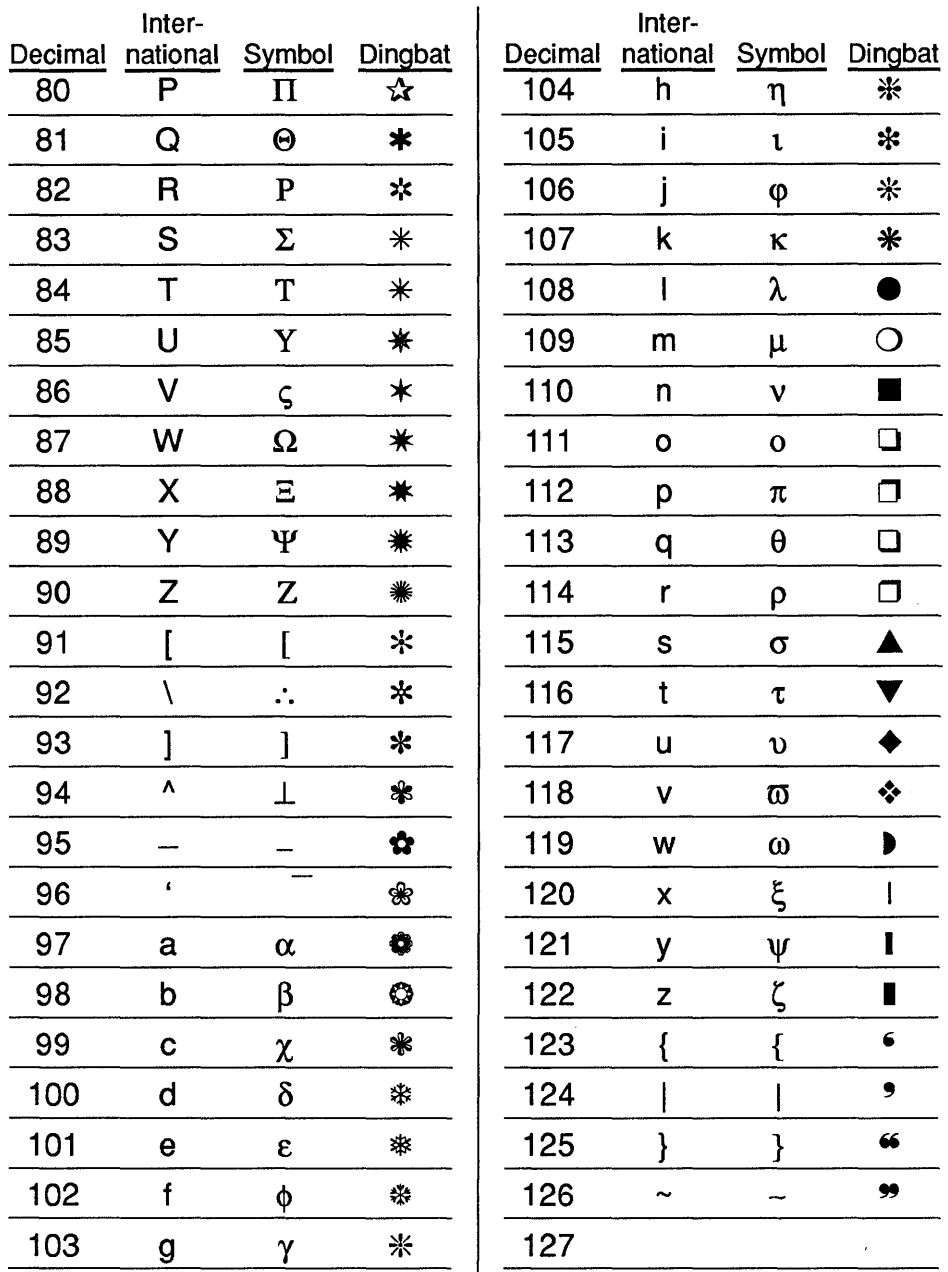

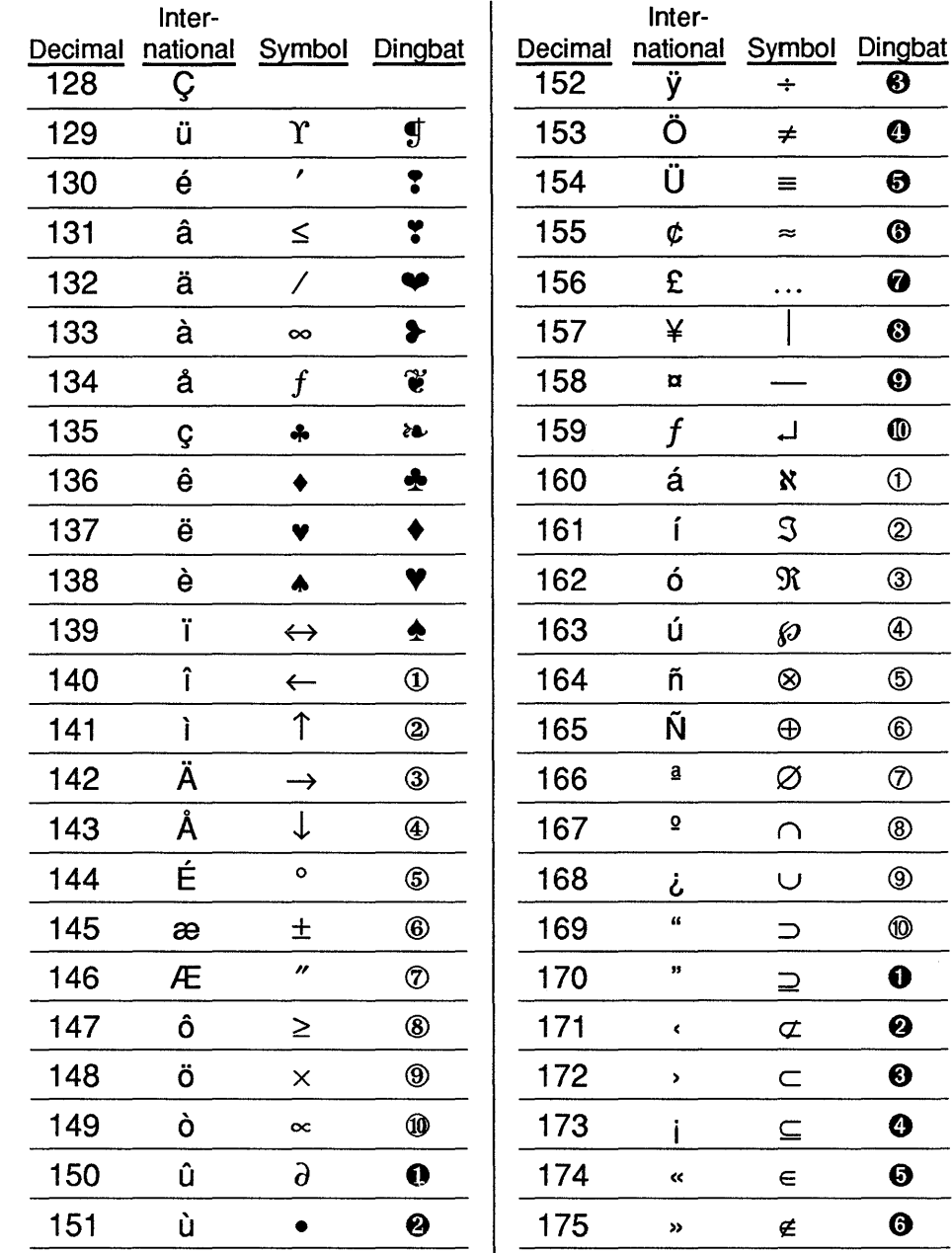

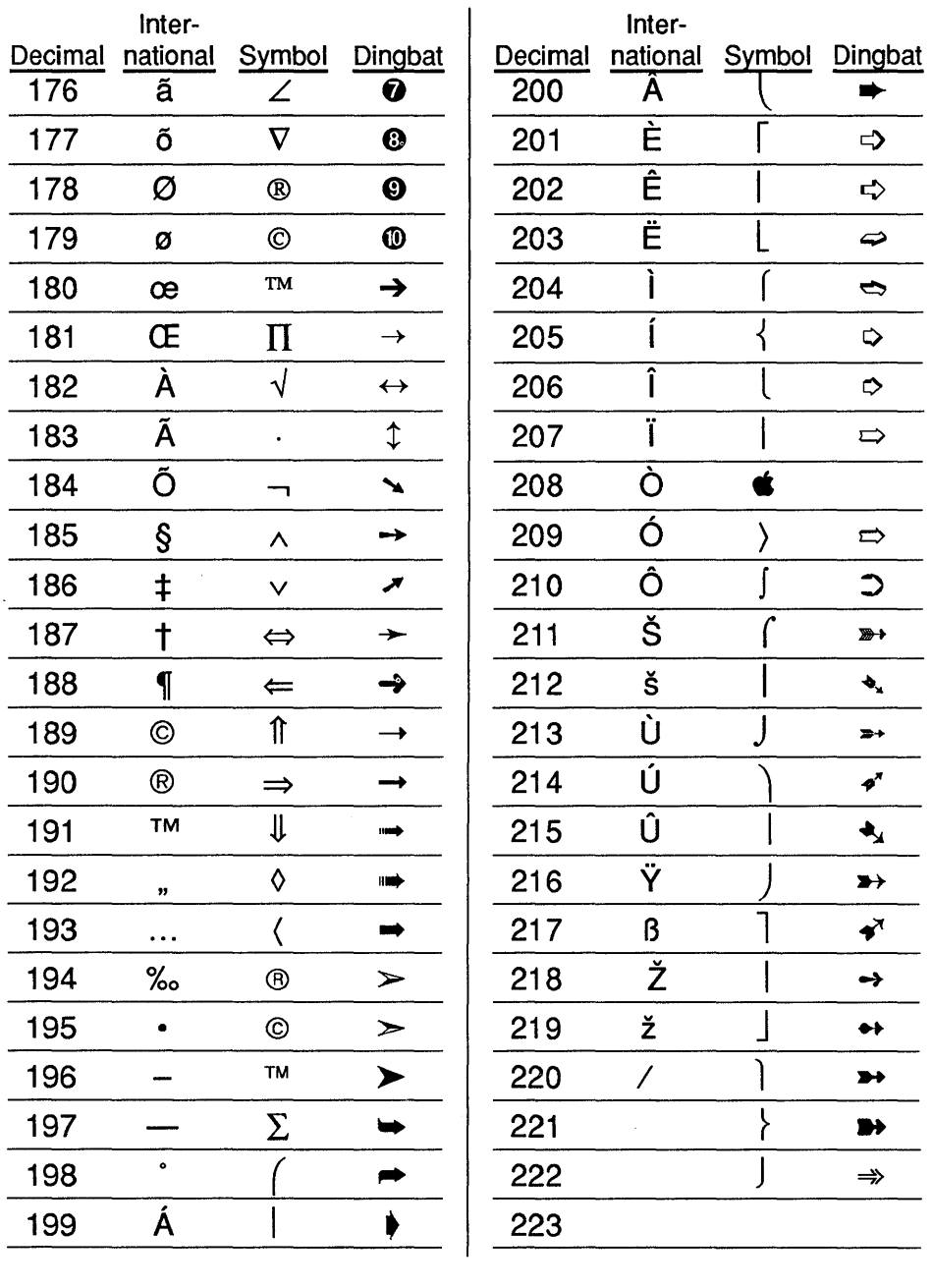

 $\bar{z}$ 

# Text codes

A complete description of the text codes is provided in Appendix D.

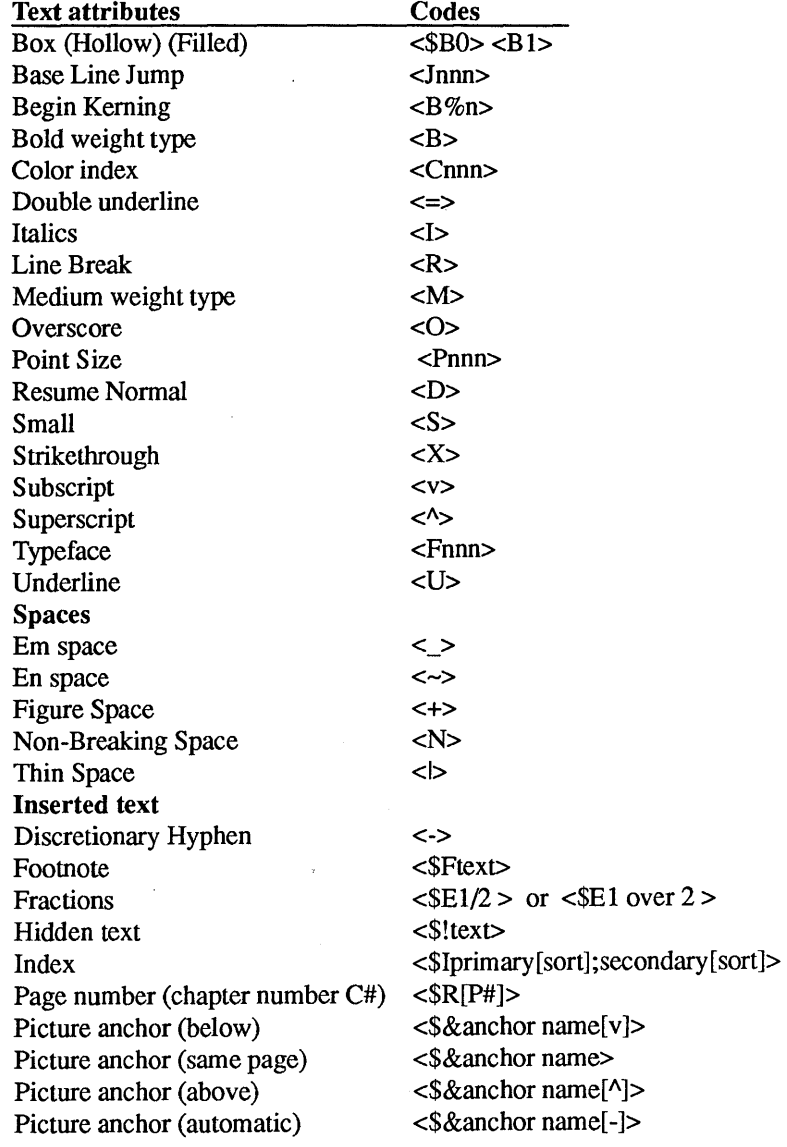

# **APPENDIX F PRINTER INFORMATION**

This appendix provides important set up, configuration, and operational information about your printer. Information on how to add additional fonts to your printer is provided in Appendix K.

The following paragraphs apply to all printers. Read these paragraphs first and then tum to the section which contains specific information for your printer.

## **Printer limitations**

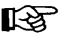

### **INSEPT YOUR PRINTER MAY NOT BE CAPABLE OF PRINTING** EVERYTHING YOU SEE ON THE COMPUTER SCREEN.

Speed, resolution, maximum picture size, character set, and unprintable space at the edge of the page are different for each printer. Also, the document may not be centered on the page due to manufacturing tolerances. You can avoid disappearing headers & footers which result from the blank space at the edge of the page by changing the above and below space for the header and footer tags. You can compensate for the offset by adjusting the left and right margins.

To see the limitations of your printer, print the chapter called CAPABILI (contained in the TYPESET directory, if you installed the example files).

On printers which do not use a page description language (e.g., PostScript), the fonts which appear in line art can only be the discrete sizes. Therefore, when the picture is scaled, the fonts may be slightly too large or too small for the picture. Solution:

1) Make the picture slightly larger or smaller.

2) Better yet, don't put text in pictures. Instead, attach box text to the frame which contains the illustration and use the considerable typographic power of Xerox Ventura Publisher to produce annotations for your pictures.

# **Printer problems**

The following general troubleshooting guidelines apply to all printers.

If you can't get anything to print, first try pressing the self test button on the printer, if your printer has one, to see if the basic printer mechanism is working. This causes the printer to print one or more pages. If nothing happens in this self-print mode, consult your printer manufacturer or dealer for further help.

If the printer has just been installed, and doesn't print correctly using other software, the problem may very well be the printer cable. Disconnect the cable from the printer and count the number of pins. If the connector has 36 pins, it is a parallel cable, and the cable is probably not the cause of your problems (although cables over 10 feet can cause problems with high speed computers). If the connector has 25 pins, it is a serial cable, and you may not have the correct cable. Many people try to connect the laser printers to their computer with a standard serial cable that has the right set of connectors, but is not wired as required by a laser printer. Most printers which use a serial cable use one which is wired similarly to a null modem cable. The correct wiring diagrams for HP LaserJet and Apple LaserWriter cables are shown in the section for each printer, along with manufacturer's part numbers.

Also, check the printer configuration switch settings.

If the printer prints correctly from other programs, but does not print from Xerox Ventura Publisher, you have probably specified the wrong printer or wrong printer port during installation. Select the Printer Info option in the Options menu, and try a different printer or printer port. The printer selection is shown at the top of the dialog box. The printer port is shown on the **Output To:** line. If, in the test above, you found a 25 pin cable, you can select between printer ports COM1:

and COM2:. If, in the test above, you found a 36 pin cable, you can select between LPT1:, LPT2:, and LPT3:. Try printing one page with each of these options until the page prints correctly. The configuration switch settings within the printer should also be examined. Different programs work with different switch settings from those required for Xerox Ventura Publisher. Check the section within this chapter that pertains to your printer for information on the correct switch settings. Also, check the CONFIG.SYS file. Certain device drivers such as GEMPRINT.SYS will keep Xerox Ventura Publisher from printing correctly. These must be removed. You should also check to make sure you have more than 500K space available on your hard disk. Xerox Ventura Publisher places files temporarily on your hard disk during printing and if your disk is almost out of space, this can cause a problem.

### **Printer fonts**

Xerox Ventura Publisher includes the following fonts for each printer installed, unless otherwise noted:

### Courier (fixed pitch)

• 10, 12 point (10 characters to the inch) medium

#### Swiss (Helvetica) san-serif

- $\bullet$  6, 8, 9, 10, 11, 12 point medium
- 9, 10, 11, 12 point italic
- 8, 10, 12, 14, 18, 24, 36 bold

### Dutch (Times Roman) serif

- 6,8,9, 10, 11, 12 point medium
- 9, 10, 11, 12 point italic
- 8, 10, 12, 14, 18, 24, 36 bold

#### Symbol (greek, mathematics)

10 point medium

### **Xerox 4045 laser printer**

### **Paper Size**

The 4045, when driven by Xerox Ventura Publisher, handles 8.5 X 11 inch, 8.5 X 14 inch, and A4 (21.0 X 29.7 centimeters) paper. You can always print a smaller page on a larger paper size by changing the page's Frame Width and Height in the Sizing & Scaling option.

Like all laser printers, the 4045 cannot print to the edge of the page. This means that text and pictures placed near the edge of the page will show correctly on the computer screen, but may not print as displayed. Remember, therefore, to set a large enough margin using the Margins & Columns option in the Frame menu. To see the amount of blank space around the edge of the page, print the CAPABILI.CHP chapter in the TYPESET directory.

### **Configuration switches**

The 4045 configuration switches are found on the 101S04200 Cartridge. The settings for various configurations are shown in Figures F-l through F-4. The switch settings to use depend upon:

- Whether your printer is connected with a parallel or serial cable
- Amount of memory installed (450K or 1.5 megabytes)
- 4045 ROM revision

The Bytes Available (memory installed) and ROM revision # is printed on the 4045 Configuration Sheet shortly after the machine is first turned on.

At least 450K bytes of DRAM and ROM revision 2.X or above must be installed in the 4045 in order to print Xerox Ventura Publisher documents. Installing even more DRAM allows larger pictures to be printed. At least 1.0 megabytes of DRAM and revision 3.1 must be installed to use the 300 dpi driver.

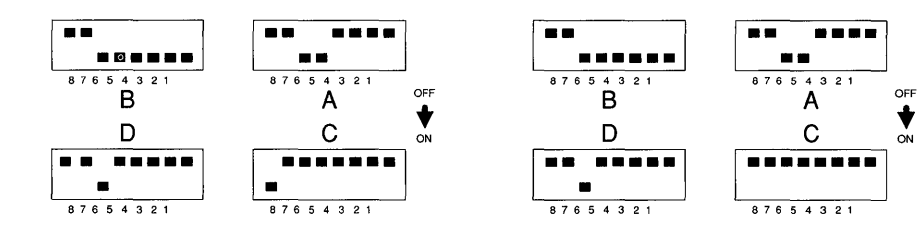

*Figure F-1 Xerox 4045 switch settings for Figure F-2 Xerox 4045 switch settings for version 2.0, 450K RAM, parallel interface. Turn D8 OFF for version* 2.1 *ROM.* 

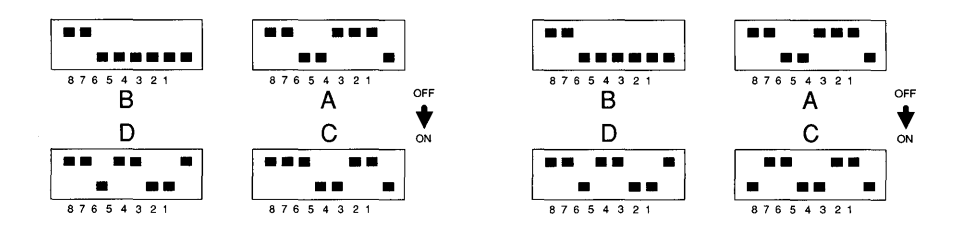

*Figure F-3 Xerox 4045 switch settings for Figure F-4 Xerox 4045 switch settings for version 2.0, 450K RAM, serial interface version* 3.1.1, *15M RAM, serial inteiface* 

The Xerox 4045 Laser Printer can be set up as either a parallel or serial printer. To use it as a serial printer, consult your 4045 manual, and set the 4045 cartridge switches as shown in either Figure F-3 or F-4, depending on which ROM version and memory is installed.

### **Resolution**

Xerox Ventura Publisher allows you to print both text and pictures on your 4045. Text prints with a resolution of 300 dots per inch, and pictures print with a resolution of 150 or 300 dots per inch, depending on which driver is installed.

### **Memory**

Fonts are loaded by Xerox Ventura Publisher into the 4045 as needed for each page. The space taken by these fonts decreases the space available for pictures. If a page contains many big pictures, and a large number of different fonts, especially larger size fonts, the 4045 runs out of memory and prints an error page. The remaining pages should print correctly, unless a similar problem exists on those pages.

To correct the problem, do one of the following:

- 1) Select the 150 dpi driver instead of the 300 dpi driver. (If the 150 dpi driver is not already installed, use VPPREP, as described in the Setup and Installation section.)
- 2) If this doesn't work, reduce the size or number of fonts used on the problem page.
- 3) If this doesn't work, reduce the number or size of pictures on the problem page.

### **Limitations**

- Pictures which contain text which is rotated at an angle to the text on the page will not print.
- The 4045 cannot print white text on a black background.
- A maximum of 64 bit images is allowed per page, although memory will usually limit the number to fewer than 64. Only 8 bit images are allowed on any single scan line.
- The 4045 prints text, or lines drawn in the Graphic mode, in 100% black only. **It** cannot print these, objects in shades of gray.
- The maximum memory available for fonts is 447K bytes (the amount actually available is printed on the Configuration Sheet when the printer is first turned on). This limits the maximum font

size to approximately 40 points, depending on the typeface and weight.

The Titan typeface is used in place of Courier.

### **Xerox 4020 color ink jet printer**

Xerox Ventura Publisher can print color documents directly on the Xerox 4020 Color Ink Jet Printer. Up to eight colors can be printed.

### **Paper size**

Xerox Ventura Publisher can print to a Xerox 4020 Color Ink Jet Printer only on  $8\frac{1}{2}$  inch width paper.

### **Switch settings**

The 4020 switch settings required for proper operation are shown in Figure F-S.

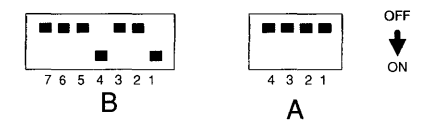

Figure F-5 Xerox 4020 switch settings. Settings are for parallel interface.

### **Resolution**

Xerox Ventura Publisher allows you to print both text and pictures on your Xerox 4020 Color Ink Jet Printer. Both text and pictures print at a resolution of 120 dots per inch.

### **Limitations**

- You cannot create new colors by overlapping two transparent graphics or by defining new colors in the Define Color option. The colors will not mix.
- The 4020 prints text, or lines drawn in the Graphic mode, in 100% of any color. It cannot print these objects in shades of gray or light shades of the selected color.
- A maximum of 64 bit images is allowed per page, although memory will usually limit the number to fewer than 64. Only 8 bit images are allowed on any single scan line.

# **HP LaserJet, LaserJet Plus, LaserJet II, LaserJet 2000**

The first part of this section refers to all LaserJet printers. The last parts refer to the LaserJet only, or the LaserJet Plus/LaserJet Series II/LaserJet 2000 only. The LaserJet Series II functions identically to the LaserJet Plus, although it is capable of printing font sizes larger than 36 points. Neither the HP PaintJet color printer nor the DeskJet printer are supported by Xerox Ventura Publisher.

# **Cabling**

The HP LaserJet is sold by Hewlett-Packard with a serial (25 pin) interface. The HP LaserJet **Plus** is sold with a serial or parallel (36 pin) interface. The cable required for the parallel interface is HP part number 24542D. The HP part number for the RS-232C serial cable is

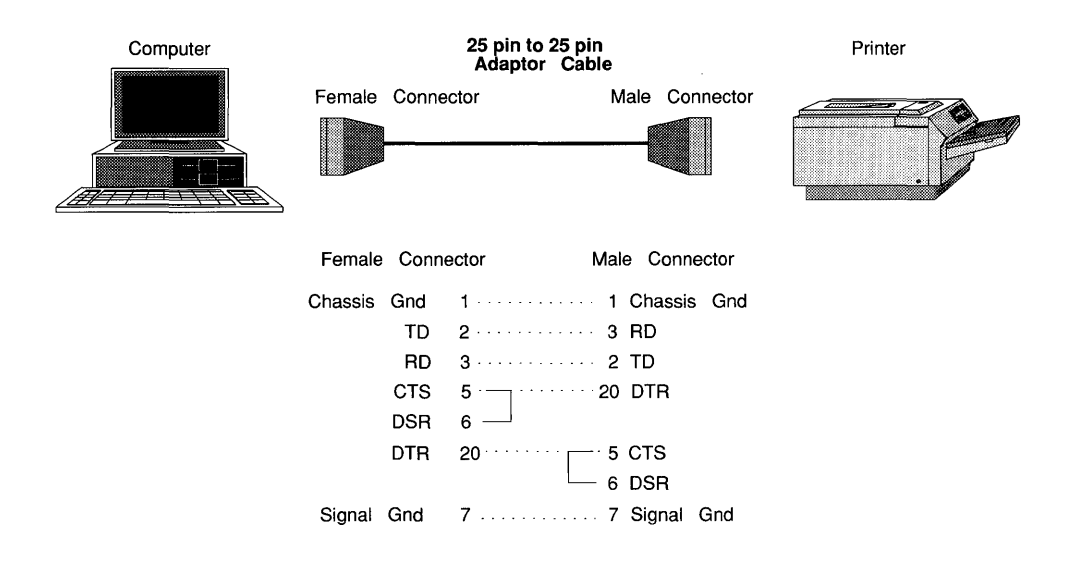

*Figure F-6 HP Laserjet* 25 *pin to* 25 *pin cable* 

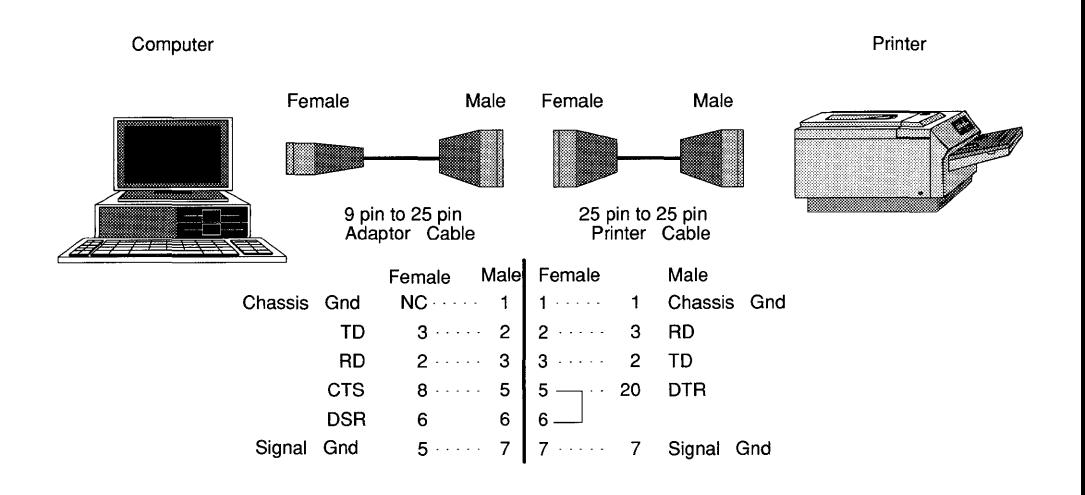

*Figure F-7 HP Laserjet* 9 *pin to* 25 *pin cable* 

part number 92219J (5.0 meters) or 17255D (1.0 meter.) Connection of this serial cable to the IBM AT (9 pin) requires the IBM Serial Device Adapter Cable (IBM part number 6450217 or 6450242.) For the IBM AT (9 pin) you can alternatively purchase a single cable from Hewlett-Packard, part number 245420.

If you want to build your own cables, Figures F-6 and F-7 show the correct wiring diagram for both PC (25 pin connectors) and AT (9 pin) machines

### **Paper size**

Xerox Ventura Publisher and the HP LaserJet handles *8V2* X 11 inch,  $8\frac{1}{2}$  X 14 inch, and A4 (21.0 X 29.7 centimeters) paper. The LaserJet 2000 supports B5 and double size. However, the LaserJet cannot print to the edge of the page. This means that text and pictures placed near the edge of the page will show correctly on the computer screen, but may not print as displayed. Also, the document may not be centered on the page due to manufacturing tolerances. To see the amount of blank space around the edge of the page on your printer, as well as the offset from center, print the **CAPABILI.CHP** chapter in the TYPE-SET directory. You can compensate for the offset by adjusting the left and right margins. You can avoid disappearing headers & footers by changing the above and below space for the header and footer tags.

### **Resolution**

With all LaserJet models, text prints with a resolution of 300 dots per inch. With the standard LaserJet, pictures and graphics print with a resolution of 75 dots per inch. With the LaserJet Plus or LaserJet Series II, pictures print with a resolution of either 150 or 300 dots per inch, depending on which Xerox Ventura Publisher option you installed. Text within line art pictures print at either 300 dots per inch, depending on the text size.

### **Standard HP LaserJet**

The standard HP LaserJet only prints Xerox Ventura Publisher documents with the HP 92286F font cartridge installed. It does not accept the downloaded fonts that are included with Xerox Ventura Publisher for the LaserJet Plus or LaserJet Series II. The characters available with this cartridge are a subset of the standard Xerox Ventura Publisher font set shown in Appendix E. The actual characters available can be shown by printing the CHARSET chapter located in the TYPESET directory. The math symbol set is not included in this cartridge.

### **HP LaserJet Plus/Series II**

Fonts are loaded by Xerox Ventura Publisher into the HP LaserJet Plus as needed for each page. The space taken by these fonts decreases the space available for pictures. If a page contains many big pictures, and a large number of different fonts—especially larger size fonts—the LaserJet runs out of memory and displays error 20 in the status display. To continue printing, press the CONTINUE button on the front of the LaserJet, and place the printer back on-line, if necessary. The LaserJet attempts to print at least a portion of the page. Unless a similar problem exists on the following pages, the remaining pages should print correctly.

Once an error 20 has occurred, you must simplify the page that caused the problem in order to print the problem page. To simplify the page, do one or more of the following:

- 1) Reduce the size or number of fonts used on the problem page
- 2) Reduce the number or size of pictures on the problem page
- 3) Add more memory to your printer.
- 4) Make sure that no other program, run prior to Xerox Ventura Publisher, downloaded fonts and made them "permanent". If this is the case, these fonts, which are not used by Xerox Ventura Publisher, reduce the LaserJet memory space available to print each page. To remove permanent fonts, tum off the LaserJet and then tum it back on again.
If you installed for 300 dots per inch, and you frequently encounter the error 20 message, you may want to install both the 150 and 300 dot per inch drivers (to install both drivers, run VPPREP—see Setup and Installation.) You can then choose the 150 dot per inch HP LaserJet Plus option in the Set Printer Info option and print the problem pages. This doubles the size of the graphic that can be placed on any given page before an error 20 message will occur. When the page has printed, you can go back to the Set Printer Info menu and choose the 300 dot per inch HP LaserJet driver.

# **Permanent fonts**

You can choose to download fonts to the HP LaserJet Plus prior to running Xerox Ventura Publisher. This reduces printing time by eliminating the need to transfer font files to the printer during the print operation. However, it does increase the chance of getting an out of memory error message.

To make fonts reside permanently in the HP LaserJet Plus follow the instructions given for the LaserJet in Appendix K.

# **LaserJet CNF file**

The HPLJPLUS.CNF file located in the VENTURA directory lets you customize font management for the HP LaserJet printers in the following ways:

- You can place printer fonts in a directory other than VENTURA.
- You can specify which fonts are to be downloaded by the HPDOWN utility (see Appendix K).
- You can specify which fonts to use when using the LaserJet as a draft printer.

A typical CNF file looks like this:

```
downpath(D:\HPFONTS\) 
permfont(lHLVB3024.SFP) 
permfont (2 TMSB3012. SFP)
```
permfont(3TMSB3014.SFP) permfont (4 TMSB3018. SFP) fontspec(HELVTINY,2,2,O,O) fontspec(HLVN3006,2,6,O,O) fontspec(HLVN3008,2,8,O,O) fontspec(HLVB3008,2,8,1,O) fontspec(HLVN3010,2,lO,O,O) fontspec(HLVB3010,2,lO,1,O) fontspec(HLVI3010,2,lO,4,O)

Do not place any spaces within the CNF file.

**Fonts in other directories**  The **downpath** command lets you place all fonts for your printer in any directory. The example above shows the syntax you should use to place fonts in the D:\HPFONTS directory. *All* fonts must be placed in the directory you specify (any fonts in the VENTURA directory are ignored).

- **Download fonts**  You can "permanently" download fonts (until the printer is turned off) to improve printing speed. The fonts which you download must be placed in the CNF file following the permfont command. This procedure is described in more detail in Appendix K under the Adding New Fonts to the HPLaserJet heading.
- **Draft printing**  You can use the LaserJet printer to produce draft copy of documents which will ultimately be printed on a typesetter or other printer. If you use the width table for the ultimate device but print directly to the LaserJet, each line will end at the correct location and the amount of text on each page will match the ultimate printout. However, Swiss (Helvetica) and Dutch (Times Roman) typefaces will be substituted for the fonts used on the ultimate printer/typesetter.

If you have purchased fonts for the LaserJet which are similar to those used on your ultimate printer/typesetter, you can use your fonts to provide draft copy which more closely matches the appearance of the final copy. Follow the steps provided in Appendix K for adding fonts to your HP LaserJet printer. Then, modify the CNF file by adding a line similar to the following, for each font:

fontspec(fontfile,ID,size,attrb,O)

where:

**fontfile** is replaced with the name of the HP LaserJet font file.

**ID** is replaced with the typeface ID used for the font you are trying to match. You must know the font ID for the font on your ultimate printer. For many common fonts, the ID numbers shown in the table near the end of Appendix K will work.

size is replaced with the point size of the font you are trying to match.

**attrb** is replaced with the attribute number as follows: 1=medium; 2=bold; 5=italic; 6=bold italic.

The example given on the previous page shows the typical format.

# **Limitations**

The LaserJet printers all have the following limitations:

- They cannot print both portrait and landscape fonts on the same page. Therefore, the rotated text feature (Alignment option) cannot be used with LaserJet printers.
- They cannot print white text on a black background.
- A maximum of 64 bit images is allowed per page, although memory will usually limit the number to fewer than 64. Only 8 bit images are allowed on any single scan line.
- The LaserJet Plus cannot print text larger than 36 points. The LaserJet Series II does not have this limitation.
- The LaserJet printers cannot print opaque images which obscure the text or pictures below.
- The LaserJet prints text, or lines drawn in the Graphic mode, in 100% black only. It cannot print these objects in shades of gray.
- More than 512K memory may be required to print pages which contain a large number of fonts.

# **JLaser**

The Tall Tree System's JLaser board plugs into your computer and allows you to print Xerox Ventura Publisher documents on laser printers not specifically supported by Xerox Ventura Publisher. You must place the */E=0* switch in the VPPROF.BAT file if you use the Jlaser card with the Professional Extension to Xerox Ventura Publisher. See the last page of Appendix A for more details.

### **Paper size**

The JLaser can print on paper up to *8V2* X 14 inches.

# **Resolution**

Text and pictures print with a resolution of 300 dots per inch.

### **Fonts**

Additional type sizes and type faces can be added by using fonts for the HP LaserJet. See Appendix K.

If you add more than ten fonts to the JLaser, increase the buffers statement in the CONFIG.SYS file to BUFFERS=30.

# **JLaser limitations**

- The JLaser cannot print fonts larger than 30 points.
- The JLaser card creates each page in an un-compressed, bitmap format. This means that each page is represented by a one megabyte file which is transferred directly from the JLaser card to the printer at extremely fast, video speeds. While this results in very fast printing, the fact that each page takes up one megabyte makes

storage of each page on disk impractical. Therefore, no Print To File option is available for the JLaser card.

- The JLaser prints text, or lines drawn in the Graphic mode, in 100% black only. It cannot print these objects in shades of gray.
- The JLaser card requires that certain jumpers on the card be installed correctly. Contact Tall Tree Systems in Palo Alto, California for more infonnation on how to reconfigure the JLaser card to avoid these problems.

# **Dot matrix printers**

Xerox Ventura Publisher supports the Epson MX-80, FX-80, and RX-80 dot matrix printers, IBM Proprinter, Epson LQ 1500, and Toshiba dot matrix printers, plus other printers which can emulate these 9 and 24 pin printers.

# **Paper size**

Xerox Ventura Publisher can print to a dot matrix printer on 8 *V2* X 11 inch paper. Dot matrix printers having a larger width paper capacity can also be used.

# **Resolution**

Xerox Ventura Publisher allows you to print both text and pictures on your dot matrix printer at a resolution of 120 X 144 dots per inch for the 9 pin printers and 180 x 180 dots per inch for the 24 pin printers.

# **Limitations**

• Fewer fonts are available for dot matrix printers than laser printers. The Paragraph Font menu shows you the fonts available.

- For Epson MX and compatible printers (120 x 144 dpi) he font height is different when text is printed in landscape rather than portrait.
- Dot matrix printers print text, or lines drawn in the Graphic mode, in 100% black only. They cannot print these objects in shades of gray.
- A maximum of 64 bit images is allowed per page, although memory will usually limit the number to fewer than 64. Only 8 bit images are allowed on any single scan line.

# **Interpress**

Interpress 2.0 printers include the Xerox 4050, 8700 and 9700 printers. To print to these printers, print your document to a file, then send them via Ethernet or XC-80 to the printer using your network software. XC-80 is also known as XNS. The exact instructions are as follows:

- 1) Print the chapter to a file name. Give the print file the same name as the chapter and give it the extension **IP.**
- 2) Quit from Xerox Ventura Publisher.
- 3) Copy the Interpress print file to the location and disk which **XPRINT** uses for its print files. Normally XPRINT looks for the interpress master print file to be named XPRINT.IP, located in the root directory of the drive on which the network is installed. Thus you may need to rename to **XPRINT.IP** after the file is copied.
- 4) Print the file by issuing the command:

#### XPRINT -M **Enter**

You should install the maximum graphic memory available for your Interpress printer if you plan to print large image files from Xerox Ventura Publisher.

Interpress printers can print virtually to the edge of the page.

Networked version of the 4050, 8700, and 9700 printers require Formatting Print Service (FPS).

If your Interpress printer produces a Page Too Complex message, you must simplify the page by turning off letterspacing, kerning, and tracking for Body Text and all other tags used frequently throughout your document.

# **Limitations**

Interpress printers have the following limitations:

- They cannot print white text on a black background
- Interpress printers print text, or lines drawn in the Graphic mode, in 100% black only. They cannot print these objects in shades of gray.
- They cannot print opaque images which obscure the text or picture underneath.

# **PostScript**

Xerox Ventura Publisher can print on various PostScript printers and typesetters. PostScript printers include the Apple LaserWriter, LaserWriter Plus, and LaserWriter NT; TI Omnilaser; DEC PrintServer 40, IBM 4216 printer; QMS PS 800, 1200, and 2400 laser printers; and the Linotype Linotronic 100,300 typesetters. Many other PostScript printers and typesetters are available.

# **Resolution**

Text and graphics print at different resolutions, depending on the capability of the specific device. For instance, you will get 300 dots per inch resolution with the laser printers listed above, 1270 dots per inch for the Linotronic 100, and 2540 dots per inch for the Linotronic 300.

## **Fonts**

Only the fonts which are stored permanently in your printer can initially be printed by Xerox Ventura Publisher. For most PostScript printers this includes:

- **Helvetica**
- Times Roman
- Symbol
- Courier
- Avant Garde
- Bookman
- Century Schoolbook
- Helvetica Narrow
- Palatino
- Zapf Chancery
- Zapf Dingbats

However, the font menu for PostScript shows a much larger selection. You can print other fonts shown in the PostScript font menu if you purchase new fonts from Adobe Systems. These fonts are then downloaded to the printer as described in Appendix K.

# **Cabling**

Whenever possible, connect your PostScript printer or typesetter using a Centronics-type parallel cable.

The IBM 4216 uses its own special cable.

If your PostScript printer or typesetter must be connected using an RS-232C cable, you should use the same cable used for HP LaserJet. This cable can be purchased from Hewlett-Packard. The HP part number for the RS-232C serial cable is part number 92219J or 17255D. Connection of this serial cable to the IBM AT (9 pin) requires the IBM Serial Device Adapter Cable (IBM part number 6450217 or 6450242.) Some devices (such as the Linotronic typesetters) may require a different sex connector at the printer end than provided with the HP cable. In this case you must build your own cable.

If you want to build your own cables, Figures F-6 and F-7 show the correct wiring diagram for both PC (25 pin connectors) and AT (9 pin) machines.

If the cable is not wired correctly, you will get an error message on your computer screen when you attempt to print.

The LaserWriter contains a mode switch on the side of the printer. This should be set to 9600 baud if you connect this printer using an RS-232C serial cable.

### **Printing to a file**

You may find it useful to print to a disk file and then later send this disk to the printer or typesetter. The method for doing this is covered in the Set **Printer Info** section of the Menu Commands chapter.

# **PostScript CNF file**

The POSTSCPT.CNF file located in the VENTURA directory lets you customize PostScript printer operation in the following ways:

- You can place downloadable fonts in a directory other than PSFONTS.
- You can change the end of file marker to make PostScript files compatible with various Apple networks.
- You can trade off printing speed for PostScript file size if you plan to print to a file and then send these files to an outside typesetting service.
- You can specify which fonts to use when using your PostScript printer as a draft printer.

A typical PostScript CNF file looks like this:

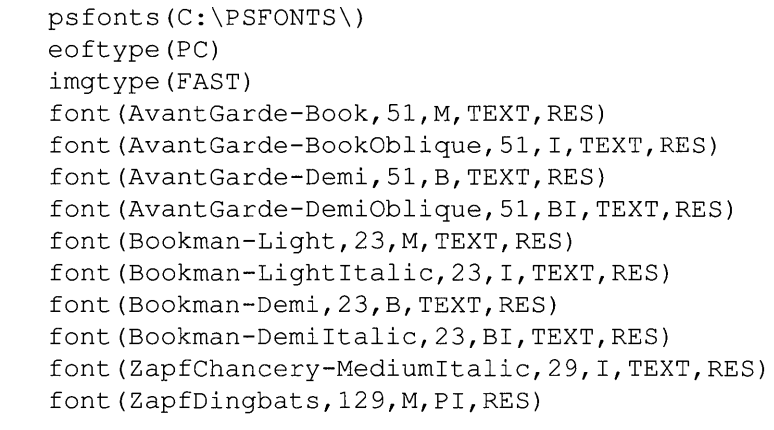

Do not place any spaces within the CNF file.

**Fonts in other directories**  Standard fonts, such as Helvetica and Times Roman are resident in all PostScript printers. However, Xerox Ventura Publisher allows you to use additional fonts which are stored on the computer hard disk. (See Appendix K, and see the Add/Remove Fonts option.) These fonts should be stored in a directory called PSFONTS (for PostScript.) If you want to place these fonts in a different directory, use the ASCII text function of your word processor to modify the POSTSCPT.CNF file in the VENTURA subdirectory.

> For instance to place PostScript fonts in a directory called MYFONTS, modify the POSTSCPT.CNF file to read:

#### psfonts(C: \MYFONTS\)

~ If your printer has enough memory, download the fonts *before* running Xerox Ventura Publisher, and then use the Add/Remove Fonts option to change the width table for each of these fonts from Download to Resident. This will dramatically improve print speed. See Appendix K for more details.

> *All* fonts must be placed in the directory you specify (any fonts in the VENTURA directory are ignored).

**Printing over an Apple network**  If the PostScript file is to be printed via an Apple network, use the ASCII function in your word processor to modify the POSTSCPT.CNF file, located in the VENTURA directory. Change the line which says:

#### eoftype(PC)

to:

#### eoftype(MAC)

This suppresses the printing of  $\Delta$ D characters which are read by Apple network software as an end of file character. The POSTSCPT.CNF file must be modified prior to printing the PostScript file.

**Reducing PostScript file size** 

PostScript files can become quite large when printing pages which contain images. To reduce the size of this type of PostScript file, use the ASCII function of your word processor to replace the line which reads:

#### imgtype(FAST)

with

#### imgtype(COMPACT)

It may take much longer to print this file, but the file will usually be smaller.

#### **Draft printing**

You can use your PostScript printer to produce draft copy of documents which will ultimately be printed on a non-PostScript typesetter or other printer. If you use the width table for the ultimate device but print directly to your PostScript printer, each line will end at the correct location and the amount of text on each page will match the ultimate printout. However, Helvetica and Times Roman typefaces will be substituted for the fonts used on the ultimate printer/typesetter.

If you have purchased PostScript fonts which are similar to those used on your ultimate printer/typesetter, you can use your fonts to provide draft copy which more closely matches the appearance of the final copy. Follow the steps provided in Appendix K for adding fonts to your PostScript printer. Then, modify the CNF file by adding a line similar to the following, for each font:

```
font(fontname, ID, style, char, res)
```
where:

fontname is replaced with the downloadable PostScript font name. You can find this name in the PFA or PFB font file near the beginning. Use the DOS TYPE command to type this file to the computer screen. You will find the name of the font directly following the word FontName.

ID is replaced with the typeface ID used for the font you are trying to match. You must know the font ID for the font on your ultimate printer. For many common fonts, the ID numbers shown in the table near the end of Appendix K will work.

style is replaced with the style as follows: M=medium; B=bold; I=italic; BI=bold italic.

char is replaced with either the word TEXT or PI. Use PI only for typefaces which do not use the standard international character set (e.g., Dingbats). Use TEXT for all other fonts.

res is replaced with either the word RES or DOWN:fontfile. If the font is residend in the printer, enter RES. If the font resides on your computer's hard disk, type DOWN:fontfile and replace fontfile with the DOS file name of the font file you want Xerox Ventura Publisher to download.

The example given on the page K-21 shows the typical format.

# **OTR** handshaking

When copying files from DOS to PostScript printers or typesetters, you must first insert the Utilities Disk into the A drive and then type the following command directly from the DOS prompt:

#### COPY A: \POSTSCPT\DTR . TXT LPT1: Enter

DTR.TXT is a file contained on the Xerox Ventura Publisher Utilities disk in the POSTSCPT directory. Once this file is transmitted, it does not ever need to be re-transmitted unless another program resets your printer. It remains in the printer, even when power is turned off. Sending this file to the printer or typesetter does not affect the operation of Xerox Ventura Publisher.

# **PostScript prologue**

At the beginning of every PostScript print operation, Xerox Ventura Publisher sends subroutines (prologue) to the printer. These subroutines are contained in the file called PS2.PRE. Advanced users may want to load these subroutines permanently into the printer or typesetter and thus avoid the time required to load the prologue at the beginning of each print job. To do this:

- 1) Copy the file called PERMVP.PS (which contains the permanent version of these subroutines) from the POSTSCPT directory on the Utility Disk to the VENTURA directory.
- 2) Download this file to your printer by using the DOS COPY command as described in the Set Printer Info option for the DTR. TXT file. Unlike DTR.TXT, however, this file must be downloaded each time your printer is turned on.
- 3) Delete the PS2.PRE file from the VENTURA directory, or rename it to any other name.
- **EX** When creating PostScript files (by printing to a file) to be printed on another printer or typesetter, *always* include the prologue (i.e., do not delete the PS2.PRE file.)

# **Special effects**

You can create special effects such as outline fonts by replacing the PS2.PRE file with a different PS2.PRE file located on the Utilities disk. To install the special effects file:

- 1) Locate the Utilities Disk.
- 2) Delete the PS2.PRE file

3) Copy the file PS2.EFF to the VENTURA directory and rename it at the same time as follows (assuming Xerox Ventura Publisher is installed on the C drive):

COPY A:\POSTSCPT\PS2.EFF C:\VENTURA\PS2.PRE

Once installed, select color #7 (the color at the bottom of the Color setting in the font options) for any font to create an outline. Other color settings may produce other special effects.

The colors defined in the Define Colors option do not change the special effect. Also, special effects do not display on the screen.

If you are familiar with the PostScript language, you may modify the PS2.EFF file to create your own special effects.

A version of PS2.EFF which can be downloaded to the printer permanently is contained in the file called PERMVP.EFF. Copy this file to the printer as described prev'iously for PERMVP.PS and then delete the PS2.PRE file. Like PERMVP.PS, the PERMVP.EFF file stays in the printer only until the printer's power is turned off.

# **Limitations**

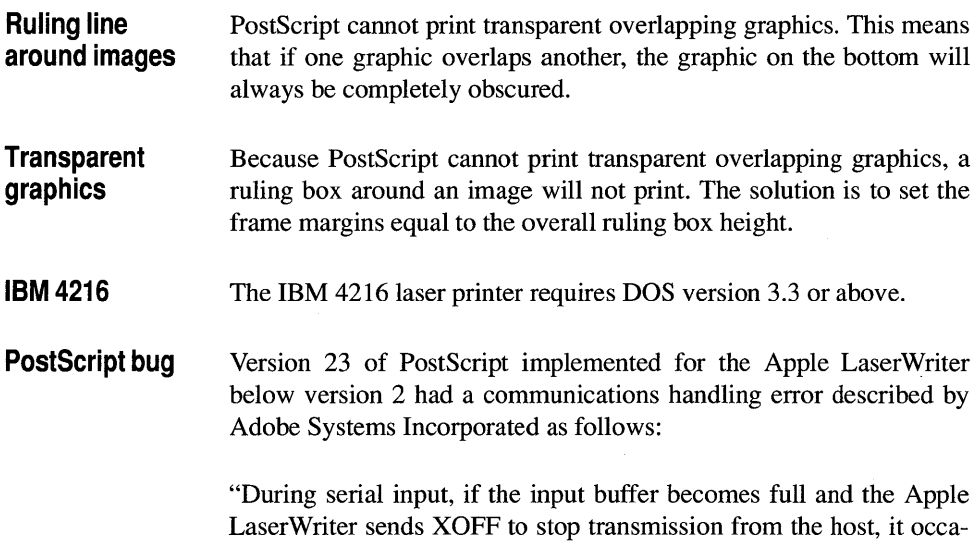

sionally fails to send XON to restart transmission ... This bug occurs only under unusual circumstances that are difficult to describe ... "

This bug does not generally manifest itself on small jobs consisting of several pages. However, when more than twenty pages are printed as a single job, the computer may lock up. Reason: the PC will be waiting for the LaserWriter to indicate that it is ready for input, but the LaserWriter will believe it has already made that indication.

Adobe Systems, Incorporated has released a downloadable patch which fixes this bug. The patch is provided in the file called **PS1.PRE**. This file is contained in the Utilities Disk in the POSTSCPT directory. To use this patch, simply copy this file from the Utilities Disk to the VENTURA directory. Xerox Ventura Publisher automatically sends this patch to the printer each time you print a chapter.

# **APPENDIX G PICTURES**

This appendix describes limitations inherent in the process of converting from a variety of different graphic formats into Xerox Ventura Publisher's internal graphic format. This chapter also includes other important information about pictures.

# **AutoCAD pictures**

Xerox Ventura Publisher converts slide files from AutoCAD. AutoCAD **SLD** files are created using the AutoCAD ADE-2 (Advanced Drafting Extension) package. The AutoCAD **MSLIDE** command is used. The use of this command is covered in the AutoCAD User Reference manual. Look in the AutoCAD Reference Manual index under **Slides.** Better resolution can be obtained by converting AutoCAD files to HPGL.

# **CGM**

Xerox Ventura Publisher converts CGM files. Key features and limitations include:

- All typefaces are converted to Helvetica
- Color is converted
- Pattern fills are converted based on the GSS CGI definition.

# **DXF**

AutoCAD and other CAD programs store files in DXF format (Drawing Interchange Format.) To convert these files to GEM format, which can be read by Xerox Ventura Publisher, use the DXFTOGEM utility. This utility is contained in the Utilities Disk. To convert a file, insert the Utilities Disk into the A drive and type the following:

#### A: **DXFTOGEM filename Enter**

If the filename has no extension, the extension DXF is assumed.

A file with the same name but with the extension GEM is created. This file can then be loaded as a line art GEM file using Xerox Ventura Publisher's Load Text/Picture option.

The following DXF attributes are not converted:

- Shape entity
- Text mirroring
- Tapering widths in polylines
- Underscore and overscore in text strings
- Text expansion factors
- Backward text obliquing and arbitrary forward obliquing
- Symbol characters (e.g., plus/minus, circle dimension) in text strings
- Curve fitting
- 3D rendering
- Ellipses which are not X-Y aligned

### **EPS**

Xerox Ventura Publisher converts EPS files. Key features and limitations include:

- EPS files will display on screen if the EPS file includes either a TIFF image or Windows metafile description of the PostScript image. Otherwise, a large  $X$  is placed in the frame.
- EPS files can only be printed to PostScript printers. However, if the EPS file includes either a TIFF image or Windows metafile descrip-

tion of the PostScript image, then this image will print to non-Post-Script printers. The resolution of this image depends on the quality of the TIFF or Windows representation.

- Any single page printed to a disk by Xerox Ventura Publisher using the PostScript printer driver can be read back into a frame using the Load Text/picture EPS option. However, this file is not a true EPS file and therefore cannot be read by other programs which read EPS files. Files printed with the Page Size & Layout option set to Landscape cannot be read back into a frame within a chapter with the Page Size & Layout option set to Portrait.
- When generating print files from Xerox Ventura Publisher to be read by the EPS converter, you can create smaller files if you temporarily rename or remove the PS2.PRE file contained in the \ VENTURA directory. Remember to put this file back before printing to the printer.

A PostScript file must be specifically made into an *Encapsulated*  PostScript file. The rules for converting PostScript files can be obtained from Adobe Systems Technical Support. Write:

Technical Support Adobe Systems 1870 Embarcadero Road Palo Alto, CA 94303 USA

# **HPGL**

Xerox Ventura Publisher converts HP 7470 and HP7475 HPGL files. Other plotter files may not work.

HPGL files are generated in most applications by choosing to print to an HP plotter and then printing to a file. Key features and limitations include:

- Arcs, lines, and text are converted
- Text size is converted
- If you don't want an HPGL picture rotated, select a different orientation from within the graphics program before generating the HPGL file. Page rotation is not supported.
- Color is not converted.
- Fonts are all converted to Helvetica.
- Filled areas are made up of vectors, so it is possible that gaps will appear in the fill patterns. You may also see rounded ends on lines if you enlarge the picture. Therefore, if at all possible, enlarge the picture within your external graphics program *before* saving as an HPGL file.

## **Lotus 1·2·3 pictures**

Lotus 1-2-3 .PIC files are created using the 1-2-3 SAVE option, which is found in the 1-2-3 Print menu. Within 1-2-3, the keystrokes required once a graph has been created on the screen, are:

#### **/GS filename**

**Filename** is replaced by the name of the 1-2-3 picture file you wish to create.

# **Macintosh Paint**

Xerox Ventura Publisher converts Macintosh Paint files. Transfer files from the Macintosh to the PC using a network or communication program. Features and limitations include:

• Pictures always transfer as a full 8 x 10 page. Therefore, a small image on a white page must be enlarged considerably within the frame.

# **Macintosh PICT**

Xerox Ventura Publisher converts Macintosh PICT files. Transfer files from the Macintosh to the PC using a network or communication program. Features and limitations include:

- Bit images within PICT files do not convert
- Text fonts are usually converted into Times Roman. They sometimes convert into Helvetica.

# **PC Paintbrush pictures**

PC Paintbrush files are created using the Save as option in PC Paintbrush. These files are stored with the extension PCX.

• Color is not converted from PC Paintbrush pictures.

# **Video Show**

Xerox Ventura Publisher converts General Parametric Video Show files. Key features and limitations include:

- Only 7-bit (not 8-bit) pictures are converted.
- Color is not converted. Color is instead turned into shades of gray.
- The 3D bar function is not implemented.

# **Text to PCX conversion**

Any text file of up to twenty-five lines or less can be converted to a graphic PC Paintbrush file. This file can then be loaded as a PC Paintbrush image file and placed in a frame. This utility is used to print the computer screen as you see it, complete with ruling lines and other text effects which don't normally print when importing text data from the screen into programs like Sidekick.

To convert a text file that has been captured from the screen using Sidekick or some other background utility, and save to a file, type the following:

#### **TXTTOPCX filename /% Enter**

where filename is replaced with the name of the file to convert, and  $\%$ is replaced with the type of display in use

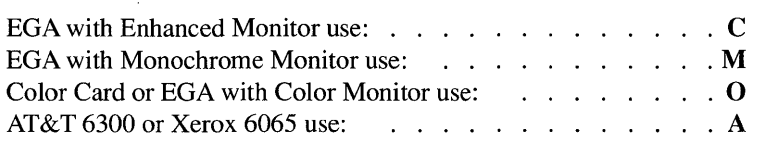

A file with the same name but an extension of PCX is converted.

This utility does not work with a Hercules card.

Reverse video and boldface text are not converted by this utility.

#### **Windows Clipboard Converter**

Many Windows applications can create a WMF metafile which Xerox Ventura Publisher can read directly using the Windows selection in the Load Text/Picture option.

If your Windows program cannot create WMF metafiles, Xerox Ventura Publisher includes a Windows Clipboard converter which saves

| ∃                                      | MS-DOS Executive                                                                              | h |
|----------------------------------------|-----------------------------------------------------------------------------------------------|---|
| File<br>Uiew                           | Special                                                                                       |   |
| c <sub>1</sub><br>$\theta \rightarrow$ | $E =$<br>$D =$<br>$F =$<br>$\frac{1}{2}$<br>$N \rightarrow N$<br>$U[-1]$<br>$x$ $\rightarrow$ |   |
| $2 -$                                  |                                                                                               |   |
| <b>C:TEST SYSTEM \WINDOWS</b>          |                                                                                               |   |
| PIF                                    | MODERN.FON                                                                                    |   |
| <b>ABC.TXT</b>                         | <b>MSDOS.EXE</b>                                                                              |   |
| CALC EXE                               | NOTEPAD.EXE                                                                                   |   |
| <b>CALENDAR .EXE</b>                   | PAINT .EXE                                                                                    |   |
| CHART.DP                               | PRACTICE.WRI                                                                                  |   |
| <b>CLIP2UP.EXE</b>                     | <b>README.TXT</b>                                                                             |   |
| <b>CLIPBRD.EXE \&amp; REUERSI.EXE</b>  |                                                                                               |   |
| <b>CLOCK.EXE</b>                       | ROMAN, FON                                                                                    |   |
| <b>CONTROL.EXE</b>                     | <b>SCRIPT.FON</b>                                                                             |   |
| COURA.FON                              | <b>SYMBOLS.DP</b>                                                                             |   |
| <b>COURB.FON</b>                       | THSRA.FON                                                                                     |   |
| DOTHIS.TXT                             | TMSRB.FON                                                                                     |   |
| FLOWCHRT.DP                            | VIN.COM                                                                                       |   |
| HELPME.DOC                             | <b>WIN.INI</b>                                                                                |   |
| HELUA FON                              | VIN188.BIN                                                                                    |   |
| <b>HELUB.FON</b>                       | VIN188.0UL                                                                                    |   |
| <b>THOTIMPT EVE</b>                    | LINOLDAD CDD                                                                                  |   |

*Figure G-J Run the CLJP2VP program from the Windows screen.* 

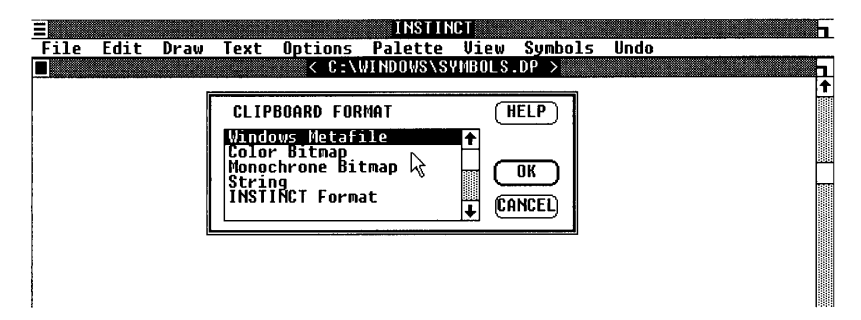

*Figure G-2 Select the Windows Metafile Format,* if *your program provides an option.* 

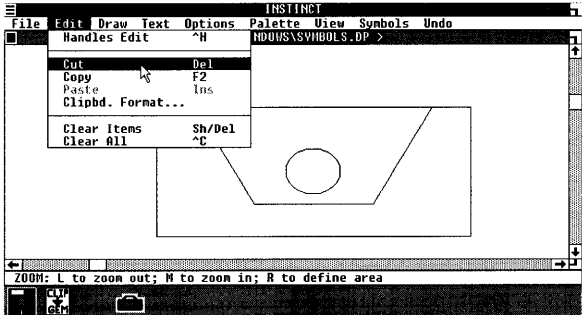

*Figure G-3 Cut or copy the drawing to the clipboard* 

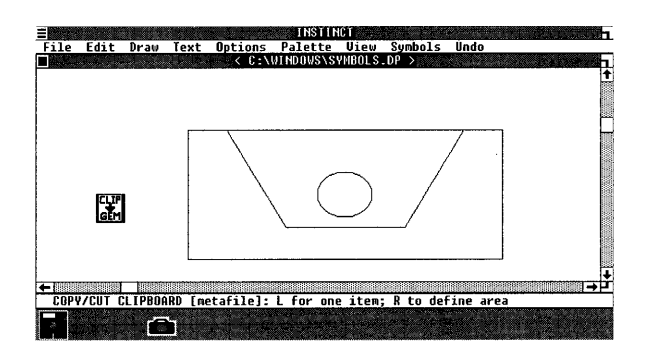

*Figure* G-4 *Expand the CLIP2VP icon.* 

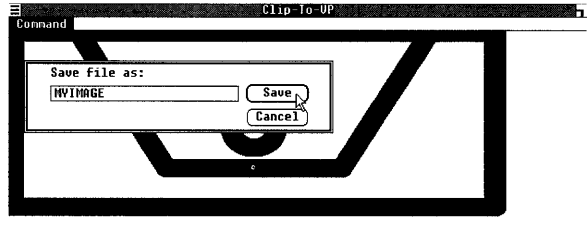

*Figure* G-5 *Save the file.* 

to disk any metafile which has been Cut or Copied to the Windows clipboard. (Note: neither Windows Paint nor any other image files can be brought into Xerox Ventura Publisher).

#### **Installation**  To install the Windows clipboard converter:

- 1) Copy the CLIP2VP.EXE program from the Utilities disk to the WINDOWS directory. For example, to copy to the WINDOWS directory on the C: drive type:
- 2) **COpy A: CLIP2VP . EXE C:** \ **WINDOWS**
- **Operation**  The following steps show how to bring pictures into Xerox Ventura Publisher from any Windows application which can cut line art metafiles to the Windows clipboard. These instructions assume you are familiar with Microsoft Windows, and that Windows is installed in the WINDOWS directory.
	- 1) Start Windows.
	- 2) Run the CLIP2VP program from the Windows screen (see Figure  $G-1$ ).
	- 3) Shrink the CLIP2VP program into an ICON at the bottom of the screen.
	- 4) Run the Windows application from which you will obtain the picture to be used in Xerox Ventura Publisher. If your application allows different clipboard formats, make sure that the **Windows Metafile** format is selected (see Figure G-2).
- 5) Create the drawing. Then select a portion (or all) of the drawing and Cut or Copy the drawing to the clipboard (see Figure G-3).
- 6) Expand the CLIP2VP icon (see Figure G-4).
- 7) Choose the Command Save As .•.. Type the name of the file under which you wish to save this file. The extension WMF will automatically be appended to the file name (see Figure G-5).
- 8) Close the Windows drawing application and close the CLIP2VP application.

When you are finished creating pictures, Run Xerox Ventura Publisher, either from Windows (the PIF file must be installed) or from the DOS prompt. Load the Windows Metafile (WMF file) you just created. Follow the procedures for loading Line Art given in the Menu Commands section of this manual.

This page intentionally left blank.

# **APPENDIX H APPLICATION NOTES**

# **Publishing a database**

This application note describes how to extract, pre-format, and ultimately publish information from a database program.

# **Example: phone directory**

This example assumes some knowledge of dBase III, although the concepts apply to any database program.

Suppose you want to publish a phone directory using information from a dBase **III** database. This simple directory contains last name, first name, and phone number. A typical structure for such a database is shown below.

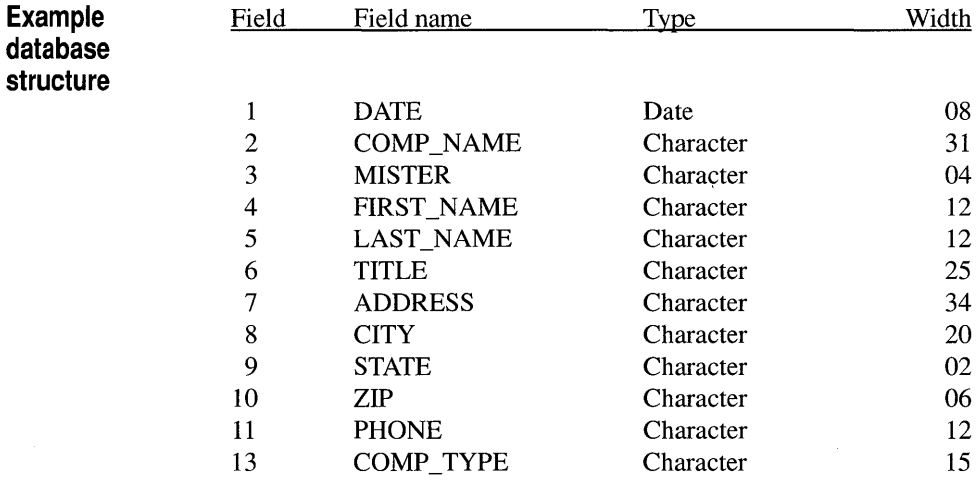

To publish a directory from the data in this database, create a style sheet with three tag names: Body Text, FN, and Phone. Set page layout to single sided. The relevant settings for each of these three tags is shown below:

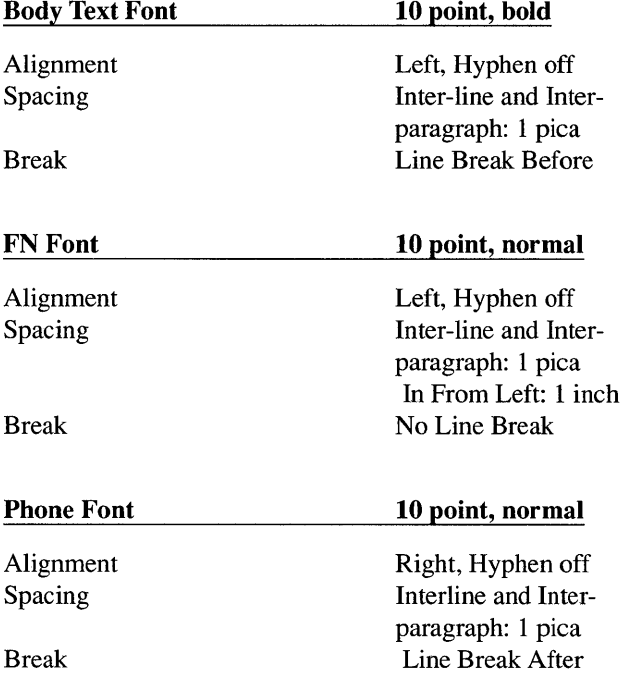

# **Extracting the data**

The dBase III LABEL command can be used to:

- Extract the information from this database
- Insert the FN and PHONE tags
- Save the resulting information into an ASCII text file

You can also create your own custom program file as shown later in this section.

The following assumes some familiarity with dBase III, and assumes that the database has already been created with the structure shown above.

First, generate a dBase label file called PHONEGEN by typing:

modi label phonegen

On the first page of the label form, enter the following values:

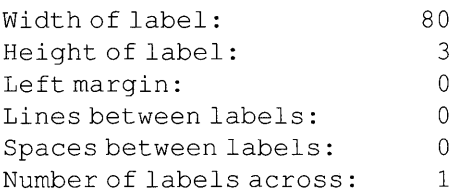

On the second page of the label form, enter the following values:

1 trim (last\_name) *+' "*  2  $'QFN = '+trim(first name)$  $3$  '@PHONE = '+trim (phone)

Save the label by pressing and holding the Ctrl key and then pressing W.

Next, either index or sort the database on the field last name.

Finally, to create an ASCII text file called PHONEl.TXT that can be read directly by Xerox Ventura Publisher, type the following command:

. label form phonegen to phonel

Read the file PHONE1.TXT into Xerox Ventura Publisher as a Wordstar file. Load the style sheet you created earlier. The phone list will already be formatted and ready to print.

# **Custom dBase code**

The following is an example of custom dBase code which extracts text from the same database structure given in the previous example. The purpose of this code is to generate a mailing label list. Each mailing label is one paragraph, with separate lines separated by line breaks, i.e., <R>. Excess spaces are trimmed, and blank fields are taken out.

One unique feature of this program is that it places a null paragraph tagged with a tag called **LBL HEIGHT** in front of each label. The purpose of this tag is to control the height of the label independent of the number of lines in the label. This is very useful when you print to

```
USE TEMP 
SET ECHO OFF 
SET TALK OFF 
{\tt INDEX\ ON\ COMP\_NAME+LAST\_NAME\ TO\ TEMP} {\tt GO\ TO\ P}SET ALTERNATE TO TEMP 
DO WHILE. NOT. EOF () 
X = 'SET ALTERNATE ON 
 ? ' @LBL HEIGHT = ' 
SET ALTERNATE OFF 
 IF LAST NAME<>''
 X=TRIM(MISTER)+' '+TRIM(FIRST_NAME) +' '+TRIM(LAST_NAME) +' <R>'
 ENDIF 
IF TITLE<>''
 X=X+TRIM(TITLE)+'<R>' 
ENDIF 
IF COMP NAME<>''
 X=X+TRIM(COMP_NAME)+'<R>' 
ENDIF 
X=X+TRIM(ADDRESS)+' <R>' +TRIM(CITY) +', ' +TRIM(STATE) +' ' +TRIM(ZIP)
IF COUNTRY <>' '
 X=X+' <R>' +TRIM(COUNTRY) 
ENDIF 
SET ALTERNATE ON 
?X 
SET ALTERNATE OFF 
SKIP 
ENDDO 
CLOSE ALTERNATE 
SET TALK ON
```
*Figure* H-i *Custom dBase* ill *code to print data in Xerox Ventura Publisher format.* 

self-adhesive label sheets. You can purchase, for instance, 8 1/2 x **11**  label sheets with three columns of one inch labels. If you want to start the printing on each label starting 0.1 inch from the top of the label, create a style sheet as follows:

- 1) Select Frame mode.
- 2) Select the Margins & Columns menu.
- 3) Set one columns, and 0.00 for top, bottom, left, and right margins.
- 4) Select Paragraph mode.
- 5) Use the Add New Tag function to create a tag called LBL HEIGHT.
- 6) Set this tag's Above space to 0.1 inch and set its below space to 0.9 inch (Spacing option).
- 7) Set Line Break Before, Keep With Next Yes (Breaks option).
- 8) Select a Body Text paragraph.
- 9) Set Body Text Line Break to After.
- 10) Set a small amount (e.g., 6 points) for Body Text In From Left and In From Right spacing (Spacing option). This will move the text away from the edge of the label.
- 11) Set Body Text Font and Interline spacing so that 4-5 lines of text can be placed on the label.

The text created by this program and formatted by this style sheet will always begin each label 0.1 inch from the top of that label, regardless of whether the previous label contained **1,** 2,3,4, or 5 lines.

# **Printing large databases**

Large databases may cause Xerox Ventura Publisher to reach its paragraph or line element limitations. To increase the size of the document which can be produced without reaching these limits and to decrease loading time, you should use line breaks (created with the <R> code) to separate fields which appear on different lines, but which are formatted with the same typeface.

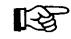

**EX** When publishing a database, use line breaks instead of paragraphs to create new lines whenever possible.

Note, however, that a paragraph can be no longer than 8,000 bytes, and the practical limit is closer to 4,000 bytes, so you will need to place a carriage return-line feed combination at frequent intervals.

The **&LSTG-P2.CHP** example in Appendix L provides a simple example of a product listing which uses line breaks instead of carriage return-line feeds to separate paragraphs.

The general rule of thumb is that a line break should be used, when publishing a database, between any two lines which are typographically identical.

## **Tabs**

Another technique for separating fields in a database is to use tab characters between fields. This is especially useful for inserting leaders between fields, for example:

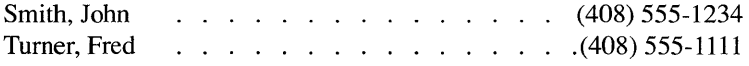

Tabs should be used sparingly, however, because they consume memory. If too many tab characters are used, you may encounter the following error message:

This frame is too complex to completely format. Try splitting it into two frames or reducing the number of columns, tabs, leaders, and lines of text.

> If you cannot create the document with fewer leadered tabs and if you cannot increase the space between lines, then:

- 1) Draw frames on the page on top of each but the first column. If your document is only one column then draw a frame across the bottom half of the page.
- 2) Place text onto the page.
- 3) Select the first frame you drew.
- 4) Select the same file name that you placed into the page. This will continue the text from the page into this frame.
- 5) Make the selected frame a repeating frame.
- 6) Select the next frame, and repeat steps 4 and 5 for each frame that you drew in step 1.

These frames will automatically repeat on each page until the entire text file has been placed in the document. Some text must still flow into the page in order to force Xerox Ventura Publisher to automatically create new pages.

The Professional Extension to Xerox Ventura Publisher uses EMS memory to increase dramatically the size and complexity of the document that can be created with being restricted by these limits.

This page intentionally left blank.

# **APPENDIX I GLOSSARY**

**ASCII Text Files.** American Standard Code For Information Interchange. ASCII text is stored in exactly the same order as you see it on a printed page, with no additional characters added or deleted. ASCII files are often called "print" files.

**Ascender.** The part of a lower case character which rises above the height of the lower case "x."

**Assignment List.** The list of files, tags, or attributes that can be transferred to the selected frame, paragraph, or selected text. Shown in the Side-Bar on the left side of the screen.

**Attribute.** Any style used to enhance readability of text. Typical attributes include boldface, underline, and italic. Font changes assigned to selected text are also considered attributes. Examples of these font attributes include 14 point, blue, and kern.

**Baseline.** An imaginary line on which type rests. Descending characters hang below the baseline.

**Binding Margin.** The additional space added to the side of the page that will be drilled or punched prior to insertion into a binder. Use different margins for left and right pages to create binding margins.

**Body Text.** The text of the main part of the document.

**Box Text.** Box created using the Graphic mode which contains text. Box text does not flow around frames, and can have graphics (e.g., arrows) directly attached to it. Use box text for tables and callouts. Use frames containing text files for newspaper-type make-up.

**Break.** An interruption in the flow of text from one paragraph to the next. Normally each paragraph continues directly below the previous paragraph or, if no more room is left on this column or page, it continues at the top of the next column or page. This is called a line break. If a paragraph *always* begins at the top of a new column, this is called a column break. If a paragraph *always* begins at the top of a new page, this is called a page break.

Chapter. A combination of text and picture files, formatted with a style sheet. A chapter file consists of pointers to each of these files, along with instructions on how to combine them together on the computer screen or on the printer.

Clipboard. A temporary, invisible holding place for text, pictures, and graphics. Any text block or picture placed on the clipboard using a cut or copy operation can be placed anywhere else in the chapter. The clipboard can independently hold one text block, one picture, and one graphic.

Crop. Eliminate unwanted portions of a picture. The portions not displayed in the document are still stored in the original picture file.

Crop Marks. Alignment marks which delineate the outside edges of the printed page. Also sometimes called trim marks or register marks. Crop marks can be automatically added at print time or you can draw your own using the Graphic mode.

Descender. The portion of a letter which extends below the baseline. The tail on the lower case y is a good example of a descender.

**Dialog Box.** The set of choices presented on the screen for each menu option selected.

Discretionary Hyphen. A hyphen, placed in a word, which only prints if the word appears at the end of a line. Used to add hyphens beyond those produced by the hyphenation algorithm. Discretionary hyphens always take precedence over any hyphens inserted by Xerox Ventura Publisher.

Em. A unit of measure which equals the point size of the paragraph's font. Em units are often used to specify the width of a column or the amount of indentation.

Em Dash. An em dash is one em long and is used to separate parenthetical statements—such as this one—from the surrounding text.

Em Space. An em space equals the width of the letter m in current point size. An em space is created by pressing and holding both the CtrI and Shift keys and then pressing M. Xerox Ventura Publisher actually uses the width of the  $\omega$  character.

En. A unit of measure which equals one half the width of an em.

En Dash. An en dash (decimal 196) is used between numbers. For example: Figure 5-35.

En Space. An en space equals one half the width of an em space. Its width is equal to the letter n in the current font. An en space is created by pressing and holding both the Ctrl and Shift keys and then pressing N.

Extension. The part of the file name to the right of the period. For instance, the extension in the file name "DOC2.WPI" is WPI. Extensions are used by Xerox Ventura Publisher to differentiate between files of different types.

Figure Space. A figure space equals the width of a number in the current point size. Use figure spaces between numbers in tables to keep tabular information aligned properly. A figure space is created by pressing and holding both the Ctrl and Shift keys and then pressing F.

File. A unit of information stored on hard disk. Different types of information are stored in files with different extensions, and are treated differently. The different file types recognized by Xerox Ventura Publisher are Style Sheet (STY), Chapter (CHP), Publication (PUB), Width Table (WID), Caption (CAP), Graphic (VGR), text, image, and line art.

Filter. The specification on the Directory line in the Item Selector that determines which files are displayed. The character "\*" indicates that any set of characters can be displayed; the character "?" indicates that any single character can be displayed in that position. For instance, \*.STY will display any file name with the extension STY. GRAB????.IMG will display all eight character file names starting with the letters GRAB having the extension IMG.
**Font.** A unique combination of typeface, type size, type style, and type weight. For instance, Swiss (typeface), 12 point (type size), bold (type weight) is one font; Swiss, 14 point, bold is another.

**Font Metric.** The width and height information for each character in each font. This information is stored in a width table.

**Footer.** Text which appears at the bottom of every page in the document.

**Footnote.** Explanatory information at the bottom of the page which is referenced on the same pages.

**Frame.** A rectangular box used to hold text or pictures. Each page is also a frame. Pages are automatically created as needed to accommodate all text in a file.

**Greeking.** The act of representing text by dummy type having no meaning, or by a series of straight lines. Within Xerox Ventura Publisher, greeking is used to increase screen drawing speed when the text is too small to be legible. Does not affect what gets printed.

**Gutter.** The blank space between columns, or the blank space between two pages in a bound document.

**Halftone.** The process of representing a shade of gray by a series of black dots of different size. The bigger the dots, the darker the shade of gray. On printers which cannot print different sizes of dots (e.g., a laser printer), the halftone is produced by printing different numbers of dots in a given area.

**Image.** A picture which is composed of individual dots created with a "paint" program or with a scanner. See also **Line Art.** 

**Indent.** The blank space at the beginning of the first line of a paragraph.

**Inter-line Spacing.** The space between lines in a paragraph. See **Leading.** 

**Interpress.** A language used to describe how to print a page which consists of both text and pictures. This description is completely independent of the printing device. This means that the page can be printed on printers which use Interpress, and the page will be printed at the full resolution that each printer or typesetter can produce.

Justification. Text aligns evenly with both the right and left margins.

Kerning. Space reduction between specific letter pairs. Even when proportionally spaced, certain letter pairs should be placed more closely together eliminate excessive white space. This space is especially noticeable with larger type sizes. For instance, an upper case V which follows an upper case A should be placed closer to the A. For example:

This is not kerned:  $AV$ .

This is kemed: AV.

Landscape. A page printed so that as you read it, the width of the page is greater than its height.

Layout. The arrangement of text and pictures on any given page.

Leaders. Characters placed in the blank space between items in a list. For example:

Table Item  $1 \ldots$  . Item  $2 \ldots$  . Item  $3 \ldots$  . Item  $4$ 

Leaders  $\begin{array}{c|c} \hline \end{array}$ 

Leading. The distance in points from the baseline of one line of type to the next.

Line art. A picture which is produced on the computer and stored as mathematically defined objects. In traditional typesetting, line art refers to illustrations containing only black or white, with no shades of gray.

Line Break. The blank line which separates two paragraphs. If no line break is set between two paragraphs, the second paragraph will begin at the same vertical point as the first line in the first paragraph (Next Y Position: Normal); or at the same vertical point as the last line in the first paragraph (Next Y Position: Beside Last Line of Previous Paragraph. )

Line Length. The length of a line of type. Usually expressed in picas and points.

Mechanical. A finished "camera ready" piece of artwork, generally one or two pages.

Monospaced. An equal amount of character width for each character. Most typewriters and printers are monospaced, whereas most typeset material is proportionally spaced. Also called monopitch. See Proportional Spacing.

Orphan. One or more lines of text left at the bottom of a column or page. Also, see Widow.

Outdent. Text on the first line of a paragraph which prints to the left of the paragraph margin.

Page. The frame defined by the Page Layout option. Additional frames are placed on top of this page. The page counter on the screen shows the number of pages in the document.

**Paste.** The act of moving text or a picture from the clipboard to the page.

Paragraph. Any line or lines of text ended by pressing the **Enter**  key. A single letter, word, or line is considered a paragraph if the **Enter**  key is pressed at the end of the letter, word, or line.

**Pica.** Typographic unit of measurement equal to  $\frac{1}{6}$  inch. Twelve points equals one pica.

Picture. Any drawing or illustration placed in a frame. A picture can be either image or line art.

**Point.** Typographic unit of measurement equal to  $\frac{1}{2}$  inch.

Proportional Spacing. Different space is given to each character in a font. When proportionally spaced, the letter i gets less space than the letter w.

Port. The connection point in the computer for peripherals such as a printer or mouse.

Portrait. A page printed so that, as you read it, the width of the page is less than its height.

PostScript. A language used to describe how to print a page which consists of both text and pictures. This description is completely independent of the printing device. This means that the page can be printed on any printer or typesetter that uses PostScript, and the page will be printed at the full resolution that each printer or typesetter can produce.

Publication. A combination of chapter files. Each chapter file can have its own set of text, picture, and style sheet files.

Reflect. Reflected settings place a mirror image of that setting on alternating pages. For example, if a picture is placed at the left side of a left page and then reflected using the For All Pages Left & Right in the Repeating Frame option, the picture will then be placed on the right side of right pages.

Ruling Line. Any horizontal or vertical line used to separate text or frames from the surrounding layout.

Run around. Text which follows the outline of a picture.

Sans serif. Type style which does not have small horizontal strokes at the top of each letter. This is sans serif type.

Scale. Increasing or decreasing the size of a picture.

Scanner. A device which converts a paper drawing into a computer image.

Select. Point to something on the screen and press the mouse button.

Style Sheet. A file which is stored separately from text, but which controls the typographic format of that text.

Tag. The format applied to a particular paragraph.

Thin Space. A thin space is the width of a period.

Typeface. The style of type e.g., Bookman, Palatino, Avant Garde, Zapf Chancery.

Typeset. The act of producing a document on a typesetting machine. Xerox Ventura Publisher can produce documents on a laser printer that have near typeset quality.

Widow. One or more lines of text left at the top of a column or page. Note: a widow also refers to a single word on the last line of a paragraph. While this is considered poor form, Xerox Ventura Publisher does not attempt to prevent this kind of widow. Also, see Orphan.

Width Table. A file which contains font metric information.

WYSIWYG. What You See Is What You Get (printed.) Refers to the ability to display on the computer screen a close representation of what is printed. A word processor which uses special characters to mark the beginning and end of underlined text, rather than showing text with an underline is an example of a program which *does not* have WYSIWYG.

The lead-ins for each glossary entry in this chapter were created as separate paragraphs. The **Putting It Together** chapter shows how to create these.

> The lead-in paragraph was tagged with a tag called Lead-In. To automatically transfer the first and last entry on the page to the header, the following was typed in the Header  $&$  Footer dialog box on the Right line for Left Page Header:

[<Lead-In] <197> [>Lead-In]

The [<Lead-In] code copies the first occurrence of a lead in to the header. The <197> code produce and Em dash. The [>Lead-In] code copies the last occurrence on the page of a lead in to the header.

How the headings in this chapter were produced

# **APPENDIX J COMPLETE FEATURES LIST**

### **Document formats**

Up to eight columns per page or frame. Multiple frames on same page can create more than eight columns. Columns can be unequal width. Different column widths and indents for left and right pages.

Text flows automatically across page boundaries if placed in the page.

Vertical rules between columns, plus two vertical rules per frame.

Portrait or landscape format. Set globally for entire chapter.

Ruling lines (up to three) of different widths can be placed above, below, or around each frame.

#### **Document content**

Multiple, non-contiguous articles per document.

Up to 128 chapters can be combined for printing, generating a table of contents or index. Documents up to 9,999 pages can be handled.

#### **Views**

- Facing (Two full pages.)
- Reduced (Full page.)
- 100% (Normal size.)
- 200% (Enlarged view.)

# **Style-sheet Format Control**

Style sheets control each paragraph's fonnat through **paragraph** tags. Each style sheet can contain up to 128 tags.

Style sheets control the following on a paragraph by paragraph basis:

- Typeface and font
	- Fonts available depends on printer
	- Any half point size between 1 and 254 point
- Text alignment horizontally and vertically within column, including automatic decimal alignment
- Text rotation to 90, 180, and 270 degrees.
- Hyphenation (two different languages can be hyphenated within the same document)
- **Justification**
- Indent/outdent for any number of lines
- Line to line spacing (leading)
- Paragraph spacing
- Temporary margins (using spacing in from left, in from right)
- Page, line, or column breaks. Used to control pagination, create outdented headings, and vertical tabs
- Automatic large first letter of paragraph
- Automatic bullets
- Tabs
	- Sixteen horizontal tabs per paragraph
	- Left, center, right, decimal point aligned
	- Leaders
- Automatic kerning (if kerning information is in printer width table)
- Automatic letterspacing (flags loose lines)
	- Normal, minimum and maximum spaceband settings
- Both typesetter and word processor control for base of first line of text on a page.
- Letter space adjustment
- Make leading automatically increase/not increase for larger fonts in paragraph.
- Single/double underline, overscore, and strikethrough thickness and position settable
- Superscript, subscript, and small text size and position settable for each paragraph.
- Define any color using CMYK mixture. Over 125 million possible colors.
- Horizontal ruling lines
	- Up to three ruling lines, each of different thickness and spacing above, below, or around text
	- Pre-set options: rule length equal to text, margin, column or frame
	- Customized options: rule length and indent settable
	- Eight textures and colors available
	- Text within ruling line allowed
	- Ruling lines the width of text, margin, column, or custom width
- Margins & Columns
- Portrait, landscape, paper size
- Vertical tabs
- Automatic section numbering
	- Up to ten levels
	- Can be used for manuals, outlines, lists

#### **Page controls**

Automatic headers/footers.

- Separate headers/footers for left and right pages
- Left, center, right aligned text in each header. Two lines each
- Automatic page numbering and section headings in header or footer

Page numbering in choice of:

- Arabic numbers  $(1,2,3)$
- Upper or lower case roman numerals
- Upper or lower case letters  $(A,B,C)$   $(A-Z$  only)
- Alphabetic (One, Two, Three)

Page counter: 1-9999.

Automatic page, chapter, table, and figure numbering across chapters.

Automatic footnotes (footnote text appears at the bottom of the page)

Column balance on last page of chapter.

Chapter headings forced to same page as next paragraph. Also, widow & orphan controls.

Automatic conversion to quotes and em dashes from inch marks and multiple hyphens.

# **Editing**

Accepts text from and stores text (and formatting information) back to standard word processors:

- Displaywrite III and IV (DCA)
- Microsoft Word
- Multimate
- WordPerfect (4.2 and 5.0)
- Wordstar
- Xerox Writer
- Xywrite
- Any word processor or other program that generates a standard ASCII file

Real-time re-format during editing.

Files from different word processors can be mixed in same document.

Text insert or delete at any point.

Concatenate text from several files into one file.

Text blocks can be deleted, moved, or copied.

Any letter, word or group of words can be changed to:

- Boldface
- Italic
- Small caps
- Strikethrough
- Subscript
- Superscript
- Underline
- Double underline
- Overscore
- All lower case
- All upper case
- All initial caps
- Any available font

Automatic fraction creation

Interactive font change, tracking, and kerning for any selected text.

Selected text can be moved:

- Horizontally (manual kerning.)
- Vertically (base line jump)

### **Pictures**

Accepts pictures generated by:

- AutoCAD SLD
- GEM Draw, GEM Graph
- Lotus 1-2-3
- Mentor Graphics
- PC Paintbrush, GEM Paint
- Any program that can save files in General Parametric's Video Show format (e.g., Lotus Freelance)
- Any program that can save files in CGM format
- Macintosh PICT files
- Macintosh Paint files
- Encapsulated PostScript files
- HPGL
- Microsoft Windows
- TIFF
- Images scanned from Microtek, Dest, Datacopy, or other scanner which saves files in PC Paintbrush PCX, GEM, or TIFF format
- CAD pictures stored in DXF format

Handles text around irregular pictures using text flow around and multiple frames.

Any picture can be automatically repeated throughout the document.

Picture scaling: stretch to fit picture frame, maintain original aspect ratio, or scale by factors.

Picture cropping: pictures larger than frame can be cropped as desired.

Captions.

- Attached to pictures
- Above/below/left/right of picture
- Automatic figure or table numbering
- Rules above, below, around each caption

Anchored Pictures.

- Same position on new page
- Relative above text
- Relative below text
- Automatically within text. This allows you to create pictures which move within a line of text, just like any character on the keyboard.

#### **Graphics**

Five graphic tools available

- Ellipse/circle
- Rectangle/square
- Rounded rectangle/square
- Line
- Box text

Graphics can be attached to any page or frame

## **Printing**

Single- or Double-sided fonnatting (start on left or right side.)

Print left pages or right pages only (for manual duplex printing)

Paper type:

- 8½ X 5½
- $81/2 \text{ X } 11$
- $8\frac{1}{2}$  X 14
- $11 \times 17$ 
	- Shingle feature allows you to print multiple  $8\frac{1}{2}$  x 11 pages to achieve one 11 x 17 page
	- Shrink feature allows you to print an 11 x 17 page on  $8\frac{1}{2}$  x 11 paper (PostScript only)
- 18 x 24 (Broadsheet)
	- Shrink
	- Strips output for typesetters
- A4
- B5

Collating and printing order control.

Multiple paper trays.

Color separations.

## **Front/back matter**

Automatic table of contents, table of figures, table of tables, generation by searching for paragraph tags.

Automatic index generation by searching for index entries.

# **Limits**

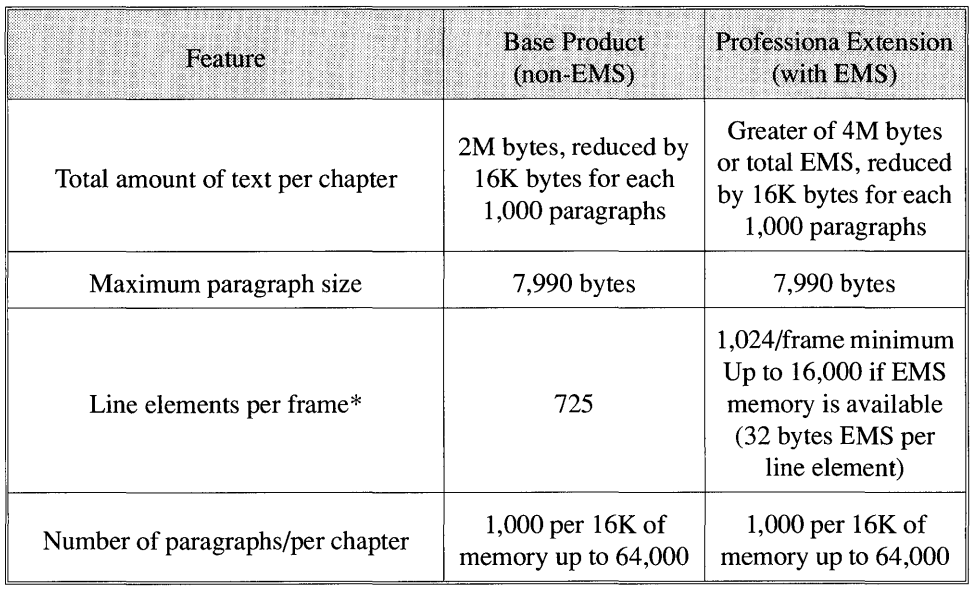

\* Each line of text creates two line elements. Each paragraph font change (where one paragraph has a different font than the previous paragraph) creates one line element. Each attribute (e.g., bold, italic) in the text creates three line elements. Each tab takes two line elements. Thus the maximum number of lines of text per frame without

EMS memory and the Professional Extension is  $\frac{725}{2}$  = 362 lines.

This page intentionally left blank.

 $\epsilon$ 

# **APPENDIX K FONT UTILITIES**

New fonts can be added by following the installation directions given in the **Add/Remove Fonts** section of this Reference Guide. This installation requires that you install a **Width Table** which provides Xerox Ventura Publisher with information about the spacing, height, and kerning for each character in each font. When this width table is not provided by the font vendor, or when you want to modify an existing width table, you will need to use the utilities described in this chapter.

# **What is a font?**

A set of characters that are designed to look similar constitute a typeface. A collection of characters—such as  $A, B, C$ —forms a character set. Xerox Ventura Publisher contains two character sets:

- An international character set
- A symbol character set

It provides three typefaces for the international character set:

- Helvetica (or equivalent, *i.e.* Swiss)
- Times Roman (or equivalent, i.e., Dutch)
- Courier

and one typeface for the symbol character set.

1) Within a typeface, each character can be printed in different sizes. The size of a character is measured in points, where one point equals 1/72 inch.

Each character can also have a different style, where a style can be:

- Normal
- Bold
- Normal italic
- Bold italic

Finally, each character can be printed in one of two orientations:

- Portrait
- Landscape.

Each combination of typeface, size, style, and orientation defines a font. Many people use the word font when they really mean typeface. However, throughout this manual, font means the unique combination of typeface *and* size, style, and orientation.

# **Printer fonts**

Within a laser printer or typesetter, each character in a font is drawn on the paper as a series of individual dots. The printer creates these dot-by-dot drawings from information contained in **font** files. Font files are either stored in your computer or printer, or are created in real-time, as you print, from mathematical outlines. Most printers use the first approach, while PostScript uses the second approach.

If you want to add new printer fonts to Xerox Ventura Publisher, you must purchase new font files (or font outlines for PostScript) from a font supplier. You then store these fonts or outlines on your computer's hard disk or within the printer's memory, depending on the printer type. As described at the beginning of this chapter, the font vendor should also supply a Xerox Ventura Publisher width table. The width table provides concise information about *all* the new fonts you are adding. If the width table is not provided by the font vendor, you must create it using the utilities described later in this chapter.

# **Adding new printer fonts**

To add new printer fonts, follow these instructions.

- 1) For non-PostScript printers, copy all font files from the distribution disk to the VENTURA directory on your computer hard disk. Copy PostScript fonts to a directory which you create called PSFONTS. (Note: you can copy HP LaserJet fonts to a directory other than VENTURA. See the HP LaserJet section later in this chapter.)
- 2) Copy the width table for these fonts to the VENTURA directory. If the font vendor did not supply a width table for these new fonts, you must create one. Width Table creation is different for each printer and is described later in this chapter.
- 3) Use the Add/Remove Font option to merge the width table for these new fonts into a width table already in use.

# **'Screen fonts**

Because the display on your computer has a much lower resolution and different aspect ratio from your printer, the fonts you purchase for your printer cannot be used to show new fonts on your computer display. You can, however, purchase new screen fonts (which are separate files from the printer fonts). If purchased with the printer fonts as part of a matched set, these screen fonts will match the printer font widths and styles.

Since matching screen fonts are not always available, Xerox Ventura Publisher allows you to add printer fonts while still using the screen fonts already installed. When a printer font is used which does not match the existing screen fonts, the program adjusts the space between words on the screen as necessary to compensate for the differences in widths between the new printer font and the generic screen font (Figures K-l and K-2). This assures that each line and paragraph ends at the correct location. While this may make each word appear either too close or too far from its neighbor on the computer screen, the line and paragraph endings will be correct, and each page will look correct when it is printed.

If you add printer fonts for characters other than those shown in Appendix E, Xerox Ventura Publisher will not display the corresponding fonts on the screen unless you add the appropriate screen fonts.

#### **Adding new screen fonts**

Screen fonts must be provided by the font vendor in Xerox Ventura Publisher format. Ideally these fonts should match the resolution of your computer display. However, screen fonts for the IBM Enhanced Graphics Display (91 x 72 dpi resolution) will work with all displays shown in the VPPREP installation menus (except the IBM Color Display).

To add new screen fonts:

1) Copy the fonts to the VENTURA or the VENTURA\VPFONTS directory. All screen fonts must be in one directory or the other.

his trip really began in September last year when Gerry won first prize in a raffle at the fashion show which Rush-Presbyterian-St. Luke's Medical Center holds every year. The prize was two round trip tickets to Hong Kong on United Airlines, and ten nights in the Hong Kong Hyatt Hotel. Analyzing our good fortune, we concluded that we

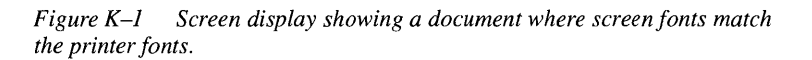

his trip really began in September last year when Gerry won first prize in a raffle at the fashion show which Rush-Presbyterian-St. Luke's Medical Center holds every year. The prize was two round trip tickets to Hong Kong on United Airlines, and ten nights in the Hong Kong Hyatt Hotel. Analyz-

*Figure K-2 Screen display showing document where screen fonts don't match the new printer font. Note how extra space is added between words to make the line endings correct for the new font (the new font* is *wider than the screen font).* 

- 2) Run Xerox Ventura Publisher.
- 3) Type this three letter file extension (e.g, VGA) for the new fonts on the Screen Fonts line in the Set Printer Info dialog box.

The new screen fonts are loaded and immediately displayed. If the fonts take more than a few seconds to load, set BUFFERS=30 in the CONFIG.SYS file. Better still, if your computer contains more than 640K, install a disk cache (available from your computer dealer).

If the fonts will completely replace the fonts which VPPREP installed, the new fonts *must* contain both Helvetica and Times Roman typefaces. The maximum file size for anyone screen font is 35K bytes. You can add up to 700 screen fonts.

PostScript screen fonts from Adobe Systems can be purchased in Xerox Ventura Publisher form. However, if you can only find standard Adobe format fonts (ABF format) these can be converted to Xerox Ventura Publisher format. You must include both Helvetica and Times Roman fonts in the following conversion. To convert these fonts:

- 1) Copy the font files to the VENTURA directory.
- 2) Rename the font files, if necessary so that they all have the extension ABF.
- 3) Copy the ABFTOFNT.EXE converter from the POSTSCPT directory on the Utilities Disk to the VENTURA directory by typing the following:

COpy A: \POSTSCPT\ABF\* . \* C: \ VENTURA **Enter** 

4) Convert the fonts by typing the following:

ABFTOFNT \*. ABF **Enter** 

The fonts are all converted to Xerox Ventura Publisher format, and the file extensions are all changed to PSF.

If you have several different printers installed and each has its own set of matching screen fonts, make the extension for each printer's matching screen fonts unique.

- **Full Page Displays**  Xerox Ventura Publisher automatically installs high resolution (VGA) fonts for full screen displays such as the Wyse 700, MDS Genius, and Xerox Full Page Display. If you can only obtain additional fonts in EGA format but want to use these new fonts along with the higher resolution VGA fonts, you can copy the new fonts to the VENTURA or the VENTURA \ VPFONTS directory and then rename the extension for these fonts from EGA to VGA.
	- When adding new screen fonts, take care not to add fonts which LL SEP duplicate those you already have, but in a different file name. Xerox Ventura Publisher may not know which font file to use.

## **Adding new fonts to the HP LaserJet Plus**

To add new fonts to the HP LaserJet Plus, follow the general directions for adding new printer fonts.

#### **Creating an HP LaserJet Plus width table**

If the font vendor did not supply a Xerox Ventura Publisher width table for your HP LaserJet Plus, you must create one. To create a width table for new fonts which have already been copied to your computer hard disk:

- 1) Use the DOS RENAME command to rename all new portrait font files to have the extension SFP, and all new landscape fonts to the extension SFL.
- 2) Optional: If landscape fonts are not supplied by the font vendor, create landscape fonts from portrait fonts (skip this step if you don't need landscape fonts.)
	- Insert the UTILITIES DISK into drive A
	- Type the following command:
	- A:PORTOLAN C:\VENTURA\\*.SFP **Enter**
- 3) Copy the HPLTOVFM.EXE utility from the UTILITIES DISK to the VENTURA directory by typing the following command:

COpy A:\HPLJPLUS\\*.\* C:\VENTURA **Enter** 

4) For each portrait font file, you must create a Ventura Font Metric (VFM) file. This is a readable text file which provides Xerox Ventura Publisher with important information about your new fonts. The VFM file is described in more detail near the end of this chapter. To create this file, type the following command *for each new font file:* 

HPLTOVFM fontname. SFP [switches] **Enter** 

where [switches] is replaced with the following:

- $I =$ Typeface name (15 characters maximum)
- IN=Typeface **ID** (15-65,554; See **ID** table starting on page K-18)
- *IP=Point* size (always 2 characters)
- /W=Weight (style) (1 character: N=normal; B=bold; I=normal italic; T=bold italic)

You must specify all switches for each font file.

**Example:** You purchase six new portrait fonts: Century Schoolbook 8 point normal; 10 point normal; 10 point bold; 10 point italic; 12 point normal; and 12 point bold. You copy these to your computer's hard disk and rename the files so they have the extension **SFP.** The file names are:

CENT08NP.SFP CENTIONP.SFP CENTIOIP.SFP CENTIOBP.SFP CENT12NP.SFP CENT12BP.SFP

To create VFM files for each of these fonts, type these commands (executing these commands from a batch file is less prone to error):

```
HPLTOVFM CENT08NP. SFP /F=Century/N=20/P=08/W=N Enter 
HPLTOVFM CENTIONP. SFP /F=Century/N=20/P=lO/W=N Enter 
HPLTOVFM CENTIOIP. SFP /F=Century/N=20/P=lO/W=I Enter 
HPLTOVFM CENTIOBP. SFP /F=Century/N=20/P=lO/W=B Enter 
HPLTOVFM CENT12NP. SFP /F=Century/N=20/P=12/W=N Enter 
HPLTOVFM CENT12BP. SFP /F=Century/N=20/P=12/W=B Enter
```
Once all the VFM files have been created, you next create a **list** of all VFM files. This list must contain the name of every VFM file just produced. Create the list with any word processor, and save as an ASCII text file. The name of this file should be the same as the name of the ultimate width table file, and the extension should be LST.

The VFM file names should be placed in the LST file with all fonts for a given typeface together, starting with the smallest point size and then going to larger point sizes. Within a given size, the order should be normal, italic, bold, and then bold italic.

Example: The LST file for the seven fonts whose VFM files were created in the example above should look like this:

CENT08NP.VFM CENT10NP.VFM CENT10IP.VFM CENT10BP.VFM CENT12NP.VFM CENT12BP.VFM

As the last step in the width table generation process, the VFMTOWID.EXE utility uses the LST file to create a new width table. The syntax for this conversion is:

VFMTOWID filename.LST **Enter** 

where filename is replaced with the name of the list file you wish to convert. The VFMTOWID.EXE file must be copied from the Utilities Disk to the VENTURA directory by placing the Utilities Disk in the A drive and typing the following:

COPY A: \ VFMTOWID. EXE C: \ VENTURA **Enter** 

Example: To create a width table from the list file created in the previous example, assuming this file is saved under the name CEN-TURY.LST, type the following:

VFMTOWID CENTURY.LST **Enter** 

This will create a width table called CENTURY. **WID.** This width table can be merged into an existing width table using the Add/Remove Fonts option within Xerox Ventura Publisher.

When you are finished generating new width tables, you can save the VFM and LST files onto a floppy disk and then erase them from your computer's hard disk. They are not used by Xerox Ventura Publisher except when generating a new width table.

### **Downloading fonts**

If you own a LaserJet Plus, LaserJet Series II, HP 2000 or compatible printer, Xerox Ventura Publisher automatically copies fonts from the computer to the printer as needed during the To Print operation. This feature makes Xerox Ventura Publisher simple to use, but it can result in long print times if each page in your document uses different fonts than the pervious page.

If your printer contains at least 1 megabyte of memory, you can improve performance dramatically by copying fonts to the printer *before* running Xerox Ventura Publisher. The HPDOWN program contained on the Utilities disk automatically copies fonts to the printer. The following directions show you how to download fonts before running Xerox Ventura Publisher and how to then stop the automatic downloading of these fonts during printing.

- 1) Use your word processor's ASCII text function to create a file called HPLJPLUS.CNF. Place this file in the VENTURA subdirectory. (See Appendix F for more information on the CNF file.)
- 2) On the first line of this file, place the name of the disk drive and directory where all fonts are stored. Use the format shown in the example which follows.
- 3) On each remaining line, place the font ID number and the file name of the font to be downloaded.

The font ID number is a number which you provide. It gives Xerox Ventura Publisher the information necessary to select fonts within the printer. You must assign ID numbers in the order that fonts are downloaded. Thus, the first font downloaded must have ID number 1, the second ID number 2, and so on. For example, to download five HP LaserJet fonts, where *all* fonts are contained in the C:\FONTS directory, the HPLJPLUS.CNF file should contain the following:

DOWNPATH(C:\FONTS)

```
PERMFONT(l TMSN3010.SFL) 
PERMFONT(2 TMSN3012.SFL) 
PERMFONT(3 TMSB3010.SFP) 
PERMFONT(4 
PERMFONT(5 
            TMSB3012.SFP) 
            TMSB3014.SFP)
```
- The only spaces allowed in the above are between the font ID number and font file name. No spaces should be placed between the command  $(i.e., HPFONTS, PERMFONT)$  and the left parenthesis. All fonts must reside in the directory specified after the HPFONTS command.
	- 1) Once the HPLJPLUS.CNF file is saved, copy the HPDOWN.EXE utility from the Utilities disk to the VENTURA directory.
	- 2) Type: HPDOWN. The fonts will be copied permanently to the LaserJet printer connected to LPTl:. To copy fonts to LPT2: type: HPDOWN LPT2: To copy fonts to COMl: type HPDOWN COM1:, etc.
	- 3) Run Xerox Ventura Publisher.
	- 4) Select the Add/Remove Fonts option. For each font you have downloaded, select the Face, Size, and Style for that font and then select the word Download at the bottom of the Style menu. The word Download will change to Resident indicating that Xerox Ventura Publisher now knows that this font is resident in the printer and does not need to be downloaded. If you make a mistake, select the word Resident and it will change back to Download.
	- 5) Select Save As New Width Table at the bottom of the Add/Remove Fonts Dialog Box. Save the width table under the existing width table name if you are always going to download the fonts before running Xerox Ventura Publisher. Save under a different name if you will only be pre-downloading some of the time.

If you always plan to download the fonts before running Xerox Ventura Publisher, then you should put the HPDOWN statement in the AUTOEXEC.BAT file.

Font downloading takes 10-30 seconds per font depending on speed of your computer and speed of the connection to your computer.

# **Adding new fonts for the Xerox 4045 Laser Printer**

To use new fonts with the Xerox 4045, follow the general directions for adding new printer fonts, earlier in this chapter.

#### **Creating a width table**

If the font vendor did not supply a Xerox Ventura Publisher width table file for your 4045 printer, you must create one. This is done as follows:

1) Copy the XRXTOVFM.EXE utility from the UTILITIES DISK to the VENTURA directory by typing the following command:

COpy A: \XRX 4045\\*. \* C: \VENTURA **Enter** 

2) Rename each font file according the following conventions:

The file extension must be .XFN The file name must be in the following format.

X450FPPW.XFN

where:

**O** is replaced with the orientation (portrait = P; landscape =  $L$ )

F is replaced by one of the following typefaces:

- A Avant garde
- B Bookman
- C Century
- D Dingbats
- F Friz\_quadrata
- G Garamond
- H Helvetica
- L Lubalin
- N Nar\_helvetica
- 0 Optima
- P Palatino
- S Souvenir

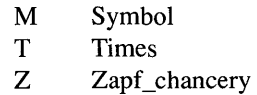

**PP** is replaced with the type size (e.g., 08 for 8 point, 10 for 10 point etc.)

W is replaced with one of the following type weights (styles):

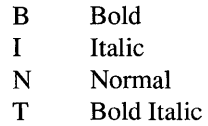

Example: The file name for 14 point, italic, Lubalin, portrait, should be X45PL14I.XFN.

3) Convert each font to a Xerox Ventura Publisher VFM file using the XRXTOVFM.EXE converter. The resulting VFM file is an ASCII text file that can be edited. (See end of this chapter.) Each file must be converted individually.

Example: To convert the font file in the previous example, type the following:

XRXTOVFM X45PL14I.XFN **Enter** 

4) Create a list of all VFM files that should be included in a new width table. Create this list with any word processor, and save as an ASCII text file. The name of this file should be the same as the name of the ultimate width table file, and the extension should be LST. The VFM file names should be placed in the LST file with all fonts for a given typeface together, starting with the smallest size and then going to larger sizes. Within a given size, the order should be normal, italic, bold, and then bold italic.

Example: The 4045 LST file which created the fonts provided with Xerox Ventura Publisher is:

> X45PH06N.VFM X45PH08N.VFM X45PH10N.VFM X45PH10I.VFM X45PH10B.VFM X45PH12N.VFM

X45PH12I.VFM X45PH12B.VFM X45PH14B.VFM X45PH18B.VFM X45PH24B.VFM X45PT08N.VFM X45PTION.VFM X45PTIOI.VFM X45PTIOB.VFM X45PT12N.VFM X45PT12I.VFM X45PT12B.VFM X45PT14B.VFM X45PT18B.VFM X45PT24B.VFM X45PC12N.VFM X45PMION.VFM

5) Finally, convert the LST file to a width table using the VFMTOWID.EXE program as follows:

VFMTOWID filename.LST **Enter** 

where filename is replaced with the name of the list file you wish to convert.

This width table can be merged into an existing width table using the Add/Remove Fonts option within Xerox Ventura Publisher. When you are finished generating new width tables, you can save the VFM and LST files onto a floppy disk and then erase them from your computer's hard disk. They are not used by Xerox Ventura Publisher except when generating a new width table.

# **Adding fonts to JLaser**

Some font vendors supply printer fonts in Xerox Ventura Publisher format. These fonts are intended for use with AST TurboLaser, Cordata, JLaser and other printers. Follow the general directions for adding printer fonts given earlier in this chapter. For the AST Turbo-Laser printer, the extension for these fonts should be renamed to W30. For the other printers the extension should be renamed to B30.

You can also use fonts intended for the HP LaserJet printer. These fonts can be converted for use with the AST Turbo Laser, Cordata Laser Printer, and JLaser board. To generate a width table for these fonts, follow the procedure described in the Adding new fonts for the HP Laser Jet Plus section, with the following changes:

- Only portrait fonts are required.
- During the VFMTOWID operation, specify the printer name as follows:

VFMTOWID CENTURY.LST /N=printer Enter

where printer is replaced with the name of the printer *exactly* as it appears in the Set Printer Info dialog box.

After the width table has been generated, convert the fonts themselves from HP format to Xerox Ventura Publisher's format by using the HPLTOFNT.EXE utility contained on the UTILITIES DISK To convert the fonts:

1) Copy the HPLTOFNT.EXE utility from the UTILITIES DISK to the VENTURA directory by typing the following command:

COPY A:\HPLTOFNT.EXE C:\VENTURA **Enter** 

2) For each portrait font file type the following command:

HPLTOFNT fontname.SFP [switches] **Enter** 

where [switches] is replaced with the following:

3) /F=Typeface name (15 characters maximum)

/N=Typeface ID (See ID table later in this chapter

/P=Point size (always 2 characters)

!W=Weight (style) (1 character: N=normal; B=bold; I=normal italic; T=bold italic)

For instance, to convert a 10 point, Century Schoolbook, normal, portrait font from HP LaserJet Plus to Xerox Ventura Publisher format, type the following:

HPLTOFNT CENTIONP.SFP/F=Century/N=20/P=lO/W=N **Enter** 

# **Adding new PostScript fonts**

To add new fonts for PostScript printers, copy the font files to the PSFONTS directory on your computer hard disk. (Create this directory, if necessary.) Re-name the font file name, so that it matches *exactly* one of those shown in the Typeface subsection which follows, and with the extension PFB (or PFA if your font files are ASCII).

If you wish to save fonts in a different directory, use the ASCII text editing function of your word processor to edit the POSTSCPT.CNF file located in the VENTURA directory. For instance, if all fonts are saved in a directory called NEWFONTS, change the line in the POSTSCPT.CNF file which reads:

#### psfonts(C:\PSFONTS\)

to:

#### psfor:ts(C:\NEWFONTS\)

If the font is not contained in the PostScript width table, use the Add/Remove Font option in the Options menu to merge the width table for these new fonts into the existing PostScript width table. Then, *for each font added,* use the Add/Remove Font option to change the state of each new font to Download.

**EXECUTE:** Remember to change the **download/resident** switch for *each* Face, Size, and Style combination.

> Because of the way PostScript operates, Xerox Ventura Publisher must download the entire font file each time the font on a page changes. Therefore, for best performance, you should copy the fonts to the printer *before* you run Xerox Ventura Publisher. Then set each font to resident using the Add/Remove Fonts option.

> See Appendix F for more information on the POSTSCPT.CNF file and its use with downloadable fonts.

# **Typefaces**

The following is a list of industry standard typefaces and their associated ID's and weights (styles.) If the typeface you are adding is not on this list, assign the largest number available for the class of typeface you are adding. For example, the first sans serif typeface not on the list, should be assigned number 49, and the first serifed typeface number 99. The PostScript file name is shown for reference. For file names which contain the underline character you must type enough underline characters to make the file name exactly eight characters long.

#### System Faces (International Character Set)

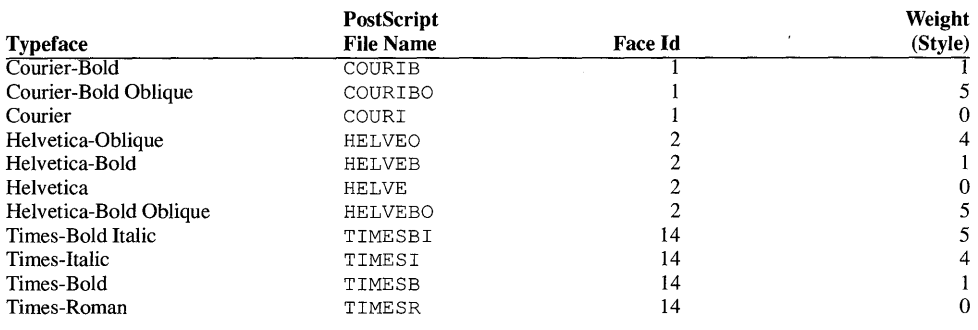

#### Serifed Faces (International Character Set)

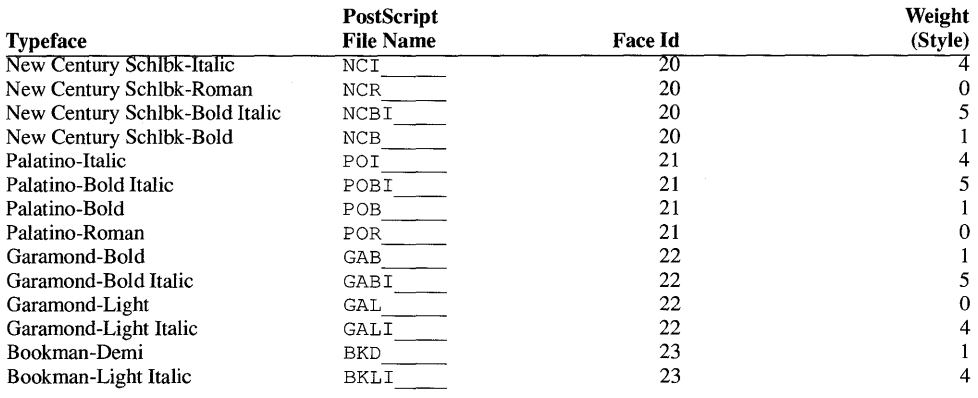

 $\ddot{\phantom{a}}$ 

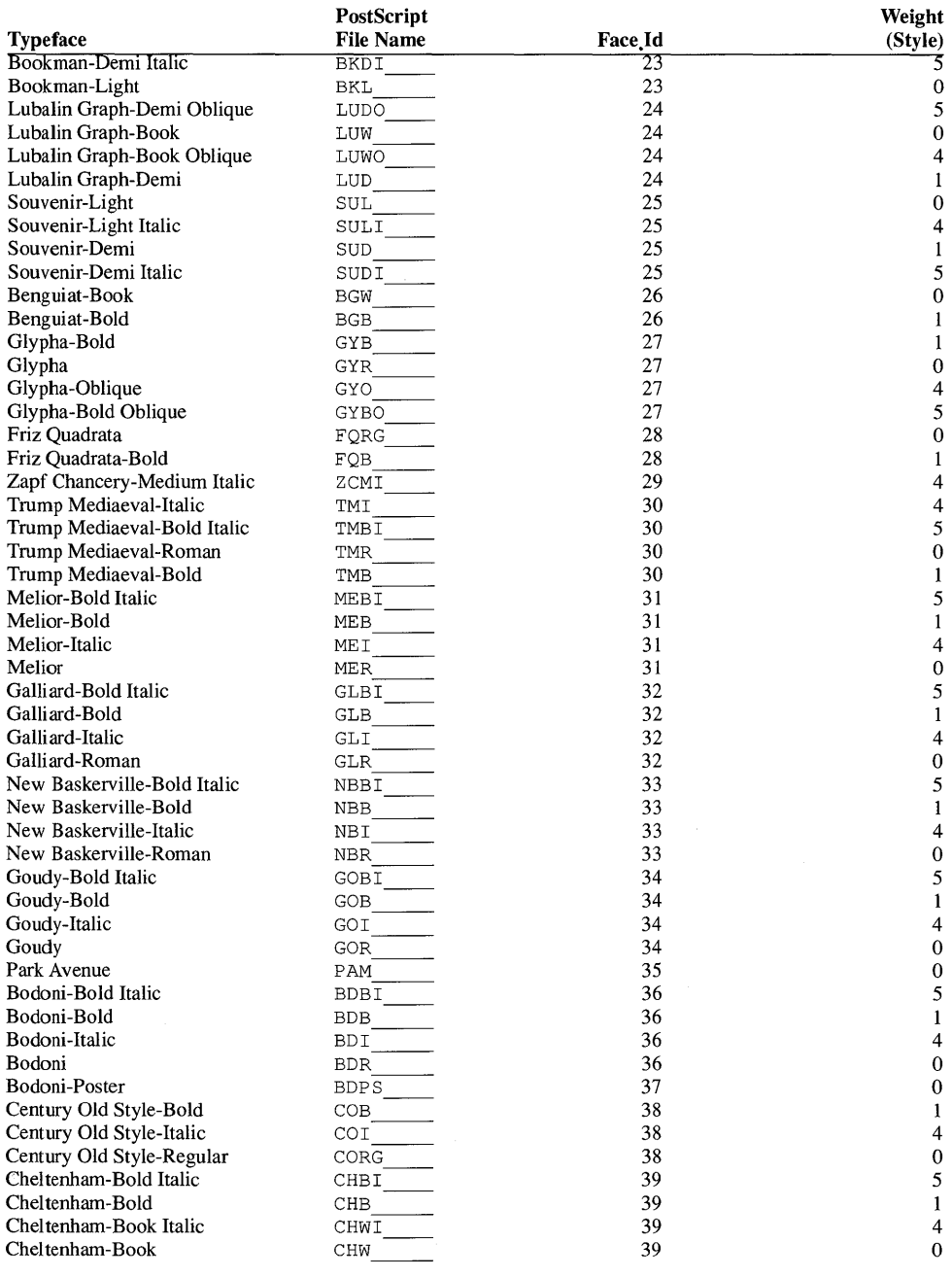

#### Sans Serifed Faces (International Character Set)

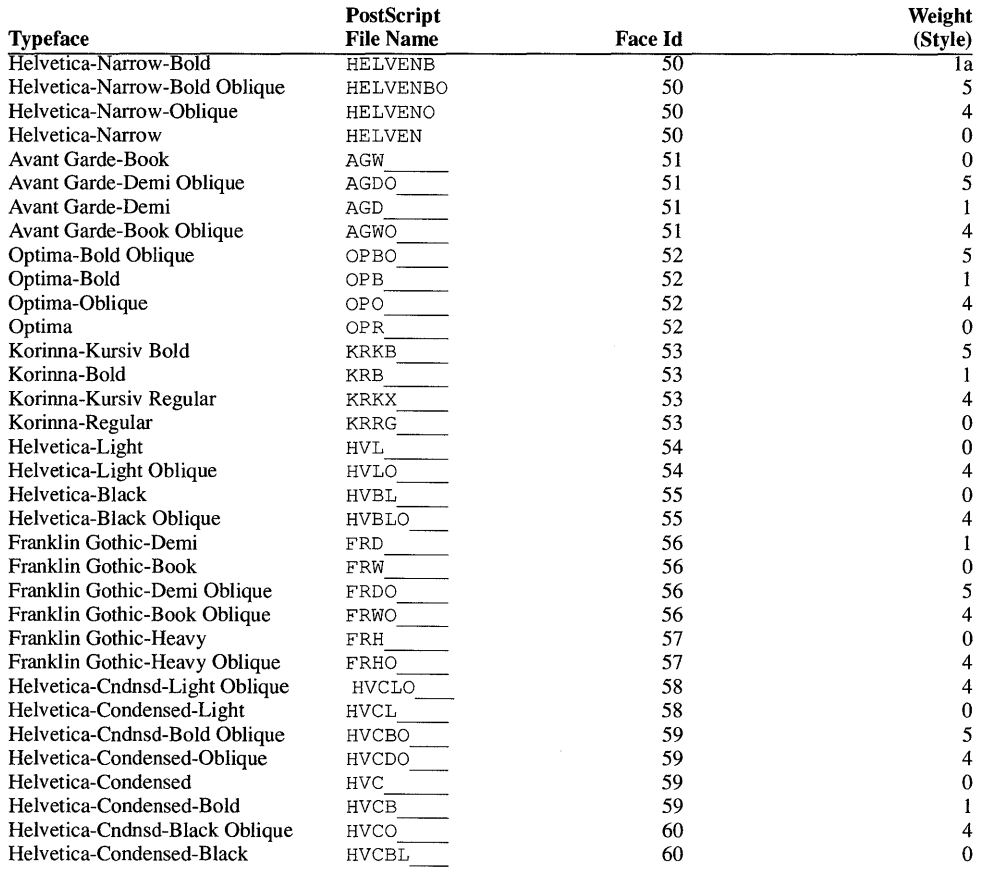

#### Typewriter (mono-spaced) faces (International Character Set)

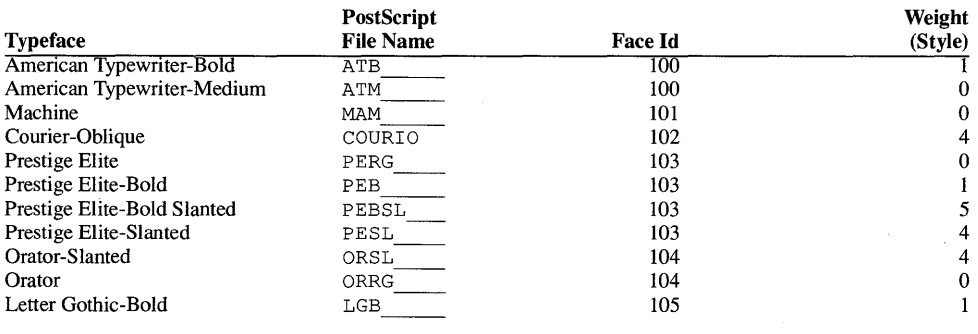

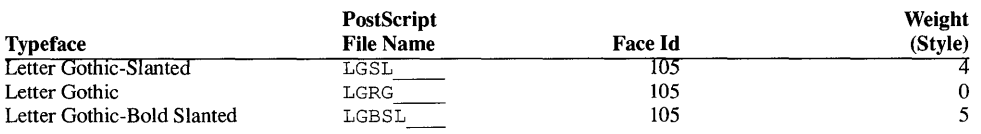

#### PI Fonts (Different Character Sets)

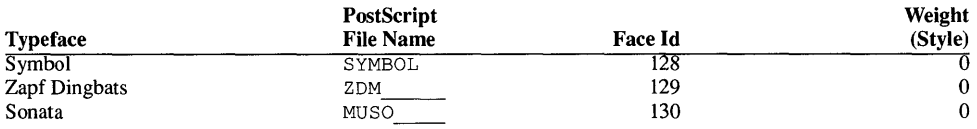

Since Xerox Ventura Publisher allows font ID numbers up to 65,535, you can also assign any font ID number above 256 if your font does not appear on this list.
## **VFM file format**

The VFM file created during the width table generation process describes the font characteristics for each font file. It has the same fonnat, regardless of what font file type (e.g., HP LaserJet Plus, PostScript) was used as the source. While most readers of this note will not need to edit the VFM file, the following infonnation is provided for those who have the need to make changes to the font information. Remember, after you edit any VFM files, you must then generate a new width table using the VFMTOWID utility, and then merge this new width table using the Add/Remove Fonts option in the Options menu. Otherwise, changes made to the VFM table will not affect Xerox Ventura Publisher's output.

A sample VFM file is shown on the following page.

In this file, each field has the following function:

DEVICE—This specifies the printer or typesetter on which this font will be printed. The name is determined by the VFM converter you use. For example, if you use the HPLTOVFM converter, the DEVICE name will be automatically set to **HP** LJ+. This string is used to determine whether Xerox Ventura Publisher is currently set for **draft**  or **ultimate** printing (as shown in the Set **Printer Info** dialog box.) Key Note: draft printing is done on a different printer than the one for which you added fonts. Only the system fonts will be used when draft printing, and space between words will be adjusted as necessary in order to make lines and paragraphs end at the correct place.

**TYPEFACE—This specifies the typeface name. The name is set by** the IF option during VFM generation. It can be a maximum of 15 characters, and must be unique for each type family.

FACEID-This number is the typeface ID. This number is set by the  $/N$  option during VFM generation. It must also be unique for each typeface. The valid range is 15-65,554 decimal. Basic Serifed fonts are 20-49. Sans serifed fonts are 50-99. Mono-spaced fonts are 100-127. PI fonts (i.e., character sets other than the international character set shown in figures E-l and E-2) are 128-255. Fonts not shown in the typeface tables on the previous pages can be any number up to 65,554.

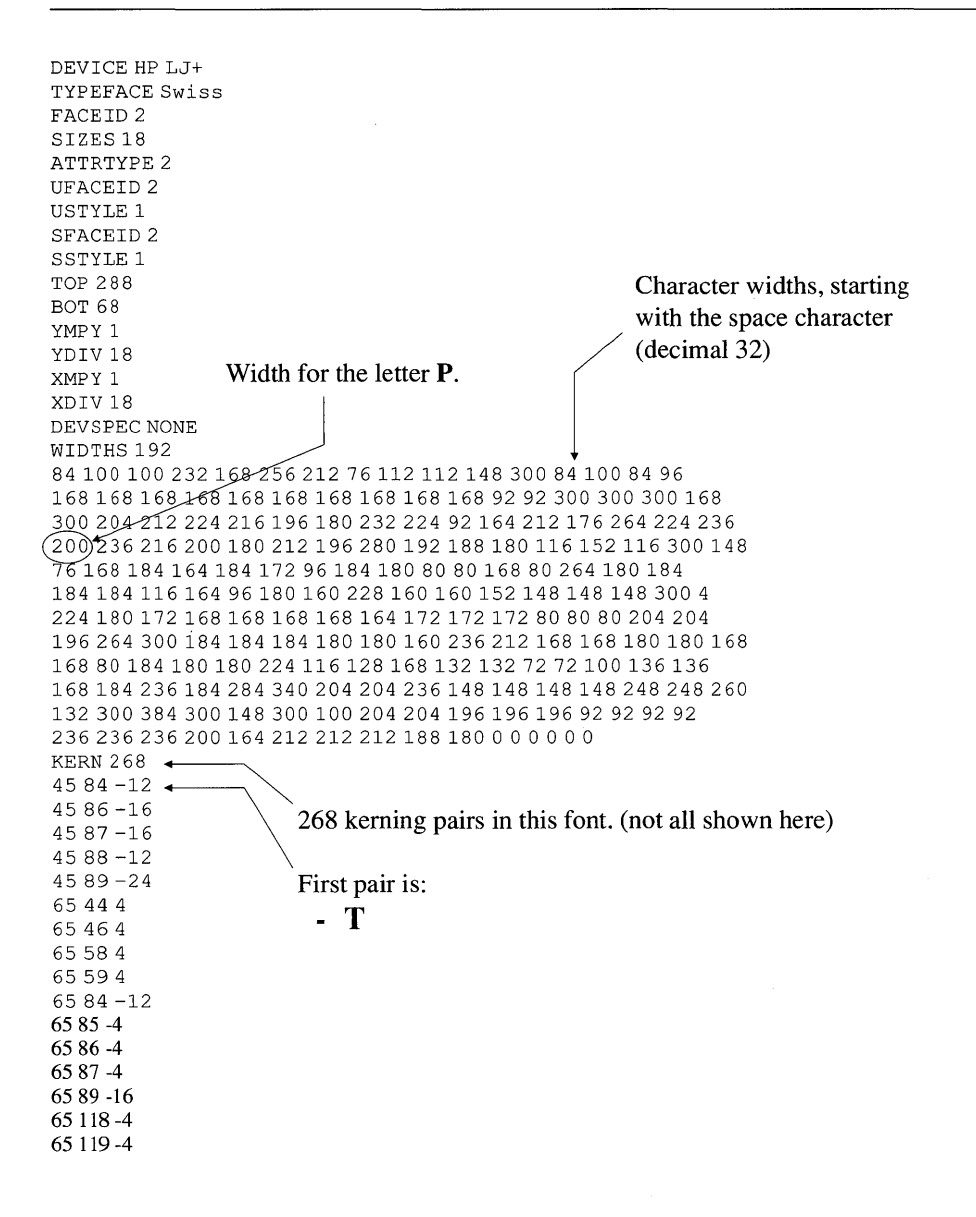

*Figure K-3 Example HP LaserJet VFM file for Swiss* 18 *point bold.* 

SIZES—This is the point size. It can range from 1-255 points. This number is set by the /P option during VFM generation. The number 255 is used to set continuous font scaling (this enables the Custom font setting in the font dialog boxes.)

ATTRTYPE—This number specifies the weight of the font, where 1=medium; 2=bold; 5=medium italic; 6=bold italic. This field along with sizes and face ID are used by Xerox Ventura Publisher to uniquely identify a font.

UFACEID—This number is always the same as FACEID. It is an abbreviation of ultimate face ID. It is used to select the typeface on the printer when it is the ultimate device.

USTYLE-This number is used to select the weight of the font on the ultimate device. The numbering convention is different than AT-TRTYPE: O=medium, 1=bold, 4=medium italic; 5=bold italic.

**SFACEID**—This is no longer used in this version.

**SSTYLE—This is no longer used in this version.** 

**TOP—This defines the distance from the baseline to the top of the cell** of the font, using a normalized measurement system. To convert this number into inches, use the following formula:

 $\left| \overline{YMPY} \right|^* \left| \overline{1200} \right|^2$ 

BOT-This defines the distance from the baseline to the bottom of the cell of the font, using a normalized measurement system. To convert this number into inches, use the following formula:

$$
\left(\frac{YDIV}{YMPY}\right) * \left(\frac{BOT}{1200}\right)
$$

XMPY,XDIV-Xerox Ventura Publisher's coordinate system is based upon a  $\frac{1}{1200}$  inch grid. The ratio of these two numbers provides the conversion between the normalized internal measurement system, and inches.

YMPY, YDIV—Xerox Ventura Publisher's coordinate system is based upon a  $1/1200$  inch grid. The ratio of these two numbers provides the conversion between the normalized internal measurement system, and inches.

DEVSPEC—This string is used to pass information to the output device at print time, and is associated with a particular face, size and weight. The format of the string must be:

JUNK/pfilename/lfilename

/p must be placed in front of the portrait font's name, and /1 in front of the landscape font's name.

WIDTHS—This specifies the number of characters in the width table.

WIDTH TABLE ENTRIES—For any given Font Size (measured in points) you can convert from the VFM file width entries (shown below the word WIDTHS) into the width of the character (measured in points) using the following fonnula:

$$
\text{Width} = \left(\frac{72}{1200}\right) \left(\frac{\text{XMPY}}{\text{XDIV}}\right) \text{ (Font Size)} \text{ (VFM width)}
$$

#### Example:

From the sample VFM file, XMPY=1 and XDIV=18. The width measurement for an  $18$  point letter  $P$  is:

$$
\left(\frac{72}{1200}\right)\left(\frac{1}{18}\right)(18)(200) = 12 \text{ points.}
$$

Thus an 18 point letter P is 12 points wide.

Note: when using this formula to compute the VFM width, you must round to integer widths. The VFM file format only allows integers.

It is interesting to compute the width of the capital  $M$  in Figure K-3 and note that it is 18 points, equal to the point size. This verifies that the width of an M, which is the basis of the unit of measurement called an em, is indeed equal to the point size.

## **Kerning pairs**

The last part of the VFM file provides information which tells Xerox Ventura Publisher how much space to subtract (or add) between specified pairs of letters. Up to 1000 kerning pairs are allowed. The number of kerning pairs is entered at the beginning of the kerning pair section of the VFM file by typing the word KERN followed by the number of kerning pairs. The VFM example file contains 268 kerning pairs.

Kerning information for each character pair is entered as follows:

Char#l Char#2 Kerning

where **Char#1** is replaced with the decimal equivalent for the first character, Char#2 is replaced with the decimal equivalent for the second character, and Kerning is replaced with the amount of kerning desired. A negative number moves the second character to the left; a positive number moves the second character to the right. The units of measurement for kerning are the same as described on the previous page for VFM widths.

#### Example:

For the example VFM table, create a kerning pair which will move the capital V (decimal 86) 1.20 points closer to the capital A (decimal 65).

From the VFM table, XMPY=1, XDIV=18, and the font size is 18 points. Therefore the VFM measurement needed for 1.20 points is  $(1.20)\left(\frac{1200}{72}\right)\left(\frac{18}{1}\right)\left(\frac{1}{18}\right) = 20$  (Rounded to the nearest integer. )

The entry in the VFM table under the word KERN looks like this:

65 86 -20

## **WIDTOVFM**

The VFMTOWID utility creates width tables from VFM files. The **WIDTOVFM** utility does just the opposite: it allows you to create VFM files from an existing width table. This lets you easily modify or update existing width tables. This utility also creates an LST file which can be used directly by the VFMTOWID program to regenerate the width table once you have modified the VFM files.

To run the WIDTOVFM utility:

- 1) Copy the WIDTOVFM utility from the Utilities disk into the same subdirectory as the width table you wish modify. Xerox Ventura Publisher must be installed on the same disk drive as this subdirectory.
- 2) Type: WIDTOVFM widthfile.WID

where **widthfile. WID** is the name of the width file.

Depending on the speed of your computer and the size of the width table, the utility will run for at least a few seconds, possibly as long as a few minutes.

When the utility is finished, type **DIR** \*.VFM to display a directory of all the new VFM files. Type **DIR** \* .LST to display the file which contains a listing of all these VFM files.

Helpful hint: when you modify VFM files, do not rename or delete any of them. If you follow this hint, then all you have to do to regenerate the width table when you are finished modifying the VFM files is type:

VFMTOWID widthfile.LST

The widthfile.LST file created by the WIDTOVFM utility contains all the VFM file names in the correct order. If you want to delete a font from a width table, load the width table into Xerox Ventura Publisher using the Load Different Width Table command in the Printer Info option, and then delete the font using the Add/Remove Fonts option.

This page intentionally left blank.

## **APPENDIX L STYLE SHEETS**

Xerox Ventura Publisher includes 20 different style sheets. Each style sheet is named according to the following formula:

- $\&$ —identifies an original style sheet supplied with the software
- **P** or **L**—identifies the printing orientation as portrait (vertical) or landscape (horizontal)
- Digit—number of columns in the style sheet
- STY-file extension for a style sheet

Thus, a book style which is printed portrait mode in two columns is &BOOK-P2.STY. Below is a complete list of style sheet titles with a brief description:

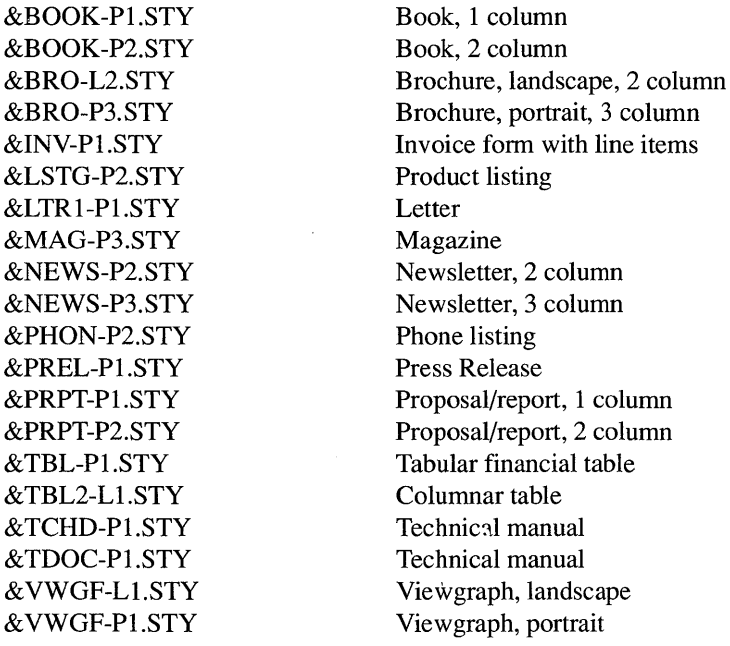

The style sheets provided with Xerox Ventura Publisher represent common publishing applications. Any style sheet can be modified to fit your exact needs. Just remember to make a copy of the style sheet before editing so the original remains intact. Any changes made to a style sheet affect all chapters which use it. To make a copy of a style sheet, use Save As New Style in the File menu.

Xerox Ventura Publisher also provides a chapter file (on the Examples Disk) for each of the style sheets. The chapter file provides a text and frame Template for the style sheet to format.

To look at an example of each style sheet:

- 1) Select the Open Chapter option in the File menu.
- 2) Select the chapter name which corresponds to the style sheet you want to see (i.e., &BOOK-P1.CHP uses &BOOK-P1.STY.)

Xerox Ventura Publisher also contains several other style sheets:

- **CAPABILI.STY**  Used by the CAPABILI chapter to visually show you the limitations of your printer. Open this chapter and then print it to see whether your printer can print white text on a black background or transparent graphics. This chapter also shows you what font sizes your printer can print, and how much space it leaves around the edge of the page. The CAPABILI chapter is shown on the next page.
- **SAMPLE1.STY**  Used for training exercises

**CHARSET.STY**  Used by the CHARSET chapter to display and print the Xerox Ventura Publisher character set. Printing this chapter will show you what characters your printer can print.

**SCOOP.STY**  Used by the SCOOP chapter to display an example of a typographically sophisticated page. You should open this chapter, then select individual frames to see how to create a complex document.

> To see an example of each style sheet:, open the chapter which has the same name as the style sheet, e.g., to see an example of the &PHON-P2 style sheet, open the chapter &PHON-P2.CHP.

## VENTURA PUBLISHER PRINTER CAPABILITY PAGE

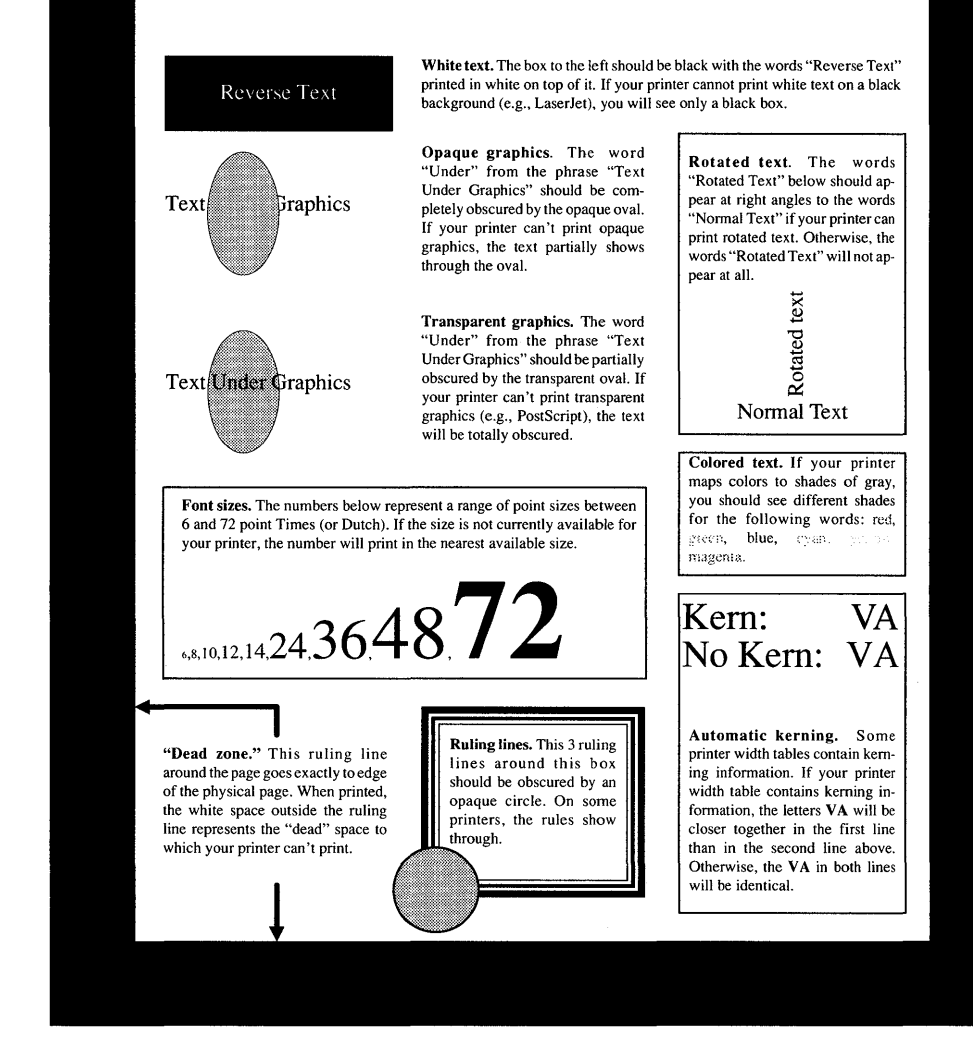

*CAPABILI.CHP Print this file to your printer to visually see your printer's capabilities.* 

&BOOK-PI.CHP

**CHAPTER:** 

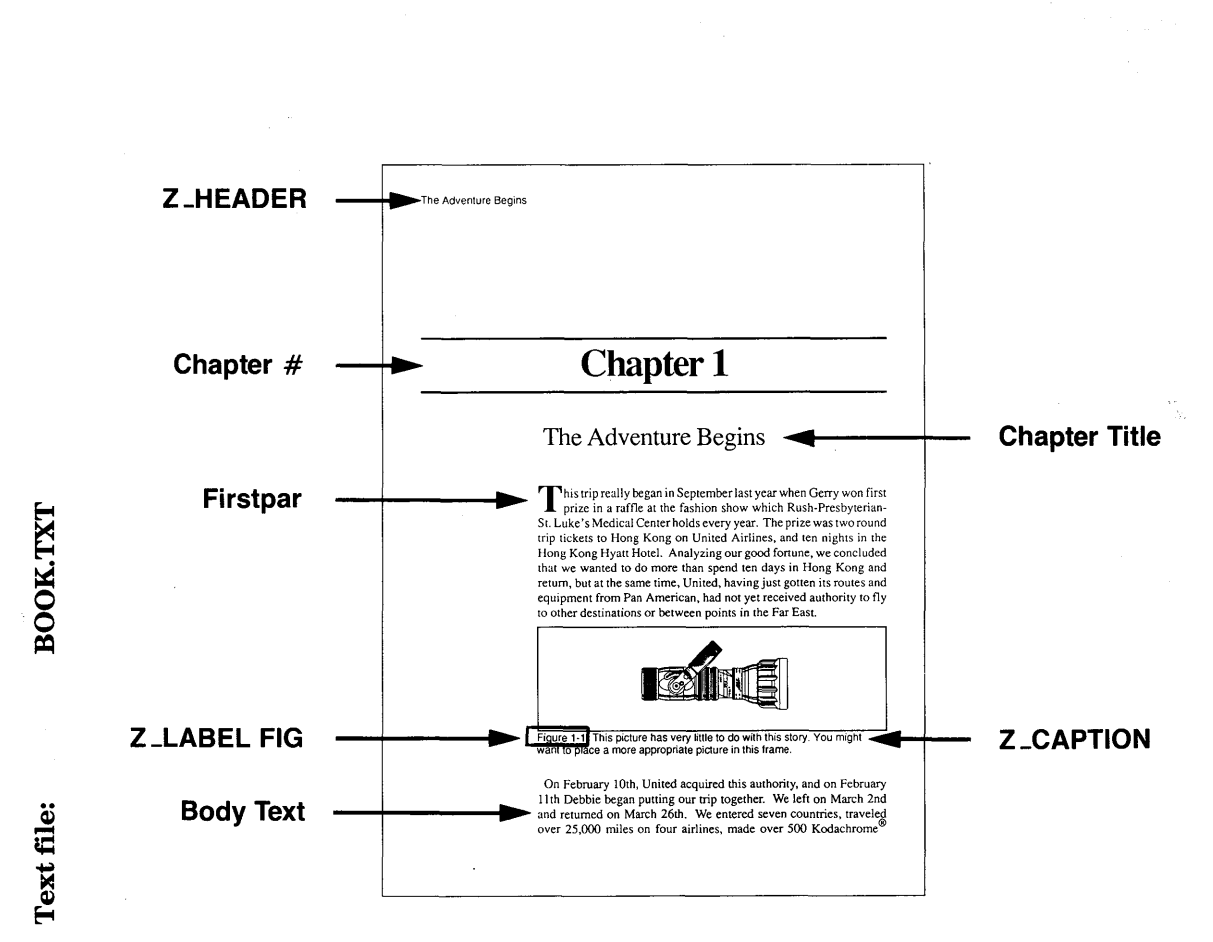

## STYLE SHEET: &BOOK·Pl.STY

**Description:** Single column book layout

**Comment:** For any document with multiple chapters or sections.

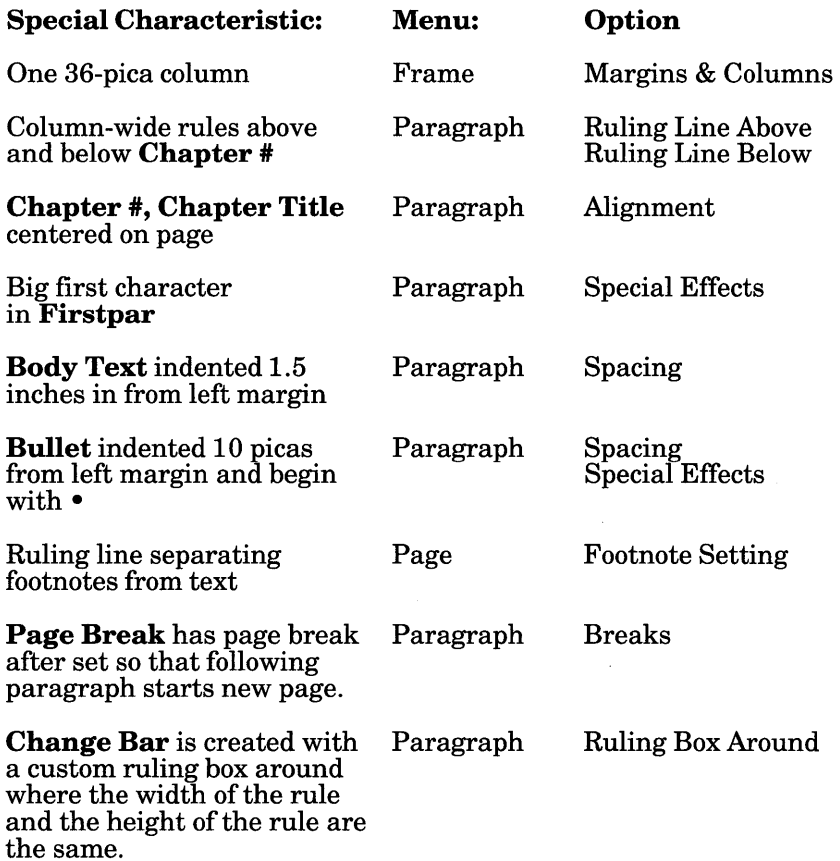

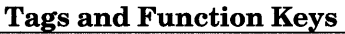

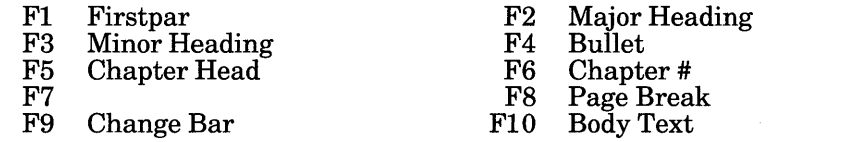

# &BOOK-P2.CHP **CHAPTER:**

Text file:

## **BOOK.TXT**

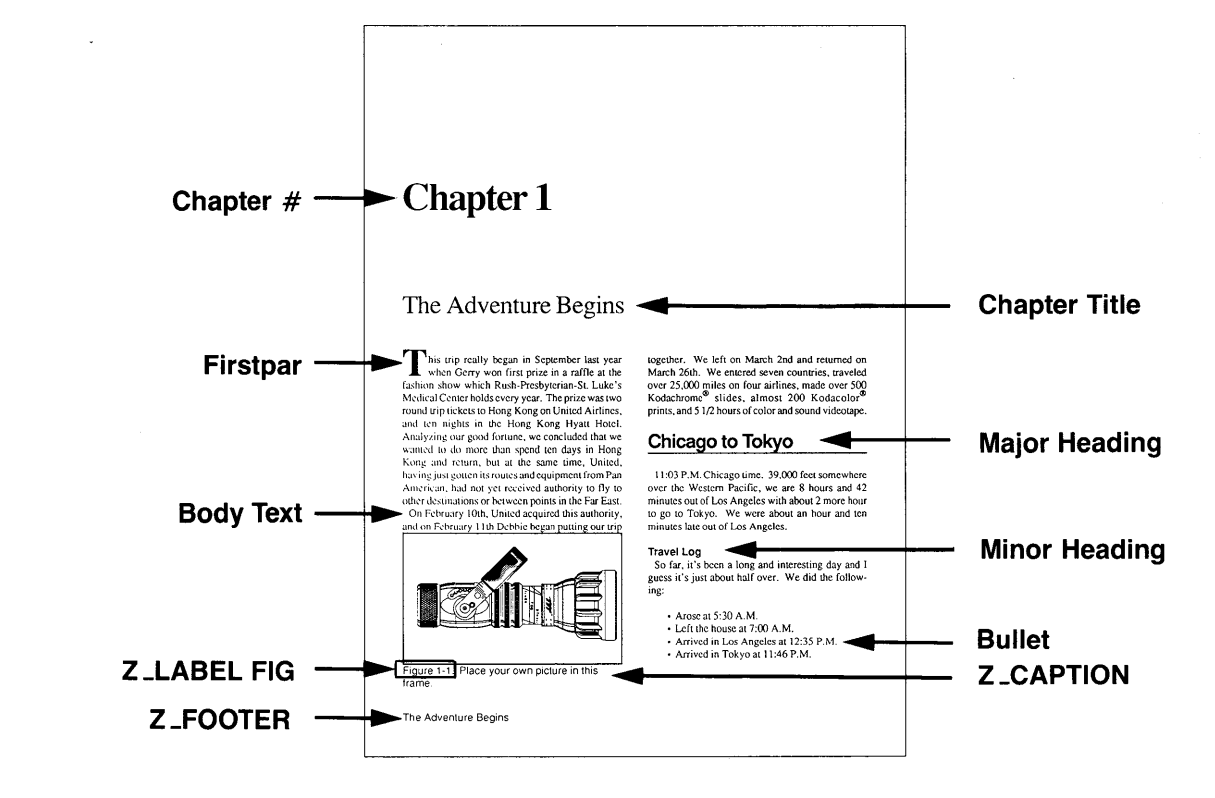

## **STYLE SHEET: &BOOK-P2.STY**

### **Description:** Two column book layout

**Comment:** For any document with multiple chapters or sections. Note how frame-wide Chapter headings keep text from flowing to top of second column on page one.

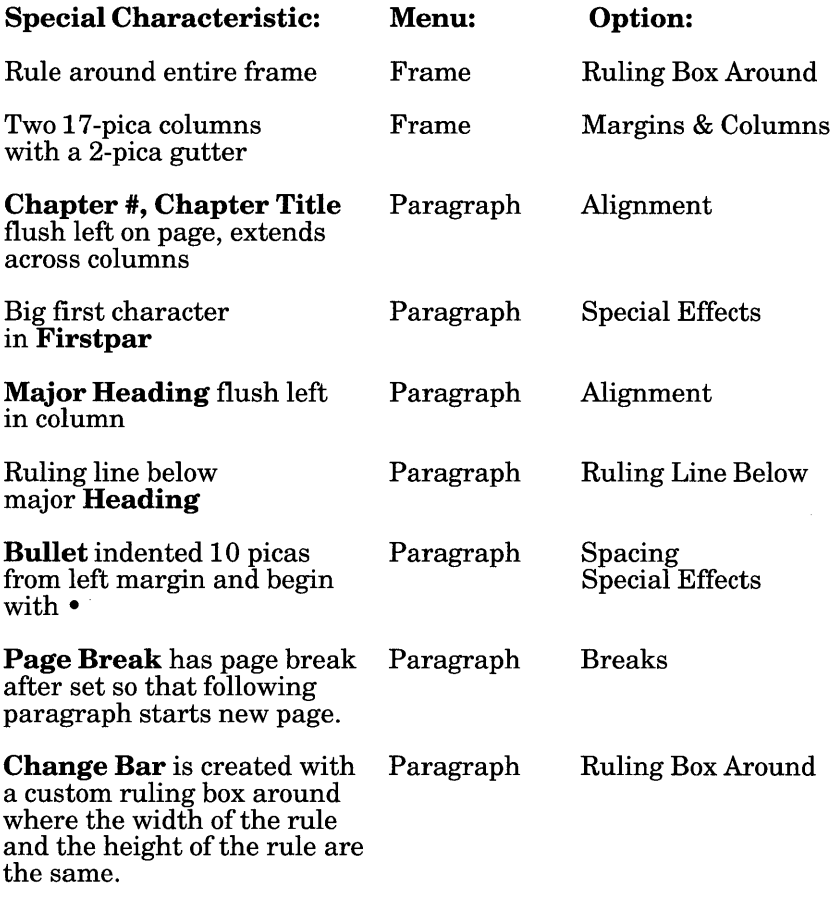

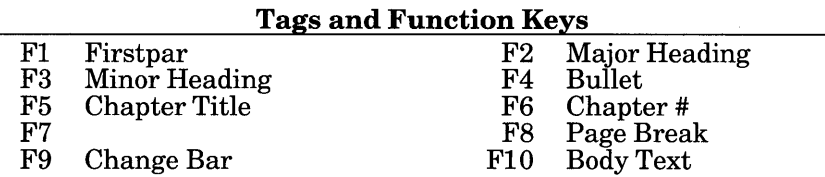

## $\overline{\text{HID}}$  $\boldsymbol{\mathsf{N}}$  | <u>&BRO-L</u>  $\Xi^+$  $\Xi|$

<u>ة</u>  $\blacksquare$  $\mathbf{e}$ ~

## ~  $\epsilon$  $\mathbf{S}\mathbf{E}$

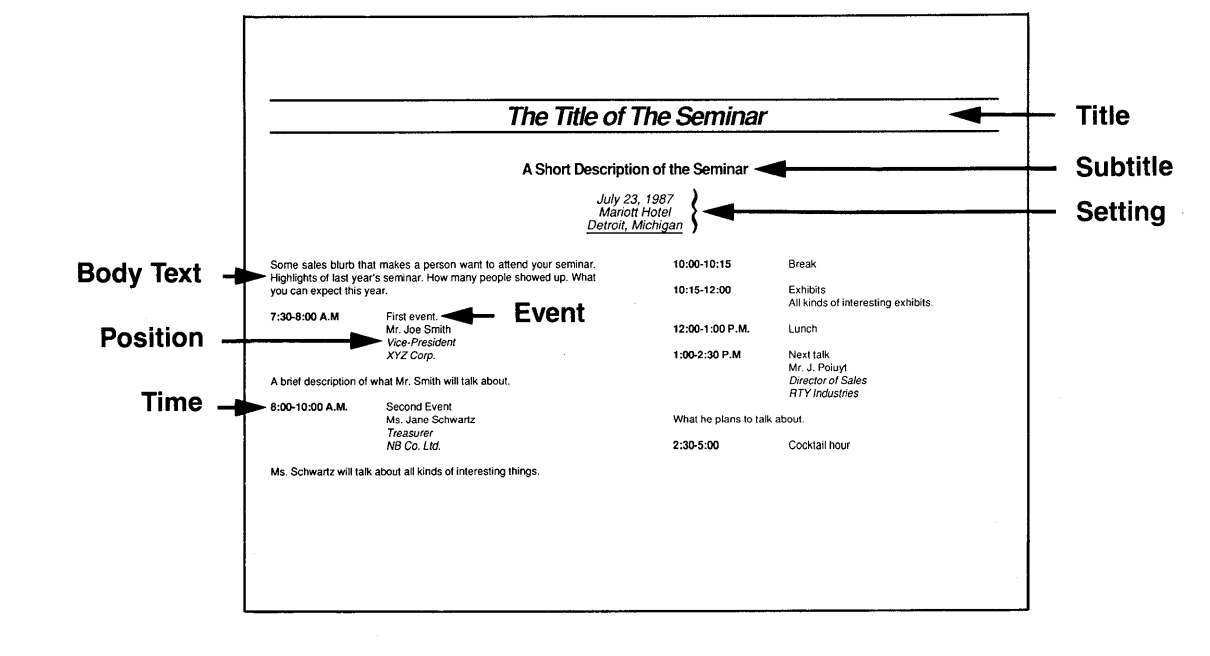

## **STYLE SHEET: &BRO-L2.STY**

### **Description:** Two-column landscape brochure

#### **Comment:** Use to describe meeting agenda

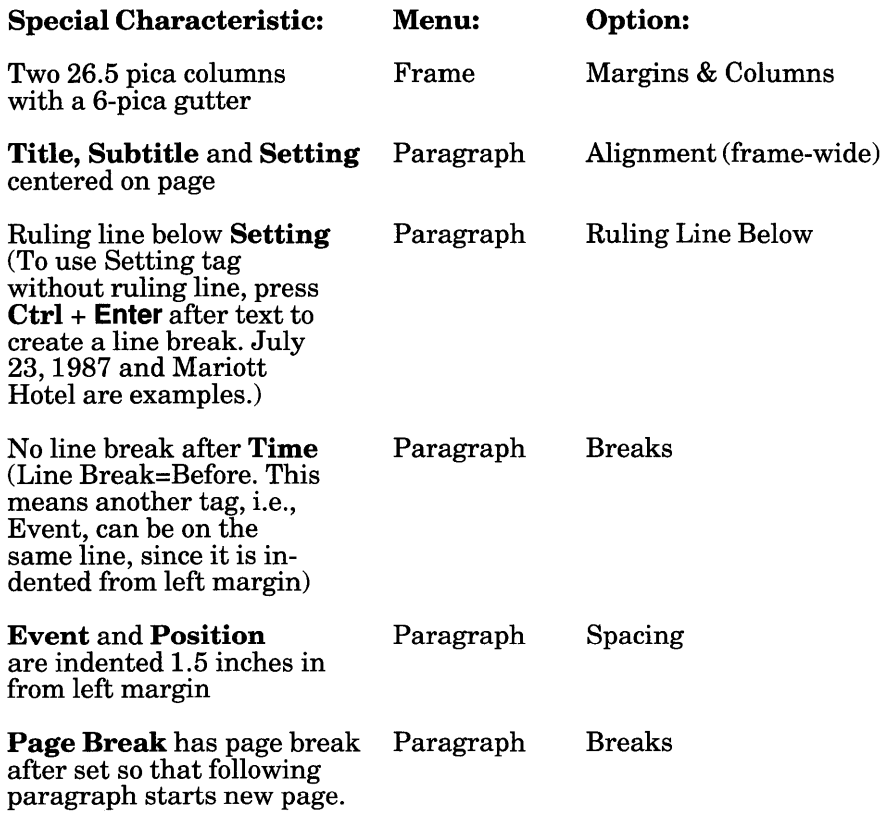

#### **Tags and Function Keys**  F1 Title<br>F3 Settin F3 Setting F5 Event F7 Time Position Subtitle F4  $_{\rm F8}^{\rm F6}$ F8 Page Break F10 Body Text

## &BRO-P3.CHP **CHAPTER:**

## **Text file:**

# **BROCHURE.TXT**

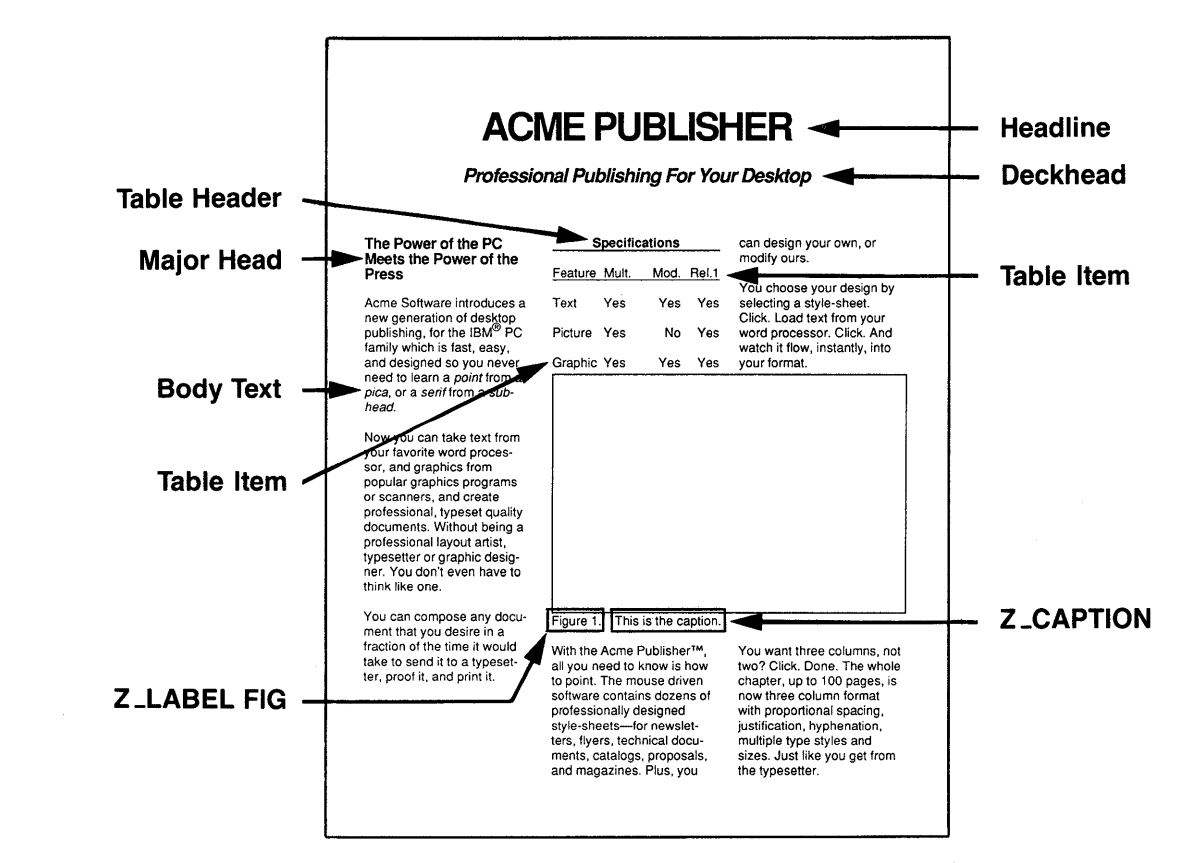

## STYLE **SHEET: &BRO-P3.STY**

### Description: Three-column portrait brochure

Comment: Use for sales brochures.

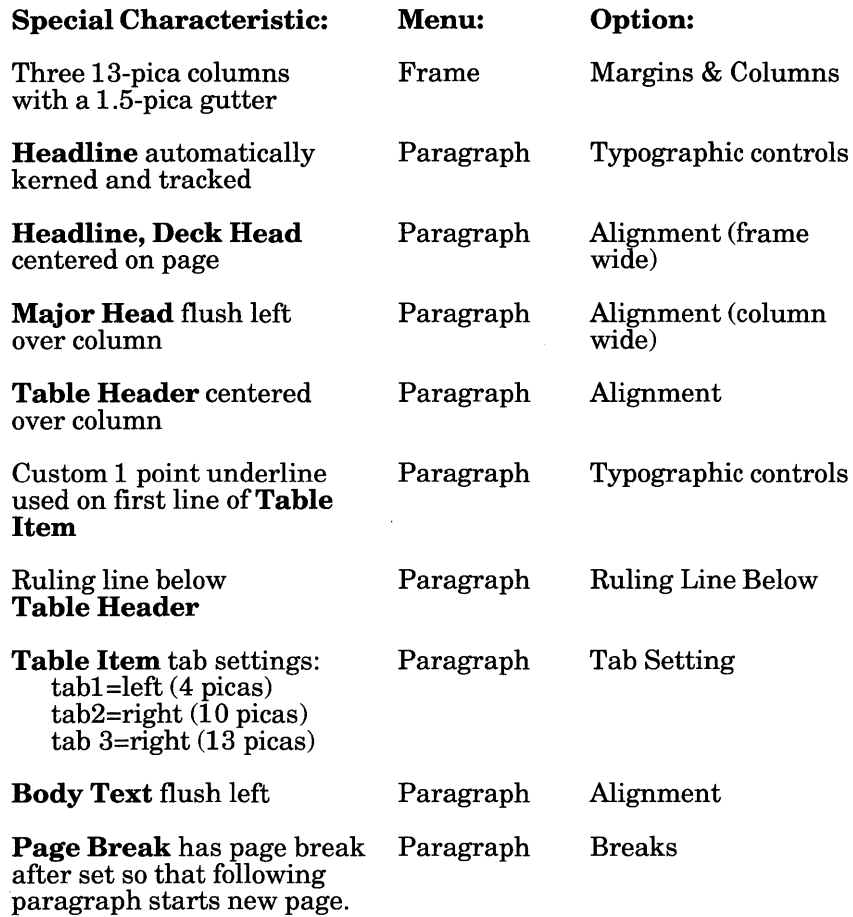

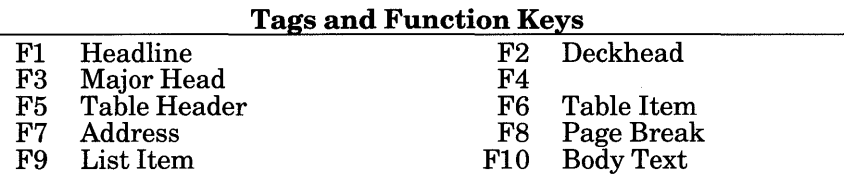

## $^{1. {\rm CHP}}$ — I  $\frac{1}{2}$ ~ ~ 5|

## ق

## ~  $\Xi^-$ ⊟ −

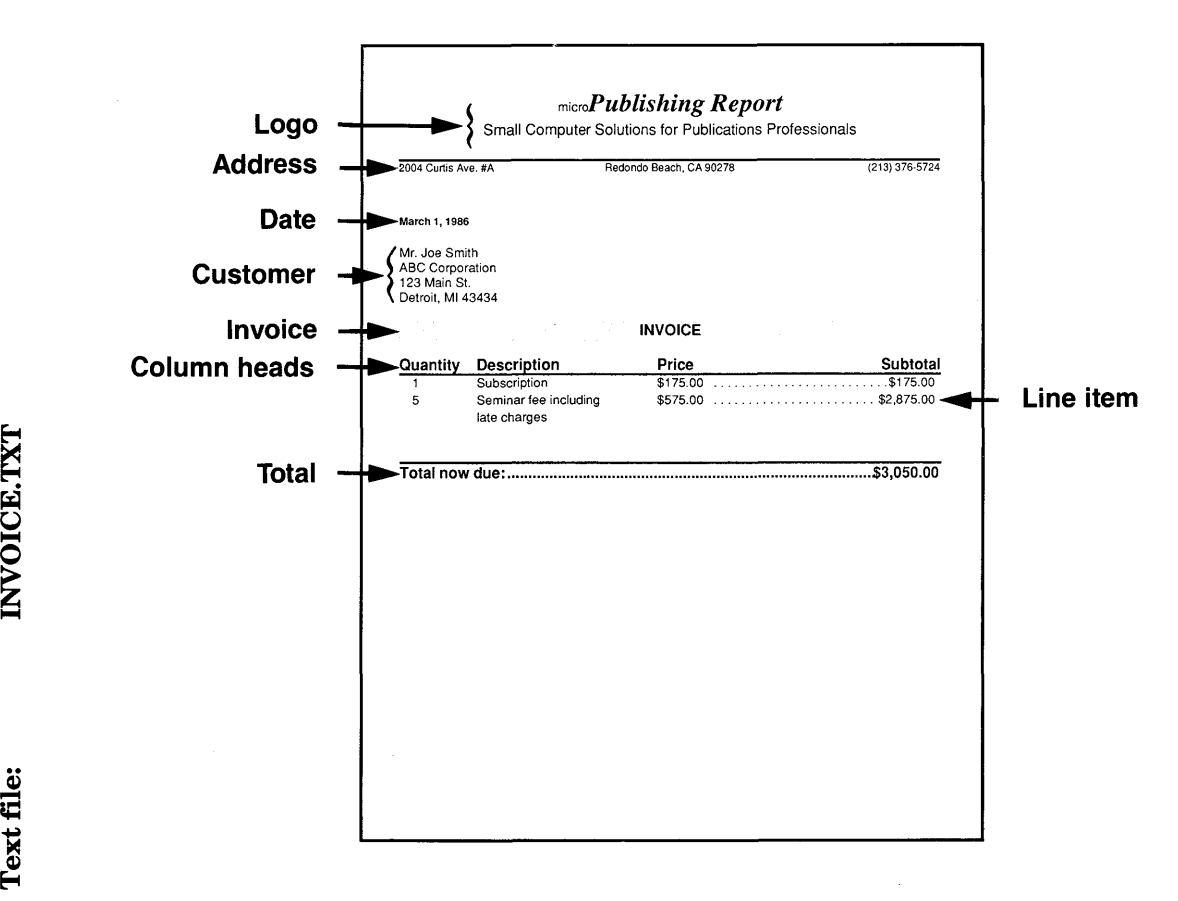

## STYLE SHEET: &INV·Pl.STY

### Description: Single column invoice

**Comment:** Mixed type sizes in Logo. (Set tag attributes, then go to Text mode. Select the word to be in a different font and use Set Font to change it. *Note:* Paragraph Tag does not override Set Font attributes)

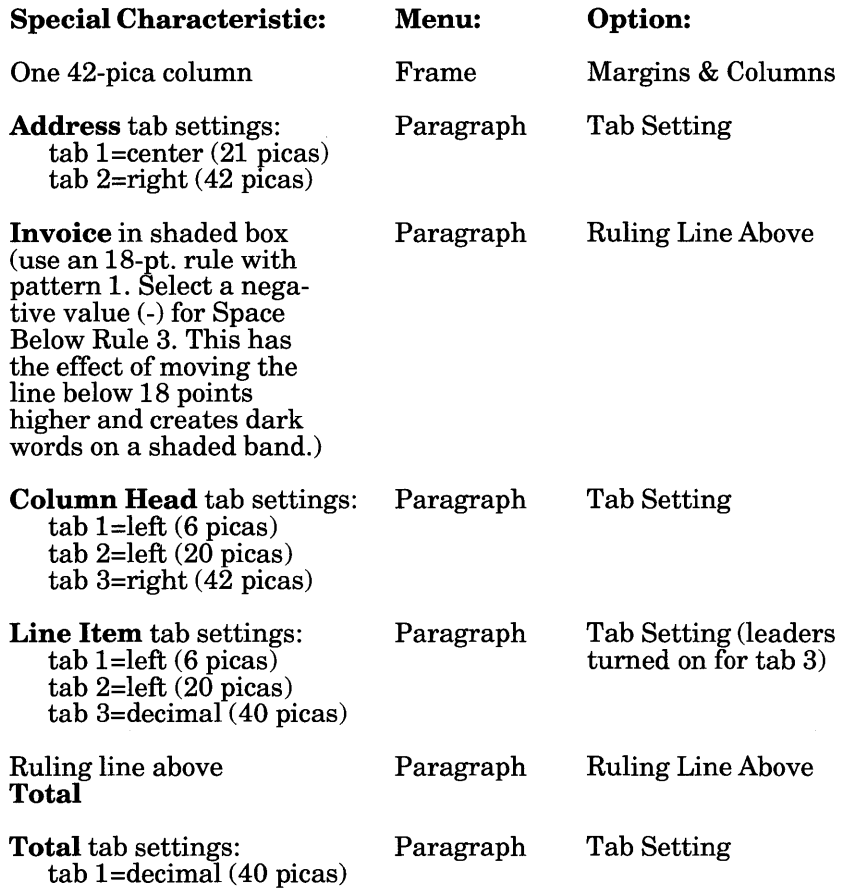

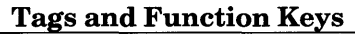

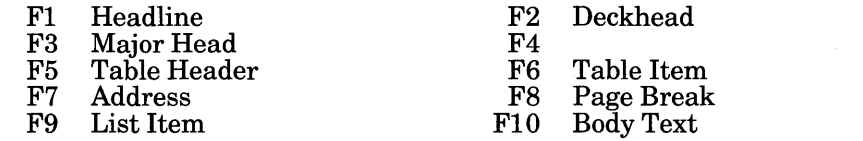

## $\overline{\overline{\text{EB}}}$  $\bullet$  | ~ • ~ ঢ়ৢ — L ≪ |  $\mathbb{E} \Vert$  $\blacktriangleright$ 5|

Text file:

## $\mathbf{E}$ PROI

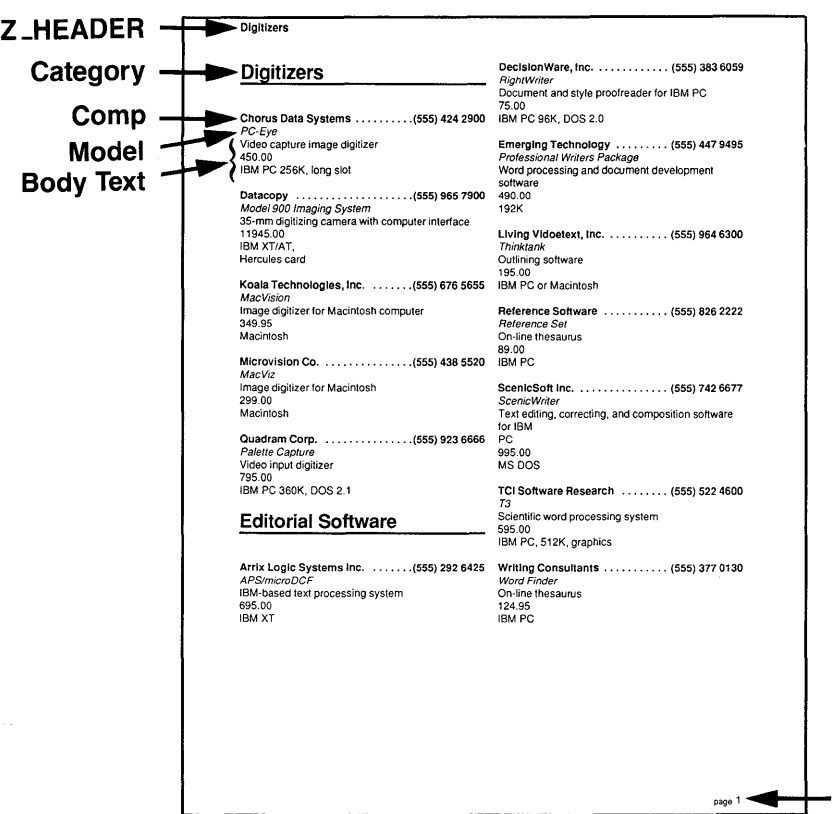

 $\frac{1}{4}$ 

page <sup>1</sup>**liliiii Z\_FOOTER** 

## STYLE **SHEET: &LSTG-P2.STY**

### Description: Two column product listing

Comment: Line breaks are used to separate different entries in Body Text. In long directory listing, this dramatically increases the size of the chapter that can be created compared to using paragraphs between each line.

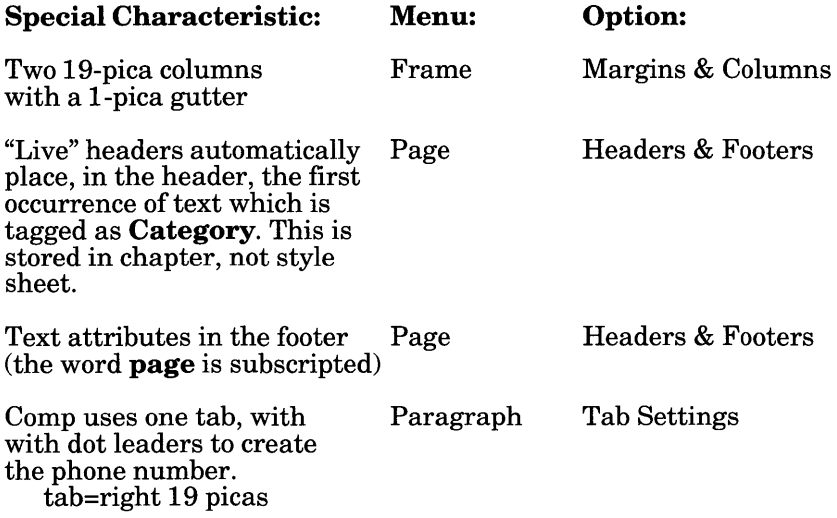

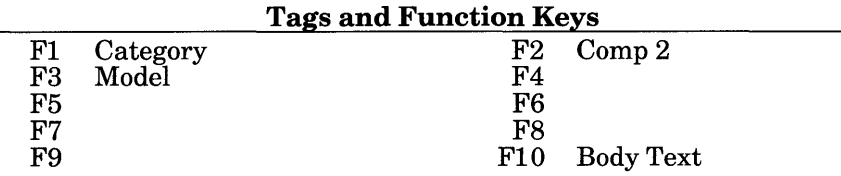

## $1. \text{CBP}$ 문|<br>- $\Xi$   $\vdash$ ∞ ∣ F | ₩ |  $\Xi|$

## <u>ة</u>  $\mathbf{H}$ ~

## $\mathbf{F}$  .  $\mathbf{G}$ sa LET1

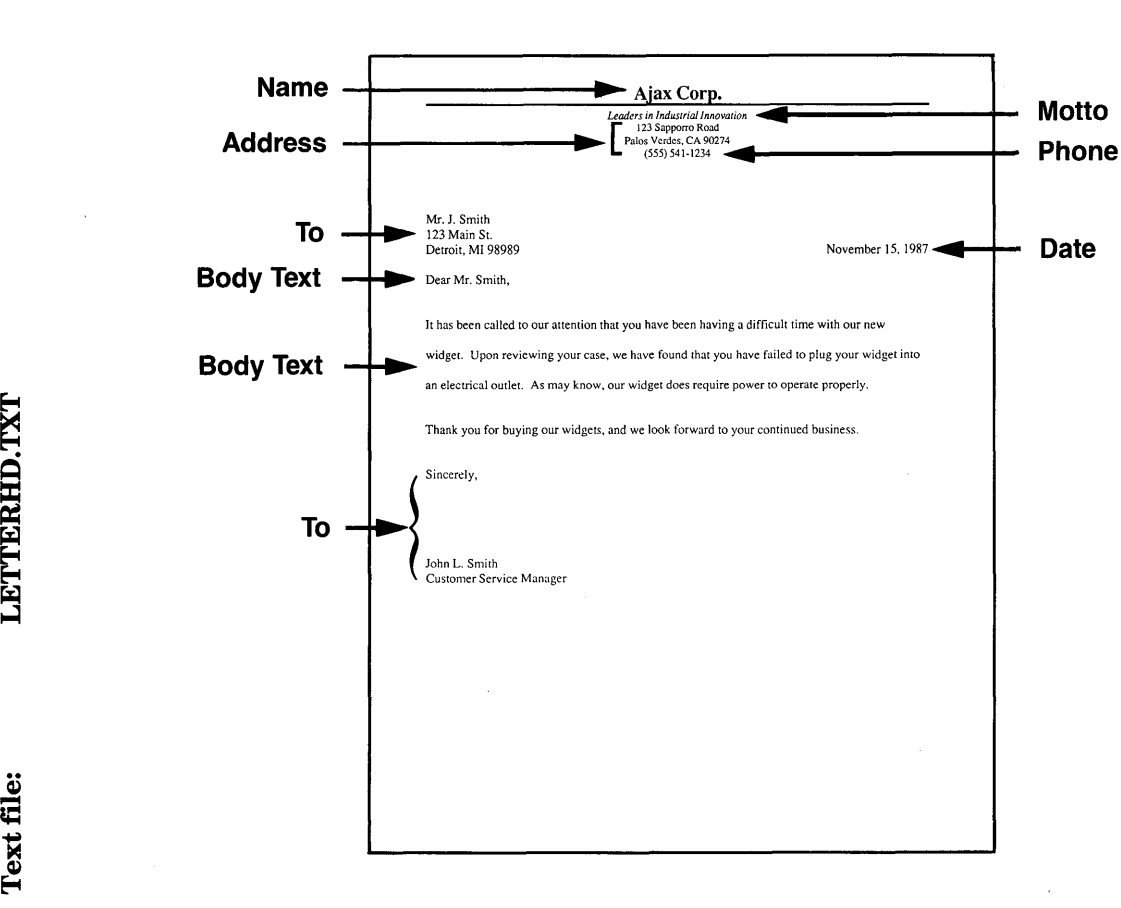

## STYLE SHEET: &LTR-P1.STY

### Description: One column standard business letter

### Comment:

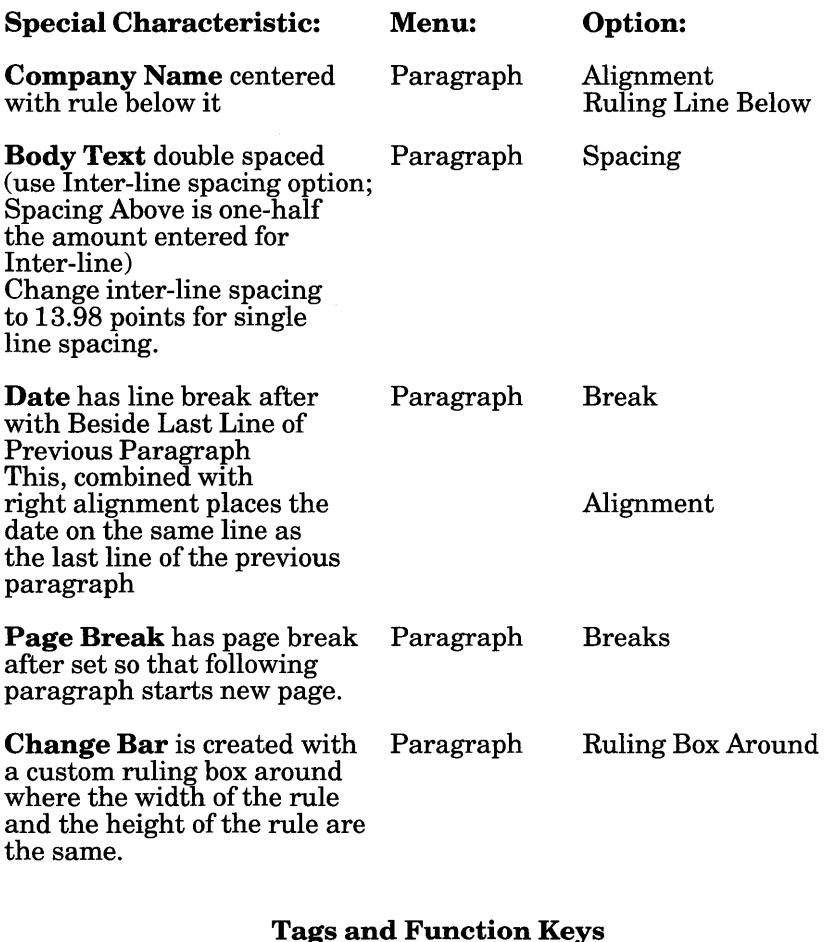

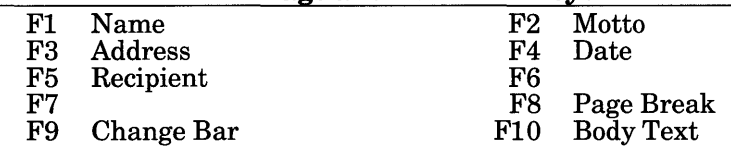

# &MAG-P3.CHP **CHAPTER:**

## Text file:

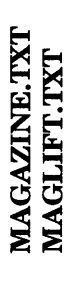

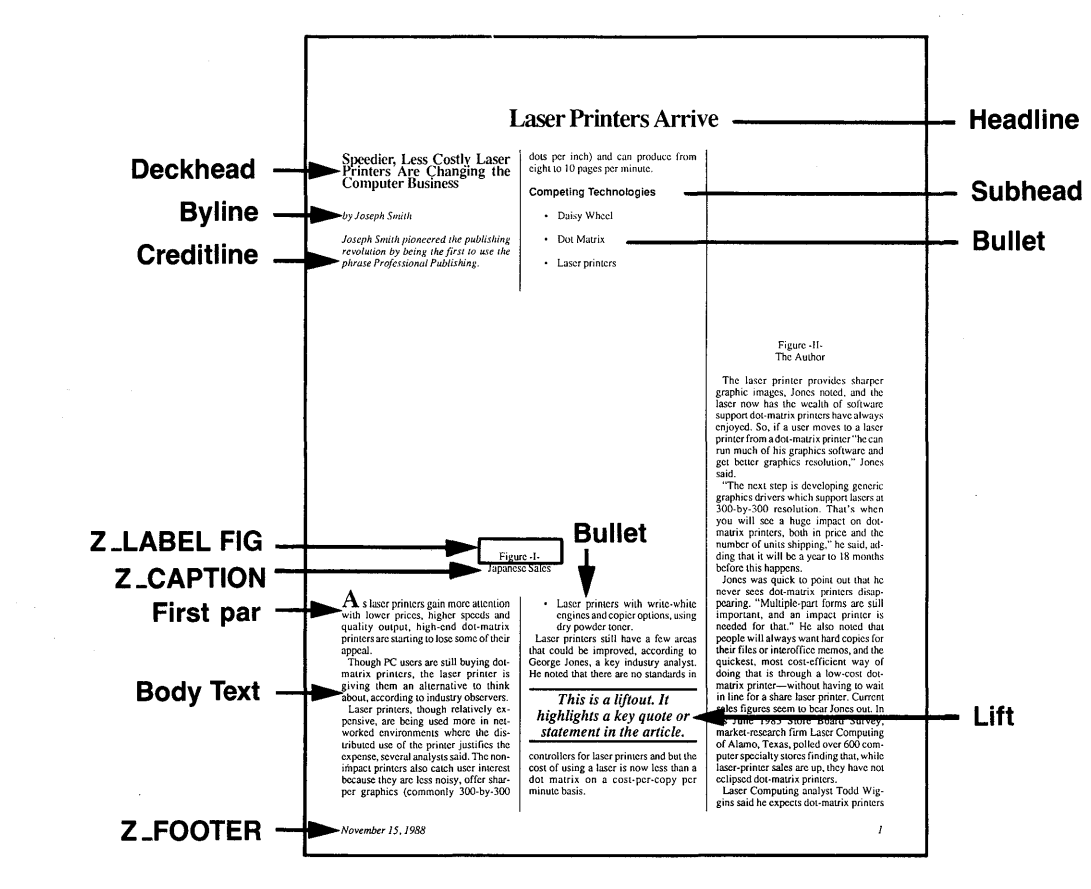

## **STYLE SHEET: &MAG-P3.STY**

#### **Description:** Three column magazine

**Comments:** Note automatic figure numbering in frame captions. This is saved. in the chapter. Also, note that text in the Liftout box is from a different text file.

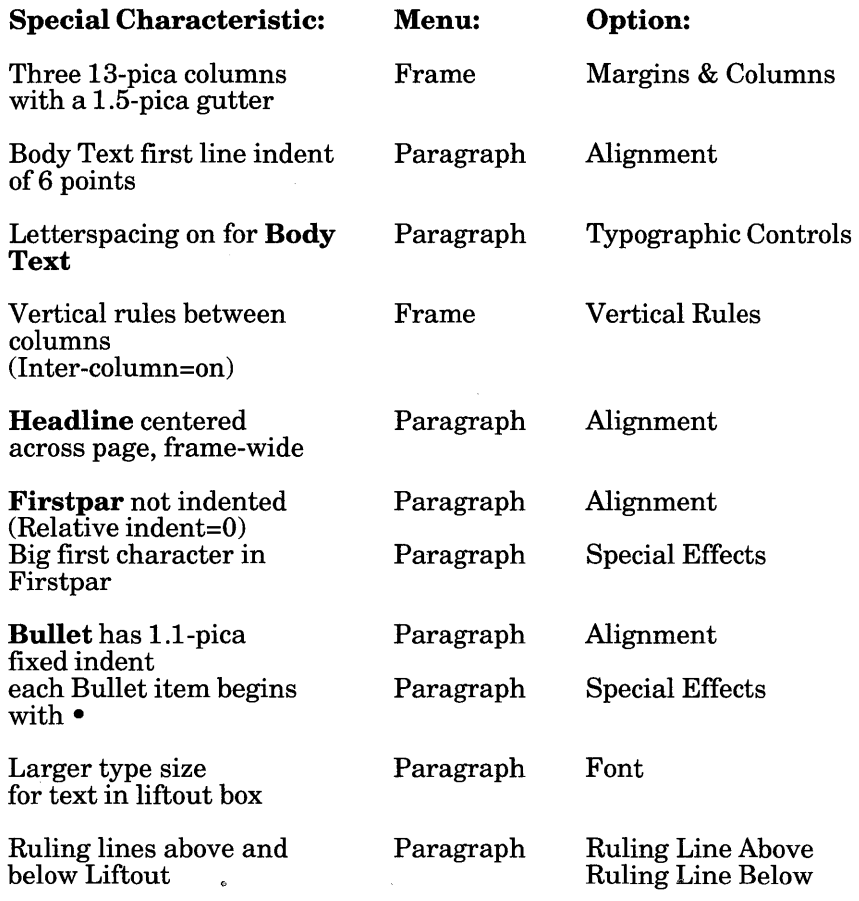

#### **Tags and Function Keys**

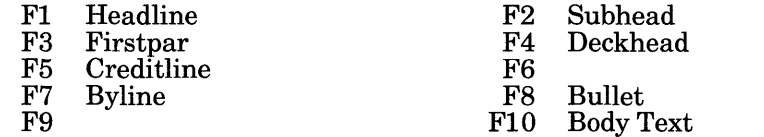

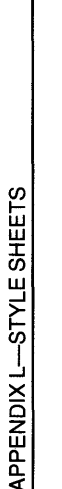

# &NEWS-P2.CHP **HAPTER:**

## Text file:

NEWSLOGO.TXT NEWLTOC.TXT NEWSLET.TXT

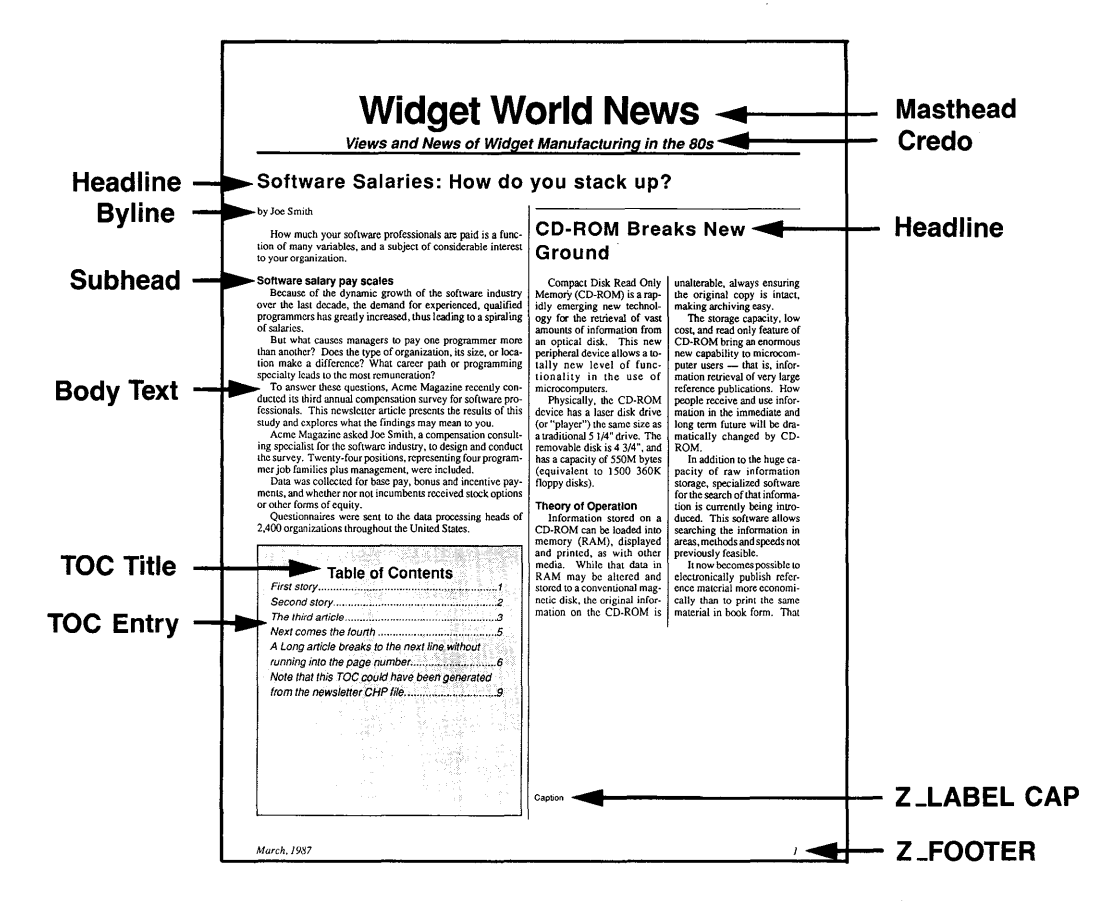

## STYLE SHEET: &NEWS-P2.STY

#### Description: Two column newsletter

Comment: Frames placed on top of underlying page frame allow multiple text files to be placed in document. Each frame can have its own set of columns. Text flows from frame to frame. The order of flowing is determined by what order the frames were created.

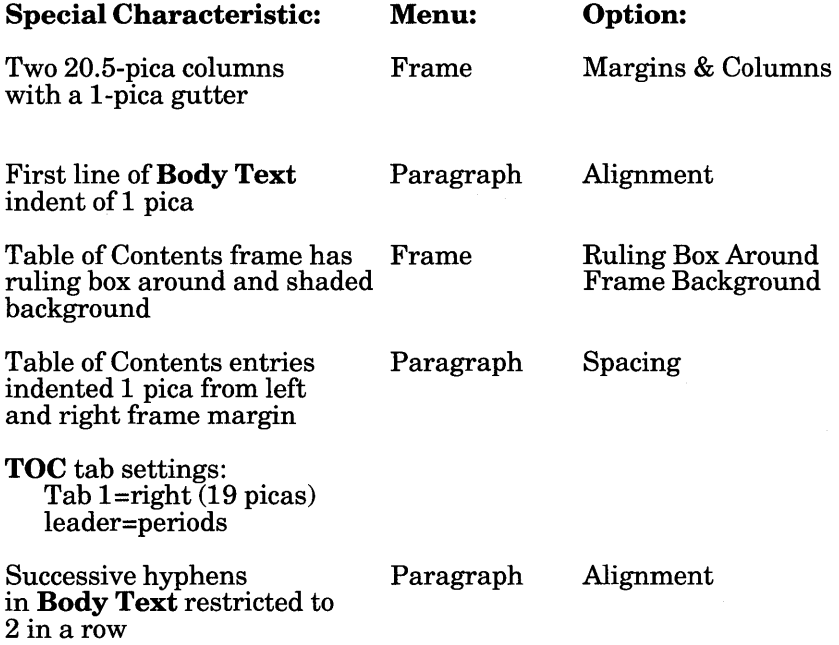

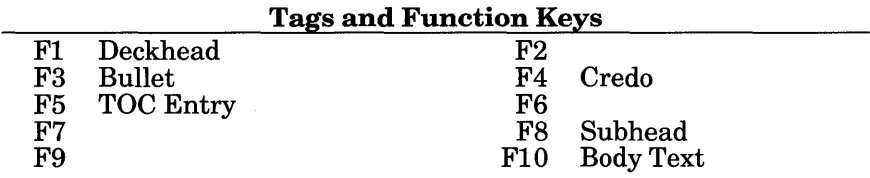

# &NEWS-P3.CHP **CHAPTER:**

## Text file:

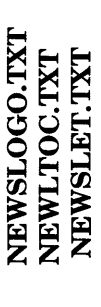

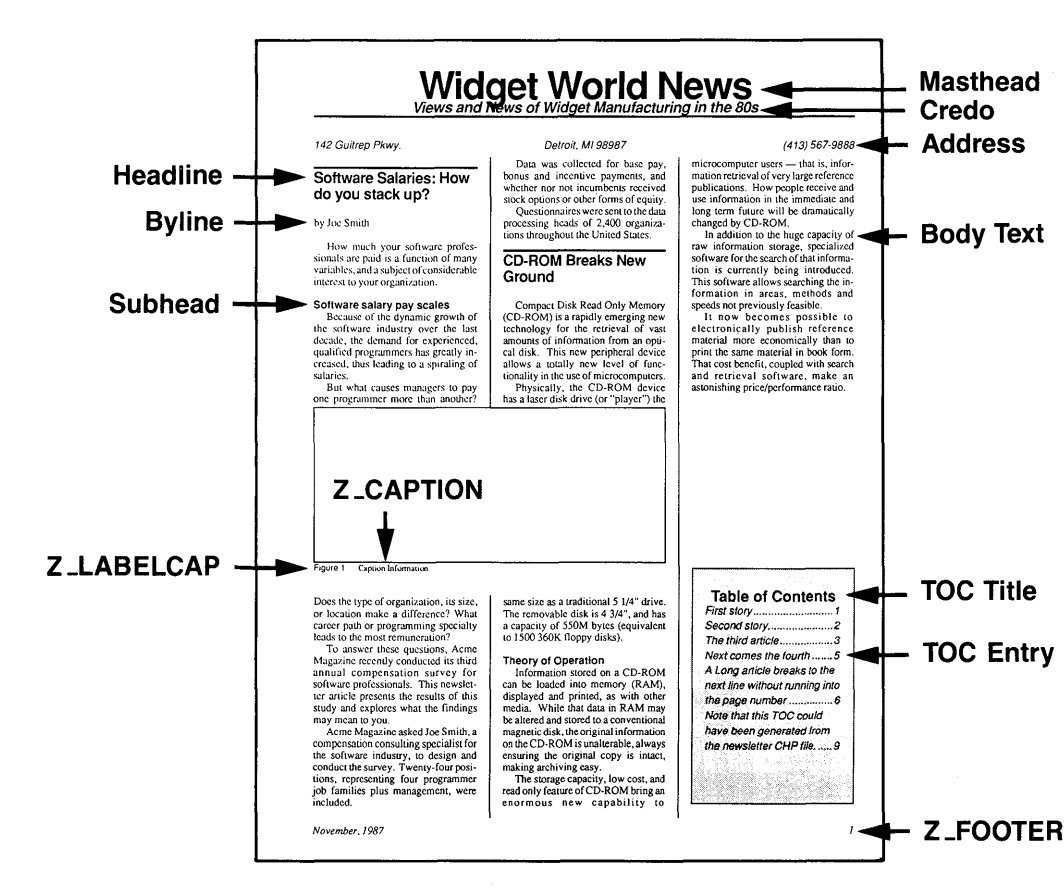

## **STYLE SHEET: &NEWS-P3.STY**

### **Description:** Three column newsletter

**Comments:** Unlike text in &NEWS-P2.CHP, the text in this chapter flows directly into the underling page. The table of contents frame has a ruling box around and a shaded background. These effects are part of the chapter, not the style sheet

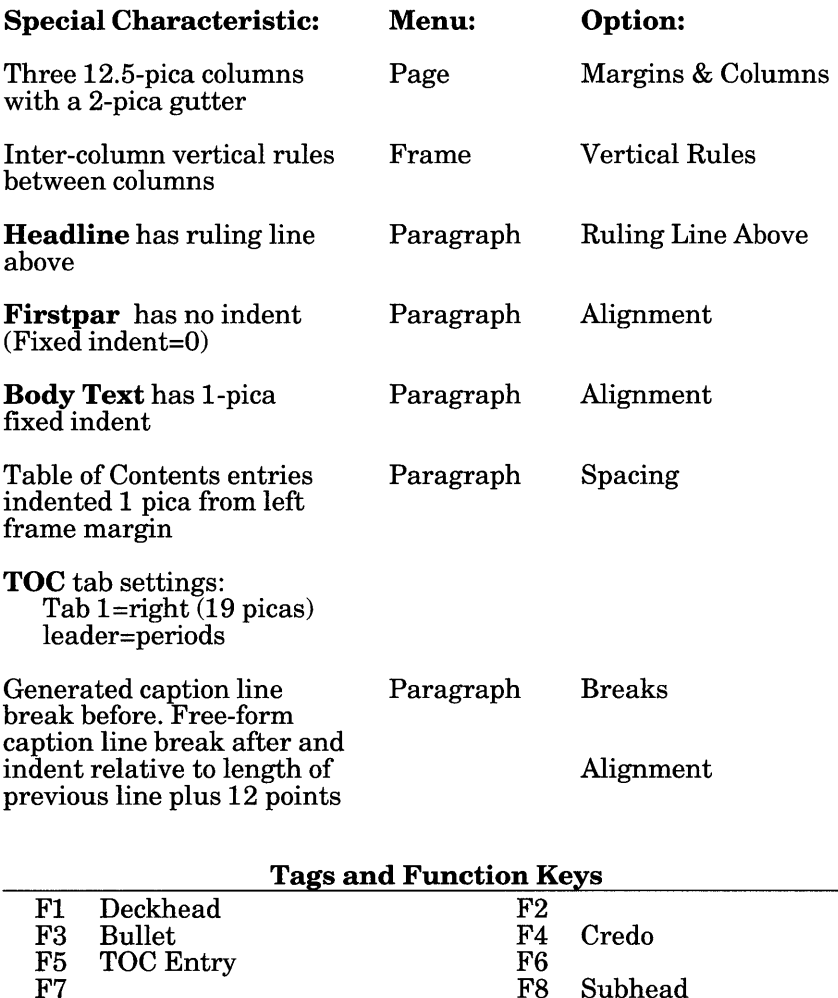

F8 Subhead<br>F10 Body Tex **Body Text** 

F7 F9

## ല I ರ್  $\sim$  |  $\mathbf{z}$ <u>iol</u>  $\blacktriangle$   $\vdash$ ∞ ∣ ~  $\Xi|$

xt file: ~

## ~ ~ o  $\mathbf{p}$

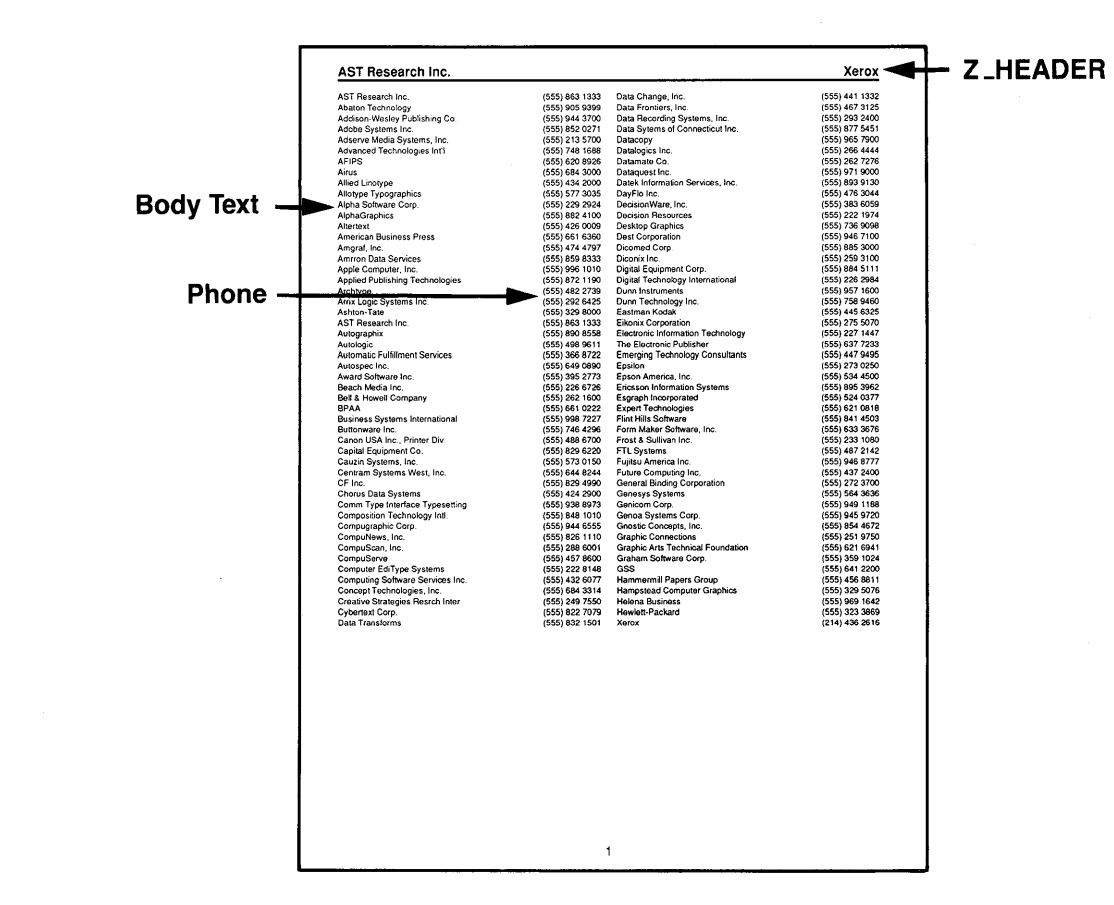

## STYLE SHEET: &PHON·P2.STY

Description: Two column portrait style for phone books or other directories

Comment: The break and alignment settings in the Body Text and Phone tags allow a directory to be created without tab settings. However, dot leaders cannot be used. Text was automatically tagged by database report generator. By making the company name a separate tag from the phone number, the company name can automatically be placed into the header.

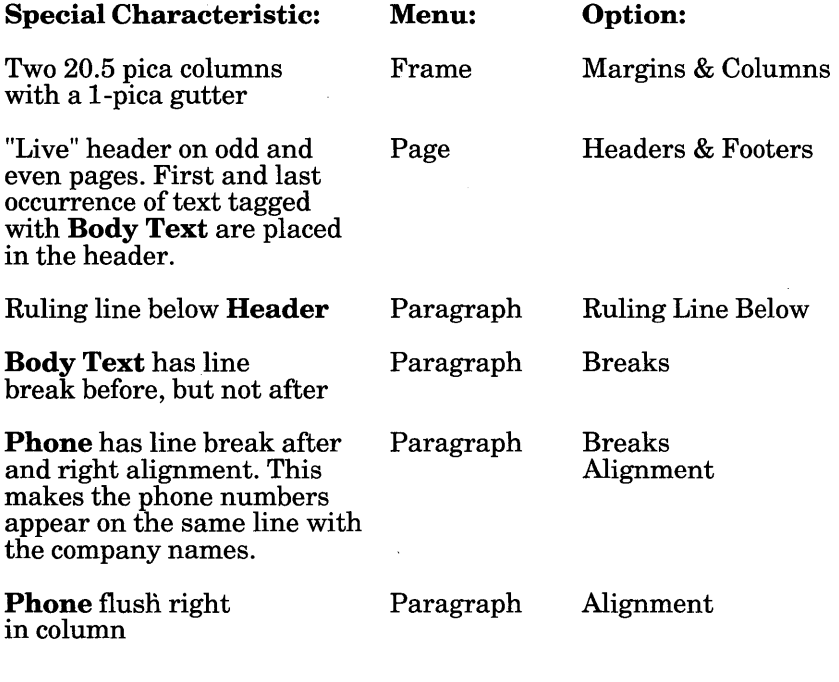

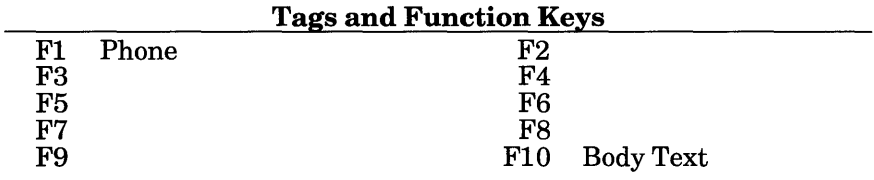

## $\frac{1. \text{CHP}}{2}$  $\frac{1}{2}$  $\Xi$   $\vdash$ ञ ∣  $\bf \alpha$ ~ 5|

### $\ddot{\bullet}$  $\blacksquare$ ×. ~

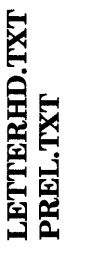

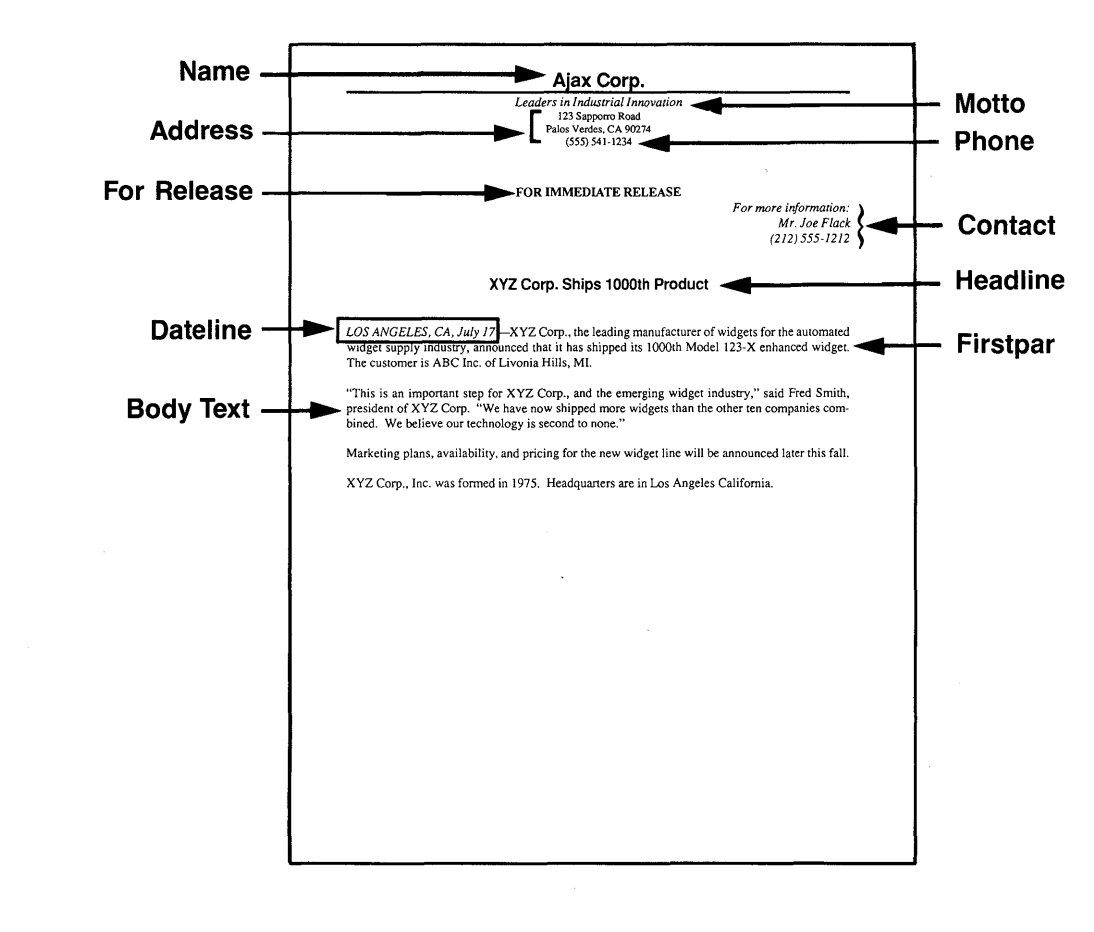

## STYLE **SHEET: &PREL·Pl.STY**

#### Description: One column press release

Comment: The letterhead is placed in a separate frame.

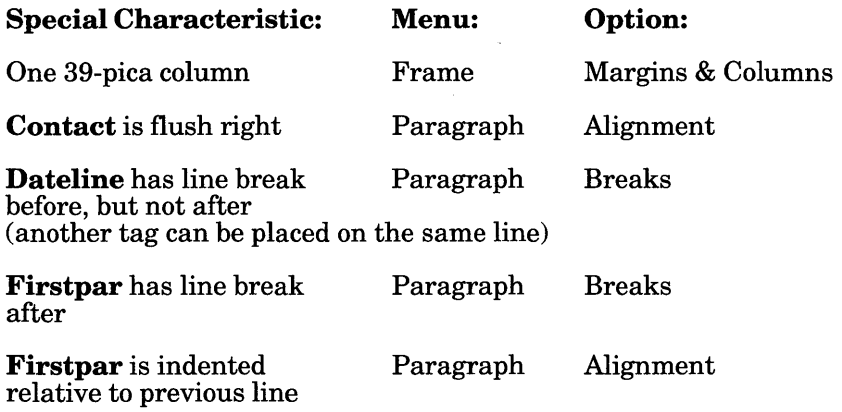

The combination of Dateline and Firstpar attributes create an automatic lead-in. The first paragraph is always placed exactly after the Dateline, regardless of the Dateline length. Also, the Dateline is a different font from Firstpar.

#### Tags and Function Keys

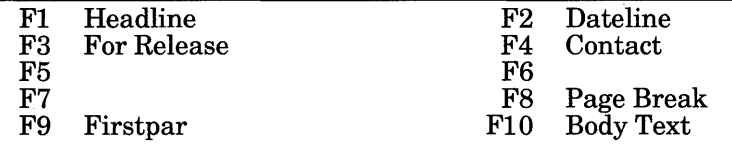

# &PRPT-P1.CHP **HAPTER:**

**Text file:** 

## **REPORT.TXT**

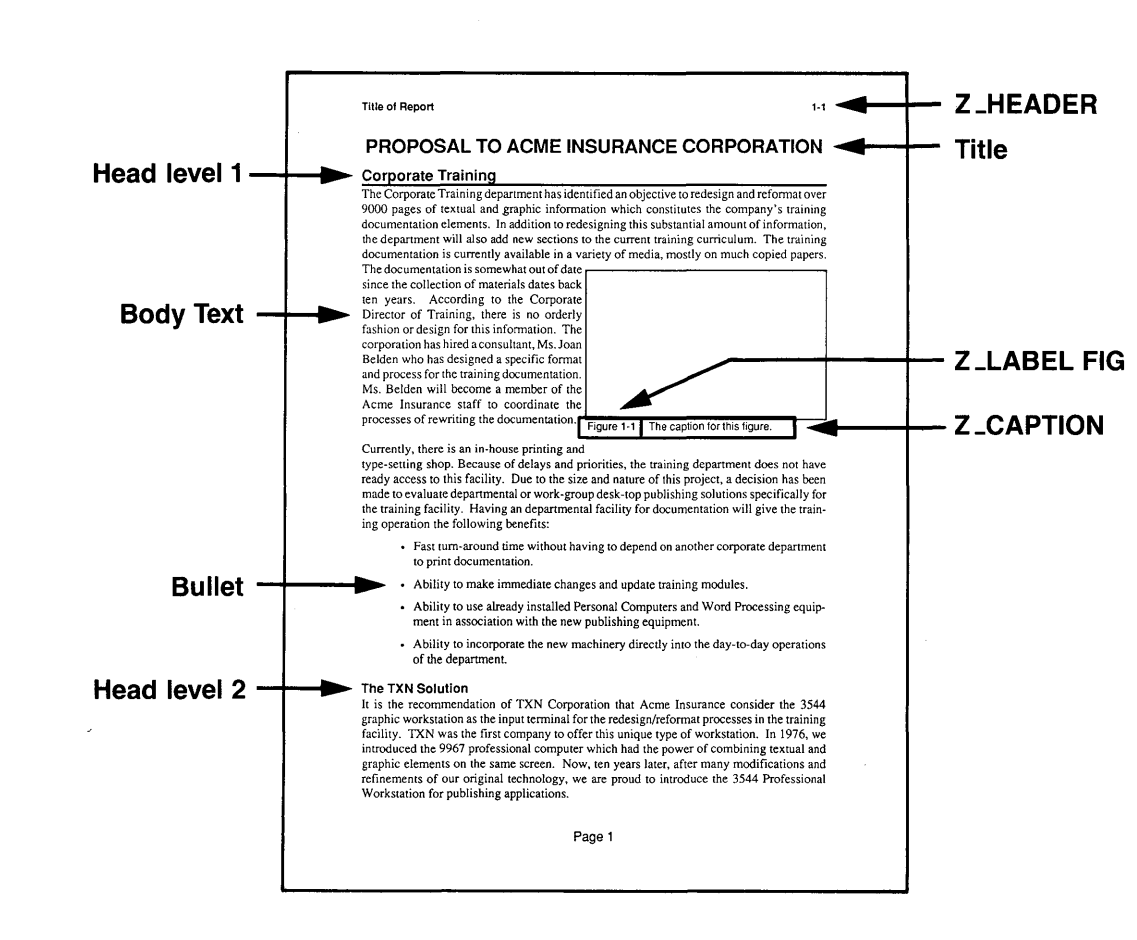

ಸಿ

## STYLE SHEET: &PRPT-Pl.STY

Description: One column proposal/report.

Comment: Header and Footers are contained in chapter. Chapter has different headers on left and right pages.

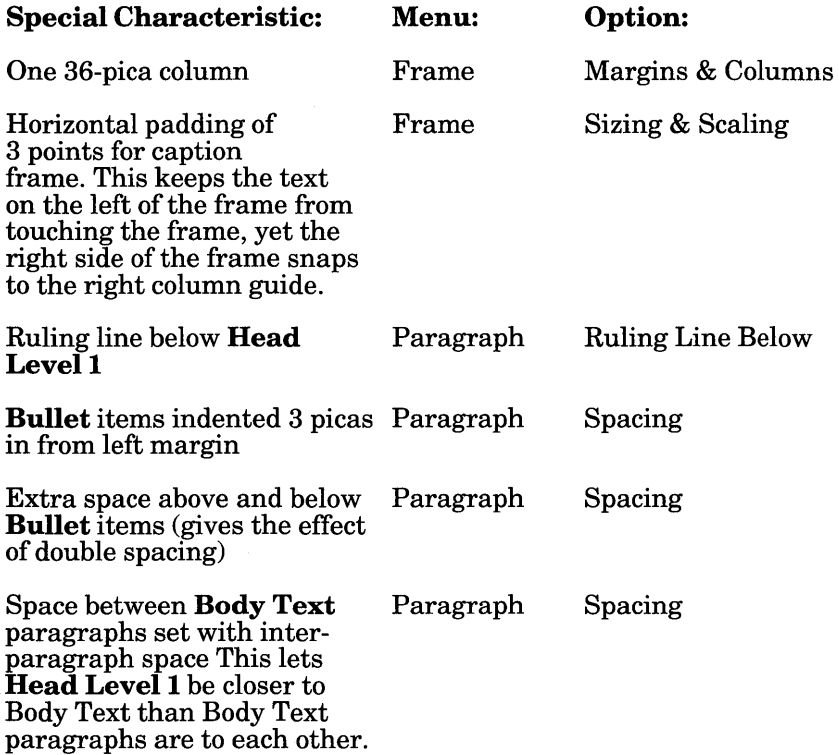

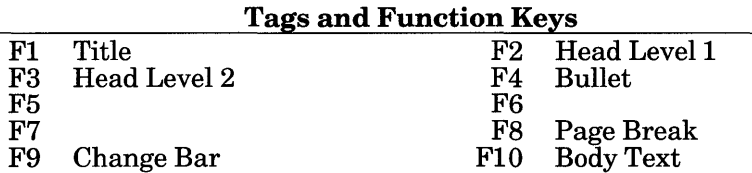
## ല |  $\Xi$   $\vdash$ **ا ٻ** ≝I **ສ**⊺ wheel<br>**a**<br>**en a**<br>**en**<br>**en** 지 일  $\frac{\text{APEUD}}{\text{CHAI}}$  rext fi

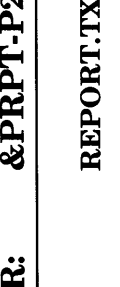

Text file:

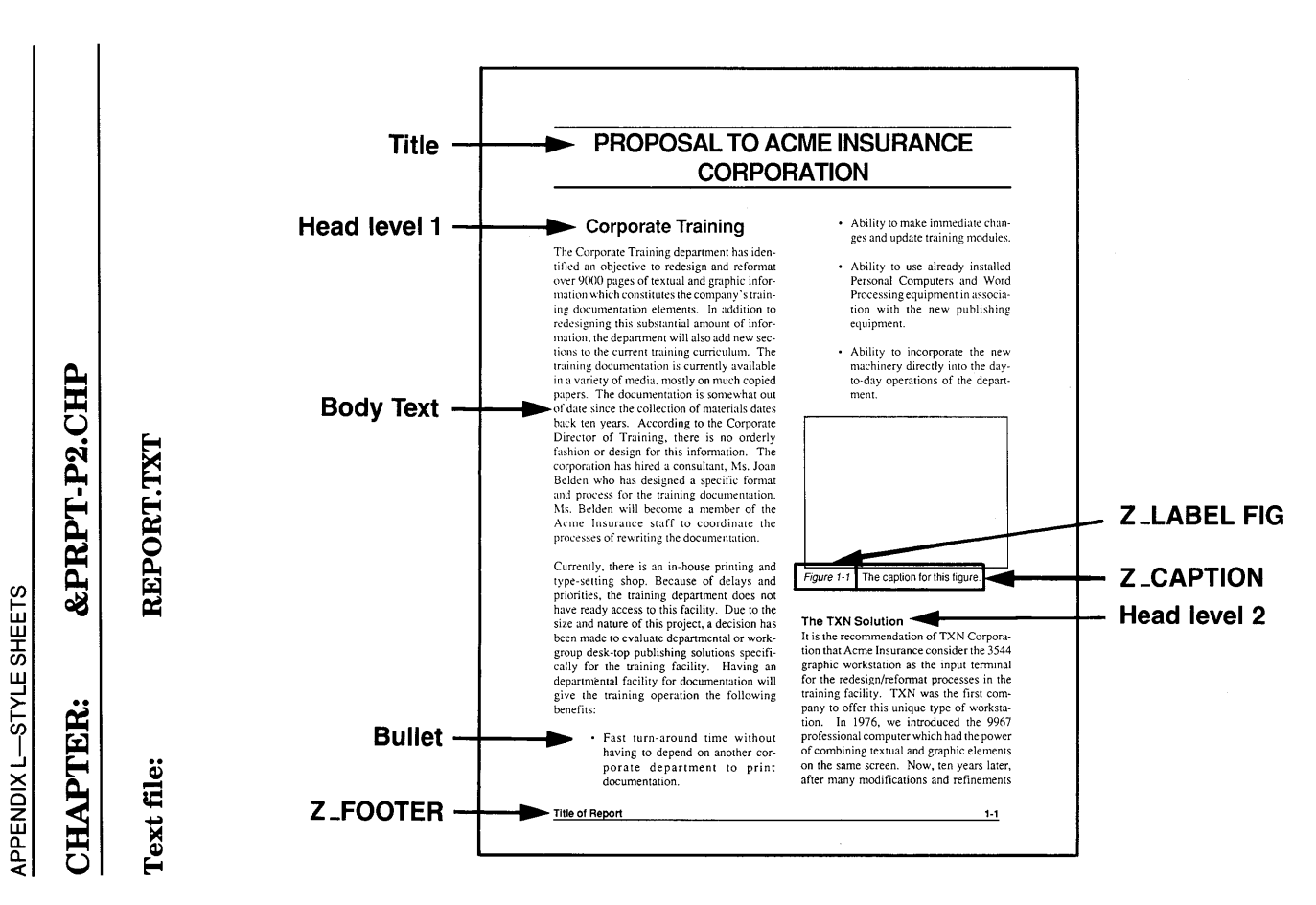

 $-30$ 

#### STYLE SHEET: &PRPT-P2.STY

Description: Two column proposal/report.

Comment: Header and footers are in chapter, not style sheet. Ruling line around caption (store in chapter) has 3 points space above the rule.

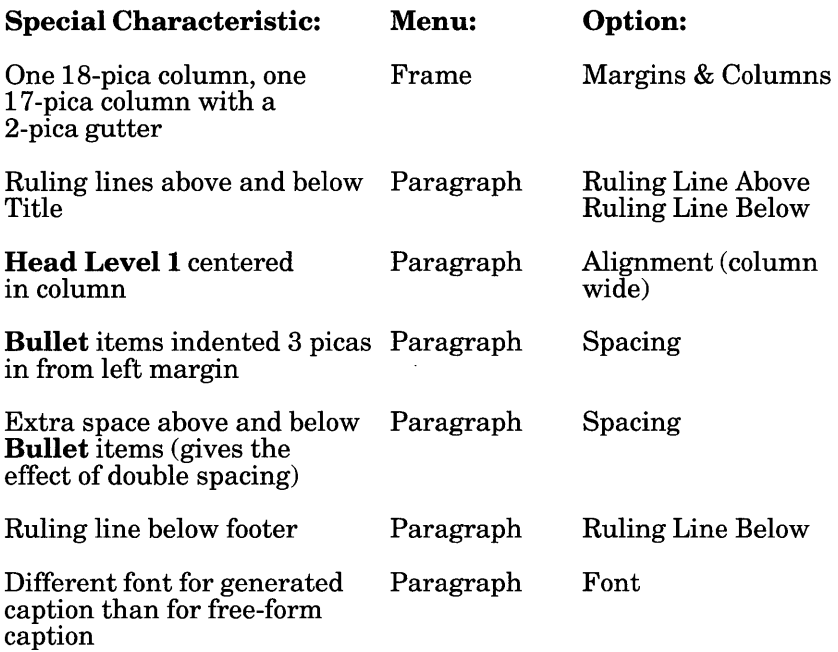

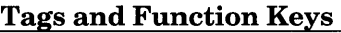

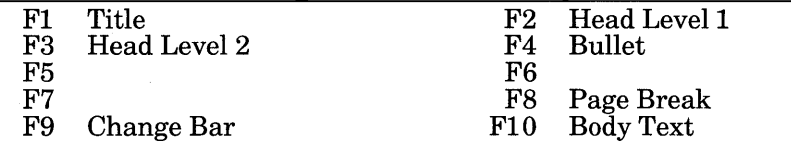

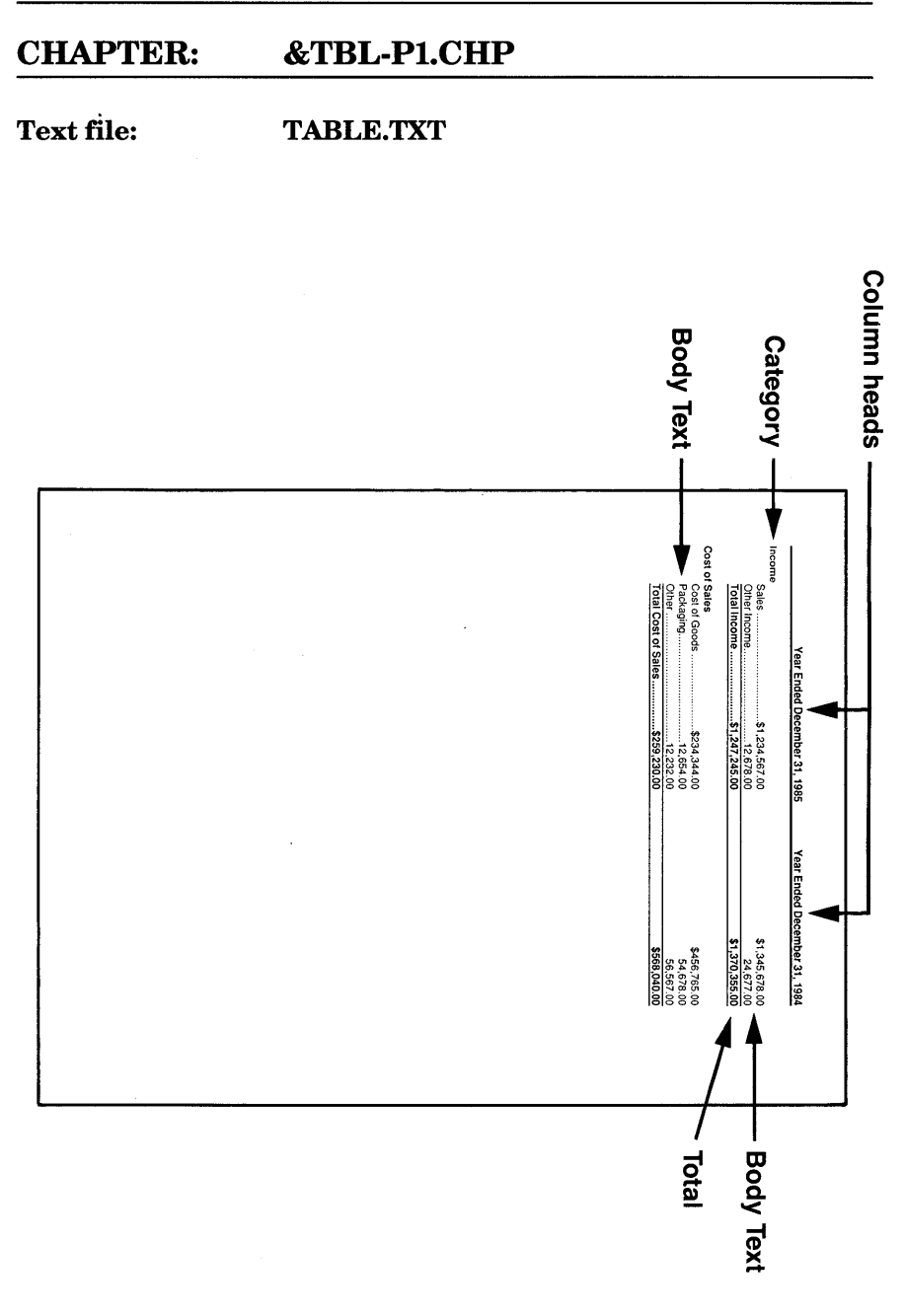

#### STYLE SHEET: &TBL-Pl.STY

Description: One column table.

Comment: Use for financial statements.

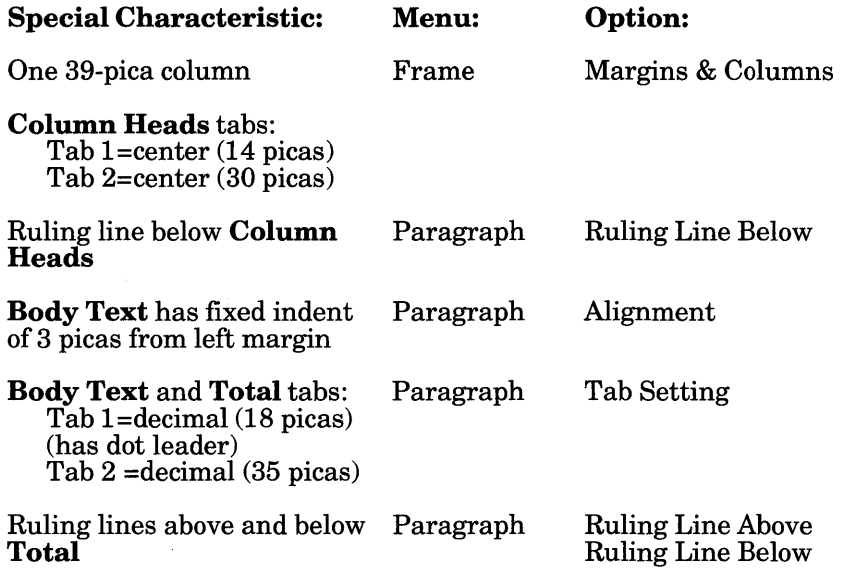

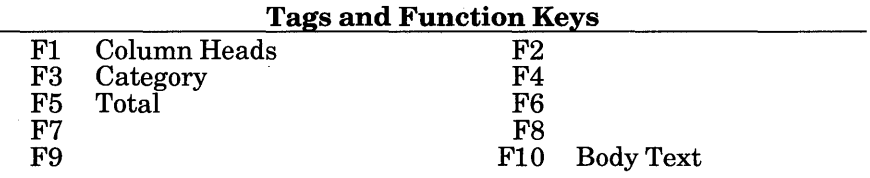

## ب ~ FTMLE SHEETS<br>**R:**<br>CO  $\frac{1}{2}$   $\frac{1}{2}$  $\frac{\text{NENDX}}{\text{HAP}}$  at file

 $t$  file: 피- न - 2 2 U F

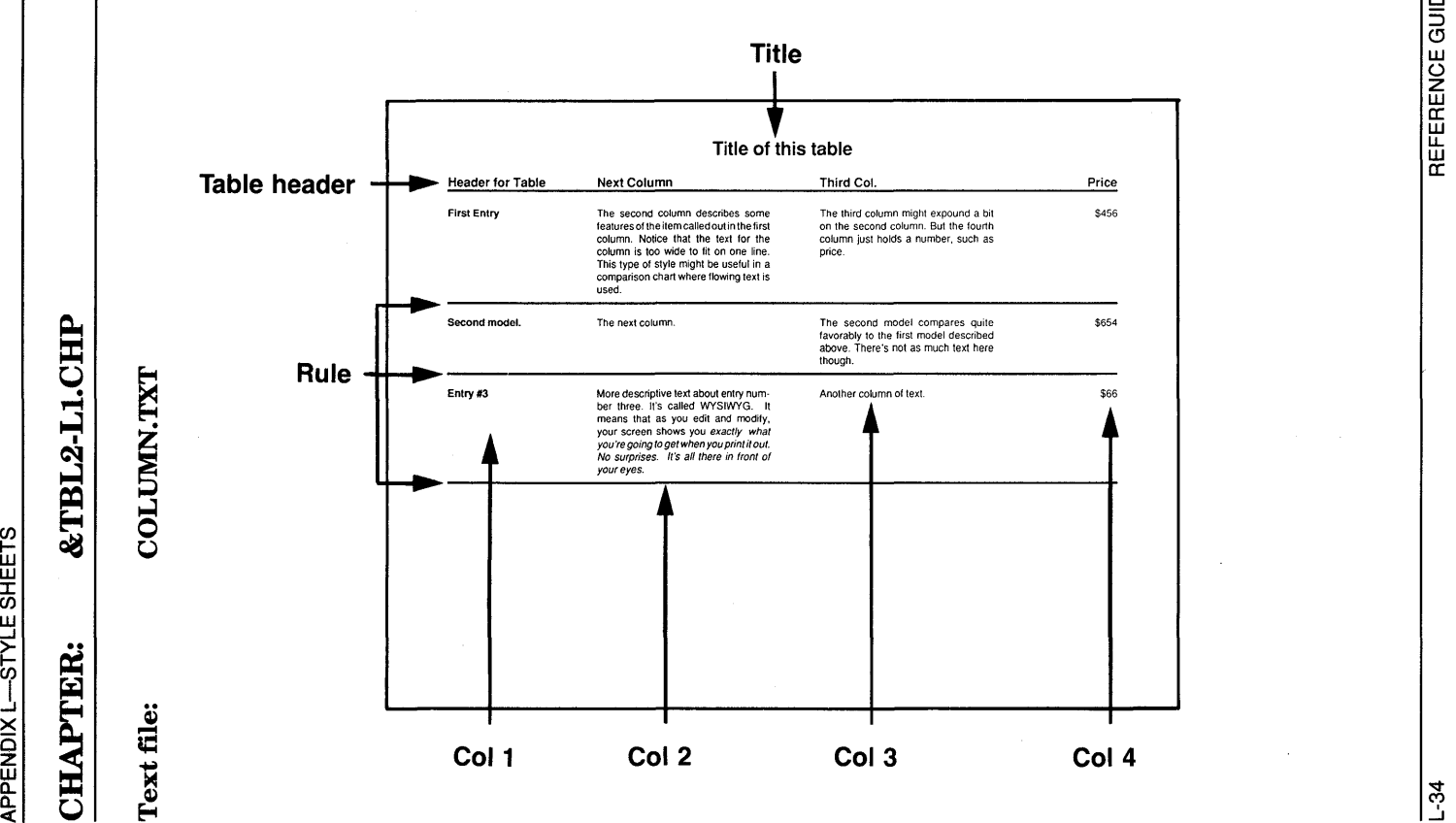

#### STYLE SHEET: &TBL2-Ll.STY

#### Description: One column table in landscape mode

Comment: This table style sheet uses tags to create vertical tabs. The ruling lines below Table Header is part of its tag. The other ruling lines are a separate tag attached to a paragraph with no text in it.

*Note:* When adding text to vertical tab, you may have to push the ESC key to get the page to reformat.

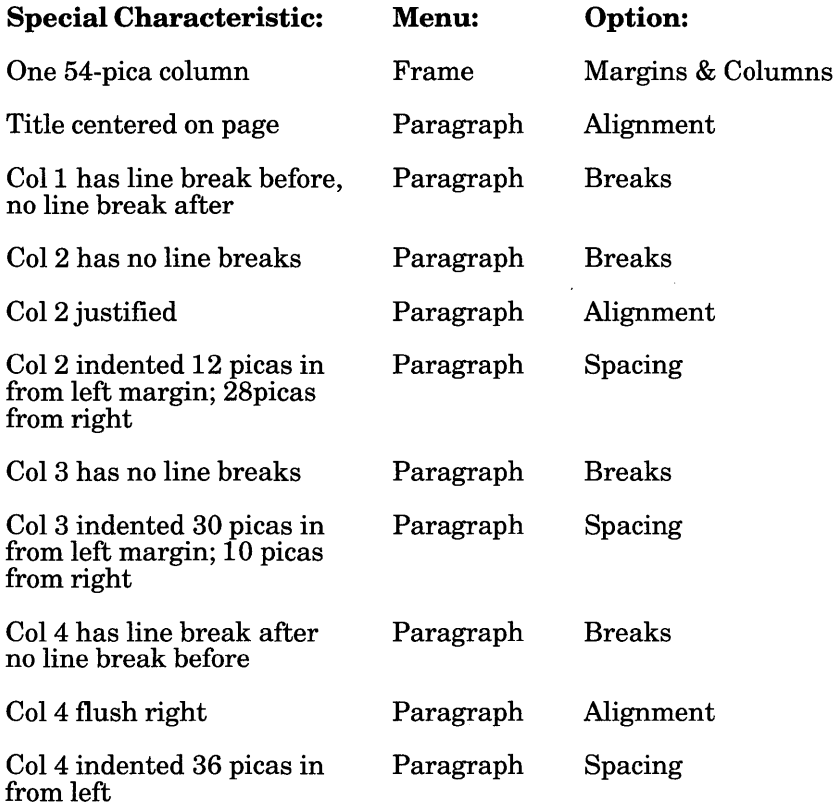

#### Tags and Function Keys

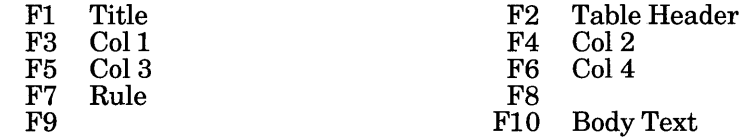

## $\frac{1 \, \text{CH}}{2}$  $\frac{1}{2}$  $\begin{array}{c|c} \text{O} & \text{O} \ \text{S} & \text{O} \ \text{O} & \text{O} \ \text{O} & \text{O} \ \end{array}$ E-t X<br>2  $\frac{\text{PEDD}}{\text{SNN}}$   $\frac{\text{M}}{\text{M}}$ ے ان ای

 $\frac{1}{2}$  ....

 $\frac{\text{TCHD}}{\text{SCHDO}}$ 

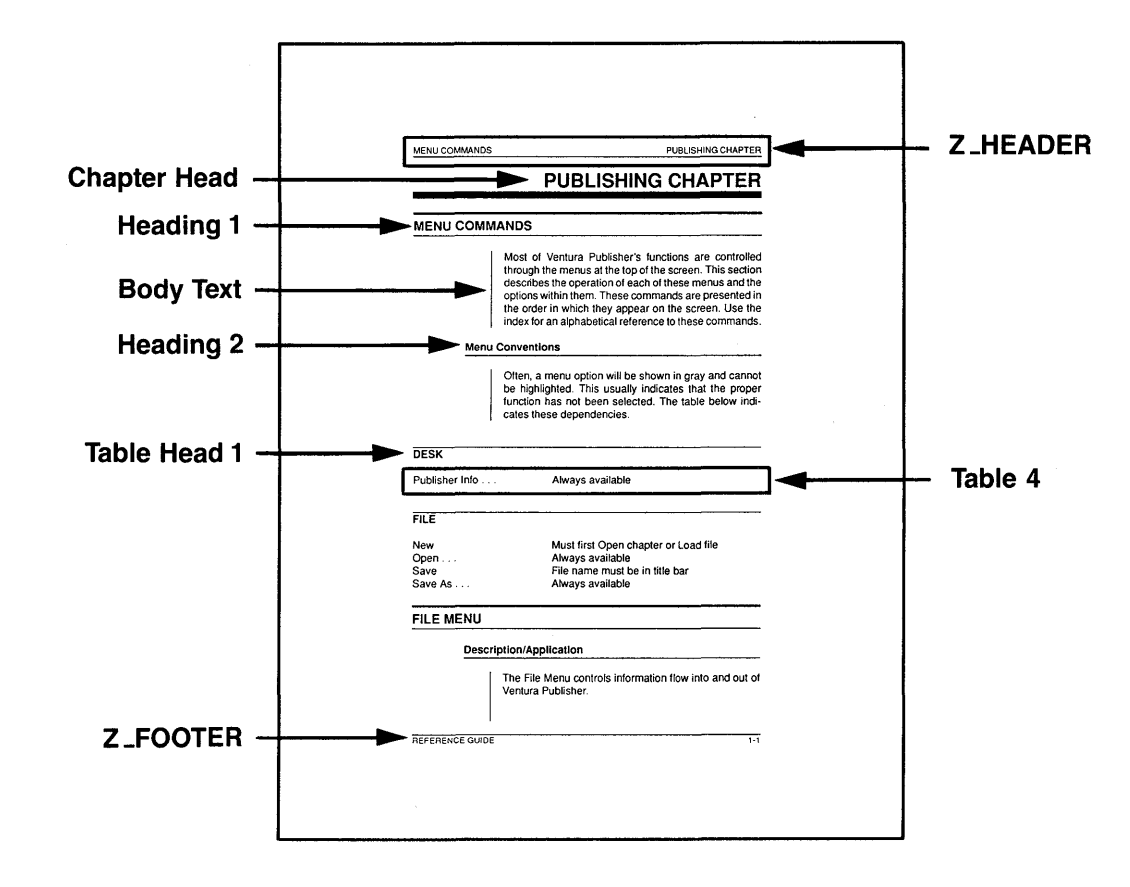

#### STYLE SHEET: &TCHD·Pl.STY

#### Description: One column in portrait mode

Comments: Use for technical documentation. This style sheet was derived from the one used to format this reference guide. The equation on page 2 illustrates the use of centered tabs to create equations. The text TECHDOC.TXT contains index references. Also, this style sheet contains both index and table of contents tags. Therefore if you generate either a table of contents or index, this style sheet will format them automatically. This is the most sophisticated style sheet in the TYPESET directory.

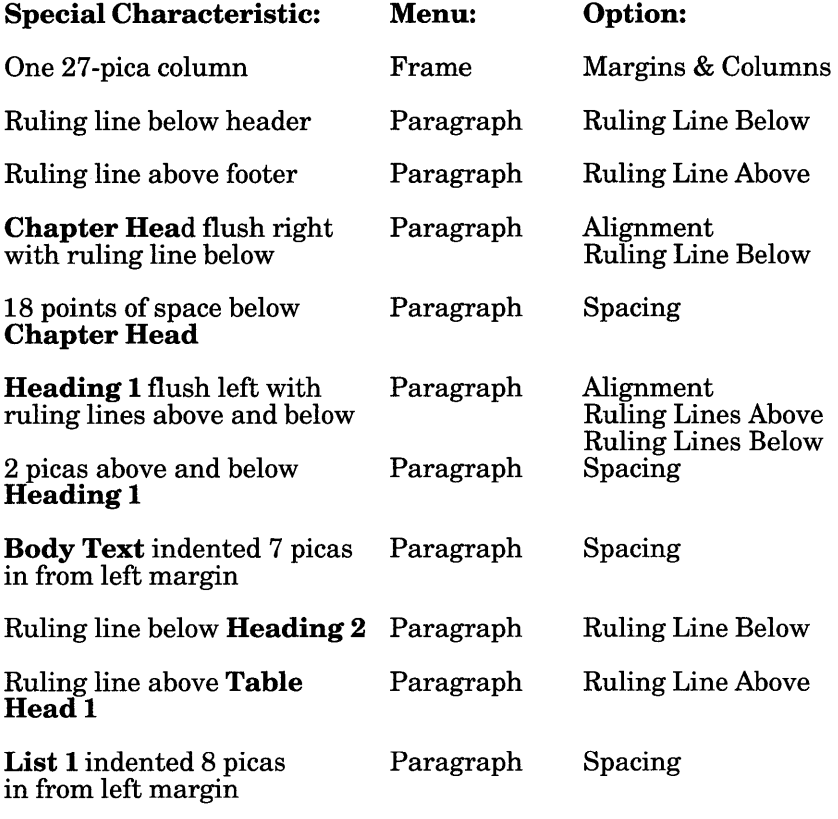

#### Tags and Function Keys

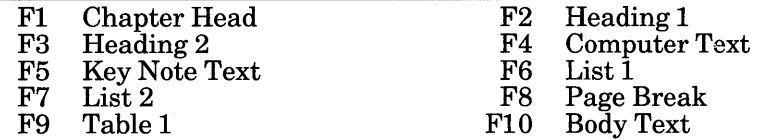

### $1. {\rm CHP}$  $\frac{\mathbf{P}}{\mathbf{C}}\Big|$  $\boldsymbol{\breve{\mathsf{Q}}}$ **,** ~ ≪ | **…**  $\Xi$  : 5|

 $t$  file: Tex

# MANUAL.T

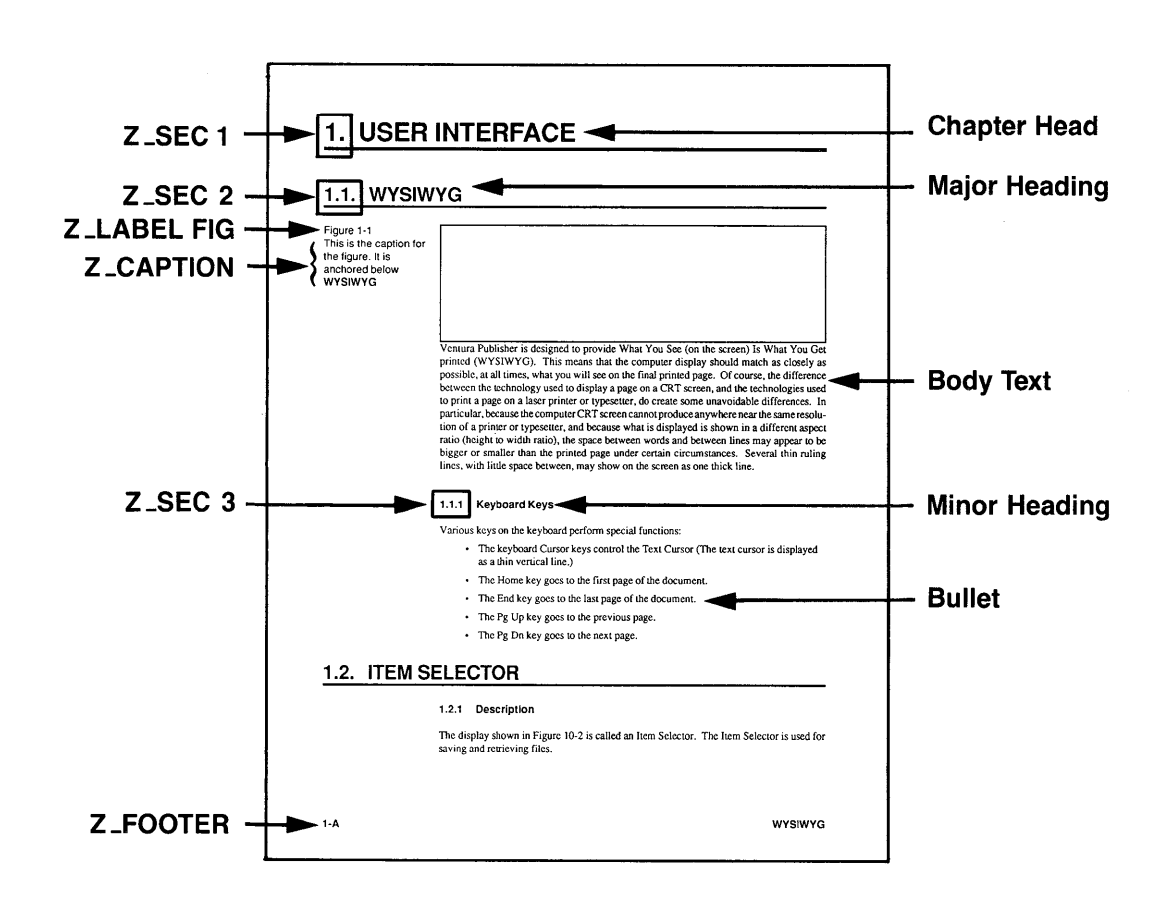

#### STYLE SHEET: &TDOC-Pl.STY

Description: One column in portrait mode.

Comment: Use for technical documentation. Note: the frame is anchored below the first Major Heading. Also note, the text contains many index points. Show Tabs & Returns to see where they are.

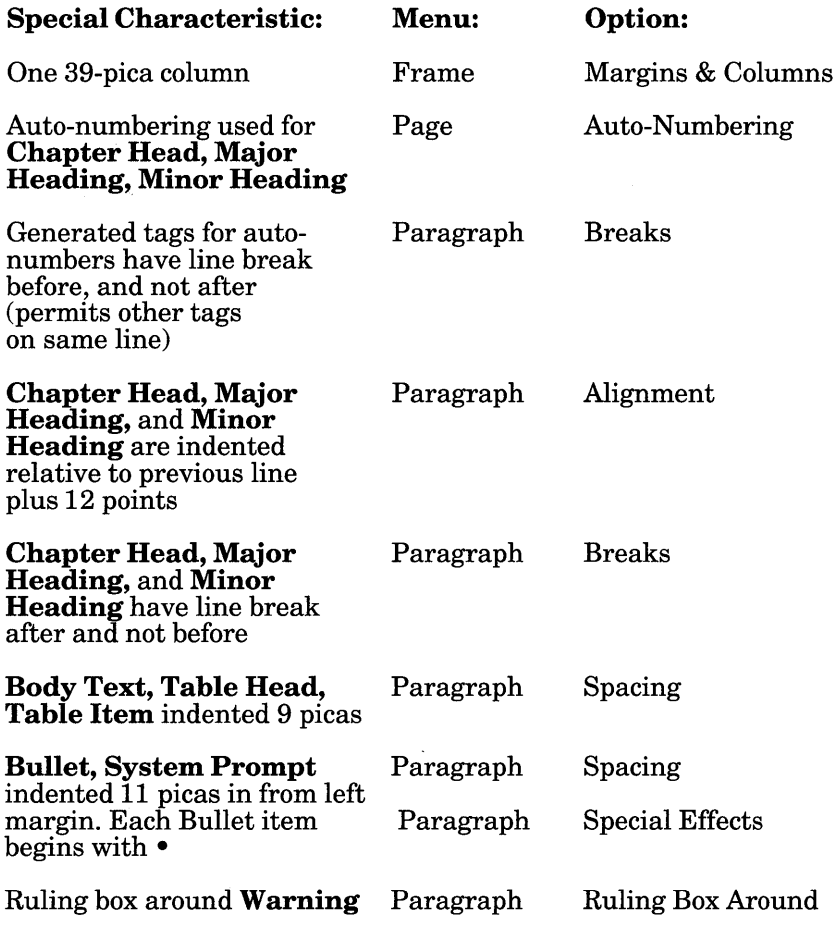

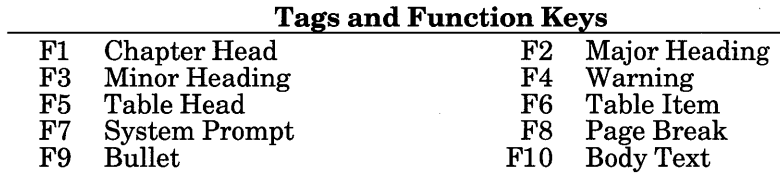

### 0 ~ | ~ ~  $\frac{1}{2}$   $\frac{1}{2}$ 인 **ਦੇ** | <sup>~</sup>~ APENDIX L<br>CHAPT<br>Text file:

## $\frac{1}{100}$

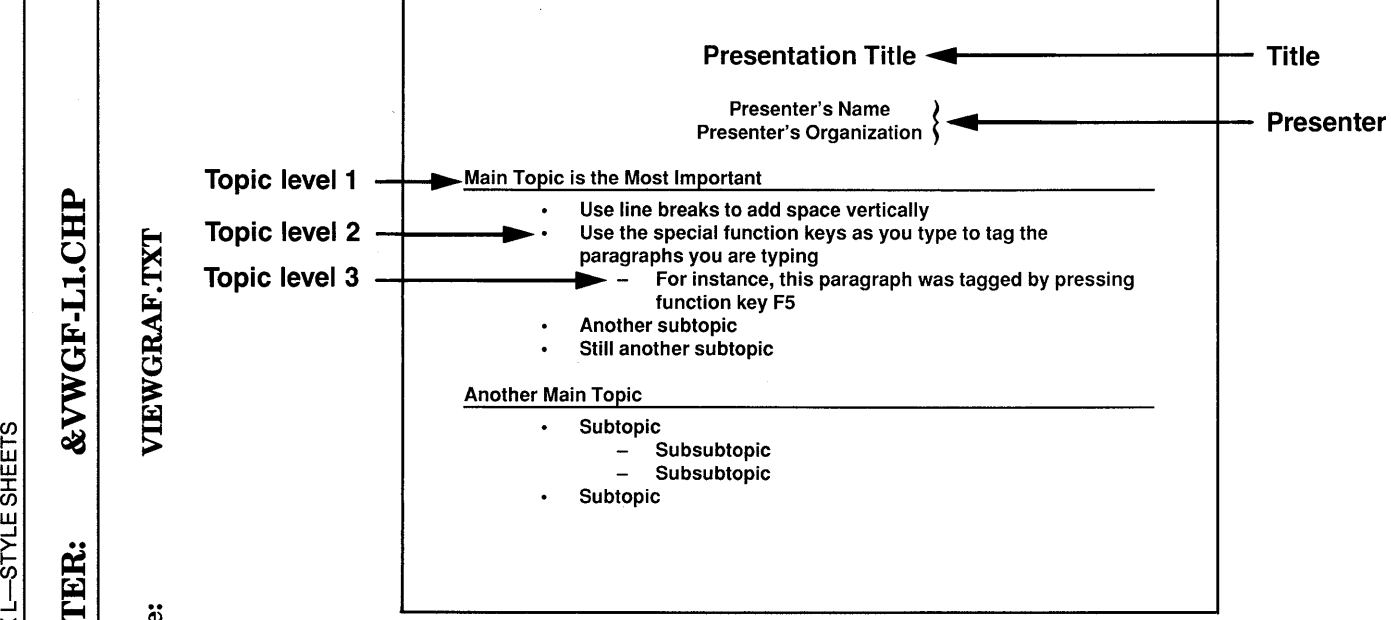

 $-40$ 

#### STYLE SHEET: &VWGF-Ll.STY

Description: One column in landscape mode.

#### Comment: Use for horizontal viewgraphs

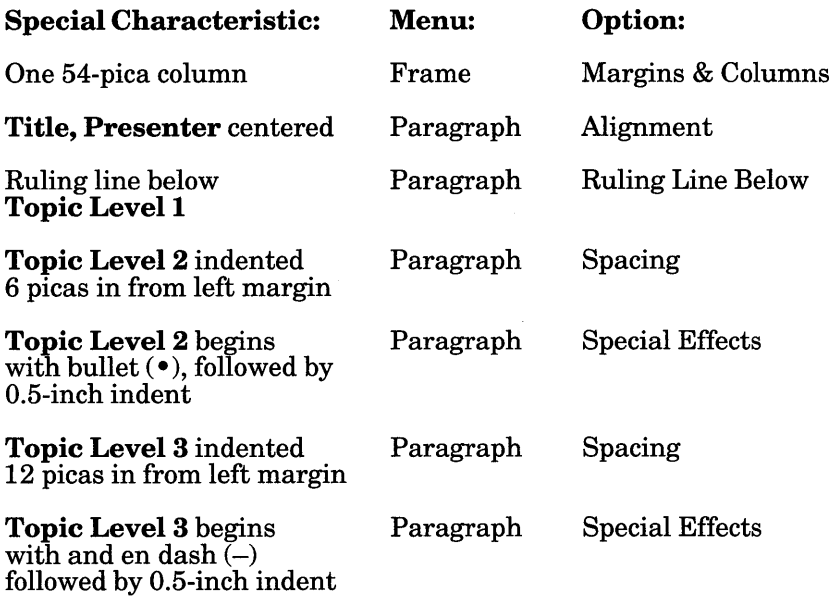

#### Tags and Function Keys

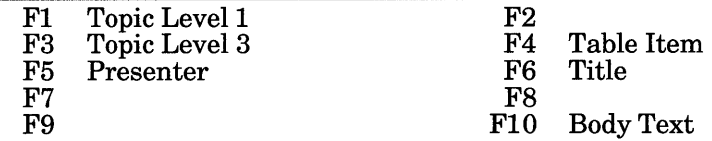

## 1.CHP<br>.rxr — I ~  $\frac{2}{\sqrt{1}}$  $\frac{15}{3}$  5 51 et <u>APENDIX L—</u><br>C**HAPTE**<br>Text file:

 $\frac{1}{\mathbf{H}}$   $\frac{1}{\mathbf{H}}$ ල = ප

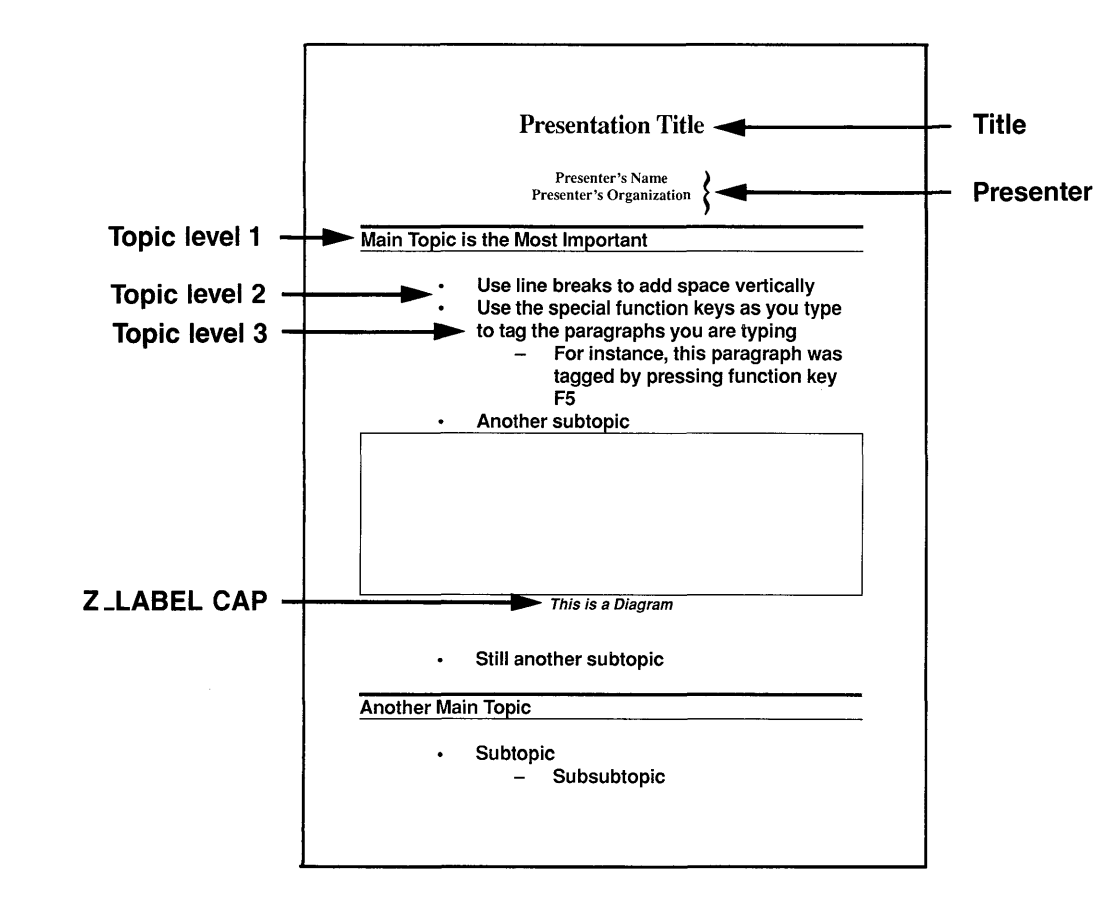

#### STYLE SHEET: &VWGF-Pl.STY

**Description:** One column in portrait mode.

Comment: Use for vertical viewgraphs.

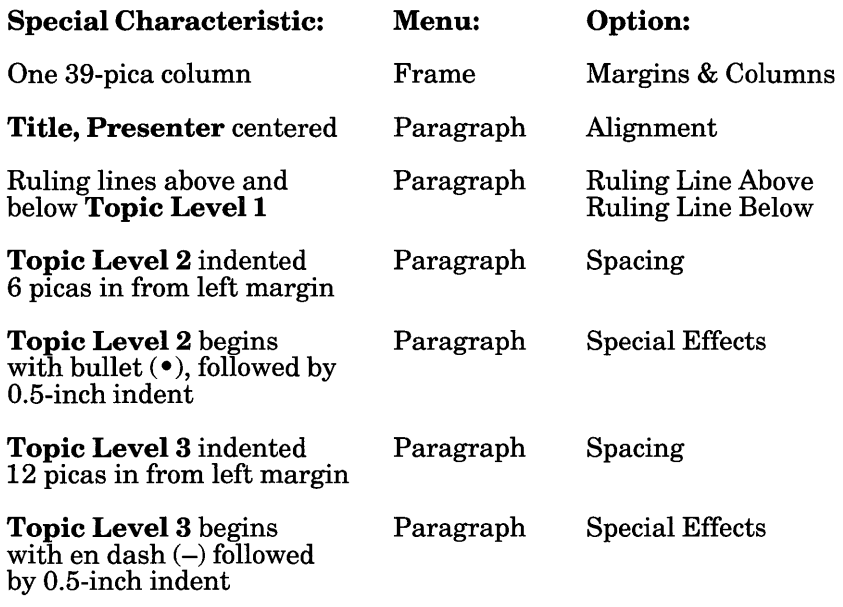

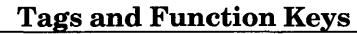

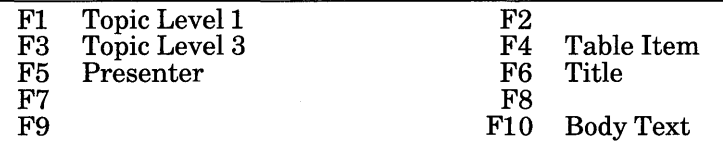

This page intentionally left blank.

 $\bar{z}$ 

 $/A =$ , C-20 @ First column of text, D-2  $\sim$  character, 3-17

#### A

Abandon, 5-12 Abort Go to page, 3-8, 5-96 Print, 3-8 Add new frame,  $4-4-4-5$ Keep enabled, 3-8 Add new tag,  $4-17 - 4-18$ Adding non-keyboard characters, 4-25 . Alignment, 5-133 - 5-137 *See also* Set rulers Alt key, 3-10 Anchors & captions,  $5-110-5-113$ *See also* InsertJedit anchors Apple LaserWriter *See* LaserWriter Arabic numbering Defined, 5-71 Arrow keys See Cursor keys, 3-8 Art *See* Pictures Ascender, 1-1 ASCII text, D-12 Characters not used, D-12 Defined, 1-1 From mainframes, D-12 Aspect ratio, 3-22

Assign function keys, 4-31, 5-174 - 5-183 Assignment list, 3-4 Defined, 3-4, 1-1 Attribute Defined, 1-1 *See also* Text attributes Attribute overrides, 5-154 - 5-155 Auto adjust styles, 5-132, 5-194 Auto-numbering,  $5-74-5-80$ *See also* Section numbering Auto CAD, G-1 Creating slide files, G-l DXF files, G-l Slide files, G-l

#### $\bf{R}$

Backspace key, 3-8, 4-25 Backup files, 5-9 Bad break *See* Widow Baseline, 1-1 Beep What it means, 3-19 Beginning the program,  $2-8 - 2-10$ Big first character,  $5-152-5-153$ Reversed,  $6-24 - 6-26$ Binding margins, 5-100 Defined, 1-1 Blowup *See* Sizing & scaling Body text, 5-129 Cannot remove, 6-22 Defined, 1-1

Body type *See* Body text Bold *See* Text attributes Book publishing Page numbering across chapters,  $5-71 - 5-73$ Borders *See* Ruling box around See Ruling line above/below Box *See* Ruling box around See Ruling line above/below Box character, 5-39 Box text,  $4-38 - 4-39$ Compared to frames, C-7 Breaks, 5-145 - 5-148 Defined, 1-1 Bring to front,  $5-181 - 5-182$ Broadsheet, 5-25, 5-63 - 5-65 Buffer Print, 6-44 Bullet, 5-152 - 5-153 *See also* Special effects Button on mouse *See* Mouse

#### $\bf C$

Cabling Printer, F-19 CAD conversion, G-1 Callouts, 4-38 - 4-39 Camera guides, 5-23 Cancel a menu, 3-16 CAP files, 5-8, 5-10 Capitalize, 4-21 Caption files, 5-112 Captions Adding to pictures,  $5-110-5-113$ 

Auto-numbering for, 5-111 Caption margins, 5-100 Converting to text file, 5-57 Placing both on same line, 5-112 Tags, 5-112, 6-22 Carriage return *See* Enter Center *See* Alignment Center text See Alignment, 5-133 Centimeter, 3-16 CGM, G-1 Change bars, 5-165 **Chapter** Defined, 1-2 Typography,  $5-65-5-70$ Chapter counter,  $5-71-5-73$ Chapter files Combining into publications, 5-216 Printing, 5-21 - 5-25, 5-217 See files associated with, 5-217 Chapter menu,  $5-61 - 5-97$ Chapter numbering across chapters,  $5-71-5-73$ Chapter typography,  $5-65-5-70$ Character formatting *See* Style sheet Character set, E-1 Character space Changing,  $4-22 - 4-24$ Characters *See* Alt key *See* Fonts *See* Foreign character Hidden, 5-211 CHP extension, 5-6 CIF files, 5-8, 5-10 Circles Drawing, 4-36 Clear menu, 3-2

Clipboard Defined, 1-2 Frame, 5-35 Graphic, 5-36 Text, 5-34 Close chapter See Quit,  $5-28$ ,  $5-30-5-31$ CNF file, F-12 PostScript, F-20 Color, D-6 Printing,  $5-168 - 5-171$ Separations, 5-169 Color display Installing, A-3 Color displays, 3-22 Column balance,  $5-68-5-69$ Columns don't balance exactly, 5-69 Column break, 5-145 - 5-148 Column guides, 5-208 Page used as grid,  $6-10 - 6-12$ Column snap, 5-213 Columns Aligning text within, 5-213 Changing to equal width, 5-99 Changing to unequal column width, 5-99 Different left/right page, 5-100 Margin & column option, 5-98 - 5-101 *See also* Margins & Columns More than eight,  $5-116 - 5-124$  $Rules, 5-118 - 5-119$ Comments, D-9 Concatenation, 5-14 CONFIG.SYS, 2-6 Contents of Ventura Publisher, 1-3 Conversion DXF to GEM, G-l Text to PCX, G-5 Copy, 5-32 - 5-36 Chapter, C-4, 5-222 - 5-223

Frame, 5-34 Graphic, 5-35 Publication, 5-222 - 5-223 Text, 5-33 Text attributes, 5-34 Copy-fitting, 6-47 Copyright symbol, 4-26 *See* Keyboard keys Creating new tags,  $4-17 - 4-18$ Crop, 5-104 Defined, 1-2 *See* Sizing & scaling Crop marks, 5-23, 5-177, 1-2 Crosshairs, 5-197 Ctrl key, 3-9 Current Selection Indicator, 4-6, 4-30 Cursor Mouse, 3-6 Text, 1-5 Cursor keys, 3-8 Cut,  $5-32-5-36$ Text attributes, 5-34 Cut/copy/paste,  $5-32-5-36$ Cutlines See Callouts, 4-38 - 4-39

#### D

Database publishing, H-l Dbase III, D-l, D-14, H-1  $DCA$ ,  $D-15 - D-16$ DEC PrintServer 40, F-18 - F-26 Default settings, 5-28 Define colors,  $5-166 - 5-170$ 

Definition, 1-1 Arabic numbering, 5-71 Assignment list, 3-4 Images, 4-8 Line art, 4-8 Line break, 4-27 Orphan, 5-66 Pictures, 4-8 Tag, 5-129 Text cursor, 1-5 Typographic conventions, 1-5 Widow, 5-66 Delete Character, 4-25 Directory,  $5-26-5-32$ Extra carriage returns,  $D-10 - D-11$ Files,  $5-26 - 5-27$ Frame, 5-34 Graphic, 5-35 Page,  $5-93 - 5-94$ Repeating frame, 5-116 Text, 4-25, 5-33 Delete key, 3-8 Desk menu, 5-3 Destination, 5-14 Dialog box Defined, 1-2 Use of,  $3-14 - 3-17$ Dictionary *See* Hyphenation dictionary Direction keys *See* Keyboard keys **Directory** Changing, 3-19 Creating new, 5-27 Delete, 5-26 - 5-32 Make new, 5-26 *See also* Subdirectory Discretionary hyphen, 3-10, D-9 Defined, 1-2 Disk cache, 6-40

Disk drives Changing, 3-20 Not initially displayed, 3-20 Disk full, 5-26 Displaywrite,  $D-15 - D-16$ Document *See* Chapter Documentation How to use, 1-1 DOS COpy command, C-4 DOS file operations,  $5-26 - 5-27$ Dot leader *See* Tabs Dot matrix printers, F-16 Paper size, F-16 Resolution, F-16 Double spaces Eliminating, 5-15 Double underline Change defaults,  $5-154 - 5-156$ Drawing *See* Graphic mode *See* Graphics Drives Changing the active, 3-20 Drop-down menu, 5-195 Dropped capital,  $5-152-5-153$ Duplex printing, 5-22 DXF file, G-l

#### E

Edit menu,  $5-30-5-56$ ,  $5-58$ Edit special code, 5-38 Editing *See* Graphic mode *See* Text editing Editing text to fit See Copy-fitting, 6-47

Em dash, 3-10, 4-26, 6-49, 1-2 Auto conversion, 5-194 Em space, 3-10, 4-27, 1-3 EMS memory, A-6, 2-9, 6-40 EN dash, 3-10, 1-3 En space, 3-10, 4-27, 1-3 End key, 3-8 End of file Finding, 6-13 End of file symbol, 5-211 End session See Quit,  $5-28$ ,  $5-30-5-31$ Enlarging a picture *See* Sizing & scaling Enter key, 1-5, 3-16, 4-31 Epson LQ 1500, F-16 Epson *MXlFXIRX-880,* F-16 Equations, 4-27, 5-151 Erase *See* Backspace key *See* Delete Error messages,  $C-9 - C-22$ Escape (ESC) key, 3-8 Exit See Quit, 5-28, 5-30 - 5-31 Extension Default names, 3-20 - 3-21 Defined, 1-3

#### F

Features List, 1-4 Figure counter, 5-35 Figure numbering across chapters,  $5-71 - 5-73$ Figure space, 3-10, 1-3 File Creating new text, 4-29 Defined, 1-3

Delete, 5-27 Filters, changing, 3-18 Graphics files created, 5-16 Management, 6-41 Name conventions,  $3-20 - 3-21$ Print to file, C-4, 5-199 Removing, 4-8, 5-54 - 5-55 Removing excess, 5-55 Renaming, 5-56, 5-58 Within chapter, 5-217 Write protected, 5-27 File menu,  $5-4 - 5-28$ ,  $5-30 - 5-31$ File not found, 3-20 File type/rename, 5-56, 5-58 Files Backup, 5-9 CAP, 5-8, 5-10 CIF, 5-8, 5-10 VGR, 5-8, 5-10 Fill attributes, 5-185 Filter Defined, 1-3 First line indent, 5-136 Floppy disks Don't read from directly, 3-20, 5-14 Font Metric Defined, 1-4 Fonts,  $5-131 - 5-132$ , F-3 Adding new, C-1,  $5-203-5-205$ , K-1 Changing, D-6, 4-21 Character set, E-1 Defined, 1-4, K-2 Disable downloading, 5-205 - 5-215 Downloading, C-2 Downloading to printer, 6-39 - $6-45$ ,  $K-10 - K-11$ HP LaserJet, F-11, K-7 - K-11 Interactive changing, 4-21 Interactive size change,  $4-22-4-24$ JLaser, F-15, K-15  $-$  K-16 Kerning,  $4-22 - 4-24$ 

File (continued) Modifying automatic kerning, K-26 Paragraph tag doesn't change, 5-132 PostScript, F-19, K-17 Printing, won't print font, 5-132 Screen fonts,  $K-4 - K-6$ Selected text, 4-21 Size limitations, 5-132 VFM file format,  $K-22 - K-25$ Width tables, 5-201 Wrong size in line art, F-1 Xerox 4045, K-12 - K-14 Footer Defined, 1-4 *See also* Headers & Footers Footnotes,  $5-89-5-92$ Changing placement, 5-91 Copying/moving, 5-34 Defined, 1-4 Deleting, 5-41 Editing, 5-40 Inserting, D-9,  $5-40 - 5-41$ Length limitation, 5-41 Margins & Columns, 5-101 Superscript footnote number, 5-92,  $6-27-6-28$ Turn on/off, 5-40 Foreign characters, D-3, 4-25 Foreign language Hyphenation, B-2 Format *See* Style sheet *See* Tag Forms, 4-39 Formulas, 5-151 Mathematical, 4-27 Fractions,  $5-47-5-48$ Frame Typography, 5-108 - 5-109 Frame menu, 5-108 - 5-109

Frame mode,  $3-4$ ,  $4-3 - 4-12$ Frame too complex, C-19 How to fix, H-6 Frame typography,  $5-108-5-109$ Frames Adding,  $4-4-4-5$ Anchoring, D-9,  $5-49 - 5-51$ Background, 5-122 - 5-123 Captions, 5-112 Changing size, 4-10 Column snap, 5-213 Create multiple, 6-46 Creating multiple, 4-5, 5-54 Cut, copy, paste, 5-34 Defined,  $4-3 - 4-12$ , I-4 Delete, 5-34 Gray selection lines, 5-115 Line snap, 5-214 Margins, 5-210 Menu, 5-97 - 5-128 Moving, 4-9 Placement, 5-103, 6-46 Placing files in,  $4-6 - 4-7$ Re-anchor, 5-82 Removing file from, 4-8, 5-54 Repeating,  $5-114 - 5-117$ Ruling lines around,  $5-120-5-121$ Selecting frame on bottom, 4-11 - 4-14 Selecting multiple, 4-10, 6-47 Selecting underneath, 6-46 Selection borders, 6-47 Sizing & Scaling, 5-102 - 5-107 Text fit, 6-48 Text flow around, 5-102 Text in,  $6-10 - 6-14$ Wordwrap around, D-5 Full box, 3-2

Function keys Assigning,  $5-174 - 5-183$ See also Assign function keys, 4-31,  $5-174 - 5-183$ 

#### G

Gl characters *See* Foreign characters GEMPRINT.SYS, F-3 Generated numbers *See* Auto-numbering *See* Section numbering Generated tags, 5-192, 6-22 - 6-23 Glossary, 1-1 Go to page,  $5-95-5-97$ Keyboard shortcuts, 5-96 Relative to file, 5-96 Graphic menu, 5-176 - 5-185,  $5-187 - 5-191$ Graphic mode, 3-4, 4-33 - 4-39 Graphics Circles, 4-36 Constraints, 4-36 Cut, copy, paste, 5-35 De-selecting, 5-187 Drawing multiple, 4-36 How to use, 4-34 Keep tool enabled, 3-8 Load from, 5-184, 5-186 PostScript, 5-17 Repeating, 4-35, 5-177 Save attributes,  $5-184 - 5-192$ Saving/loading line and fill attributes, 6-50 Select all, 5-187 Selecting graphic on bottom, 4-37 Selecting multiple, 6-47 Squares, 4-36

Graphs *See* Graphics *See* Pictures Gray Shades of, 5-168 Gray display Installing, A-3 Greek characters, 4-26 Greeking, 5-59, 5-193 Defined, 1-4 Grid settings, 4-36, 5-189 - 5-191 **Gutter** *See* Columns Gutter rule *See* Vertical rules Gutters, 5-99, 1-4

#### $H$

Halftoning, 5-124 - 5-128 Halt, 2-10 Hanging indent, 1-6 *See also* Outdent Hard disk Space requirement, 2-3 Space taken on, A-I Head margin *See* Spacing Headers & Footers, 5-83 - 5-87 Custom, 5-53 Don't print, C-3 Example, generated, 1-8 Generated, 5-85 Large, 5-116 Margins & Columns, 5-101 Multi-column, 5-116 Tags, 6-22 Text attributes in, C-6 Turn on/off, 5-88

Headings Outdented, 6-29 Help,1-2 *See* Appendix C *See* relevant topic in index Hidden text, D-9 Hide column guides, 5-208 Hide pictures, 5-209 - 5-210 Hide rulers, 5-207 Hide side-bar, 5-206 Highlight text, 4-19 Highlighting *See* Text attributes Home key, 3-8 Horizontal scroll bar, 3-3 Horizontal tabs,  $5-149 - 5-151$ HP DeskJet, F-8 HP LaserJet, A-4, F-8 - F-14 Cabling, F-8 Disable font downloading, 5-205 - 5-215 Error 20, F-11 Font cartridge, A-4, F-11 Font size limits, F-14 Fonts, F-11 New fonts for,  $K-7 - K-11$ Out of memory, F-11 Paper size, F-10 Resolution, F-10 Rotated text, F-14 White text, F-14 HP LaserJet II, A-4 HP PaintJet, F-8 HPDOWN, K-10 - K-11 HPGL, G-3 HPLJPLUS.CNF, F-12 Hyphenation Dictionary, B-1 Foreign languages, B-2 Overriding for specific words, 4-29 Turning on/off, 5-134

Hyphens Discretionary, D-9, 4-29 Non-breaking, 4-28 Removing, D-9, 4-28

#### I

IBM 4216 Installing, A-4 IBM 4216 laser printer, F-18 - F-26 DOS version required, F-25 Image EPS screen display, G-2 Images Cropping, 3-10, 5-104 Defined, 4-8, 1-4  $H\alpha$ lftoning,  $5-124 - 5-128$ Scaling, 5-104 Scanned, 5-107 - 5-110 Inch, 3-16 Indent, 5-136 Defined, 1-4 First line, 5-136 From both margins, 5-144 Indents/Outdents,  $6-29 - 6-31$ Index Copying/moving, 5-34 Creating, 5-42 - 5-46 Creating within word processor, D-10 Deleting, 5-44 Generating, 5-220 - 5-221 Repeat automatically throughout section, 5-86 Tags, 6-22 INF files, A-5 Insert *See* Text editing Insert cross reference, 5-52 - 5-53 Insert key, 3-8

Insert special code, 5-37 Insert/edit anchor,  $5-49-5-51$ *See also* Anchors & captions Insert/edit index,  $5-42-5-46$ Insert/remove page,  $5-93-5-94$ 

Installation,  $2-1 - 2-10$ Begin, 2-4 Hard disk space required, 2-3 Modify existing, 2-5 Modify existing, shortcut,  $A-5-A-6$ Software,  $2-3-2-7$ Updating from version 1.0, A-2 Inter-line spacing Defined, 1-4 Inter-Paragraph spacing, 5-140 Inter-Line spacing Setting, 5-142 Interpress, F-17 Defined, 1-4 Page too complex, F-18 Print files, 5-200 Italics *See* Text attributes Item selector Beep, 3-19 Drive names, adding, A-5 Filter, 1-3 Operation,  $3-18 - 3-21$ Too many files, 3-19

#### $\mathbf{J}$

JLaser, A-4, F-15 Font size limits, F-15 Fonts, F-15 New fonts for,  $K-15 - K-16$ Paper size, F-15 Print to file, F-15 Printing problems, F-16

Resolution, F-15 Justification *See also* Alignment Defined, 1-5 **Justify** *See* Alignment

#### K

Kerning,  $4-22 - 4-24$ Automatic, 5-156 Defined, 1-5 Global On/Off, 5-67 Interactive, 4-24 Interactive on-screen kerning, 4-22  $-4-24$ Manual, D-7 Modifying automatic, K-26 On-screen, 4-24, 5-194 Keyboard Characters not on, D-3, 4-25 Keys, 3-7 - 3-13 Shortcuts, 3-11

#### L

Labels Printing mailing labels, H-4 See Callouts,  $4-38-4-39$ Landscape, 5-63 Defined, 1-5 Large documents Creating, 5-216 Laser printer *See* name of printer LaserJet *See* HP LaserJ et

LaserWriter, A-4,  $F-18 - F-26$ Cabling, F-19 Connection to PC, F-19 Error message, F -20 New fonts for, K-17 Switches, F-20 Layout Defined, 1-5 Lead-ins,  $5-146 - 5-149$ Creating, 6-30 Example, 1-8 Leaders Defined, 1-5 *See also* Tabs Leading Defined, 1-5 *See also* Inter-line spacing *See also* Spacing Left justify text See Alignment, 5-133 Letterspacing, 5-156, 5-212 Interactive, 4-24 Line art Cropping, 5-104 Defined, 4-8, 1-5 Scaling, 5-104 Line attributes, 5-183 - 5-184 Line break, 3-9, D-8,  $5-145-5-148$ Defined, 4-27, 1-5 Use in a database, H-5 Line length, 1-6 Line snap, 5-214 Lines Drawing straight lines, 4-36 Horizontal or vertical, 4-36 Linotronic 100, 300,  $F-18 - F-26$ Cabling, F-19 Lists *See* Section numbering, Auto-numbering

Load different style, 5-19 Load from,  $5-186 - 5-192$ Load text/picture, 3-18, 5-13 - 5-18 Changes to text, 5-15 Destination, 5-14 Several files, 5-14 Loading a style sheet, 6-19 Logitech mouse, A-3 Logoff See Quit, 5-28, 5-30 - 5-31 Loose lines, 5-212 Lotus 1-2-3, D-1 Creating pictures, G-4 Printing spreadsheet text, D-13 Lotus Manuscript, D-15

#### M

Macintosh Paint, G-4 PICT, G-5 Mainframe Text files from, D-12 Maintain aspect ratio, 5-104 Make directory,  $5-26-5-27$ Manuscript, D-15 Margins Binding, 5-100 Left/right page, 5-100 Temporary text margins, 5-144 Margins & Columns,  $5-98-5-101$ Match coprocessor, 6-44 Math characters, 4-26 Measurement units Changing, 3-16 Rulers, 5-196 Mechanical, 1-6

Memory Increasing, A-6 Out of memory, C-ll, C-14, C-18,  $C-21$ ,  $H-5 - H-6$ Printer out of memory, A-4, 5-205 -5-215, F-6, F-ll Menu Can't select, 5-1 Clear, 3-2 Gray text, 5-1 Pull-down, 5-195 Pulling down, 3-2 Menu commands, 5-1 Microsoft Windows, 2-9 Microsoft Word, D-17 Style Sheets, D-17 Minimum space width, 5-158 Mode Selector,  $4-1 - 4-39$ Monospaced, 1-6 Mouse, A-3 Cursor, 3-6 Double click, 3-19, 5-193 Installation, A-3 Middle and right buttons, 3-6 Operation, 3-6 Operation without, 3-12 - 3-14 Problems with, A-3 MOUSE.COM, A-3, 2-6 Move,  $5-32-5-36$ Frame, 5-34 Graphic, 5-35 Text, 5-33 Multi-chapter, 5-215 - 5-225 Multi-sync monitors, A-3 Multimate, D-18 Multiple article chapters, 6-10 - 6-14 Multiple copy printing, 5-22 Multiple file loading, 5-14 Multiple frames, 4-5,4-10, 6-47 Multiple graphics, 4-36

Multiple paragraph tagging, 4-15, 4-32

#### N

Network operation, 2-3, C-8 New, 5-5 New Index Index Entry, L-l New page, 6-13 Newsletter layout,  $6-10 - 6-14$  $Re\text{-}using, 6-14 - 6-20$ Non-breaking space, 3-10, D-9, 4-27 Normal space width, 5-160 Numbering Automatic section numbering, 5-74  $- 5 - 80$ Chapter,  $5-71 - 5-73$ ,  $5-222$ Lists, 5-79 Page,  $5-71 - 5-73$ ,  $5-222$ 

#### o

Office Writer, D-16 Open chapter,  $5-6-5-7$ Options menu, 5-191 - 5-225 Orientation, 5-63 Orphan Defined, 5-66, 1-6 Outdent, 5-136 Defined, 1-6 **Outdents** *See also* Indents/Outdents Outlines, 5-74 - 5-80 **Output** *See* Printing OUTPUT.WID, 5-202

Overscore Change defaults,  $5-154 - 5-156$ 

#### p

Packing list, 1-3 Padding, 5-106 Page Create new, 6-13 Creating new automatically, 6-13 Custom size, 5-106 Defined, 1-6 Go to,  $5-95-5-97$  $Insert/Remove, 5-93-5-94$ Page break, 5-145 - 5-148, 6-49 Page counter, 5-71 - 5-73, 5-222 Page down, 3-8 Page layout, 5-62 - 5-64 Page menu, 5-93 - 5-94 Page number indicator, 3-5 Page numbering Anywhere on page,  $5-52-5-53$ ,,, Page numbering across chapters,  $5-71 - 5-73$ Page numbers *See* Headers & Footers *See* Numbering *See* Page counter Page up, 3-8 Paper size, 5-63 Paper tray Selection, 5-23 PARAFILTR, D-10 - D-11, 5-142 Paragraph Adding and deleting, 4-31 Defined, 1-6 Line break, 4-27 Numbering automatically, 5-74 - 5-80 Spacing, 5-142

Paragraph menu, 5-129 - 5-171,  $5-173 - 5-183$ Paragraph mode,  $3-4$ ,  $4-13 - 4-18$ Paste,  $5-32-5-36$ Defined, 1-6 PC Paint Can't load files, C-8 PC Paintbrush Color, G-5 Creating, G-5 No color, C-7, G-5 Text to PCX conversion, G-5 Performance,  $2-8-2-10$ Degrades suddenly, 6-45 Improvements,  $6-39-6-45$ Phone directory, H-1 Picas, 3-16 Defined, 3-17, 1-6 Picture anchor, D-9 Pictures, 4-9, 5-13 - 5-18 Defined, 4-8, 1-6 Obscures text, F-25 Points, 3-16 Defined, 3-17, 1-6 Port Defined, 1-7 Portrait, 5-63 Defined, 1-7 POSTSCPT.CNF, F-20, F-22 PostScript,  $F-18 - F-26$ Bug, F-25 Defined, 1-7 Encapsulated, G-2 EPS screen display, G-2 Files, 5-17 Files don't display, 5-17 Fonts, F-19 *See also* LaserWriter Printing via Apple network, F-22 Prologue, F-24 Resolution, F-18

Special effects, F-24 Print buffer, 6-44 Print file JLaser, F-15 LaserWriter, F-20 Print spooler, 6-44 Print Style Sheet, 5-171, 5-173 - 5-176 Printer Capabilities, 5-186 Configuration, 5-21 Determining limitations of, F-l Printer troubleshooting, C-8, F-2, F-16 Printing Blank near edge of page, F-4 Changing ports, 5-199 Changing printers, 5-199 Chapter,  $5-21 - 5-25$ Disable font downloading, 5-205 -5-215 Disk files, 5-199 Double sided, 5-63 Duplex, 5-22 Fonts won't print, 5-132 Large format, 5-25 Matching width tables, 5-201 Multi-Chapter, 5-21 7 Multiple copies, 5-22 Portrait or landscape, 5-63 Printer won't print, C-3 Publication, 5-21 7 Selected pages, 5-22 Space between word incorrect, 5-201 Speed, improving,  $6-39-6-45$ Stopping, 5-21 To a file, C-4, 5-24, 5-199, F-15 To file, multi-chapter, 5-217 Problem  $\sim$  character in dialog box, 3-17

Assignment list, can't select, 3-5 Blank columns, 5-136 Blank near edge of page, F-4, F-I0 Bullet overlaps text, 5-153 Caption doesn't appear, 5-112 Chapter different than saved, 5-20,  $5-172-5-173, 6-19$ Character doesn't print, 4-26 Columns don't balance, 5-69 Copy, all files not copied, 5-224 Cursor keys, 3-13 Disk drive change wrecks display, 3-20 Disk drives, changing, 3-20 Disks not used during installation, 2-6 Enter doesn't end dialog, 5-223 Facing page format inoperative, 5-63 Facing pages view not available, C-6 File, can't find, 3-21 Font selection gray, 5-132 Font, won't change, 5-132 Fonts won't print, 5-132 Footer spacing too large, 5-86 Footnote space above, 5-91 Footnotes don't appear, 5-40, 5-90 Frame moves instead of changing size, 4-10 Graphic repeats on every page, 4-35 Header not displayed, 5-88 Header spacing too large, 5-86 Header/footer doesn't display, 5-84 Menu option gray, 5-1 Menu options gray, 5-129 Numbers in dialog box change, 5-164 Open chapter is slow, 5-6 Page doesn't print completely, F-6, F-11

Problem (continued) Paragraph overwrites other text, 5-136 Paragraph selection lost, 4-17 Performance degrades, 6-45 Picture not in frame, C-6 Picture obscures text, F-25 PostScript bug, F-25 Print doesn't match screen, 3-22 Print, page edges blank, 3-22 Print, page numbers wrong, 5-22 Printer won't print, C-S Printing, wrong space between words, 5-201 Ruling box doesn't print, F-25, 6-47 Ruling box stops at column/page, 5-164 Ruling line dashes don't print, 5-121, 5-163 Spacing changed, 5-132 Spreadsheet columns don't align, D-13 Style sheet changed, 5-20 Tab doesn't take effect, 5-150 Tab, first line indent, 5-151 Tabbed text beyond margin, 5-151 Tabs don't work, 5-151 Tags added to style sheet, 6-22 Text attributes change, 4-31 Text disappears, 4-30 Text disappears during editing, 5-122 Text doesn't appear in frame, C-4 - C-5 Text doesn't match Appendix L styles, 6-21 Text flow around irregular shape, C-S Text format changed in word processor, D-2 Text formatting speed, 5-6S

Text in wrong frame, 6-13 Text into right margin, 5-136 Text moves to next column/page, 6-4S Text on top of text, 5-79 Text, can't place where 1 want, C-7 Text, can't read, 5-193 Vertical rule doesn't show, 5-119 Problems Error messages,  $C-9 - C-22$ Prologue PostScript, F-24 Publication Creating, 5-216 Defined, 1-7 Publisher info, 5-3 Pull-down menu preference, 5-195

#### Q

**QMS** PS SOO, 1200, 2400, F-18 - F-26 Quit,  $2-10$ ,  $5-28$ ,  $5-30-5-31$ Quotes Auto conversion, 5-194 True typographic, 3-10, 4-26, 6-49

#### R

RAM disk, 6-41 - 6-42 Re-anchor frames, 5-S2 Rearrange Chapters within publication, 5-21 7 Redraw screen, 4-30 Reducing a picture *See* Sizing & scaling Reformat page, 3-S Register marks, 5-23, 1-2

Remove Directory,  $5-27-5-32$ File,  $5-54-5-55$ Page,  $5-93-5-94$ Tag,  $5-171$ ,  $5-173-5-176$ Rename tag, 5-171, 5-173 - 5-176 Renumber chapter, 5-81 Renumber chapters, 5-222 Repeating frames,  $5-114-5-117$ Text in, 4-8 Requirements System, 2-1 Reset section number, 5-79 Return *See* Enter Reverse type, 5-164, 6-32 - 6-33 Right justify text See Alignment, 5-133 Rulers Measurement units, 5-196 Show/hide, 5-207 Ruling lines Custom width, 5-163 Dashes, 5-121, 5-163 Defined, 1-7 Frames,  $5-120 - 5-121$ Paragraph, 5-162 - 5-165 Vertical, 5-118 - 5-119 Runarounds, C-8, 4-12, 5-106 Defined, 1-7 Running head *See* Headers & Footers Running the program,  $2-8-2-10$ 

#### s

Samna Word, D-17 Sans serif, 1-7 Save,  $5-8 - 5-9$ Files,  $3-18 - 3-21$ 

Publication, 5-21 7 Save as,  $5-10 - 5-11$ Save as new style, 5-20 Scale Defined, 1-7 Scaling, 5-104 Scanned images,  $5-107 - 5-110$ ,  $5-124 - 5-128$ Scanner, 5-17 Compatibility, C-7 Defined, 1-7 Printing images from,  $5-107 - 5-110$ Screen controls, 3-1 Screen fonts,  $K-4 - K-6$ PostScript, K-6 Screen snapshot, G-5 Scroll down one line, 3-3 Scroll left one character, 3-3 Scroll right one character, 3-3 Scroll up one line, 3-2 Scrolling Difference from go to page, 5-96 Search and replace, D-l Secondary leading See Inter-Paragraph spacing, 5-140 Section numbering,  $5-74-5-80$ *See also* Auto-numbering In frames, 5-76 Tags, 5-78 Select Defined, 1-5, 1-7 Menu option, 3-2 Text, 4-19 Select all, 4-35, 5-187 - 5-188 Send to back, 5-179 - 5-180 Set preferences,  $5-192-5-195$ Set rulers,  $5-196 - 5-197$ Shaded type, 6-33 Shading See Frames, background, 5-122

Shift Font, D-6, 4-25 Shift keys, 3-8 Shortcut, 3-11 Keyboard, go to page,  $5-96 - 5-98$ Mouse, 3-19 Show on all pages,  $5-177-5-178$ Show on this page,  $5-177-5-178$ ShowlHide column guides, 5-208 Showlhide loose lines, 5-212 Show/Hide pictures,  $5-209-5-210$ Show/Hide rulers, 5-207 ShowlHide side-bar, 5-206 ShowlHide tabs & returns, 5-211 Side-Bar, 3-4 - 3-5, 5-206 Sidekick, A-1, G-5 Size box, 3-3 Sizing & scaling,  $4-9$ ,  $5-102-$ 5-107, 6-46 Soft hyphen *See* Discretionary hyphen *See* Hyphenation Space, 4-27 Em, 3-10, 1-3 En, 3-10, 1-3 Figure, 3-10, 1-3 Non-breaking, 3-10, D-9, 4-27 Thin, 3-10, 1-8 Space character *See* Character space Spaceband, 5-158 Spacing, 5-138 - 5-144 Adding additional between paragraphs, 4-12 After period, colon, 5-16 Between lines, 5-142 Between paragraphs, 5-15, 5-142 Between words, 5-158 Inter-Line, 5-140 Inter-Paragraph, 5-140 Total paragraph space, 5-143

Special characters *See* Alt key *See* Fonts *See* Foreign characters Special code Delete, 5-38 Edit, 5-38 Paste, 5-38 Special code:lnsert, 5-37 Special effects, 5-152 - 5-153 Special function keys, 3-9 Speed Improving screen drawing speed, 5-209 Printing, 5-23, 6-39 - 6-45 Slow loading due to excess files, 5-55 Spelling check, D-1 Spooler Print, 6-44 Spreadsheets Publishing, D-13 Square box, 5-39 Squares Drawing, 4-36 Starting the program,  $2-8 - 2-10$ Store *See* Save Stretch to fit, 5-104 Strikethrough Change defaults,  $5-154 - 5-156$ Style sheet Attributes stored in, 5-61 Changed unexpectedly, 5-20 Creating,  $6-18 - 6-19$ Defined, 6-18, 1-8 Examples, Appendix L, L-1 How to create,  $6-19 - 6-23$ Loading, 5-19, 6-19 Margins & Columns stored in, 5-97 Menu options affecting, 6-21

Style sheet (continued) Modifying, 4-18 - 4-20, 6-18 Print, 5-171, 5-173 - 5-176 Saving, 5-20, 6-19 Unwanted changes in, 5-8 Width table stored with, 5-201 Subdirectory Selection, 3-19 Subscripts, 4-19, 5-155 - 5-156 Superscripts, 4-19, 5-155 - 5-156 Support, 1-2 Suppress previous level, 5-76 - 5-77 Symbols, 4-25 - 4-26, E-1 System requirements, 2-1

#### T

T-Square, 5-197 Tab in *See* Indent Tab key, 3-9 Tabbed out *See* Outdent See Outdent, 5-136 Table counter, 5-35 Table numbering across chapters,  $5 - 71 - 5 - 73$ Table of contents Generating, 5-218 - 5-219 Tags, 6-22 Tables Aligning numbers (figure space), 1-3 Creating,  $4-39$ ,  $6-34-6-38$ Tabs, 5-149 - 5-151 Changing decimal, 5-195 From word processor, D-4 Show/hide, 5-211 Text right margin, 5-151 Used to create tables,  $6-34-6-38$ Versus spaces, D-5

Vertical, 6-35 Wordstar, D-19 Tag multiple paragraphs, 4-15, 4-32 Tags Adding new,  $4-17 - 4-18$ Assigning to text,  $4-13 - 4-18$ Auto-numbering, 5-78 Captions, 5-112 Choosing names, 6-21 Defined, 5-129, 1-8 Extracting tagged text, 5-85 Font, 5-131 Frame-wide, 5-136 Function keys, 3-9 Generated, 4-17, 6-22 - 6-23 Headers & Footers, 5-86 Hidden, 5-192 In a word processor, D-2 Modifying,  $4-18 - 4-20$ Removing, 4-18, 5-171, 5-173 - 5-176 Renaming, 5-171, 5-173 - 5-176 Spacing automatically changed, 5-132 Unexpected new names, 6-22 Z-tags, 6-22 Tall orientation *See* Portrait Technical support, 1-2 Template,  $6-14 - 6-20$ Text Adding and deleting, 4-25 Alignment, 5-133 - 5-137 Automatic text insertion, 5-80 Beyond right margin, 5-151 Changes during loading, 5-15 Copy-fitting, 6-47 Hidden, D-9 In frames,  $6-10 - 6-14$ Keep away from frames, 5-106 Overlapping frames, 6-13

Text (continued) Reverse, 5-164 See also ASCII text, D-12 White on black, 5-122, 5-164 Text attributes Canceling, D-7 Changing,  $4-19-4-24$ Cut/copy, 5-34 Deleting, 4-30 End of paragraph, D-7 Precedence over tags, 4-21 Word processor,  $D-5 - D-7$ Text cursor Defined, 1-5 Text editing, 4-25 Across page boundaries, 5-96 Adding non-keyboard characters, 3-10 Adding/deleting text, 4-25 Alt key, 3-10 Backspace key, 3-8 Blank frame/page, 4-29 Copy text between chapters, 5-36 Ctrl key, 3-9 Cursor keys, 3-8 Cut, copy, paste, 5-33 Delete key, 3-8 End key, 3-8 Enter key, 1-5 Escape (ESC) key, 3-8 Hidden characters, 5-211 Insert key, 3-8 Line break, 3-9, 4-27 Move, 5-33 Non-breaking space, 4-27 Non-keyboard symbols, 4-25 Page down key, 3-8 Page up key, 3-8 Paragraphs, adding/deleting, 4-31 Section numbers, 5-76 Select text, 4-19

*See also* Shift font Shift keys, 3-8 ShowlHide tabs & returns, 5-211 Special function keys, 3-9 Tab key, 3-9 Text flow around, 5-102 Text mode,  $3-4$ ,  $3-8$ ,  $4-19-4-32$ Changing typeface, 4-21 Kerning,  $4-22 - 4-24$ Thin space, 3-10, 1-8 Thumb tab, 5-114 Tilde character  $(-)$ , 3-17 **Tints** Defining, 5-168 Title bar, 3-2, 5-8 To print,  $5-21 - 5-25$ Tracking Interactive,  $4-22 - 4-24$ Trademark symbols, 4-26 Trailer *See* Headers & footers Trim marks *See* Register marks Trim pictures See Scaling, 5-104 Turn column snap on/off, 5-213 Turn footers off/on, 5-88 . Turn headers off/on, 5-88 Turn line snap on/off, 5-214 Typeface Defined, 1-8 *See* Fonts Typeset Defined, 1-8 Typographic controls, 5-154 - 5-161 Automatic, 6-49 Typographic conventions, 1-5 Typography Kerning, interactive,  $4-22 - 4-24$ 

#### **I**J

Underline Change defaults,  $5-154 - 5-156$ Undo Attribute delete, 4-31 See Abandon, 5-12 Text delete, 4-31 UNTITLED.CHP, 5-8 Update from version 1.0, A-2 User interface,  $3-1 - 3-22$ Pull-down menu preference, 5-195

#### v

Version information, 5-3 Vertical justification,  $5-68 - 5-70$ Vertical rules,  $5-118 - 5-119$ Vertical scroll bar, 3-2 Vertical shift *See* Shift font Vertical tab, 6-35 VFM file, K-22 - K-25 VGR files, 5-8, 5-10 Video show, G-5 View menu,  $5-58 - 5-60$ Volkswriter 3, D-16 VP.BAT,  $A-5 - A-6$ VP.INF file, 5-28

#### w

White letters on a black background *See* Reverse type Wide orientation *See* Landscape Widow Defined, 5-66, 1-8

Widows & Orphans, 5-66 Width table Not in standard format, C-15 Won't load, C-16 Width tables, 3-21 Adding kerning to, 5-157 Changing, 5-201 Creating new, 5-204 Defined, I-8 Load new width table, 5-204 OUTPUT.WID, 5-202 Stored with style sheet, 5-20 Use, 5-19, 5-198 VFM creation, K-27 WIDTOVFM, K-27 Wildcard, 1-3 Windows  $Clipboard$  converter,  $G-6 - G-9$ Running from, 2-9 Windows Write, D-17 Word processor, D-1 Attributes, E-1 Converting between different, 5-56 Developing index in, D-10 Information deleted, D-1 Text attributes,  $D-5 - D-7$ Writing custom converter, D-1 WordPerfect, D-18 Wordstar, D-19 Tabs, D-5, D-19 Wordstar 2000, D-16 Wrapping text around picture *See* Runarounds WYSIWYG Defined, 3-22, 1-8

#### x

Xerox 4020, F-7 Resolution, F-8 Switch settings, F-7 Xerox 4045,  $F-4 - F-6$ Configuration switches, F-4 DRAM option, F-4 New fonts for,  $K-12 - K-14$ Out of memory, F-6 Paper size, F-4 Resolution, F-5 300 DPI driver, A-3, F-4 Xerox writer, D-20 Xywrite, D-20

#### z

Z-tags, 6-22 *See also* Tags,generated Zoom in, 5-59